**gvSIG – Manual de Usuario**

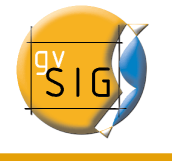

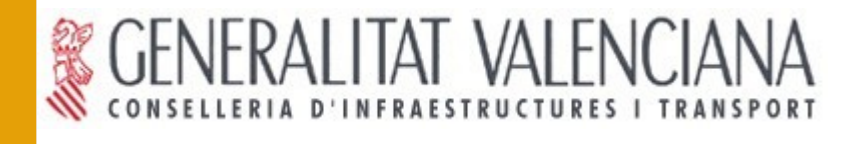

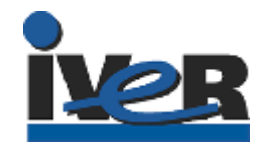

# **gvSIG 1.0 Manual de usuario Versión 1**

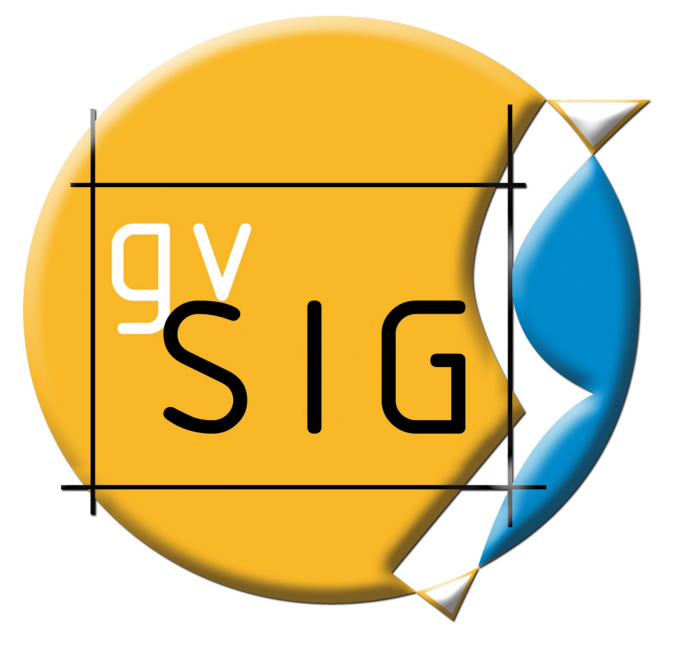

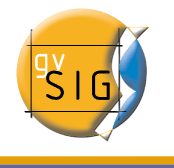

#### **IVER OFICINAS CENTRALES EN VALENCIA**

 $C/$  Salamanca nº 50-52, 46005-**VALENCIA** 

Telf: 902 25 25 40 Fax: 96 316 27 16

E-Mail [dac@iver.es](mailto:dac@iver.es) [www.iver.es](http://www.iver.es/)

### **Prodevelop Integración de tecnologías SL**

C/ Conde Salvatierra de Álava, 34-10,

46004, Valencia, España

Telf: 963 510 612 Fax: 963 510 968

E-Mail gis@prodevelop.es

web [http://www.prodevelop.es](http://www.prodevelop.es/)

#### **Conselleria de Infraestructuras y Transporte**

C/ Blasco Ibáñez Nº 50 , 46010

**VALENCIA** 

E-Mail gvsig@gva.es

Web del proyecto: [http://www.gvsig.gva.es](http://www.gvsig.gva.es/)

Todos los nombres propios de programas, sistemas operativos, equipo hardware etc.., que aparecen en este manual son marcas registradas de sus respectivas compañías u organizaciones.

© 2006 Consellería de Infraestructuras y Transporte e IVER Tecnologías de la Información S.A

Este manual se distribuye con la licencia GNU GPL2.

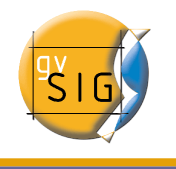

## Índice de contenido

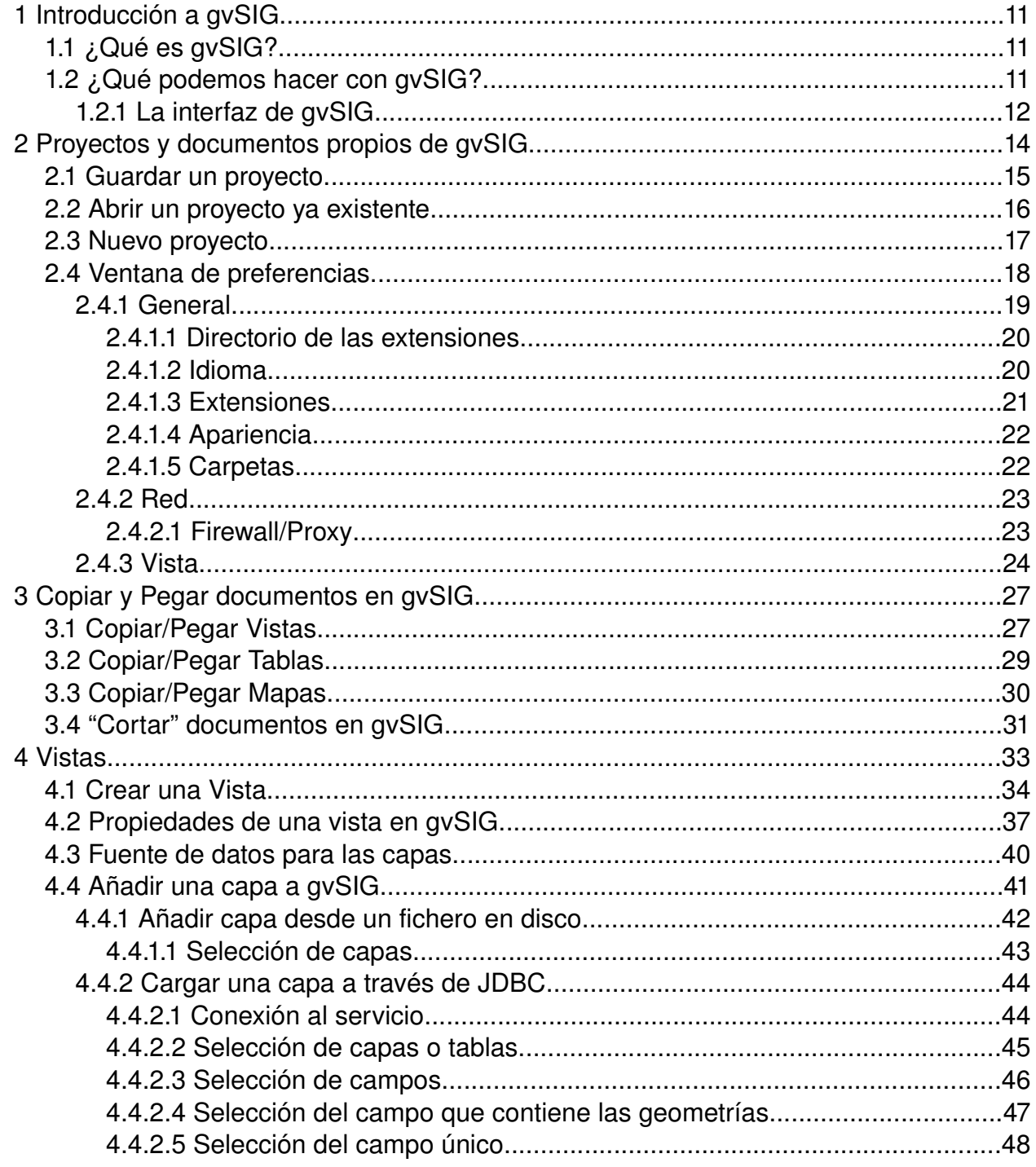

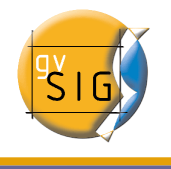

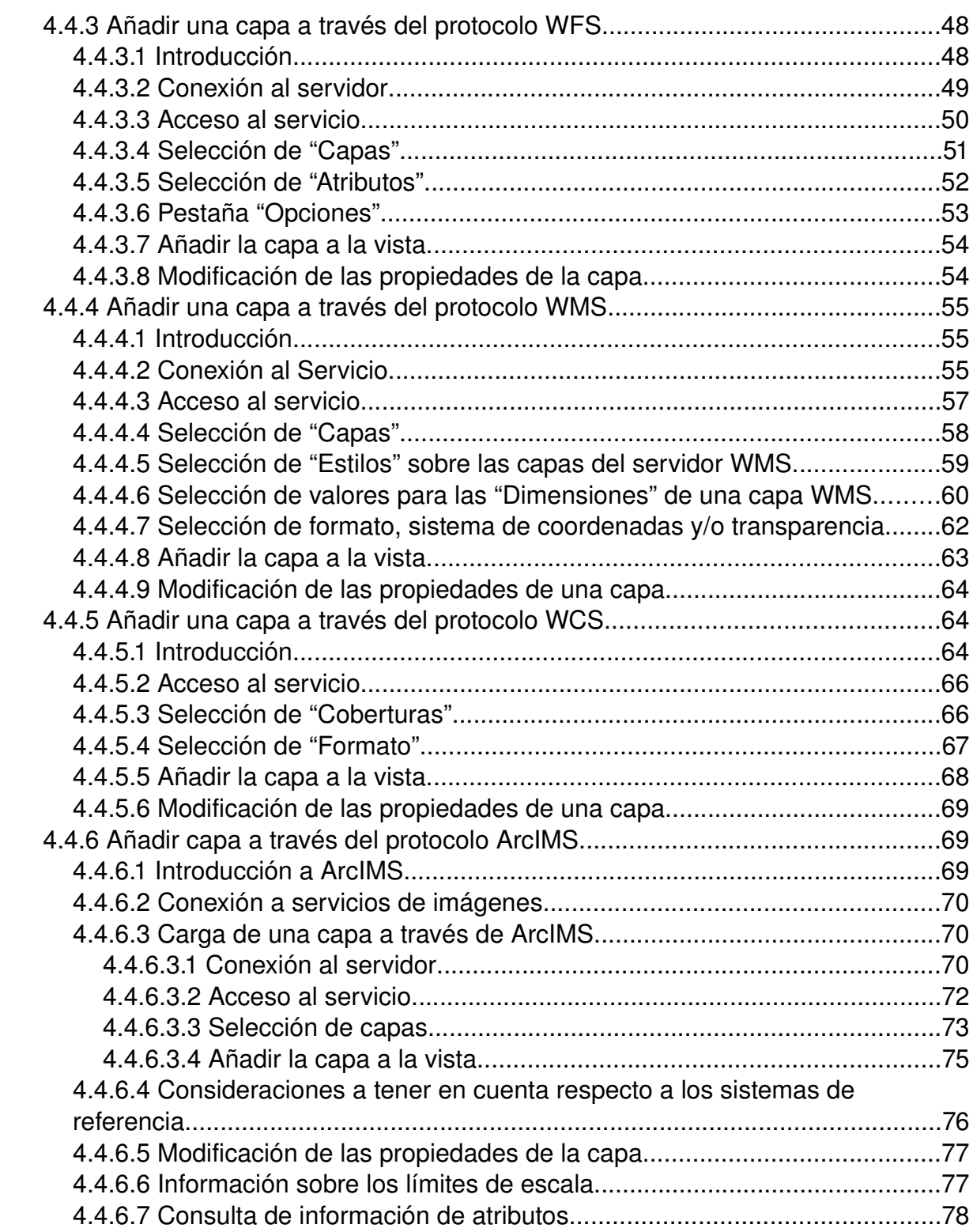

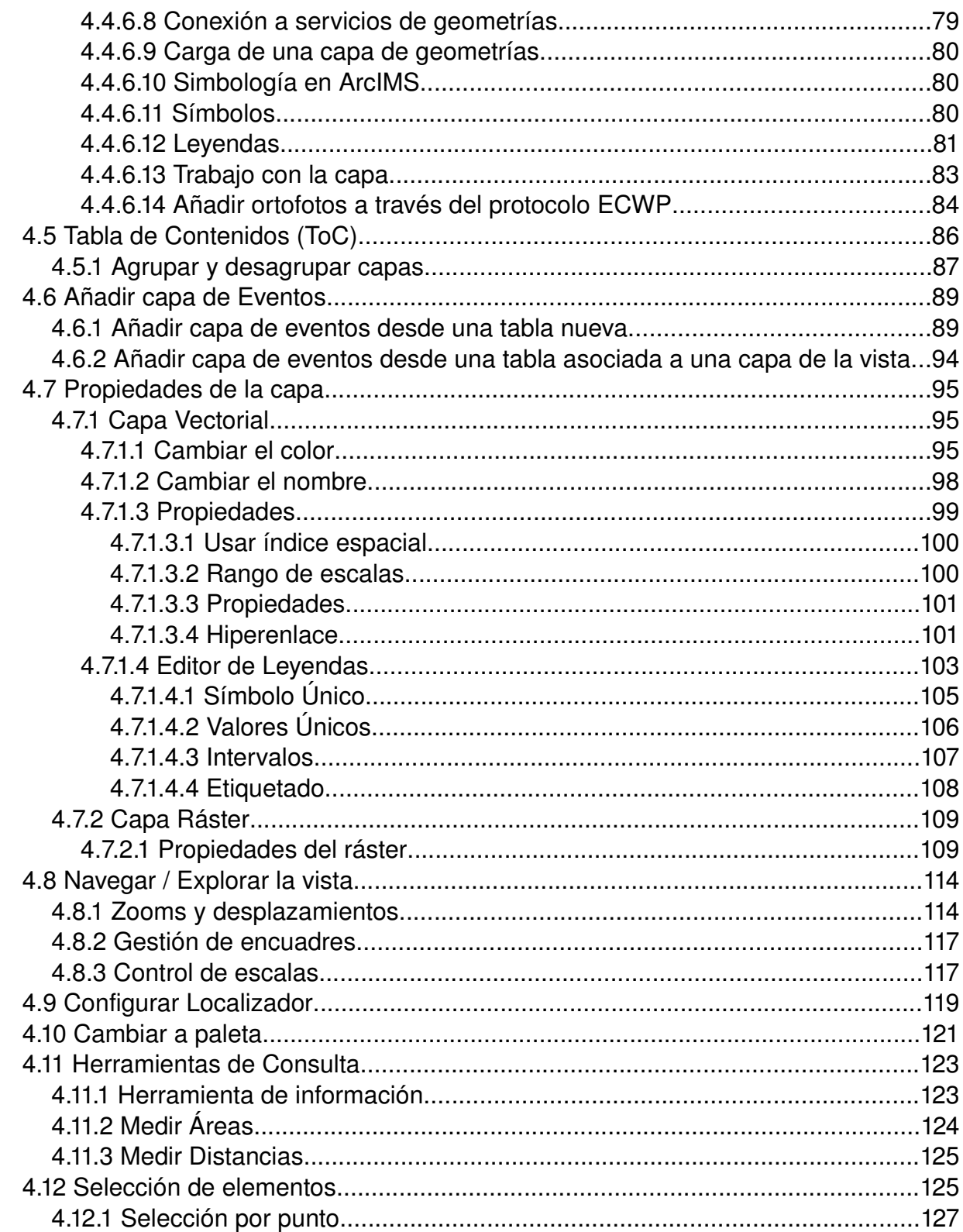

© 2005 Conselleria de Infraestructuras y Transporte e IVER Tecnologías de la Información S.A

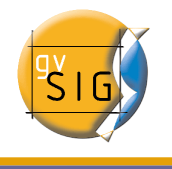

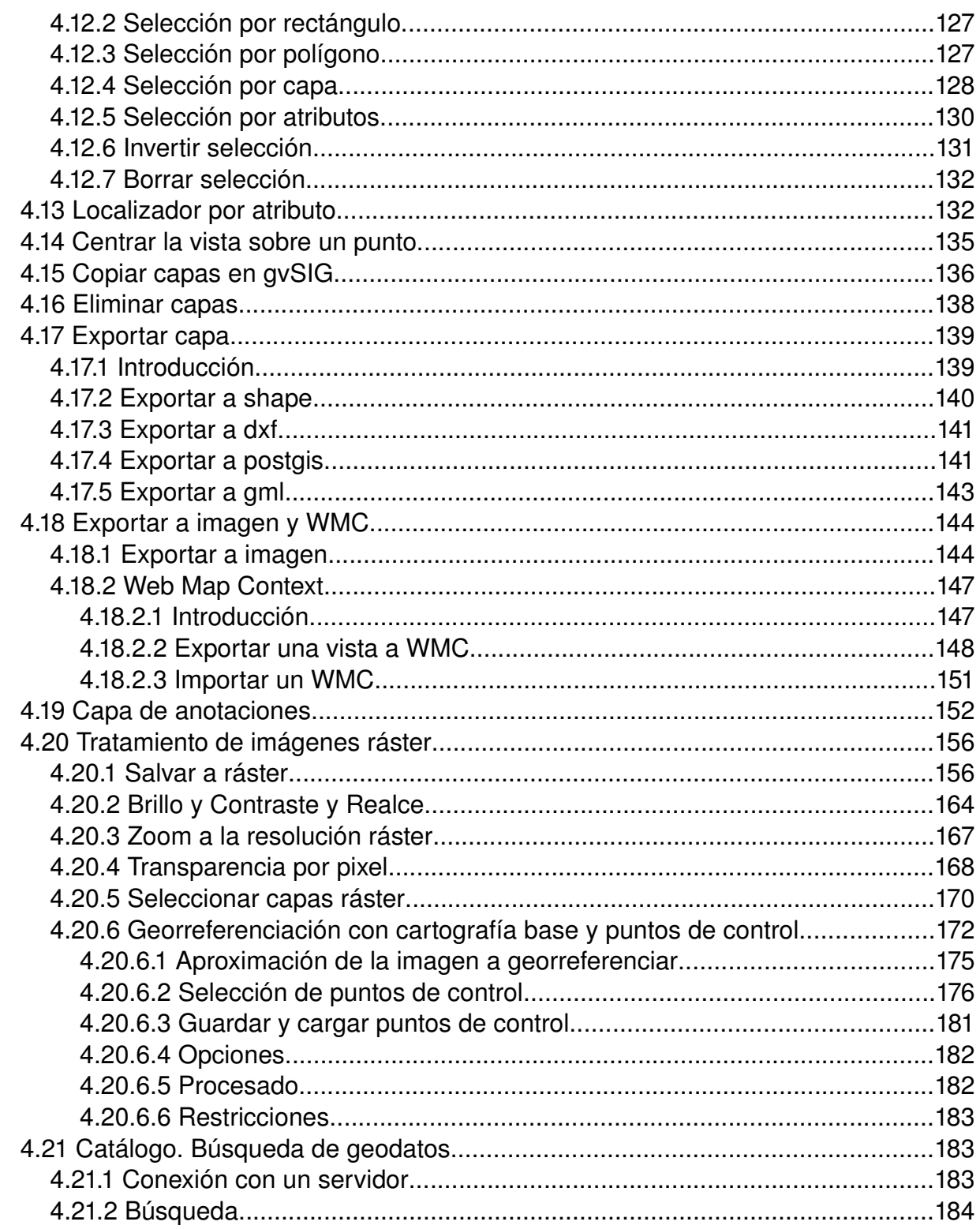

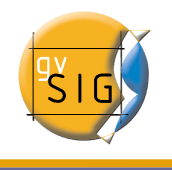

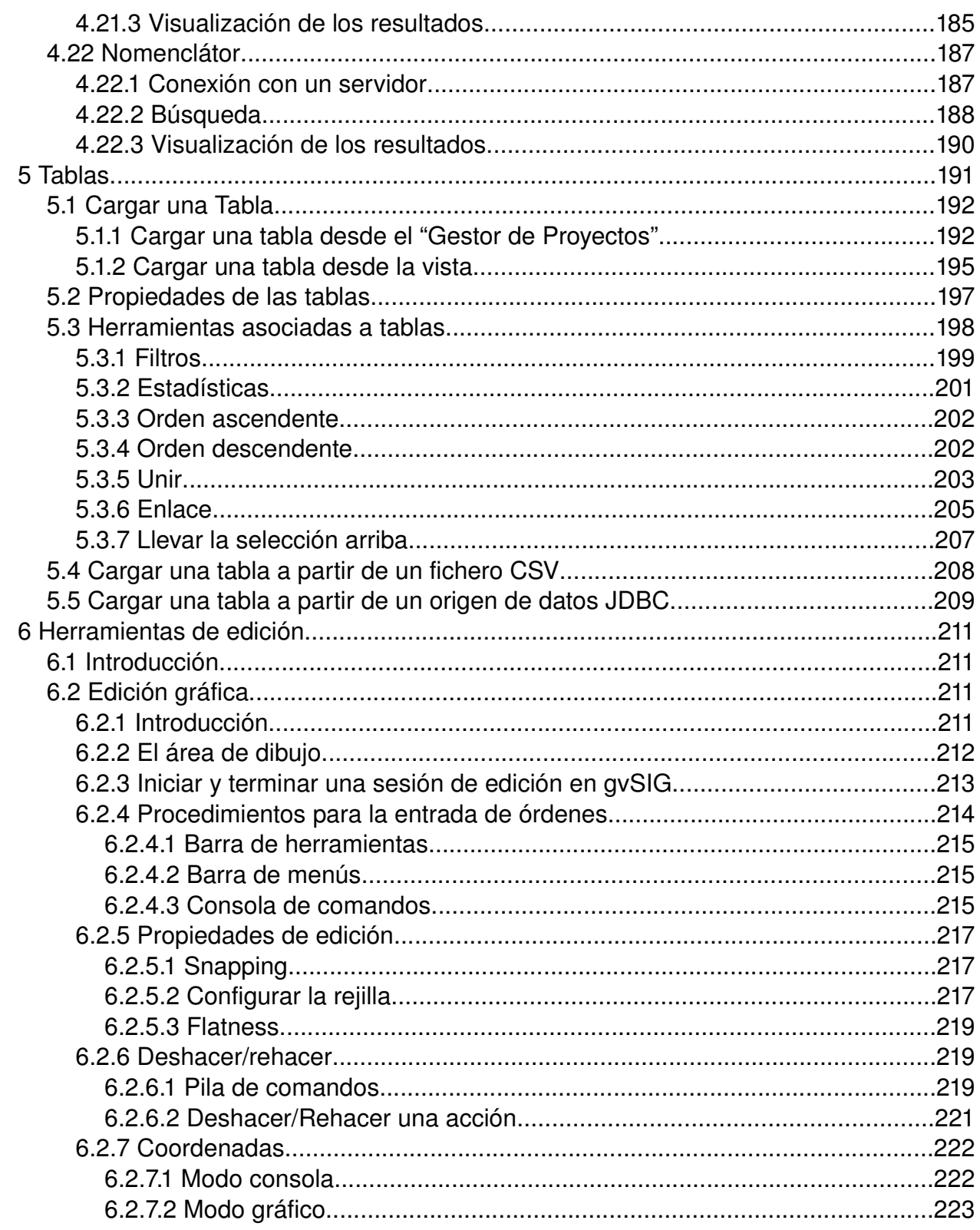

© 2005 Conselleria de Infraestructuras y Transporte e IVER Tecnologías de la Información S.A

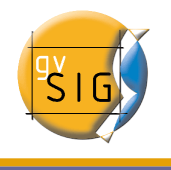

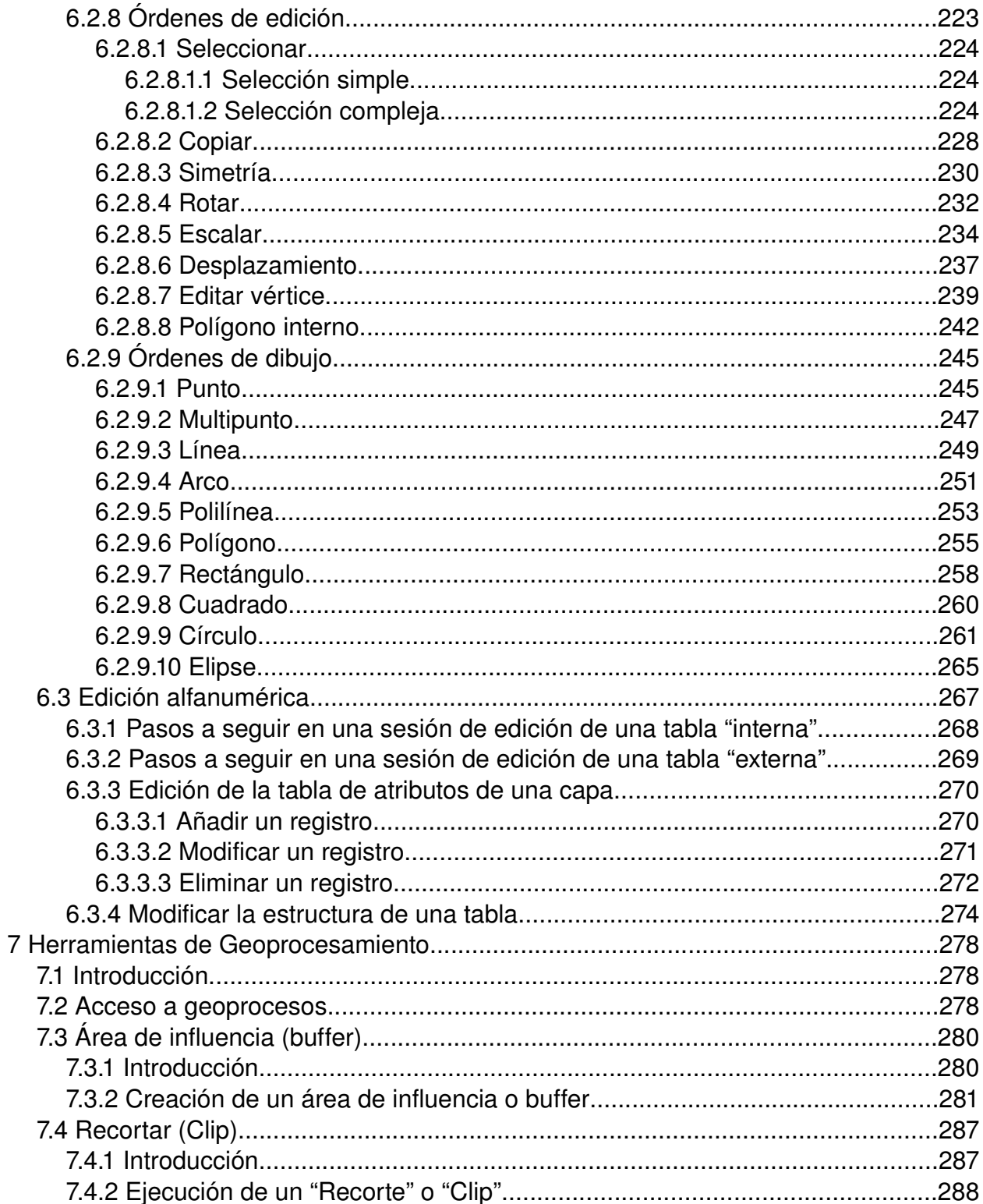

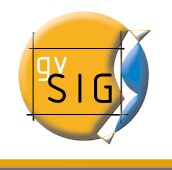

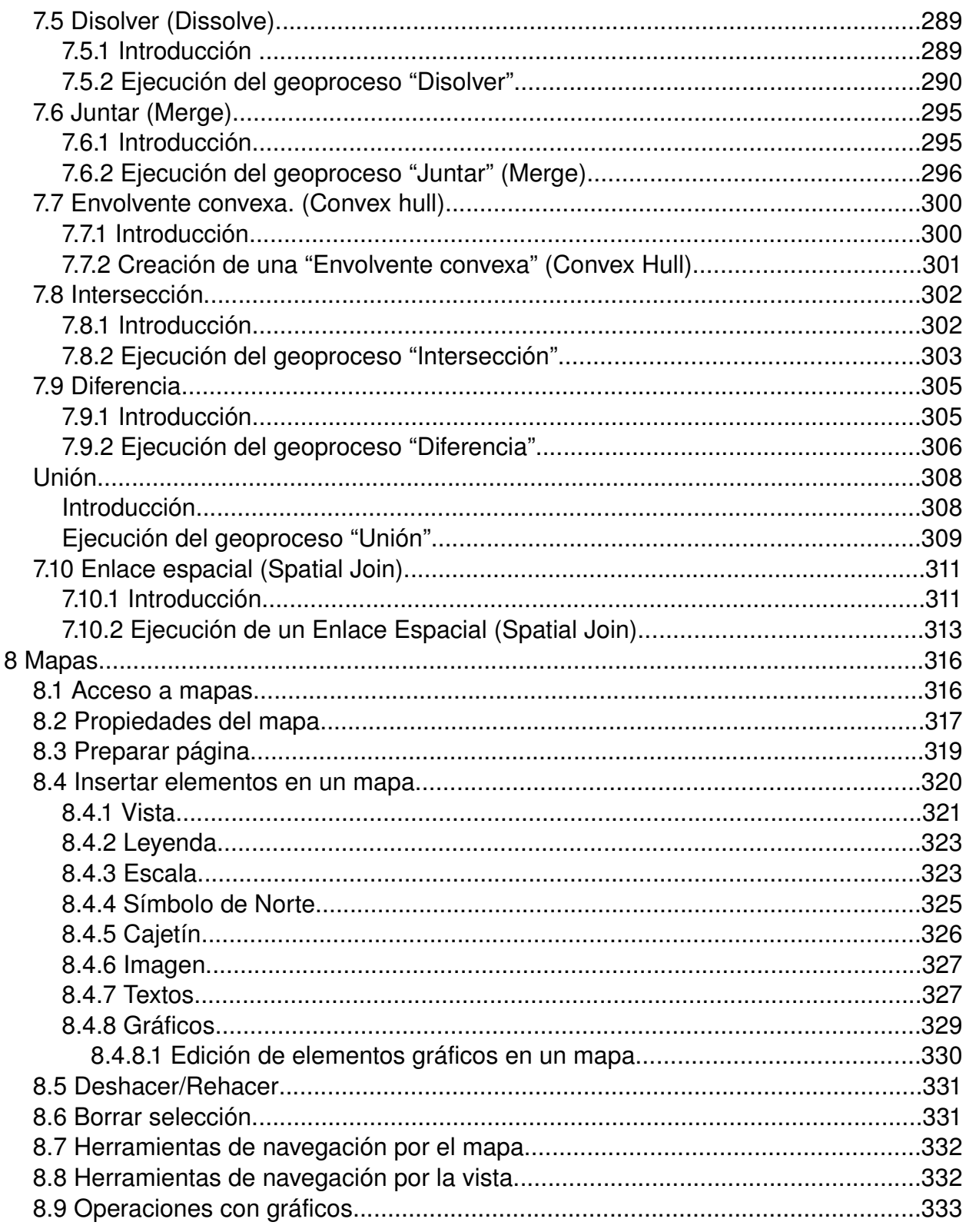

© 2005 Conselleria de Infraestructuras y Transporte e IVER Tecnologías de la Información S.A

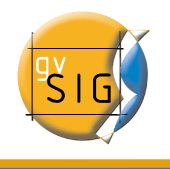

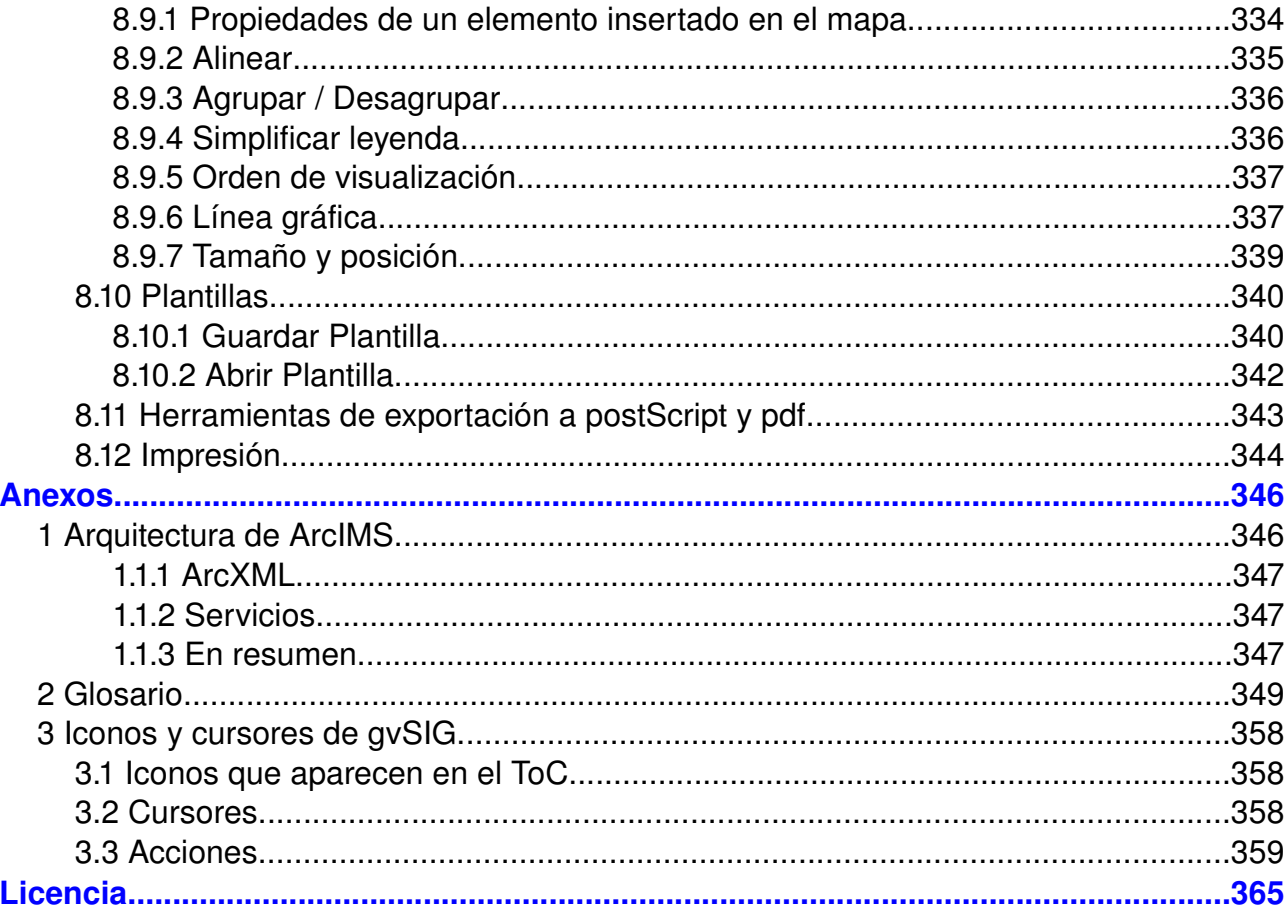

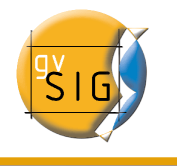

### **1 Introducción a gvSIG**

El proyecto gvSIG surge por iniciativa de la Generalitat Valenciana, a través de la Conselleria de Infraestructuras y Transporte (concurso público "Servicios informáticos de desarrollo de aplicaciones SIG para la Conselleria de Infraestructuras y Transporte utilizando software libre.").

La Universidad Jaume I ,realiza las tareas de supervisión, con el objetivo de que el desarrollo siga todos los estándares internacionales (Open GIS Consortium).

IVER Tecnologías de la Información S.A., empresa ganadora del concurso, lleva el peso del desarrollo.

### **1.1 ¿Qué es gvSIG?**

El programa gvSIG está orientado al manejo de información geográfica. Se caracteriza por una interfaz amigable y sencilla, con capacidad para acceder ágilmente a los formatos más usuales (ráster y vectoriales). gvSIG además es capaz de integrar datos en una vista, tanto locales como remotos, a través de un origen WMS,WFS WCS O JDBC

Está orientado a usuarios finales de información geográfica, profesionales o personal de Administraciones Públicas (Ayuntamientos, Diputaciones, Consejerías o Ministerios).

También resulta de especial interés para los ambientes universitarios, debido a su componente I+D+I (Investigación+Desarrollo+Innovación).

La aplicación es de código abierto, con licencia GPL y gratuita. Se ha hecho especial hincapié desde sus inicios, en que gvSIG sea un proyecto extensible, de forma que los desarrolladores puedan ampliar las funcionalidades de la aplicación fácilmente, así como desarrollar aplicaciones totalmente nuevas a partir de las librerías utilizadas en gvSIG (siempre y cuando cumplan la licencia GPL).

### **1.2 ¿Qué podemos hacer con gvSIG?**

gvSIG es un sofisticado Sistema de Información Geográfica que permite gestionar datos espaciales y realizar análisis complejos sobre estos.

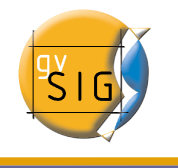

#### *1.2.1 La interfaz de gvSIG*

La interfaz de gvSIG le proporciona los elementos necesarios para comunicarse con el programa. La interfaz gráfica de gvSIG es intuitiva y fácil de manejar, al alcance de cualquier usuario familiarizado con los Sistemas de Información Geográfica.

La interfaz de gvSIG se compone de una ventana principal en la que se sitúan las distintas herramientas y ventanas secundarias que conforman los documentos propios del programa.

Antes de conocer los distintos documentos y herramientas es necesario conocer la interfaz de gvSIG, cuanto más familiar le resulte la misma, más fácil le será orientarse en los capítulos siguientes.

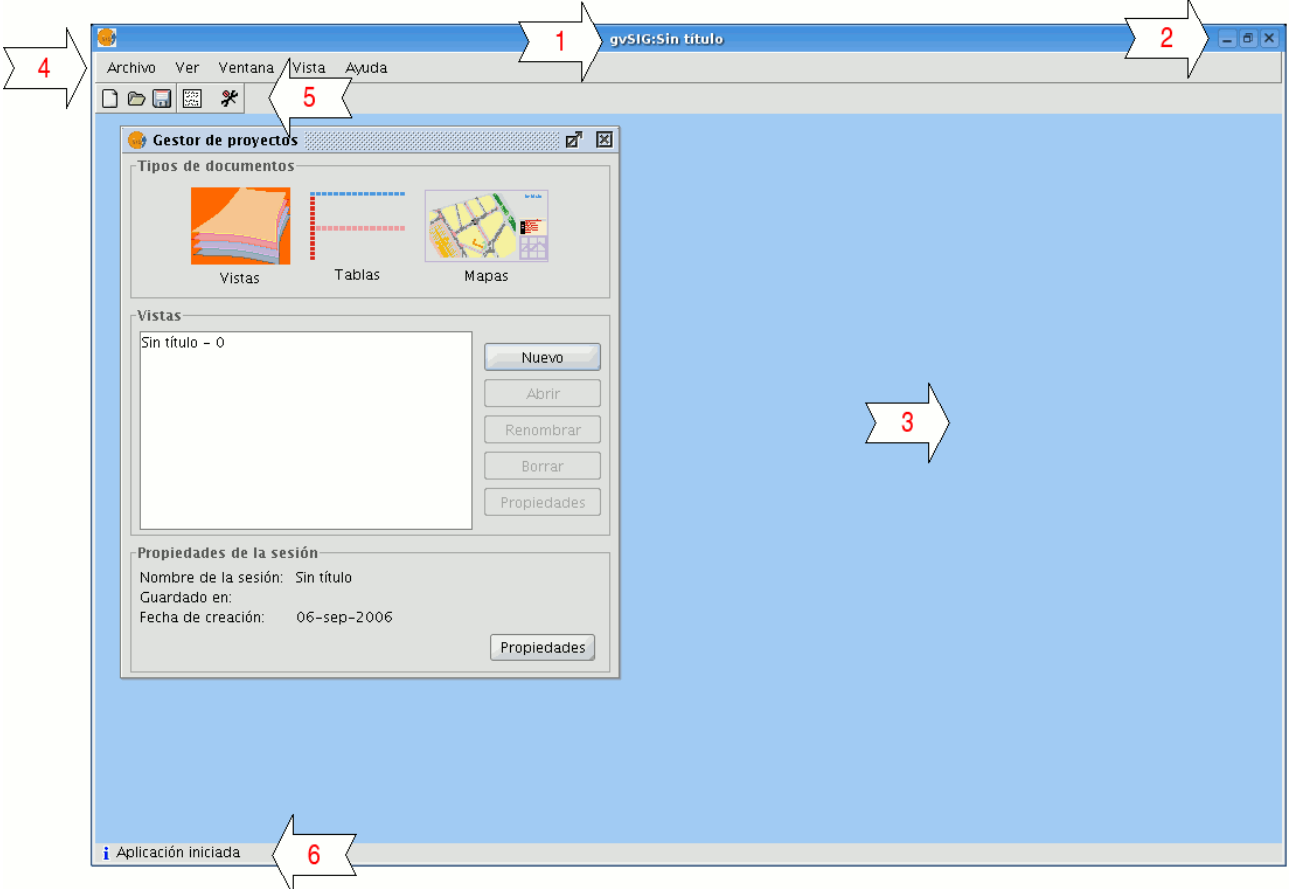

• **1. Barra de título**: Se encuentra en la parte superior de la ventana de gvSIG y

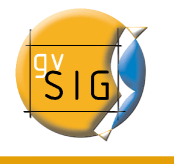

contiene el nombre del programa y del proyecto.

- **2.** Botones con las que poder maximizar o minimizar la ventana activa del programa, o bien cerrarlo completamente.
- **3. Ventana principal**: Espacio de trabajo donde encontramos las distintas ventanas que nos muestra el "Gestor de proyectos" y los distintos documentos propios de gvSIG.
- **4. Barra de menús**: Aquí podemos encontrar agrupadas en forma de menús y submenús las funciones que gvSIG puede realizar.
- **5. Barra de herramientas**: Contiene los iconos de los comandos más usuales y constituyen la forma más fácil de acceder a estos. Haciendo click y arrastrando, podemos mover de su posición inicial las barras de herramientas. No es necesario memorizar el significado de cada uno de los iconos, con situar el puntero sobre ellos, aparecerá inmediatamente una casilla con la descripción de su función.
- **6. Barra de estado**: Proporciona información sobre coordenadas, distancias, etc.

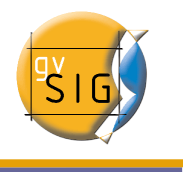

### **2 Proyectos y documentos propios de gvSIG**

En gvSIG toda la actividad se localiza en un proyecto, el cual está formado por diferentes documentos. Los documentos en gvSIG son de tres tipos: Vistas, tablas y mapas

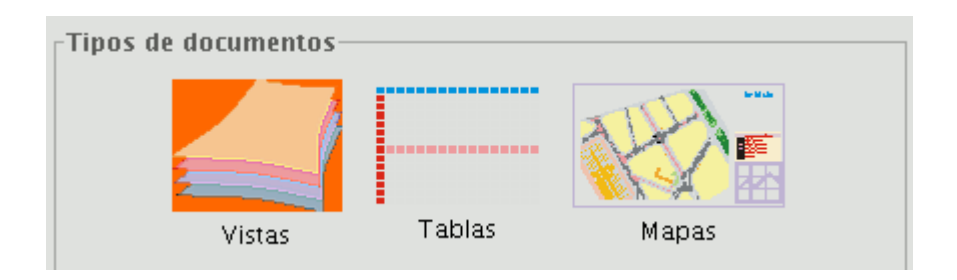

- **Vistas**: Son documentos donde se trabaja con datos gráficos.
- **Tablas**: Son documentos donde se trabaja con datos alfanuméricos.
- **Mapas**: Constructor de mapas que permite insertar los distintos elementos cartográficos que componen un plano (vista, leyenda, escala...).

Los proyectos son archivos que tienen la extensión ".gvp". Este archivo no contiene los datos espaciales y atributos asociados en forma de tablas, sino que almacena referencias al lugar donde se conservan las fuentes de los datos (la ruta que hay que seguir en el disco para llegar a los archivos). Si los datos cambian, las actualizaciones se reflejarán en todos los proyectos donde sean utilizados.

El menú que le permite acceder a las opciones para gestionar sus proyectos se encuentran en el menú "Archivo".

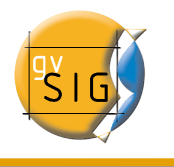

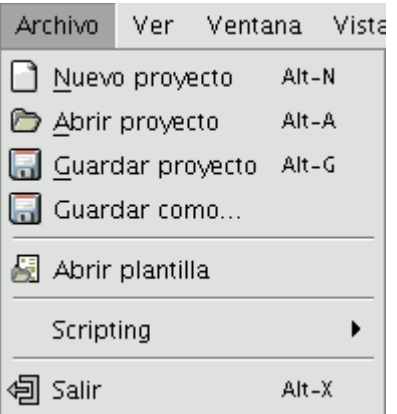

O en los botones de la barra de herramientas siguientes ("Nuevo proyecto", "Abrir proyecto" y "Guardar proyecto").

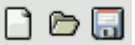

#### **2.1 Guardar un proyecto**

- 1. En la barra de menús pulse en "Archivo" y después en "Guardar proyecto". Otra opción es pulsar la combinación de teclas "Alt+G", o bien pulse el botón "Guardar" de la barra de herramientas.
- 2. Al abrirse la ventana de gestor de archivos se puede establecer el nombre del proyecto y el lugar en el que se va a guardar.

圓

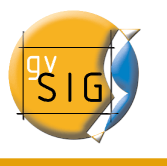

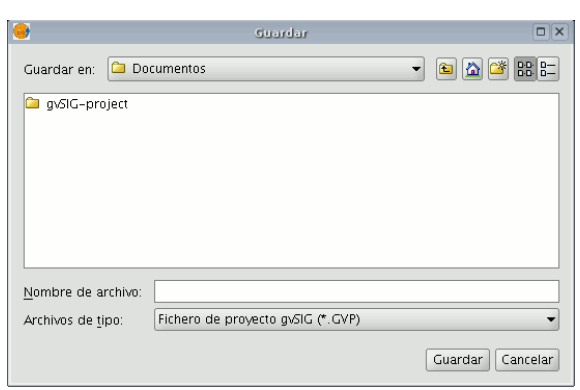

3. El proyecto se guarda en un archivo con extensión ".gvp".

#### **2.2 Abrir un proyecto ya existente**

- 1. Cuando quiera abrir un proyecto ya existente para su consulta o modificación, debe ir al menú "Archivo" y pulsar en "Abrir proyecto". Otra opción es pulsar la combinación de teclas "Alt+A" o bien el botón de "Abrir proyecto".
- 2. Se abrirá la ventana de gestor de proyectos, donde puede buscar el archivo ".gvp" que contiene el proyecto que desea abrir.

D

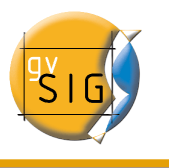

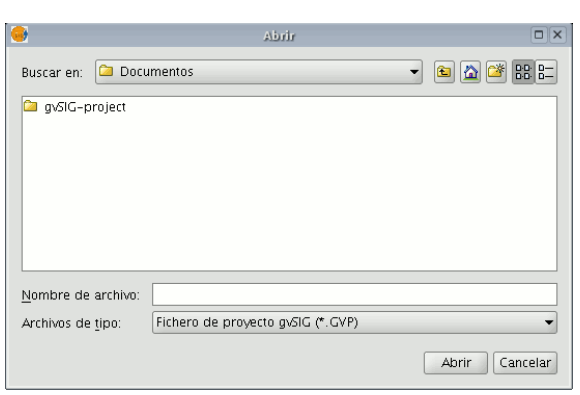

#### **2.3 Nuevo proyecto**

1. En la barra de menús pulse en "Archivo" y después en "Nuevo proyecto". Otra opción es pulsar la combinación de teclas "Alt+N", o bien pulse el botón "Crear un nuevo proyecto" de la barra de herramientas.

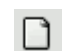

2. Si está trabajando sobre un proyecto al pulsar en el botón aparecerá un aviso.

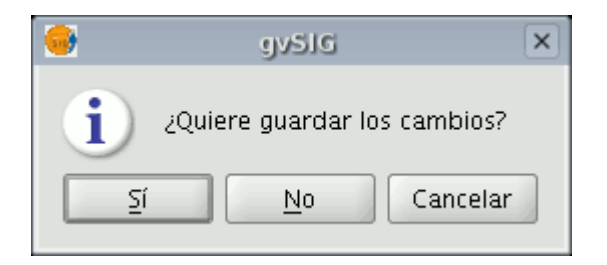

Si pulsa "Sí", se abrirá una ventana para que guarde su proyecto gvSIG. Una vez guardado el proyecto anterior aparecerá un nuevo proyecto en blanco en su pantalla.

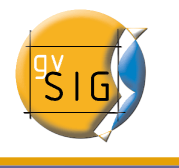

### **2.4 Ventana de preferencias**

La ventana de preferencias le permite personalizar gvSIG.

Puede acceder a la ventana de preferencias mediante dos formas. Desde la barra de menús "Ventana/Preferencias"

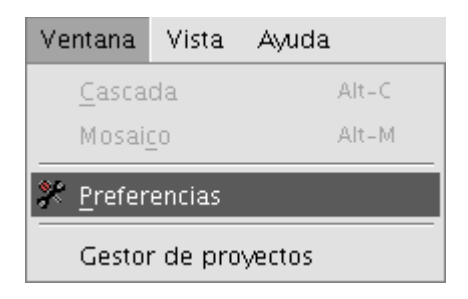

o mediante el botón de la barra de herramientas "Preferencias".

#### Una vez acceda a la herramienta aparecerá una nueva ventana donde puede configurar sus preferencias.

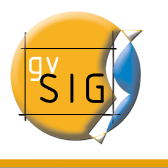

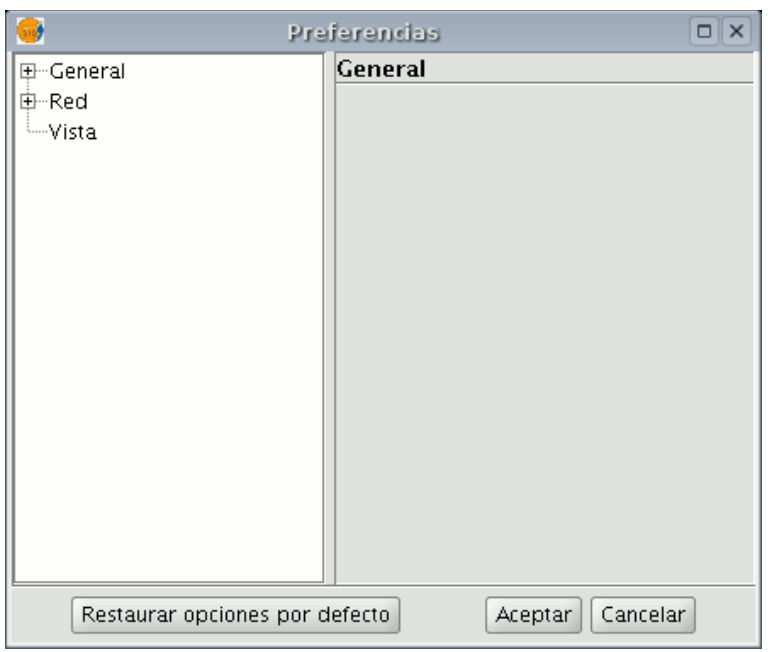

Seleccionando en el árbol de la izquierda la propiedad a la que quiere acceder en el espacio de la derecha aparecerán las preferencias que puede configurar.

#### *2.4.1 General*

Permite establecer si gvSIG debe recordar la posición y el tamaño de las ventanas del proyecto.

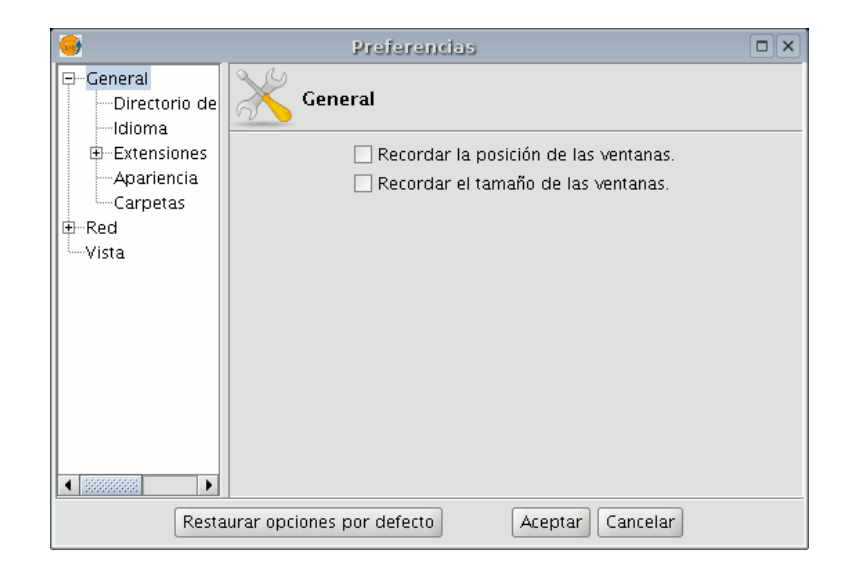

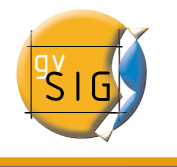

Si despliega el árbol (pulsando sobre "+") aparecerán las propiedades que puede configurar desde "General".

#### **2.4.1.1 Directorio de las extensiones**

Permite establecer el directorio donde están las extensiones que debe utilizar gvSIG.

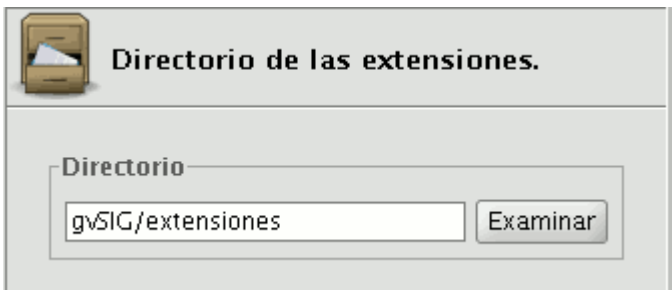

#### **2.4.1.2 Idioma**

Permite seleccionar el idioma con el que debe mostrarse gvSIG. Para seleccionar un idioma pulse el desplegable y seleccione el que desee entre los disponibles.

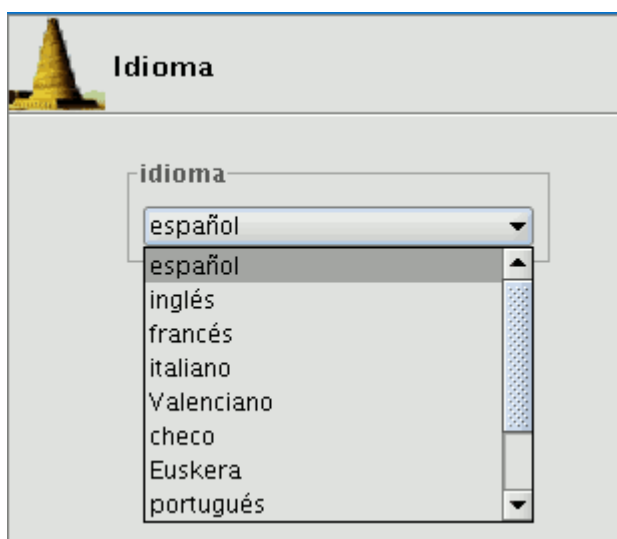

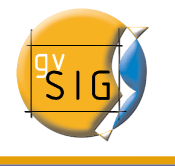

Tenga en cuenta que deberá reiniciar gvSIG para que el cambio de idioma tenga efecto.

#### **2.4.1.3 Extensiones**

Permite configurar las extensiones que utiliza gvSIG durante su ejecución. Despliegue el árbol de las extensiones y seleccione aquella que desee.

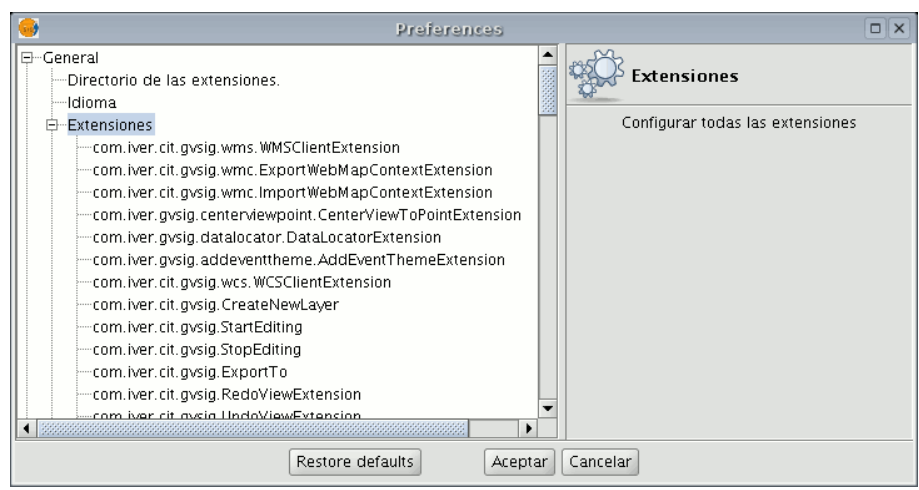

Se le mostrará una descripción de la extensión que ha seleccionado. Puede activar o desactivar la extensión y modificar su prioridad.

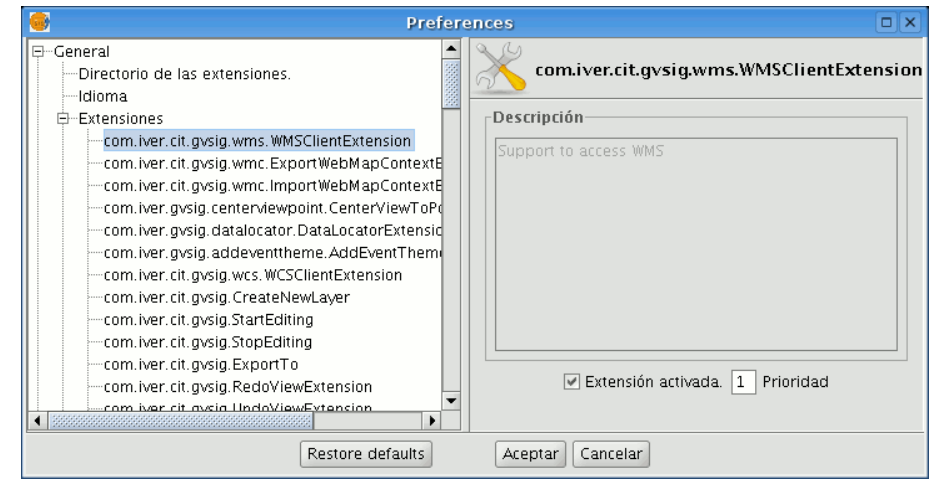

Nota: Si activa una extensión deberá reiniciar gvSIG para poder utilizarla.

© 2005 Conselleria de Infraestructuras y Transporte e IVER Tecnologías de la Información S.A Página 21 de 371

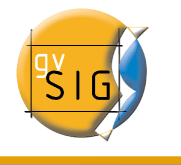

#### **2.4.1.4 Apariencia**

Desde esta herramienta puede modificar el aspecto de gvSIG, para ello despliegue el cuadro con las opciones disponibles y seleccione la que desee.

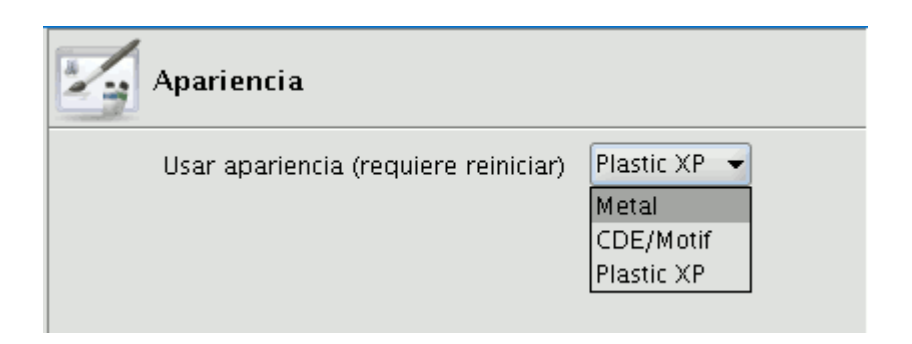

Nota:Deberá reiniciar gvSIG para que el cambio tenga efecto.

#### **2.4.1.5 Carpetas**

Desde esta opción puede crear un acceso rápido a las carpetas donde tenga guardados sus proyectos (.gvp), datos (ráster o vectoriales) o plantillas (.gvt)

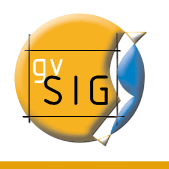

#### **gvSIG – Manual de Usuario**

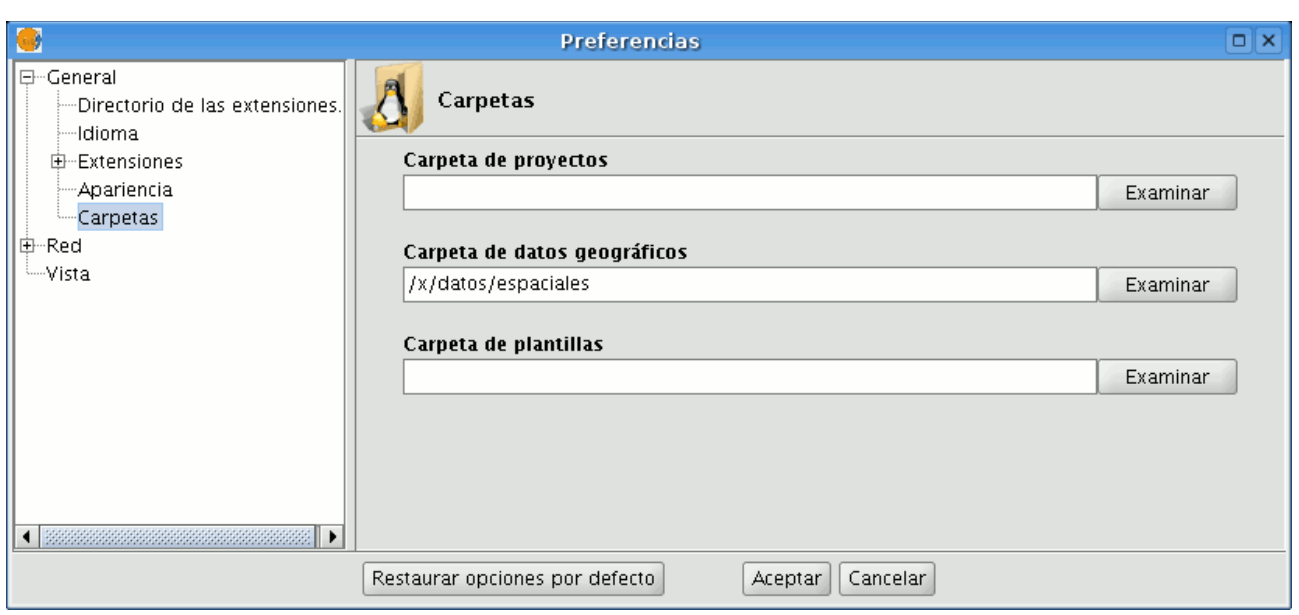

#### *2.4.2 Red*

gvSIG le permite comprobar el estado de su conexión a una red.

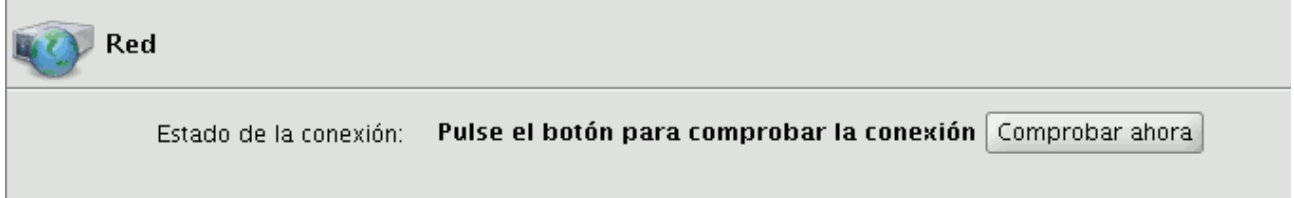

#### **2.4.2.1 Firewall/Proxy**

Si se conecta a través de un proxy puede establecer aquí los parámetros de conexión para que gvSIG los utilice.

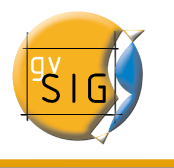

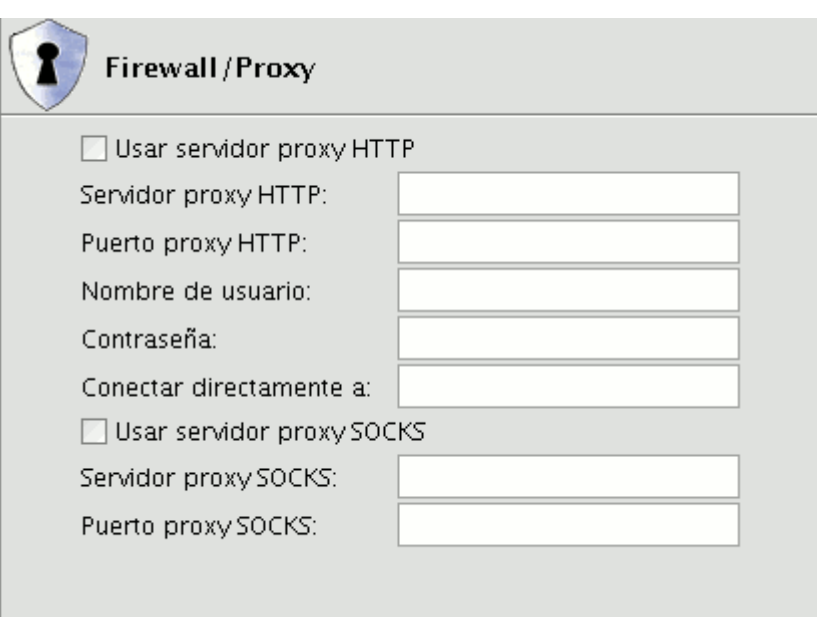

#### *2.4.3 Vista*

Puede establecer los valores que utilizará gvSIG cuando quiera realizar un zoom sobre una vista así como cambiar el color de la selección que por efecto es el "Amarillo".

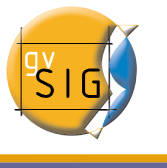

#### **gvSIG – Manual de Usuario**

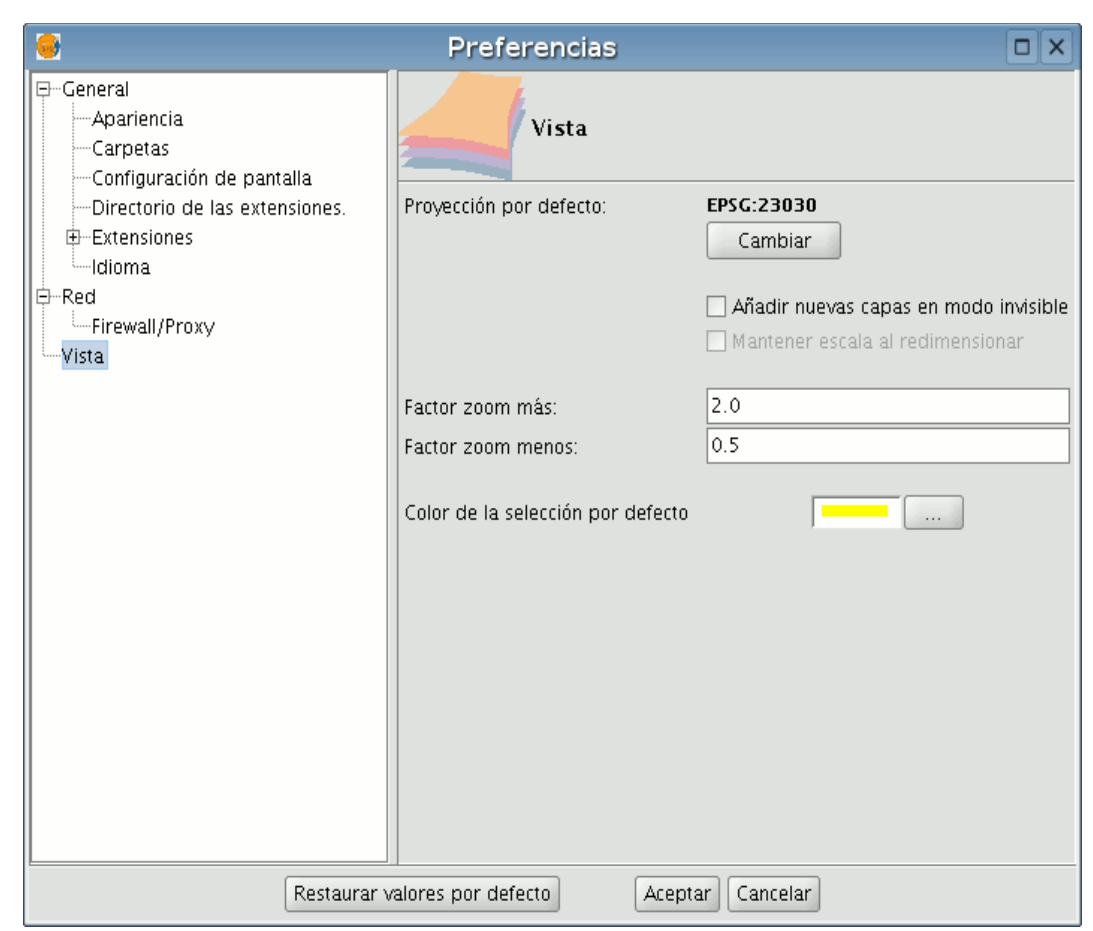

Desde esta ventana puede cambiar la proyección de la vista, para ello pulse el botón "Cambiar" y aparecerá un cuadro de dialogo desde el que escoger el sistema de referencia que prefiera.

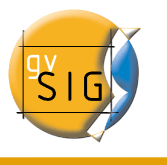

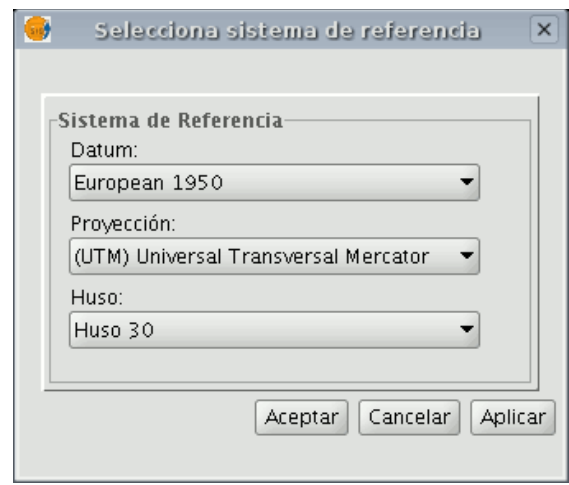

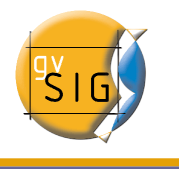

### **3 Copiar y Pegar documentos en gvSIG**

Al copiar y pegar un documento debe tener en cuenta que si éste tiene documentos asociados también serán copiados en la operación (Ejemplo: Al copiar un mapa se copian también las vistas con las que está compuesto éste)

Nota: Es posible seleccionar varios documentos a la vez para copiar.

Nota: Ha de tener en cuenta que si en algún cuadro de diálogo del proceso pulsa sobre "No" o "Cancelar" no se guardarán los cambios realizados en el proceso.

#### **3.1 Copiar/Pegar Vistas**

Desde el "Gestor de proyectos de gvSIG" seleccione la vista que desea copiar, pulse con el botón secundario del ratón sobre ella y en el menú contextual seleccione "Copiar"

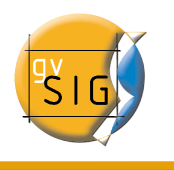

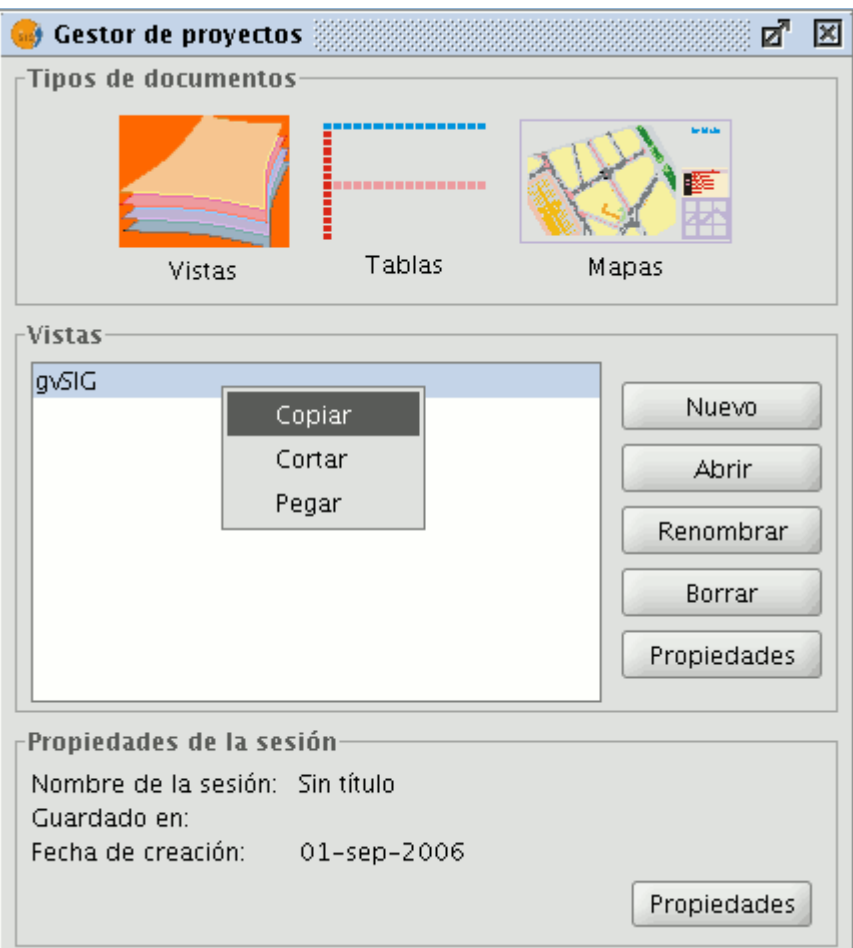

Ahora, si desea copiar la vista en otro proyecto de gvSIG, simplemente desde el menú contextual seleccione la opción "Pegar". Si el proyecto sobre el que realiza la operación ya tiene una vista con ese nombre aparecerá un mensaje indicando que debe cambiar el nombre de la vista que intenta copiar.

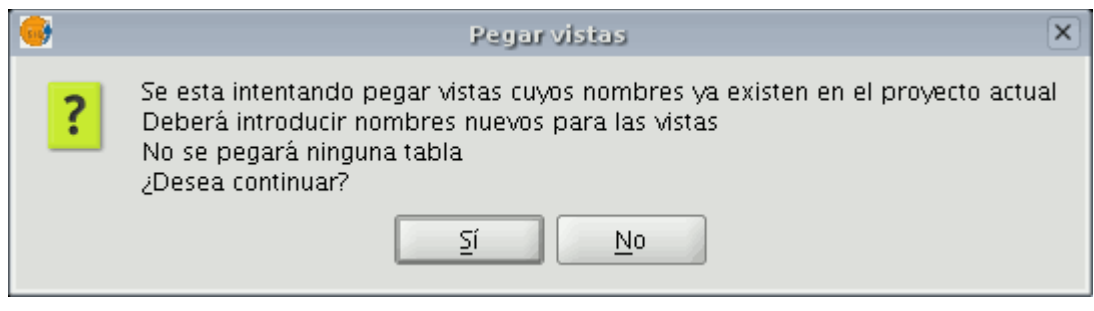

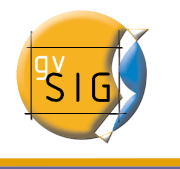

Nota: "No se pegará ninguna tabla" se refiere al hecho de que las tablas activadas en la vista de origen no aparecerán en la vista de destino a menos que se activen en ésta.

Si pulsa "No" se cancelará la operación.

Si pulsa "Sí" aparecerá un nuevo cuadro de diálogo para que introduzca un nuevo nombre a la vista.

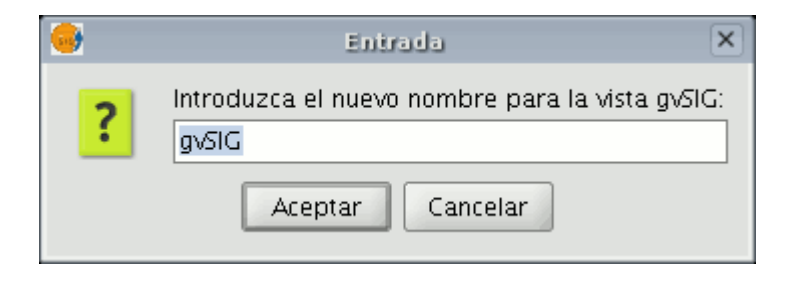

Introduzca el nombre nuevo para la vista y pulse "Aceptar", la vista se añadirá al proyecto.

Si pulsa "Cancelar" se interrumpirá el proceso.

### **3.2 Copiar/Pegar Tablas**

El procedimiento es similar al anterior pero en este caso sí pueden existir tablas con el mismo nombre en un proyecto.

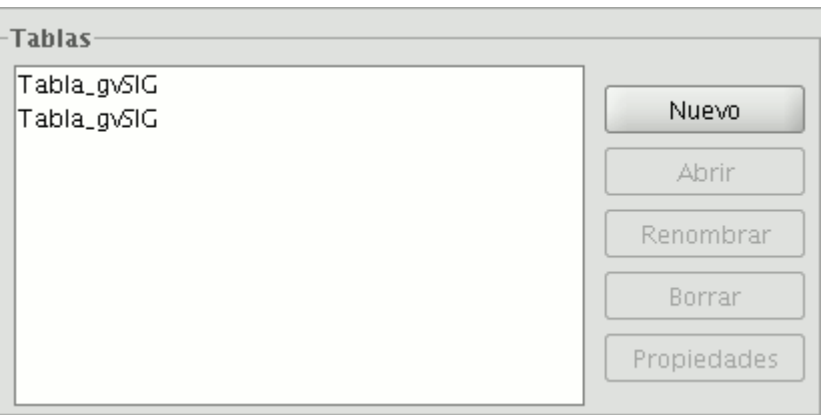

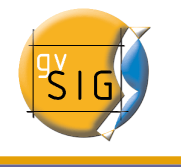

### **3.3 Copiar/Pegar Mapas**

En el caso de querer copiar y pegar mapas el procedimiento es similar a los dos anteriores.

Desde el "Gestor de proyectos" seleccione el mapa que desea copiar, pulse el botón secundario del ratón y en el menú contextual seleccione la opción "Copiar"

Si desea copiar el mapa en un proyecto donde existe un mapa que tiene el mismo nombre aparecerá el siguiente mensaje.

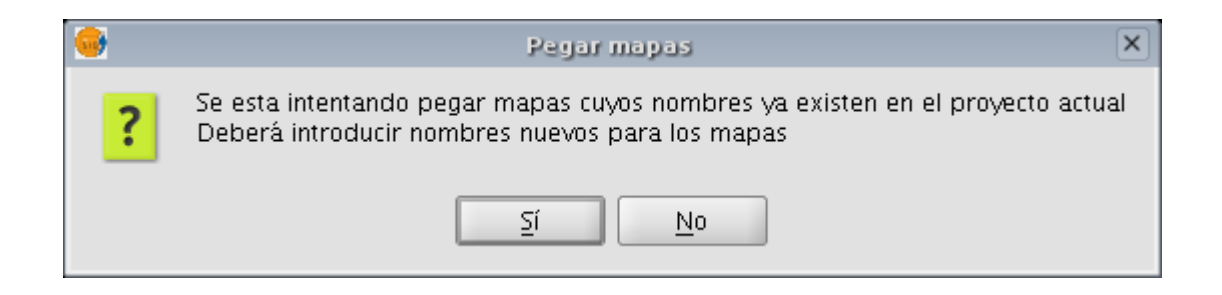

Si pulsa "No", se cancelará toda la operación.

Si pulsa "Sí", aparecerá un nuevo cuadro de diálogo desde el que podrá introducir un nuevo nombre para el mapa. Pulse "Aceptar" cuando haya introducido el nuevo nombre.

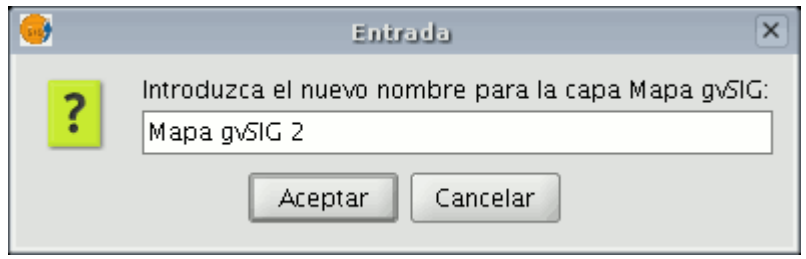

Si pulsa "Cancelar" se interrumpirá el proceso.

Si al realizar la operación alguna de las vistas asociadas al mapa ya existe en el proyecto aparecerá el siguiente mensaje:

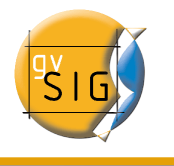

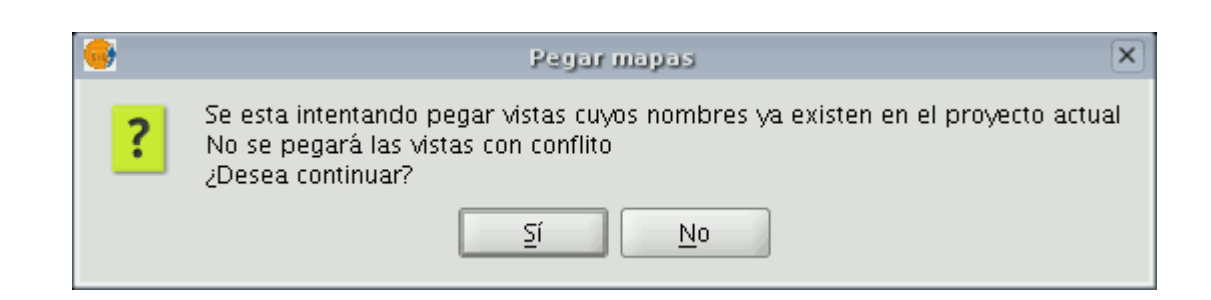

Si pulsa "Sí", se creará un nuevo documento de mapas.

Si pulsa "No", se cancelará toda la operación.

Nota: "No se pegarán las vistas con conflicto" indica que no se añadirán las vistas con los que están relacionados los mapas, sino que usará las vistas que ya existiesen en el proyecto con esos nombres.(Ejemplo: Si ha copiado un mapa con una vista "A" y otra "B" y al pegar el mapa en el proyecto ya existe una vista "A" la operación añadirá la vista "B" dejando la vista "A" intacta de forma que el mapa usará la vista "A" que existiese.)

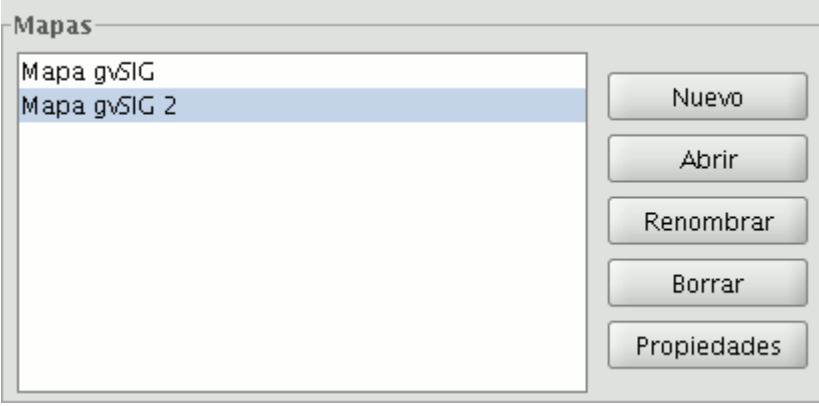

### **3.4 "Cortar" documentos en gvSIG**

Desde el "Gestor de proyectos" sitúese sobre el documento que desea cortar. Pulse el botón secundario del ratón y en el menú contextual seleccione la opción "Cortar". Aparecerá la siguiente ventana.

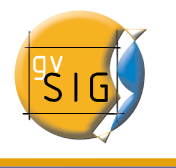

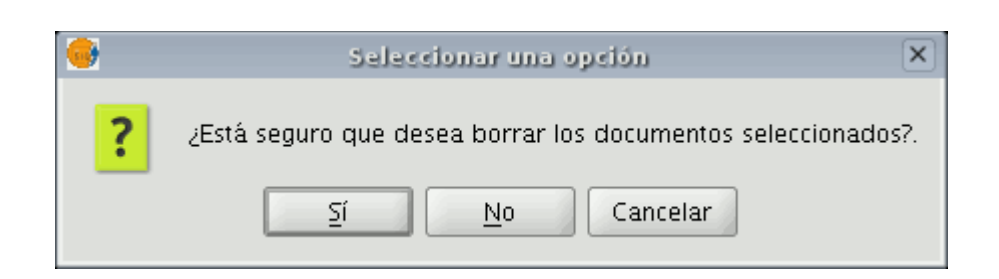

Si acepta, el documento seleccionado se "cortará" de su proyecto.

**gvSIG – Manual de Usuario**

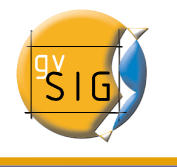

### **4 Vistas**

Las vistas son los documentos de gvSIG que constituyen el área de trabajo de la información cartográfica.

Dentro de una vista pueden existir distintas capas de información geográfica (hidrografía, comunicaciones, divisiones administrativas, curvas de nivel, etc.).

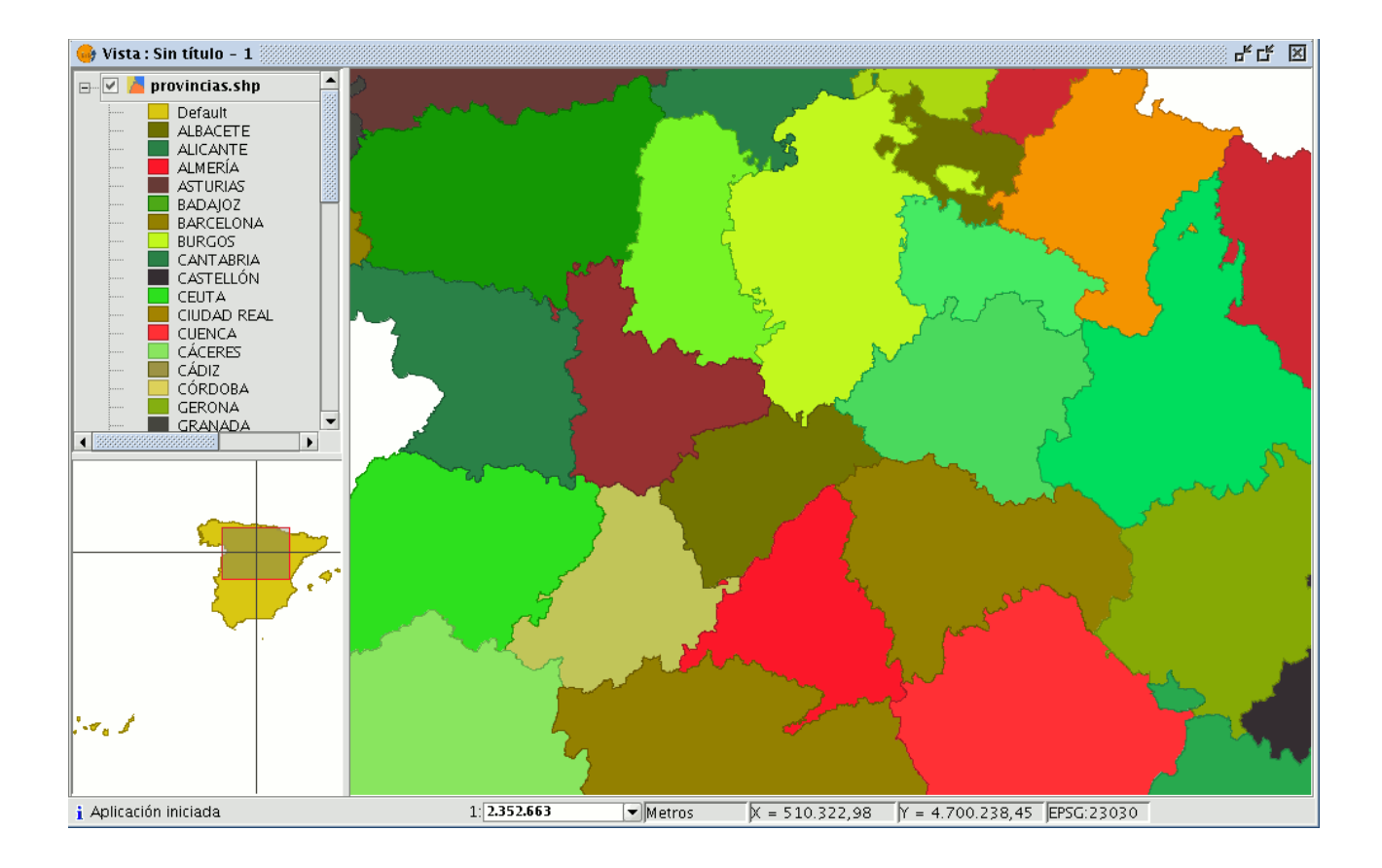

Cuando se abre una de las vistas que pueden componer un proyecto, aparece una nueva ventana dividida en los siguientes componentes:

- **Tabla de contenidos (ToC)**: Se encuentra en la parte izquierda de la ventana. En el ToC se enumeran todas las capas que contiene y los símbolos empleados para la representación de los elementos que componen la capa.
- **Ventana de visualización**: Se encuentra en la parte derecha de la pantalla de la

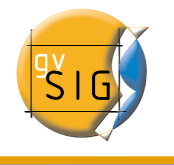

vista. Es el lugar donde se representan los datos cartográficos del proyecto.

• **Localizador**: Se encuentra en la parte inferior izquierda. Permite situar el encuadre actual en el total del área de trabajo.

La ventana principal, en el momento que abrimos una vista, aumenta el número de menús y botones, añadiendo así las herramientas que permiten trabajar con los elementos que conforman la vista.

El tamaño del ToC se puede aumentar con el fin de poder visualizar al completo la descripción de los temas, simplemente arrastrando su borde hacia la derecha o hacia abajo.

#### **4.1 Crear una Vista.**

Para crear una "Vista" en gvSIG acuda a la ventana "**Gestor de proyectos**" (menú "Ver/Ventana de proyecto").

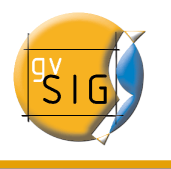

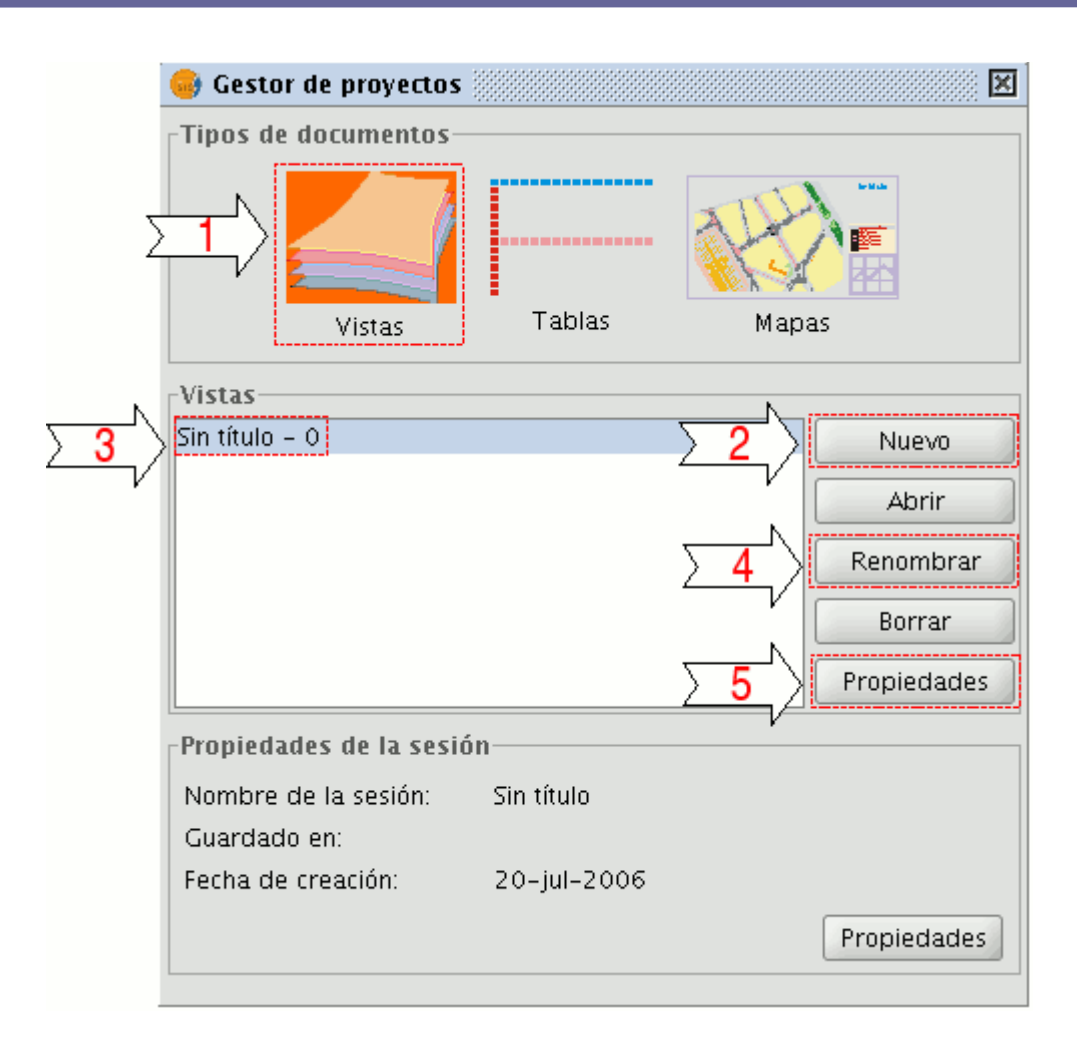

- **1.** En la ventana de "Gestor de proyectos" debe seleccionar el tipo de documento "**Vistas**".
- **2.** Una vez seleccionado pulse sobre el botón "**Nuevo**".
- **3.** Inmediatamente se crea un documento en "Vistas" que por defecto, aparece como "Sin titulo  $-0$ ".
- **4.** Puede cambiar el nombre de la "Vista" seleccionando el documento en el listado anterior y pulsando en el botón de "**Renombrar**". Aparecerá una ventana desde la que puede cambiar el nombre de la "Vista".

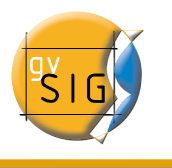

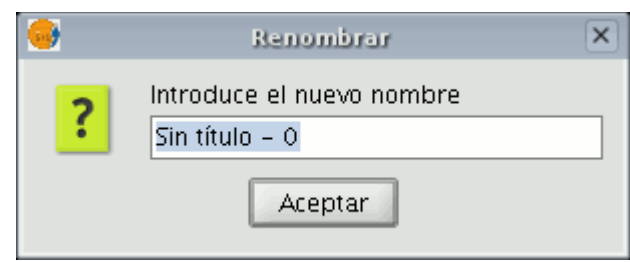

**5.** Para acceder a la ventana de "**Propiedades de la Vista**", haga click sobre el botón "**Propiedades**".

**5.1.** Es importante que seleccione las unidades de cartografía y las unidades de distancia para la "Vista", por defecto establecidas en metros.

**5.2.** Puede configurar el color de fondo de la "Vista" que por defecto es el blanco.

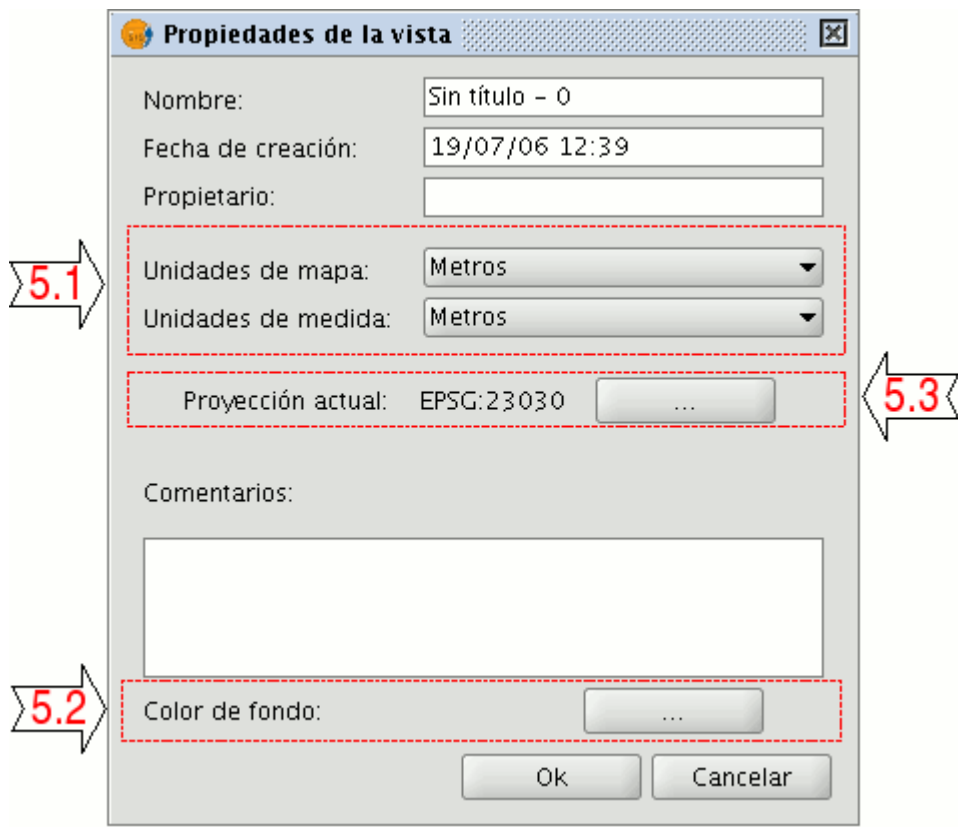
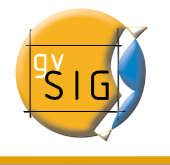

**5.3.** Desde la versión 0.3 de gvSIG, las "Vistas" soportan diferentes proyecciones y sistemas de referencia. Debe seleccionar el sistema de coordenadas (datum y proyección) en el que va a visualizar la información cartográfica.

El menú "**Selecciona sistema de referencia**", al que se accede pulsando en el botón "Proyección actual", le permite;

- Seleccionar entre los sistemas de referencia más utilizados, como ED50 y WGS84.
- Elegir la proyección de visualización.
- Escoger el huso en el que está la información geográfica.

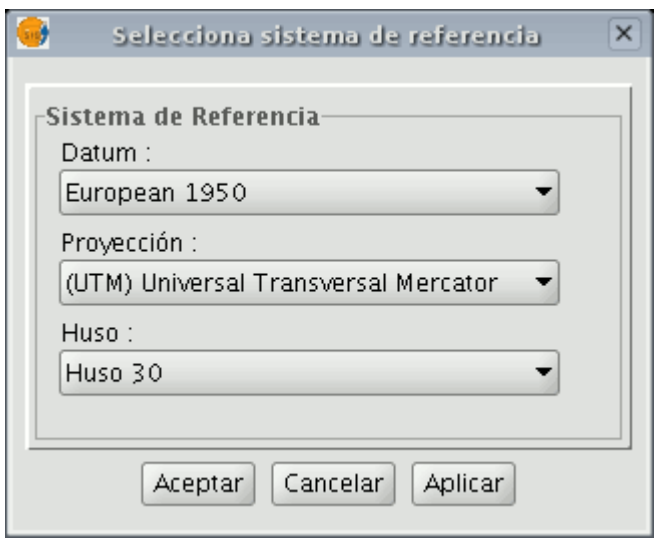

# **4.2 Propiedades de una vista en gvSIG**

Para acceder a la ventana de propiedades de la vista acuda al menú "Vista/Propiedades".

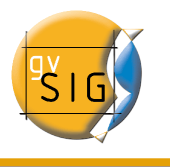

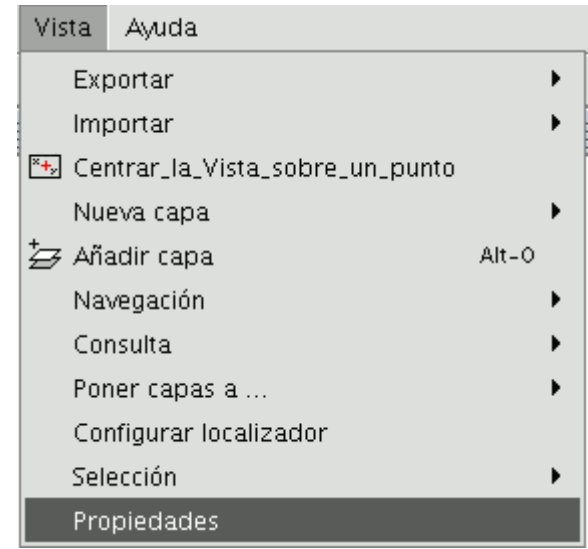

Desde la ventana siguiente puede establecer las propiedades que desea que tenga su vista.

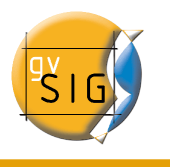

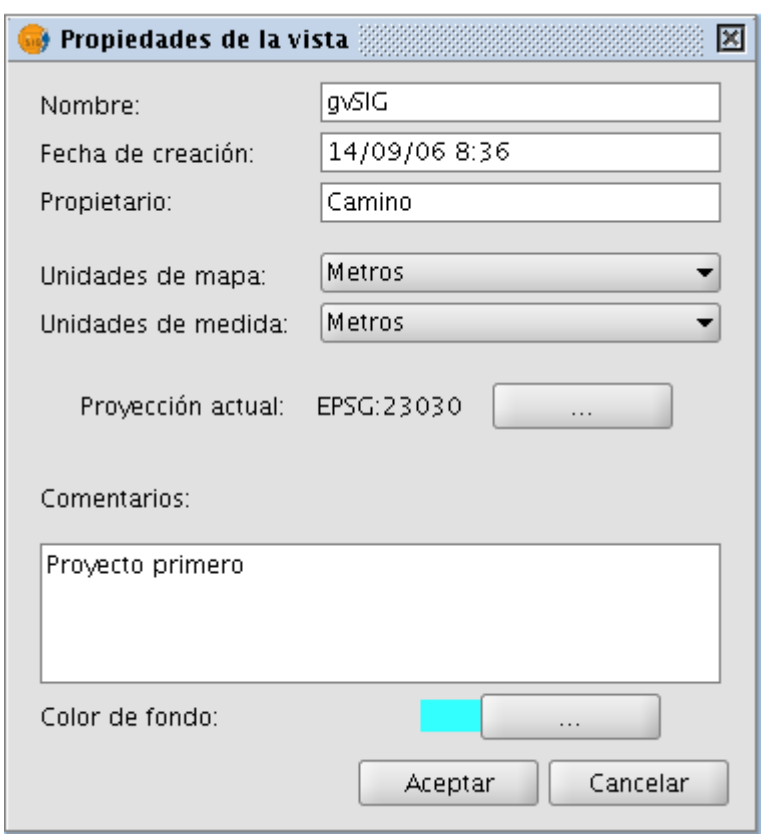

Si pulsa sobre el botón "Proyección actual" aparecerá una nueva ventana desde la que escoger el datum, la proyección y el huso de la vista.

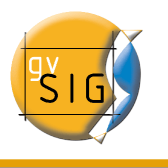

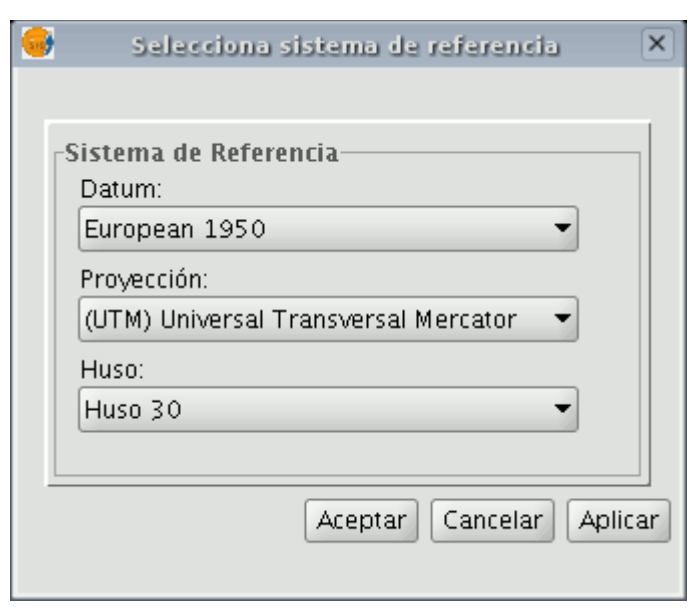

Si pulsa sobre los menús desplegables, aparecerán las distintas opciones disponibles para cada elemento que conforma el Sistema de referencia. Si realiza algún cambio pulse sobre "Aplicar" y posteriormente sobre "Aceptar".

Una vez haya configurado las propiedades de la vista pulse el botón "Aceptar".

# **4.3 Fuente de datos para las capas**

Dentro de una vista puede agregar diferentes tipos de capas de información cartográfica. Puede cargar ficheros vectoriales o ráster. Dentro de cada uno de estos grupos puede encontrar una gran variedad de formatos.

**Datos SIG**: El formato estándar de los SIG es el shape, que almacena tanto datos espaciales como atributos de los mismos. Un shape (también llamado "Archivo de formas"), aunque desde gvSIG se trate como un solo archivo, en realidad consta de tres o más archivos con el mismo nombre y extensiones diferentes:

- 1. dbf: Tabla de atributos.
- 2. shp: Datos espaciales.
- 3. shx: Índice de los datos espaciales.

Desde la versión 0.5 de gvSIG se incorpora además, la capacidad de acceder a bases de datos espaciales PostGIS y MySQL Spatial a través de un nuevo driver que utiliza **JDBC**.

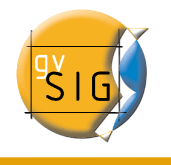

**Datos CAD**: Son archivos de dibujo vectorial. Los formatos soportados son dxf y dgn. Los ficheros CAD pueden contener información de puntos, líneas, polígonos y textos. Desde la versión 0.4, gvSIG permite además, acceder a la información contenida en ficheros con formato dwg versión 2000 de Autodesk.

**Datos WMS** (Web Mapping Service): Con gvSIG es posible consultar datos WMS, esto es, datos que se encuentran disponibles vía web.

**Datos WFS** (Web Feature Service): Desde la versión 0.5 de gvSIG es posible descargar capas vectoriales WFS desde servidores que cumplan el estándar del OGC (Open Geospatial Consortium).

**Datos WCS** (Web Coverage Service): Desde la versión 0.4, gvSIG permite acceder a información remota según el protocolo WCS del OGC.

**GML** (Geography Markup Language):Desde la versión 1.0, gvSIG permite visualizar y exportar documentos GML.El Geography Markup Language (GML) es un formato en XML para transportar y almacenar información geográfica diseñado a partir de especificaciones producidas por el grupo OGC.

**Imágenes**: gvSIG puede visualizar archivos de diferentes imágenes del tipo ráster (tiff, jpg, ecw, mrsid, etc.). Desde la versión 0.4, gvSIG permite también guardar imágenes modificadas en estos formatos.

Desde la versión 0.5 además, se pueden abrir ficheros raster del tipo "paleta de color" (GIFs, PNGs de 8 bits, etc.) y podemos abrir ficheros ráster sin georeferenciación. Además, en esta nueva versión están soportados los formatos GIF, BMP y JPEG2000.

## **4.4 Añadir una capa a gvSIG**

En primer lugar debe abrir un documento de tipo vista en gvSIG.

Para acceder a esta opción, puede hacerlo desde el menú "Vista/Añadir capa" o utilizar la combinación de teclas "Control + O"

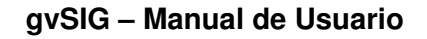

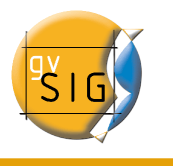

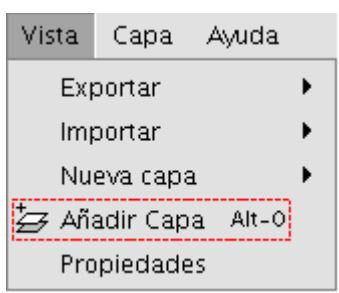

O bien pulse el botón "Añadir Capa" de la barra de herramientas

## $\overleftarrow{\mathcal{D}}$

Aparecerá una ventana desde la que puede seleccionar el origen de los datos de la capa en función de su tipo:

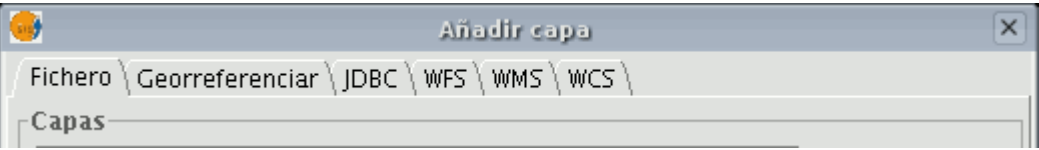

## *4.4.1 Añadir capa desde un fichero en disco*

Pulse sobre el botón "Añadir".

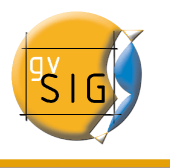

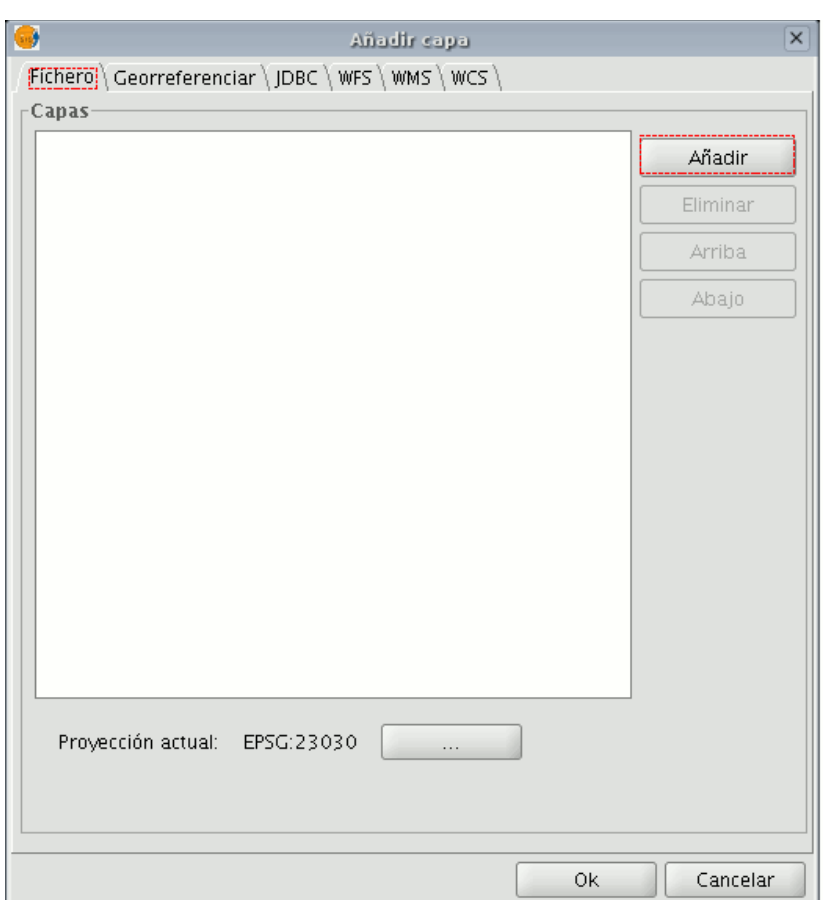

#### **4.4.1.1 Selección de capas**

La ventana de dialogo "Abrir" le permite navegar por el sistema de ficheros para seleccionar la capa a cargar. Hay que tener en cuenta que sólo se mostraran los archivos del tipo seleccionado. Para indicar el tipo de archivo a cargar, deberá seleccionarse en el desplegable "Archivos de tipo".

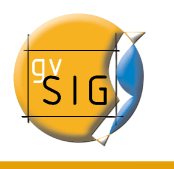

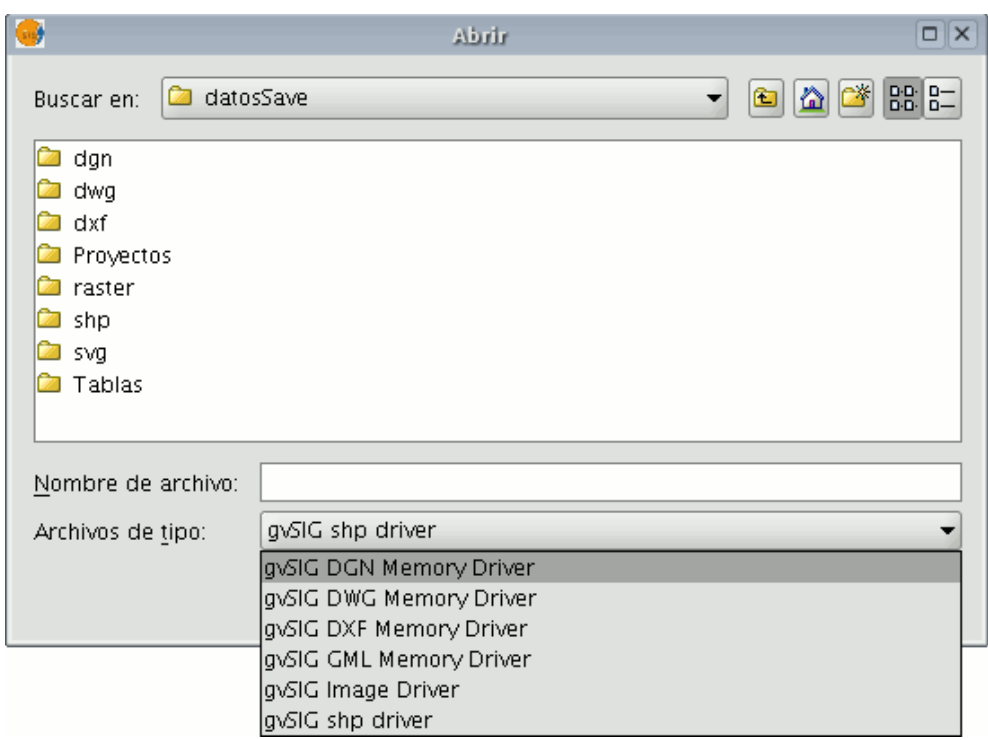

Si se cargan varias capas a la vez, usando los botones de "Arriba" y "Abajo" del diálogo "Añadir capa", se puede establecer el orden en el que serán añadidos los temas a la vista.

## *4.4.2 Cargar una capa a través de JDBC*

#### **4.4.2.1 Conexión al servicio**

Una vez que accede a la ventana "Añadir capa" sitúese en la pestaña JDBC e introduzca los siguientes datos: un nombre arbitrario para la conexión, el nombre del host (o su dirección IP), el puerto en el cual se realiza la conexión, el nombre del usuario que se conecta a la base de datos, su contraseña, el nombre de la base de datos y el driver que se va a utilizar para el acceso (en la actualidad puede elegir entre Postgis, MySQL y HSQLDB).

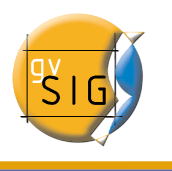

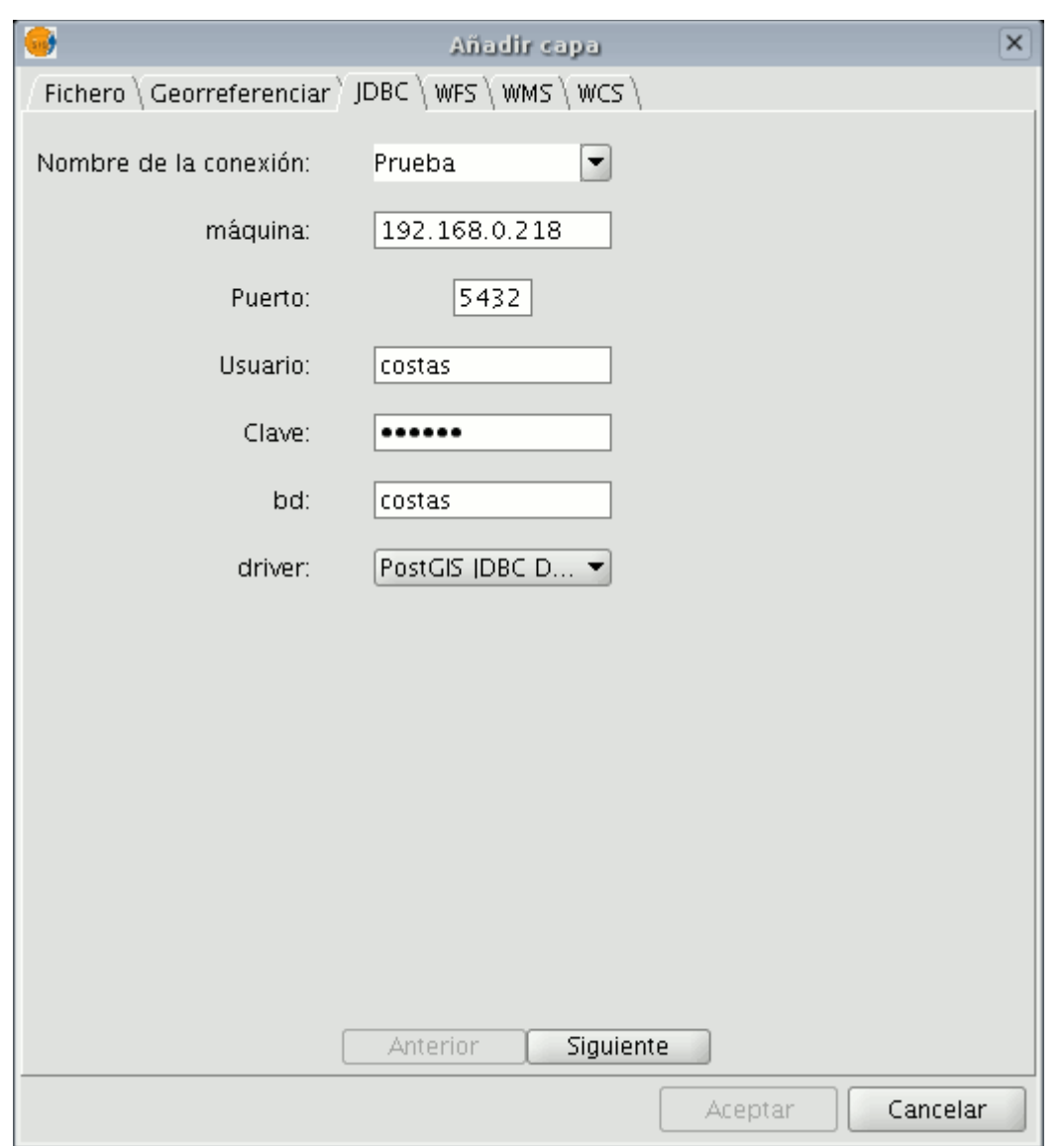

## **4.4.2.2 Selección de capas o tablas**

Al pulsar el botón de "Siguiente" se nos mostrarán las tablas o capas disponibles en el catálogo seleccionado. También podremos seleccionar sólo una porción definida por un área.

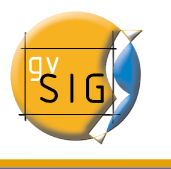

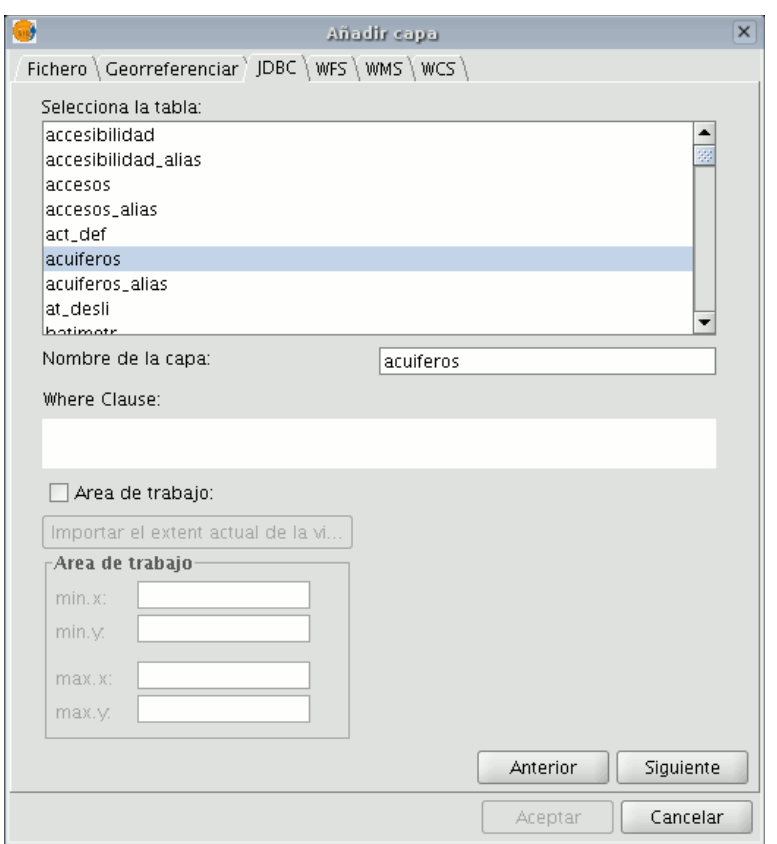

## **4.4.2.3 Selección de campos**

Al pulsar el botón de "Siguiente" se nos mostrarán los campos disponibles para la tabla seleccionada. Podremos seleccionar uno, varios o todo el conjunto de campos.

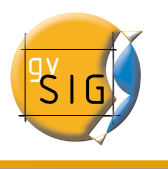

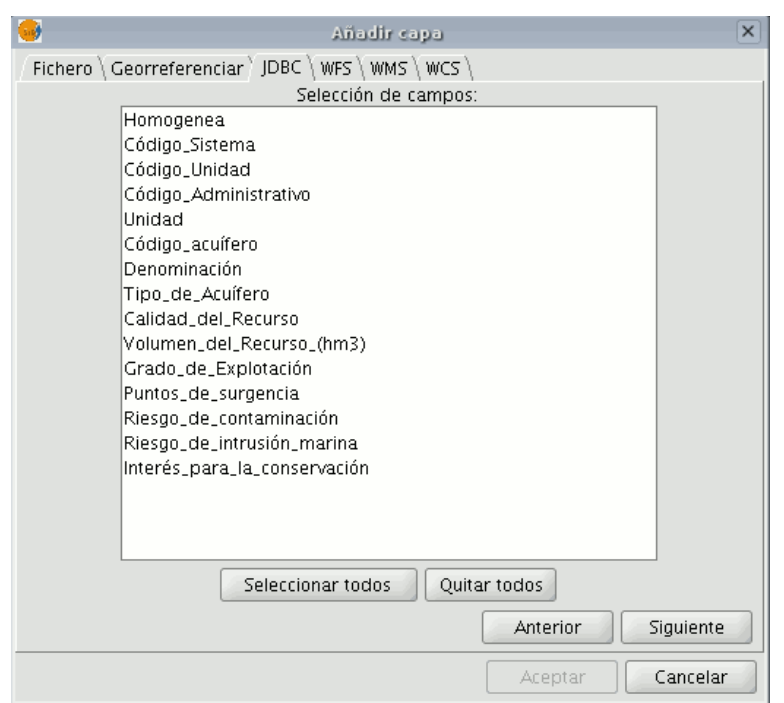

## **4.4.2.4 Selección del campo que contiene las geometrías**

Al pulsar el botón "Siguiente" se mostrará un menú en el cual debe seleccionar el campo que contiene las geometrías.

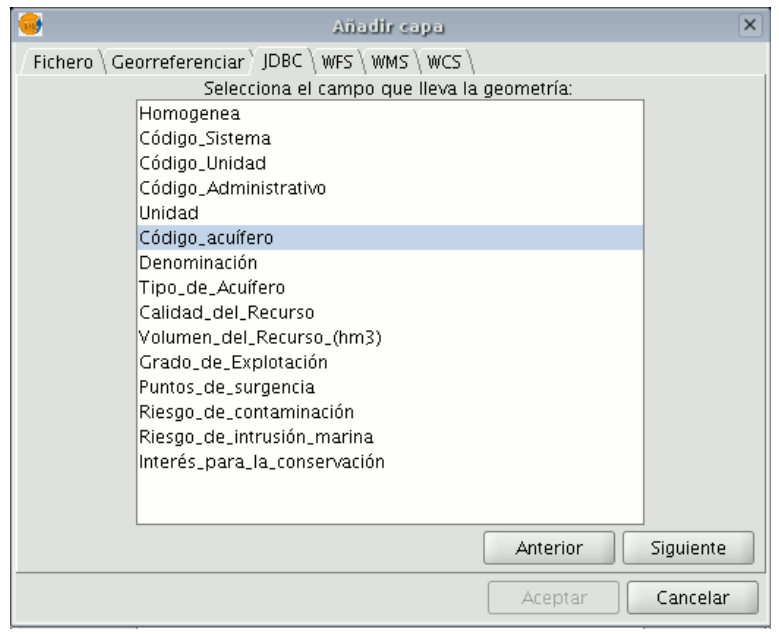

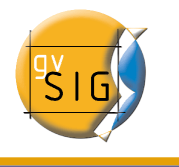

## **4.4.2.5 Selección del campo único**

Al pulsar el botón de "Siguiente" se mostrará un menú en el cual debemos seleccionar el campo que contiene el identificador único.

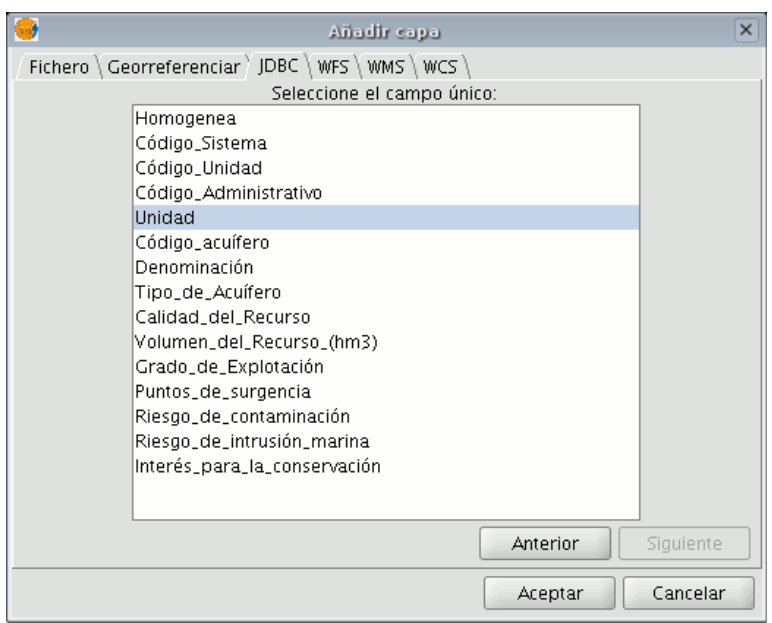

Al pulsar el botón de "Aceptar" se mostrará la cobertura procedente de la base de datos como una capa más en el ToC.

## *4.4.3 Añadir una capa a través del protocolo WFS*

#### **4.4.3.1 Introducción**

Web Feature Service (WFS) es uno de los estándares de OGC (http://www.opengeospatial.org) que se añade a la lista de estándares de este tipo soportados por gvSIG.

WFS es un protocolo de comunicación mediante el cual gvSIG recupera, de un servidor que lo soporte, una capa vectorial en formato GML. gvSIG se encarga de recuperar las

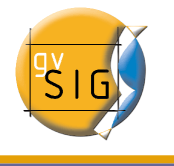

geometrías y los atributos asociados a cada Feature" interpretando el contenido del archivo.

## **4.4.3.2 Conexión al servidor**

Una vez accede a la ventana "Añadir capa" sitúese en la pestaña WFS.

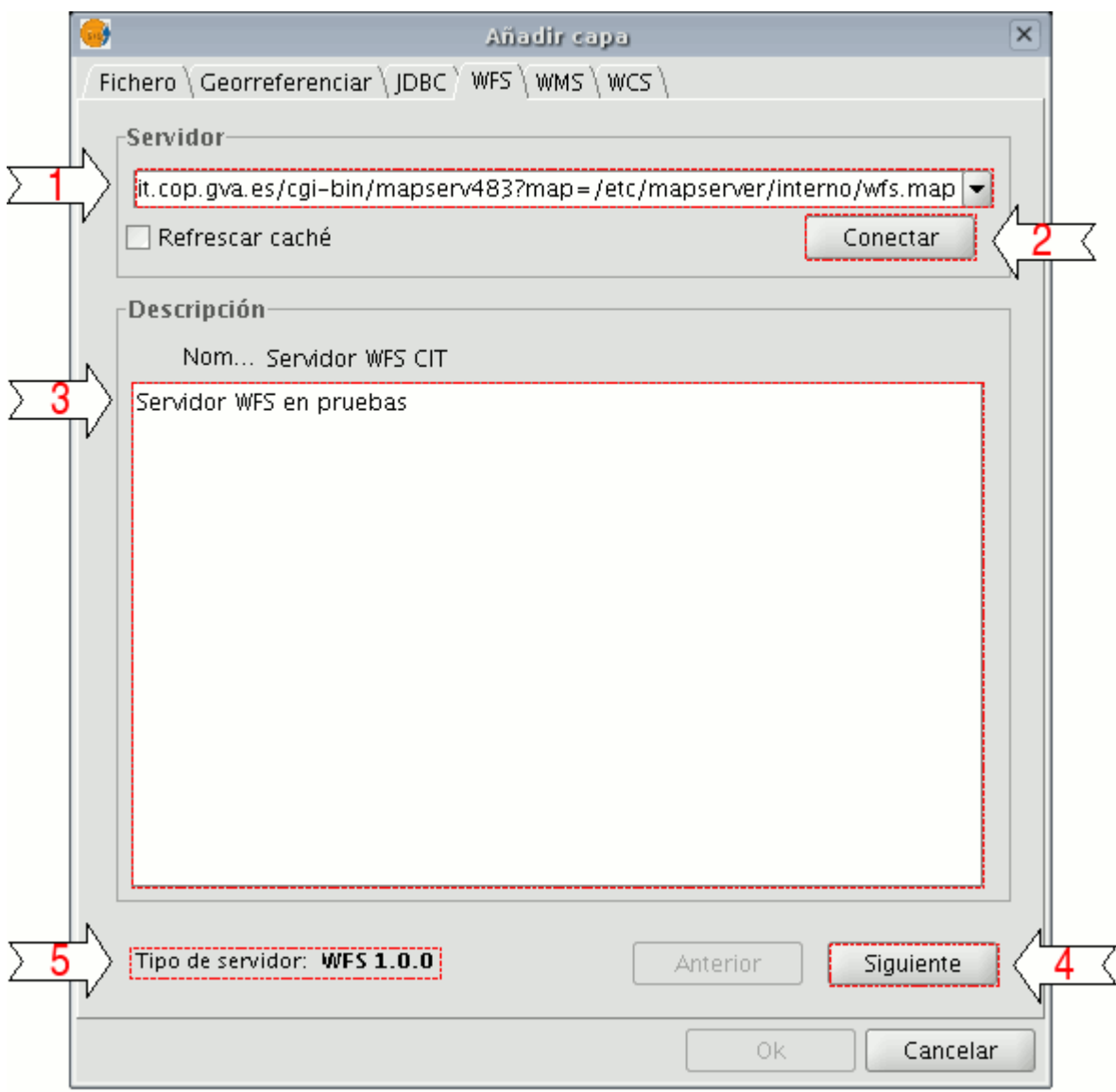

**1.** En el desplegable encontrará una lista de servidores WFS (puede añadir uno si no encuentra el deseado).

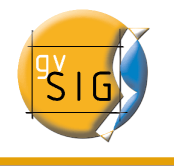

**2.** Pulse sobre el botón "Conectar", gvSIG se conectará al servidor.

**3. y 4.** Cuando la conexión se haya establecido, se mostrará un mensaje de bienvenida del servidor, siempre y cuando lo tenga configurado. Puede comprobar, en caso de que no exista mensaje de bienvenida, que la conexión ha tenido éxito si se activa el botón "Siguiente".

**5.** En la parte inferior se muestra la versión de WFS que utiliza el servidor con el que se ha establecido la conexión.

Nota: Puede seleccionar la opción "Refrescar caché", que buscará la información del servidor en la máquina local. Esta opción tendrá éxito siempre y cuando se haya conectado anteriormente al mismo servidor.

#### **4.4.3.3 Acceso al servicio**

Pulse en "Siguiente" para empezar con la configuración de la nueva capa WFS.

Una vez que accede al servicio, aparecerá en la ventana una nueva serie de pestañas, en la primera de ellas ("Info"), aparece toda la información relativa al servidor y a la petición que le va a enviar. A medida que seleccione alguna capa, esta información se irá actualizando.

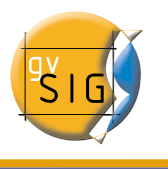

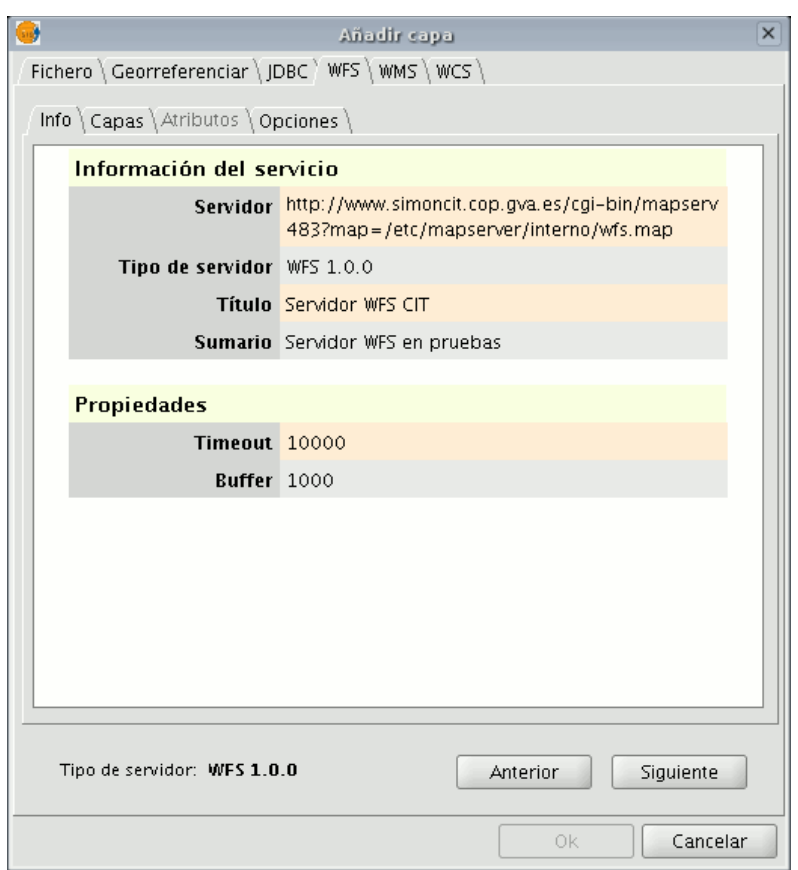

## **4.4.3.4 Selección de "Capas"**

La siguiente pestaña "Capas", ofrece la posibilidad de seleccionar la capa que se quiere cargar. Aparece una tabla con dos columnas que contienen el nombre de la capa y el tipo de geometría respectivamente. El tipo de geometría se obtiene al pulsar sobre la capa (se tiene que obtener del servidor), por lo que inicialmente esta columna está completamente vacía.

La opción "Mostrar nombres" muestra el nombre de la capa tal y como es reconocida por el servidor, en vez de su descripción, que es lo que aparece en la tabla por defecto.

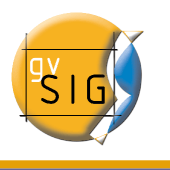

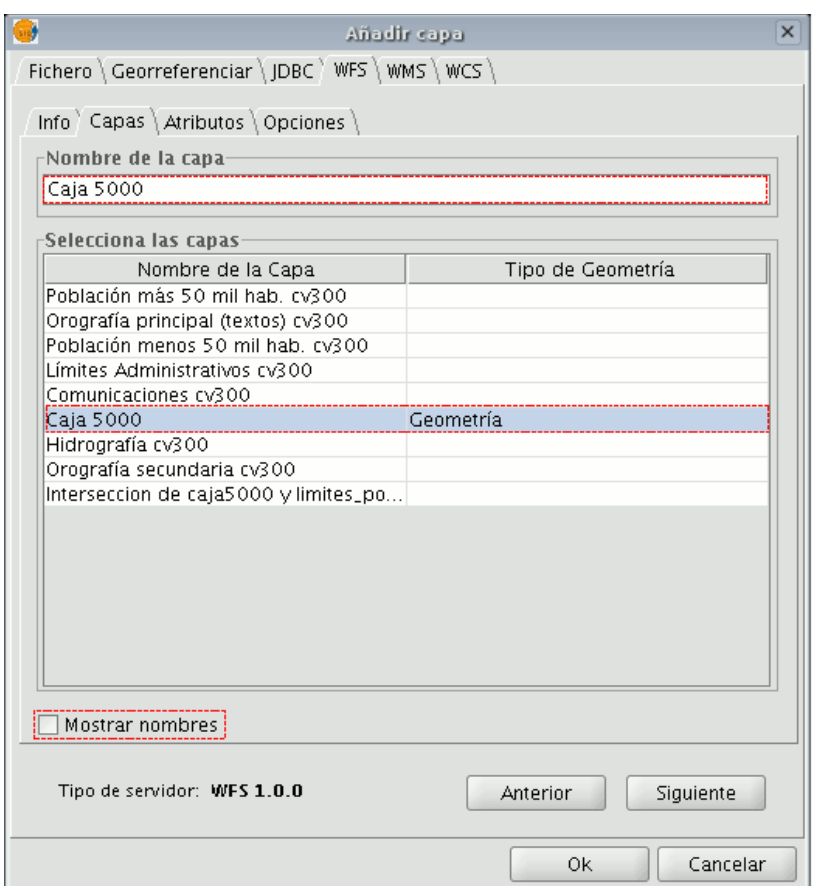

# **4.4.3.5 Selección de "Atributos"**

La pestaña "Atributos" permite seleccionar los campos (o atributos) de la capa seleccionada. Al cargar la capa, sólo se recuperarán los campos que han sido seleccionados.

En la ventana aparecen dos tablas: Una en la izquierda que contiene el nombre y el tipo de todos los campos de la capa que se pueden seleccionar y otra, en la derecha, donde aparece una lista con los campos seleccionados.

Si usa los botones que aparecen entre las dos tablas puede seleccionar los campos que desee.

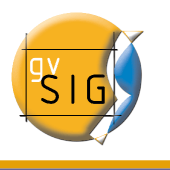

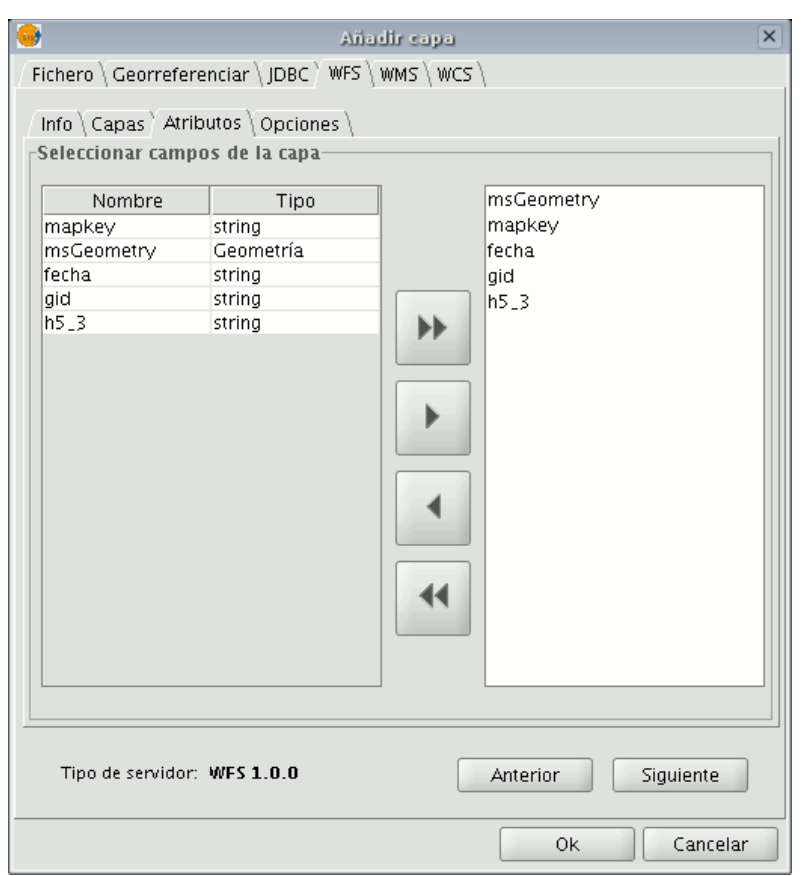

## **4.4.3.6 Pestaña "Opciones"**

En la pestaña "Opciones", puede ver información relativa a la autenticación de usuarios y a la conexión. Los campos "Usuario" y "Contraseña" se usan en el WFST para poder autentificarse frente al servidor con el fin de realizar operaciones de escritura (todavía sin implementar).

Los parámetros que hacen referencia a la conexión son:

- Número de features en el **buffer**, que es el número máximo de entidades que se pueden descargar.
- **Timeout**, que representa el tiempo de espera más allá del cual se descarta la conexión por considerarse errónea. Si estos parámetros son muy bajos, puede que una petición correcta no obtenga respuesta.

Otro parámetro importante es el SRS. (Sistema de coordenadas de referencia) que aunque de momento no se puede cambiar, está pensado que en un futuro si sea posible. En cualquier caso, gvSIG reproyectará la capa cargada al sistema de coordenadas que tenga la vista.

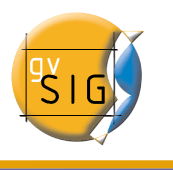

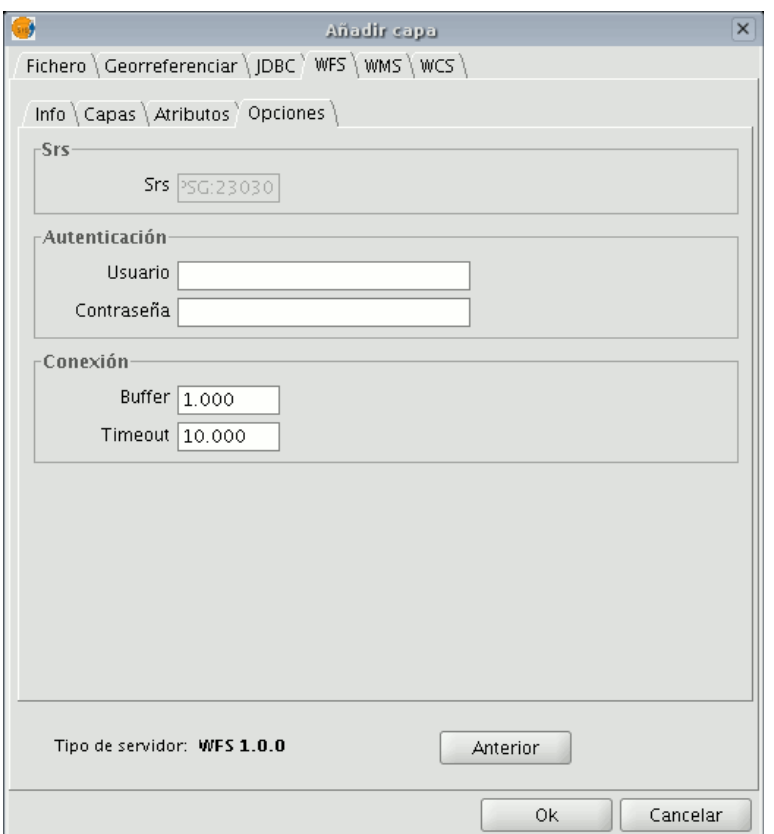

## **4.4.3.7 Añadir la capa a la vista**

Una vez que ya haya configurado todos los parámetros, debe pulsar en el botón "Ok" y la capa se cargará en una vista de gvSIG.

#### **4.4.3.8 Modificación de las propiedades de la capa**

Pulsando con el botón secundario sobre la capa, aparece su menú contextual, si selecciona la opción "Propiedades WFS", se abrirá una pantalla de opciones (similar a la de "Añadir capa") con la que puede seleccionar nuevos atributos, seleccionar otras capas o cambiar cualquiera de las propiedades de la capa.

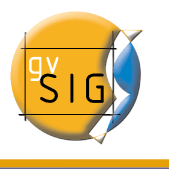

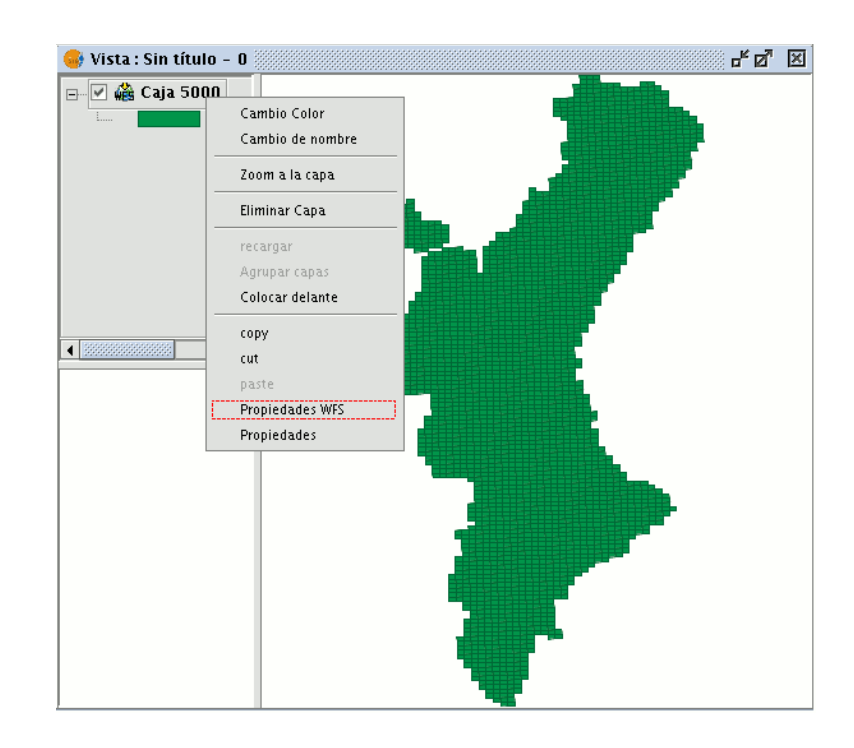

## *4.4.4 Añadir una capa a través del protocolo WMS*

#### **4.4.4.1 Introducción**

En la filosofía de creación de gvSIG se incluye la implementación de estándares abiertos para el acceso a datos espaciales. Por ello, gvSIG incluye un cliente de WMS que cumple el estándar actual de la OGC (Open Geospatial Consortium, http://www.opengeospatial.org).

## **4.4.4.2 Conexión al Servicio**

Una vez que accede a la ventana "Añadir capa" sitúese en la pestaña WMS.

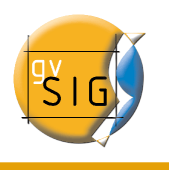

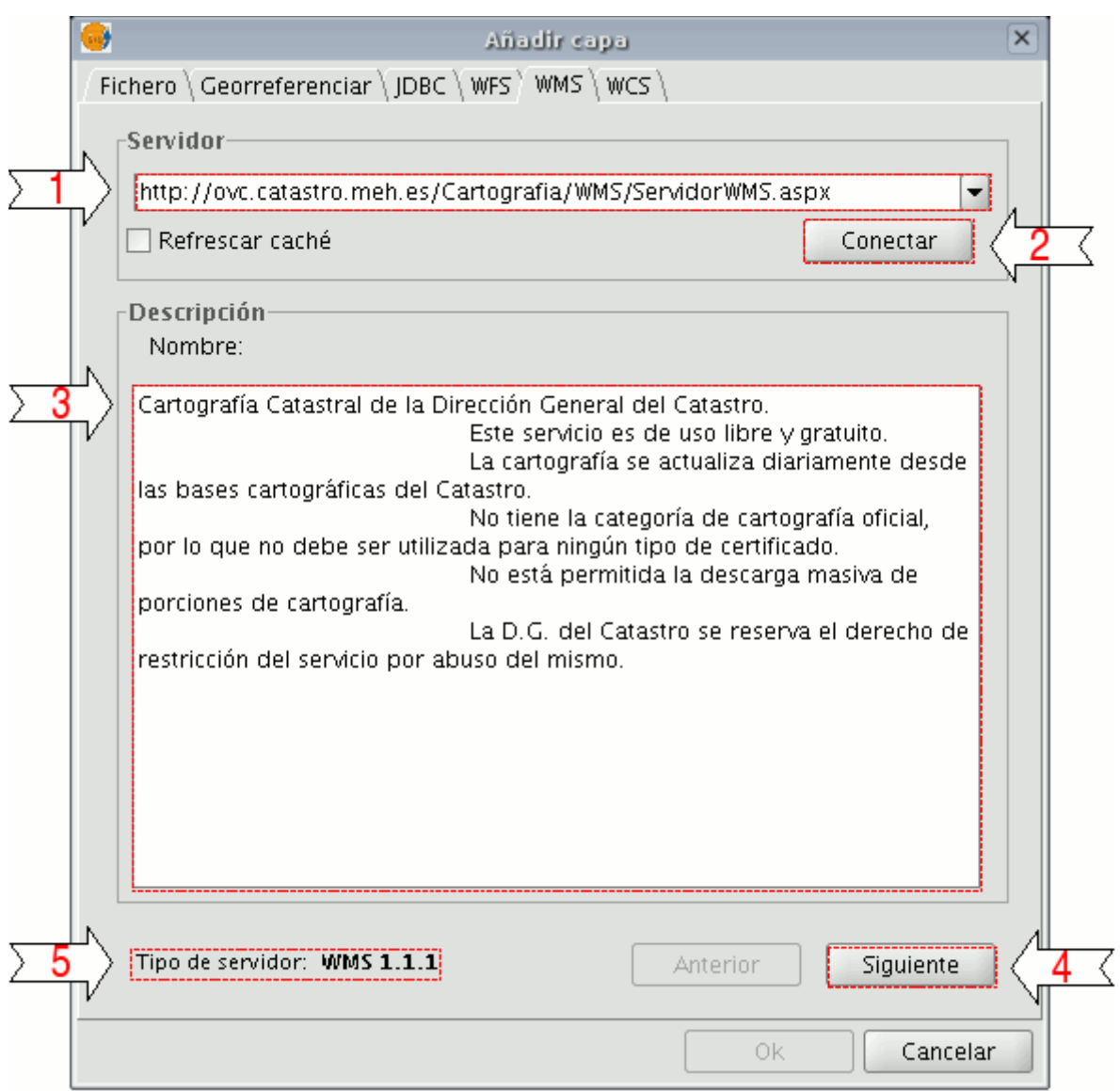

**1.** En el desplegable encontrará una lista de servidores WMS (puede añadir uno si no encuentra el deseado).

**2.** Pulse sobre el botón "Conectar".

**3. y 4.** Cuando la conexión se haya establecido, se mostrará un mensaje de bienvenida del servidor, siempre y cuando éste lo tenga configurado, puede comprobar, en caso de que no exista mensaje de bienvenida, que la conexión ha tenido éxito si se activa el botón "Siguiente".

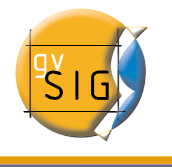

**5.** En la parte inferior se muestra la versión de WMS con la que se ha podido establecer la conexión.

#### **4.4.4.3 Acceso al servicio**

Pulse en "Siguiente" para empezar con la configuración de la nueva capa WMS.

Una vez accede al servicio, aparecerá en la ventana una nueva serie de pestañas.

La primera de las pestañas del asistente para añadir capa WMS es la pestaña de información. En ella se muestra un resumen de las configuraciones actuales de la petición WMS (información del servicio, formatos, sistemas de coordenadas, capas que componen la consulta, etc.). Esta pestaña se va actualizando a medida que cambia, añade o elimina propiedades de su petición.

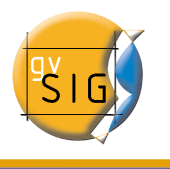

3 Añadir capa  $\overline{\mathbf{x}}$ Fichero \ Georreferenciar \ JDBC \ WFS ` WMS \ WCS \ Info | Capas | Estilos | Dimensiones | Formatos | Información del servicio Servidor http://ovc.catastro.meh.es/Cartografia/WMS/ServidorWMS .aspx Tipo de WMS 1.1.1 servidor Título -Sumario Cartografía Catastral de la Dirección General del Catastro. Este servicio es de uso libre y gratuito. La cartografía se actualiza diariamente desde las bases cartográficas del Catastro. No tiene la categoría de cartografía oficial, por lo que no debe ser utilizada para ningún tipo de certificado. No está permitida la descarga masiva de porciones de cartografía. La D.G. del Catastro se reserva el derecho de restricción del servicio por abuso del mismo. **Propiedades** Formato Ninguno seleccionado SRS Ninguno seleccionado Tipo de servidor: WMS 1.1.1 Siguiente Anterior 0k Cancelar

#### **4.4.4.4 Selección de "Capas"**

En la pestaña "Capas" del asistente se muestra el árbol de capas que posee el servidor WMS.

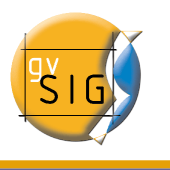

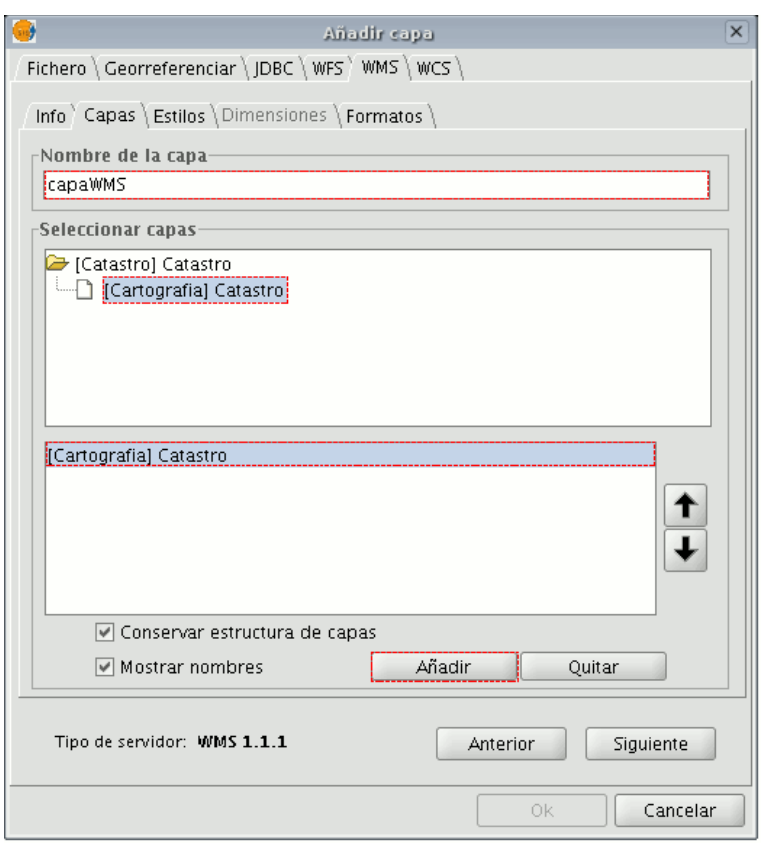

Seleccione las que desee añadir a su vista gvSIG y haga clic en el botón "Añadir". Si lo desea, puede dar un nombre personalizado a su capa en el campo "Nombre de la capa".

Nota: Puede seleccionar varias a la vez si mantiene pulsada la tecla "Control" mientras hace click con el botón izquierdo del ratón.

Nota: Obtendrá una descripción de la capa si desplaza el cursor sobre una capa y espera un pequeño intervalo de tiempo. Se muestra la información que el servidor ofrece sobre estas capas.

## **4.4.4.5 Selección de "Estilos" sobre las capas del servidor WMS**

La pestaña de "Estilos" le permite elegir una forma de visualización para las capas que ha seleccionado. Hay que tener en cuenta que dicha propiedad es opcional, por lo que es posible que la pestaña se encuentre deshabilitada, esto se debe a que el servidor no define ningún estilo para las capas seleccionadas.

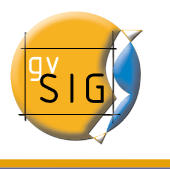

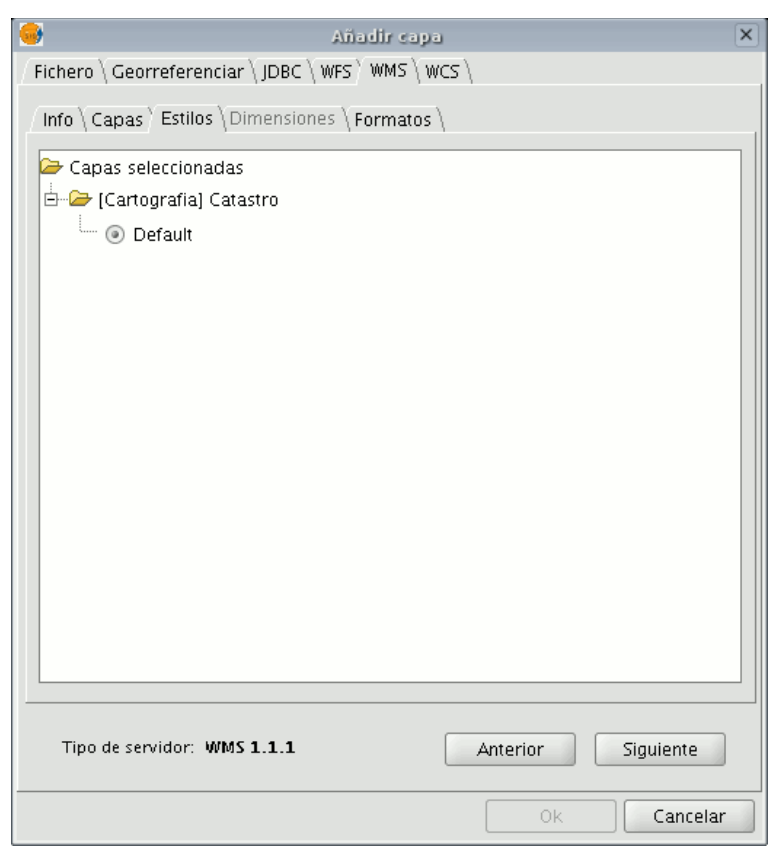

## **4.4.4.6 Selección de valores para las "Dimensiones" de una capa WMS.**

La pestaña "Dimensiones" le ayudará a configurar el valor para las dimensiones de las capas WMS. La propiedad dimensión es, al igual que la de estilos, opcional, así que es posible que esta opción se encuentre deshabilitada si el servidor no especifica ninguna dimensión en las capas que se han seleccionado.

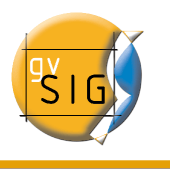

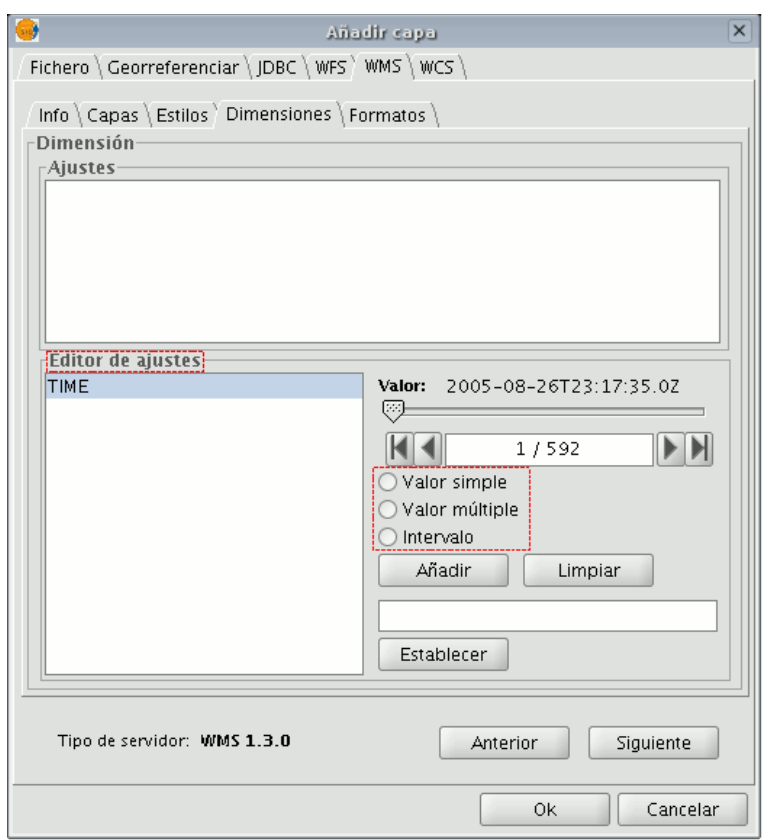

Inicialmente no se define ninguna dimensión. Para añadirla seleccione de la lista de dimensiones del área del "Editor de ajustes". Se habilitarán los controles de la parte inferior derecha de la pestaña. Con el deslizador, podrá navegar rápidamente por la lista de valores que el servidor define para la dimensión seleccionada (por ejemplo "TIME" se refiere a las fechas en que fueron tomadas las distintas imágenes). Puede desplazarse al principio, un paso atrás, un paso adelante o al final de la lista con los botones de navegación que se encuentran debajo del deslizador. Incluso, si conoce la posición del valor que desea, puede, simplemente, escribirla en el campo de texto y automáticamente se desplazará hasta dicho valor.

Haga click en "Añadir" para que se escriba el valor seleccionado en el campo de texto y pedirlo al servidor.

El programa gvSIG permite escoger entre:

Valor simple: Se selecciona un único valor

Múltiple: Los valores se irán añadiendo a la lista en el orden en que se hayan seleccionado

<sup>© 2005</sup> Conselleria de Infraestructuras y Transporte e IVER Tecnologías de la Información S.A Página 61 de 371

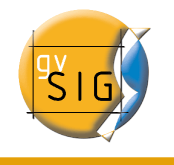

Intervalo: Se selecciona un valor inicial y a continuación un valor final

Cuando tenga la expresión para su dimensión completa haga click en el botón "Establecer" y aparecerá en el panel de información.

Nota: Aunque cada capa puede definir sus propias dimensiones, sólo se permite pedir un valor (simple, múltiple o intervalo) para una misma variable (ej. para la variable TIME no puede escoger en cada capa un valor diferente de fecha de toma de la imagen).

Nota: Puede que el servidor entre en conflicto con la combinación de capas y el valor de la variable que ha elegido, ya que es posible que elija un valor que no esté soportado por alguna de las capas que ha elegido. Si esto es así, obtendrá un mensaje de error del servidor.

Nota: Es posible introducir una expresión personalizada en el campo de texto. Los controles del cuadro de diálogo están diseñados solamente para facilitar la edición de expresiones para las dimensiones, por tanto, en cualquier momento puede editar el campo de texto.

## **4.4.4.7 Selección de formato, sistema de coordenadas y/o transparencia**

En la pestaña de "Formatos" se puede elegir el formato de imagen con que se realizará la petición, especificar si se desea que el servidor entregue la imagen con transparencia (para poder superponer la capa sobre otras capas que la vista de gvSIG ya contenga) y también el sistema de coordenadas de referencia (SRS) que se desee.

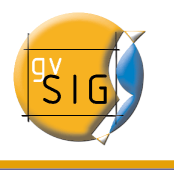

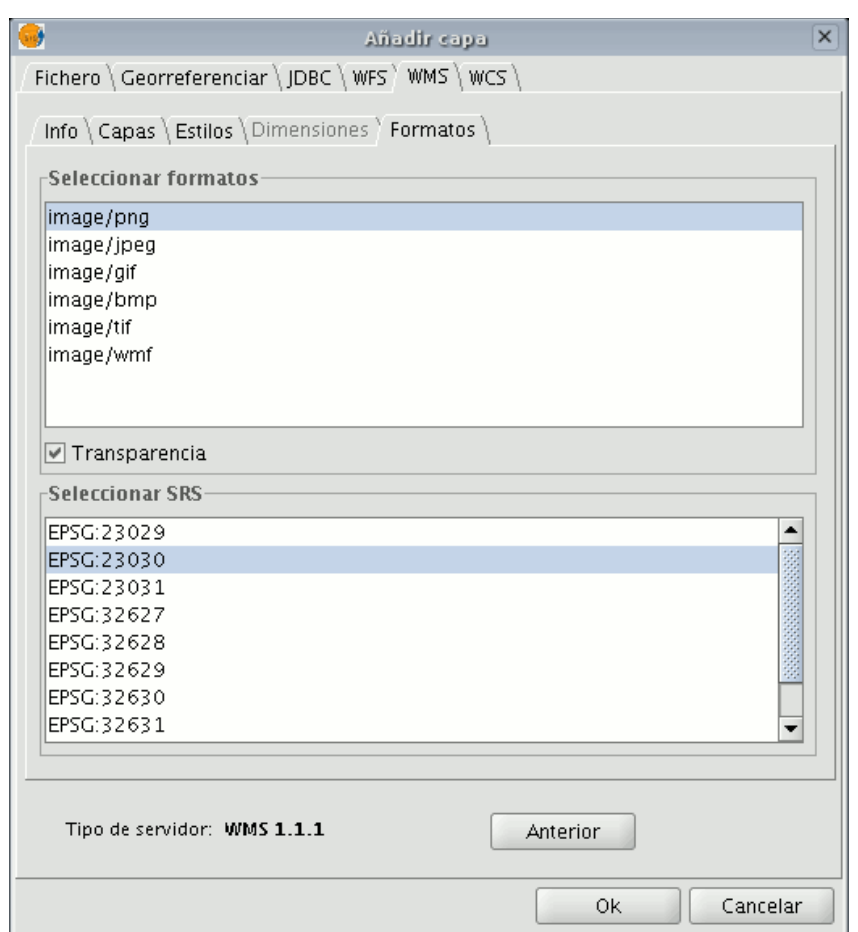

## **4.4.4.8 Añadir la capa a la vista**

En el momento en que la configuración sea suficiente para efectuar la consulta, el botón "Aceptar" se habilitará. Si hace click en él, la nueva capa WMS se añadirá a la vista de gvSIG.

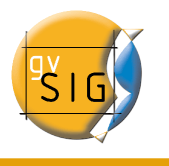

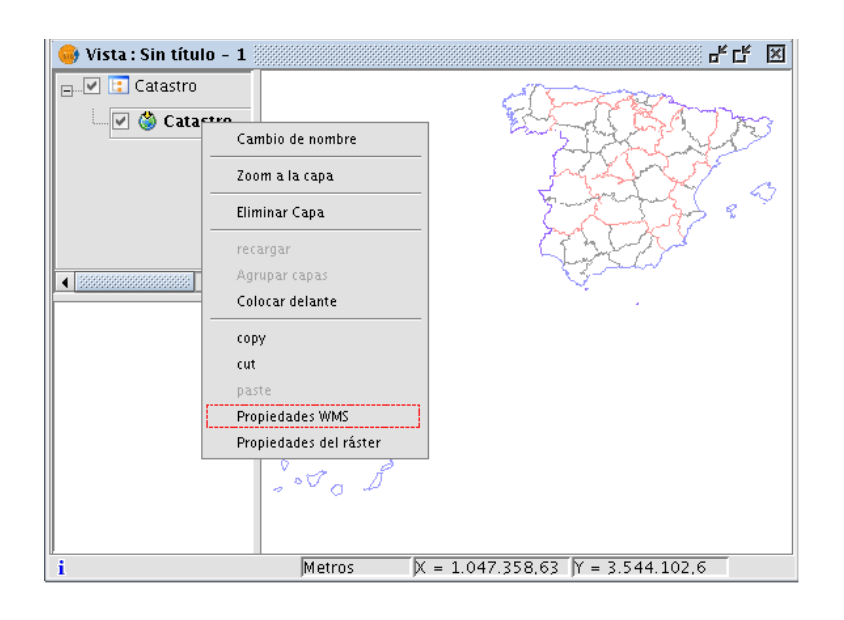

## **4.4.4.9 Modificación de las propiedades de una capa**

Una vez añadida la capa es posible modificar sus propiedades. Para ello vaya al árbol de capas (ToC) de su vista gvSIG y haga clic con el botón derecho del ratón sobre la capa WMS que quiere reajustar. Se desplegará el menú contextual de operaciones sobre la capa. Elija "Propiedades WMS".

Aparecerá el diálogo de "Ajustar capa WMS", similar al asistente para creación de la capa WMS, desde donde podrá cambiar sus configuraciones.

## *4.4.5 Añadir una capa a través del protocolo WCS*

#### **4.4.5.1 Introducción**

WCS (Web Coverage Service) es uno más de los estándares de OGC soportados por gvSIG. WCS es un servidor de coberturas, distinto a WMS ya que éste estándar define un mapa como una representación de la información geográfica en forma de un archivo de imagen digital conveniente para la exhibición en una pantalla de ordenador, pero el mapa no consiste en los propios datos. WCS, sí que proporciona los propios datos, permitiendo así su posterior análisis. WCS le permite por tanto el análisis de datos ráster al igual que WFS le permite el análisis de datos vectoriales.

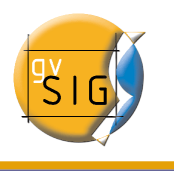

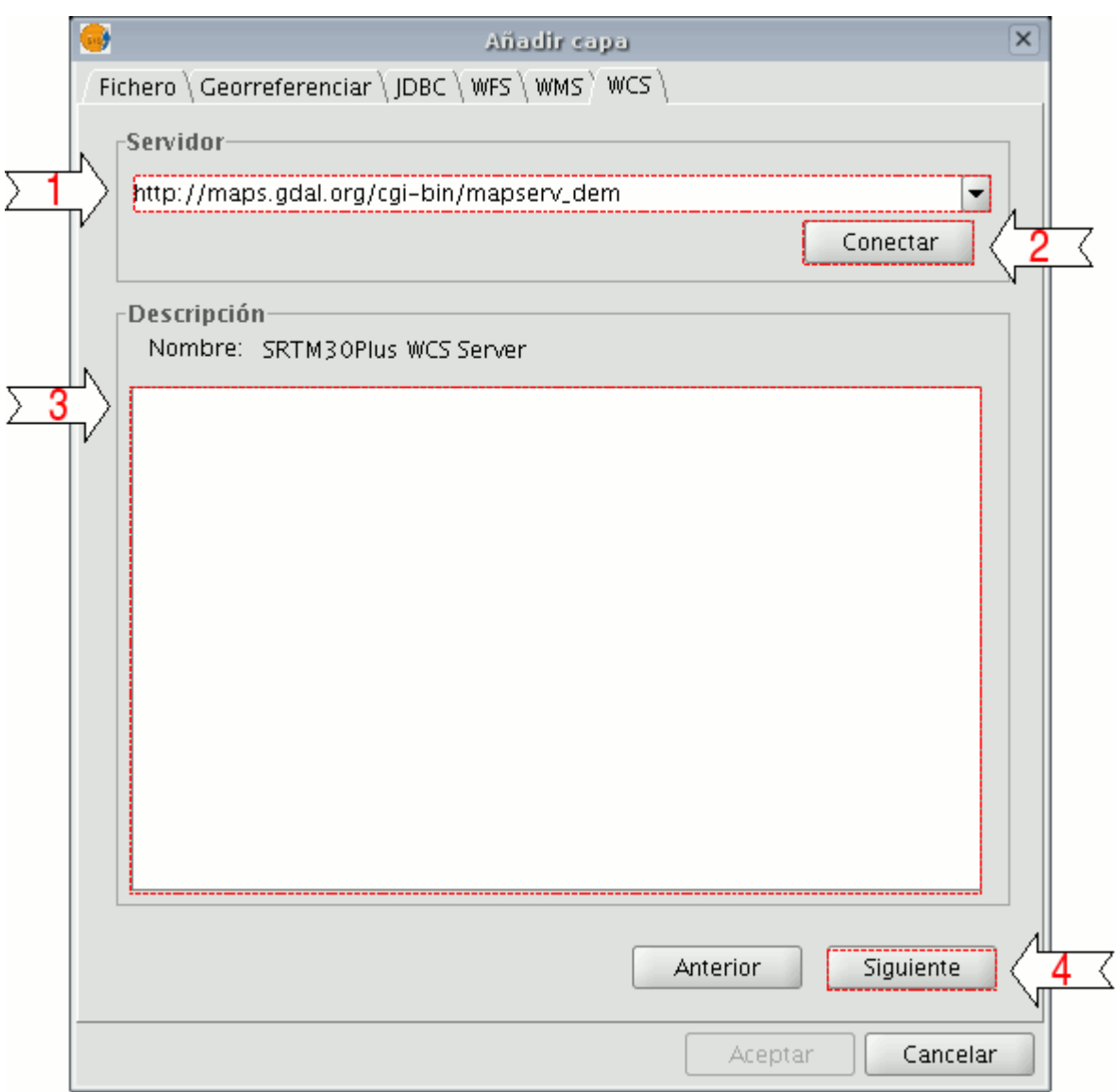

**1.** En el desplegable encontrará una lista de servidores WCS (puede añadir uno si no encuentra el deseado).

**2.** Pulse sobre el botón "Conectar", gvSIG se conectará al servidor.

**3. y 4.** Cuando la conexión se haya establecido, se mostrará un mensaje de bienvenida del servidor, siempre y cuando éste lo tenga configurado. Puede comprobar, en caso de que no exista mensaje de bienvenida, que la conexión ha tenido éxito si se activa el botón "Siguiente".

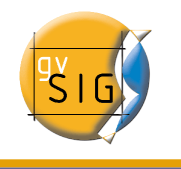

#### **4.4.5.2 Acceso al servicio**

Pulse en "Siguiente" para empezar con la configuración de la nueva capa WCS.

Una vez accede al servicio, aparecerá en la ventana una nueva serie de pestañas.

La primera de las pestañas del asistente para añadir una capa WCS es la de información. En ella se muestra un resumen de las configuraciones actuales de la petición WCS (información del servicio, formatos, sistemas de coordenadas, capas que componen la consulta, etc.). Esta pestaña se va actualizando a medida que cambia, añade o elimina propiedades de su petición.

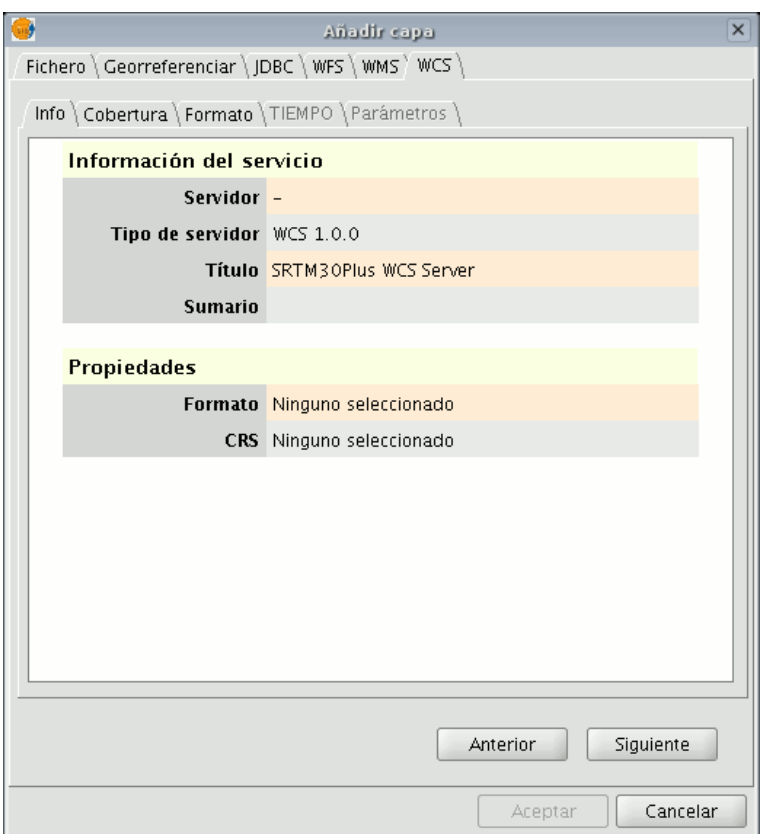

## **4.4.5.3 Selección de "Coberturas"**

Seleccione la cobertura que desee añadir a su vista gvSIG. Si lo desea, puede dar un nombre personalizado a su capa en el campo "Nombre de la cobertura".

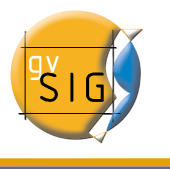

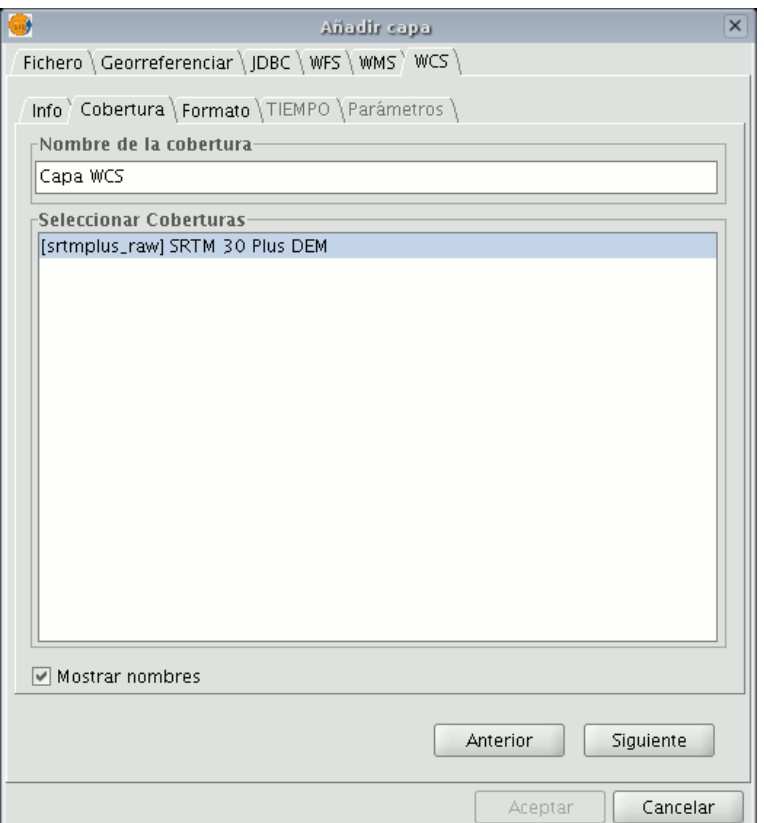

## **4.4.5.4 Selección de "Formato"**

En la pestaña de "Formatos" se puede elegir el formato de imagen con que se realizará la petición y también el sistema de coordenadas de referencia (SRS)

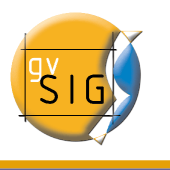

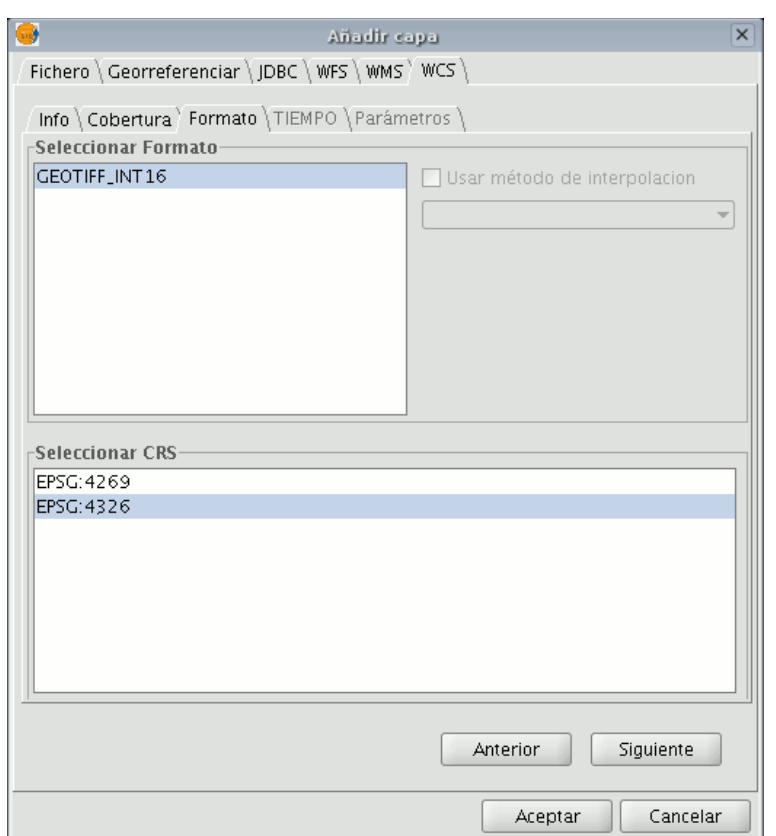

Nota: Hay pestañas cómo "Tiempo" y "Parámetros" que en este caso aparecen desactivadas. El poder configurar estas variables depende del servidor elegido y del tipo de datos a los que tenga acceso.

#### **4.4.5.5 Añadir la capa a la vista**

En el momento en que la configuración sea suficiente para efectuar la consulta, el botón "Aceptar" se habilitará. Si hace click en él, la nueva capa WCS se añadirá a la vista de gvSIG.

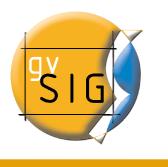

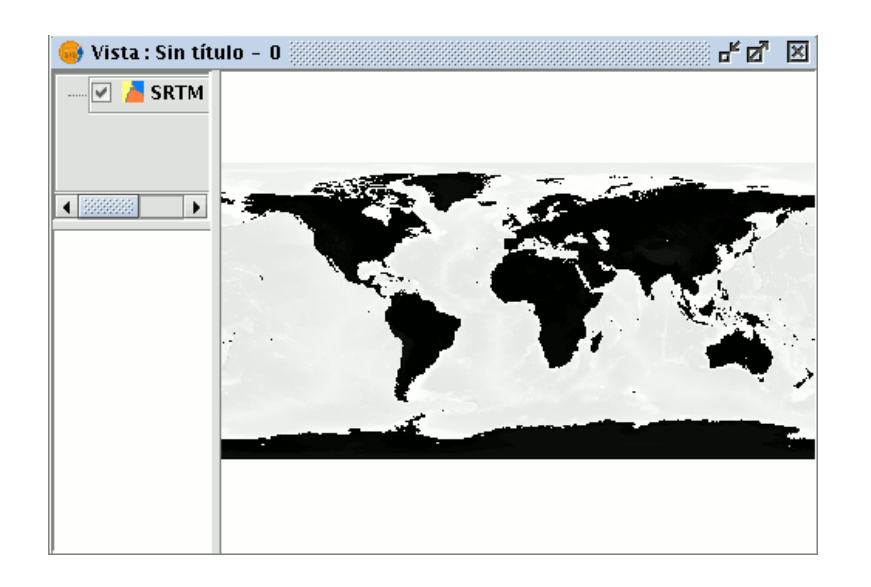

## **4.4.5.6 Modificación de las propiedades de una capa.**

Una vez añadida la capa es posible modificar sus propiedades. Para ello desde ell árbol de capas (ToC) de su vista gvSIG haga clic con el botón secundario del ratón sobre la capa WCS que quiere reajustar. Se desplegará el menú contextual de operaciones sobre la capa. Elija "Propiedades WCS".

Aparecerá el diálogo de "Ajustar capa WCS", similar al asistente para creación de la capa WMS, desde donde podrá cambiar sus configuraciones.

## *4.4.6 Añadir capa a través del protocolo ArcIMS*

#### **4.4.6.1 Introducción a ArcIMS**

En el ámbito del software privativo, ArcIMS (desarrollado por Environmental Sciences Research Systems, ESRI) probablemente es el servidor de cartografía por Internet más extendido. Esto se debe a la cantidad de clientes que soporta (HTML, Java, controles ActiveX, ColdFusion, ...) y a la integración con otros productos del mismo ESRI. Así, ArcIMS se posiciona como uno de los proveedores de información cartográfica remota más importantes en la actualidad. Pese a utilizar un protocolo fuera de las

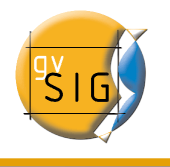

especificaciones del Open Geospatial Consortium (por ser muy anterior en el tiempo), el equipo de gvSIG ha considerado interesante ofrecer soporte para el mismo.

## **4.4.6.2 Conexión a servicios de imágenes**

La extensión es capaz de acceder a servicios de imágenes ofrecidos por un servidor ArcIMS. Es decir, análogamente a un servidor WMS, gvSIG es capaz de solicitar una serie de capas a un servidor remoto y recibir la vista renderizada por el servidor conteniendo las capas solicitadas en un sistema de coordenadas concreto (reproyectando si fuera necesario) y en unas dimensiones determinadas. Además de visualizar información geográfica, la extensión permite solicitar información sobre las capas en un punto determinado mediante el botón de información estándar de gvSIG.

Además, señalar que ArcIMS difiere en algunos aspectos de la filosofía propia de WMS, ya que en este último generalmente la petición se hace por capas independientes y en ArcIMS de una forma más global.

A continuación se describen las tareas que conllevan la petición de una capa de un servidor ArcIMS y la petición de información en un punto.

## **4.4.6.3 Carga de una capa a través de ArcIMS**

Para el ejemplo que se va a mostrar se utilizará el servidor ArcIMS que ESRI ofrece, cuya dirección principal es http://www.geographynetwork.com. Esta es la dirección desde la cual es posible desde un navegador web acceder al visualizador HTML.

Para cargar una capa de este servidor, previamente se ha establecido como sistema de coordenadas de la vista el datum WGS84 en coordenadas geodésicas (código 4326).

# *4.4.6.3.1 Conexión al servidor*

Si la extensión se ha cargado correctamente, en el cuadro de diálogo «Añadir capa» aparecerá una nueva fuente de datos ArcIMS (fig. [1\)](#page-70-0).

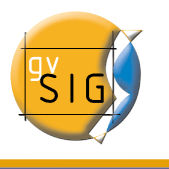

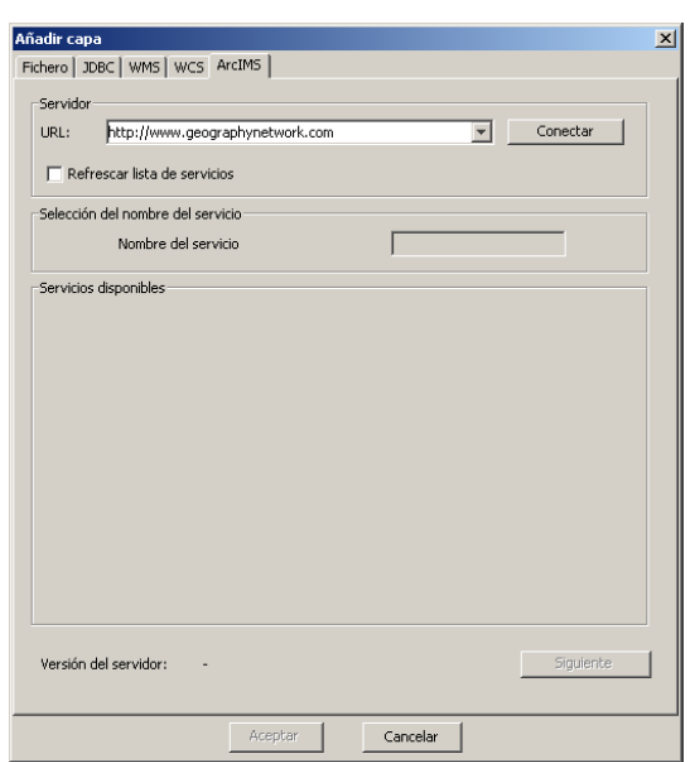

<span id="page-70-0"></span>Figura 1: Añadir una capa nueva a la vista

Si el servidor se ha configurado de forma estándar, basta con indicar la dirección del mismo. gvSIG intentará buscar la dirección completa del servlet [1](#page-70-1) . Si la ruta del servlet fuera diferente sería necesario introducirla en el cuadro de diálogo.

Una vez realizada con éxito la conexión se mostrará la versión del servidor y su número de compilación así como el listado de servicios ofrecidos, tanto de imágenes como de geometrías.

Es posible elegir el servicio de la lista o bien escribirlo directamente.

Por último, si se activa la casilla de verificación «Refrescar lista de servicios», gvSIG borrará cualquier catálogo descargado y lo volverá a solicitar al servidor.

<span id="page-70-1"></span><sup>1</sup>En nuestro caso la dirección completa es http://www.geographynetwork.com/servlet/com.esri.esrimap.Esrimap

<sup>© 2005</sup> Conselleria de Infraestructuras y Transporte e IVER Tecnologías de la Información S.A Página 71 de 371

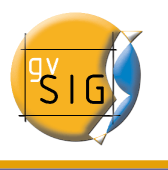

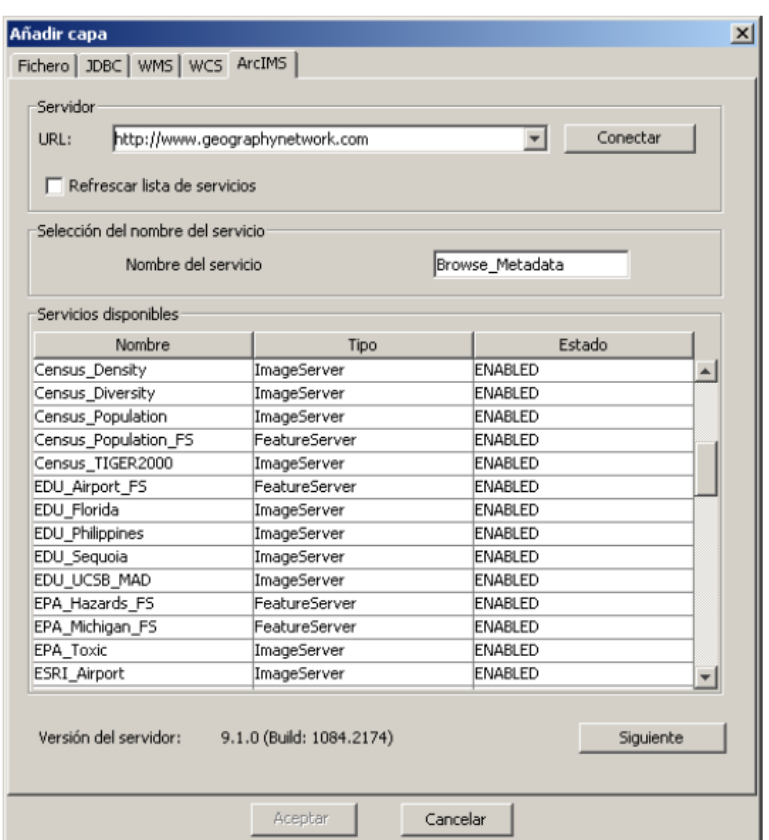

Figura 2: Listado de servicios ofrecidos

# *4.4.6.3.2 Acceso al servicio*

El siguiente paso es seleccionar el servicio de tipo ImageServer que deseemos haciendo doble clic o seleccionándolo y pulsando «Siguiente». El cuadro de diálogo cambia y aparece una interfaz con dos pestañas (fig. [3\)](#page-72-0). En la primera se nos muestra la metainformación que ofrece el servidor sobre los límites geográficos del servicio, acrónimo del idioma en que se ha definido, unidades de medida, etc. Cabe destacar en este punto la conveniencia de observar si se ha definido en el servicio un sistema de coordenadas (mediante códigos EPSG) ya que puede influir directamente en las peticiones que se realicen al servidor. En este caso, así ocurre como se puede ver en la figura [3.](#page-72-0)

Nota: En caso de no haber ningún sistema de coordenadas definido en el servicio, la extensión asumirá que está definido en el mismo sistema de coordenadas, que aquel que hemos definido para la vista.
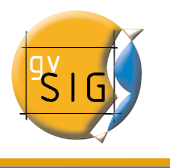

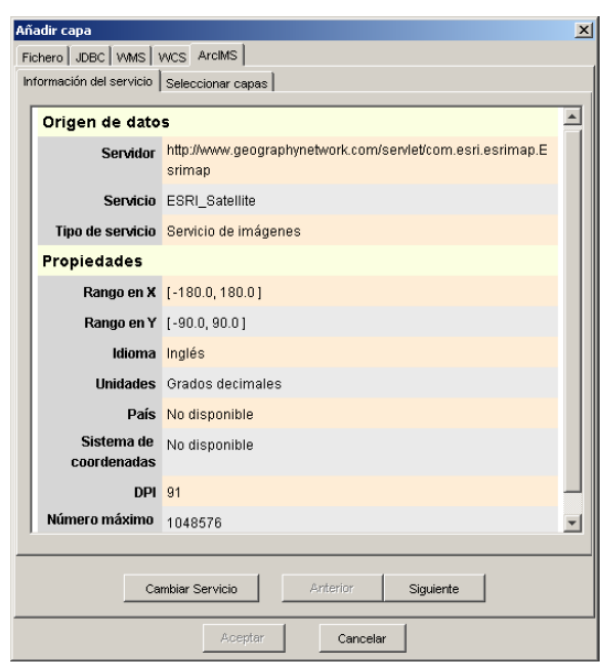

Figura 3: Metadatos del servidor ArcIMS

En este punto tenemos la posibilidad de continuar pulsando «Siguiente» o bien volver al diálogo anterior pulsando «Cambiar Servicio».

# *4.4.6.3.3 Selección de capas*

El último cuadro de diálogo es el de selección de capas. En esta ventana definimos un nombre para la capa de gvSIG o dejamos el nombre por defecto (el nombre del servicio). A continuación aparece un cuadro con un listado en forma de árbol de las capas del servicio. Al pasar el ratón por encima de las capas nos aparece información sobre las mismas: extensión, rangos de escala de visualización, tipo de capa (imagen raster o vectorial) y si está visible por defecto en el servicio (fig. [4](#page-73-0)).

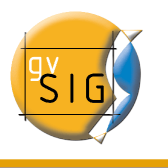

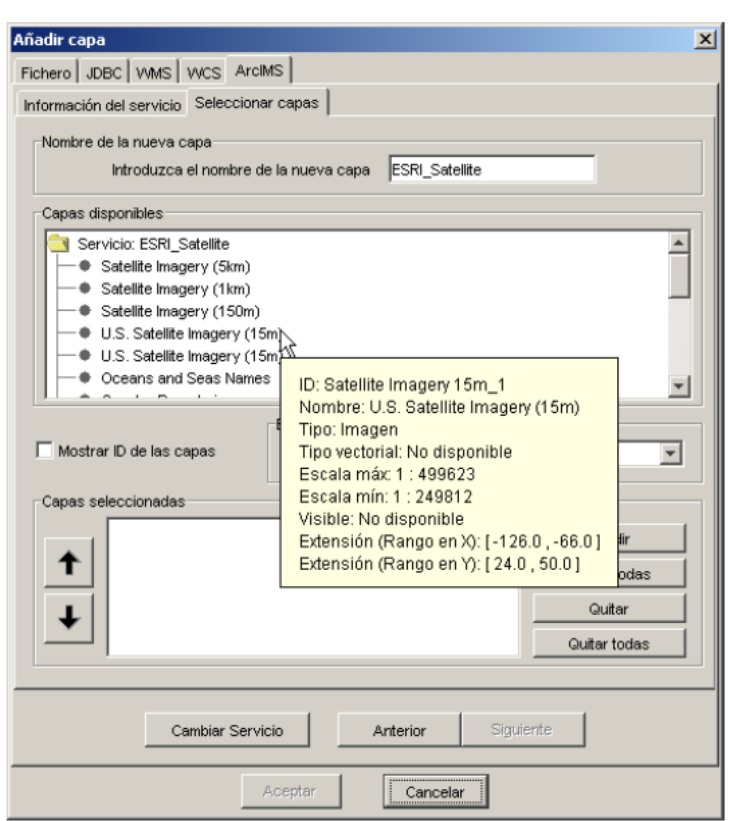

<span id="page-73-0"></span>Figure 4: Metadatos de una capa del servicio

El selector «Mostrar ID de las capas» permite visualizar los identificadores de cada una de las capas. Este selector es útil cuando existen capas que tienen un descriptor repetido y por tanto la única forma de distinguirlas es a través del identificador, el cual siempre será único. Además disponemos de un cuadro combinado para elegir el formato de imagen que queremos emplear para descargar las imágenes. Así podemos elegir el formato JPG si nuestro servicio trabaja con imágenes raster o bien elegir alguno de los formatos restantes si deseamos que el servicio tenga un fondo transparente.

Nota: La transparencia en imágenes PNG de 24 bits no se visualiza correctamente en gvSIG 0.6. Este tipo de ficheros serán soportados en gvSIG 1.0.

A continuación aparece el cuadro con las capas seleccionadas para el servicio. Es posible añadir sólo algunas de las capas del servicio y también reordenarlas. De este modo se configura de forma totalmente personalizada la visualización del servicio.

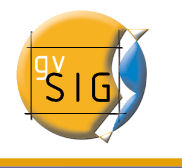

Nota: Hasta que no se añade alguna capa no es posible aceptar la configuración.

Nota: Es posible realizar selecciones múltiples de capas del servicio utilizando las teclas mayúsculas y control.

## *4.4.6.3.4 Añadir la capa a la vista*

Una vez se presiona al botón «Aceptar» del cuadro de diálogo, aparece una nueva capa en la vista (fig. [5](#page-74-0)). En caso de no haber añadido anteriormente ninguna capa, según el comportamiento estándar de gvSIG se realiza un zoom a la extensión de la capa ArcIMS.

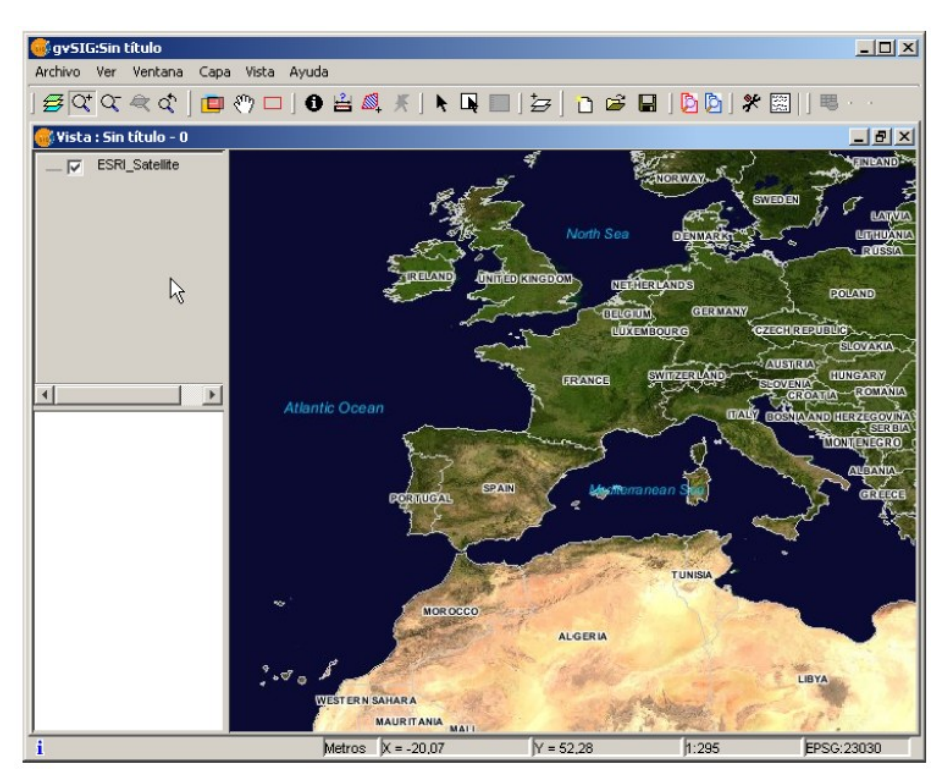

<span id="page-74-0"></span>Figura 5: Capa ArcIMS añadida a la vista gvSIG

Hay que tener en cuenta que es posible que al hacer un zoom a la extensión de la capa, las capas que conforman la configuración elegida no se visualicen y por tanto recibamos una imagen en blanco o transparente. En este caso es útil emplear el cuadro de diálogo sobre los controles de escala (ver sección Información sobre [los límites de](#page-76-0) escala).

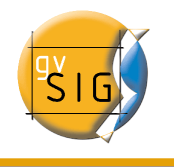

## **4.4.6.4 Consideraciones a tener en cuenta respecto a los sistemas de referencia**

Un servidor ArcIMS no define los sistemas de referencia soportados, al contrario de la especificación WMS. Es decir, no disponemos a priori de un listado de códigos EPSG que el servidor de mapas es capaz de reproyectar. En definitiva, ArcIMS permite la reproyección a cualquier sistema de coordenadas dejando la responsabilidad del uso correcto de las proyecciones al cliente.

Así, si nuestra vista gvSIG está definida en UTM ED50 huso 30 (EPSG:23030) y solicitamos un servicio de cobertura mundial (almacenado por ejemplo en coordenadas geográficas WGS84, correspondiente al código 4326) el servidor no será capaz de reproyectar los datos correctamente pues estamos llevando a una proyección para una zona concreta de la Tierra una cobertura global.

En cambio el paso contrario es perfectamente posible: disponiendo de una vista en geográficas (y por tanto de cobertura global) se pueden solicitar servicios definidos en cualquier sistema de coordenadas, ya que el servidor será capaz de transformar las coordenadas correctamente.

A modo de resumen, las peticiones al servidor ArcIMS se solicitan en el sistema de coordenadas de la vista y no es posible solicitarlas en otro sistema de coordenadas.

Por otro lado, tal y como se ha comentado anteriormente, si un servidor ArcIMS no ofrece información sobre el sistema de coordenadas en que estén sus datos, será el usuario el responsable de establecer el sistema de coordenadas correcto en la vista de gvSIG. Así, si un usuario con una vista en UTM añade una capa que está en geográficas (aunque el servidor no lo indique) el servicio se añadirá correctamente pero llevando la vista al dominio de coordenadas geográficas (en grados sexagesimales).

Un efecto añadido es que si la vista utiliza unas unidades de medida diferentes a la del servidor, la escala no se mostrará correctamente.

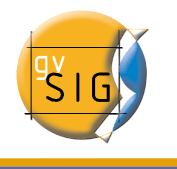

## **4.4.6.5 Modificación de las propiedades de la capa**

Al igual que con las capas WMS, es posible modificar las capas solicitadas al servicio mediante un cuadro de diálogo al que se accede desde el menú contextual de la capa (fig. [6\)](#page-76-1). Este cuadro de diálogo es similar al de carga de la capa, salvo que no es posible cambiar el servicio.

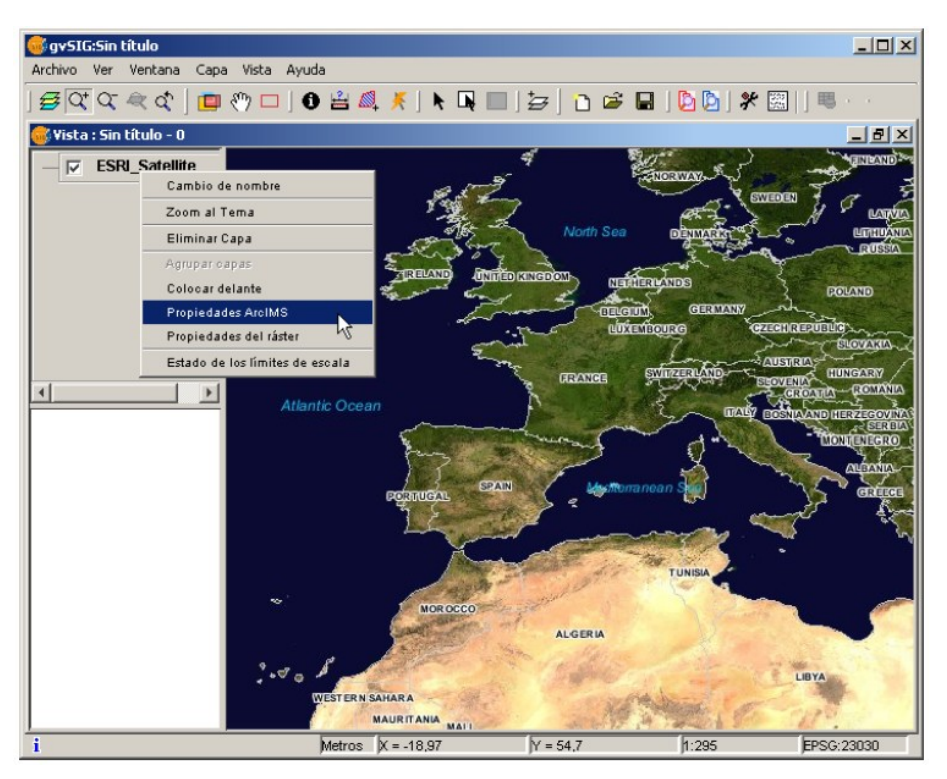

<span id="page-76-1"></span>Figura 6: Propiedades de la capa ArcIMS

## <span id="page-76-0"></span>**4.4.6.6 Información sobre los límites de escala**

La extensión permite consultar los límites de escala de las capas que conforman el servicio solicitado mediante un cuadro de diálogo que puede mantenerse en la vista durante la sesión de trabajo (fig. [7](#page-77-0)). Esta ventana muestra en el eje vertical las capas y en el horizontal mediante una escala logarítmica los diferentes denominadores de escala. Este cuadro se muestra con un tamaño mínimo que se puede ampliar para mejorar la discriminación de las diferentes escalas.

Mediante barras de diferentes colores (descritos en la leyenda que ofrece la ventana) se

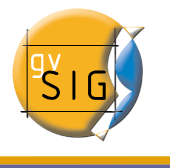

diferencian tanto las capas vectoriales como las raster, así como aquellas que es posible observar en la escala actual (marcada con una línea vertical) en un color más oscuro y las que no vemos por encima o por debajo de la escala actual.

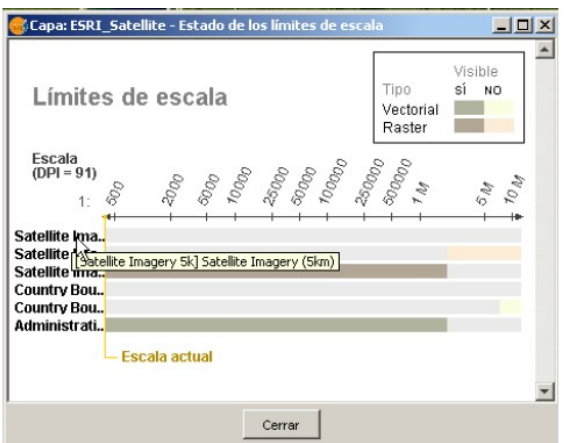

<span id="page-77-0"></span>Figura 7: Estado de los límites de escala

## **4.4.6.7 Consulta de información de atributos**

La consulta de información de atributos de las entidades a partir de un punto es una de las herramientas estándar de gvSIG. Su funcionalidad es igualmente soportada por la extensión.

En la especificación WMS es posible solicitar al servidor información de varias capas en una única petición. Esto es diferente en ArcIMS. En este caso hay que realizar al servidor tantas peticiones como capas queramos consultar.

Esto significa que no se harán peticiones de capas no cargadas ni de las que no se encuentren visibles por la escala actual o por estar su extensión fuera de la de la vista. Incluso filtrando todas estas capas, la petición de información suele tardar algo más de lo deseable por esta característica intrínseca de ArcIMS.

Una vez recuperadas todas las respuestas de peticiones, aparece el diálogo de información de atributos estándar de gvSIG con cada una de las capas (LAYER) que devuelven información a modo de árbol. Al pinchar en una capa aparece a la derecha el

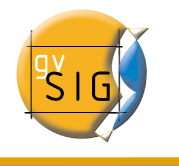

nombre de la misma y su identificador (fig. [8](#page-78-0)).

Bajo este nodo, si la capa es vectorial aparecen todos los registros o entidades geométricas que ha devuelto el servidor como respuesta, dando para cada uno de ellos sus correspondientes atributos (FIELDS).

Si la capa es raster como una ortoimagen o un modelo digital del terreno, en lugar de registros devuelve los valores para cada una de las bandas (BAND) de color del píxel solicitado.

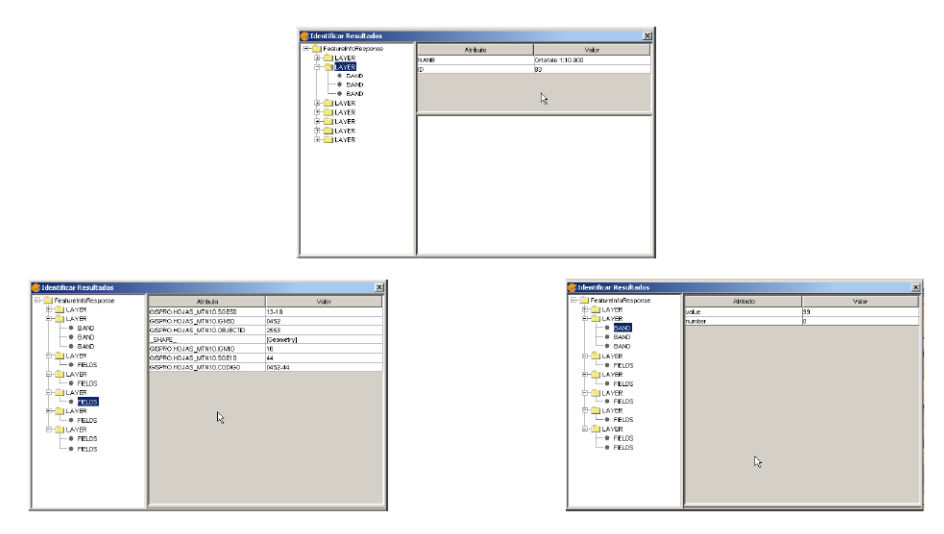

<span id="page-78-0"></span>Figura 8: Mostrando información de atributos

## **4.4.6.8 Conexión a servicios de geometrías**

La extensión permite no sólo acceder a servicios de imágenes de ArcIMS sino también a servicios de geometrías (Feature Services). Es decir, es posible conectarse a un servidor y obtener entidades geométricas (puntos, líneas o polígonos) así como sus atributos. Se puede equiparar en cierto modo al acceso a servicios WFS.

Por otro lado, la variedad de servicios de geometrías existentes es muy inferior al servidor de imágenes. Esto es así por dos motivos principalmente. Por un lado ofrecer al público cartografía vectorial supone problemas de seguridad en el sentido en que muchas veces el organismo no cree conveniente ofrecer al público nada más que vistas o imágenes, quedando el dato vectorial como un producto interno o de pago. Por otro lado, este tipo de

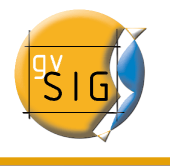

servicios generan un tráfico en la red mucho mayor y en el caso de servidores de información básica podría llegar a ser un problema.

## **4.4.6.9 Carga de una capa de geometrías**

El proceso de carga de capas de geometrías es prácticamente igual al comentado para el servicio de imágenes (sección Acceso al servicio y siguientes). En este caso hay que tener en cuenta el número de capas a seleccionar, ya que si queremos descargar todas las capas que el servicio ofrece el tiempo de respuesta va a ser muy alto.

La única diferencia con la carga de un capa de imágenes es que en este caso podemos seleccionar mediante un cuadro de verificación si deseamos que las capas se descarguen agrupadas o no. Esto es útil para poder tratar las capas vectoriales como una única capa a la hora de desplazarla y activarla en la tabla de contenidos.

Al contrario del servicio de imágenes en que todas las capas del servicio aparecerán como una única capa en la vista de gvSIG en este caso cada capa se descarga por separado para aparecer en la vista agrupadas por el nombre establecido en el diálogo de conexión.

## **4.4.6.10 Simbología en ArcIMS**

Tanto en el servicio de geometrías como en el de imágenes, la simbología de la cartografía se configura en el servidor en un único fichero de extensión AXL. Cabe destacar la separación de la definición de la simbología en dos partes. Por un lado está la definición de los símbolos propiamente dichos. Es decir, dado un elemento geométrico como una línea o un polígono, cómo ha de ser presentado. Y por otro lado se encuentra la distribución de estos símbolos en función de la escala cartográfica de la visualización o de un atributo temático concreto.

En la terminología de ArcIMS se separan en definitiva los símbolos de las leyendas (SYMBOLS y RENDERERS).

## **4.4.6.11 Símbolos**

Los símbolos que pueden establecerse son variados: patrones de relleno basados en imágenes, gradientes, tipos de línea definidos, etc. La extensión adapta la mayoría de los símbolos generados por ArcIMS. En el cuadro [1](file:///home/vacevedo/documentosRecibidos/docUsuarioExtArcIMS/ES_aims_html.html#tab:symbols) se describen los símbolos de ArcIMS y si

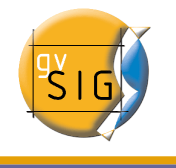

son soportados por gvSIG.

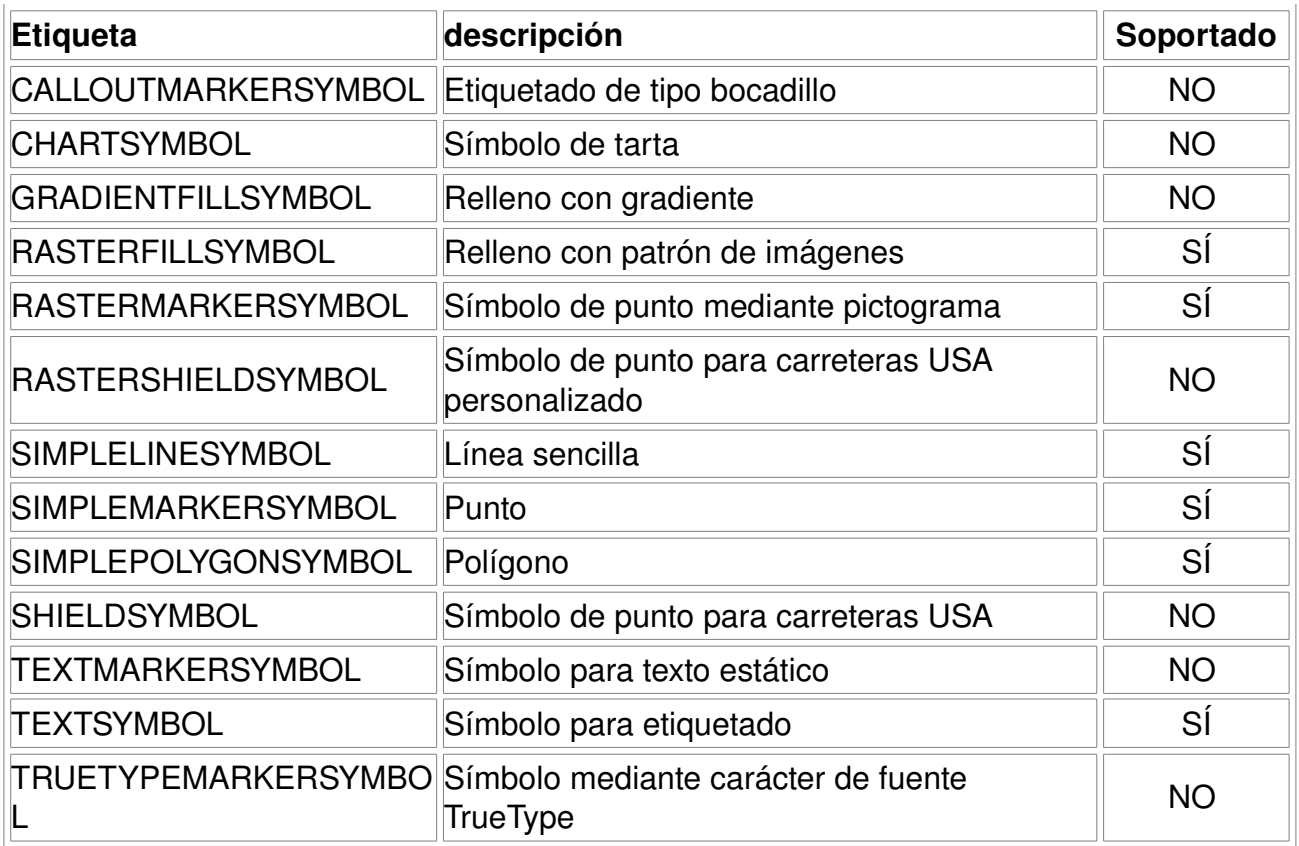

Tabla 1: Etiquetas ArcXML para definición<sup>3</sup>n de símbolos

En general se han conseguido "portar" correctamente los símbolos más utilizados. la definición Algunos de los símbolos no se pueden obtener directamente desde gvSIG (al menos en la versión actual), como el patrón de relleno de imágenes o bien se deben "ajustar" como los patrones de líneas. Es decir, el patrón de relleno con una imagen no es un símbolo que pueda definirse mediante la interfaz de usuario de gvSIG, pero puede definirse mediante programación.

#### **4.4.6.12 Leyendas**

gvSIG soporta los tipos de leyenda más empleados: valor único y temáticos por rango y valor así como el control de escala sobre toda la capa. ArcIMS llega mucho más lejos en su configuración pudiendo generar leyendas mucho más complicadas donde se pueden agrupar símbolos, establecer controles de escala tanto para etiquetas como para los símbolos, y mostrar un etiquetado diferente a partir de un atributo (sería algo así como un temático por valor para etiquetado).

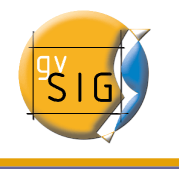

Este conjunto de leyendas pueden generar al final una simbología realmente compleja para una capa. En el estado actual de implementación de la simbología de gvSIG requiere de una simplificación para llegar a una solución de compromiso, intentado recuperar aquella simbología que mejor represente a la capa en su conjunto.

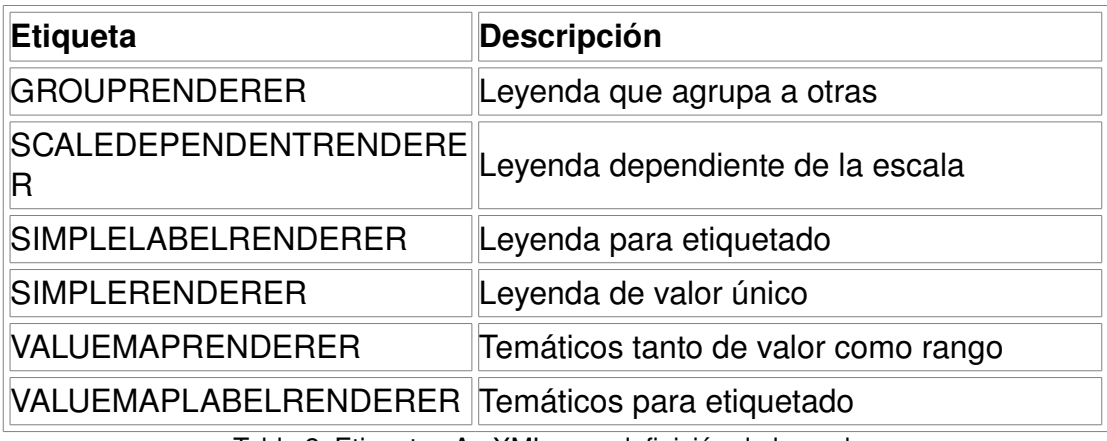

Tabla 2: Etiquetas ArcXML para definición de leyendas

Cuando se encuentra un GROUPRENDERER se elige siempre el símbolo que ArcIMS dibujará primero. Así en el caso de la simbología típica de autopista donde se dibuja primero una línea gruesa roja y sobre ella una línea más fina amarilla, gvSIG mostrará únicamente la línea roja con el grosor indicado.

Si durante el análisis de la simbología se detecta una leyenda dependiente de la escala se elige siempre ésta, y en caso de existir más de una, la de mayor detalle. Por ejemplo, en ArcIMS podemos tener una capa con una simbología sencilla para carreteras (dibujando únicamente las vías principales) hasta la escala 1:250000 y a partir de ésta mostrar un temático diferente con todos los tipos de vía (caminos, sendas, carreteras, etc.). En este caso gvSIG mostrará este último temático ya que es el de mayor detalle.

En cuanto al etiquetado, si durante el análisis detecta alguna leyenda de etiquetado, la almacenará aparte y la asignará a la leyenda que resulte seleccionada como definitiva. En el caso de la etiqueta VALUEMAPLABELRENDERER se obtendrá como simbología de etiquetado únicamente la del primer valor procesado, descartando el resto.

En definitiva se observa que la inadaptación de leyendas para gvSIG es un proceso de simplificación en el que se deben descartar diferentes definiciones de leyenda y simbologías para conseguir una leyenda similar a la original, al menos en la medida de lo

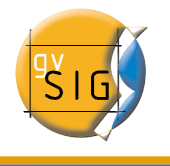

posible. Es de esperar que la definición de simbología de gvSIG mejore sustancialmente para en un futuro soportar un conjunto mucho mayor de casos.

## **4.4.6.13 Trabajo con la capa**

El trabajo con la capa es similar a cualquier otra capa vectorial, considerando que los tiempos de acceso pueden ser relativamente altos. Es posible consultar la tabla de atributos de la capa, en cuyo caso se irán descargando de forma sucesiva los registros a medida que los vayamos mostrando.

Si deseamos cambiar la simbología de la tabla para mostrar un temático de valor único o por rango deberemos esperar, ya que gvSIG solicita la tabla completa para estas operaciones. Por otro lado, la descarga de atributos sólo se realiza una vez por cada capa y sesión y por tanto esta espera sólo se producirá en la primera operación.

En general, si nuestro servidor ArcIMS está en una Intranet el manejo será relativamente rápido, pero al acceder a servicios remotos podemos tener importantes tiempos de espera.

La principal característica a tener en cuenta en el trabajo con una capa vectorial ArcIMS es que las geometrías de las que se dispone en un momento determinado son solamente las que se están visualizando. Esto es así porque podemos conectarnos a capas realmente grandes, pero sólo se descargarán las geometrías visibles. Esto implica que para gvSIG las geometrías que se muestran en pantalla son las únicas disponibles y por tanto si por ejemplo exportamos a un shapefile la vista, en realidad solo una parte de la capa.

Por último hay que tener en cuenta que para acelerar la descarga de las geometrías, se realiza una simplificación de las mismas adaptada a la escala de visualización en cada momento. Esto reduce drásticamente la cantidad de información descargada al mostrarse en pantalla sólo las geometrías que realmente se pueden "dibujar".

El proceso de carga de capas de geometrías es prácticamente igual al comentado para el servicio de imágenes (sección Acceso al servicio y siguientes). En este caso en cambio, si queremos descargar todas las capas que el servicio ofrece el tiempo de respuesta va a ser muy alto.

Al contrario del servicio de imágenes en que todas las capas del servicio aparecían como una única capa en la vista de gvSIG, en este caso cada capa se descarga por separado para aparecer en la vista agrupadas por el nombre establecido en el diálogo de conexión.

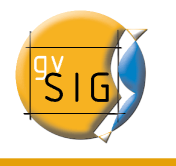

Tras unos segundos las capas aparecen de forma individual pero agrupadas bajo una capa con el nombre que hemos asignado.

La simbología de la capa se establece de forma aleatoria siendo una característica pendiente recuperar la simbología del servicio y establecerla por defecto de forma que gvSIG visualice la cartografía de forma análoga (en la medida de lo posible) a cómo se estableció por el administrador del servicio.

## **4.4.6.14 Añadir ortofotos a través del protocolo ECWP**

Si desea añadir una ortofoto a través del protocolo ECWP a gvSIG, en primer lugar, abra una vista y haga click en el botón "Añadir capa"

#### ₩

En el cuadro de diálogo pulse "Añadir"

Aparecerá un diálogo de búsqueda de archivos.

En el desplegable "Archivos de tipo" debe escoger la opción "gvSIG Image Driver"

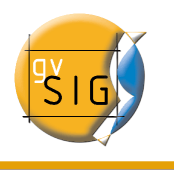

#### **gvSIG – Manual de Usuario**

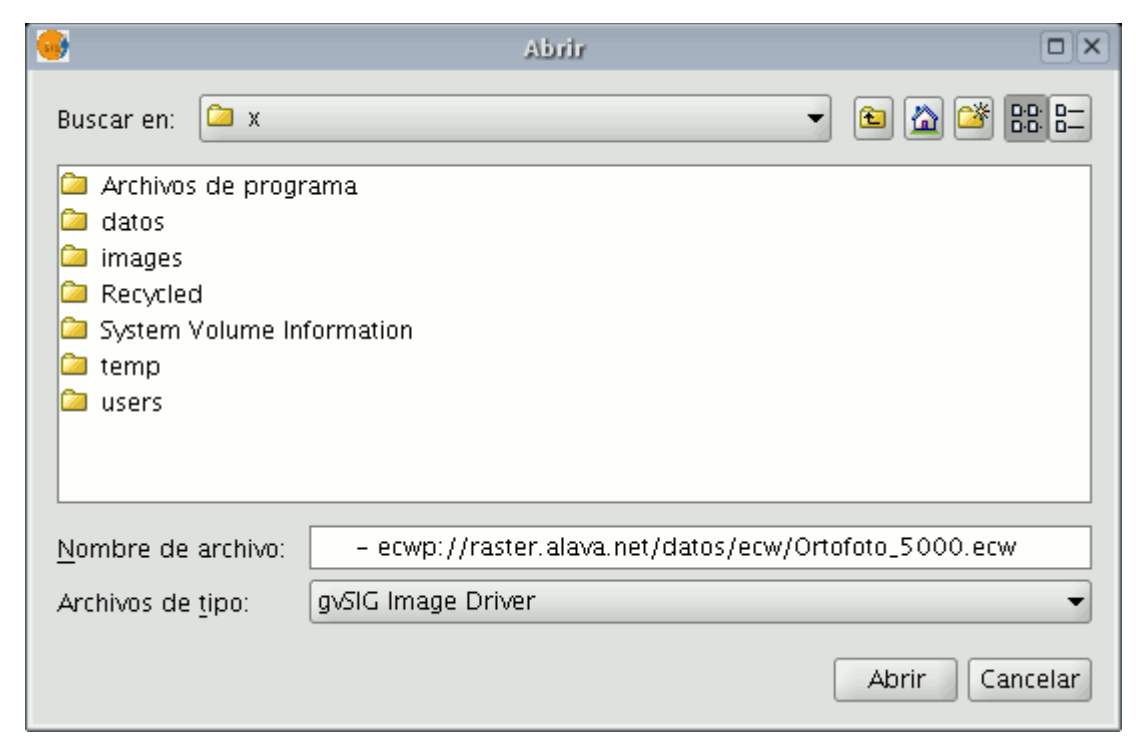

Y en "Nombre de archivo" escribir la URL en el lugar en que se encuentra la imagen que desea añadir.

Cuando haya terminado de introducir los datos pulse "Abrir".

La ortofoto se añadirá al listado de capas

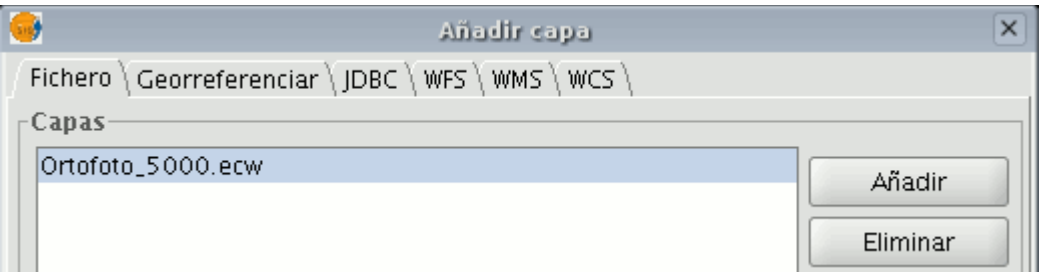

Seleccione la nueva capa añadida y haga click sobre "Aceptar".

La imagen buscada se añadirá a la vista.

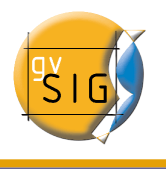

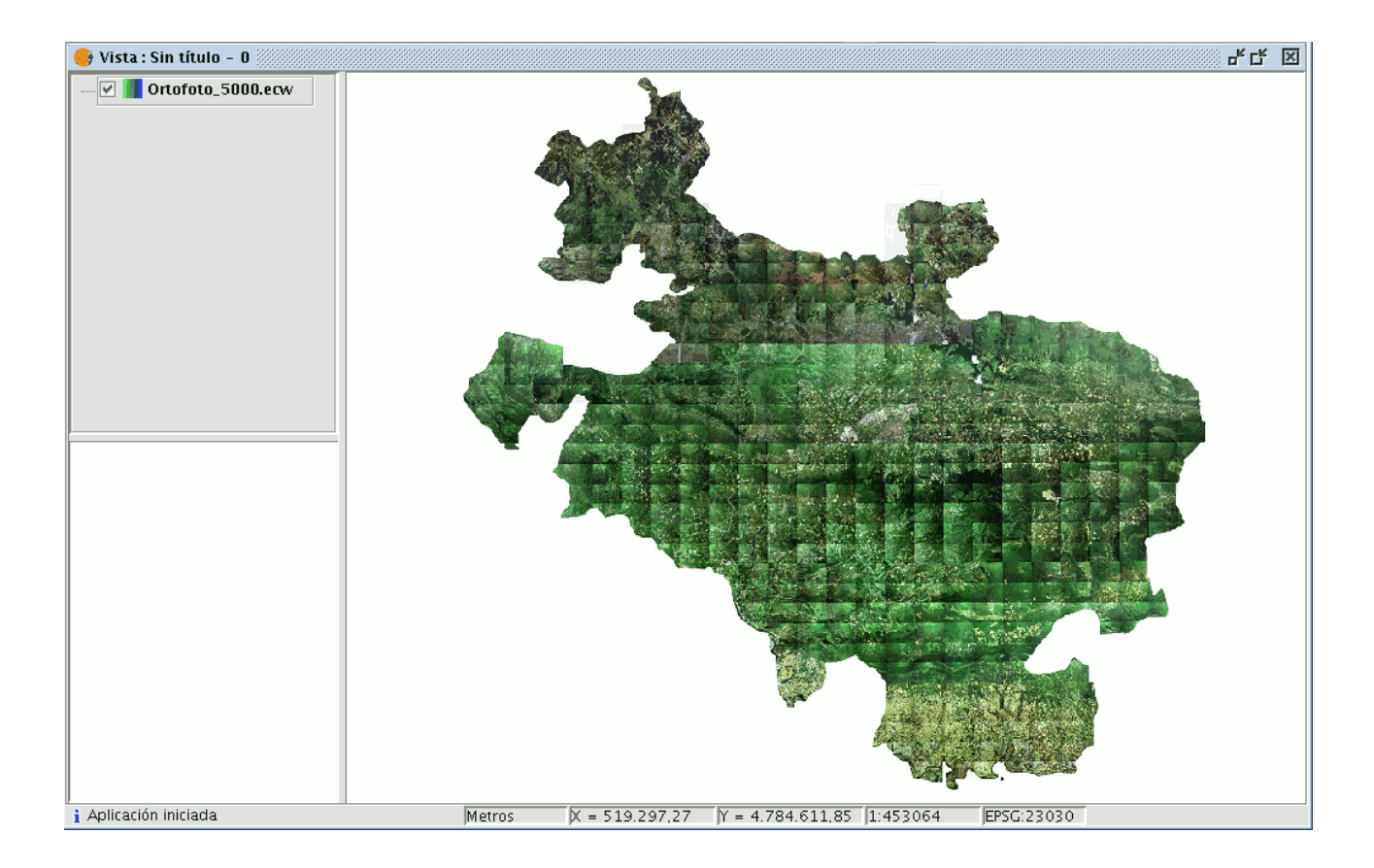

# **4.5 Tabla de Contenidos (ToC)**

La "Tabla de Contenidos" es la zona donde se enumeran las distintas capas que conforman la información cartográfica.

Una casilla de verificación junto a cada capa indica si está "visible".

Debe tener en cuenta que no es lo mismo "activar" una capa que hacerla "visible". **Cuando una capa es "activada", aparece en realce con respecto al resto de capas** incluidas en la "Tabla de contenidos". Al activarla, se avisa a gvSIG que se puede trabajar con los elementos de dicha capa.

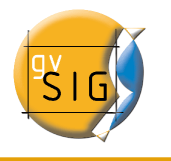

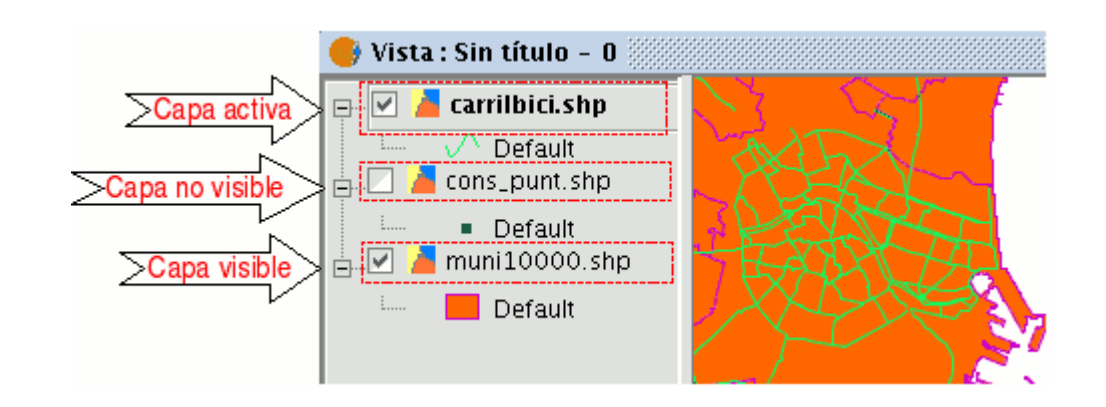

El orden de aparición de las capas en la "Vista" es importante porque se corresponde con el orden de visualización. Es conveniente que capas conformadas por elementos de texto, puntuales y lineales las sitúe en la parte superior, dejando en la parte inferior las capas poligonales e imágenes que forman el fondo de la vista.

Para mover las capas en el ToC, sitúe el cursor sobre ellas, pulse el botón primario del ratón y manteniéndolo pulsado, desplace la capa hasta el lugar deseado.

Puede además hacer una selección de las capas en el ToC con las teclas control y mayúsculas.

## *4.5.1 Agrupar y desagrupar capas*

Desde la versión 0.4, gvSIG permite agrupar diversas capas en un grupo. Esto resulta útil porque permite tener en el ToC gran cantidad de capas sin que ocupen mucho espacio en el mismo.

Esta opción permite además realizar operaciones simultáneamente sobre todas las capas que forman el grupo.

Para agrupar un conjunto de capas, basta con seleccionarlas manteniendo pulsada la tecla mayúsculas y hacer click con el botón secundario del ratón sobre cualquiera de ellas y seleccionar la opción "Agrupar capas".

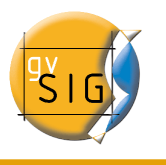

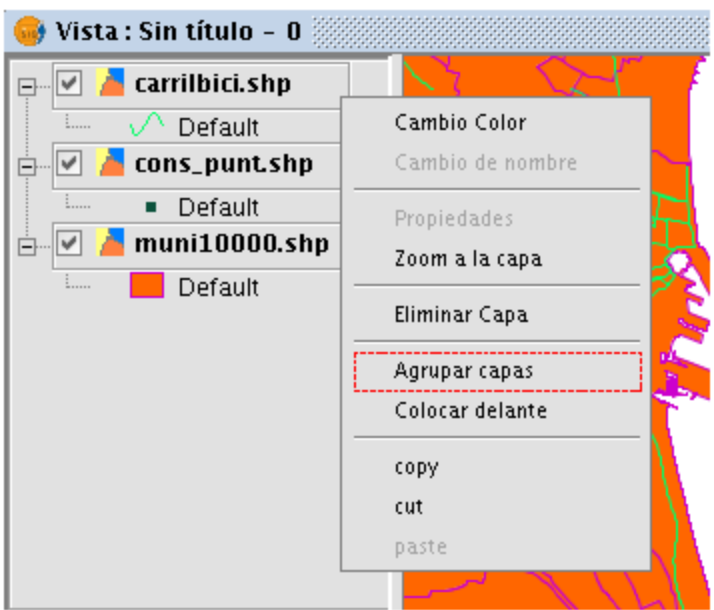

Aparecerá el siguiente ventana de diálogo, en el cual puede introducir un nombre para la nueva agrupación.

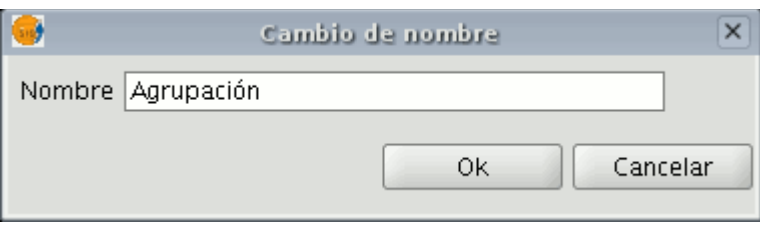

Una vez establecido el nombre de la nueva agrupación, esta aparecerá en el ToC como se muestra en la siguiente imagen.

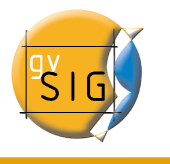

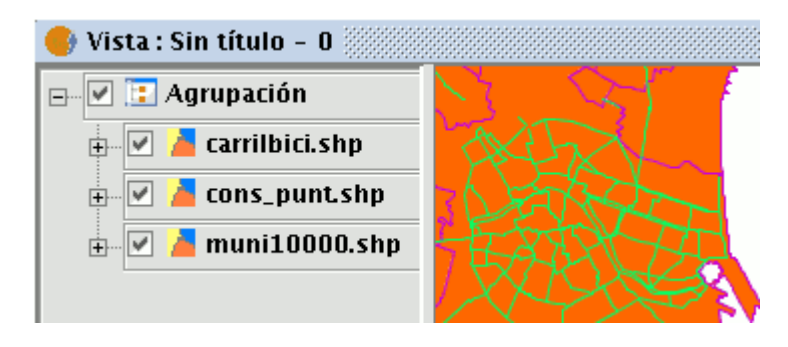

Para deshacer una agrupación, basta con pulsar con el botón secundario sobre ella para que aparezca el menú contextual y seleccionar la opción "Desagrupar capas".

# **4.6 Añadir capa de Eventos**

Mediante la herramienta "Añadir capa de eventos" puede crear una nueva capa en gvSIG partiendo de una tabla.

Pueden darse dos casos, que precise añadir una tabla nueva al proyecto o que precise trabajar con una tabla asociada a una de las capas de la vista sobre la que está trabajando en ese momento.

## *4.6.1 Añadir capa de eventos desde una tabla nueva*

En primer lugar debe cargar la tabla, para ello, desde el "Gestor de proyectos" de gvSIG seleccione el tipo de documento "Tablas" y pulse sobre el botón "Nuevo".

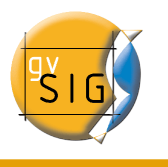

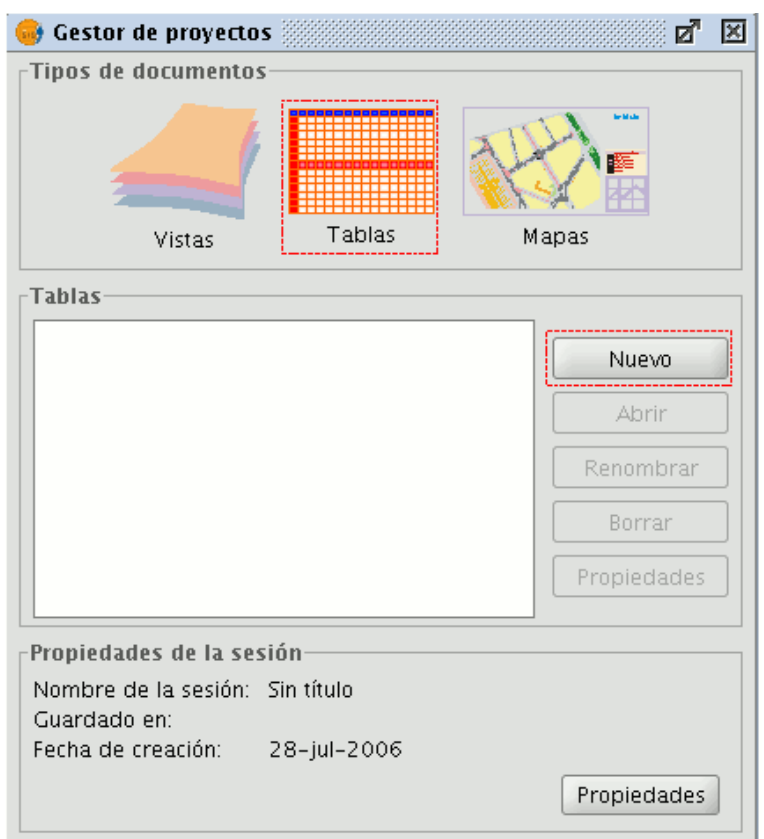

Se abre un diálogo de búsqueda para añadir la tabla que desee. pulse el botón "Añadir"

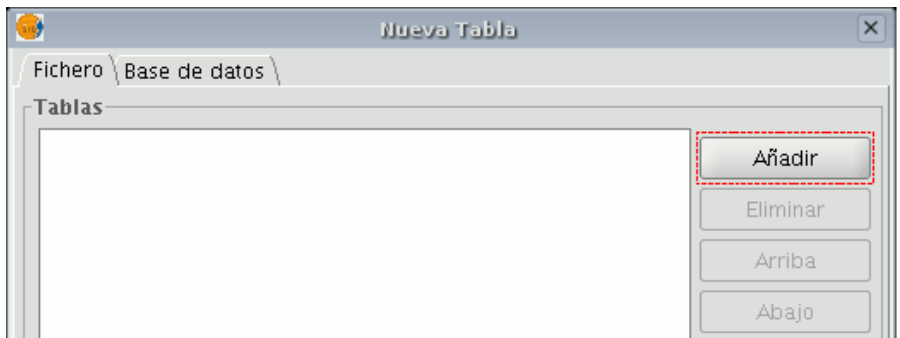

Aparecerá un cuadro de diálogo desde el que puede escoger entre dos tipos de fuentes de datos: dbf, csv.

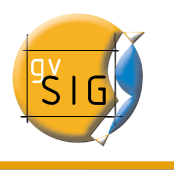

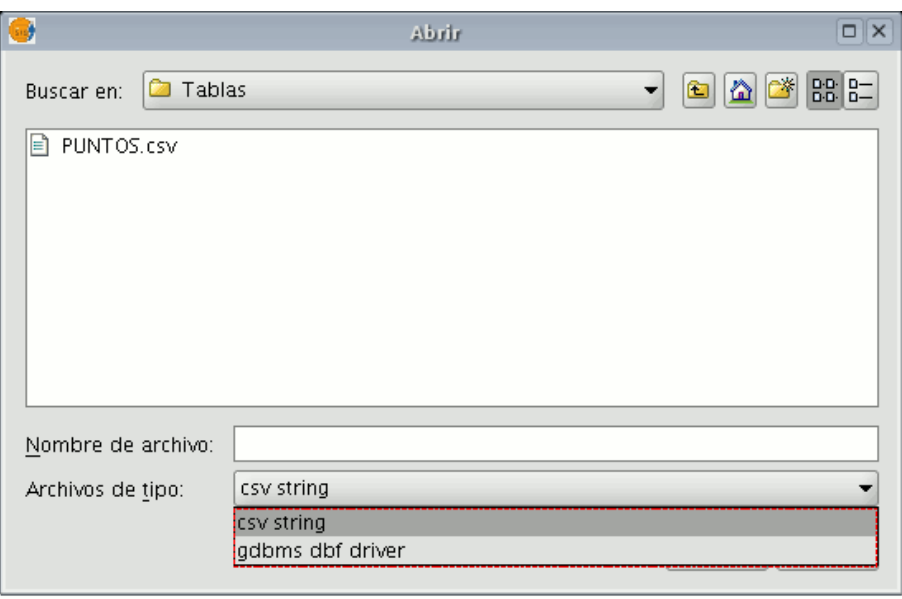

Una vez que haya localizado la tabla deseada, selecciónela y pulse el botón "Abrir".

gvSIG volverá automáticamente a la ventana de "Nueva tabla" y habrá añadido en el cuadro de texto la tabla con la que desea crear la capa de eventos.

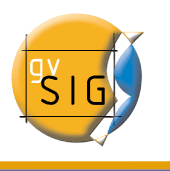

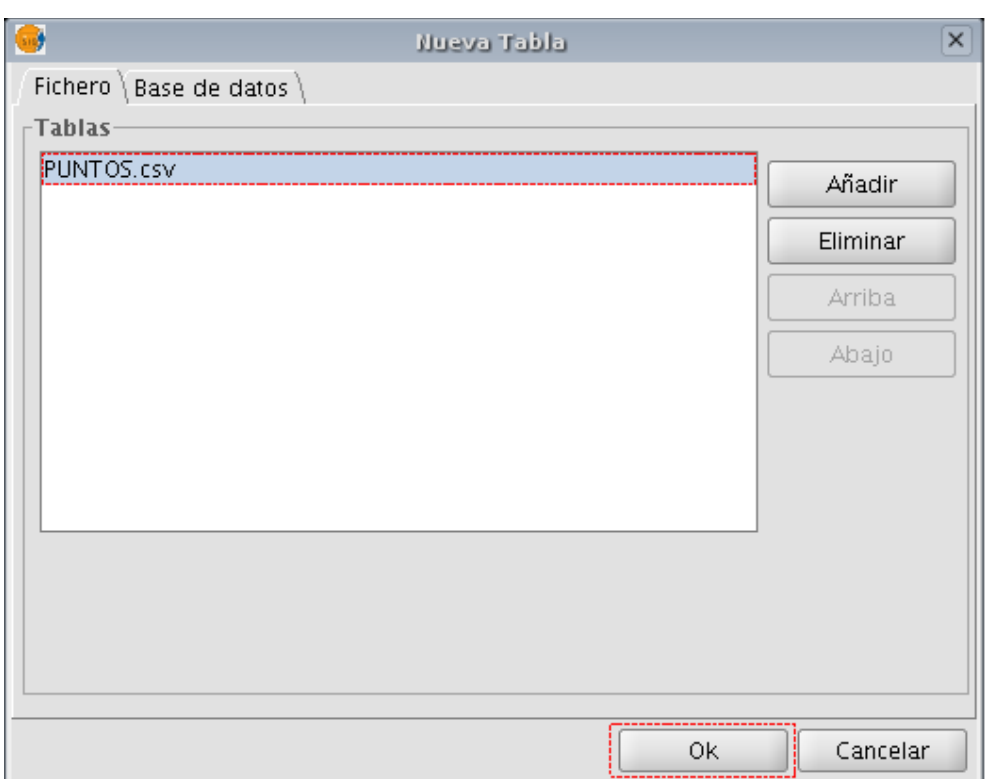

Pulse el botón "OK" para finalizar el proceso.

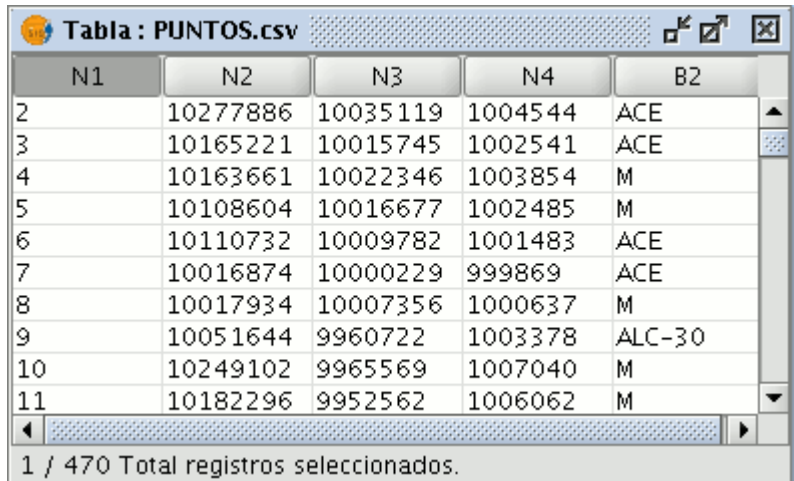

Una vez cargada una tabla, para crear su correspondiente capa de eventos y cargarla,

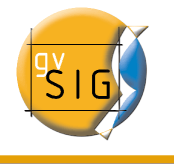

deberá tener activa una vista. Si no tiene ninguna vista activa, puede volver al "Gestor de proyectos" y cargar una o crear una en blanco. Una vez activa esta vista, puede acceder a la herramienta "Añadir capa de eventos" a través del botón correspondiente integrado en la barra de herramientas:

國

#### A continuación, aparecerá una ventana con tres barras desplegables.

En el primer desplegable, escogemos la tabla a partir de la cual cargaremos la nueva capa.

A continuación, escogemos los campos de nuestra tabla que establecen los valores de X e Y.

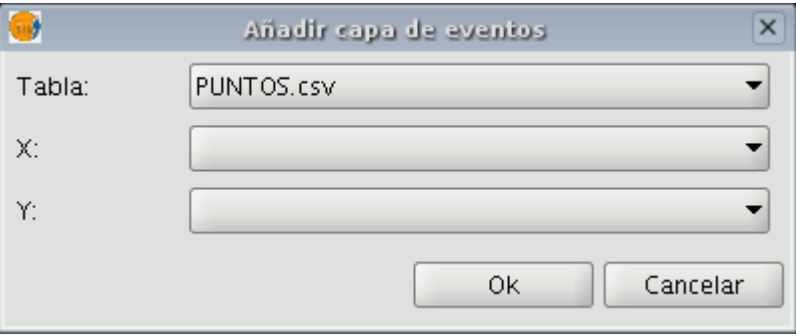

Si pulsa el botón "Aceptar", obtendrá una nueva capa de puntos basada en las coordenadas contenidas en la tabla inicial.

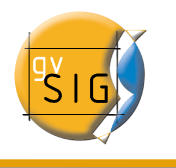

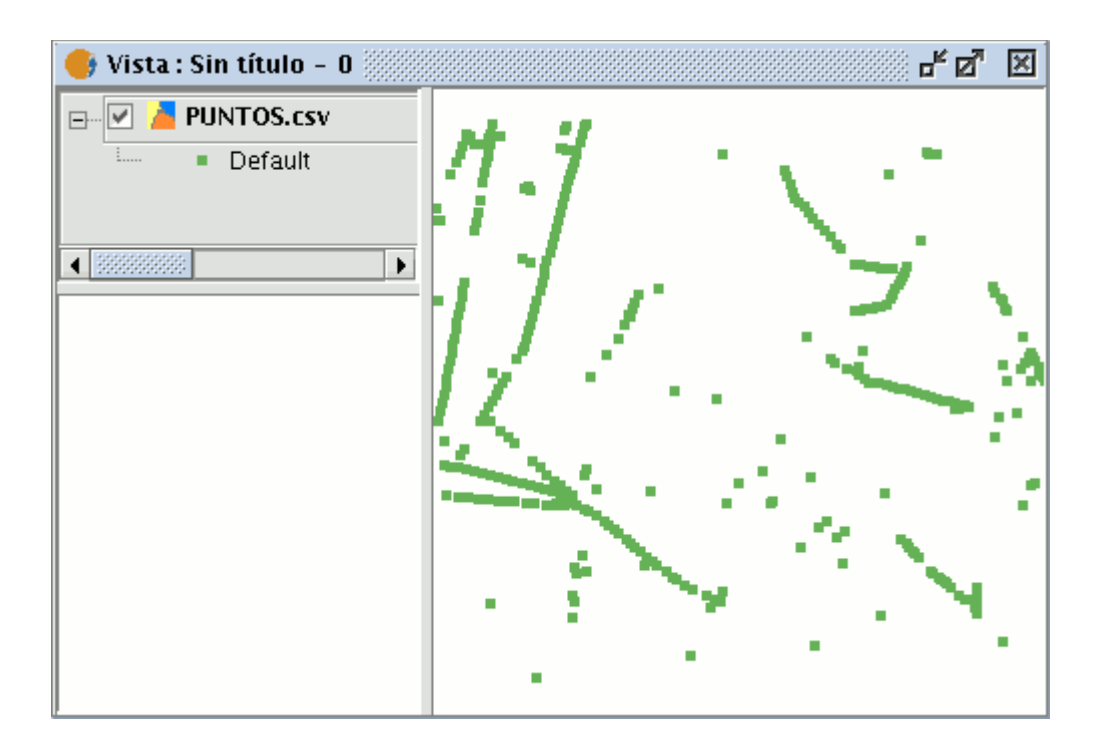

## *4.6.2 Añadir capa de eventos desde una tabla asociada a una capa de la vista*

Si desea trabajar con una tabla asociada a las capas de la vista,en primer lugar debe activar la tabla de atributos de dicha capa, para ello, desde la barra de herramientas pulse sobre el botón siguiente:

思

陽

Si pulsa el botón "Añadir capa de eventos"

podrá comprobar que la tabla se ha añadido.

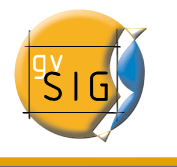

## **4.7 Propiedades de la capa**

Puede acceder a las propiedades de la capa activa desde su menú contextual (botón secundario del ratón sobre la capa).

#### *4.7.1 Capa Vectorial*

#### **4.7.1.1 Cambiar el color**

Acceda al menú contextual de la capa y pulse sobre la opción "Cambio de color". Accederá a una ventana desde la que podrá elegir el color con el que desea visualizar la capa.

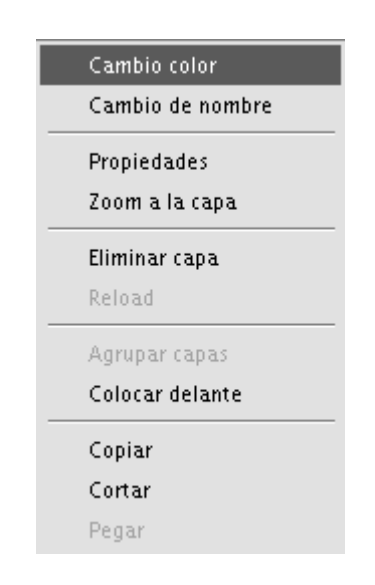

Existen tres formas de seleccionar el color dependiendo de la pestaña de la ventana que seleccione.

#### **Muestras**

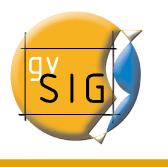

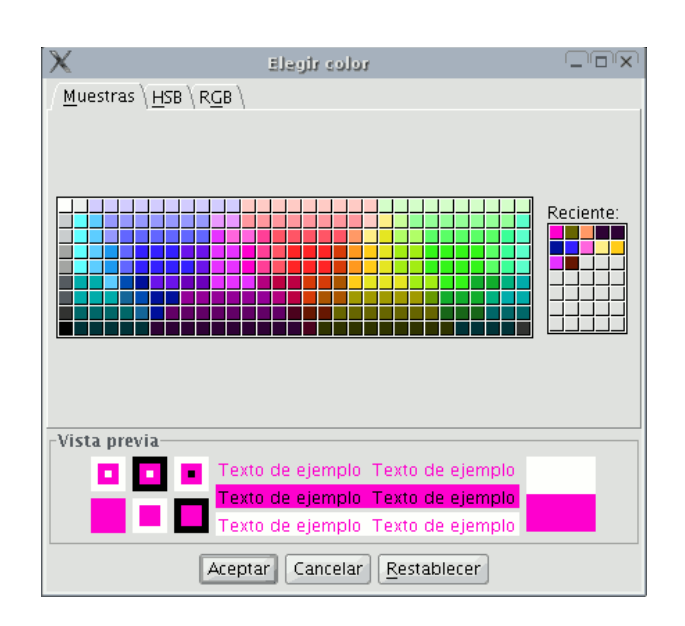

La selección de color desde la pestaña de "Muestras" es bastante sencilla, únicamente sitúe el puntero del ratón sobre el color deseado de la paleta y pulse con el botón primario del ratón.

En la paleta "Reciente" se van cargando los colores que ha utilizado recientemente.

## **HSB**

Un color puede venir definido por sus valores de tono, brillo y saturación. Cualquier color se puede identificar con unos valores de estas tres variables. El negro se obtiene cuando no hay brillo (ausencia de luz). Los grises se obtienen cuando la saturación es baja (mezcla o interferencia luminosa alta). De los grises, el blanco es el color más brillante (máxima frecuencia de ondas de distintas longitudes).

Este modelo de representación del color se conoce como HSB (Hue, Saturation, Bright).

gvSIG posee una ventana de selección de color basado en el sistema HSB y RGB que permite seleccionar el color a través de los atributos HSB y a su vez obtener los valores RGB para su reproducción en pantalla.

En el cuadro siguiente las variaciones de matiz (**H**ue) se representan sobre la horizontal del cuadrado. Las variaciones de saturación (**S**aturation) se representan en su vertical y las variaciones de brillo (**B**right) se representan en la barra lateral.

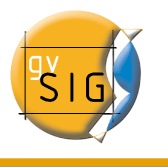

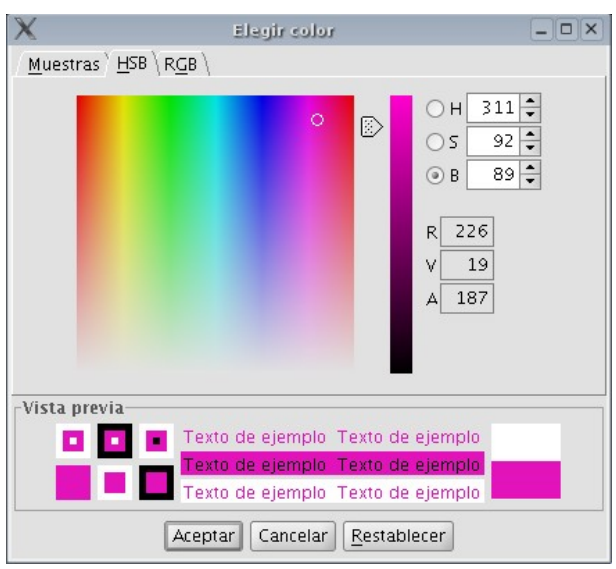

En la esquina superior derecha tiene la posibilidad de escoger la propiedad cuyo valor desea mantener fijo. A continuación, si pincha con el puntero del ratón en el cuadrado donde se encuentran los colores, y desplaza el cursor del ratón, se irán modificando los valores de las otras 2 propiedades.

También puede escribir directamente los valores deseados en el cuadro de texto correspondiente a cada propiedad.

Si prefiere ir afinando poco a poco la definición del color utilice los botones arriba y abajo de los cuadros de texto.

#### **RGB**

El modelo de color RGB utiliza un modelo aditivo, en el cual los colores primarios (rojo, verde, y azul) son combinados para crear otros colores.

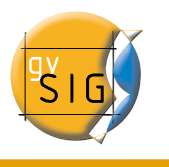

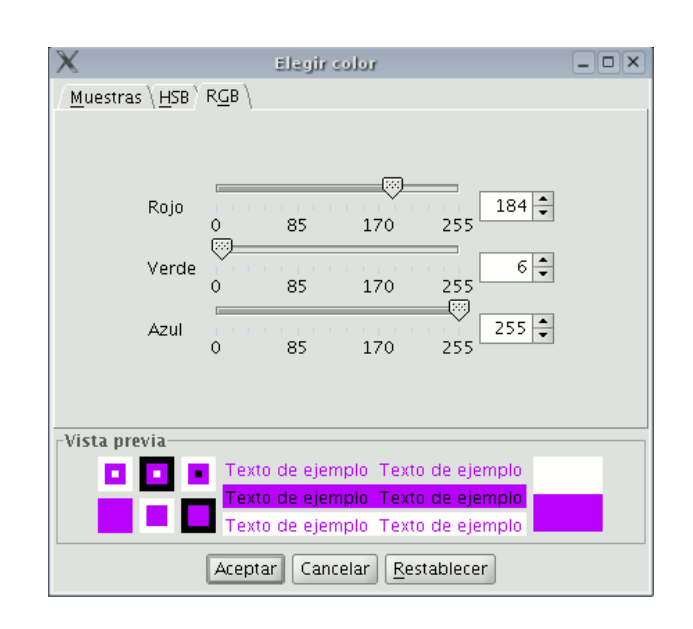

En este caso, cada color primario se codifica con un [byte,](http://es.wikipedia.org/wiki/Byte) de manera que cada valor estará en el intervalo de números [naturales](http://es.wikipedia.org/wiki/N?mero_natural) [0, 255], así para el color negro la combinación de RGB será R=0, G=0, B=0 y para el blanco R=255, G=255, B=255.

## **4.7.1.2 Cambiar el nombre**

Si desea cambiar el nombre a la capa seleccionada, pulse con el botón secundario sobre ella y acceda a la opción "Cambiar de nombre".

Aparecerá un nueva ventana:

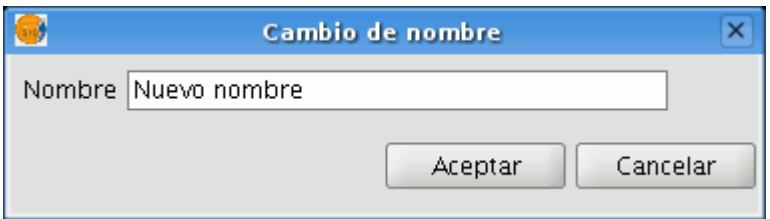

Introduzca el nuevo nombre en el campo de texto y pulse el botón "Aceptar".

Nota: Cuando realiza esta acción cambia el nombre de la capa en el ToC, no cambia el nombre del archivo.

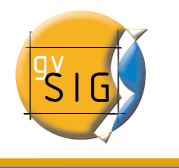

## **4.7.1.3 Propiedades.**

Puede acceder a la ventana de propiedades si pulsa con el botón secundario del ratón sobre la capa seleccionada en el ToC.

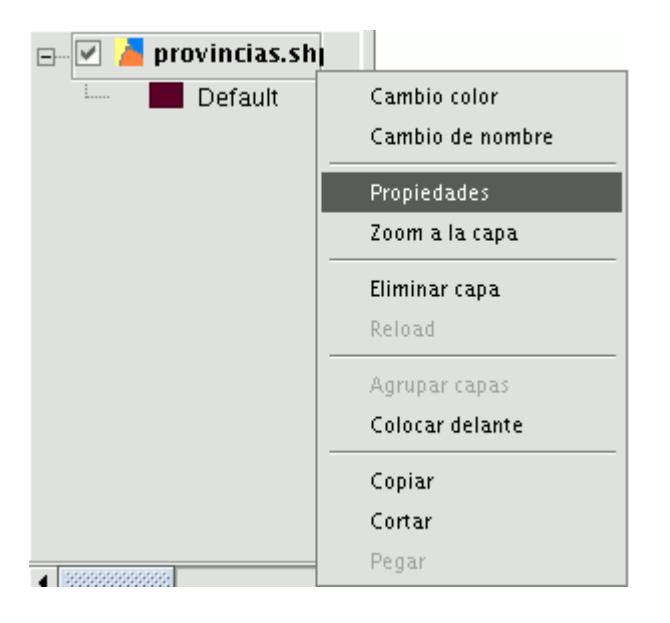

Una vez pulse sobre la opción de "Propiedades" aparecerá un nuevo cuadro de diálogo desde el que editar algunas de ellas.

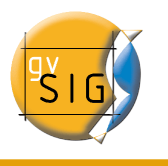

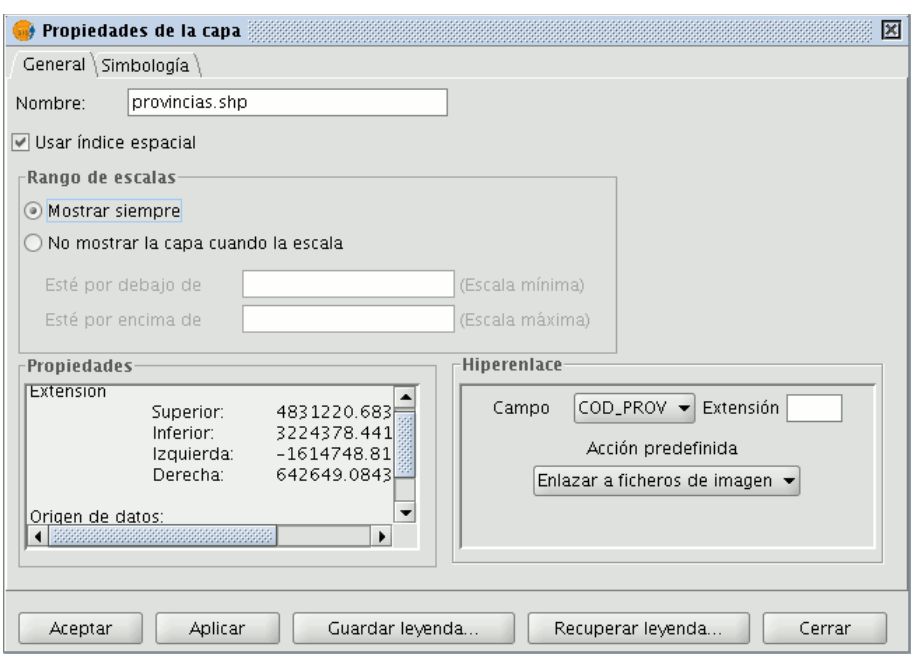

Desde la pestaña "General" puede modificar también el nombre de la capa introduciendo el nuevo nombre en el campo de texto.

# *4.7.1.3.1 Usar índice espacial*

Si marca el check "Índice espacial" creará un índice espacial que acelera la visualización de la capa cargada en la vista porque la vista utilizará ese índice para cargarse

Se generará un archivo .qix, con el mismo nombre que la capa a la que se asocia en el directorio de origen de la capa, si existen permisos de escritura, en caso de no tener permisos de escritura, el archivo se generará en el directorio temporal del usuario.

# *4.7.1.3.2 Rango de escalas*

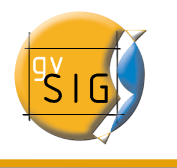

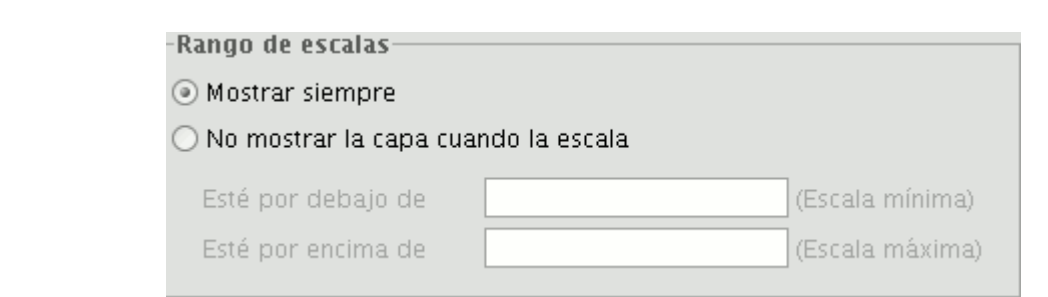

Desde la ventana de propiedades puede establecer un rango (máximo y mínimo) de escalas de visualización.

# *4.7.1.3.3 Propiedades*

En el apartado propio de propiedades de la capa puede encontrar la extensión de la capa y la ruta del archivo.

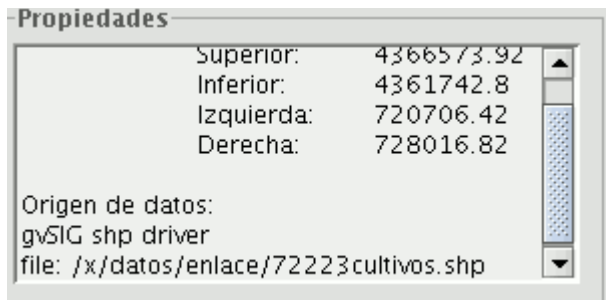

## *4.7.1.3.4 Hiperenlace*

Desde la ventana de propiedades podemos establecer un enlace entre un archivo de texto, html o de imagen y un elemento de la capa.

Con el fin de explicar el funcionamiento de la herramienta vamos a seguir un ejemplo que consiste en vincular la imagen torreelectrica.jpg a una entidad puntual:

- Active la capa en el TOC.
- Ponga la capa en edición (menú "Capa/Comenzar edición")
- Abra la tabla de atributos y edite el registro con el que desea crear el vínculo. En el registro debe poner la ruta en la que se encuentra el fichero que desea enlazar sin la extensión. Pulse "Enter" para guardar la modificación hecha en la tabla.

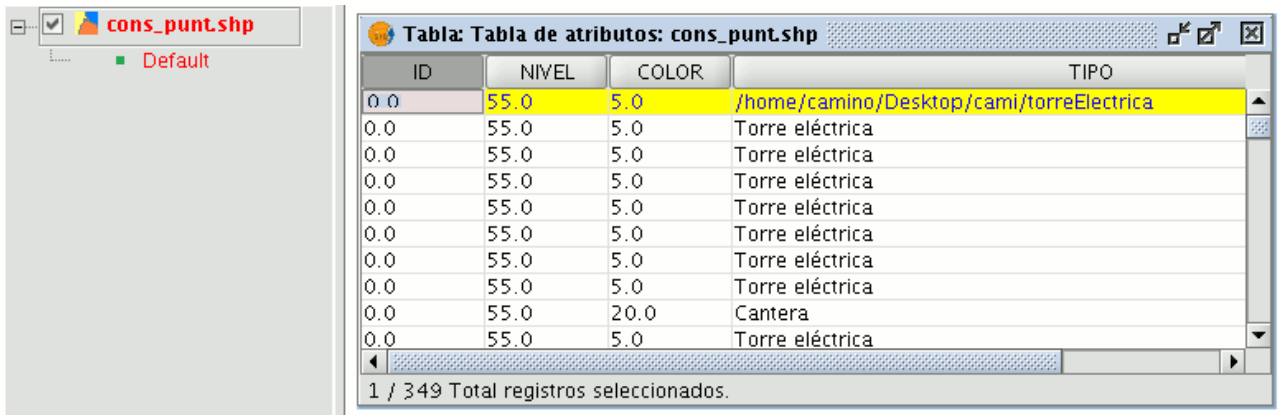

• Acceda a las propiedades de la capa, en el cuadro de "Hiperenlace" y seleccione el campo en el que se encuentre el registro sobre el que creará el hiperenlace, escriba además la extensión del fichero que desea vincular y si éste es un fichero de imagen (gif, jpg, png) o de texto (actualmente gvSIG sólo puede vincular ficheros de texto sin formato txt,rtf...). También puede vincular ficheros html, en este caso escriba en el cuadro de texto "Extensión" html y seleccione "Enlazar a ficheros de texto".

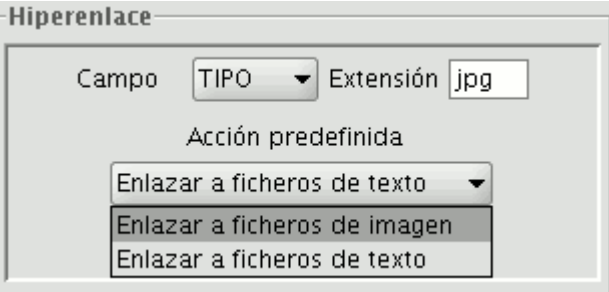

Una vez que haya seleccionado todos los requisitos pulse el botón "Aplicar" y a continuación el botón "Aceptar".

• A continuación acuda a la barra de herramientas de la vista y pulse sobre el botón de hiperenlace.

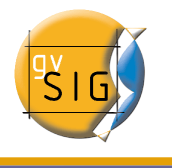

• En la vista seleccione el elemento que se corresponde con el registro que lleva asociado el enlace y coloque el cursor sobre él. Haga click sobre el elemento y aparecerá una ventana con el fichero vinculado.

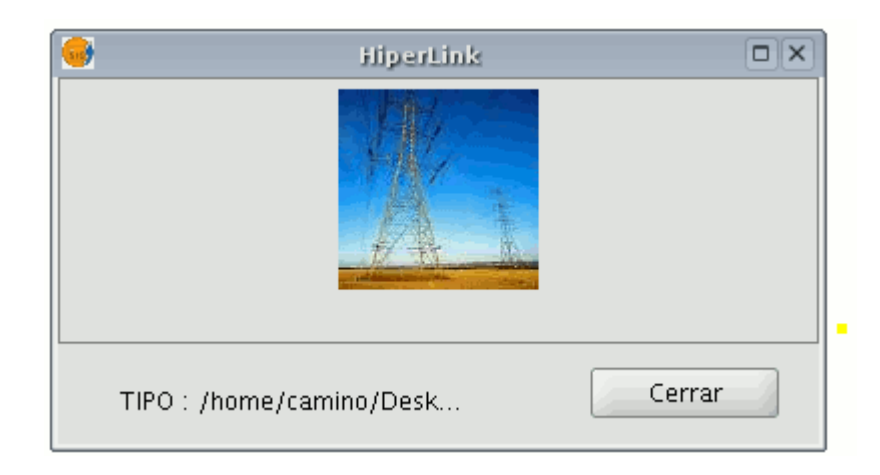

## **4.7.1.4 Editor de Leyendas**

Es una herramienta que permite realizar cartografía temática con relativa facilidad.

Para simbolizar o representar los datos o variables de los elementos de una capa puede elegir el color, el tramado, etc. adecuado para cada uno de ellos.

Para acceder a la edición de las propiedades relacionadas con la simbología de la leyenda debe ir al menú "Propiedades" (haga click con el botón secundario sobre la capa).

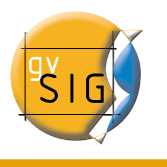

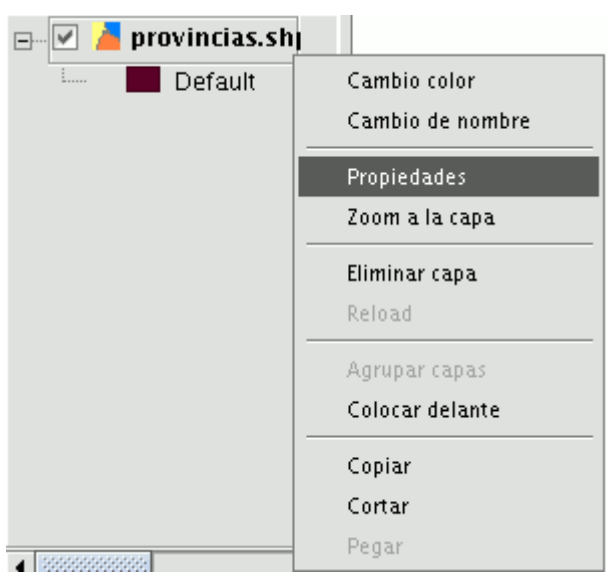

Aparecerá una nueva ventana, colóquese sobre la pestaña de "Simbología".

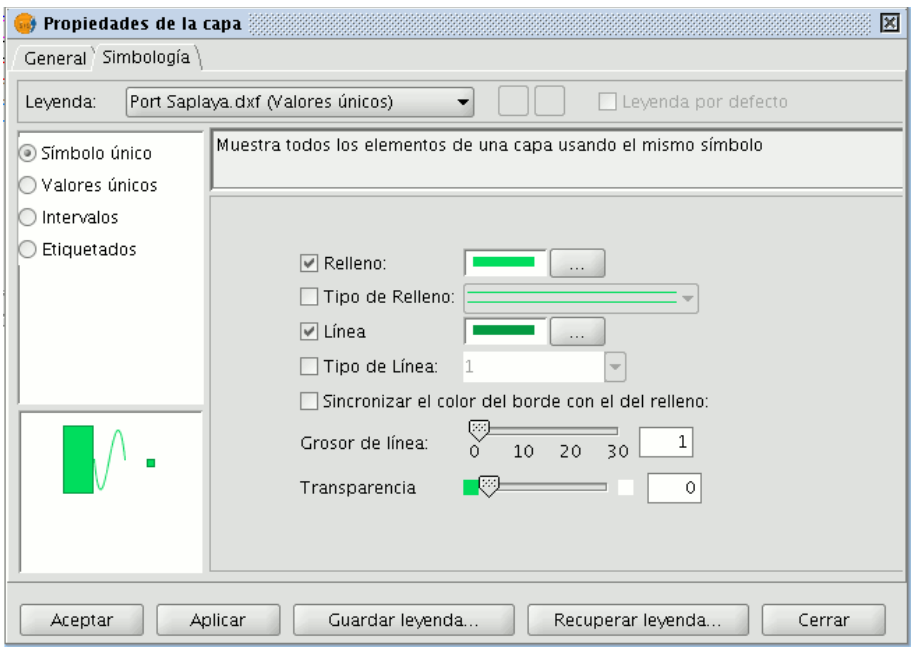

En esta pestaña puede definir, de manera avanzada, el tipo de leyenda con la que desea representar los datos de una capa.

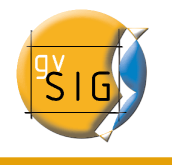

Puede elegir entre las siguientes formas de representación:

- **Símbolo Único**: Es el tipo de leyenda por defecto de gvSIG y representa todos los elementos de un capa usando el mismo símbolo. Es útil cuando necesite mostrar la localización de una capa más que cualquiera de sus atributos.
- **Valores Únicos**: Puede representar cada registro con un símbolo exclusivo según el valor que adopte en un determinado campo de la tabla de atributos. Es el método más efectivo para desplegar datos categóricos, como municipios, tipos de suelo, etc.
- **Intervalos**: Este tipo de leyenda representa los elementos de una capa usando una gama de colores. Los intervalos o colores graduados son usados principalmente para representar datos numéricos que tienen una progresión o gama de valores, como la población, la temperatura, etc.
- **Etiquetado**: Permite añadir textos o etiquetas a la vista de forma automática en función de los valores que adopta cada elemento en un determinado campo de su tabla de atributos.

Las opciones que muestra el menú de simbología varían según el capa sea de puntos, líneas o polígonos.

A continuación puede ver las opciones que se muestran para un capa de polígonos, que es el que más herramientas de configuración presenta.

En todo momento podrá guardar o cargar (recuperar) una leyenda.

# *4.7.1.4.1 Símbolo Único*

Encontrará las siguientes opciones de configuración de simbología:

- **Relleno**: Permite seleccionar el color de relleno.
- **Tipo de relleno**: Permite seleccionar el tramado del relleno.
- **Línea**: Permite seleccionar el color de la línea.
- **Tipo de línea**: Permite seleccionar el estilo de la línea.
- **Sincronizar el color del borde con el del relleno**.
- **Grosor de línea**: Permite definir el ancho de la línea.
- **Transparencia**: Permite otorgar un grado de transparencia a los elementos. Así, se puede superponer capas de polígonos sin impedir su visualización.

# *4.7.1.4.2 Valores Únicos*

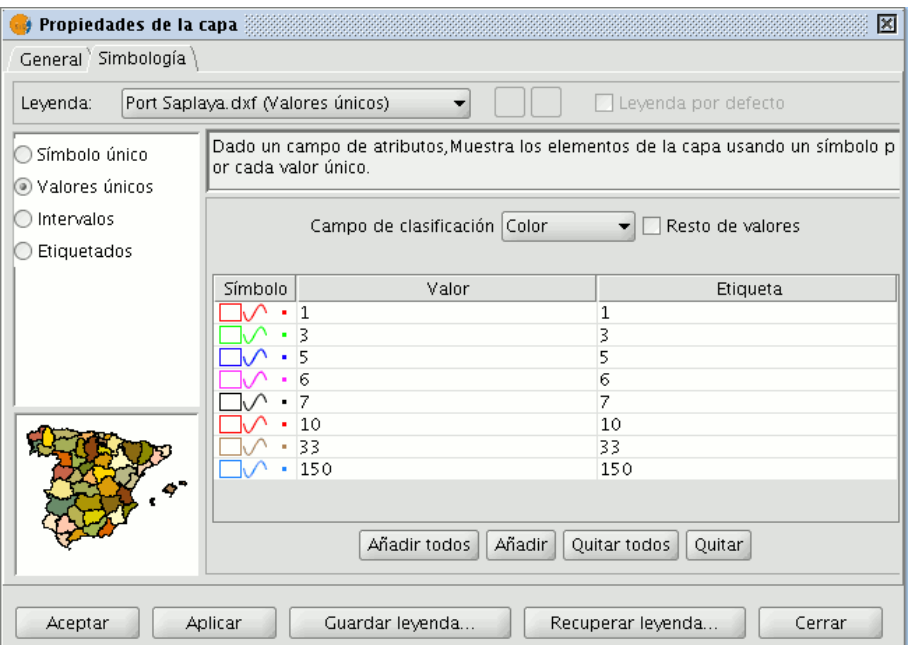

Encontrará las siguientes opciones de configuración de simbología:

- 1. **Campo de clasificación**: Se abre un desplegable en el que se puede seleccionar el campo de la tabla de atributos de la capa que contiene los datos por el que realizar la clasificación.
- 2. **Añadir Todos/Añadir**: Una vez seleccionado el "Campo de clasificación", pulsando el botón de "Añadir Todos" se muestran todos los distintos valores, asignando un símbolo (color) distinto a cada uno de ellos. Estos símbolos pueden modificarse pulsando sobre ellos. Por defecto, la etiqueta (nombre que aparece en la leyenda) es similar al valor que adopta en ese campo. Pulsando el botón de "Añadir" podrá incluir nuevos valores a la lista.
- 3. **Quitar Todos/Quitar**: Permite eliminar todos (quitar todos) o alguno (quitar) de los elementos que constituyen la leyenda.
- 4. **Etiquetas**: Si pulsa con el botón primario del ratón sobre cualquiera de las "celdas" de "Etiqueta" puede modificar el nombre con el cual aparecerá en la leyenda.

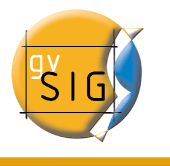

## *4.7.1.4.3 Intervalos*

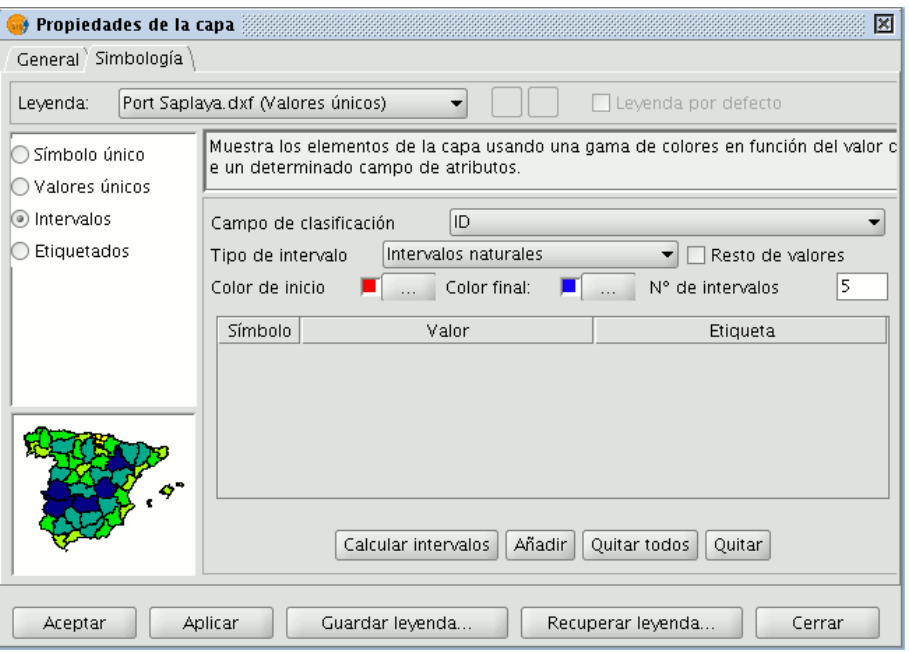

- **Campo de clasificación**: Muestra un desplegable en el que puede seleccionar el campo de la tabla de atributos de la capa por el que realizar la clasificación. El campo ha de ser numérico, ya que se trata de una clasificación gradual (por rangos de valores).
- **Número de Intervalos**: Debe indicar el número de rangos o intervalos que definen su clasificación.
- **Color de inicio y Color final**: Seleccione los colores que se utilizarán para hacer la graduación. El color de inicio para los valores más bajos y el final para los más altos.
- **Calcular intervalos**: Una vez definidas las opciones anteriores debe pulsar el botón "Calcular intervalos" para que se muestre el resultado final de la leyenda. Al igual que en casos anteriores, los símbolos y las etiquetas que aparecen por defecto pueden modificarse pulsando sobre ellas.
- **Añadir**: Puede añadir nuevos rangos a los calculados.
- **Quitar Todos / Quitar**: Permite eliminar todos (quitar todos) o alguno (quitar) de los elementos que constituyen la leyenda.

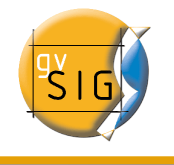

- **Tipo de intervalos**: Desde la versión 0.4 de gvSIG puede especificar el tipo de intervalos en los que quiere dividir la información a la hora de representarla. Puede elegir entre las siguientes opciones:
	- Intervalos iguales: Se especifica el número de intervalos y se divide la muestra en este número de intervalos iguales.
	- Intervalos naturales: Se especifica el número de intervalos y se divide la muestra en este número de intervalos según el método de Jenk de optimización de la localización natural de los intervalos.
	- Cuantiles: Se especifica el número de intervalos y se divide la muestra en este número de intervalos pero agrupando los valores según su número de orden.

## *4.7.1.4.4 Etiquetado*

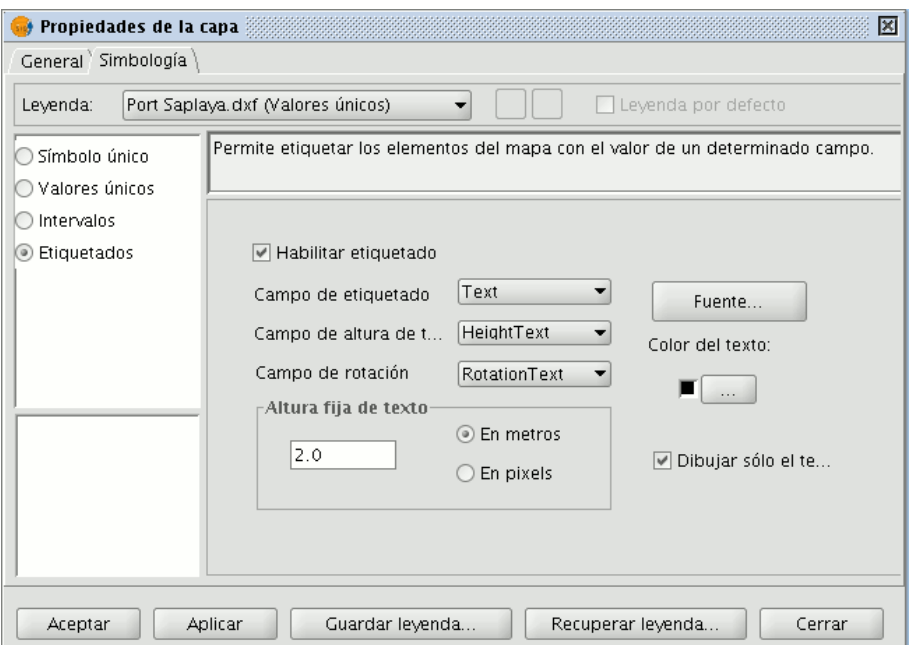

- **Habilitar etiquetado**: Si activa la casilla de verificación puede hacer visible el etiquetado en la vista.
- **Campo de etiquetado**: Desplegable que le permite elegir el campo de la tabla de atributos de la capa que contiene los valores a mostrar como etiquetas.
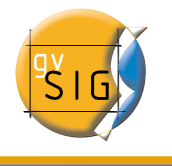

- **Campo de altura de texto:** Permite elegir el campo de la tabla de atributos de la capa que contiene los valores a utilizar como altura de las etiquetas.
- **Campo de rotación del texto:** Permite elegir el campo de la tabla de atributos que indica el ángulo de rotación de las etiquetas.
- **Color de texto**: Permite seleccionar el color del texto.
- **Fuente**: Permite seleccionar el tipo de fuente.
- **Altura fija de texto**: Seleccione aquí las unidades (metros o píxeles) y el tamaño de los textos. Si selecciona "píxeles", el tamaño aparente del texto será constante aunque cambie la escala de visualización; si selecciona "metros", el tamaño en pantalla cambiará con la escala pero será constante en unidades geográficas.

## *4.7.2 Capa Ráster*

## **4.7.2.1 Propiedades del ráster**

Pulsando con el botón secundario sobre una capa ráster y seleccionando la opción de "Propiedades del ráster", accedemos a un menú desde el cual podemos realizar diversas operaciones sobre las capas ráster.

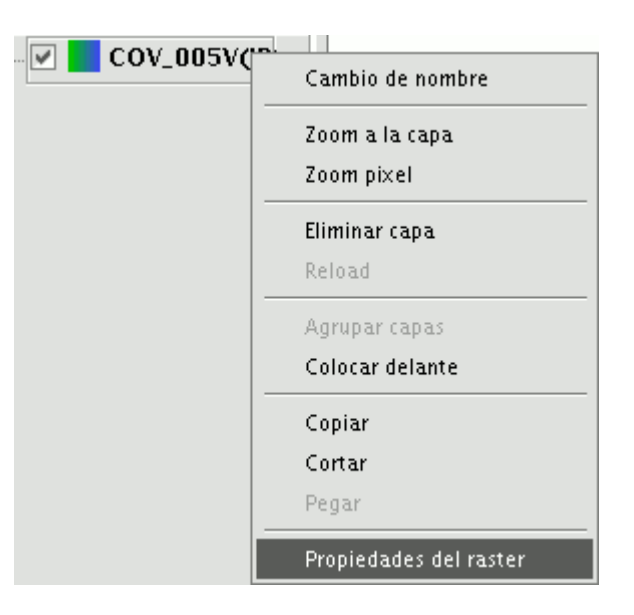

Este menú está dividido en cinco pestañas:

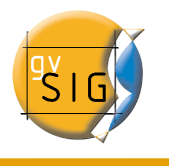

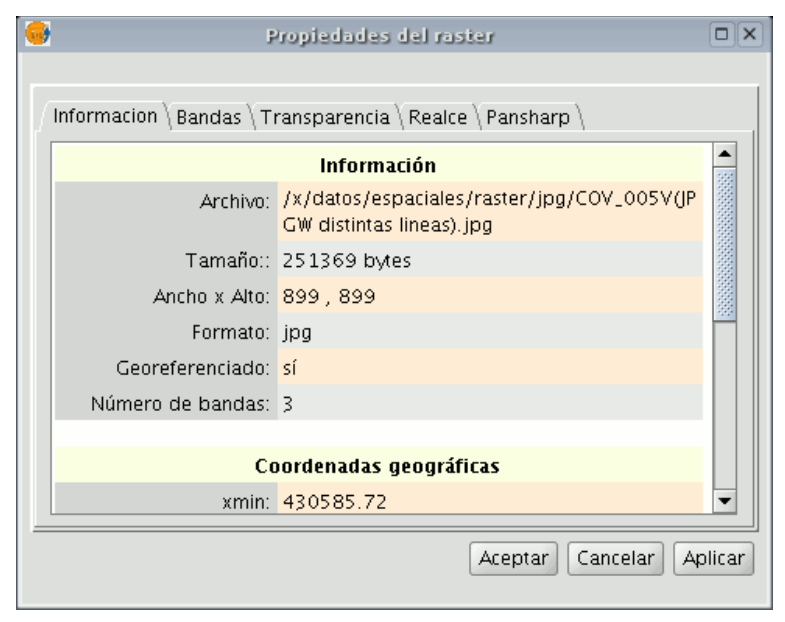

- **Información**: Proporciona información general sobre la capa ráster, la ruta del fichero, el número de bandas, las dimensiones en píxeles, el formato del fichero, el tipo de dato y las coordenadas geográficas de las esquinas.
- **Bandas**: Proporciona herramientas para modificar el modo en el que se visualiza cada una de las bandas que componen la imagen.
- **Transparencia**: Proporciona herramientas para modificar los niveles de transparencia que se pueden aplicar a una cobertura ráster.
- **Realce**: Proporciona una herramienta para realizar realces sobre la cobertura ráster.
- **Pansharpening**: Proporciona una herramienta para aumentar la resolución de imágenes satélite cuando disponemos de la banda pancromática.

En la pestaña de "Bandas" puede realizar composiciones utilizando las distintas bandas de las que se compone una imagen ráster. También puede añadir más bandas desde otros ficheros. Esto resulta útil al trabajar con imágenes tipo Landsat, donde cada banda llega en un fichero distinto.

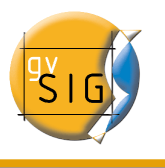

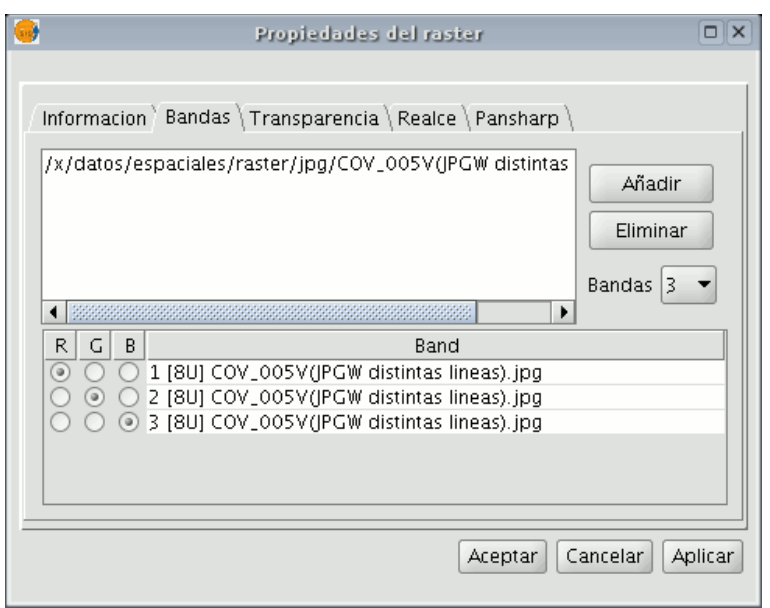

Además de la opción de "Transparencia" de la versión 0.3 de gvSIG, ahora llamada 'opacidad', y que indica el porcentaje de 'oclusión' de esta capa sobre las anteriores, ahora hay una transparencia que permite que los grupos de color (RGB) indicados sean completamente transparentes. Esto último es muy útil para quitar las 'cuñas' en las ortofotos o escenas de satélite, o para quitar los bordes entre imágenes de un mosaico.

Para acceder a las opciones haga click en los checkbox "Activar" correspondientes.

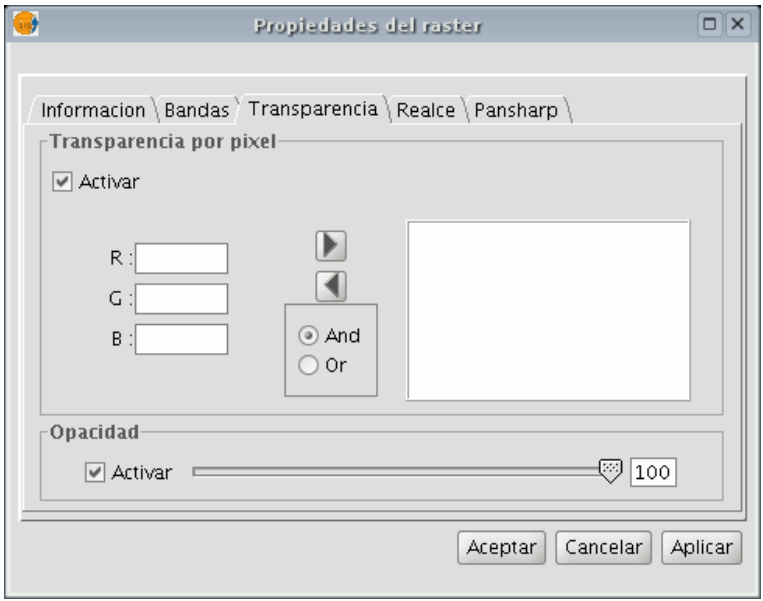

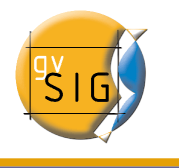

La pestaña de "Realce" permite realizar modificaciones en el brillo, contraste y realce de la imagen. Esta última opción es indispensable para poder visualizar correctamente imágenes de 16 bits por plano de color.

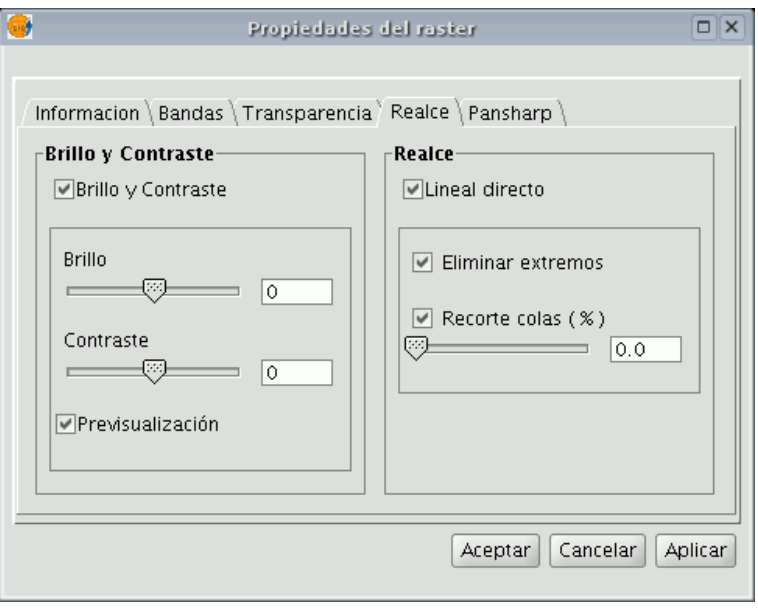

La pestaña de "Pansharpening" permite conseguir el aumento de la resolución de imágenes satélite cuando éstas disponen de la banda pancromática.

Nota: Si las bandas de la imagen están en distintos archivos, debe añadirlos a la capa usando la pestaña de "Bandas".

En la pestaña "Bandas" busque la combinación óptima de las bandas para la visualización. En este mismo apartado, cargaremos la imagen que corresponda a la banda pancromática pero no la seleccione para que se visualice.

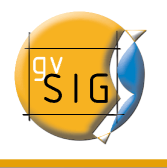

#### **gvSIG – Manual de Usuario**

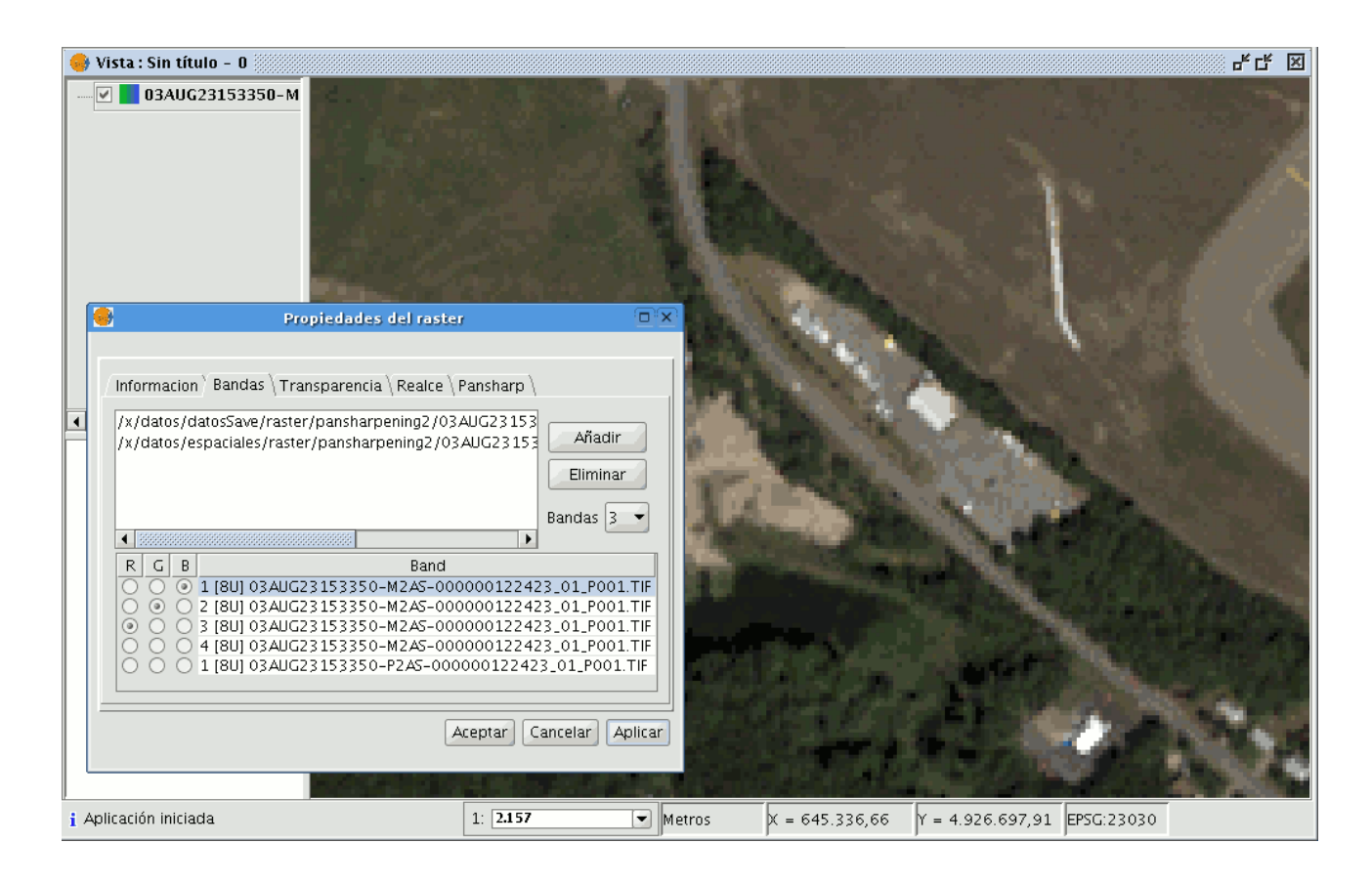

Una vez cargadas las bandas ya puede realizar el pansharpening. Para ello vaya a la pestaña "Pansharpening" y actívelo haciendo click en el checkbox "Activar Pansharpening". Del listado de bandas que aparece debe seleccionar la banda pancromática con la que se hará el pansharpening. Finalmente seleccione un algoritmo a aplicar. Hay dos métodos disponibles, "Brovey" y "HSL". En ambos hay un control de barra para realizar un ajuste.

- En "Brovey" se aumenta o disminuye la luminosidad general de la imagen resultante.
- En "HSL" se varía el coeficiente que se añade a la luminosidad extraída de la banda pansharpening antes de sustituirla en la imagen de destino. Este coeficiente puede variar entre 0.15 y 0.5. El resultado obtenido, al modificarlo, repercute también en la luminosidad general de la imagen de salida.

El pansharpening se aplicará sobre la imagen de la vista si pulsa los botones "Aplicar" o "Aceptar", aumentando la resolución de esta.

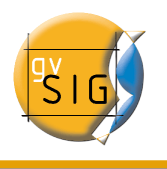

#### **gvSIG – Manual de Usuario**

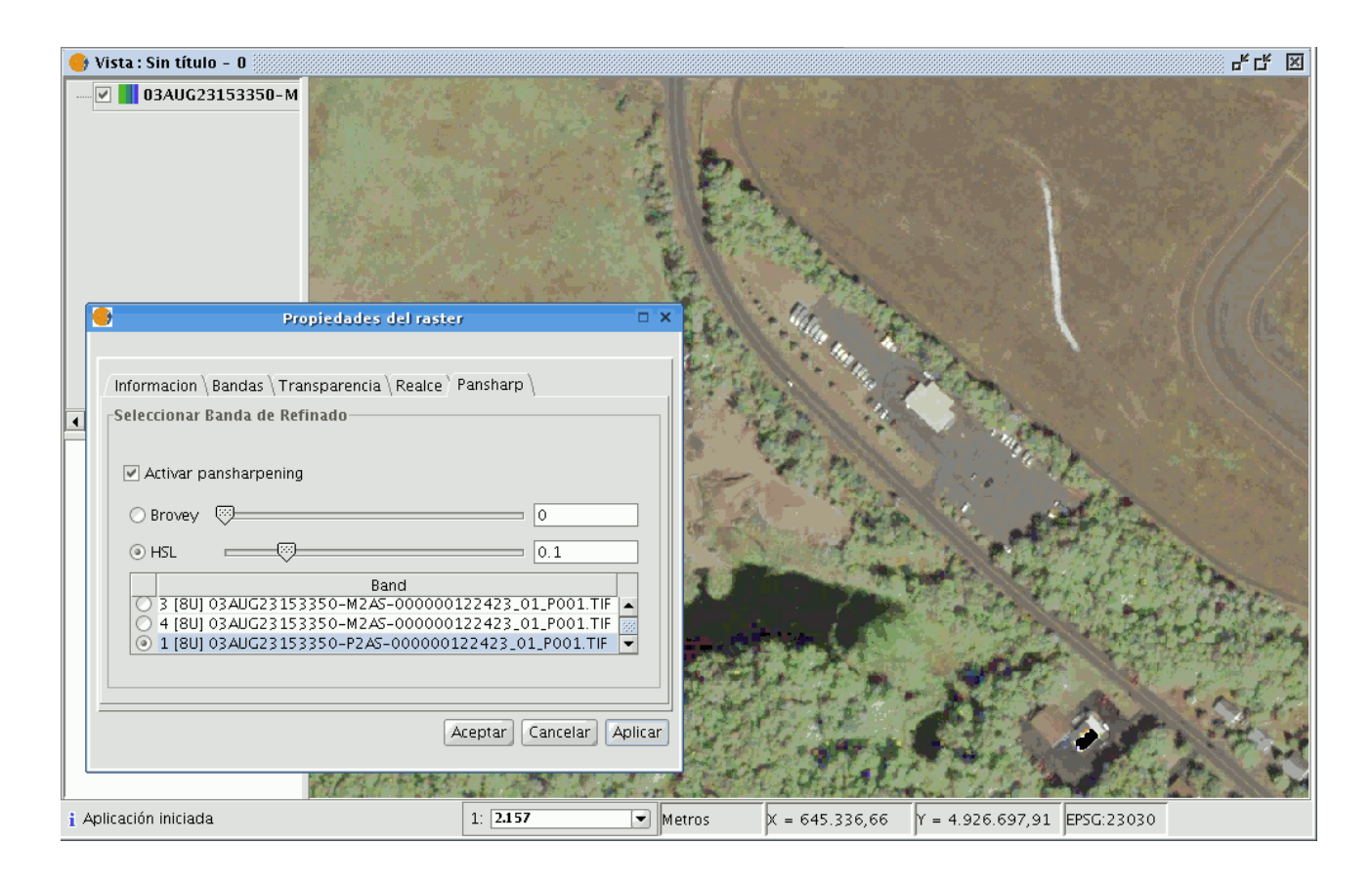

# **4.8 Navegar / Explorar la vista**

Son varias las herramientas que le permiten navegar por el mapa y que consisten básicamente en cambios en la escala de visualización y desplazamientos.

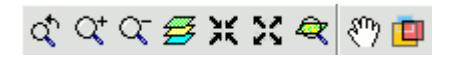

#### *4.8.1 Zooms y desplazamientos*

Estas herramientas las puede ejecutar desde el menú "Vista/Navegación".

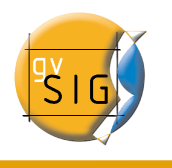

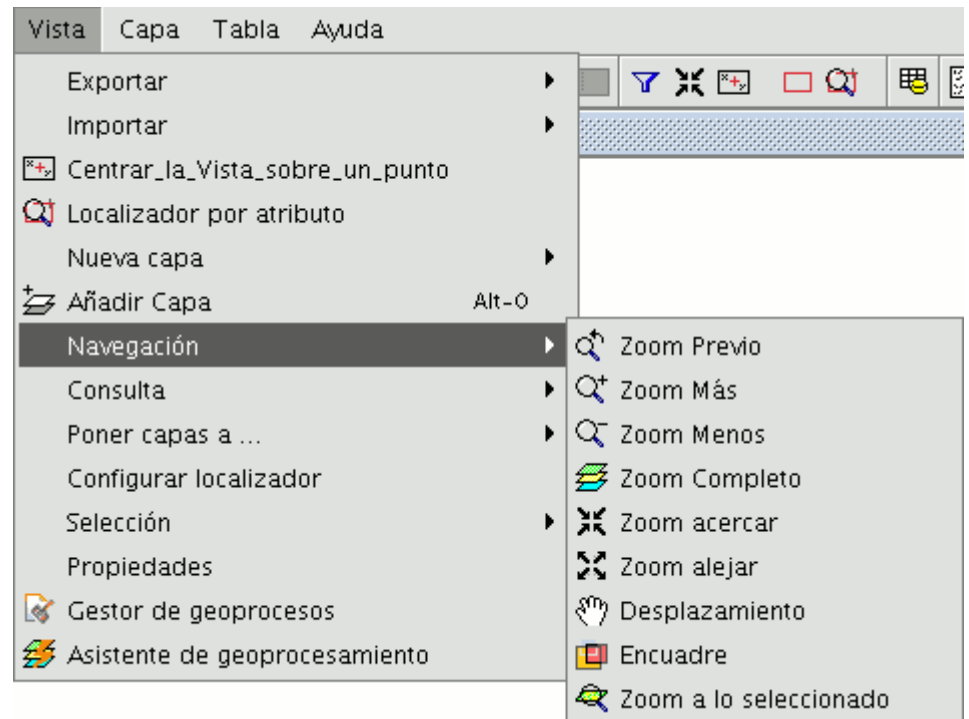

o de forma más rápida, desde la barra de botones.

**Zoom más**: Amplía una determinada área de la vista.

#### $\mathsf{Q}^{\! *}$

 $\propto$ 

**Zoom menos**: Disminuye una determinada área de la vista.

**Zoom previo**: Permite volver al zoom anterior.

**Zoom completo**: Hace un zoom a la extensión total que definen todas las capas de la vista.

¢

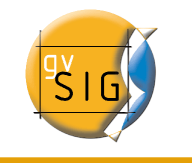

#### 彛

**Desplazamiento**: Permite cambiar el encuadre de la vista arrastrando el campo de visualización en todas las direcciones mediante el ratón. Debe mantener el botón primario pulsado y mover el ratón hacia la dirección deseada.

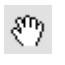

**Zoom a la selección**: Hace un zoom a la extensión total que definen todos los elementos seleccionados.

Q

**Zoom a la capa**: Para hacer un zoom a la capa, pulse con el botón secundario del ratón sobre la capa seleccionada en el ToC, en el menú contextual pulse la opción "Zoom a la capa".

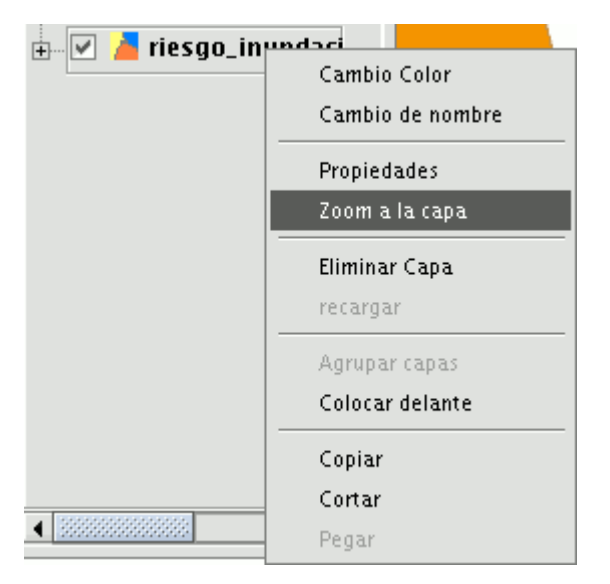

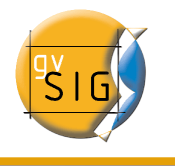

#### *4.8.2 Gestión de encuadres*

Puede acceder al "Gestor de Encuadres" desde la barra de herramientas pulsando el botón siguiente:

O desde la barra de menú "Vista/Navegación/Encuadre".

Pulsando el botón de "Gestión de encuadres" puede guardar un encuadre con el fin de poder volver a él en cualquier momento.

Con esta herramienta puede dar el nombre que desee al zoom actual de la vista o encuadre, utilizando la barra de texto que aparece en la ventana.

Una vez que pulse el botón "Guardar", el zoom que tenga en la vista se añadirá al cuadro de texto del "Gestor de Encuadres" automáticamente.

Puede crear y guardar tantos encuadres como desee. Con los botones "Seleccionar" y "Eliminar" puede gestionar cómodamente sus áreas de trabajo.

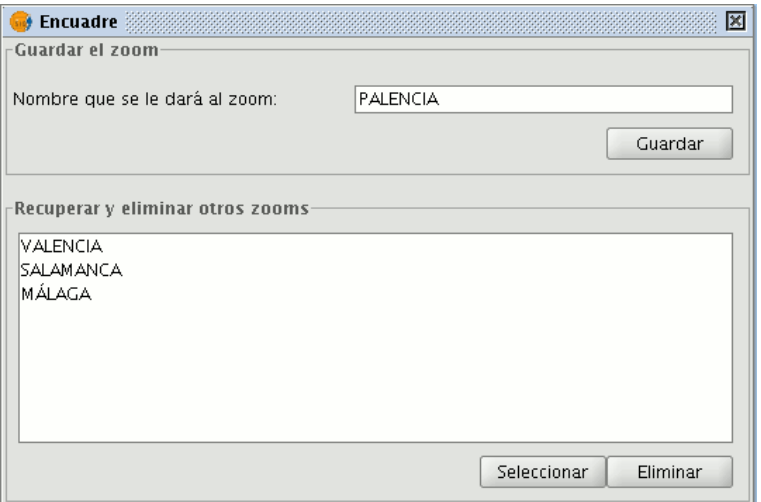

#### *4.8.3 Control de escalas*

Si selecciona una capa en el ToC y despliega su menú contextual (botón secundario del ratón sobre la capa) puede acceder a sus propiedades pulsando sobre la opción "Propiedades" de la capa".

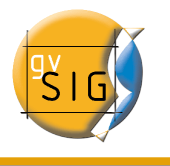

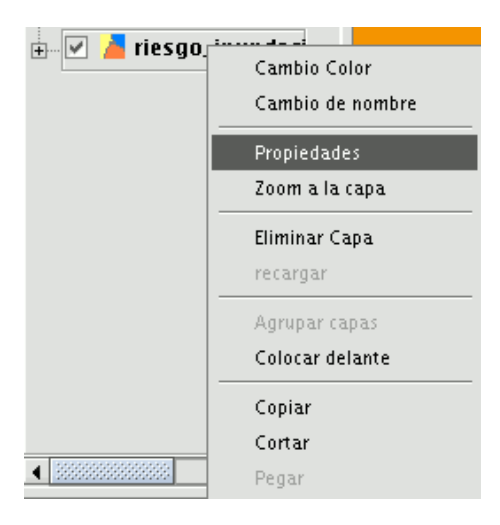

Desde la pestaña "General" en el apartado "Rango de escalas" puede escoger entre dos opciones.

- **Mostrar siempre**: La capa se muestra siempre independientemente de la escala que vaya tomando
- **No mostrar la capa cuando la escala**: Limita la escala a la que se podrá visualizar la capa.

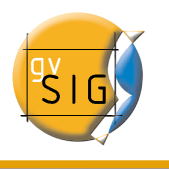

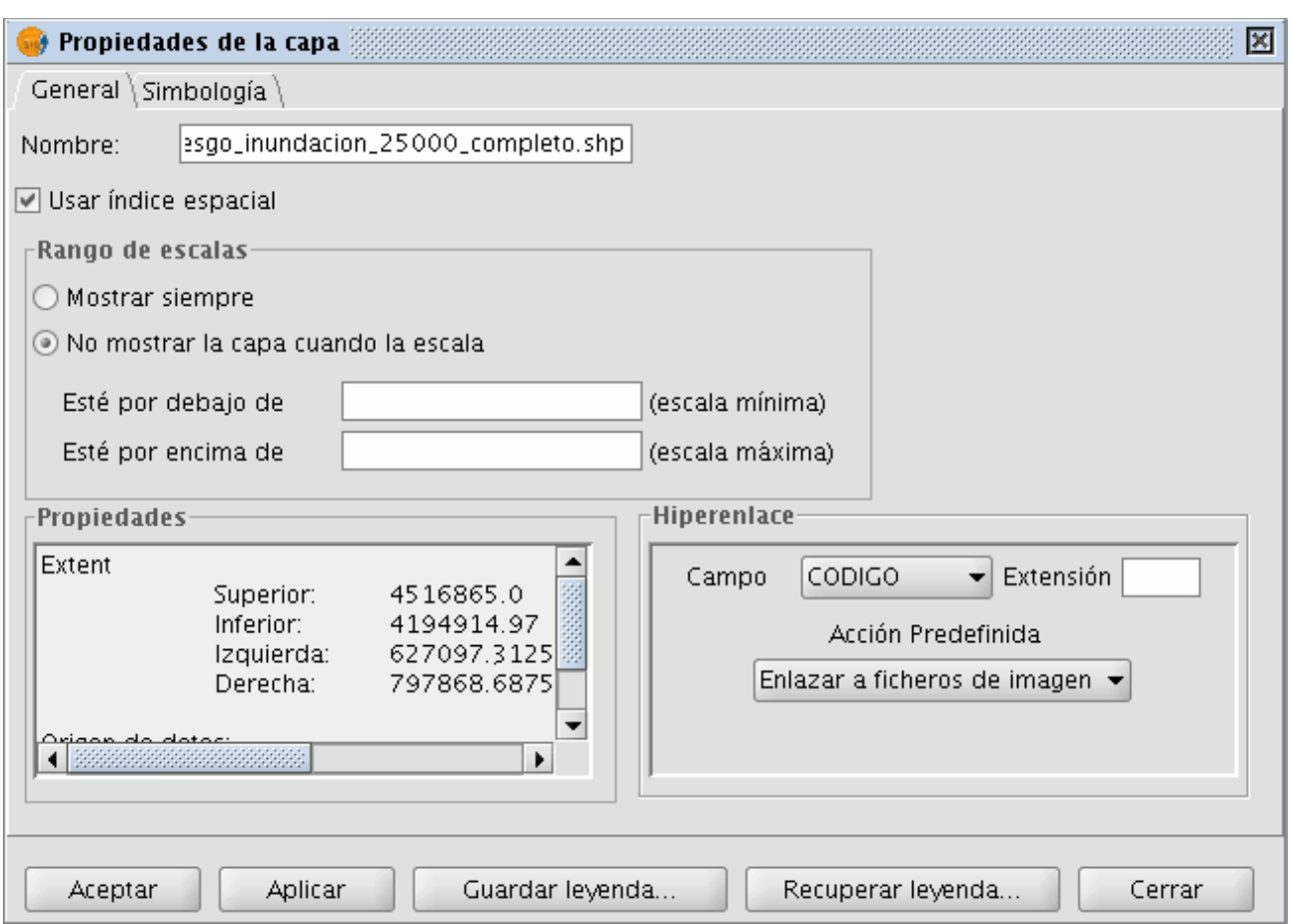

# **4.9 Configurar Localizador**

El localizador es un mapa general que se muestra en la parte inferior izquierda de la ventana de la vista y que sirve para situar el área de trabajo (zoom de la ventana principal).

En la barra de menús pulse en "Vista" y seleccione "Configurar localizador".

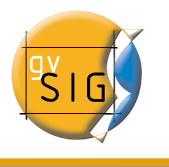

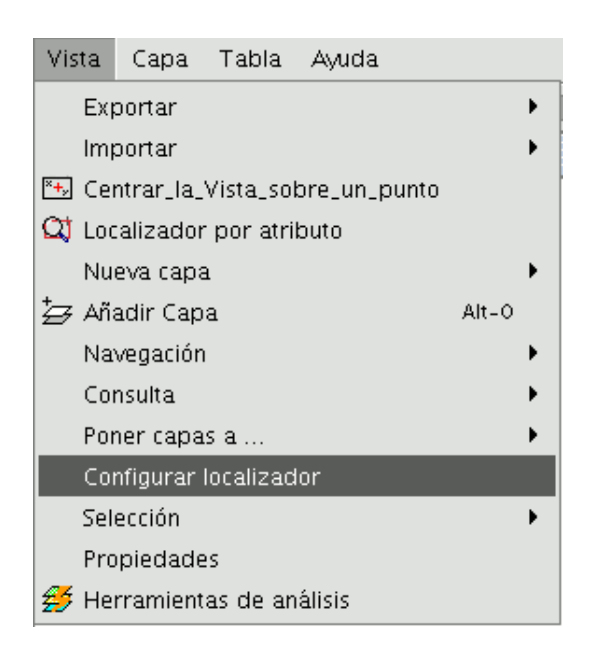

Aparece una ventana en la que podemos ir añadiendo capas (permite añadir los mismos tipos de capas que a la vista) que formarán parte del localizador. Desde esta misma ventana, puede eliminar capas o editar las leyendas de las mismas.

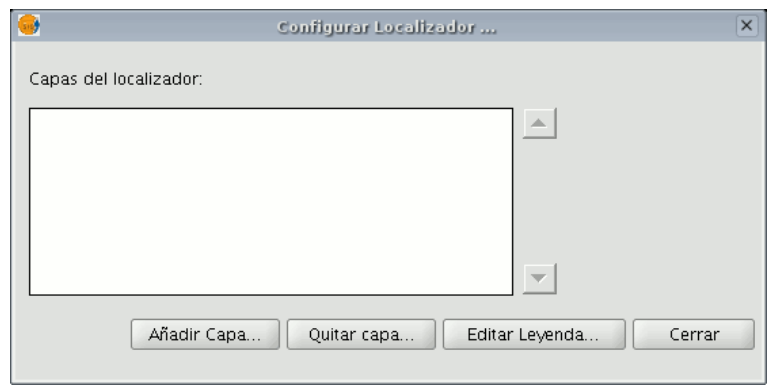

Algunas de las propiedades del localizador son:

- Si pulsa sobre él con el botón primario del ratón y arrastra, cambiará el zoom y el encuadre de la vista.
- Si pulsa sobre el localizador con el botón secundario del ratón y arrastra cambiará el encuadre de la vista.

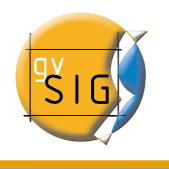

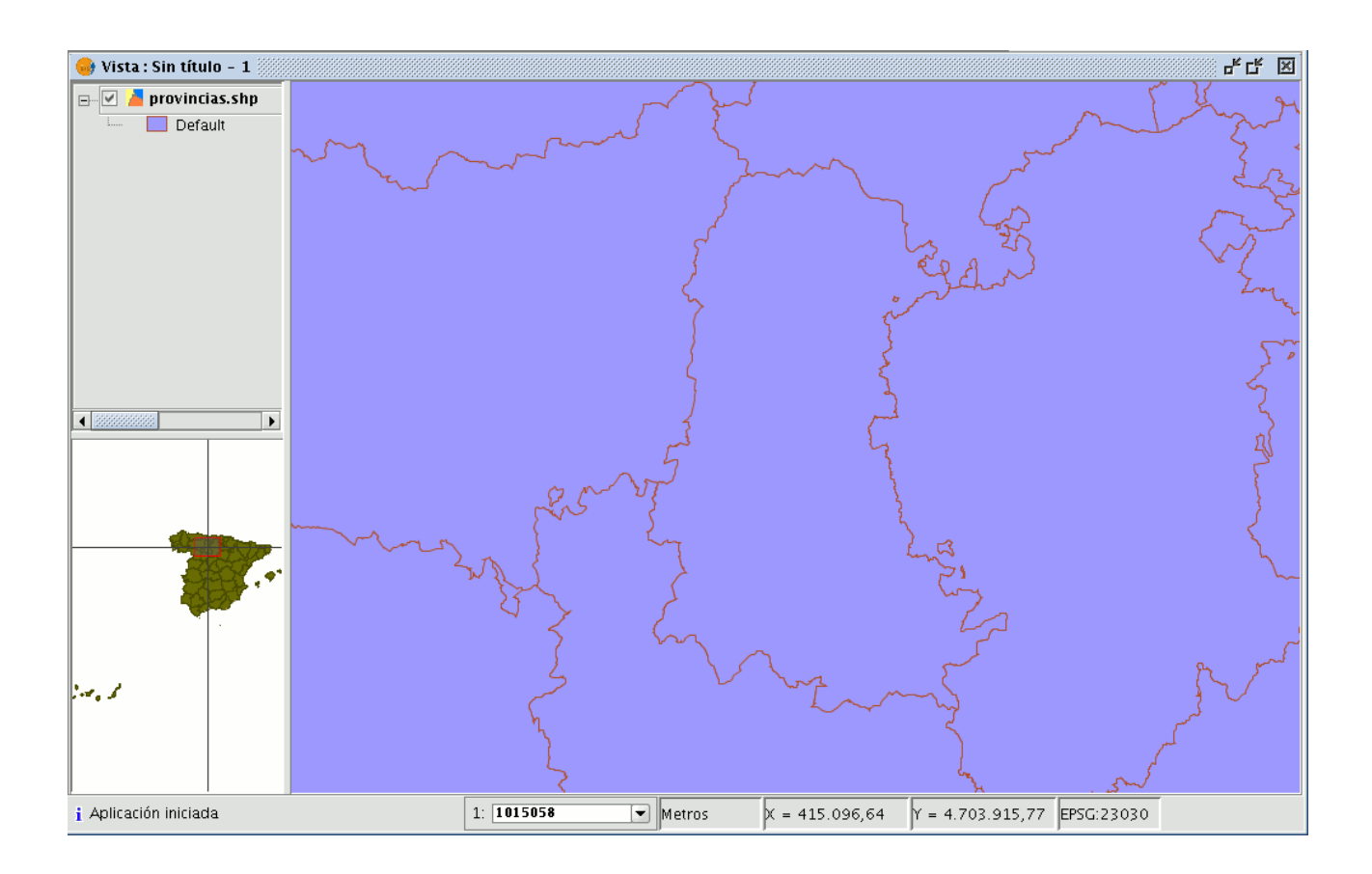

# **4.10 Cambiar a paleta**

Esta opción le permite convertir la vista del localizador en una ventana independiente. Puede acceder a dicha opción desde el menú Ventana/Cambiar a paleta.

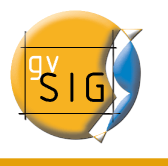

#### **gvSIG – Manual de Usuario**

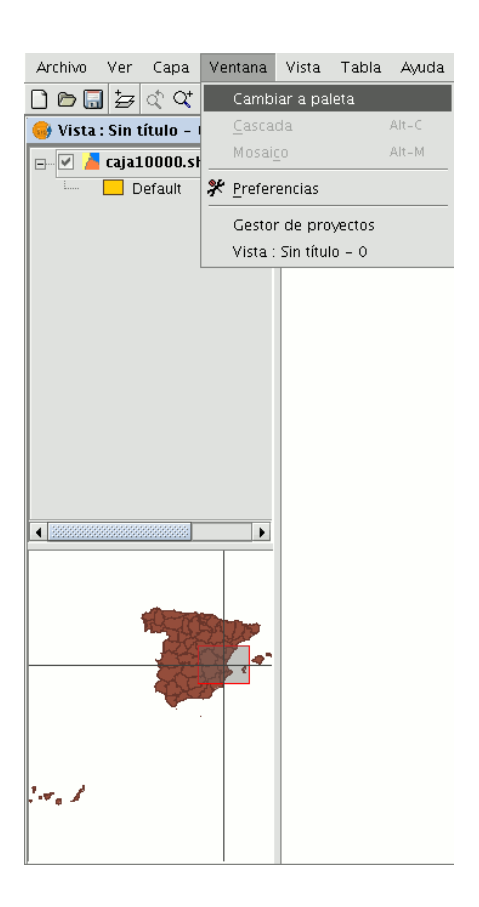

Si selecciona la opción aparecerá el localizador en una ventana independiente.

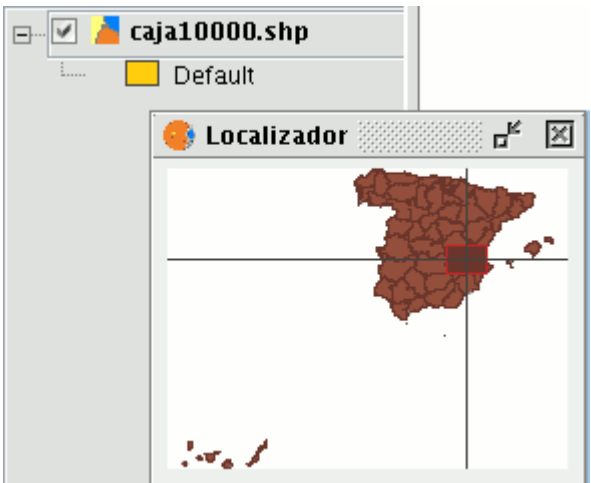

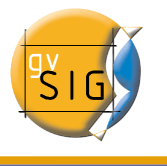

Si desea que el localizador vuelva a su posición original en el ToC, vuelva de nuevo al menú Ventana/Restaurar paleta.

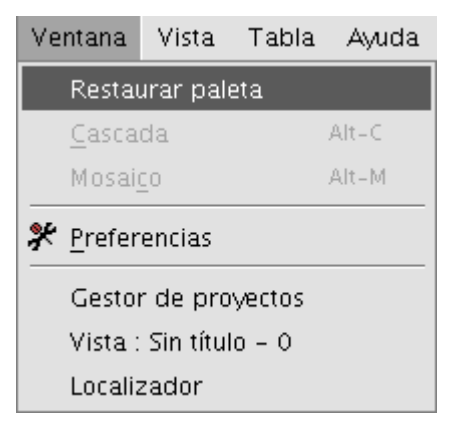

# **4.11 Herramientas de Consulta**

#### *4.11.1 Herramienta de información*

Puede acceder desde la barra de herramientas pulsando el botón

#### 0

o bien desde la barra de menú "Vista/Consulta/Información".

Para obtener información acerca de cada uno de los elementos del mapa se utiliza la "Herramienta de Información".

Cuando se pulsa sobre cualquier elemento con esta herramienta, gvSIG muestra, en un cuadro de diálogo, los atributos de dicho elemento. Para ello se ha debido activar previamente en el ToC la capa a la que pertenece el elemento que se desea identificar.

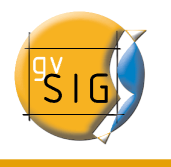

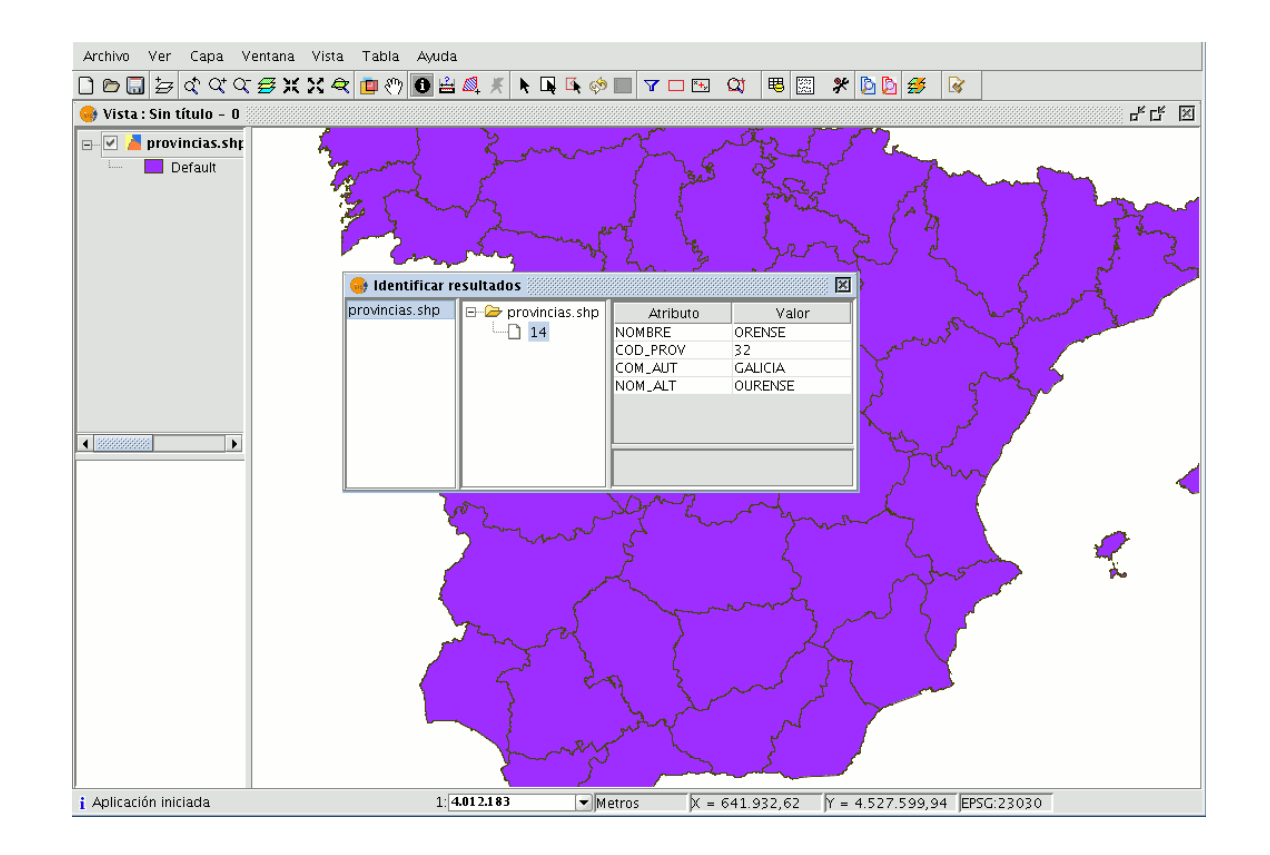

# *4.11.2 Medir Áreas*

Se accede a la herramienta a través del botón.

o desde el menú "Vista/Consulta/Medir áreas".

Funciona de manera similar a la herramienta "Medir Distancias". Basta con pulsar con el ratón en el punto que representa el primer vértice del polígono que define el área a medir, e ir desplazando el ratón y haciendo click en cada nuevo vértice, finalizando en el último con un doble click.

En la parte inferior derecha de la ventana de la vista aparece el cálculo del área medida.

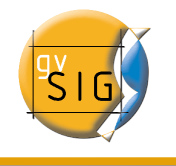

Metros  $X = 861,293.88$   $Y = 4,519,393.36$   $P:302,982.37$   $A:5,698,409,532.97$ 

## *4.11.3 Medir Distancias*

Esta herramienta proporciona información de la distancia entre dos puntos.

Puede acceder también a la herramienta desde el menú "Vista/Consulta/Medir distancias".

 $\frac{2}{2}$ 

En primer lugar debe asegurarse de que ha establecido correctamente las unidades de medida (por defecto metros). Recuerde que las unidades se establecen desde el "Gestor de proyectos" en las propiedades de la vista o trabajando sobre una vista, desde la barra de menú "Vista/Propiedades".

Para utilizar la herramienta de medida basta con que pulse con el ratón en el punto de origen y lo desplace hasta el destino. Puede realizar tantas medidas como quiera haciendo doble click para finalizar la acción.

En la parte inferior de la ventana de la vista aparece el cálculo de la distancia medida. Se muestra la distancia del último segmento medido y el total.

> $X = 711.468,75$  $Y = 4.377.668,72$  Dist: 149,51 Metros

# **4.12 Selección de elementos**

Si desea seleccionar uno o varios elementos puede hacerlo bien por consultas gráficas o bien por consultas alfanuméricas.

Los datos seleccionados se muestran en la vista con el color que tenga configurado (por defecto amarillo).

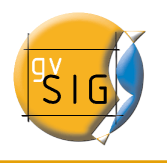

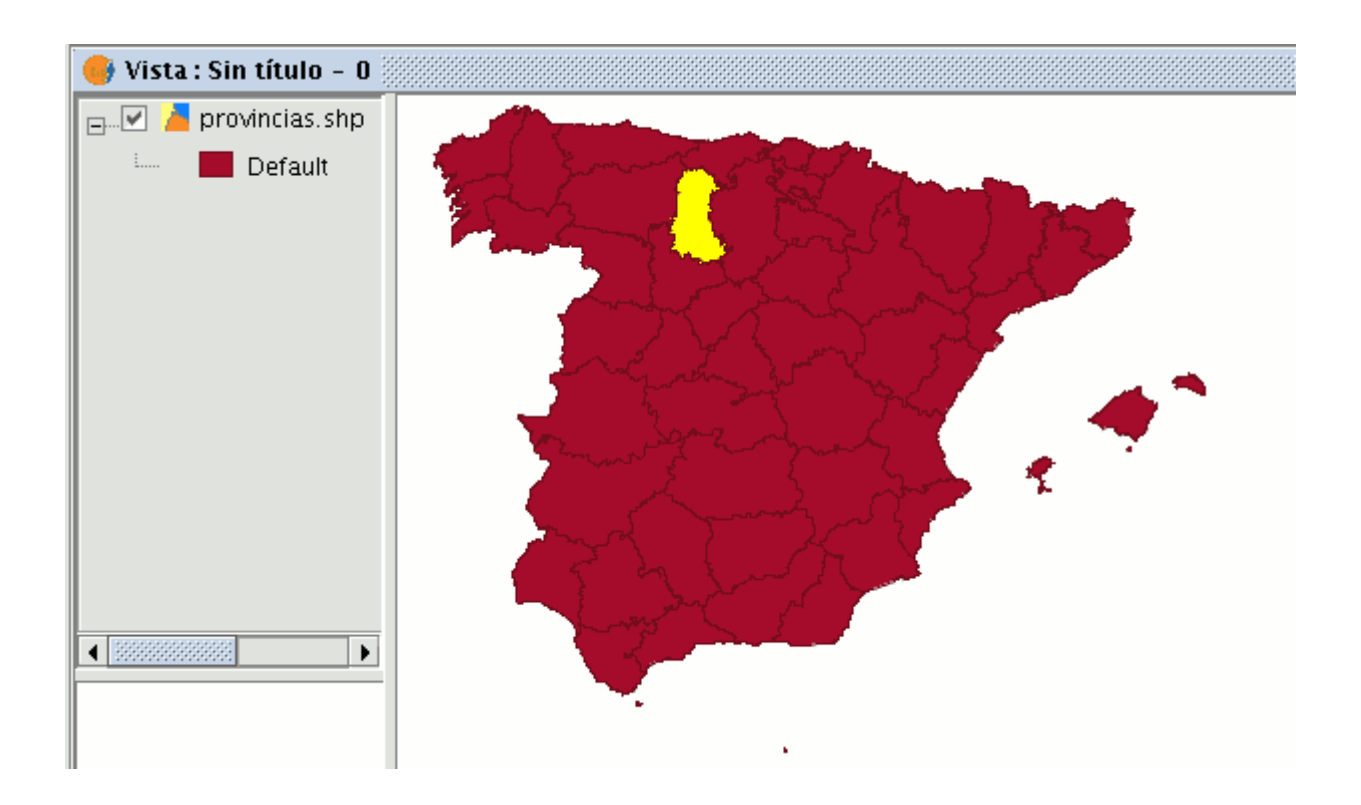

Puede acceder a los distintos métodos, bien desde la barra de herramientas, bien desde el menú "Vista/Selección" siempre y cuando hayamos activado la capa sobre la que quiere trabajar en el ToC.

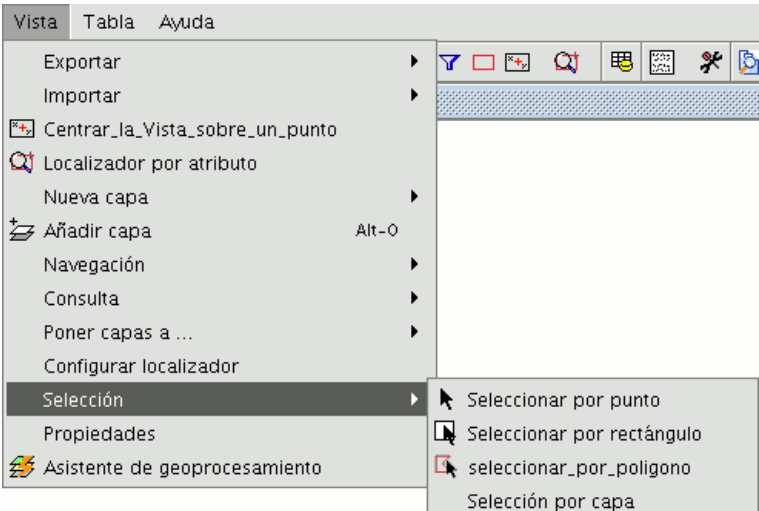

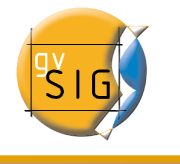

#### *4.12.1 Selección por punto*

▶

Es el método de selección básico, consistente en pulsar sobre el elemento que quiere seleccionar.

#### *4.12.2 Selección por rectángulo*

Permite seleccionar los elementos que se encuentren parcial o totalmente dentro de un rectángulo .

 $\square$ 

Para definir el rectángulo, coloque el puntero del cursor sobre el lugar donde desee empezar a dibujar el rectángulo, pulse el botón primario del ratón y sin soltarlo delimite la zona objeto de selección.

#### *4.12.3 Selección por polígono*

#### 氐

Permite seleccionar los elementos que se encuentren parcial o totalmente dentro de un polígono. Para definir dicho polígono sitúese con el cursor en la zona de la vista sobre la que desea delimitar el polígono de selección. Pulse con el botón primario del ratón sobre la vista para ir añadiendo los vértices del polígono. Una vez que finalice haga doble clic y quedarán seleccionados todos aquellos elementos que se incluyan dentro del polígono o intersecten con alguno de sus lados.

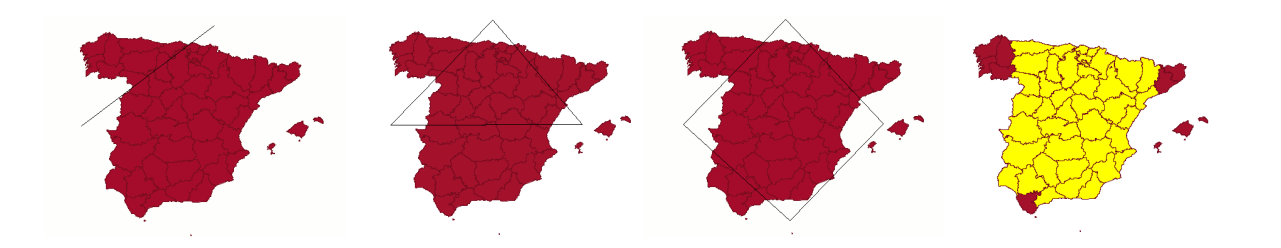

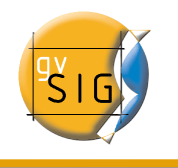

#### *4.12.4 Selección por capa*

A esta herramienta se accede desde el menú "Vista/Selección/Selección por capa". Permite realizar una selección sobre la capa activa basándose en la selección de otra capa.

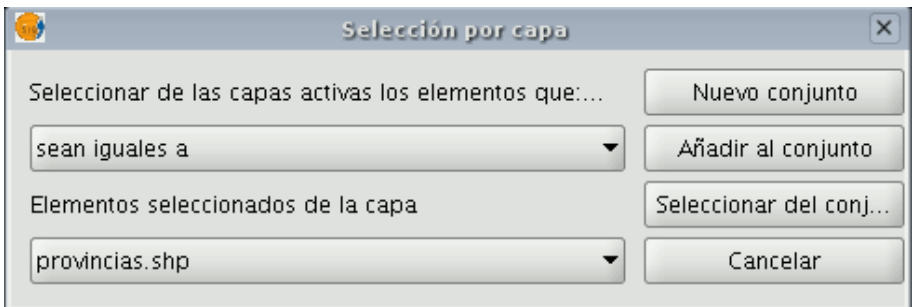

Las opciones a las que puede acceder con esta herramienta son:

- **Nuevo conjunto**:. Crea una selección nueva.
- **Añadir al conjunto:** Crea una selección teniendo en cuenta la consulta anterior y la suma de la consulta actual.
- **Seleccionar del conjunto:** Crea una selección de lo seleccionado, se resta de la consulta anterior la consulta actual.

Un ejemplo de utilización de esta herramienta consiste en seleccionar los municipios de la "Comunidad Valenciana" a los que afectan zonas con riesgo de inundación.

Se parte de un shp con las zonas con riesgo de inundación de las provincias de la "Comunidad Valenciana".

En segundo lugar se añade también a la vista la capa correspondiente a todos los municipios de la "Comunidad Valenciana".

Se hace una selección previa de la capa de riesgo de inundación al completo.

Se acude a la herramienta "Seleccionar por capa". En el primer desplegable "Seleccionar de las capas los elementos que:..." se utiliza la opción "Intersecten con" y en el segundo desplegable "Elementos seleccionados de la capa": "riesgo\_inundación\_25000\_completo"

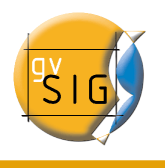

#### **gvSIG – Manual de Usuario**

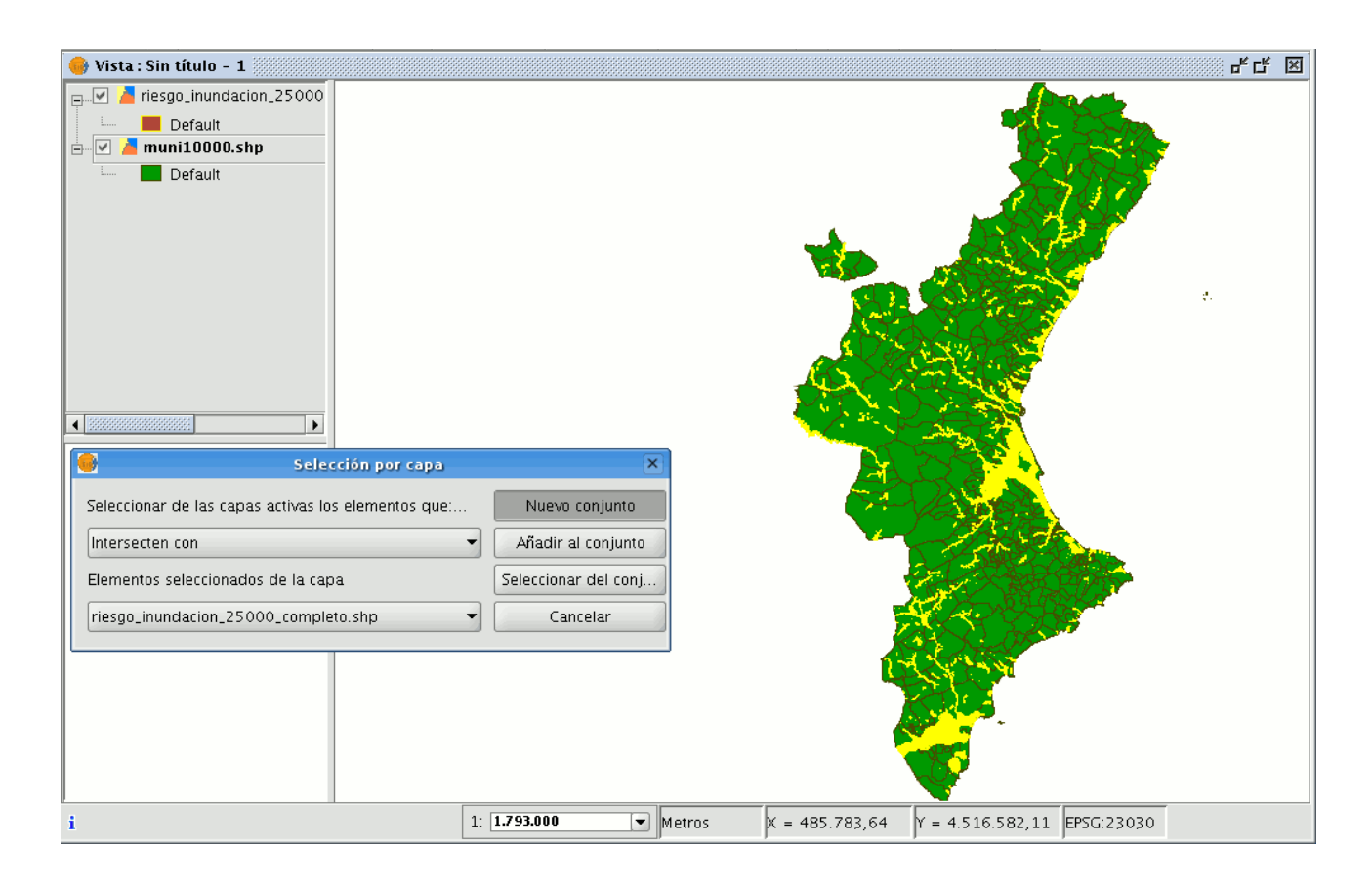

Ahora pulsamos sobre "Nuevo conjunto" y aparecerá la capa con la nueva selección.

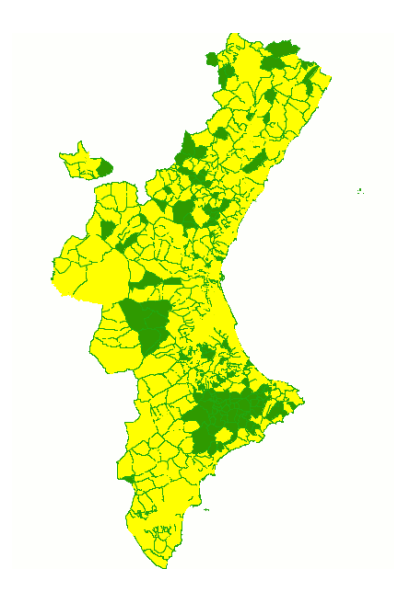

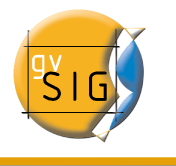

## *4.12.5 Selección por atributos*

Puede acceder a la herramienta desde el botón siguiente:

gvSIG permite realizar selecciones mediante consultas (filtros).

La selección por atributos permite definir de forma precisa lo que se desea seleccionar, incluyendo varios atributos, operadores y cálculos.

7

Las consultas se realizan mediante operadores lógicos, tales como "igual que", "mayor que", "distinto a", etc.

Una vez que pulse el botón "Filtro" de la barra de herramientas, aparecerá una ventana de diálogo en la que construir su consulta.

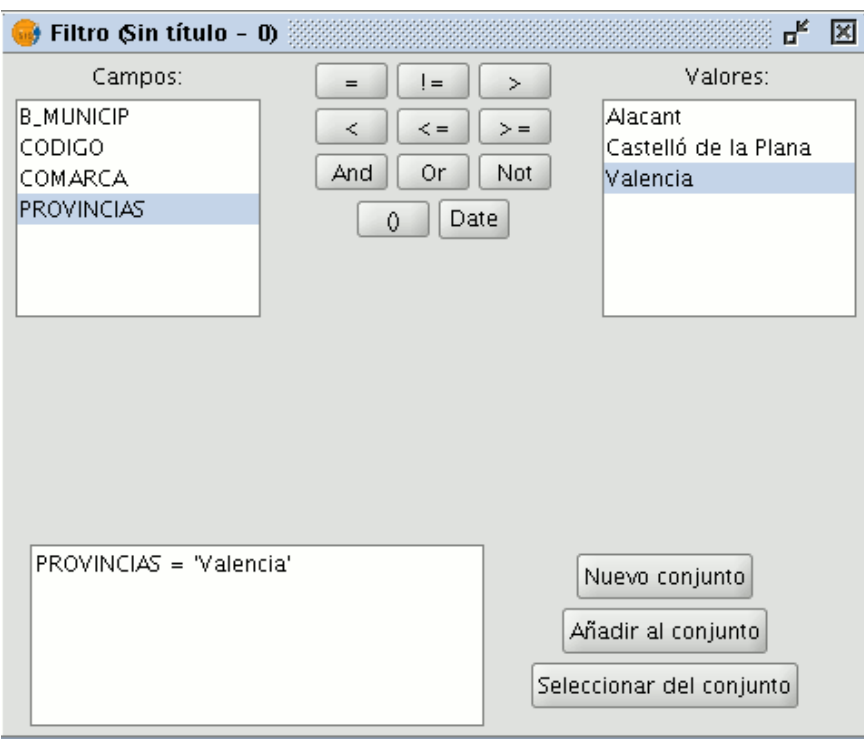

● **Campos**: En la lista de "Campos" de la capa, haga doble click sobre el campo que

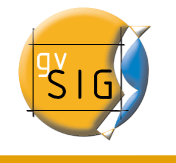

quiere incorporar a la consulta.

- **Operadores lógicos**: Le permiten insertar, pulsando sobre ellos, una expresión lógica a la consulta.
- **Valores**: Muestra una lista con los distintos valores que toma el campo seleccionado. Si desea añadirlo a la consulta haga también doble click sobre el valor.
- **Consulta**: Es la ventana donde se va representando la consulta a ejecutar. Puede escribirla directamente.
- **Botones de selección**: Ejecutan la consulta realizando:
	- "Nuevo conjunto" (elimina cualquier selección anterior).
	- "Añadir al conjunto" (añade los elementos seleccionados por la consulta a los ya existentes).
	- "Seleccionar del conjunto" (realiza la consulta sobre los elementos ya seleccionados).

#### *4.12.6 Invertir selección*

Una vez que haya realizado una selección, si lo desea, puede pulsar sobre el siguiente botón de la barra de herramientas:

o ir al menú "Vista/Selección/Invertir selección"

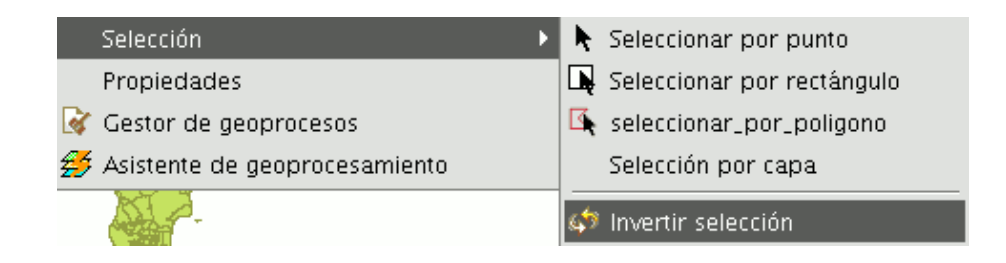

e invertir la selección realizada como vemos en el ejemplo siguiente

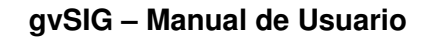

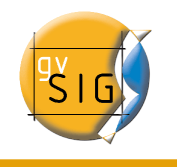

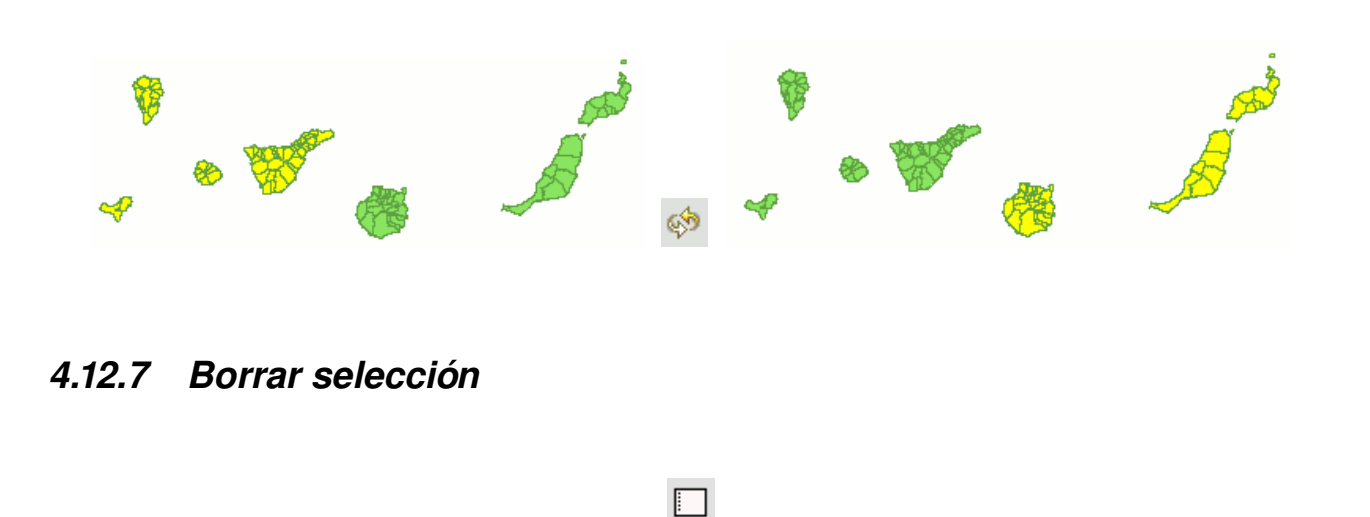

Si pulsa este botón consigue que el conjunto de elementos seleccionados vuelva a estar vacío.

También puede acceder a esta opción desde el menú "Capa/Borrar selección".

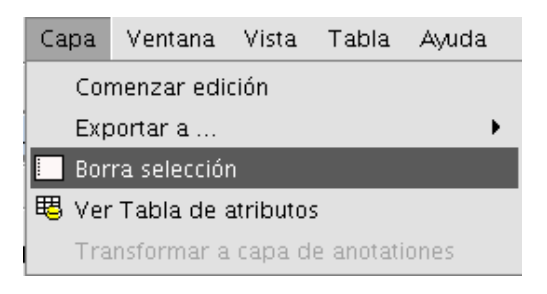

# **4.13 Localizador por atributo**

Esta herramienta le permite hacer zooms sobre zonas de una capa especificando el valor de un atributo concreto.

Puede acceder a esta herramienta pulsando sobre el botón

ĊŤ

O desde el menú "Vista/Localizador por atributo".

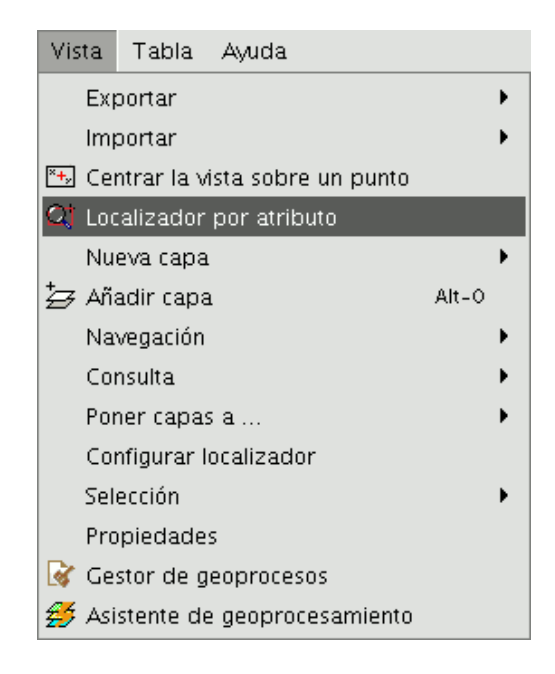

Una vez seleccione la herramienta aparecerá la ventana siguiente

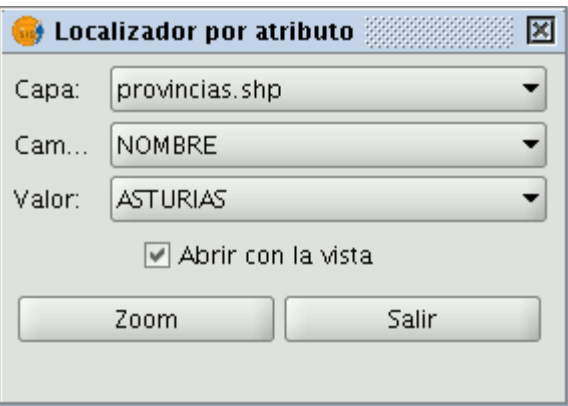

En el desplegable "Capa" encontrará todas aquellas capas que estén cargadas en el ToC. En el desplegable "Campo" aparecerán los campos asociados a la capa elegida.

#### **gvSIG – Manual de Usuario**

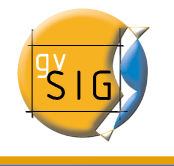

En el desplegable "Valor" aparecerán los datos que se incluyan dentro del campo seleccionado.

Si deja marcado el check "Abrir con la vista" y decide cerrar la vista, al volver a abrir, aparecerá la ventana "Localizador por atributo".

Una vez que haya realizado su selección, pulse el botón "Zoom" y la zona elegida se encuadrará en la vista.

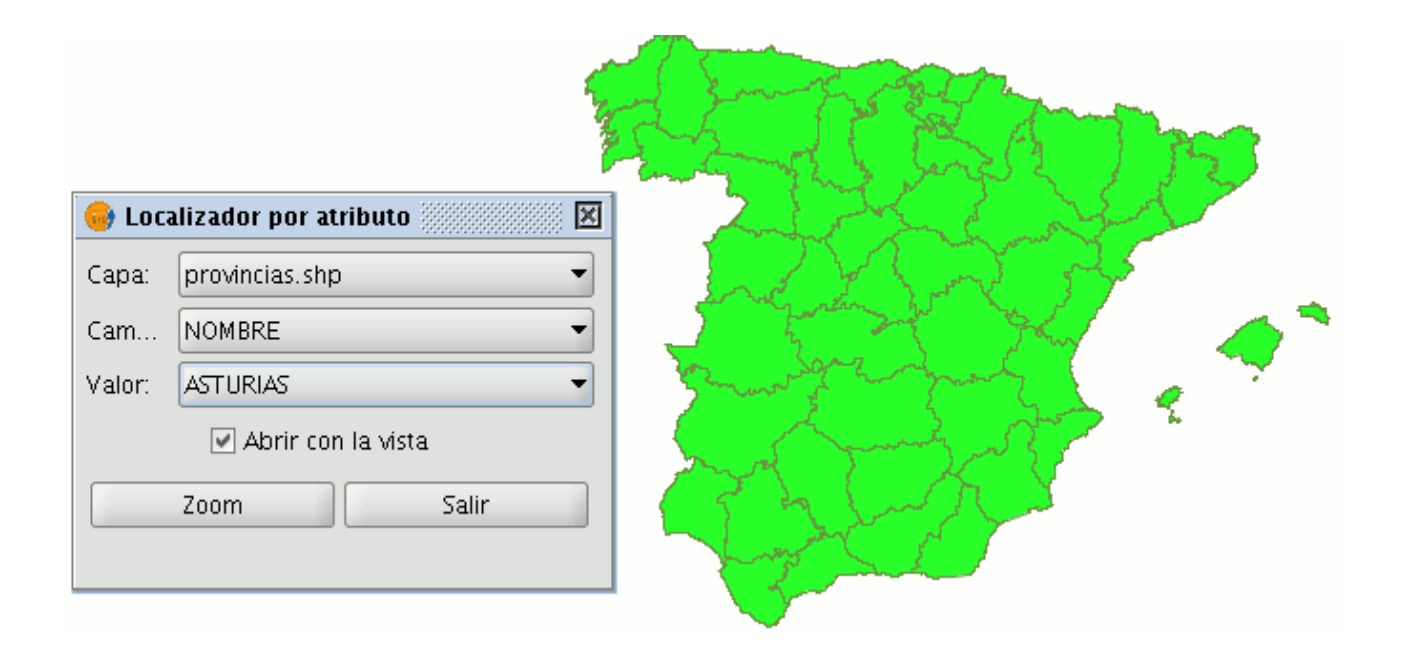

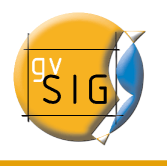

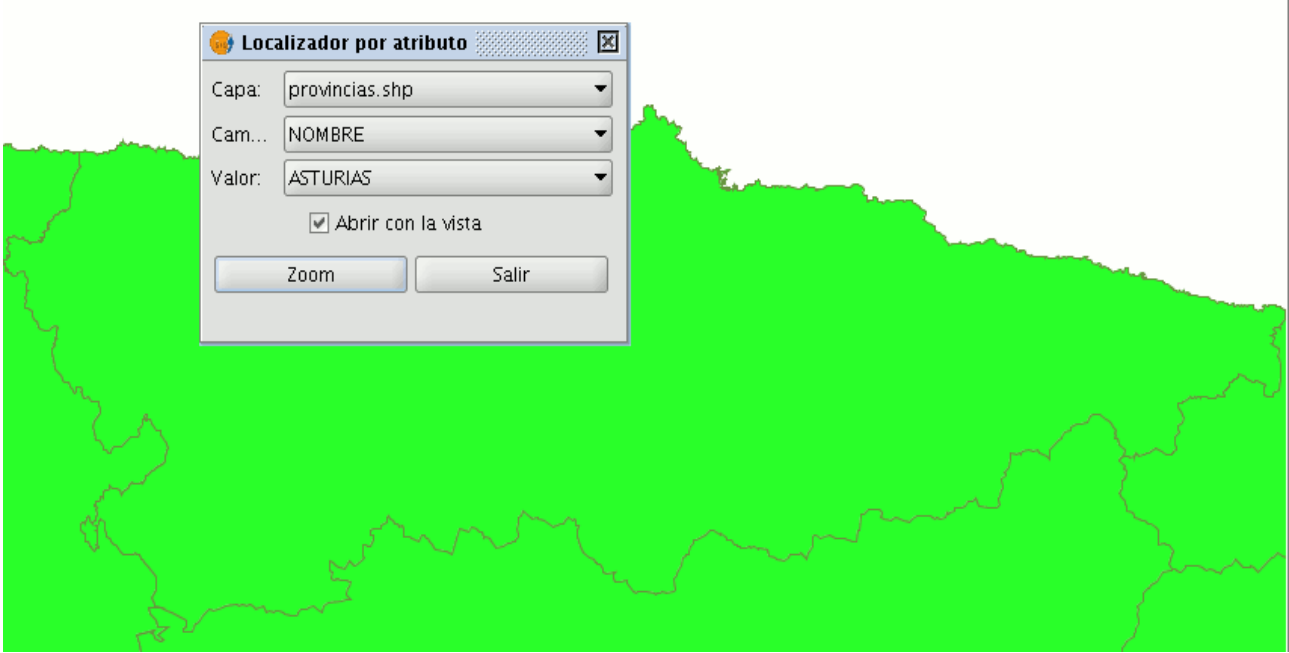

# **4.14 Centrar la vista sobre un punto**

Esta herramienta le permite localizar por coordenadas cualquier punto de la vista y centrar ésta en función de ese punto.

 $\overline{\mathbf{r}_{+}}$ 

Puede acceder a la herramienta, también, desde el menú "Vista/Centrar la vista sobre un punto".

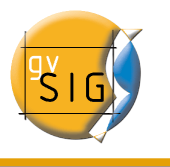

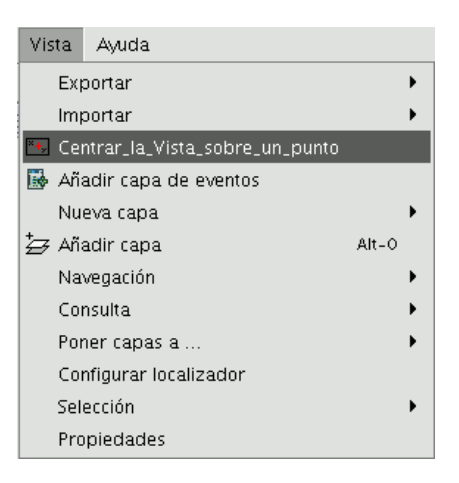

Una vez que accede a la herramienta aparecerá un cuadro de diálogo en el que podrá introducir las coordenadas que desee y seleccionar el color del punto.

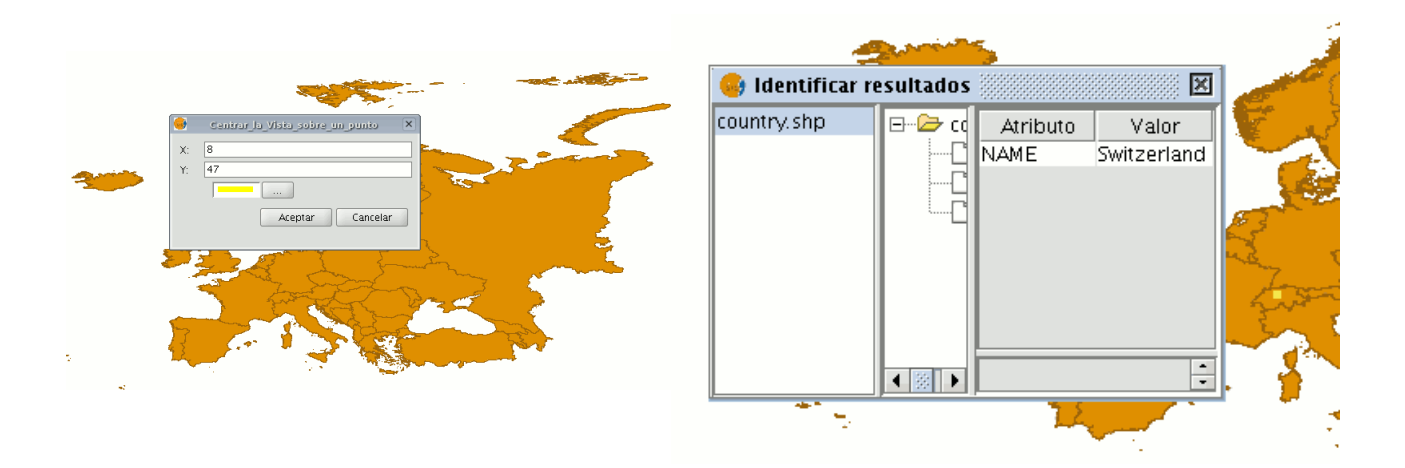

Cuando pulse el botón "Aceptar", la vista se centrará sobre ese punto y aparecerá la ventana de información correspondiente a dicho punto.

# **4.15 Copiar capas en gvSIG**

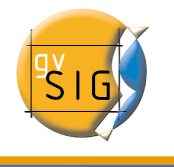

gvSIG permite,además de copiar documentos,crear copias de las capas con las que esté trabajando en su vista.

Para ello.debe seleccionar la capa en el ToC y hacer clikc con el botón derecho del ratón.

Aparecerá un nuevo menú desde el que tiene acceso a la opción "Copiar"

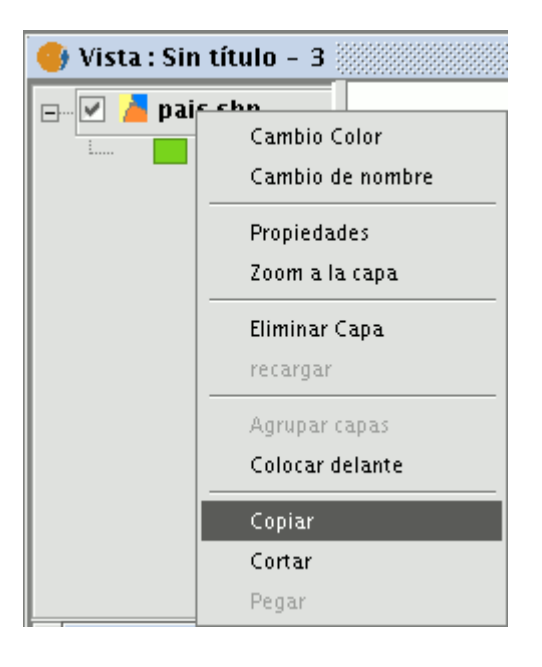

La capa que desea copiar puede pegarla en la misma vista en la que esté trabajando o en otra vista distinta,del mismo proyecto o de otro diferente.

Nota;Debe tener en cuenta que actualmente, si realiza alguna modificación en la capa,éste se verá reflejado en todas las copias.

Si desea "Pegar" la capa haga click con el botón derecho del ratón en el lugar en el que desea tener la nueva copia y seleccione la opción "Pegar"

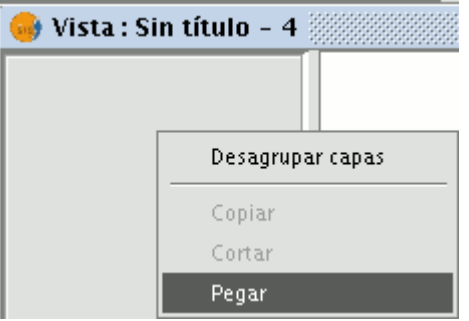

<sup>© 2005</sup> Conselleria de Infraestructuras y Transporte e IVER Tecnologías de la Información S.A Página 137 de 371

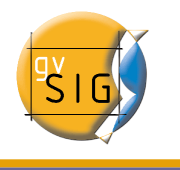

Nota:Puede trabajar de la misma forma con agrupaciones de capas.

Si crea una agrupación de capas y sitúa el puntero sobre el nombre de la agrupación y accede a la opción de "Copiar" ,puede "Pegar" la agrupación de capas al completo de la misma forma que haría con una capa individual.

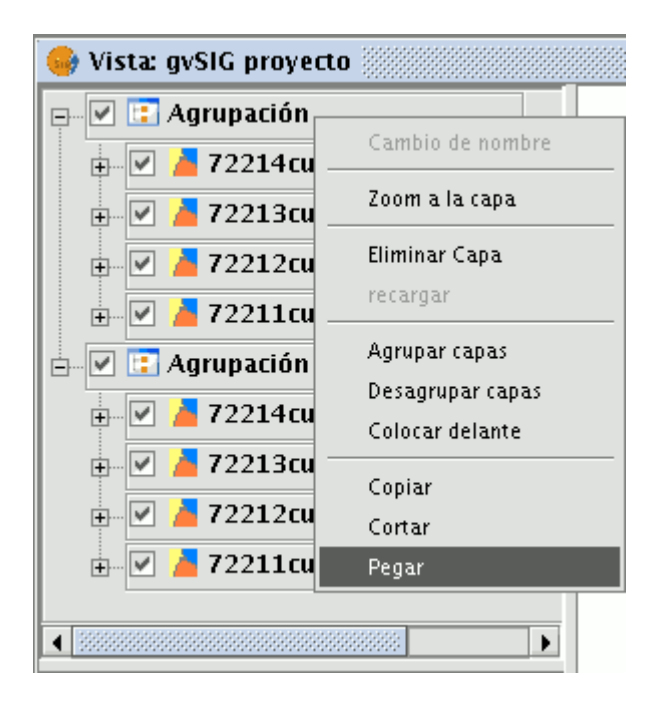

# **4.16 Eliminar capas**

Para quitar las capas activas de forma permanente de la vista, pulse el botón secundario del ratón sobre la capa en el ToC y seleccione la opción "Eliminar capa".

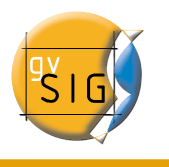

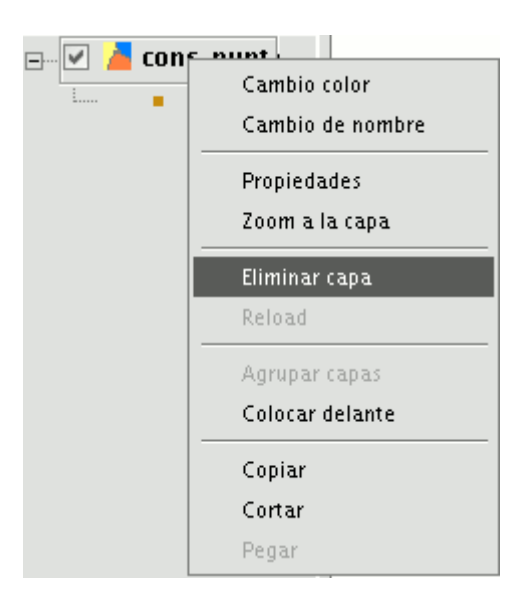

A continuación aparecerá un diálogo solicitando confirmación.

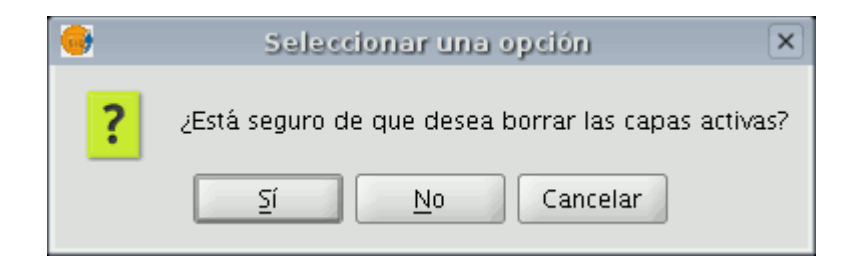

# **4.17 Exportar capa**

#### *4.17.1 Introducción*

La utilidad "**Exportar a...**"**,** es una herramienta que le permite guardar los elementos seleccionados de una capa en un formato diferente. Si en la capa no existen elementos seleccionados, se exportará toda la capa.

En el momento de redactar este manual, los formatos que soporta gvSIG para realizar la exportación son shape, dxf, y postgis y gml.

# *4.17.2 Exportar a shape*

En la barra de menús seleccione la opción "Capa/Exportar a.../shp".

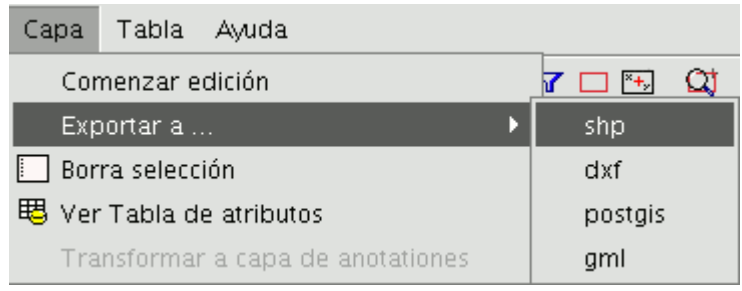

Si ha seleccionado elementos de la capa para exportar, gvSIG le informará del numero de elementos que va a exportar y solicitará su confirmación antes de realizar la operación.

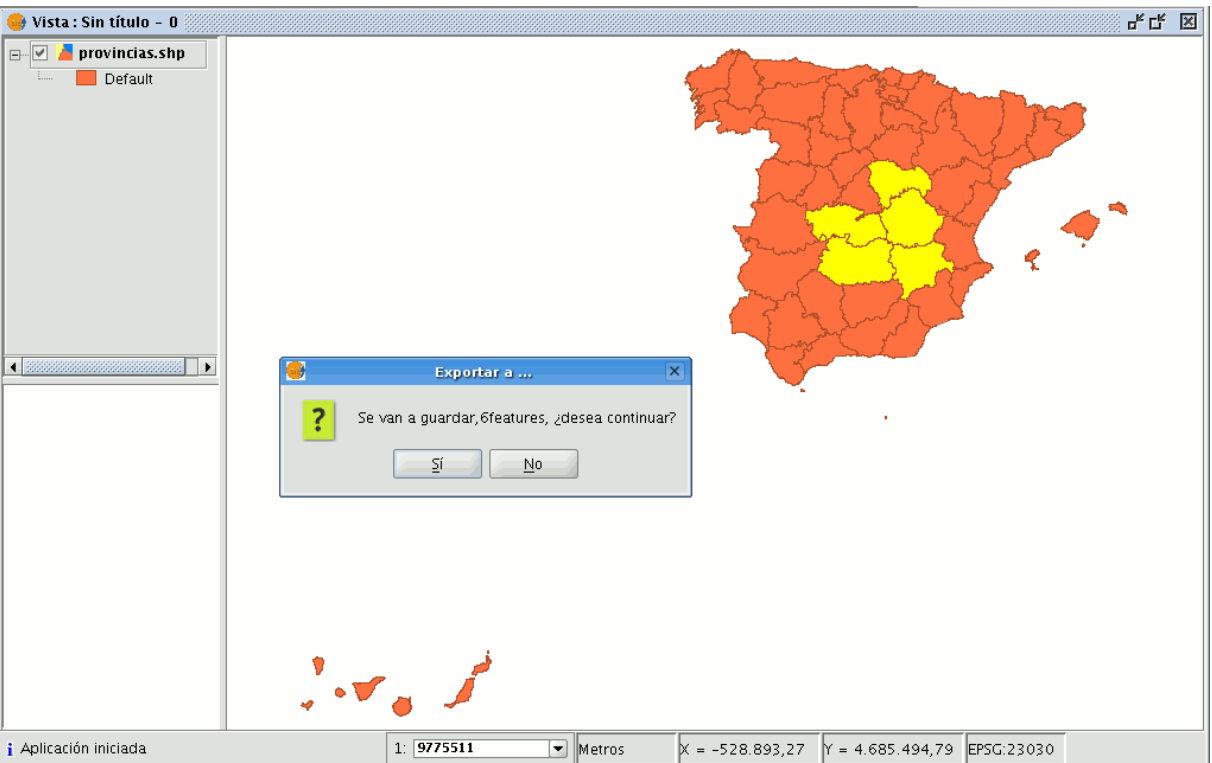

#### **gvSIG – Manual de Usuario**

Si continúa con la operación, se mostrará el cuadro de diálogo en la que se le solicita que seleccione el archivo donde debe guardarse el nuevo shape.

Una vez que acepte, aparecerá un nuevo aviso en el que se le pregunta si desea insertar en la vista la capa creada.

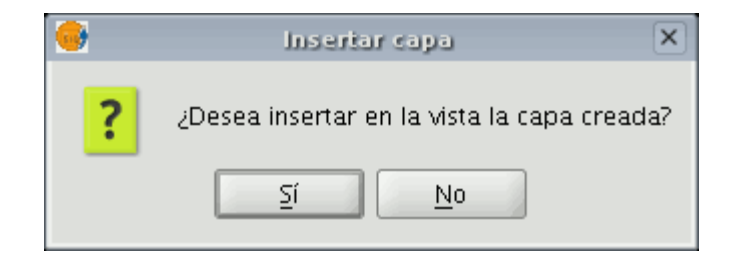

Si pulsa "Sí", la capa se añadirá a la vista en la que esté trabajando.

## *4.17.3 Exportar a dxf*

En la barra de menús seleccione la opción "Capa/Exportar a.../dxf".

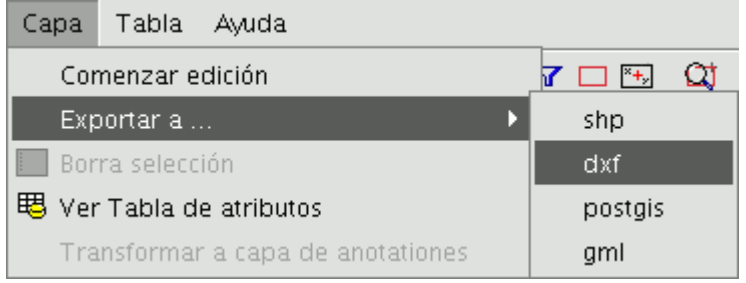

Los pasos a seguir, a partir de ahora, son exactamente los mismos que los del proceso exportar a shape.

#### *4.17.4 Exportar a postgis*

Desde la barra de menú seleccione la opción "Capa/Exportar a.../postgis".

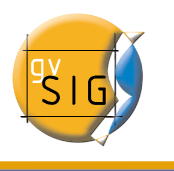

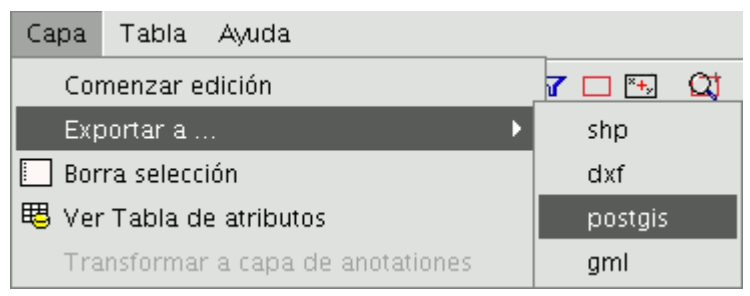

Si tiene elementos seleccionados le mostrará una ventana informándole del número de elementos que se van a exportar (al igual que en exportar a shp y dxf).

Si pulsa sobre la opción "Sí" para continuar la exportación gvSIG, solicitará que le indique el nombre de la tabla donde debe guardarse la exportación. Recuerde que si la tabla existe en la base de datos, la información que contenga será borrada.

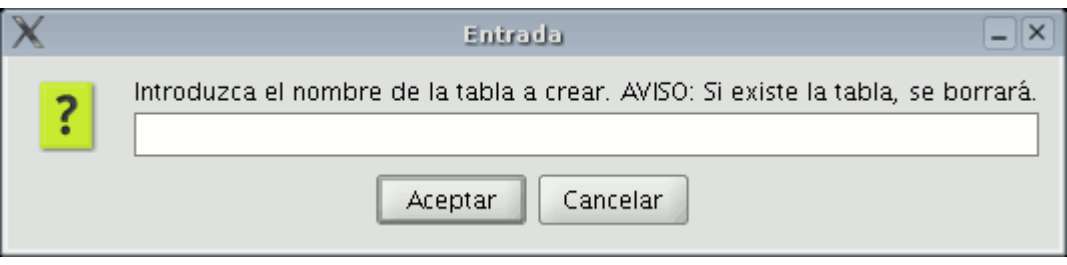

Cuando haya introducido el nombre de la tabla pulse el botón "Aceptar".

Le aparecerá una nueva ventana donde deberá introducir los parámetros de la conexión a la base de datos.

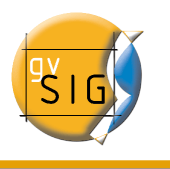

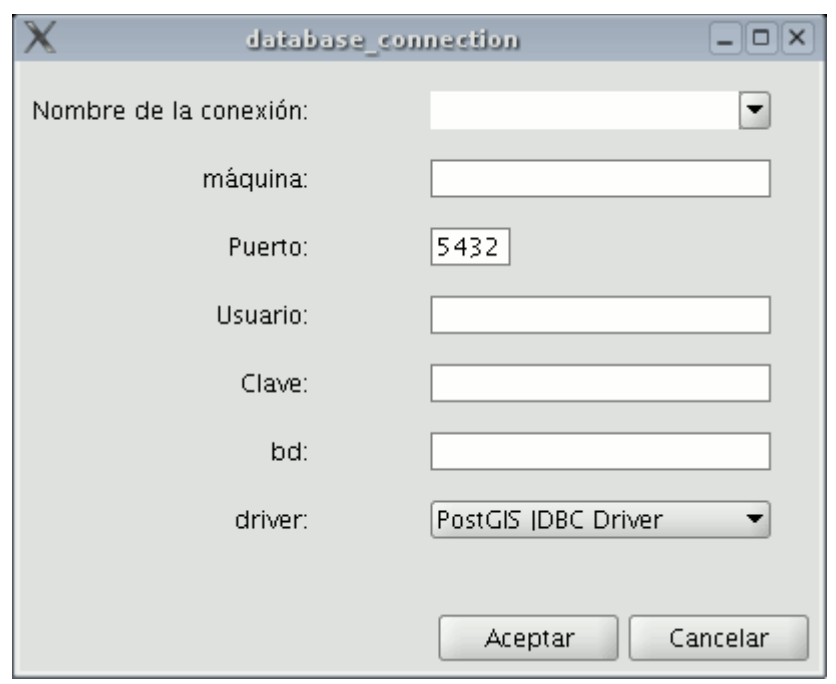

Los parámetros que debe introducir son:

- **Nombre** de la conexión.
- **Máquina**: IP de la máquina donde está alojada la base de datos.
- **Puerto**: Puerto donde la máquina está escuchando el servicio de postgreSQL.
- **Usuario**: Nombre del usuario reconocido por el gestor para realizar la conexión.
- **Clave**: Contraseña del usuario para validar la conexión.
- **bd**: Base de datos donde debe crearse la nueva tabla.
- **Driver**: Driver que debe usarse para la base de datos. (En el momento de redactar este manual, están disponibles los drivers para postGIS y mySQL).

Una vez introducidos los parámetros de la conexión pulse el botón "Aceptar".

## *4.17.5 Exportar a gml*

En la barra de menús seleccione la opción "Capa/Exportar a.../gml".

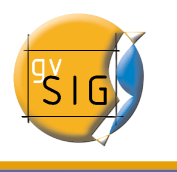

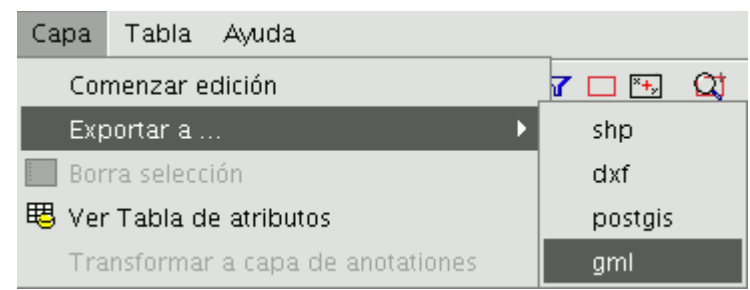

Los pasos a seguir a partir de ahora son exactamente los mismos que los del proceso de exportar a shp o dxf.

# **4.18 Exportar a imagen y WMC**

## *4.18.1 Exportar a imagen*

Esta opción le permite convertir la vista en la que esté trabajando en un archivo de imagen o ráster.

Para ello acuda al menú Vista/Exportar/Imagen
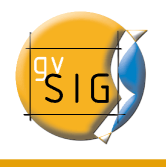

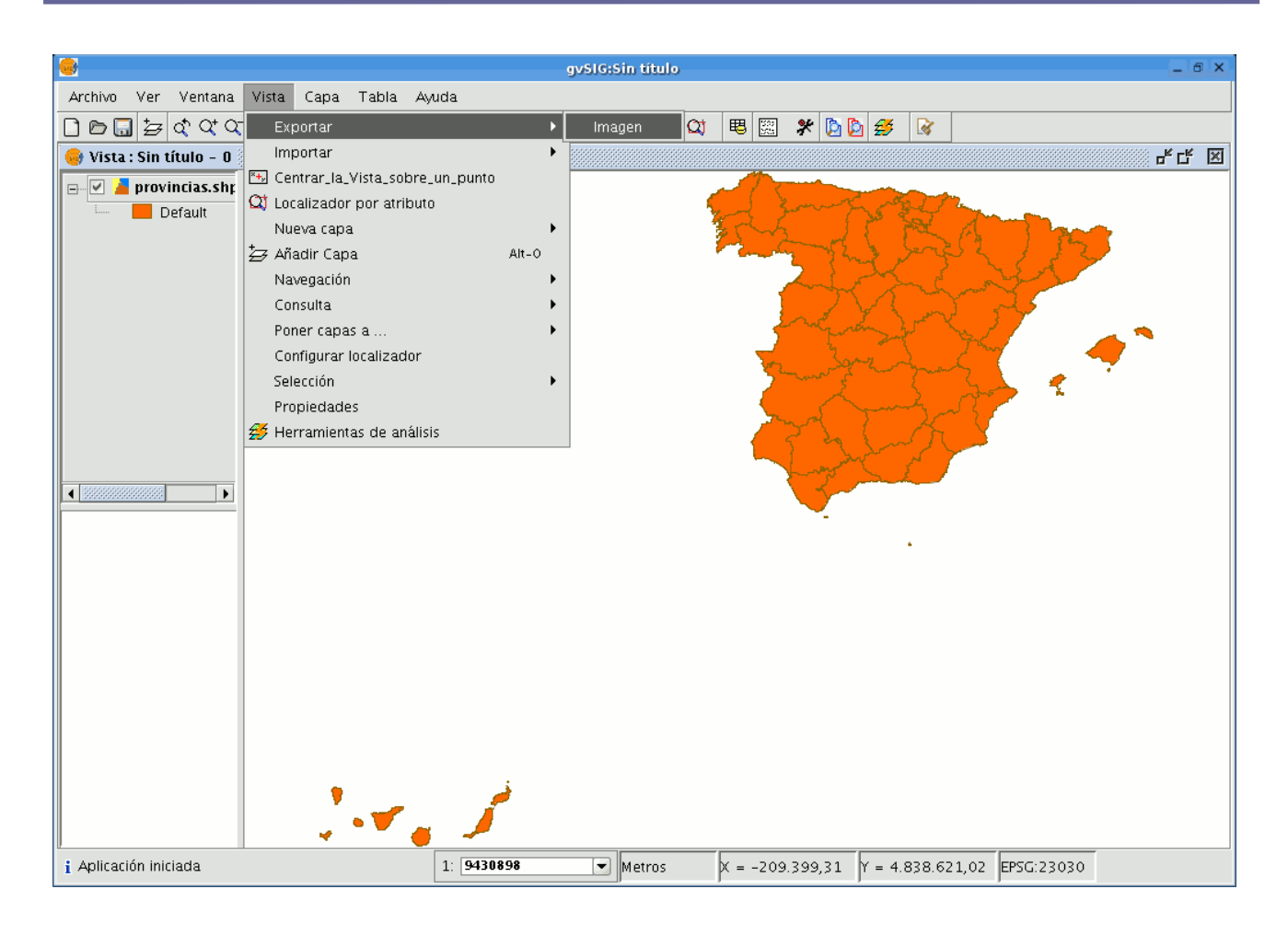

Una vez haya seleccionado la herramienta aparecerá una nueva ventana desde la que puede editar el nombre de la imagen a guardar y el tipo de archivo (jpg,png...) con que desea conservarla.

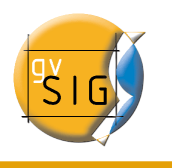

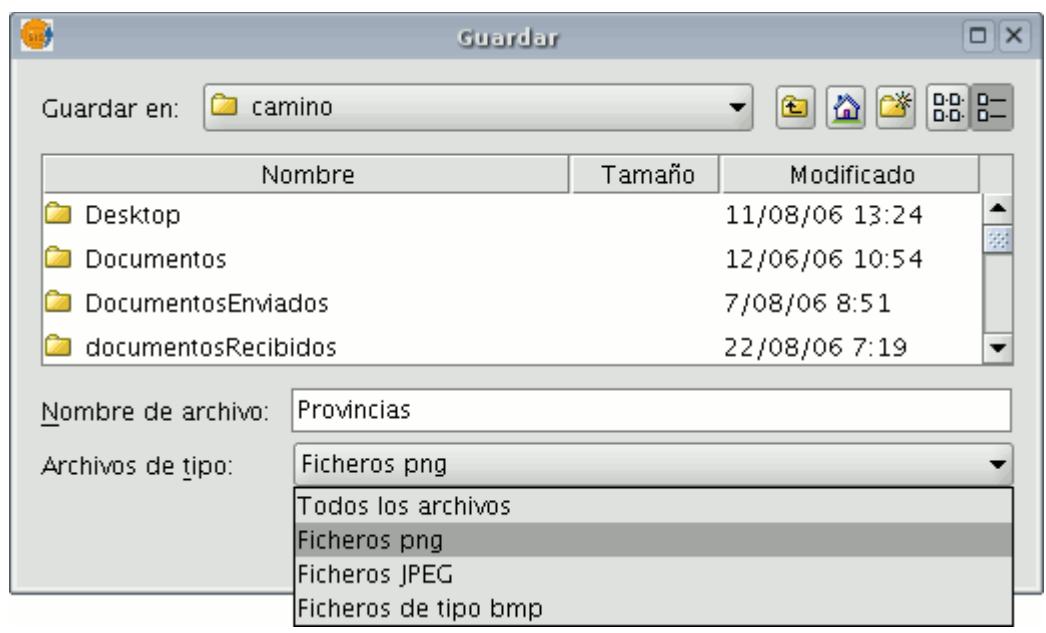

Una vez haya guardado la imagen puede recuperarla desde gvSIG con la herramienta "Añadir capa" y buscar un archivo tipo "gvSIG Image Driver".

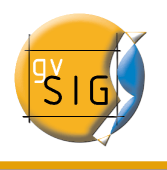

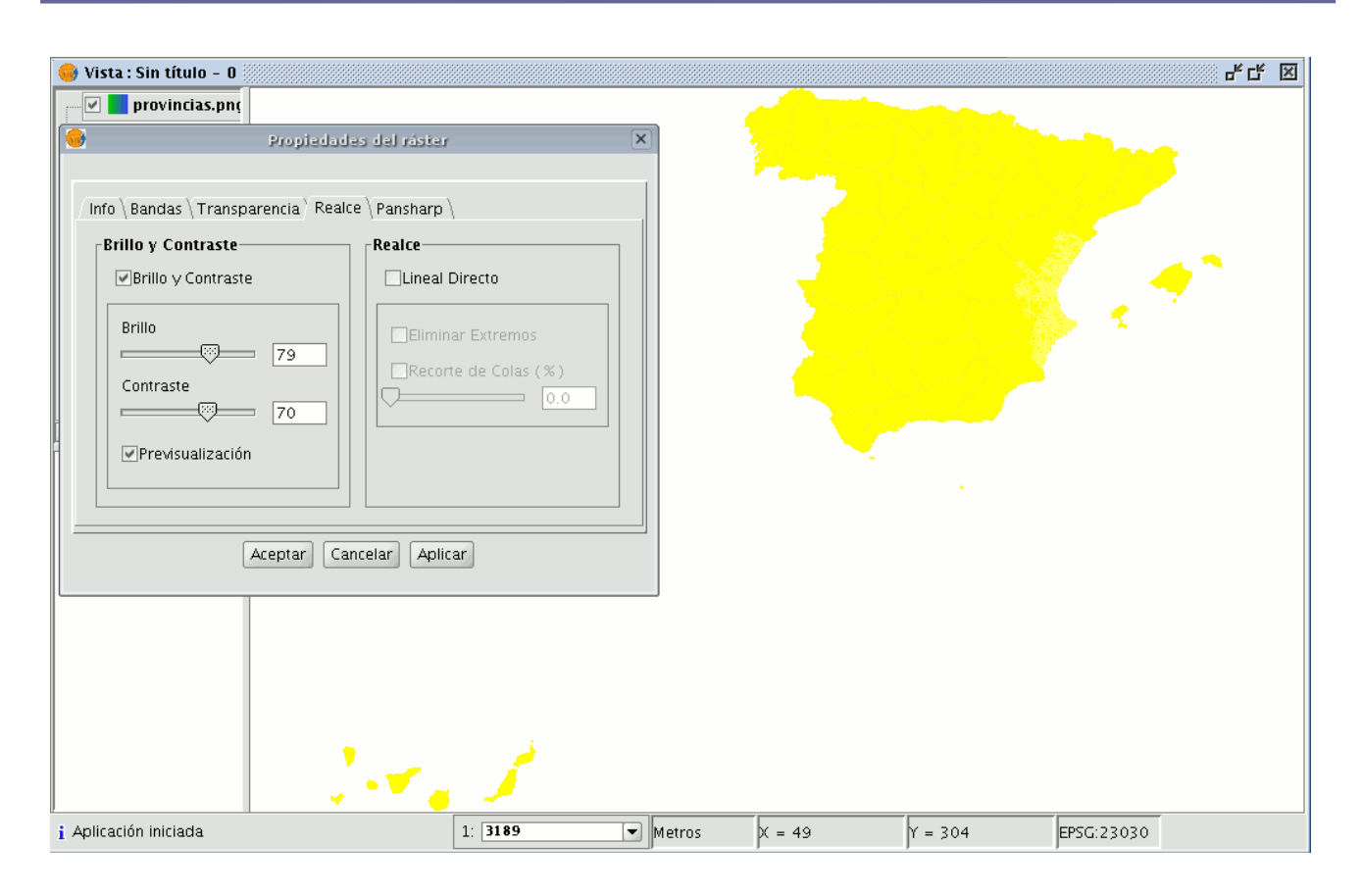

Puede comprobar en el ToC que la imagen exportada ahora es una capa ráster de la que puede configurar sus propiedades.

# *4.18.2 Web Map Context*

## **4.18.2.1 Introducción**

Web Map Context (WMC) es otro estándar de OGC (http://www.opengeospatial.org) que se añade a la lista de estándares de este tipo soportados por gvSIG.

Permite reproducir una vista compuesta por capas Web Map Services (WMS) sobre cualquier plataforma SIG que soporte WMC. Si tiene un proyecto con una vista que contiene capas WMS puede exportar estas capas. El resultado es un archivo XML con formato específico y extensión .cml que puede ser importado por otra plataforma donde reproducir la vista que describe.

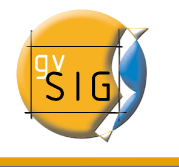

## **4.18.2.2 Exportar una vista a WMC**

Actualmente la exportación a WMC se limita a las capas de tipo WMS, aunque es de esperar que en un futuro su funcionalidad se extienda a todas las capas que cumplan los estandares de la OGC.

Para obtener un archivo WMC, abra una vista en gvSIG y añada las capas WMS que desee.

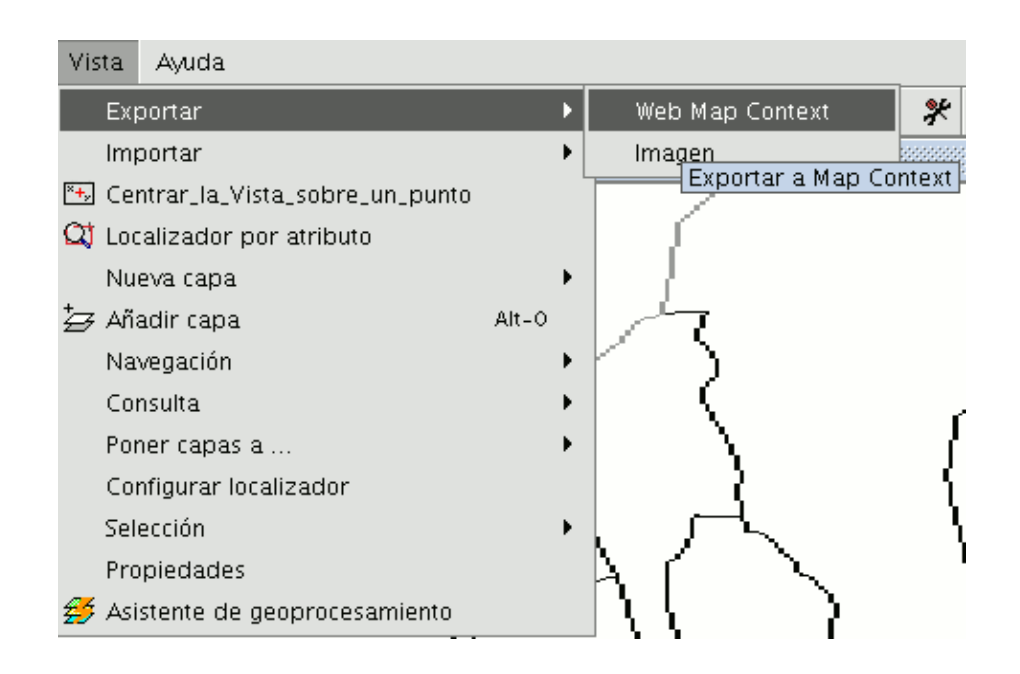

A continuación pulse el menú "Vista/Exportar/Web Map Context" y se mostrará el siguiente diálogo.

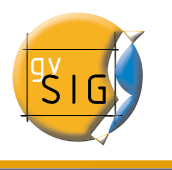

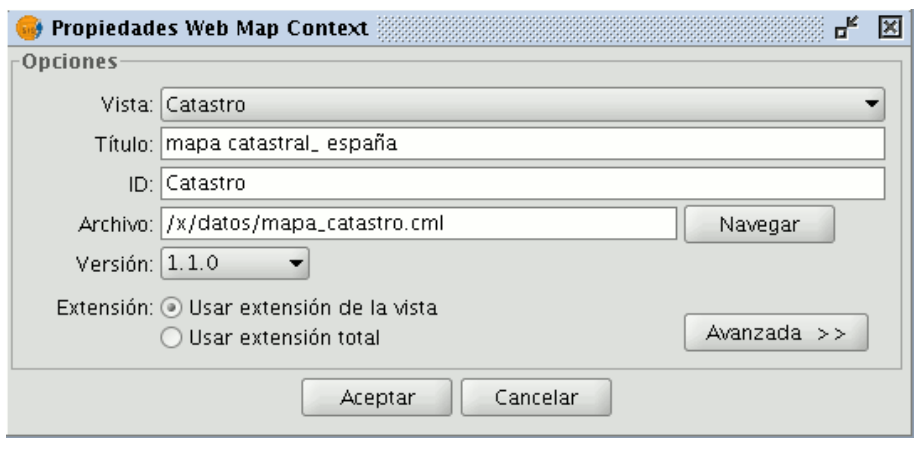

Nota: Si en el menú "Exportar" no encuentra la opción "Web Map Context" se debe a que su proyecto no contiene ninguna capa WMS.

El modo sencillo muestra únicamente aquellas propiedades que son obligatorias y que por su naturaleza no pueden ser supuestas por la aplicación.

- **Vista**: Define qué vista va a ser exportada a WMC. Por defecto se selecciona la vista que esté activa en ese momento.
- **Título**: Es el título de la vista que se mostrará cuando cargue su fichero .cml con posterioridad. Por defecto usa el título actual de la vista, pero puede modificarlo.
- **ID**: Este campo es también obligatorio y representa un identificador del fichero que debe ser único.
- **Archivo**: Desde el botón "Navegar" puede buscar la ubicación donde desea guardar el archivo .cml.
- **Versión**: Especifique aquí la versión de WMC que desea usar. Por defecto se selecciona 1.1.0 que por ser la más desarrollada, es la más recomendable, sin embargo, no es extraño que diversas aplicaciones o geoportales estén limitados a una versión concreta.

Actualmente, gvSIG soporta Web Map Context en sus versiones 0.1.4, 1.0.0 y 1.1.0.

- **Extensión**: Define la extensión del mapa a exportar.
	- **Usar extensión de la vista**. Con esta opción exportamos únicamente lo que actualmente está visible en la vista.
	- **Usar extensión total**. Esta extensión interesa para usar por completo las capas WMS según las definen sus respectivos servidores.

Si pulsa en el botón "Avanzada", se desplegará el diálogo de configuración avanzado que le permite asignar más propiedades para obtener un WMC completo.

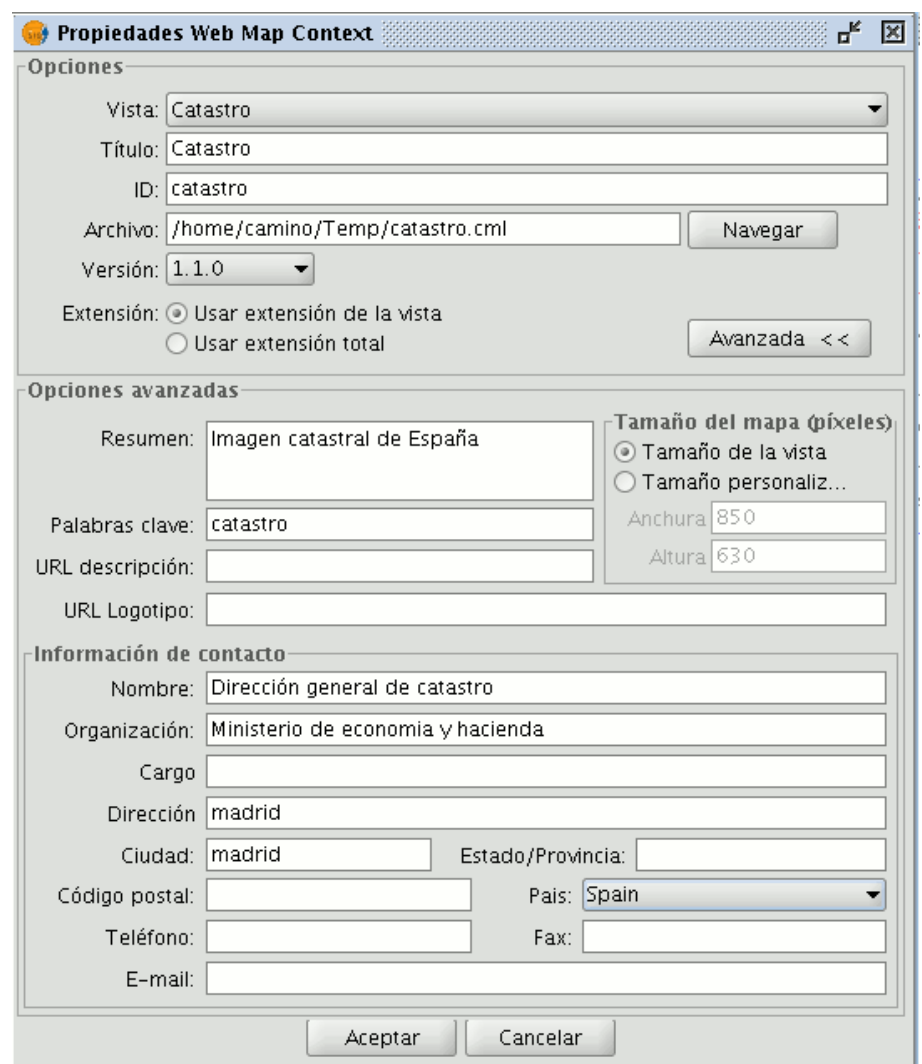

- **Resumen**: Contiene un breve resumen de la vista definida por el WMC.
- **Palabras clave**: Es un listado de palabras que permiten clasificar y "metadatar" el WMC.
- **URL descripción**: Si posee un sitio web que se refiere a este WMC introduzca aquí su enlace.

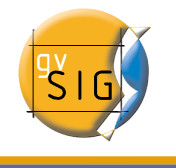

- **URL logotipo**: Si posee una imagen asociada a este WMC introduzca aquí su enlace.
- **Tamaño del mapa (píxeles)**: Define el tamaño en píxeles que tendrá la vista definida por el WMC. Por defecto se usa el tamaño actual de la vista gvSIG, pero puede especificar un tamaño personalizado si lo desea.
- **Información de contacto**: Información que permite que terceras personas se puedan poner en contacto con el autor del WMC.

## **4.18.2.3 Importar un WMC**

Importar Web Map Context le permite abrir con gvSIG vistas con capas WMS que han sido producidas con otras plataformas o con otro gvSIG.

Para ello, en el menú, seleccione "Vista/Importar/Web Map Context".

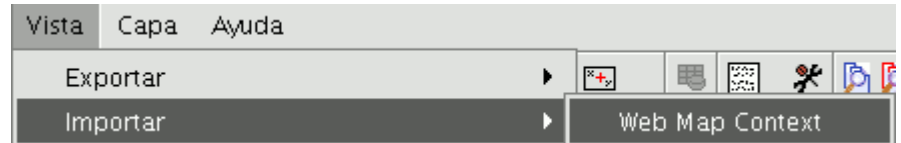

Se abrirá el diálogo de selección de fichero WMC.

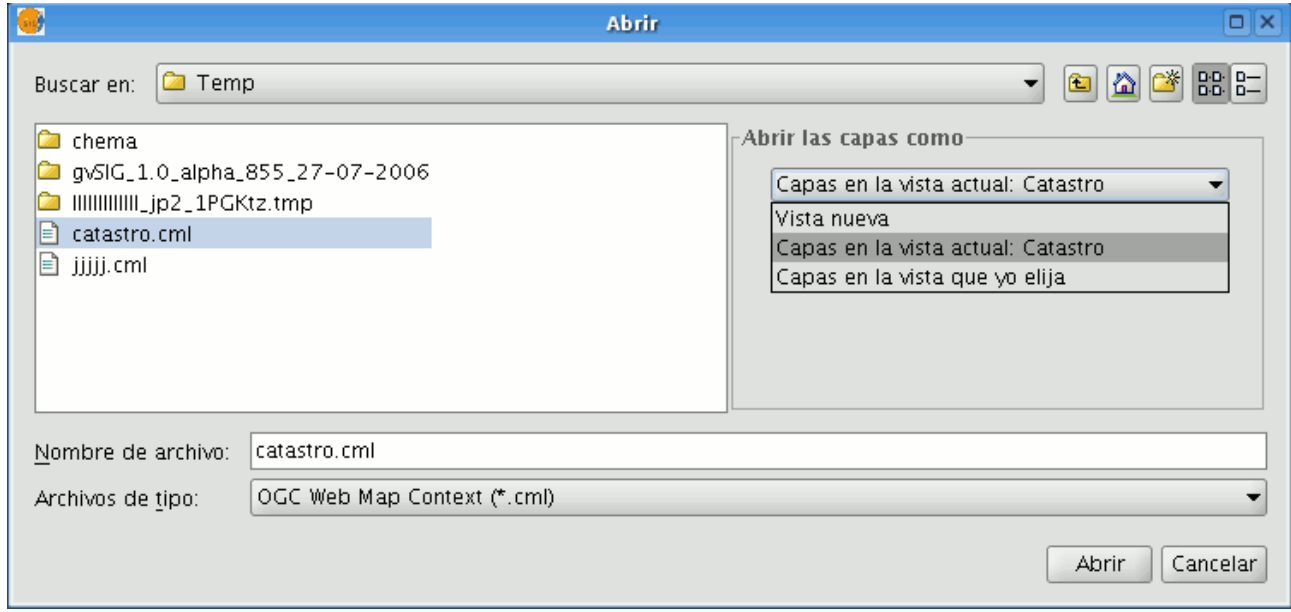

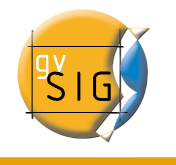

Elija el fichero WMC que desea importar. A la derecha puede especificar de qué manera desea visualizar las capas.

- **Vista nueva**: Añade una vista nueva al proyecto actual y carga en ella el WMC tal y como se especifica en el fichero.
- **Capas en la vista activa (actual)**: Esta opción aparecerá sólo si la ventana activa de gvSIG es una vista. Le permite, de forma rápida, añadir las capas a la vista actual.
- **Capas en la vista que yo elija**: Añade las capas definidas por el WMC en la vista que se elija. Con esta opción aparece un listado de vistas donde seleccionar la vista que contendrá las nuevas capas.

Haga clic en el botón "Abrir" para importar el archivo de acuerdo a sus preferencias.

# **4.19 Capa de anotaciones**

Esta utilidad de gvSIG, pensada para trabajar con capas de puntos, le permite realizar un etiquetado avanzado de forma sencilla.

La capa de anotaciones no es más que una forma de representar la capa que sirve como fuente de datos. Este proceso **no crea una capa nueva,** sino que cambia la forma en que se está mostrando dicha capa.

Para crear una capa de anotaciones, seleccione la capa en el ToC (Tabla de contenidos).

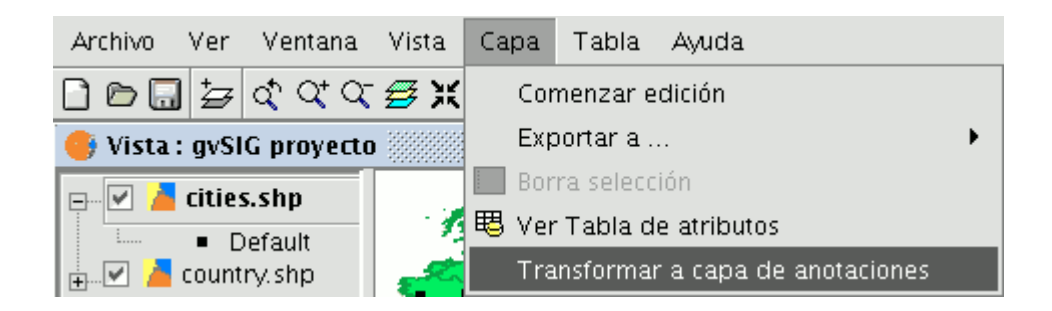

En la barra de menús, seleccione la opción "Capa" y posteriormente "Transformar a capa de anotaciones".

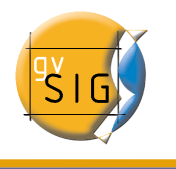

Esta opción le abrirá el asistente que le guiará en los pasos necesarios para crear la capa de anotaciones.

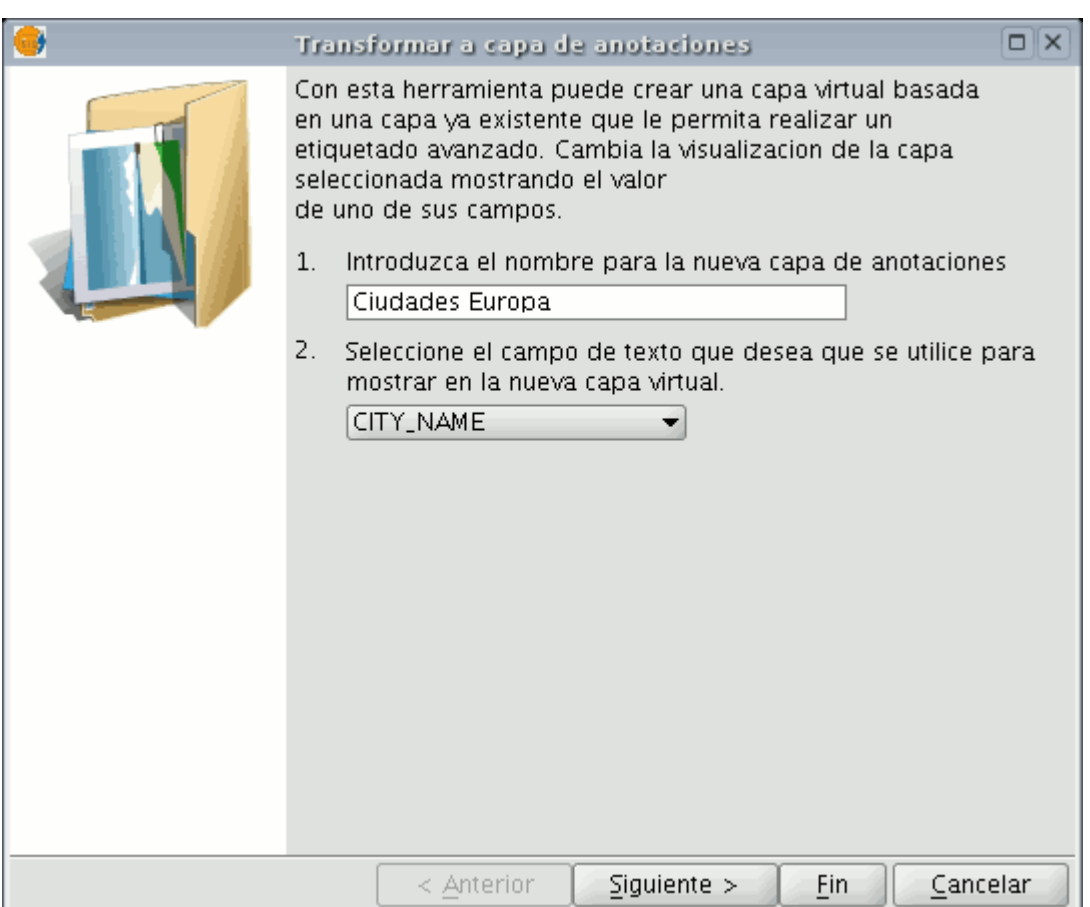

En la primera ventana del asistente debe introducir los datos mínimos que necesita gvSiG para realizar la operación. Estos datos son:

- Nombre que desea que reciba la nueva capa en el ToC
- Campo que contiene el texto que desea que se muestre en las anotaciones.

Si no desea realizar modificaciones en la presentación de las anotaciones que genera gvSIG y que estás, tengan un formato estándar, puede pulsar el botón "Fin" del asistente, si por el contrario desea personalizar la presentación pulse el botón "Siguiente".

La segunda ventana del asistente, le permite seleccionar los **campos de la tabla de atributos de la capa**, que contienen los valores que debe usar la aplicación para individualizar las anotaciones que genere.

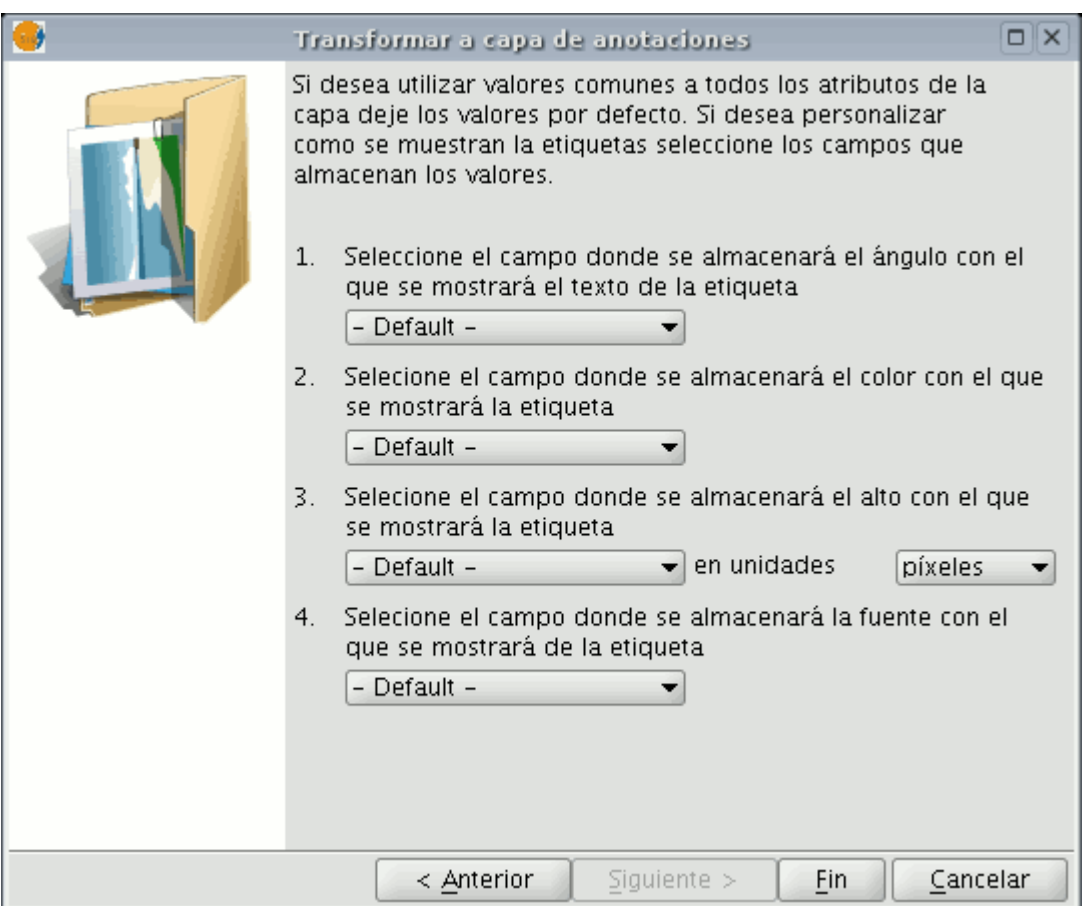

Pueden personalizarse los siguientes parámetros.

- **Ángulo** con el que se mostrará la anotación en la vista.
- **Color** con el que se mostrará el texto de la anotación
- **Alto** que debe tener el texto de la anotación.
- **Unidades** en las que debe medirse el valor del campo asignado al "Alto". En la actualidad se permite optar entre unidades del mapa o pixels.
- **Fuente** con la que se editará el texto de la anotación.

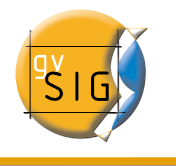

Establezca el campo que contiene los valores que deben usarse para la personalización del parámetro que desee (desplegando la lista en el combobox), en aquellos que no quiera personalizar, deje el valor por defecto.

Cuando termine pulse el botón "Fin" del asistente.

## **Ejemplo de creación de capa de anotaciones desde un archivo**

En la siguiente imagen se muestra como partiendo de una capa de puntos llamada "cities.shp" que contiene una selección de ciudades europeas, se genera la capa de anotaciones. Para ello en la primera ventana del asistente se introduce como nombre de la capa "Ciudades Europa", y se selecciona como campo que contiene el texto que se desea mostrar "city name", que es el campo de la tabla de atributos de la capa que contiene el nombre de la ciudad.

La siguiente imagen muestra el resultado (dejando el resto de campos del asistente por defecto y haciendo un zoom) de la creación de la "capa de anotaciones".

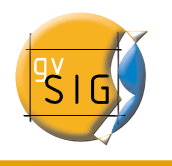

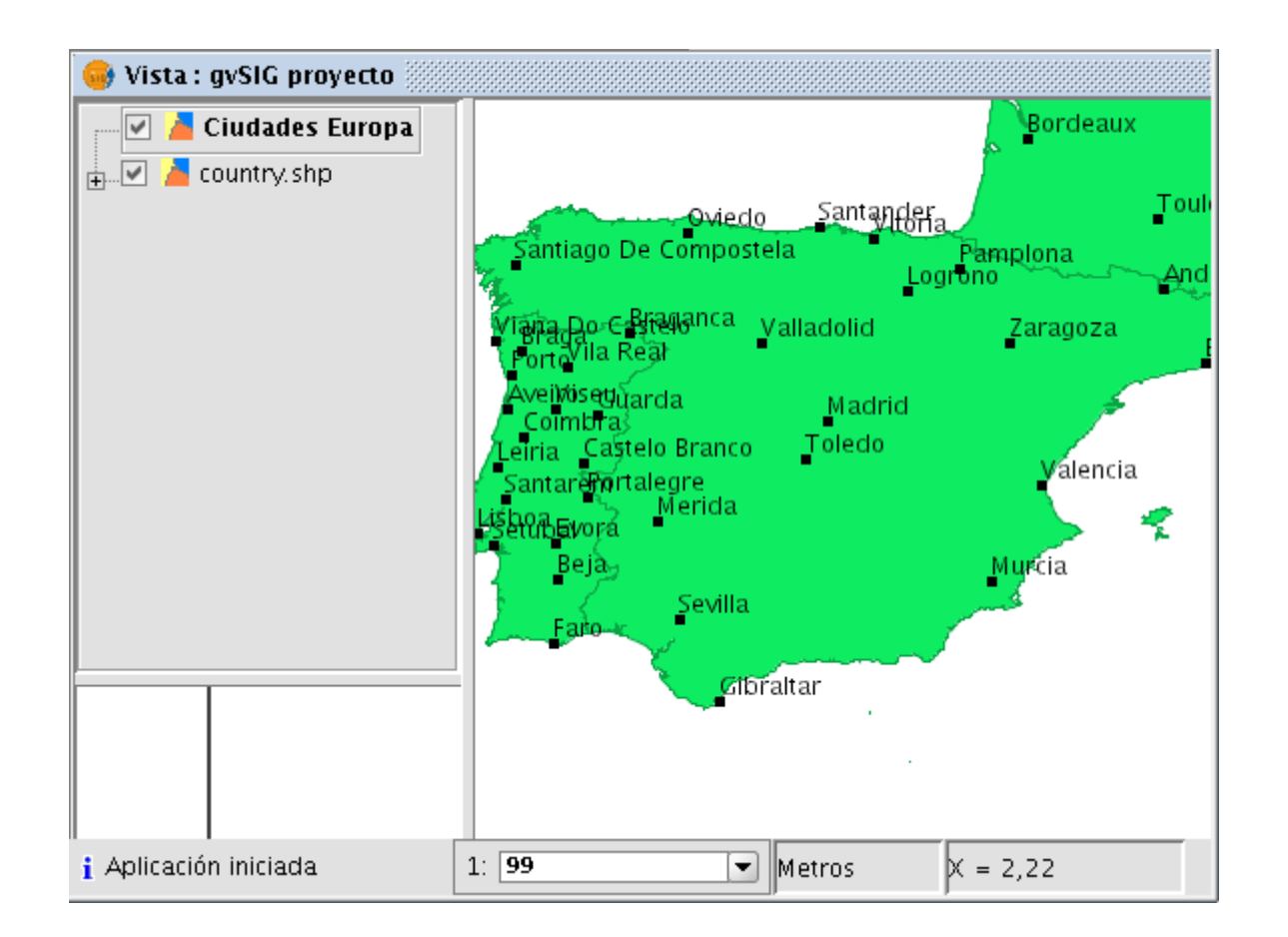

Puede observarse también como en el ToC ha cambiado el nombre de la capa. Ha pasado de llamarse "cities" a llamarse "Ciudades Europa". **Recuerde que el proceso no crea una capa nueva**, sólo cambia la forma de mostrar la capa y la renombra en el ToC.

# **4.20 Tratamiento de imágenes ráster**

## *4.20.1 Salvar a ráster*

En primer lugar cargue sobre una vista de gvSIG la cartografía que necesite para generar un recorte.

Seleccione la herramienta "Salvar a Raster" que aparece en la barra de herramientas.

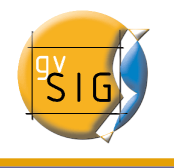

Ahora puede seleccionar dos puntos sobre la vista que definirán el rectángulo que contendrá la zona a salvar. A continuación aparece el siguiente cuadro de dialogo. Si la extensión marcada fuese excesivamente pequeña, este cuadro no aparecería, y deberá por tanto volver a seleccionar un rectángulo de mayor tamaño.

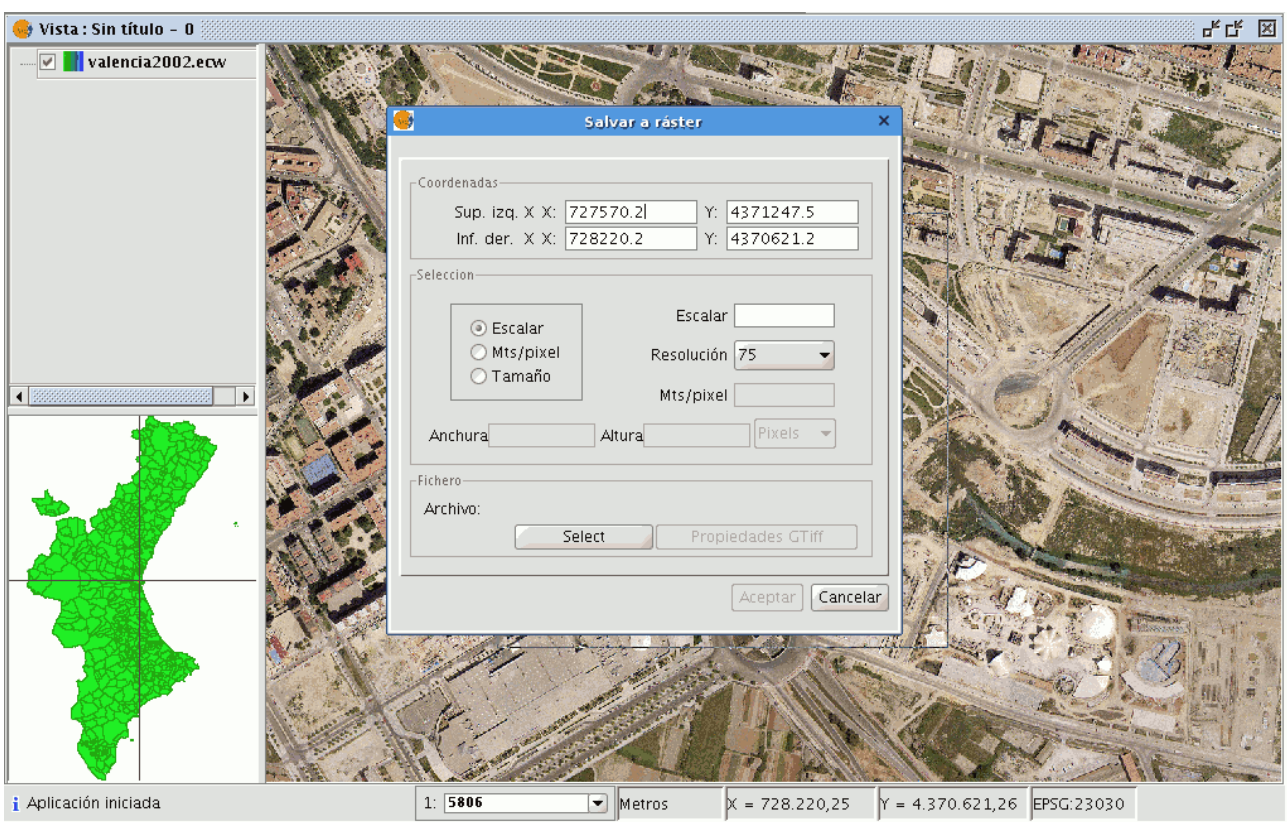

En la parte superior del dialogo "Salvar a ráster", aparecen las coordenadas de los puntos que delimitan el área seleccionada en la vista. Puede modificar estas coordenadas de forma manual.

En la parte central del dialogo aparece la zona de "Selección", donde puede elegir tres métodos de selección:

• **Escala**. Al seleccionar "Escalar", habilita la entrada de texto que pone "Escalar" y el desplegable "Resolución", cuyo valor se corresponde con los puntos por pulgada (ppp) de la imagen exportada.

Escribiendo un valor para la escala, cuando pulse "Enter", se recalcularán los valores de Mts/píxel y el tamaño("Anchura" y "Altura") de la imagen de salida.

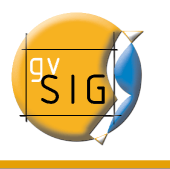

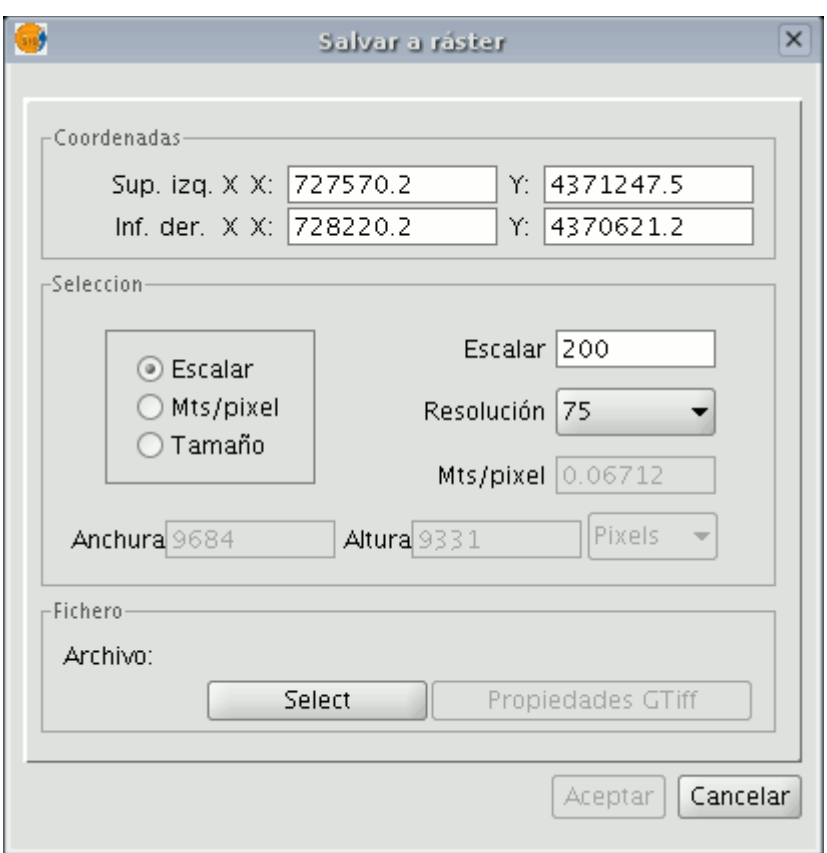

• Mts/pixel: Seleccione en la columna de tres radio-buttons el que pone "Mts/pixel", de esta forma quedará habilitada la caja de texto para introducir este valor. Si escribe un valor de Mts/pixel, cuando pulse "Enter", automáticamente se recalculan los valores de "Escala" y el tamaño ("Anchura" y "Altura") de la imagen de salida.

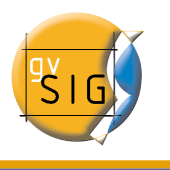

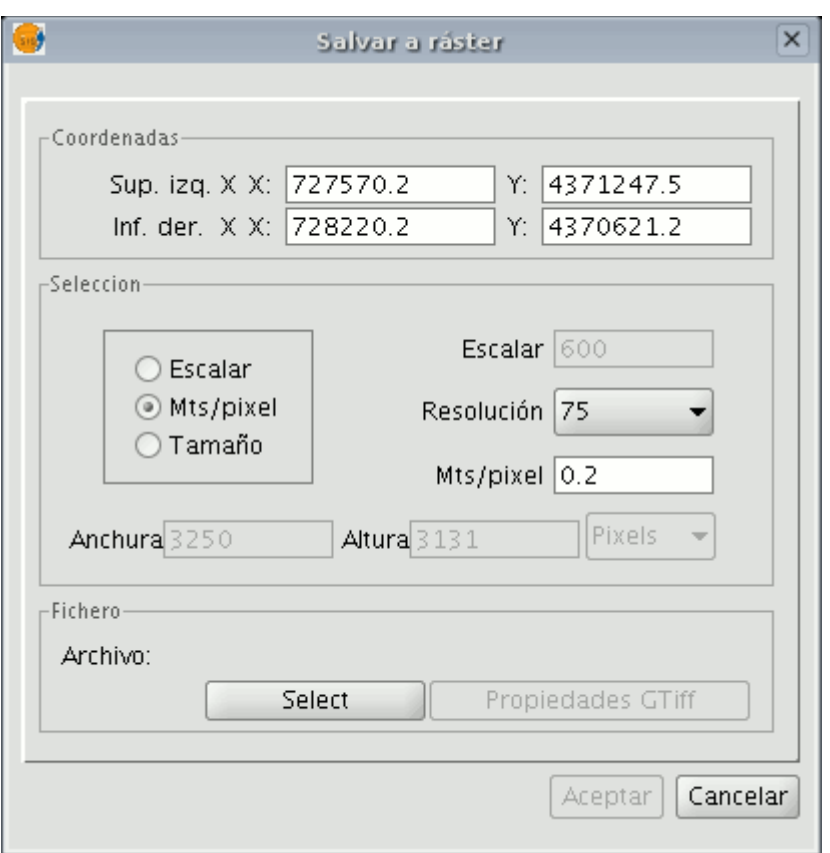

**Tamaño:** Al seleccionar "Tamaño", quedará habilitada la caja de texto para introducir estos valores de "Anchura" y "Altura". Cuando introduzca uno de estos valores, el otro se calculará automáticamente permitiendo de esta forma que se mantenga la proporción entre el ancho y el alto. El resto de datos ("Mts/pixel" y "Escala") también se recalcularán de forma automática. Observe también que puede seleccionar, sobre el desplegable que pone "Pixels", la unidad de medida en la que desea ver estos valores.

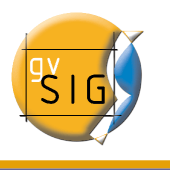

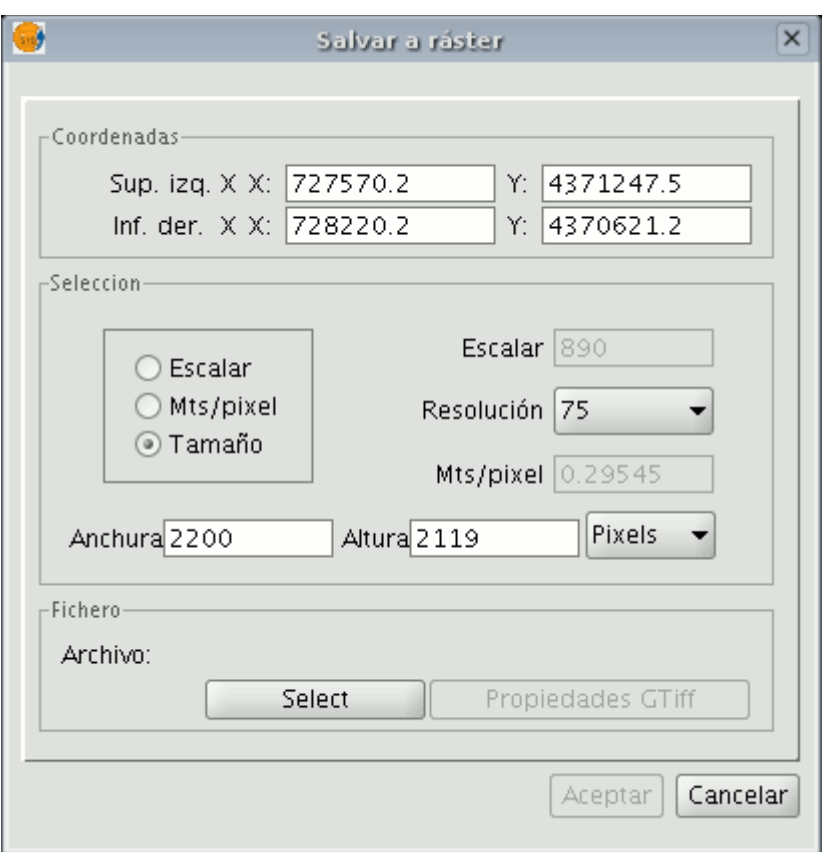

Pulsando el botón "Select" puede seleccionar donde desea guardar la imagen. Dependiendo del tipo de archivo que seleccione se cargará el driver adecuado (observe el cambio en el botón a la derecha de selección), es decir, al seleccionar, por ejemplo, un fichero de salida .jp2 puede abrir el cuadro de propiedades correspondiente a un Jpeg2000. Los formatos en los que puede salvarse son geoTiff, jpg (georreferenciado con un worldFile) y jpeg2000. Excepcionalmente y solo con Linux kernel 2.4 podrá seleccionar ecw.

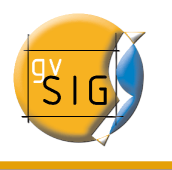

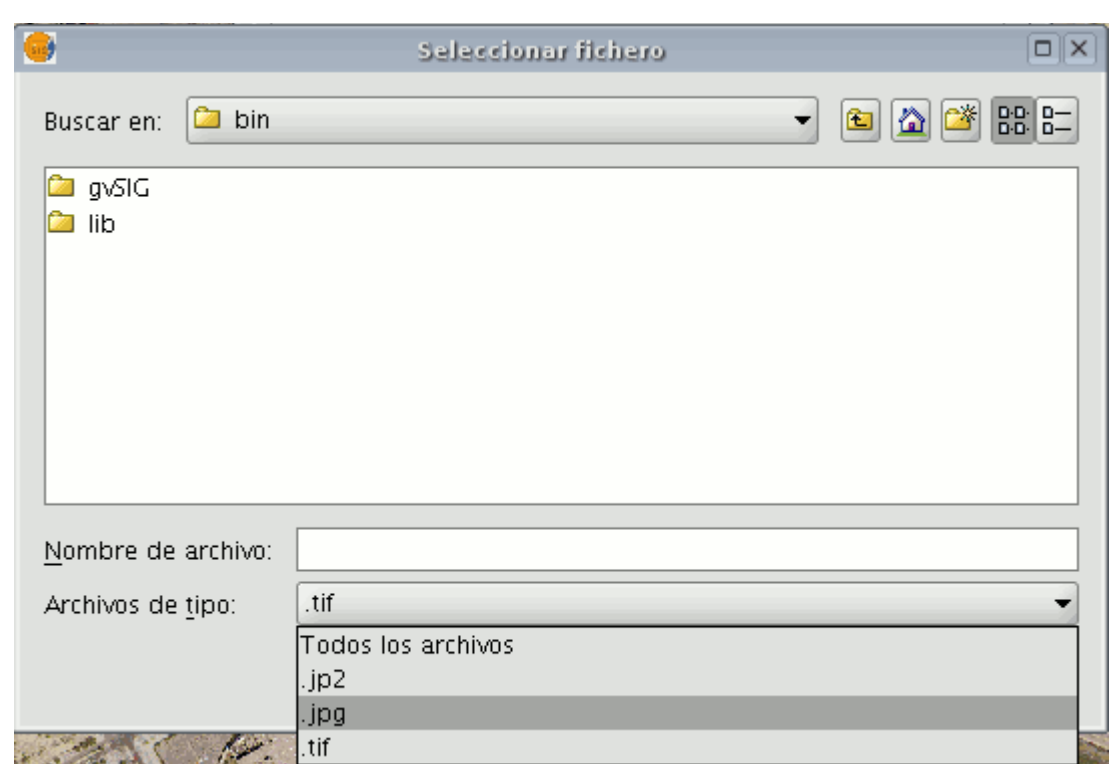

Cuando seleccione el fichero de salida se habilitará el botón de propiedades.

Para geoTiff obtendrá un cuadro como este:

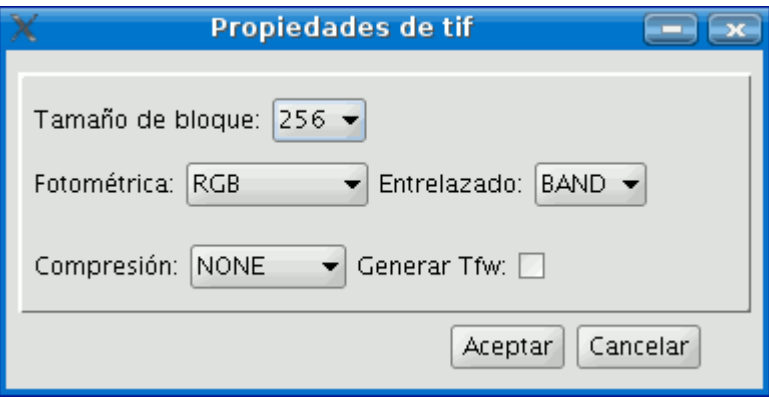

- **Tamaño de bloque:** Tiene que ver con la cantidad de datos leídos una vez para su compresión. Aumentando este valor, se consigue mayor velocidad de compresión pero se consume más memoria.
- **Fotométrica:** [MINISBLACK | MINISWHITE | RGB | CMYK | YCBCR | CIELAB | ICCLAB | ITULAB]. Asigna la interpretación fotométrica. Por defecto es RGB, ya

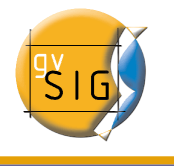

que la imagen de entrada tiene 3 bandas de tipo Byte.

- **Entrelazado:** [BAND | PIXEL]. Los fichero tiff tienen por defecto un entrelazado a nivel de banda. Algunas aplicaciones sólo soportan el entrelazado a nivel de píxel, en esos casos puede modificarse esta opción.
- **Compresión:** [LZW | PACKBITS | DEFLATE | NONE] Asigna la compresión a usar. None es la opción por defecto.

Para jpg obtendrá un cuadro como este:

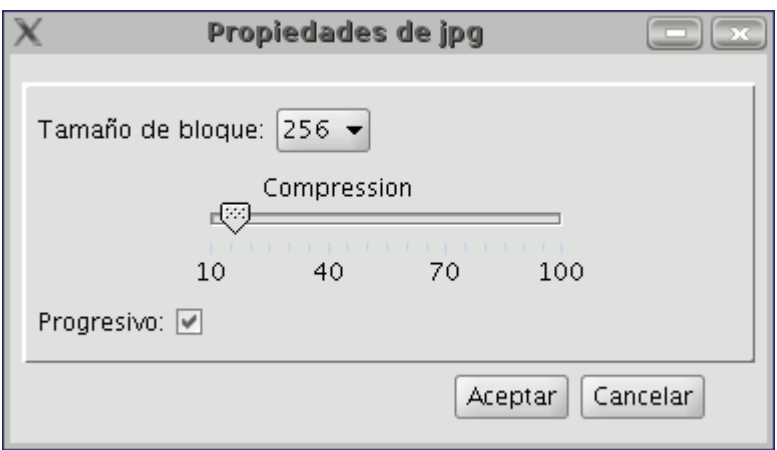

- **Tamaño de bloque:** Tiene que ver con la cantidad de datos leídos una vez para su compresión. Aumentando este valor, se consigue mayor velocidad de compresión pero se consume más memoria.
- **Compresión:** Permite ajustar el nivel de compresión de la imagen.
- **Progresivo:** Permite hacer ipg progresivos.

Una vez seleccionada la imagen y ajustadas las propiedades, pulse el botón "Aceptar". Aparece una barra de progreso. Dependiendo del tamaño de la imagen de salida, este proceso puede ser de muy larga duración. Puede variar desde pocos segundos a varios días, por ello es recomendable controlar el tamaño de la imagen de salida en píxeles para no llevarse sorpresas.

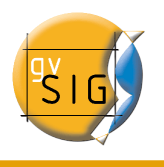

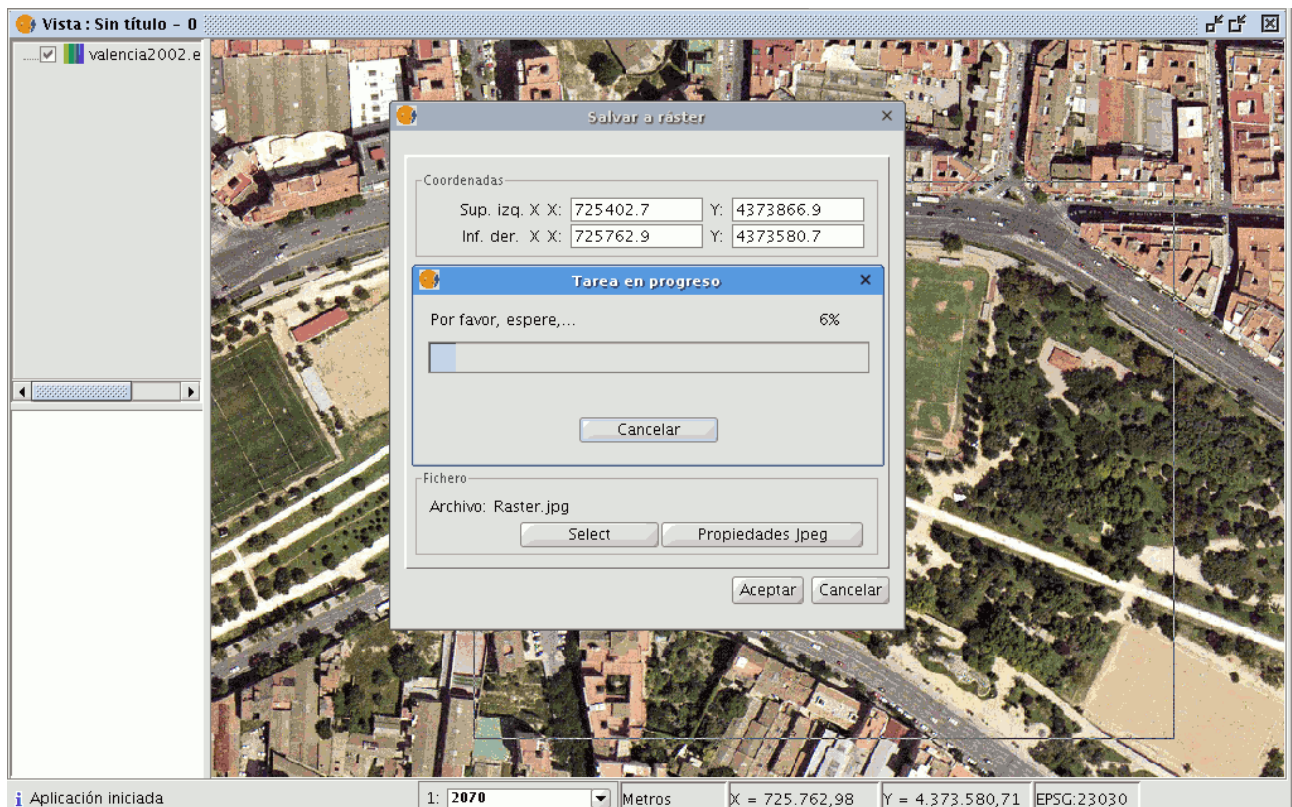

Al finalizar el proceso, aparecerá un cuadro con estadísticas en el que se indican la ruta de la imagen que ha salvado, el tamaño en disco de la imagen de salida, la duración del proceso y si la imagen tiene compresión o no.

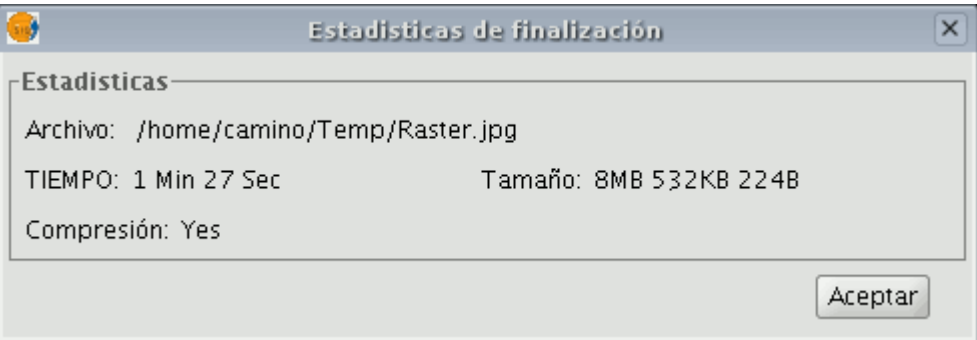

Para comprobar que la georreferenciación ha sido correcta puede cargar la imagen que ha salvado como una capa más y aplicarle transparencia.

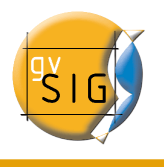

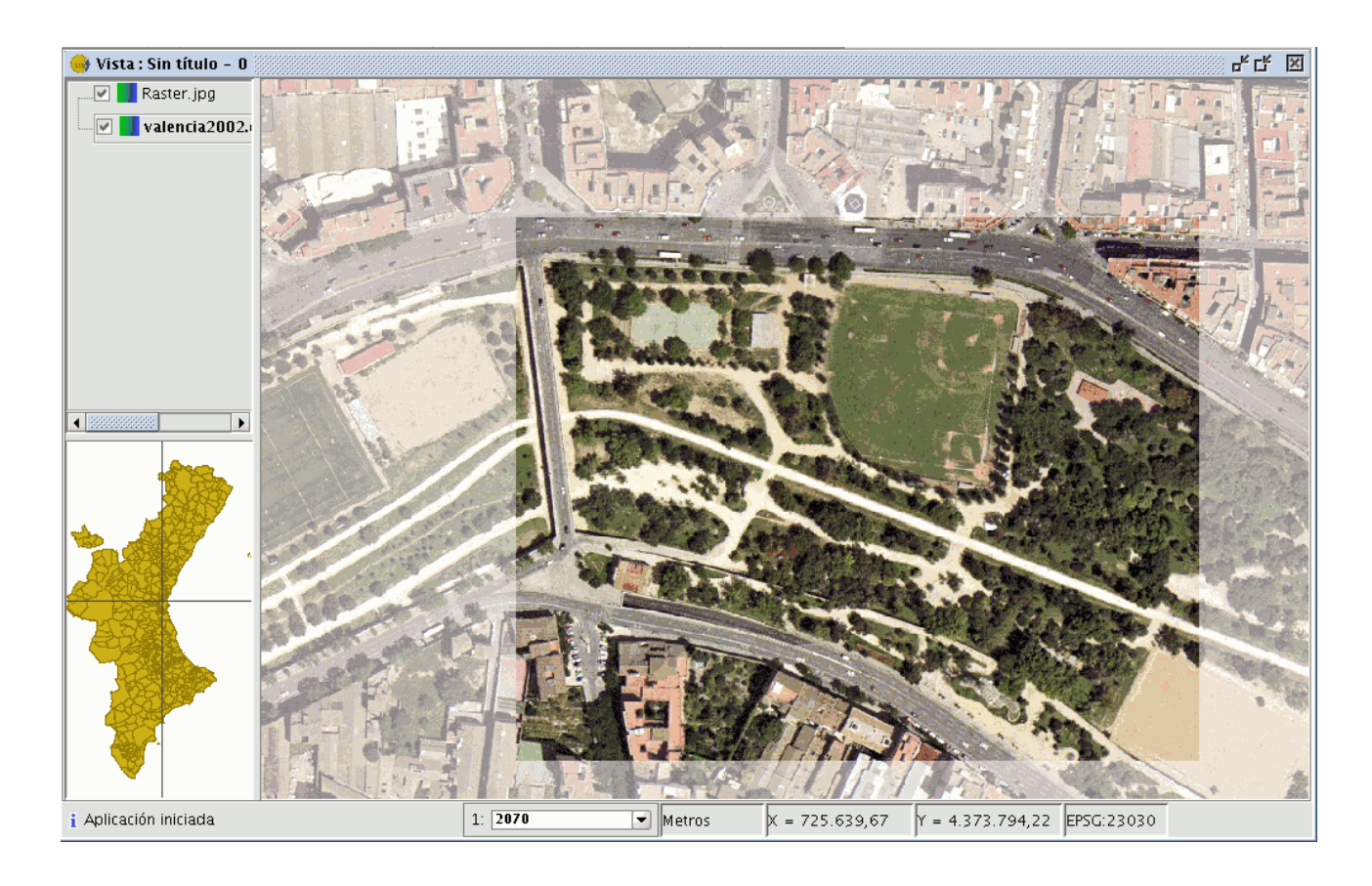

# *4.20.2 Brillo y Contraste y Realce*

## **Pasos para la aplicación de filtros de "Brillo y Contraste" y "Realce" en imágenes ráster**

En primer lugar debe cargar cartografía en formato ráster en una vista y pulsar el botón secundario del ratón sobre el nombre de la capa ráster seleccionada en el ToC, cuando aparezca el menú seleccione la opción "Propiedades de ráster".

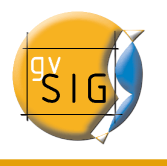

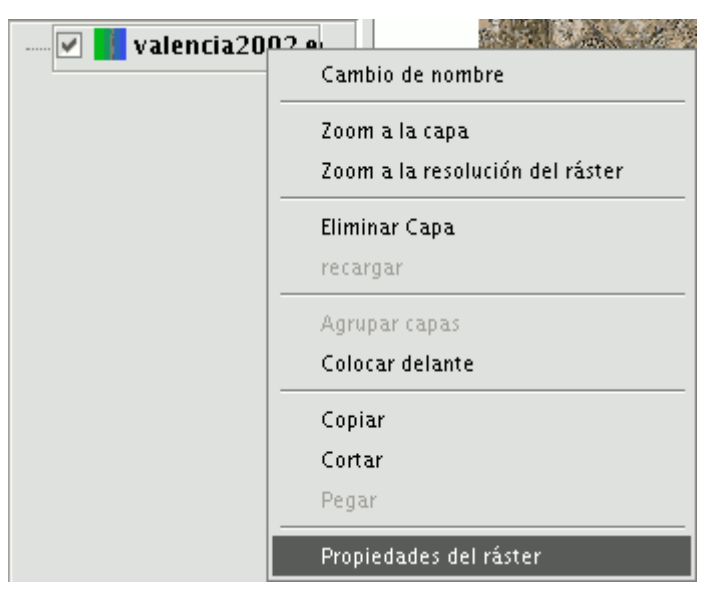

A continuación seleccione la pestaña "Realce"

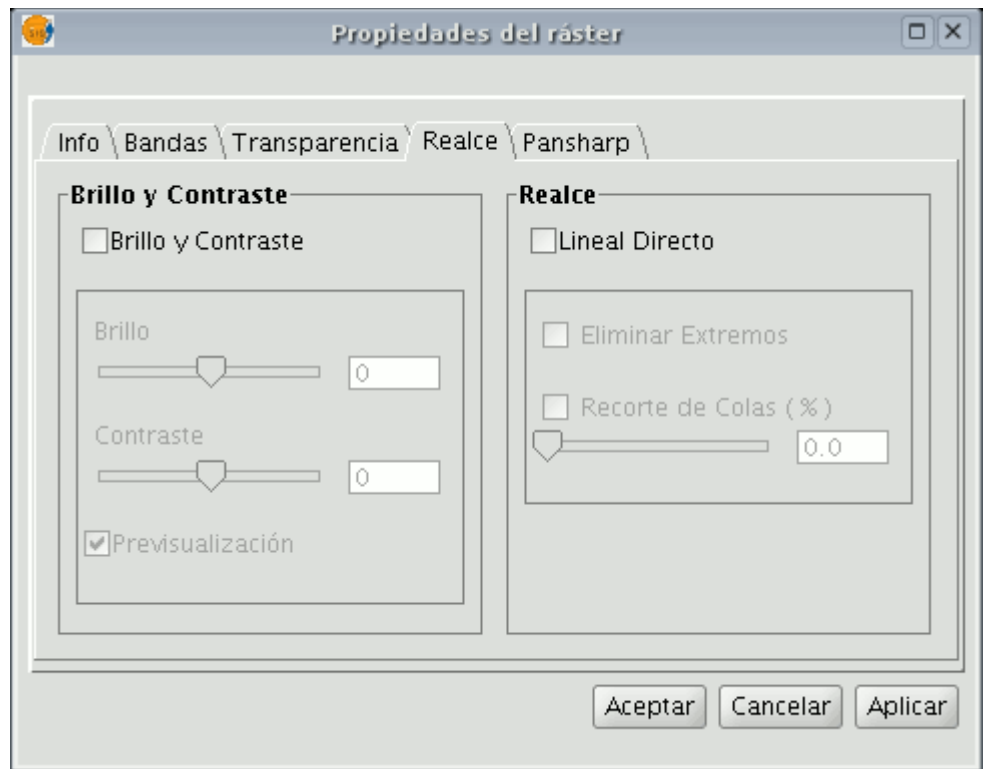

Puede observar que, por defecto, los paneles para el ajuste de "Brillo y contraste" y "Realce" están deshabilitados. Dichos paneles pueden ser activados mediante los check

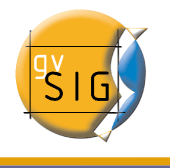

de la parte superior de cada panel. Mientras estos check permanezcan desactivados, no se aplicarán los filtros a la imagen aunque haya introducido valores en el panel. Si en algún momento, ha aplicado en la imagen alguno de estos filtros, sus valores aparecerán en el panel.

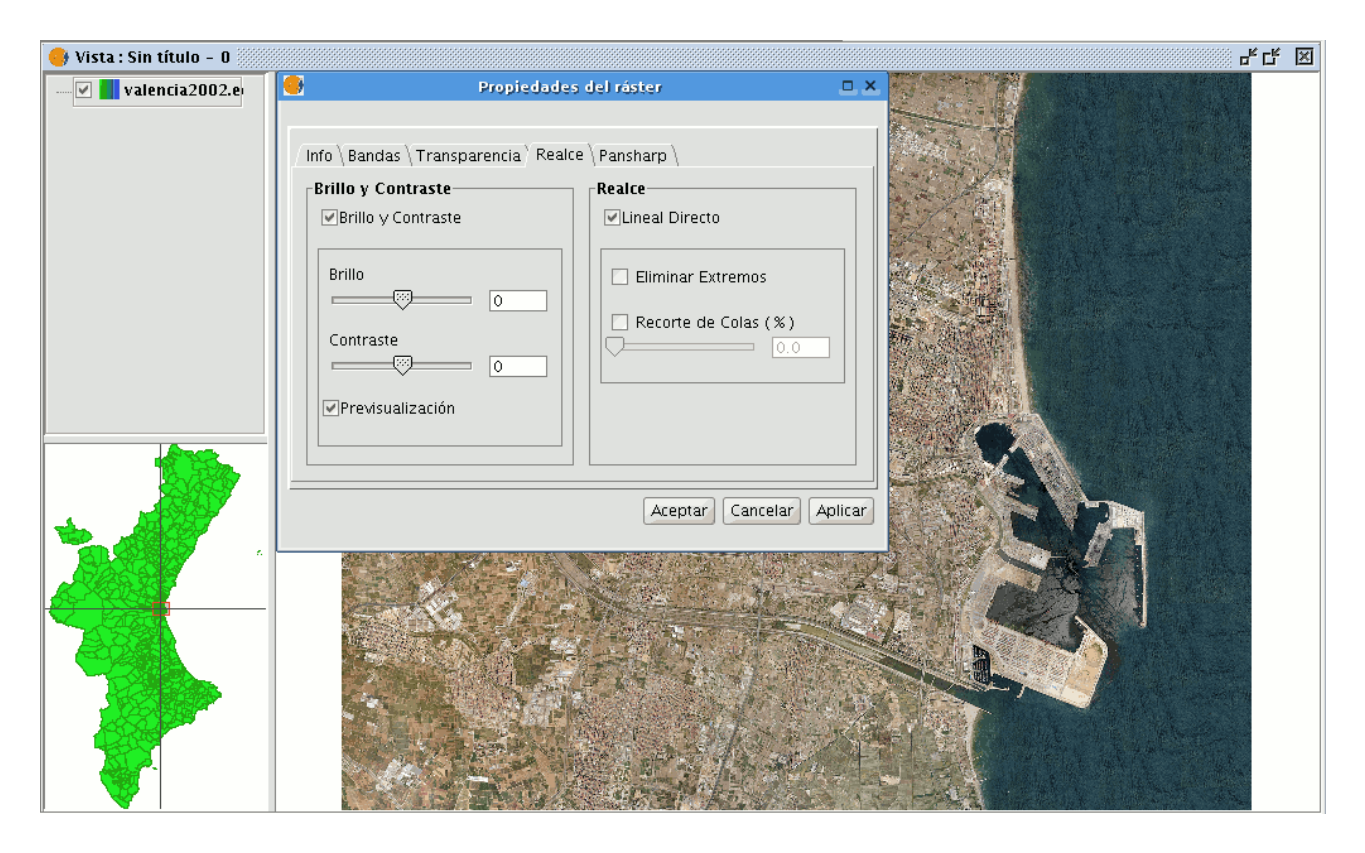

En el panel de "Brillo y Contraste" encontrará dos barras de desplazamiento. Es posible modificar estos datos mediante el uso del botón de desplazamiento o introduciendo directamente los valores en el campo numérico de su derecha y pulsando la tecla "Enter". El rango para estos valores está comprendido entre 255 y 255. Para hacer un ajuste fino de estos valores sin tener que introducirlos mediante el campo numérico, puede pulsar con el ratón en la barra de desplazamiento por el lado que le interese, para aumentar o disminuir el valor, unidad a unidad.

Encontrará en el panel un check de "Previsualización" de la imagen, útil para tener una vista previa sin tener que pulsar los botones "Aceptar" o "Aplicar" en cada modificación de los valores.

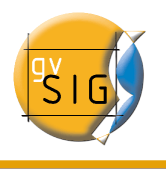

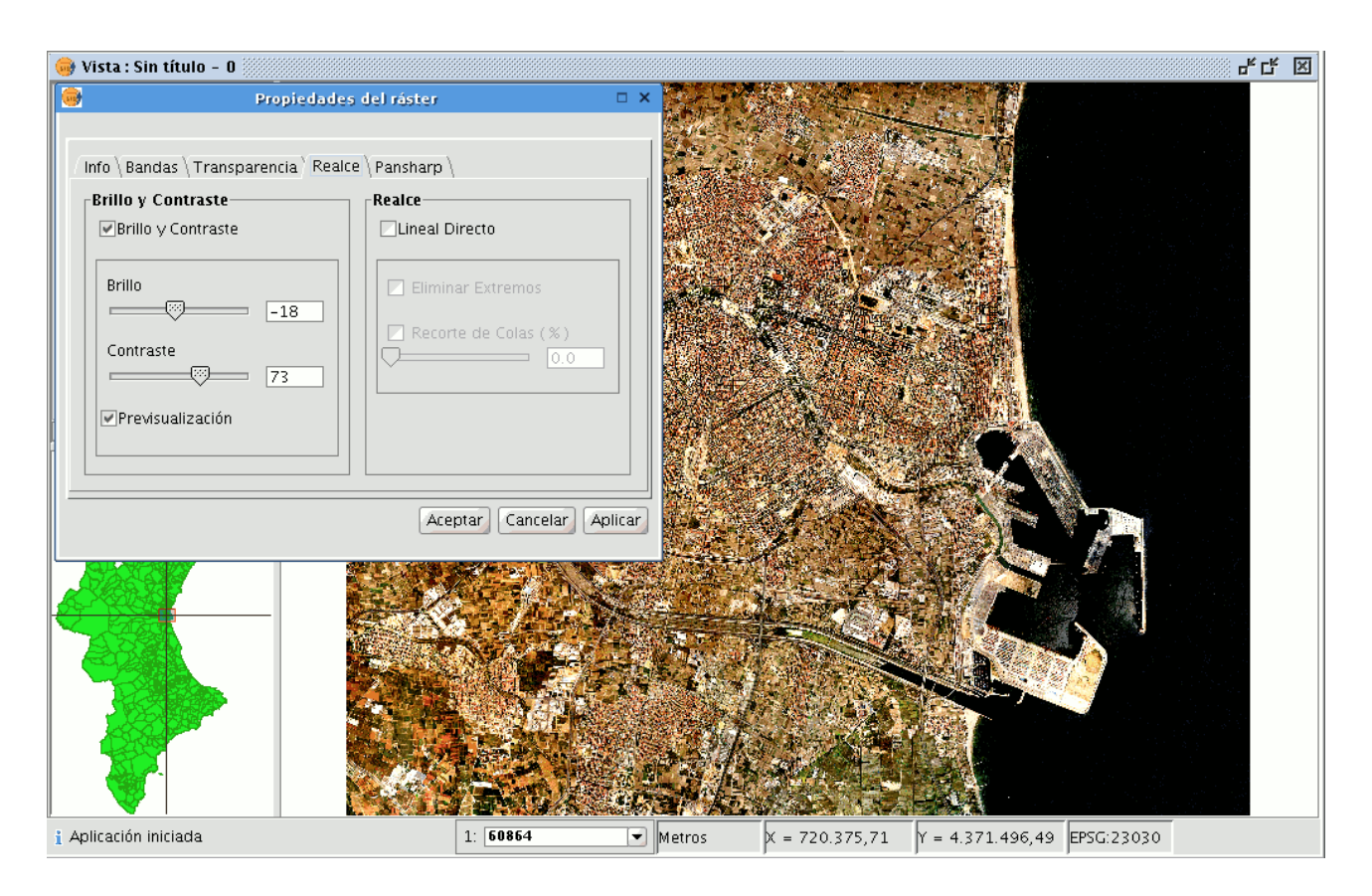

La imagen anterior con filtros de brillo y contraste aplicados queda como se observa en la imagen de arriba. Si pulsa el botón "Cancelar", no se aplicarán los cambios introducidos perdiéndose los valores. Si pulsa sobre el botón "Aceptar" y vuelve a acceder a "Propiedades del ráster" verá que los valores introducidos anteriormente son recordados

## *4.20.3 Zoom a la resolución ráster*

Es una herramienta que le permite que el ráster activo (seleccionado en el ToC) se visualice a una escala tal que un pixel de su pantalla se corresponda con uno de los píxeles que conforman la imagen ráster.

Por simplificar la definición con un ejemplo: Si tiene una resolución de pantalla de 2x2 sólo aparecerán en la vista un total de 4 píxeles del total de los píxeles que conforman la imagen ráster.

Un zoom mayor o menor de la resolución que especifica la herramienta supone un remuestreo de toda la imagen.

Si desea acceder a la herramienta haga click con el botón derecho del ratón sobre la capa

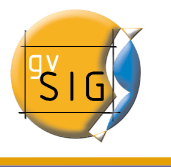

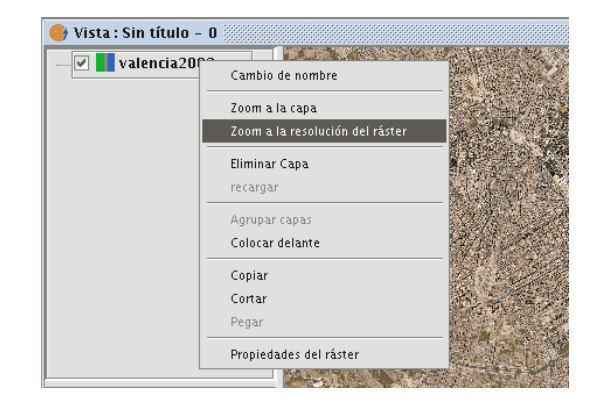

ráster activa y seleccione la opción "Zoom a la resolución del ráster"

Ahora sitúese con el puntero del ratón sobre la zona de la vista en la que desea utilizar la herramienta y haga click.

La imagen aparecerá a la resolución deseada.

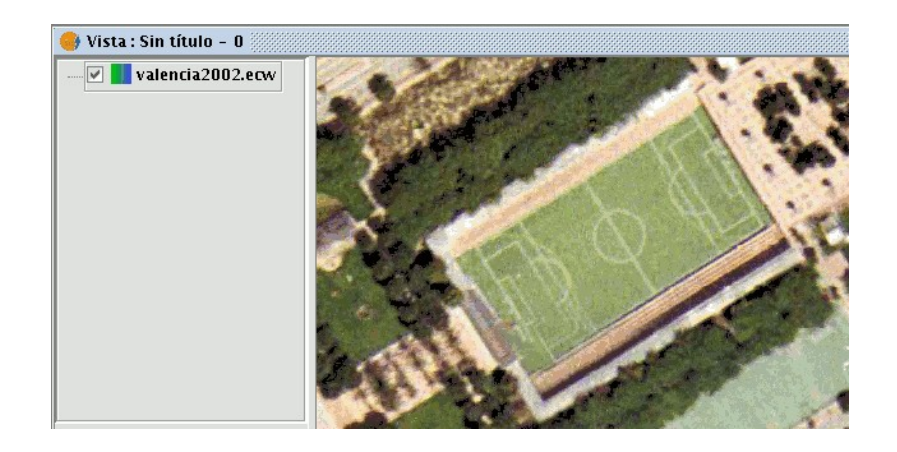

## *4.20.4 Transparencia por pixel*

Permite asignar transparencia a un ráster basándose en el color de sus pixeles. Para ello, después de tener cargada la cartografía, coloque el puntero del ratón en el ToC sobre la capa ráster que desea modificar. Pulse el botón secundario y aparecerá el menú contextual, seleccione la opción "Propiedades del Ráster". Una vez abierto el diálogo,

seleccione la pestaña "Transparencia". Sólo la parte superior del panel se corresponde con esta herramienta. Active el check "Activar" y se activarán los controles que corresponden con esta funcionalidad.

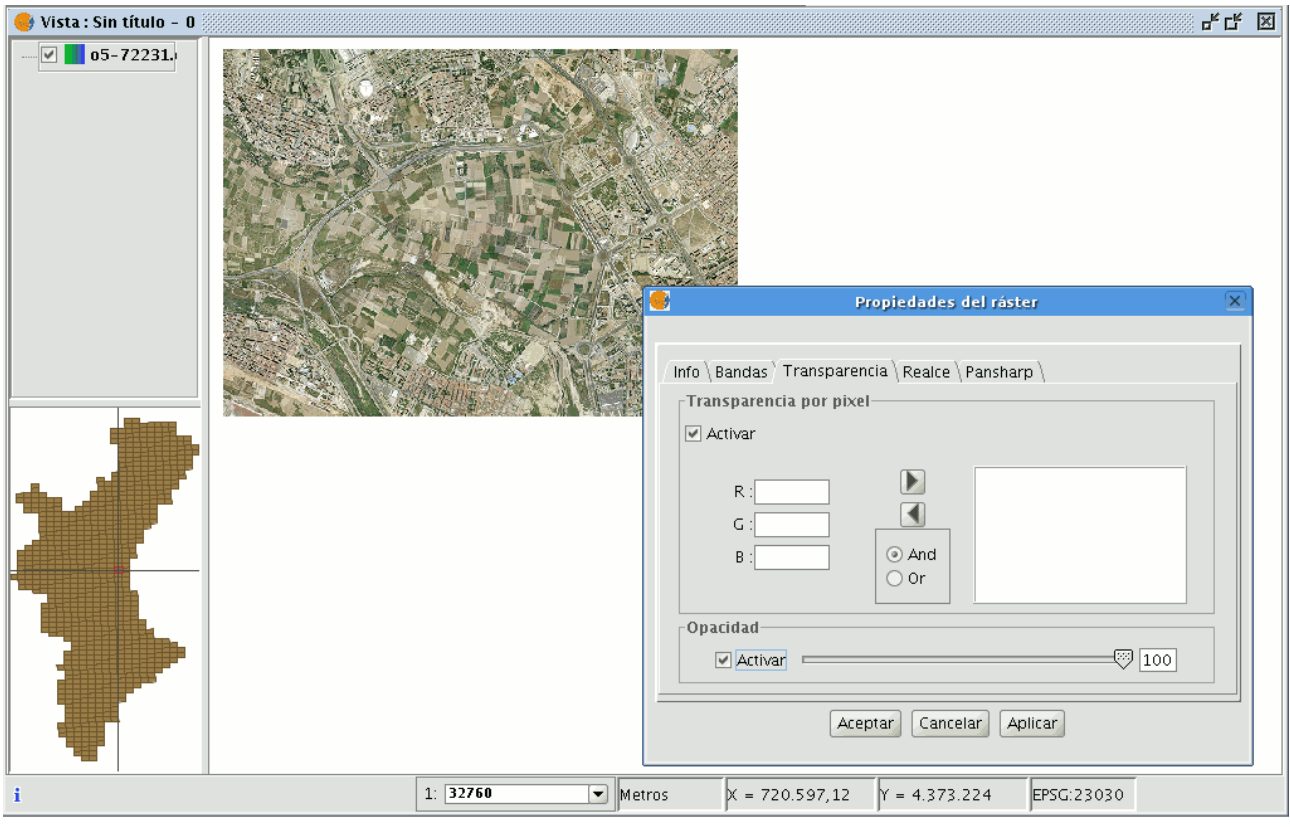

En las entradas de texto "R", "G", "B" puede introducir la combinación de valores de rojo, verde y azul (Red, Green, Blue) deseada. Una vez introducidos los valores, con la flecha que indica la dirección a la derecha se añadirán a la lista. Estos valores serán añadidos con un AND (&) si está seleccionado el check "And" y con un OR (|) si está seleccionado el check "Or".

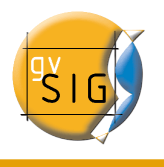

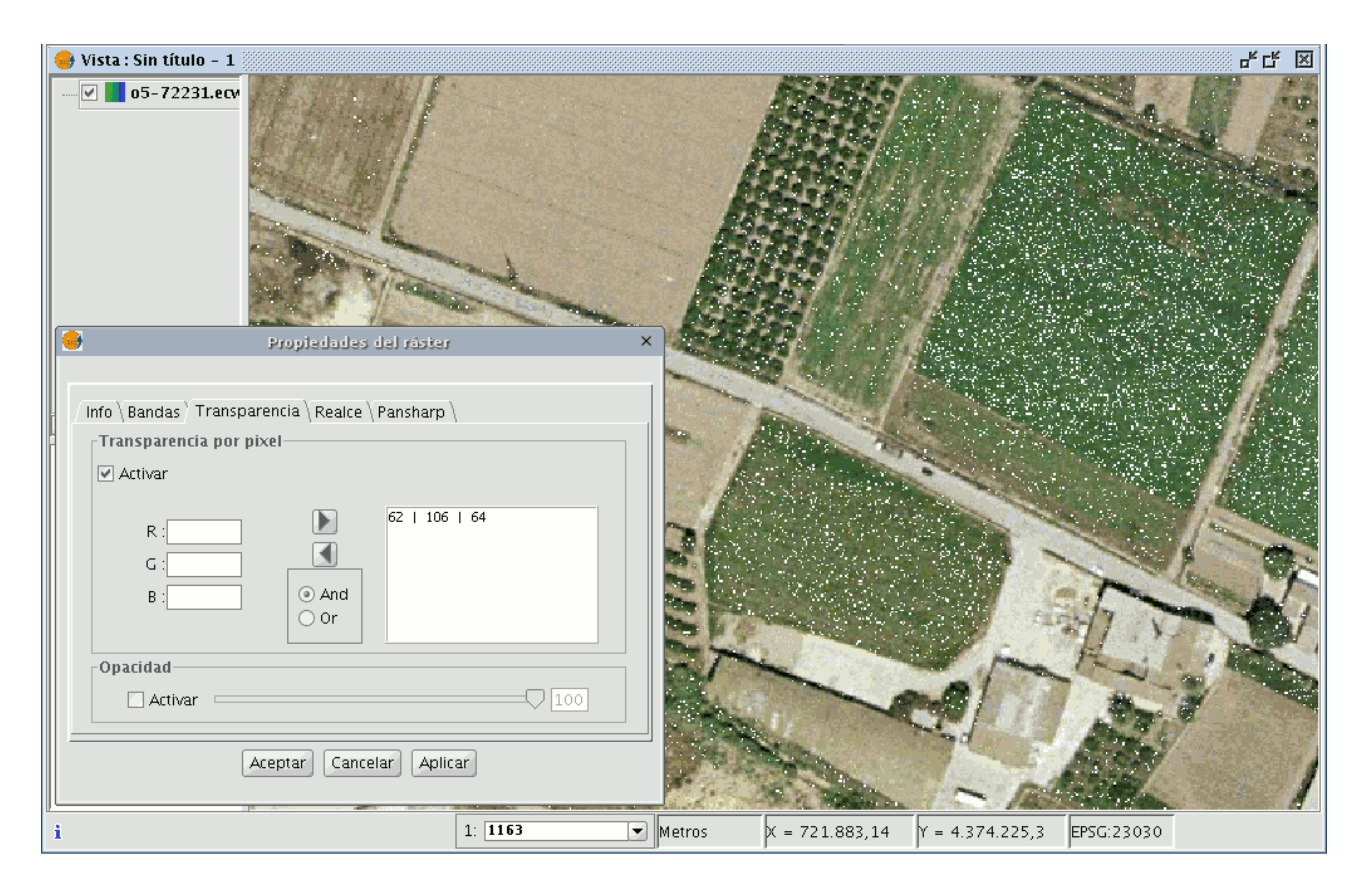

Añadir los valores con un AND significa que se volverán transparentes todos los píxeles que tengan el valor de rojo y el valor de verde y el valor de azul que hayamos introducido. Añadir los valores con un OR significa que se volverán transparentes todos los píxeles que tengan el valor de rojo o el valor de verde o el valor de azul que haya introducido.

Seleccionando de la lista una entrada y pulsando la flecha a la izquierda recuperará un valor hacia la caja de texto para poder modificarlo.

Puede introducir en la lista múltiples valores. Esto significa que al aceptar la operación todos los píxeles que cuyo color coincida con los valores introducidos en la lista se transformarán.

## *4.20.5 Seleccionar capas ráster*

Esta herramienta le permite seleccionar capas ráster sobre la vista y que aparezcan seleccionadas también en el ToC. Es útil cuando esté utilizando un mosaico de ortofotos y quiera saber exactamente sobre qué ortofoto está trabajando.

Puede acceder a esta herramienta desde la barra de herramientas pulsando en el botón

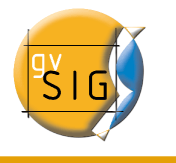

### 酮

O desde el menú "Vista/Selección/Seleccionar capas ráster"

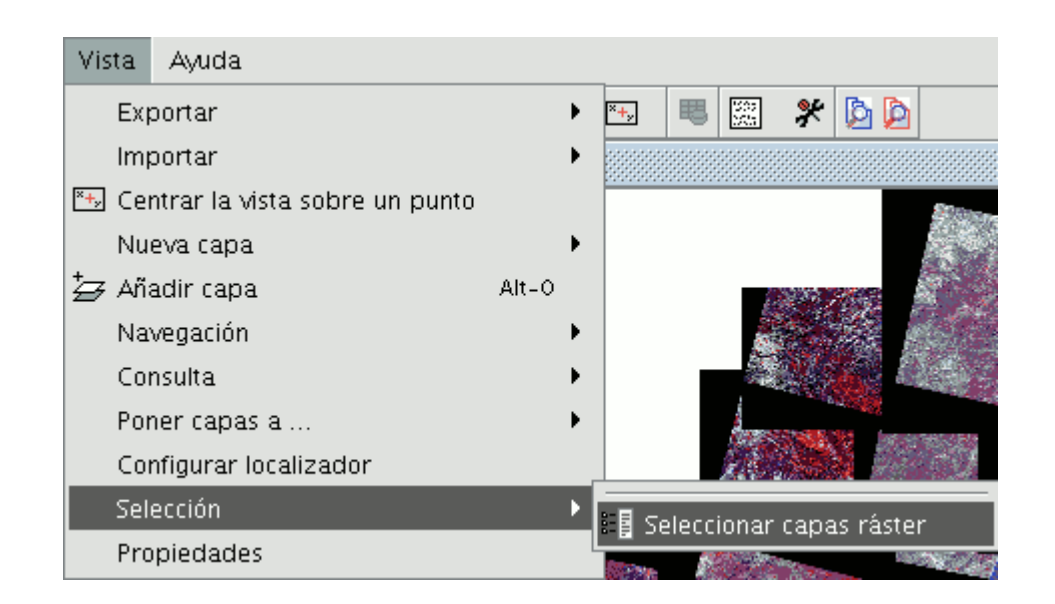

A continuación se muestra un ejemplo de utilización de la herramienta.

Observe que en el ToC hay cargadas una gran cantidad de ortofotos de nombres similares que en conjunto componen en la vista la provincia de Valencia.

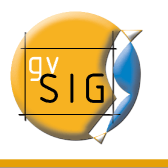

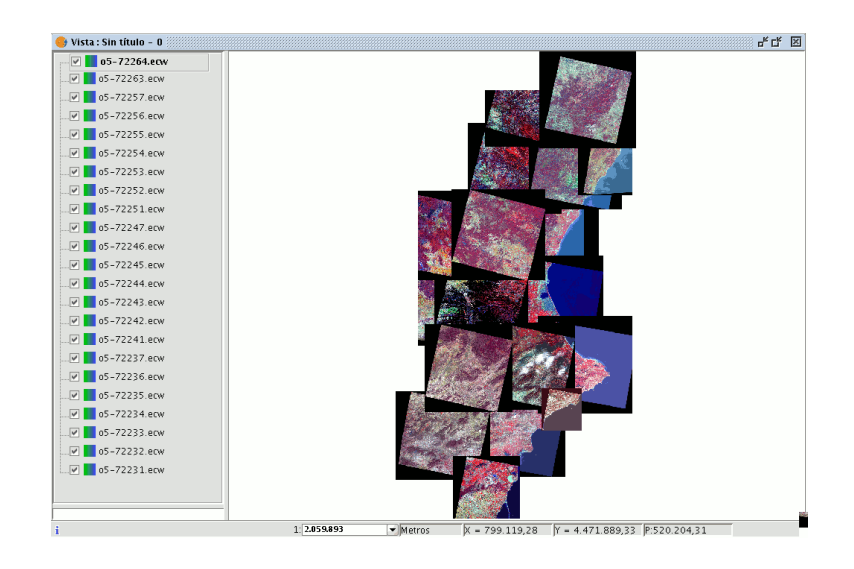

Ahora acuda a la vista con la herramienta de selección capa ráster activada y pulse sobre la ortofoto con la que desea trabajar.

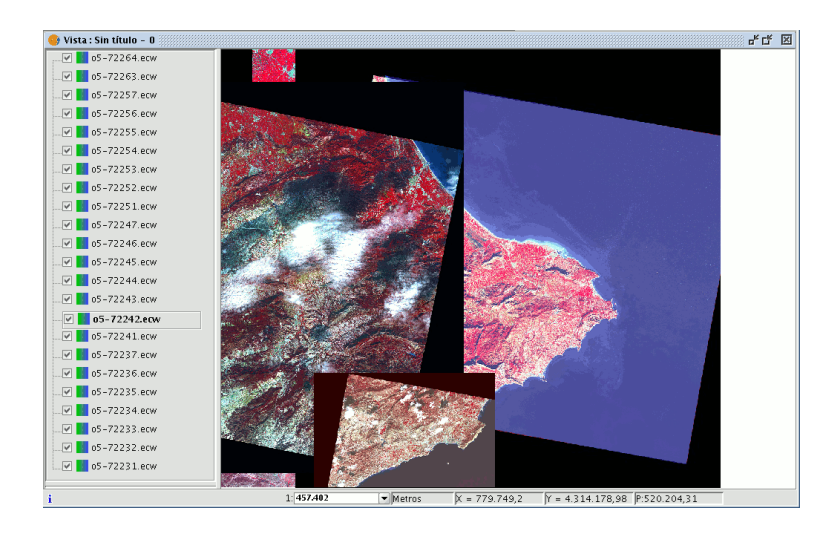

Verá que la ortofoto elegida se ha seleccionado automáticamente en el ToC.

## *4.20.6 Georreferenciación con cartografía base y puntos de control*

El programa gvSIG permite realizar la georreferenciación de una imagen (.jpg, .tif, .gif,

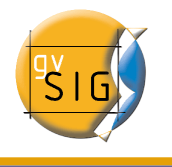

.png) utilizando puntos de control sobre una cartografía base georreferenciada.

En primer lugar debe cargar la cartografía base georreferenciada (en formatos raster, vectorial o ambos) sobre una vista de gvSIG.

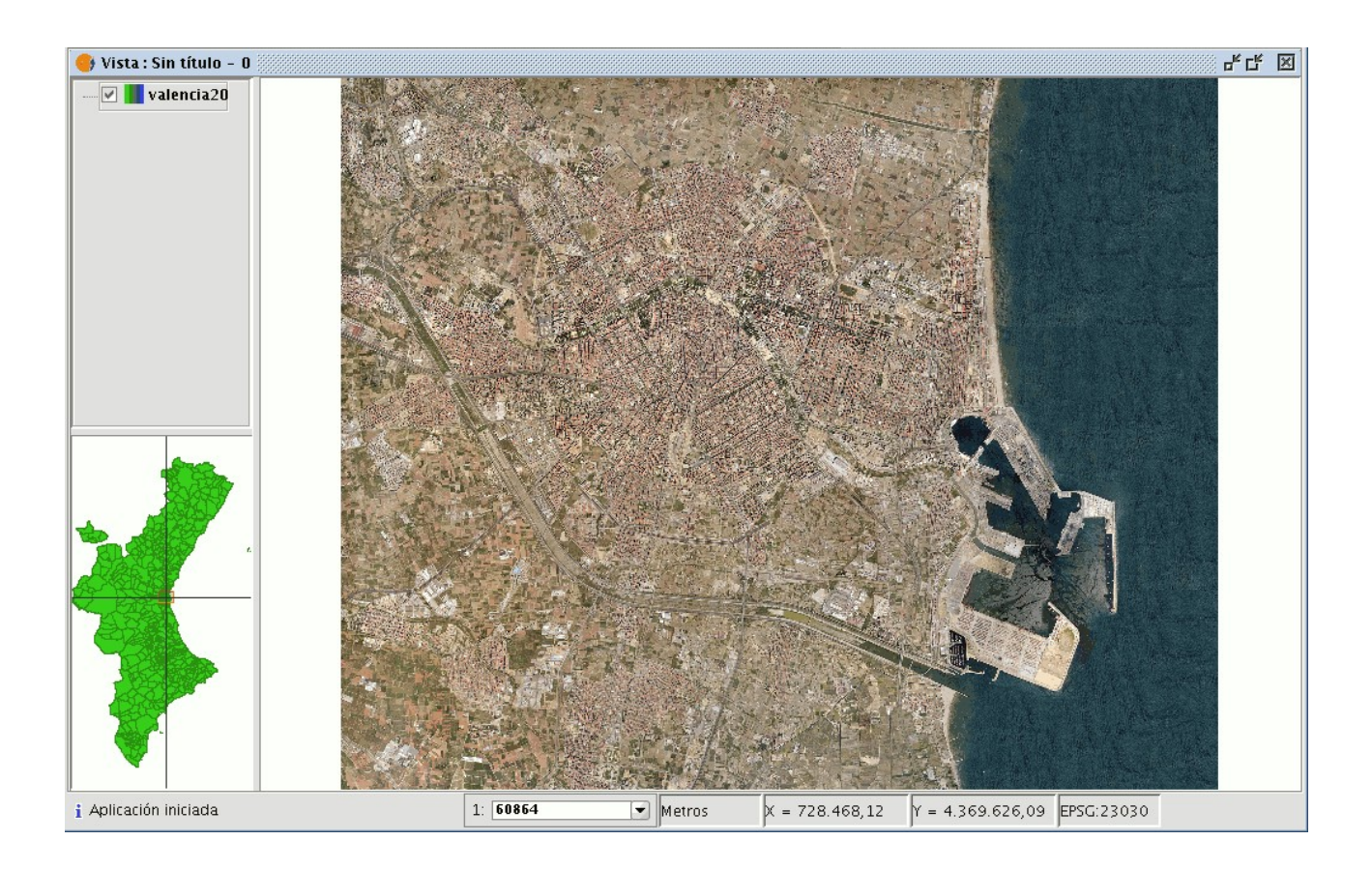

En segundo lugar cargue la imagen a georreferenciar, para ello, acuda a la herramienta "Añadir Capa" y seleccione en este caso la pestaña "Georreferenciar".

Con el botón "Cargar" acceda a la imagen que desea georreferenciar.

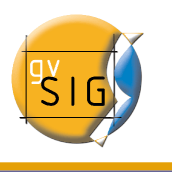

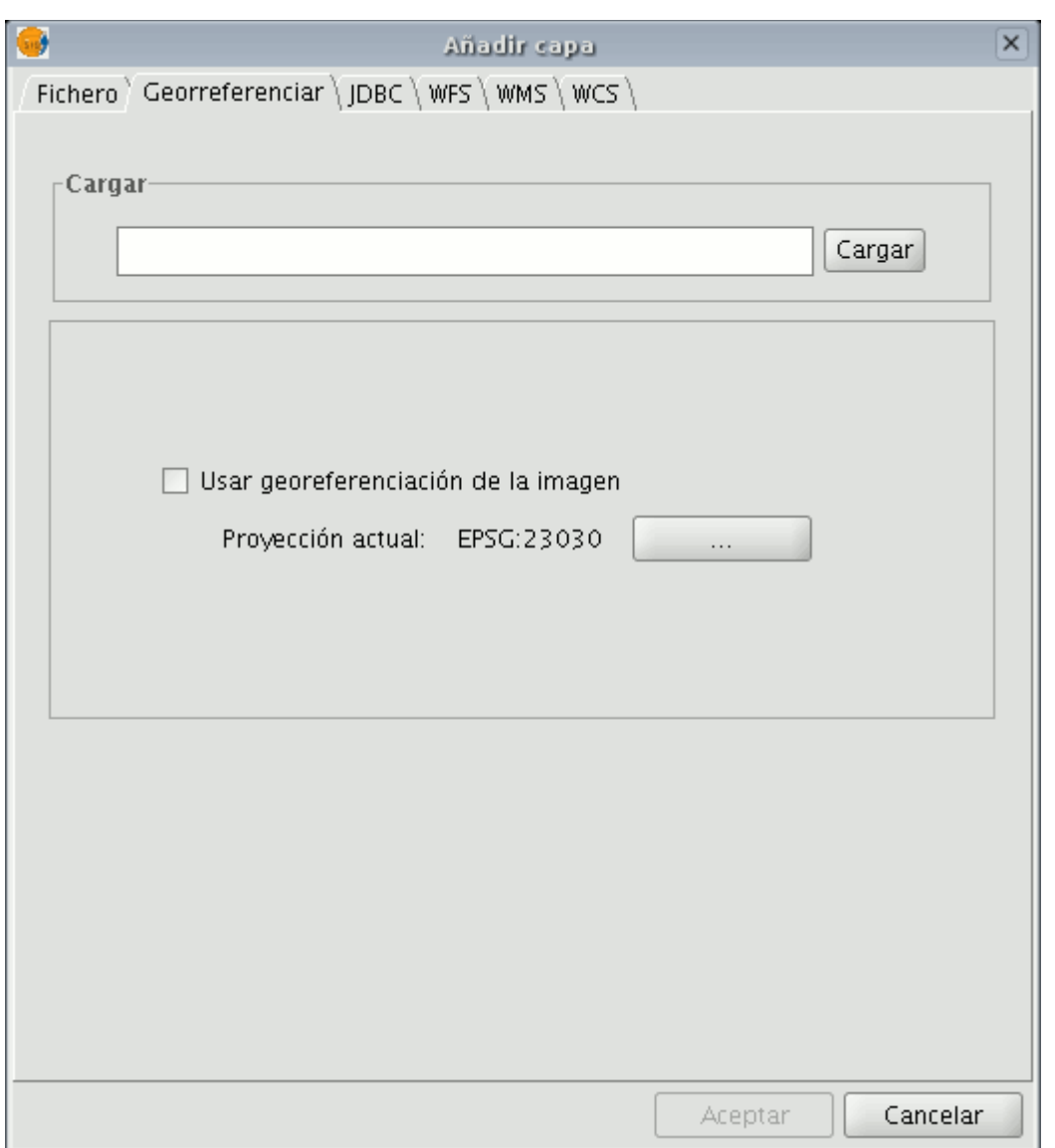

Si activa el check "Usar georreferenciación de la imagen" y la imagen está georreferenciada, será cargada en la vista con su georreferenciación actual, en caso contrario será cargada en el centro de la vista.

A continuación encontrará un botón de búsqueda, donde puede seleccionar la proyección de la cartografía utilizada.

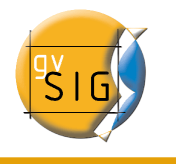

Provección actual: EPSG:23030

Finalizado el proceso, pulse el botón "Aceptar". Aparecerá la imagen a georreferenciar en la vista, y en el ToC irá acompañada de un asterisco "\*", indicando que esa es la capa sobre la que está realizando el proceso. Aparecerá también, una nueva ventana con la que puede realizar el proceso de georreferenciación, pero antes, debe realizar una aproximación de la imagen a georreferenciar a la zona de referencia de la cartografía base, con el fin de seleccionar los puntos de control de forma más rápida.

## **4.20.6.1 Aproximación de la imagen a georreferenciar**

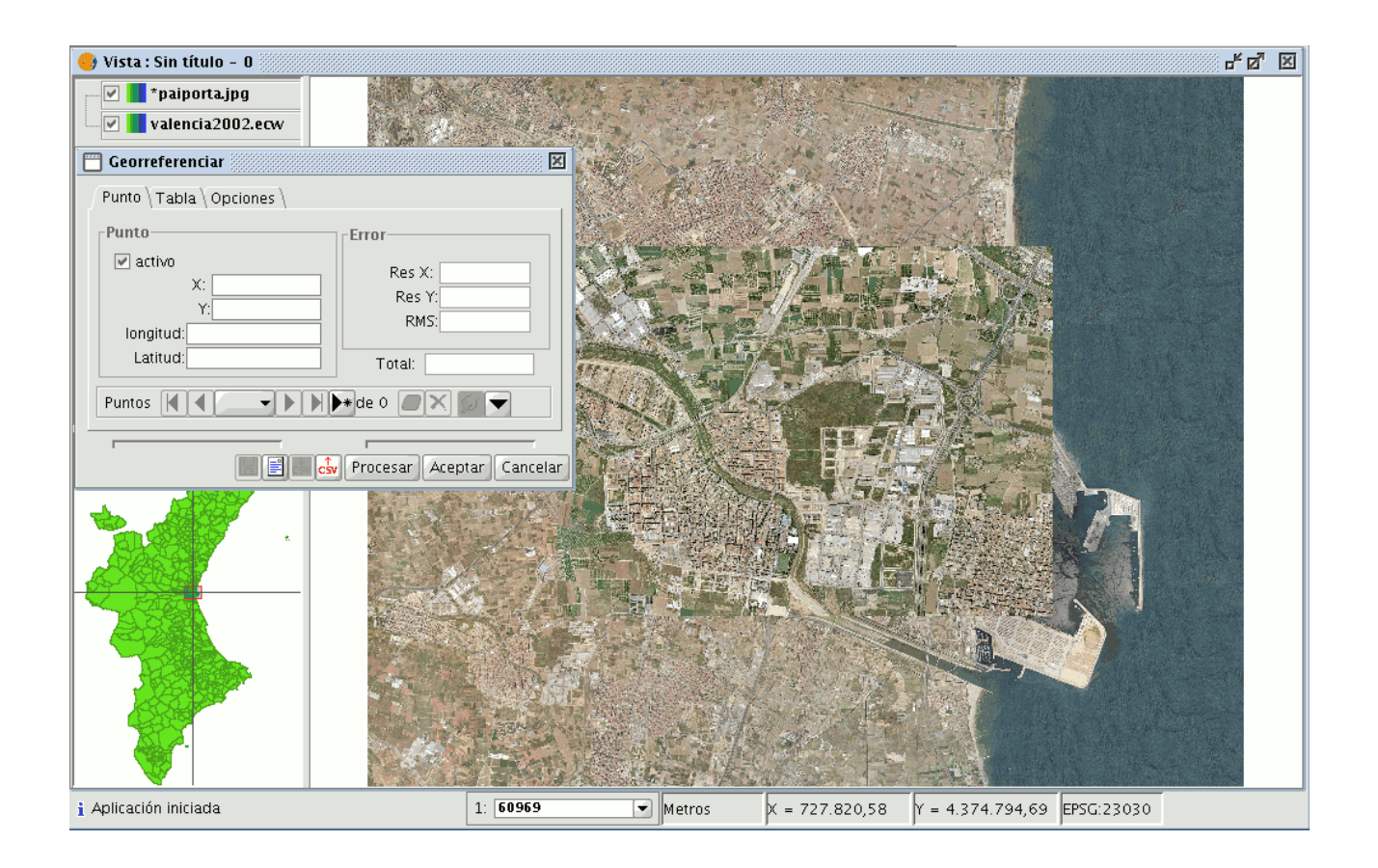

Si la capa a georreferenciar está seleccionada en el ToC aparecerán en la barra de herramientas 4 nuevos botones.

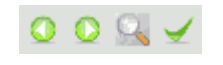

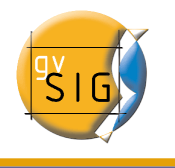

• Su función es la de redimensionar la imagen a georreferenciar. Puede así modificar el tamaño de la imagen, aproximándola a la escala de la cartografía base.

Una vez que seleccione la herramienta, sitúese en la imagen a georreferenciar. Alrededor de la imagen se creará un marco, si pone el cursor sobre uno de los lados de la imagen éste se transformará en una flecha doble y en ese momento podrá modificar el tamaño del marco desplazando el cursor. Los nuevos límites del marco que haya creado serán la referencia del nuevo tamaño de la imagen que estaba georreferenciando.

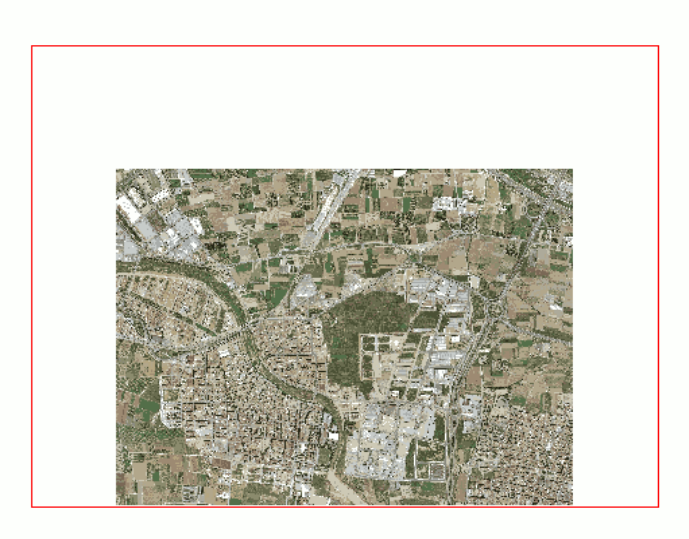

- Con ella puede mover la imagen a georreferenciar por la vista, aproximándola así, a la zona de la cartografía base que utilice como referencia.
- Esta herramienta le lleva a la posición previa que tuviese la imagen a georreferenciar en la vista.
- Esta herramienta se activa cuando ha utilizado la herramienta anterior y le permite rehacer lo deshecho con ella.

## **4.20.6.2 Selección de puntos de control**

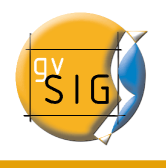

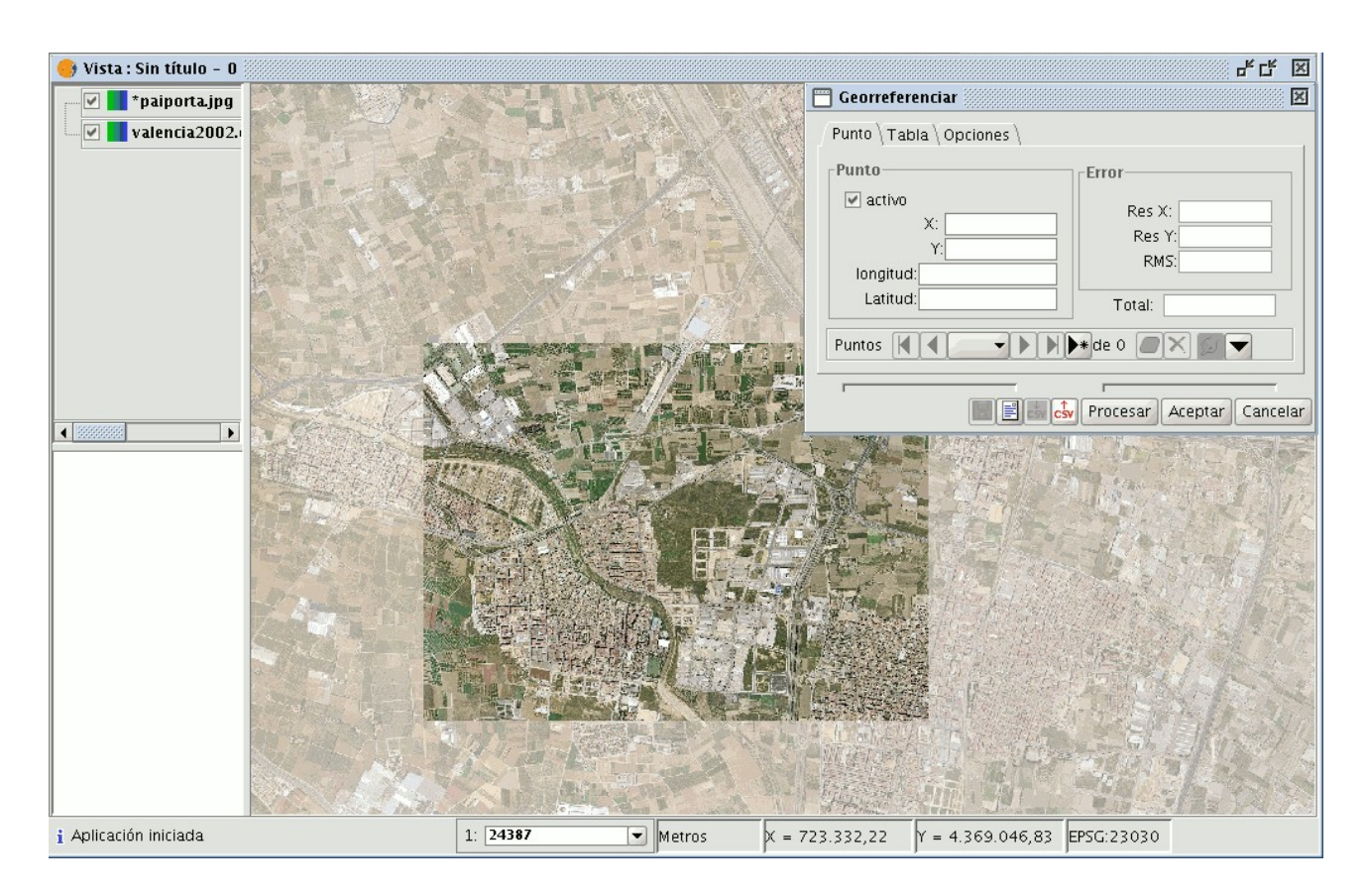

Desde el diálogo "Georreferenciar" pulse el botón "Nuevo Punto" y acuda a la vista.

Con el puntero del ratón colóquese sobre la imagen a georreferenciar y busque un punto de control. Este punto está definido como un circulo rojo con una cruz en el centro. Si se sale de los límites de esta imagen gvSIG avisará con un mensaje de error y tendrá que seleccionar nuevamente.

Si hace clik en el siguiente botón

Se desplegarán dos pequeñas ventanas. En la de su izquierda aparecerá la situación del punto de control creado sobre un zoom de la imagen como puede comprobar en la imagen siguente.

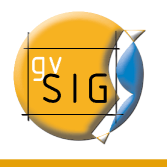

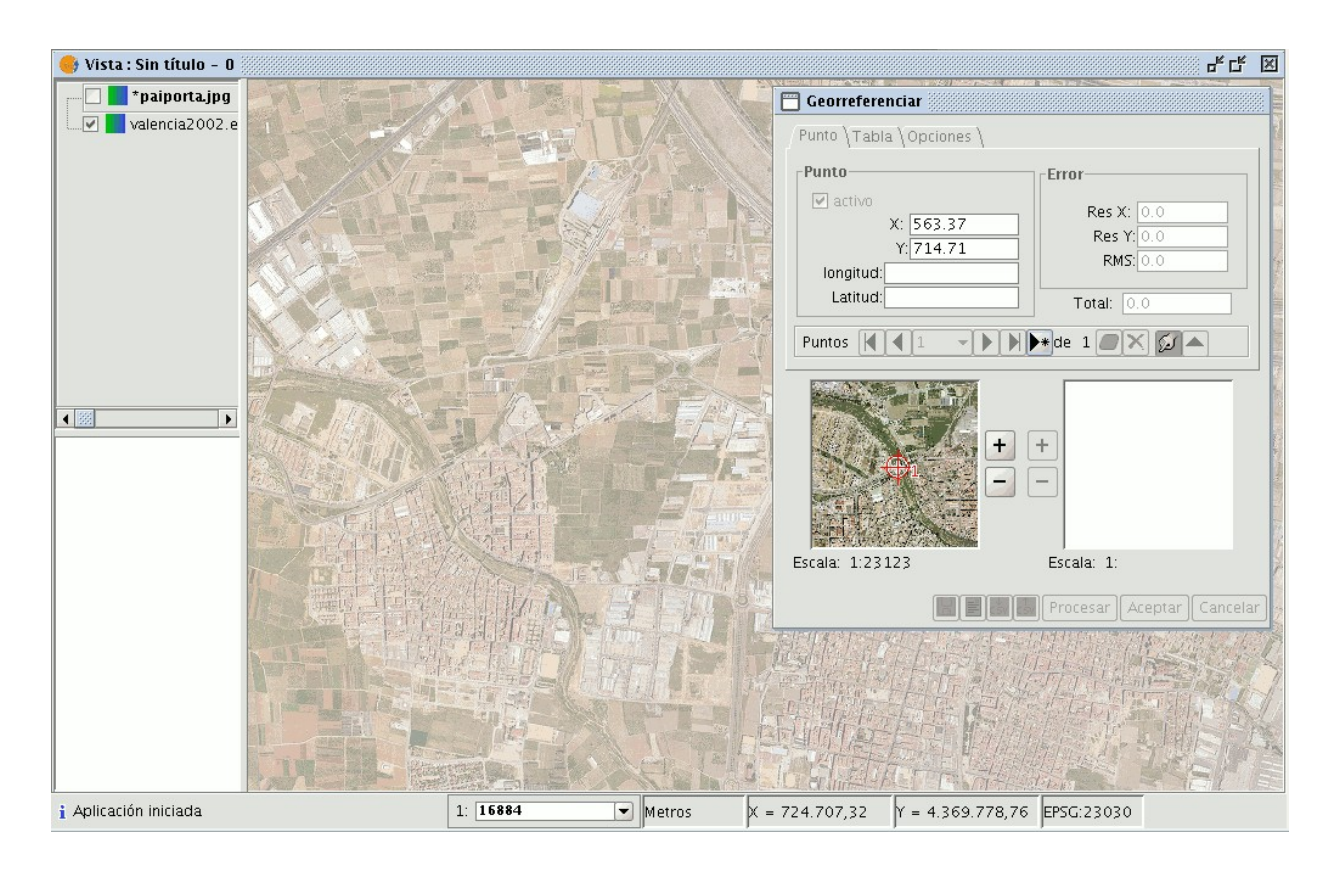

Si desea precisar más el punto, puede acercar la imagen manejando las herramientas de zoom que hay en el centro del cuadro de diálogo.

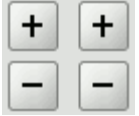

Posteriormente, si pincha con el ratón sobre el punto dentro de la minivista y arrastra puede variar su localización. Estos cambios se verán reflejados instantáneamente en la vista de gvSIG.

Una vez que haya marcado el punto de control sobre la imagen a georreferenciar, ésta desaparecerá de la vista (opción que viene marcada por defecto en la pestaña "Opciones" de la ventana "Georreferenciar" y que puede modificar en cualquier momento) y dejará únicamente en la vista la cartografía base sobre la que marcará el punto de destino. En este caso, el punto está definido por un cuadrado azul con una cruz en el centro.

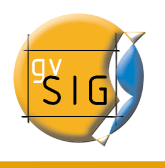

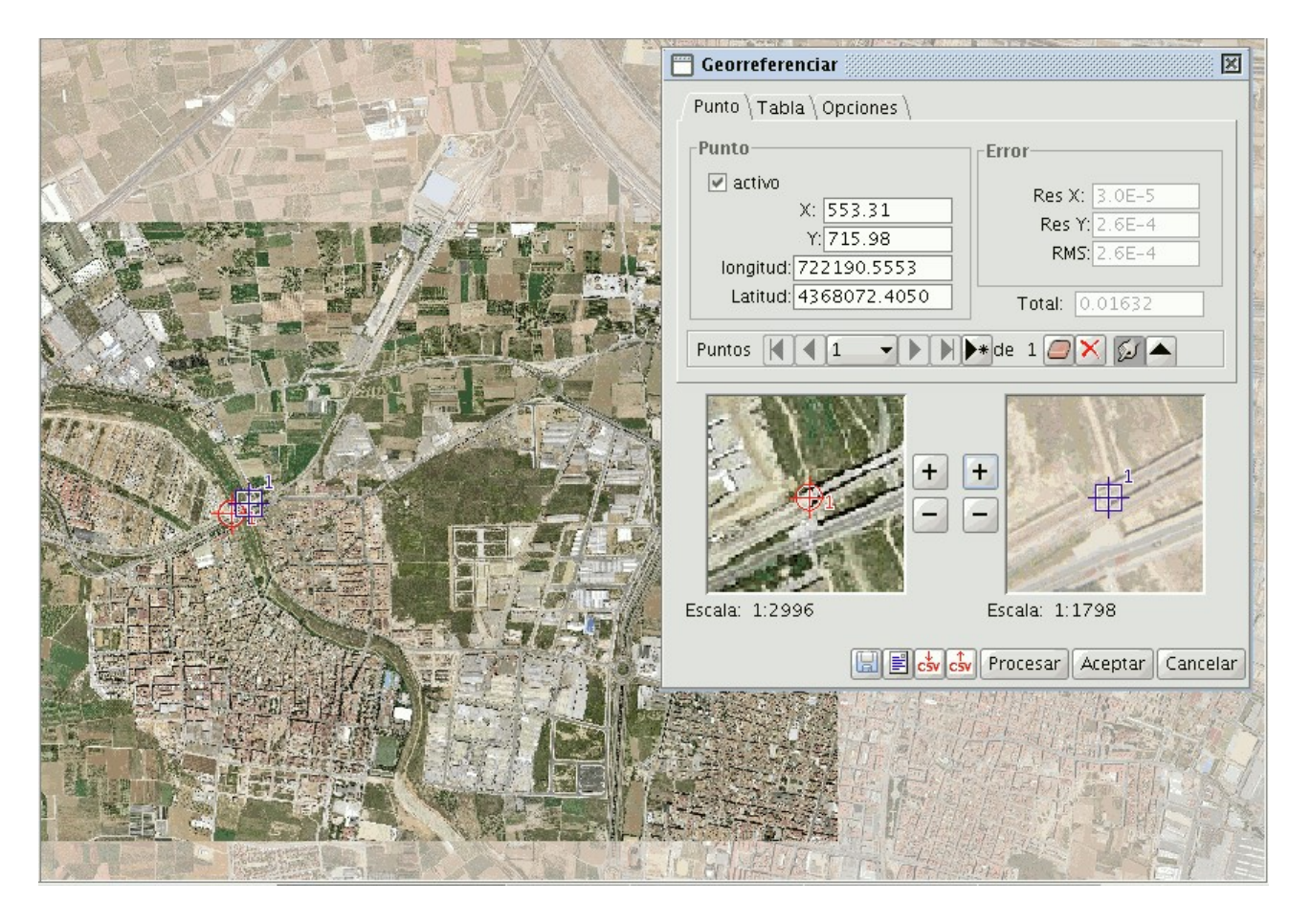

De la misma forma que hizo con la vista pequeña de la izquierda puede hacerlo con la de la derecha, es decir, si quiere aproximar más la localización del punto, haga zoom en la imagen de la derecha y podrá arrastrar el punto sobre la vista para situarlo con mayor detalle.

Los puntos puede introducirlos, también, manualmente en las cajas de texto del cuadro de dialogo de georreferenciación. Una vez acabada su escritura, pulse "Enter" y el punto se sitúa sobre la vista.

Debe tener en cuenta que los cuadros de texto "X" e "Y" pertenecen a la imagen a georreferenciar y que "Longitud" y "Latitud" corresponden a la imagen georreferenciada. Si se ha equivocado en el punto y desea borrarlo pulse "Borrar punto seleccionado" .

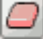

Si pulsa sobre este botón se mostrará un aviso de confirmación

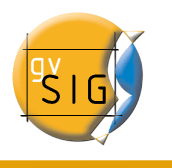

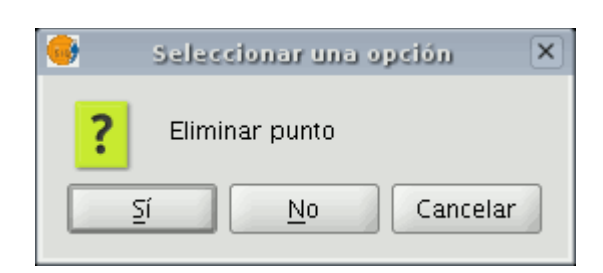

Si acepta, eliminará el punto.

Asimismo, si desea eliminar todos los puntos, pulse el botón "Borrar todos los puntos"

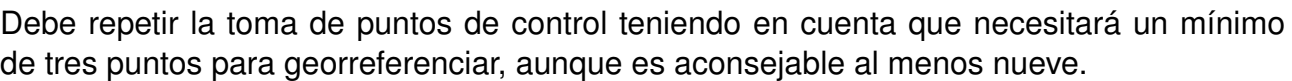

El la ventana "Georreferenciar" encontrará otra serie de herramientas:

- **KK**<sup>4</sup> **FH**<sub>**E**</sub> Le permite ir al primer punto de control, ir al punto de control anterior, búsqueda de puntos de control por menú despegable, ir al punto de control posterior e ir al último punto de control desplegable, respectivamente.
- Le permite seleccionar puntos de control desde la vista. Primero debe seleccionar el de la imagen a georreferenciar y por último el de la coordenada de destino.

Puede dejar inactivo un punto introducido, desmarcando el check "activo" en la pestaña de "Punto". Esto hará, que el punto, no se use en los cálculos de error ni de georreferenciación y además no aparecerán los símbolos sobre la vista. En caso de que necesite nuevamente el punto, active el check.

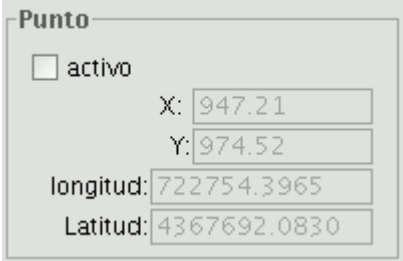
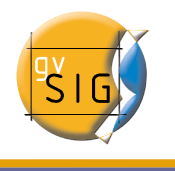

Pulsando en la solapa "Tabla", puede ver una tabla con todos los puntos y sus errores. Esta tabla puede estirarse para ver mayor cantidad de información.

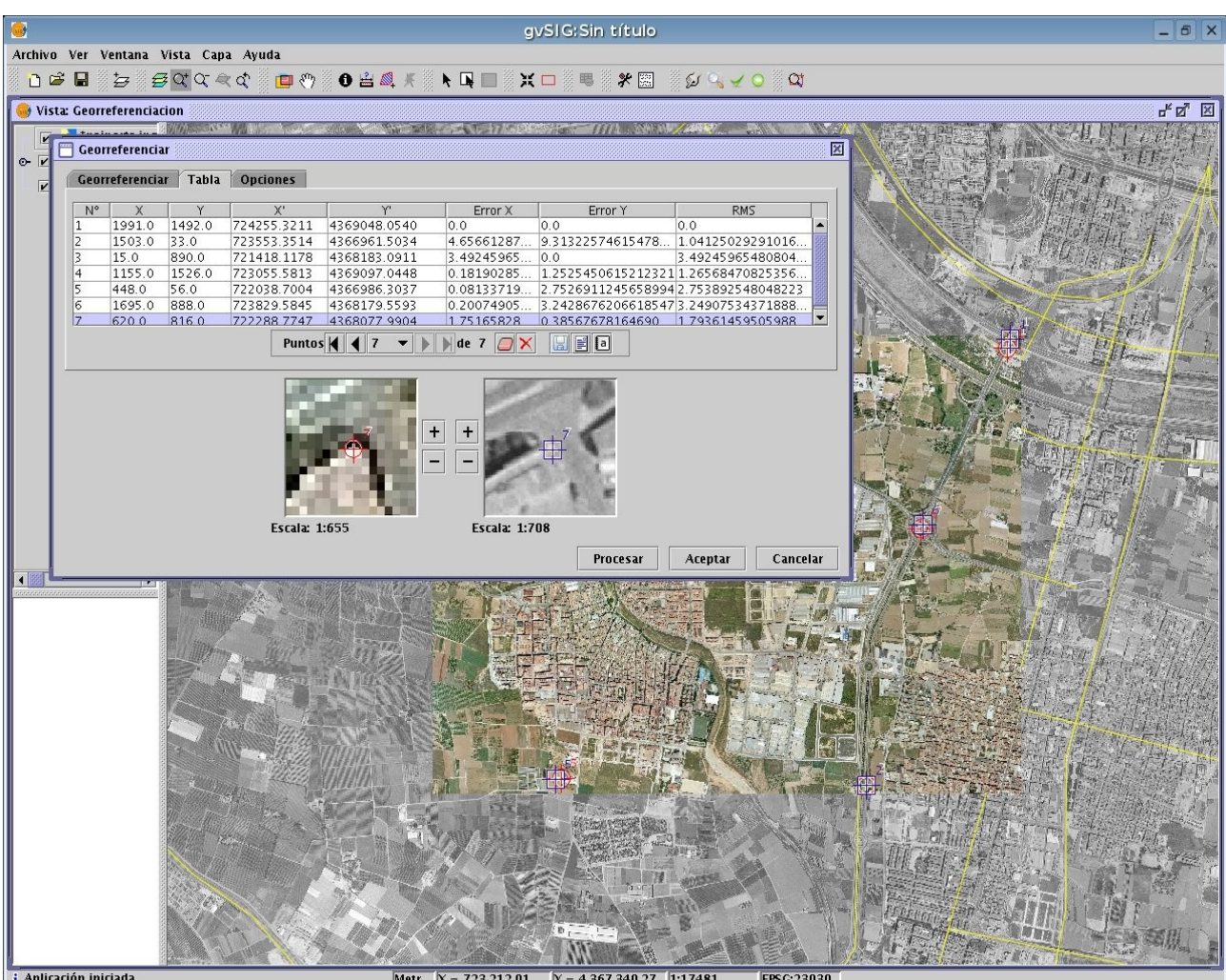

## **4.20.6.3 Guardar y cargar puntos de control**

Una vez realizado el proceso de georreferenciación, puede guardar sus puntos de control usando las siguientes herramientas:

• **E** En un fichero de metadatos asociado a la imagen con extensión .rmf (si ya existen datos en este fichero gvSIG avisará de que va a sobreescribirlos).

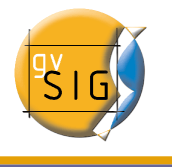

· csy En un fichero .csv: En este caso se abrirá un diálogo para seleccionar un fichero donde guardar los datos. (coordenadas X, Y y los errores en X, Y y RMS)

Si por el contrario lo que desea es añadir puntos desde un fichero, utilice las herramientas

- $\begin{array}{c} \cdot \quad \boxed{\mathbb{E}} \end{array}$  Para recuperar puntos de control .rmf asociados a la imagen.
- cives Para cargar puntos de control desde fichero .csv

Nota: En el panel de tabla, también podrá salvar los puntos de georreferenciación.

#### **4.20.6.4 Opciones**

Desde la pestaña opciones de la ventana de georreferenciación puede activar y desactivar algunas de las opciones que aparecen en función de sus preferencias.

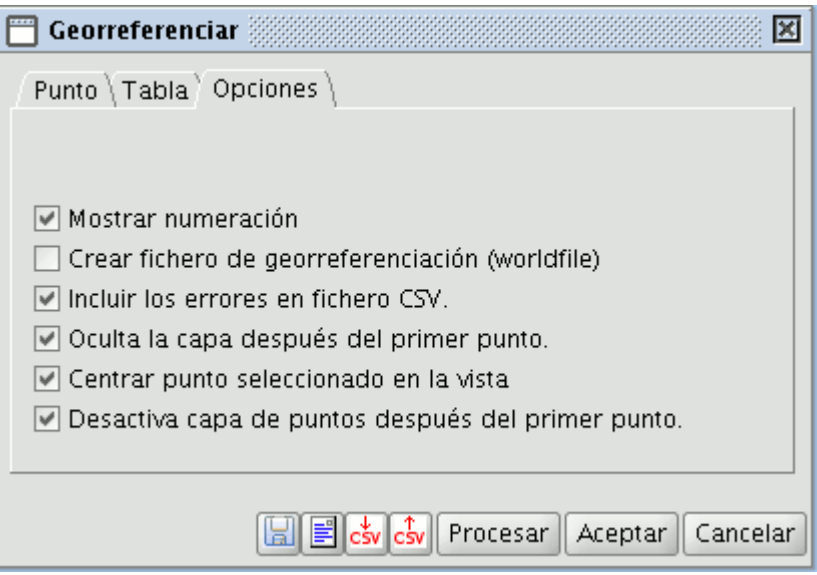

#### **4.20.6.5 Procesado**

Procesar ||  $Aceptar$ Cancelar

Finalmente si pulsa el botón "Procesar" estará aplicando el algoritmo que genera la

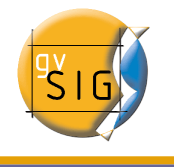

georreferenciación para la imagen y la guarda en un fichero .rmf junto a la imagen. En las opciones puede marcar "Crear fichero de georreferenciación (worldfile)" para que pueda ser interpretado por otras aplicaciones. gvSIG utilizará el fichero generado por el mismo para la georreferenciación.

## **4.20.6.6 Restricciones**

- De momento sólo es posible aplicar georreferenciación a los formatos bmp, gif, jpg, png y tif.
- Por ahora, esta herramienta sólo genera una georreferenciación básica calculando el origen y tamaño de pixel de la imagen, ni rota, ni ortorectifica ni reproyecta.

# **4.21 Catálogo. Búsqueda de geodatos**

El servicio de catálogo permite buscar información geográfica por internet. gvSIG ofrece una interfaz cómoda que permite encontrar geodatos y cargarlos en la vista, siempre y cuando la naturaleza de los mismos lo permita.

#### *4.21.1 Conexión con un servidor*

Antes de poder realizar alguna búsqueda, es necesario que se conecte con un servidor de catálogo. Para poder acceder al asistente debe abrir en primer lugar una vista y pulsar el botón siguiente:

## D.

Se abrirá la primera ventana del catálogo, donde tendrá que introducir los parámetros necesarios para conectarse con el servidor:

- La dirección donde se encuentra el servidor.
- El protocolo que soporta el servidor, que en caso del catálogo puede ser:
	- Z39.50: Protocolo general de recuperación de información.
	- SRU/SRW: Variante del Z39.50.
	- CSW: Protocolo de catálogo definido por el OGC en la especificación "Catalog Interface 2.0".
- Nombre de la base de datos: Sólo en el caso del z39.50 necesita indicar la base de

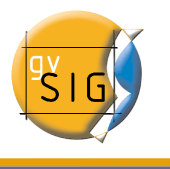

datos a la que desea conectarse. Si no introduce ningún valor conectará a la base de datos por defecto.

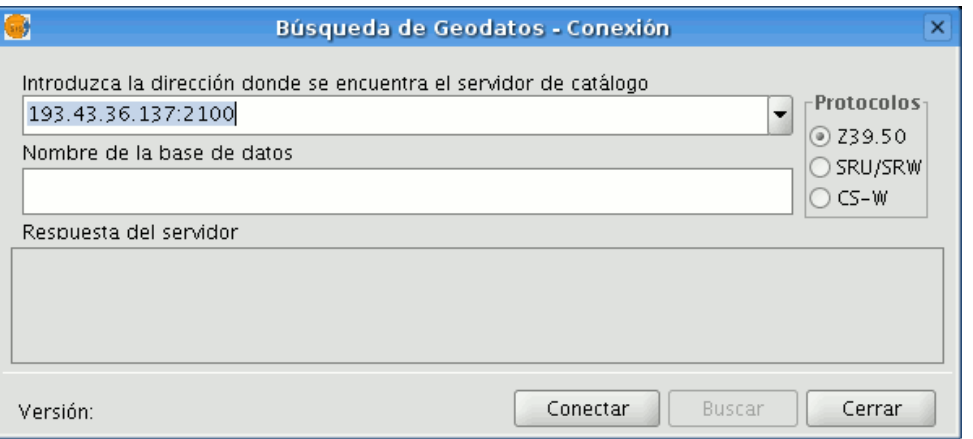

A continuación pulse el botón "Conectar". Si puede realizarse la conexión y el servidor soporta el protocolo especificado, aparecerá una nueva ventana donde iniciar la búsqueda.

#### *4.21.2 Búsqueda*

Para realizar una búsqueda deberá rellenar los campos que aparecen en el siguiente formulario.

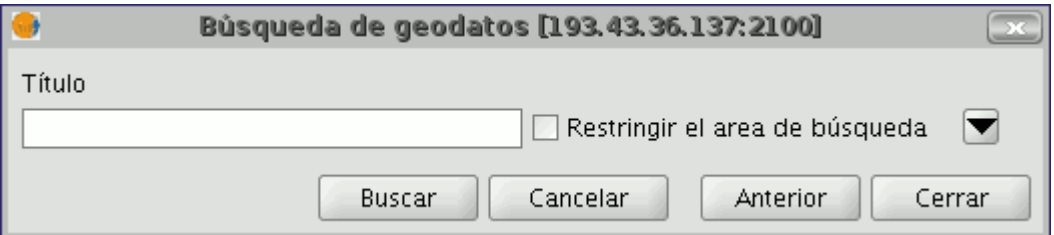

Pulsando sobre el botón  $\blacktriangledown$  se desplegará la ventana mostrando más campos que le permitirán realizar una búsqueda avanzada. Los campos por los que se puede hacer una búsqueda los fija el servidor, por lo que es posible que algunos de los campos de búsqueda de este formulario no tengan ningún efecto en algunos servidores.

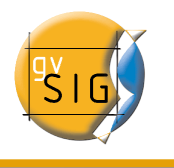

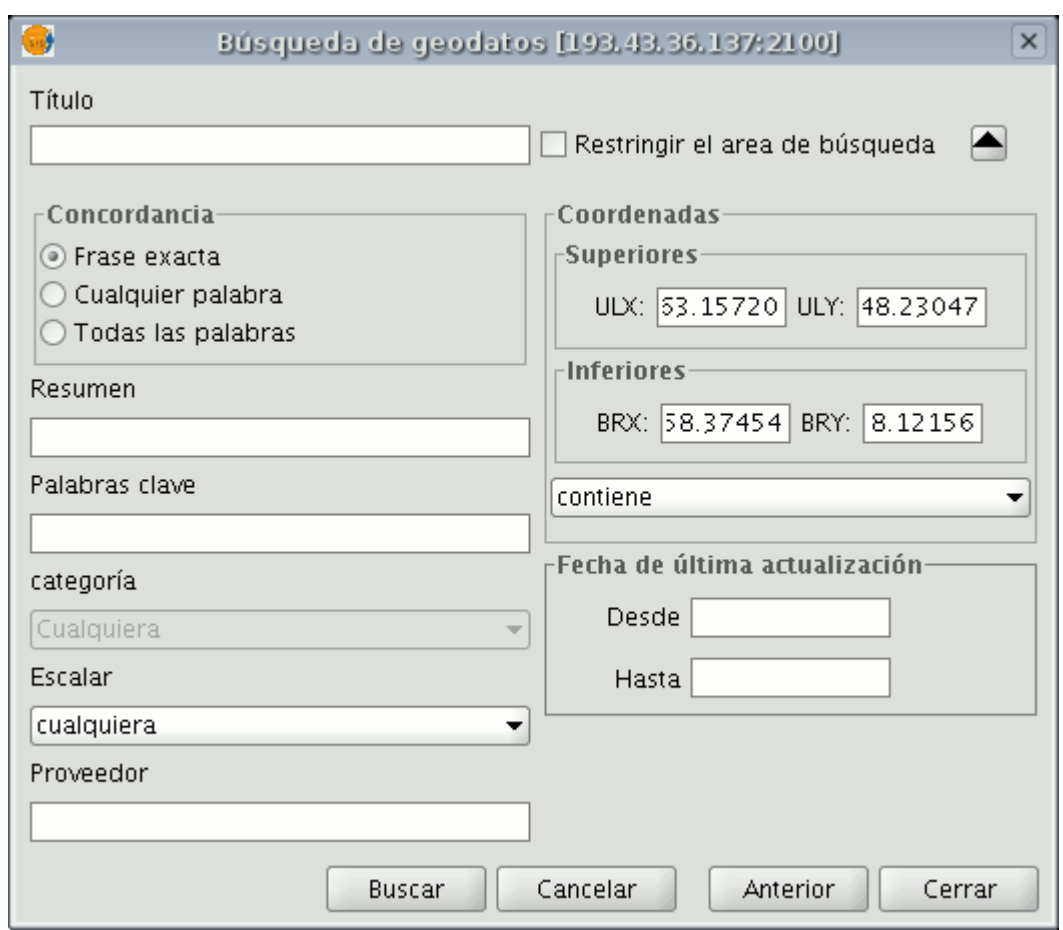

Si cambia el zoom de la vista, se reflejarán las nuevas coordenadas en este formulario. Para "Restringir el área de búsqueda" active el checkbox correspondiente .

A continuación pulse el botón "Buscar" y espere a que se realice la búsqueda.

#### *4.21.3 Visualización de los resultados*

Si la búsqueda ha tenido éxito se abrirá una nueva ventana que contendrá los resultados de la búsqueda. Con los botones "Anterior" y "Siguiente" podrá ver cada uno de los resultados obtenidos.

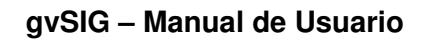

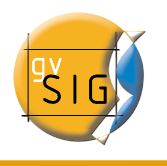

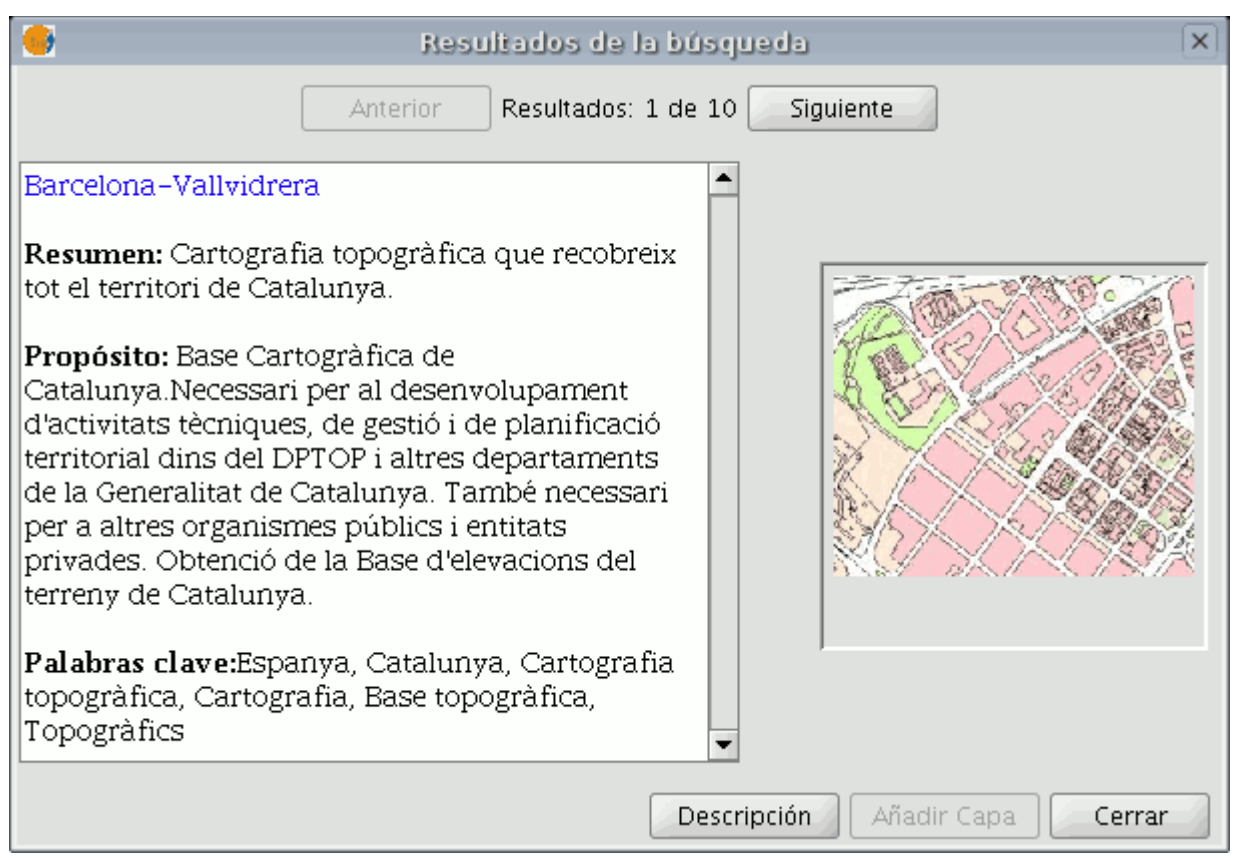

En la parte izquierda de la pantalla se muestra información de los metadatos obtenidos. Si desea ver la información completa debe pulsar el botón "Descripción". También se podrá ver una imagen en miniatura siempre y cuando el metadato la facilite.

Si el metadato tiene algún geodato asociado, el botón "Añadir Capa" se activará. Actualmente gvSIG es capaz de reconocer diversos tipos de recursos asociados, como WMS, WCS, Tablas de Postgis y páginas web. Si pulsa este botón, se abrirá una nueva ventana que mostrará todos los recursos que la aplicación ha sido capaz de encontrar.

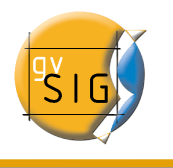

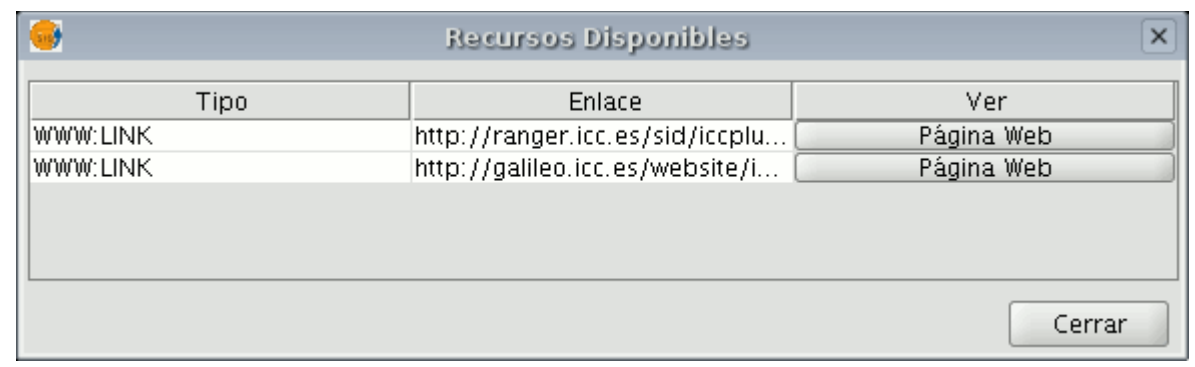

Si pulsa en un recurso de tipo WMS, WCS o Postgis, la nueva capa se cargará automáticamente en gvSIG. Si el recurso es, por ejemplo, una página web, se abrirá el navegador predeterminado del sistema operativo.

# **4.22 Nomenclátor**

Un nomenclátor es un conjunto de datos en el que se establece una relación entre un topónimo y las coordenadas geográficas donde se encuentra.

gvSIG dispone de un cliente de catálogo que permite hacer una búsqueda por topónimos y centrar la vista en el punto deseado.

## *4.22.1 Conexión con un servidor*

Primero debe crear una vista y abrirla. Automáticamente aparecerá el siguiente botón en la barra de herramientas de gvSIG.

D

Si pulsa sobre él, se abrirá un asistente que le permitirá hacer una búsqueda. Los parámetros que debe introducir son:

- La dirección donde se encuentra el servidor.
- El protocolo que soporta el servidor, que en caso del nomenclátor puede ser:
	- **WFSG**: Protocolo de búsqueda de topónimos definido por el OGC.
	- **WFS**: Aunque este protocolo se ha creado con otra finalidad, puede usarlo

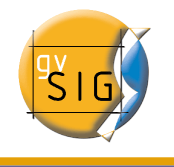

para hacer una búsqueda de topónimos, siempre y cuando tenga un atributo de texto en una de las tablas. Este protocolo permite, además, hacer búsquedas por cualquier otro campo de una "Feature", que no tiene porque ser un atributo de texto.

- **ADL**: Protocolo especificado por Alexandria Digital Library.
- **IDEC/SOAP**: Protocolo que permite usar el servicio web de nomenclátor del Instituto Cartográfico de Cataluña (ICC).

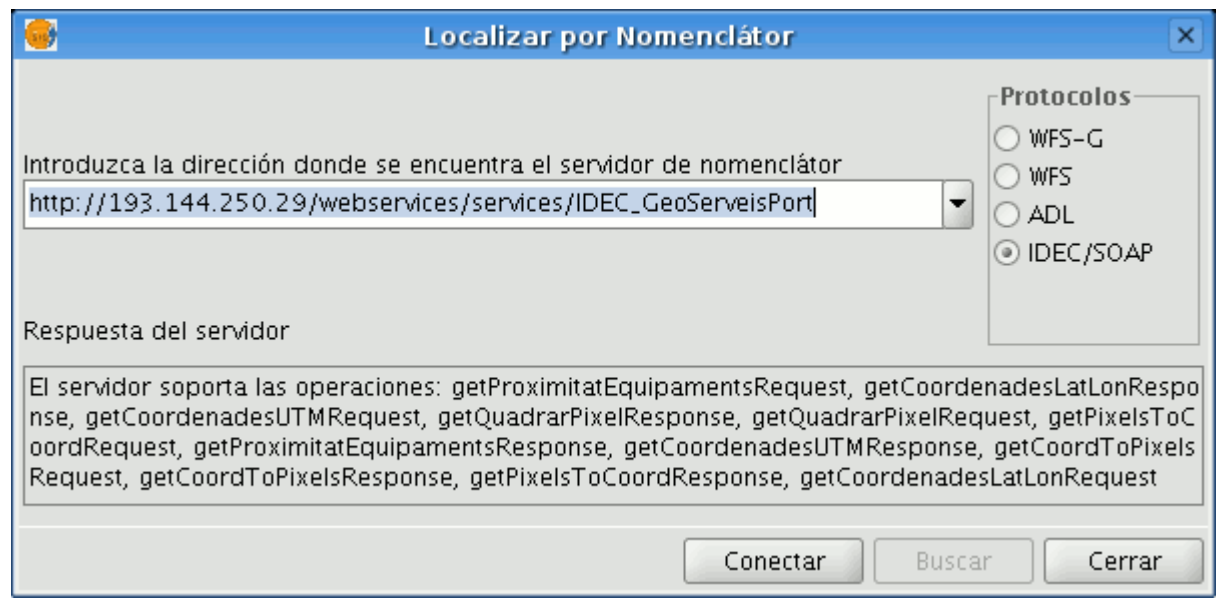

Tras introducir todos los parámetros debe pulsar el botón "Conectar" y esperar a que el servidor sea encontrado y acepte el protocolo especificado, en cuyo caso aparecerá una nueva ventana donde iniciar la búsqueda. En caso contrario aparecerá un mensaje de error.

## *4.22.2 Búsqueda*

Para hacer una búsqueda debe introducir los criterios en el formulario destinado para ello. Puede ver el formulario de un modo sencillo, o hacer una búsqueda avanzada si pulsa sobre el botón que permite que se despliegue la ventana (botón con un dibujo de un triángulo situado en la zona superior de la derecha).

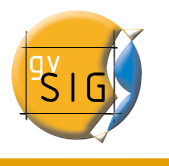

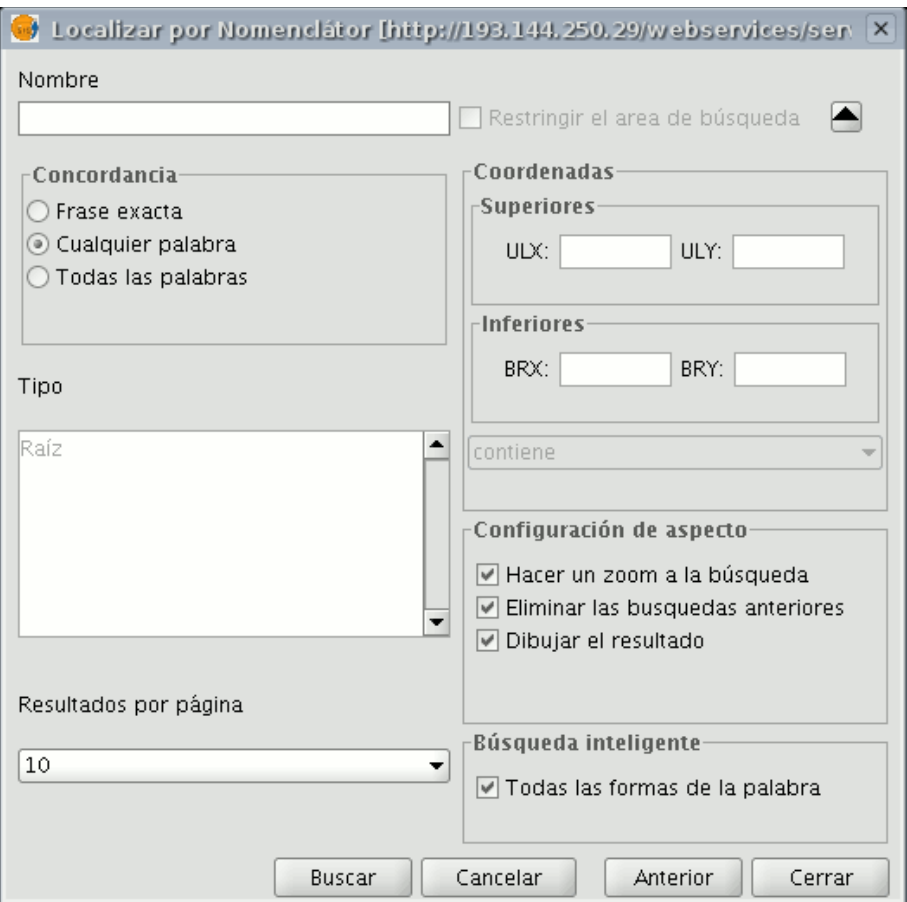

Si cambia el zoom de la vista, se reflejarán las nuevas coordenadas en este formulario. Para "Restringir el área de búsqueda" active el checkbox correspondiente.

Existen además tres opciones, dentro del recuadro "**Configuración de aspecto**", que sirven para configurar la visualización de la búsqueda:

- **Hacer zoom a la búsqueda**: Sitúa el topónimo buscado en el centro de la vista de gvSIG.
- **Eliminar las búsquedas anteriores**: Elimina de la vista todos los textos de las búsquedas anteriores.
- **Dibujar el resultado**: Dibuja un punto y una etiqueta de texto en el lugar donde se encuentra el topónimo que se ha buscado.

Una vez que ha rellenado los campos del formulario, pulse el botón "Buscar" y espere a que se realice la búsqueda.

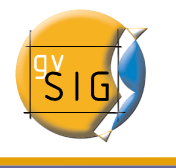

## *4.22.3 Visualización de los resultados*

Se abrirá una nueva ventana en la que se mostrarán los resultados obtenidos. Con los botones "Anterior" y "Siguiente" puede desplazarse por las distintas páginas de resultados obtenidos.

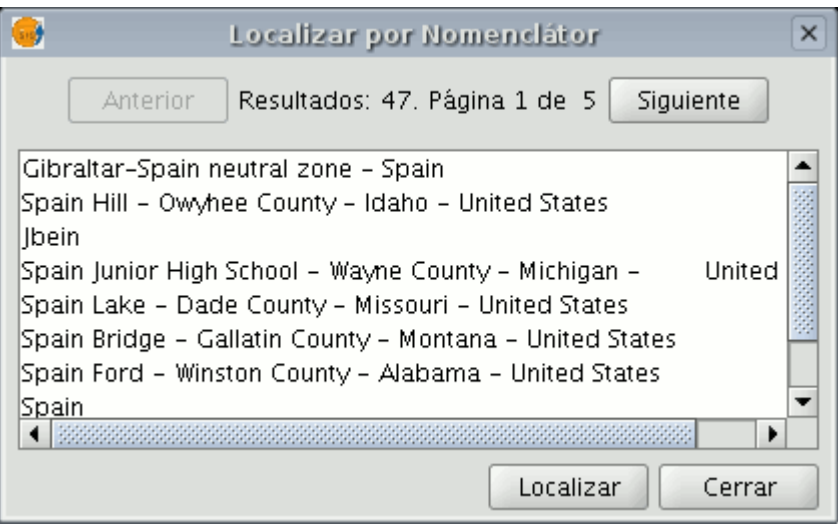

Para finalizar ya solo queda seleccionar el topónimo deseado y pulsar en el botón "Localizar". La vista de gvSIG se centrará en el punto donde esté localizado el topónimo.

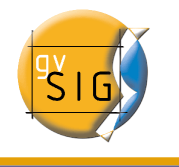

# **5 Tablas**

Las tablas son documentos que contienen información alfanumérica. Las tablas se componen de **filas o registros** (que representan cada uno de los elementos de la base de datos) y **columnas o campos** (que definen los distintos atributos de cada elemento).

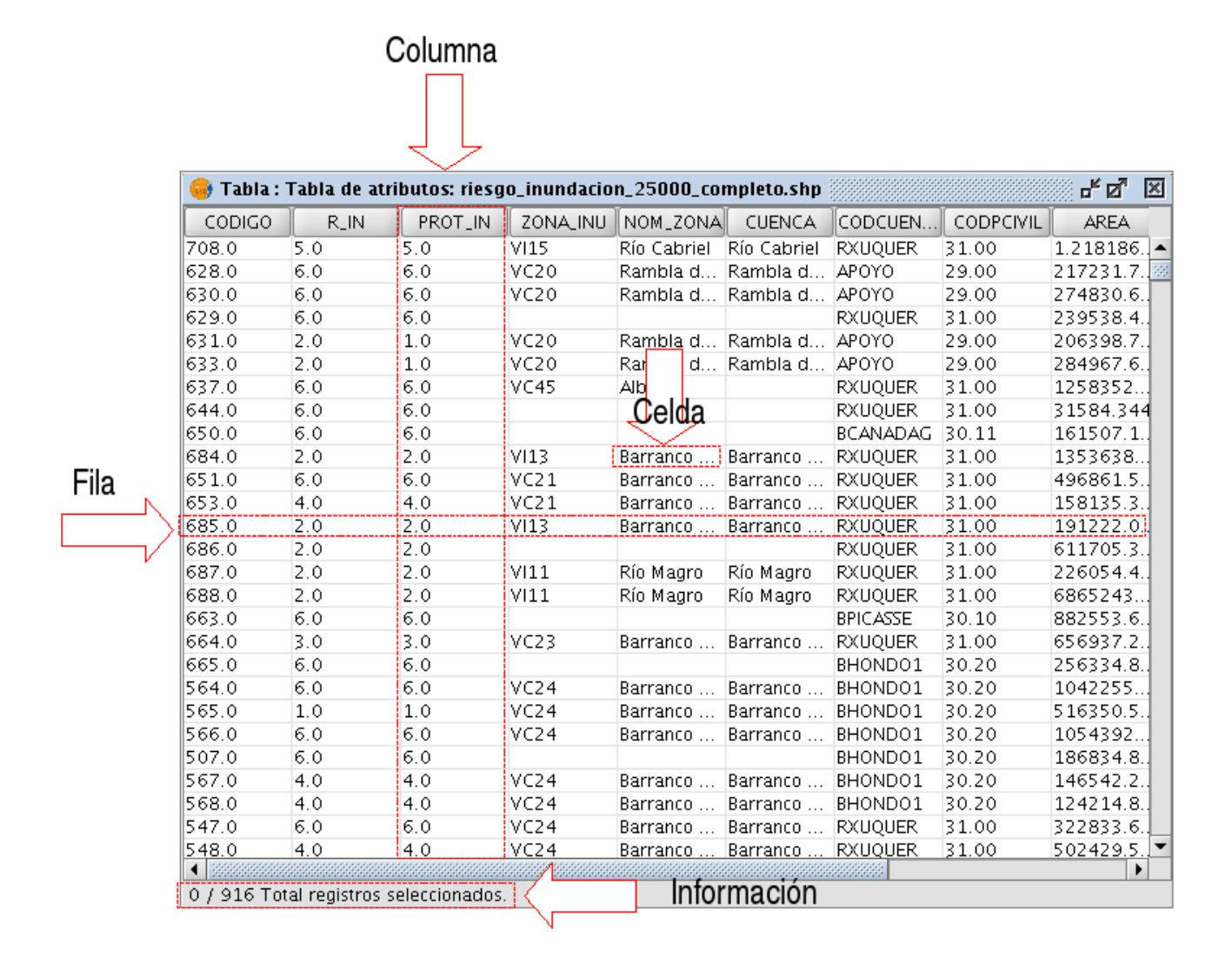

- **Fila o registro**: Es la representación de los distintos elementos de la tabla.
- **Columna o campo**: Son los tipos de atributos que definen a cada elemento.

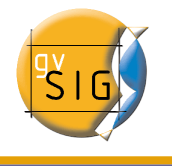

- **Celda**: La intersección de un registro y un campo es una celda. La celda es el elemento mínimo de trabajo y puede contener información.
- **Información de registros**: Informa del total de elementos (registros) que contiene la tabla.

Todas las capas de información vectorial tienen su "Tabla de atributos". Cada elemento gráfico de una determinada capa tiene su correspondiente registro en dicha "Tabla de atributos".

Para seleccionar elementos en la tabla basta con pulsar con el botón izquierdo del ratón. Empleando las teclas "Control" y "Shift" (mayúsculas) puede seleccionar más de un registro.

# **5.1 Cargar una Tabla**

Para cargar una tabla en gvSIG puede hacerlo de dos formas.

- Desde el "Gestor de Proyectos"
- Desde la "Vista"

#### *5.1.1 Cargar una tabla desde el "Gestor de Proyectos"*

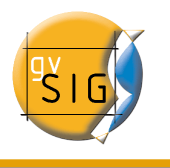

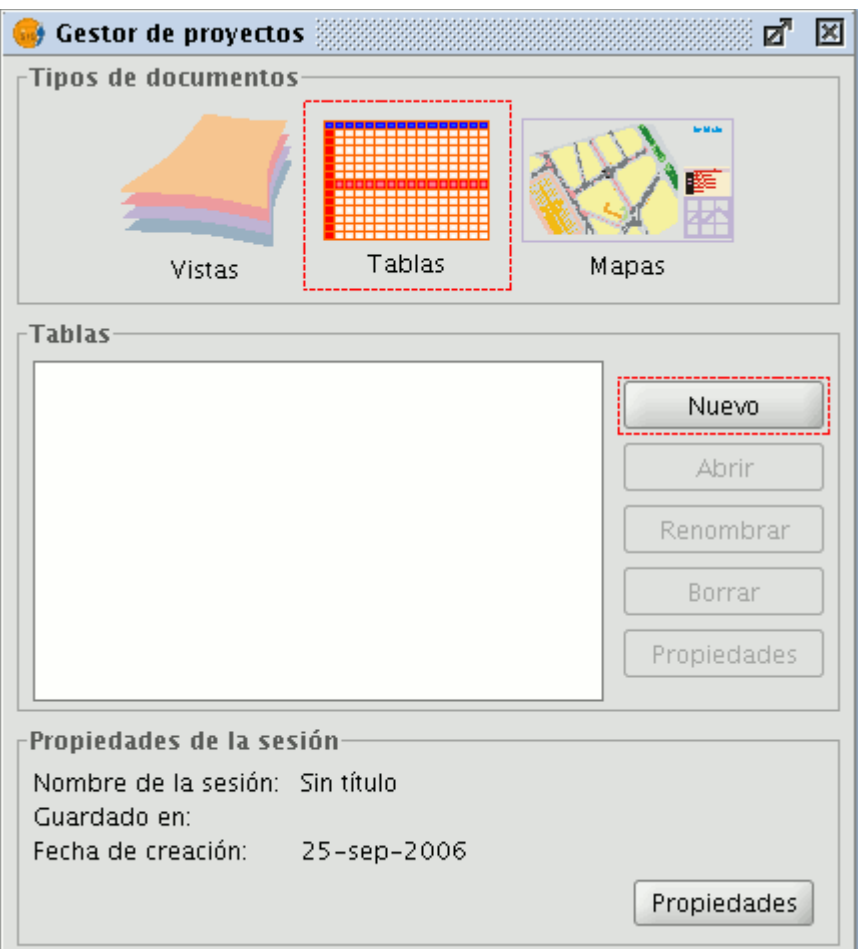

Desde el "Gestor de Proyectos" seleccione el tipo de documento "Tablas" y pulse sobre el botón "Nuevo"

Se abrirá un diálogo desde el que se puede añadir la tabla.

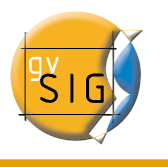

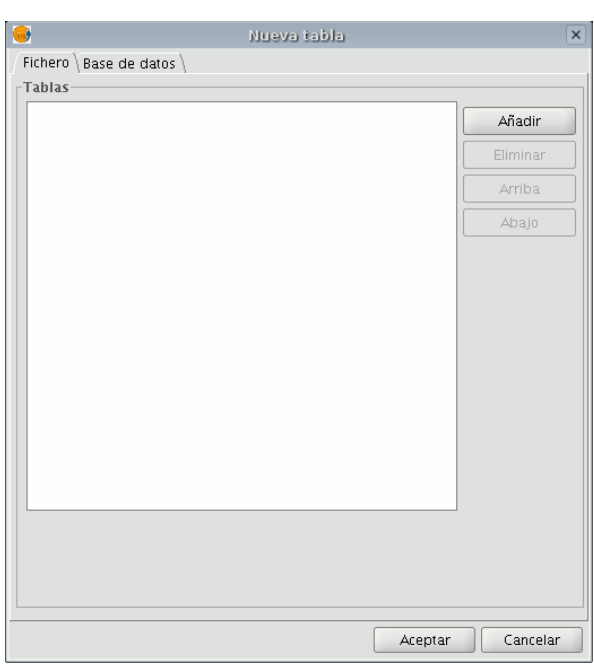

AL pulsar en el botón "Añadir" se abrirá un diálogo de búsqueda de una tabla.

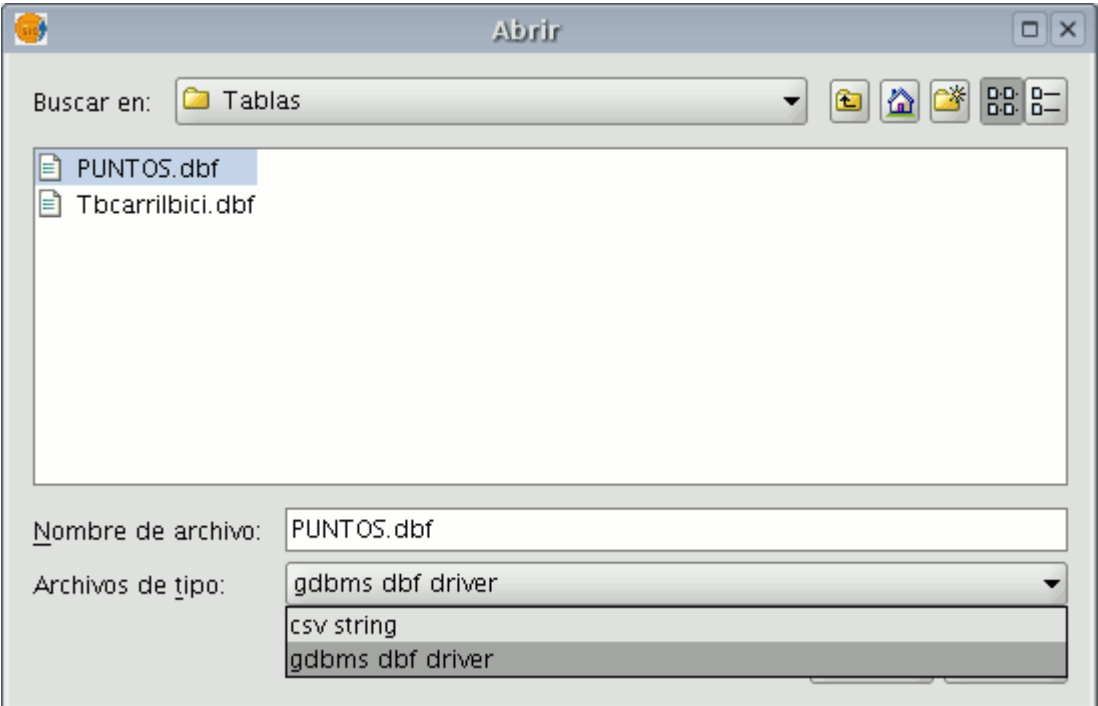

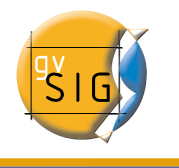

En "Tipo de archivo" especifique el tipo de archivo que desea cargar en gvSIG.

Una vez localizado el archivo que contiene la tabla, selecciónelo para que se añada al cuadro de texto de "Nombre de archivo" y pulse "Abrir".

Automáticamente se volverá al diálogo "Añadir Tabla", si desea añadir más de una tabla pulse de nuevo sobre "Añadir" y repita el proceso.

Cuando haya terminado, pulse el botón "Aceptar".

La tabla se podrá visualizar a partir de ese momento. Aparecerá también en el cuadro de texto del "Gestor de Proyectos".

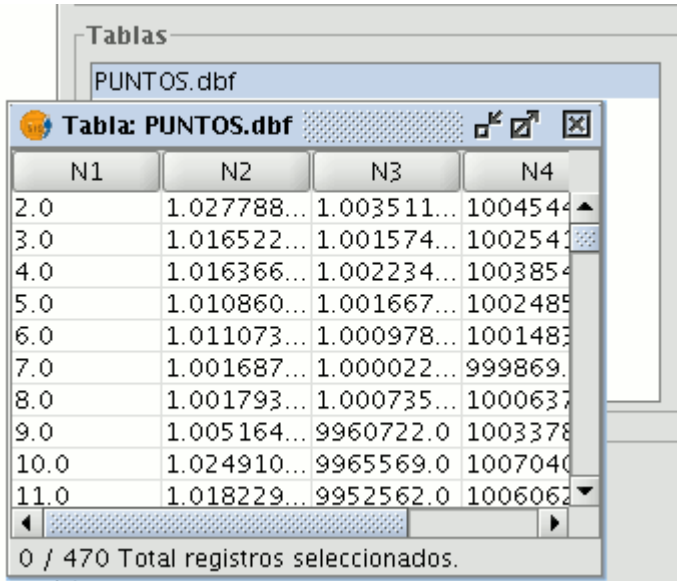

#### *5.1.2 Cargar una tabla desde la vista*

Desde la ventana de visualización de una vista con al menos una capa activa, es decir, seleccionada en el ToC , pulse sobre el botón "Ver tabla de atributos",

羁

o desde el menú "Capa" seleccione la opción "Ver tabla de atributos".

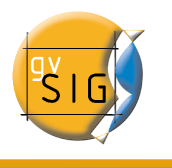

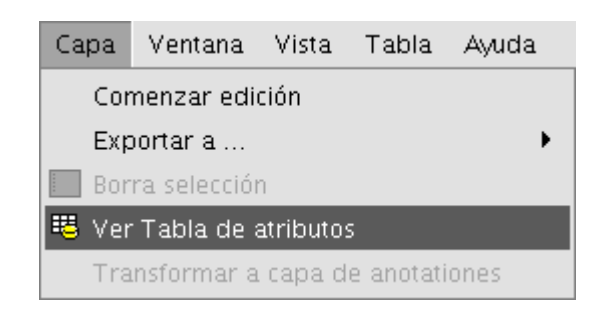

La tabla se añadirá automáticamente al proyecto.

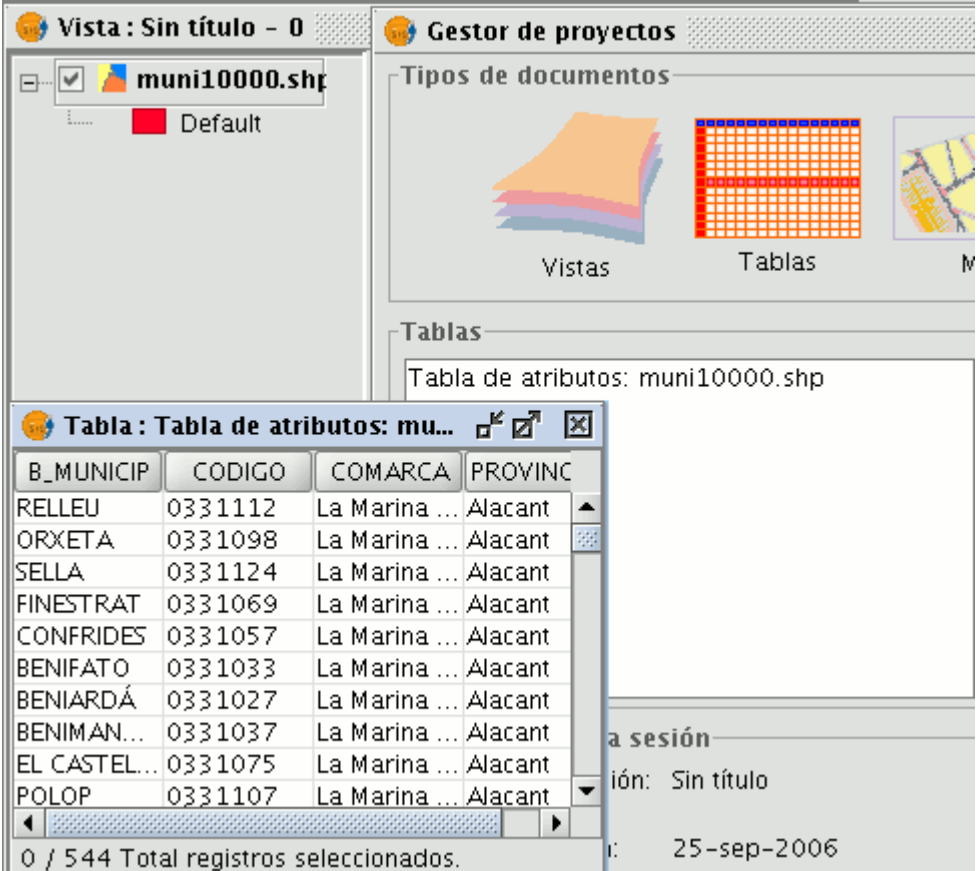

Si minimiza la vista y vuelve al "Gestor de Proyectos" y selecciona el tipo de documento "Tablas" podrá comprobar que la tabla que ha visualizado en la vista aparece en el cuadro

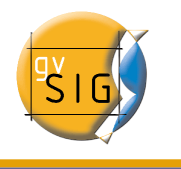

de texto.

# **5.2 Propiedades de las tablas**

Desde la ventana del "Gestor de Proyectos" puede acceder a las "Propiedades de la Tabla".

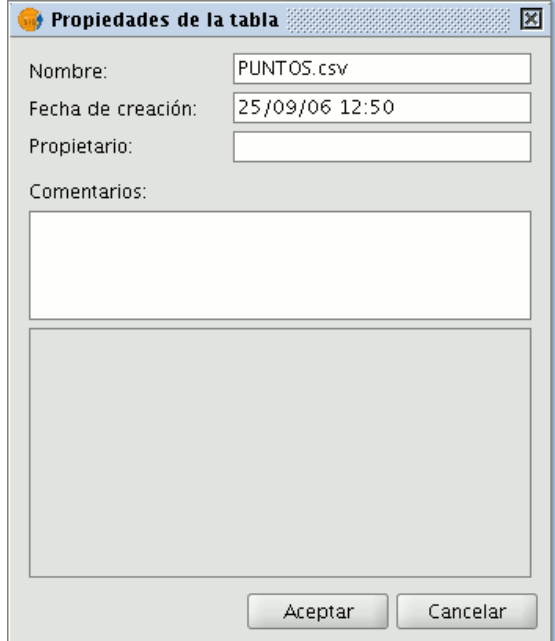

Desde esta ventana puede:

- Cambiar el nombre de la tabla.
- Editar la fecha de creación.
- Añadir un propietario a la tabla.
- Agregar comentarios.

Una vez que termine con los cambios, si pulsa sobre el botón "Aceptar", éstos quedarán guardados.

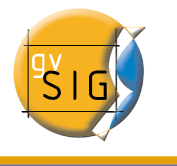

# **5.3 Herramientas asociadas a tablas**

Una vez que ha cargado una tabla, ya sea desde el "Gestor de Proyectos" o desde la vista, aparecerán en la barra de herramientas, aquellas asociadas a la tabla.

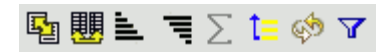

Se activará, además, un nuevo menú en la barra de herramientas, llamado "Tabla", que también le permite acceder a las distintas herramientas.

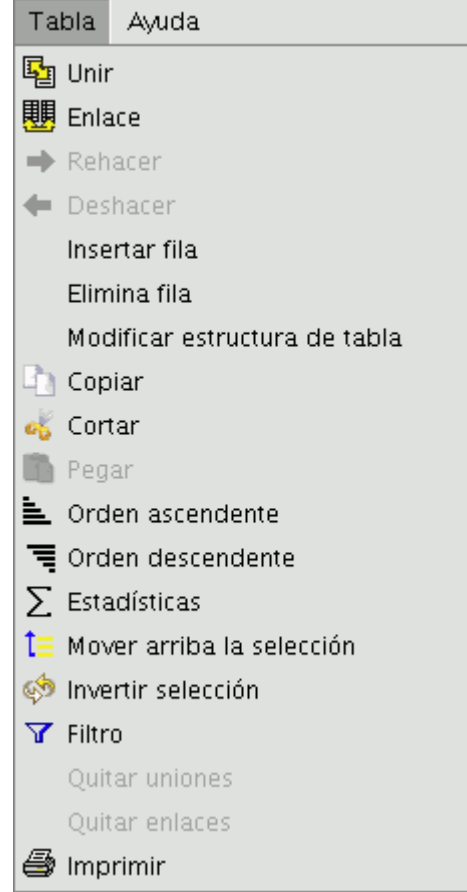

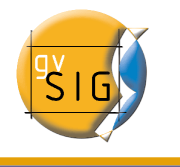

#### *5.3.1 Filtros*

Para acceder a la herramienta puede pulsar en el botón "Filtro" de la barra de herramientas.

7

O bien desde el menú "Tabla/Filtro".

La herramienta "Filtro" funciona de forma similar que en el apartado "Vistas".

gvSIG permite realizar selecciones mediante filtros. La selección mediante filtros permite definir de forma precisa lo que se desea seleccionar, incluyendo varios atributos, operadores y cálculos.

Las consultas se realizan mediante operadores lógicos, tales como "igual que", "mayor que", "distinto a", etc.

Una vez que pulse el botón "Filtro" de la barra de herramientas, aparecerá una ventana de diálogo en la que construir su consulta.

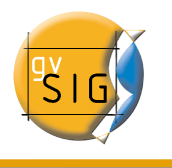

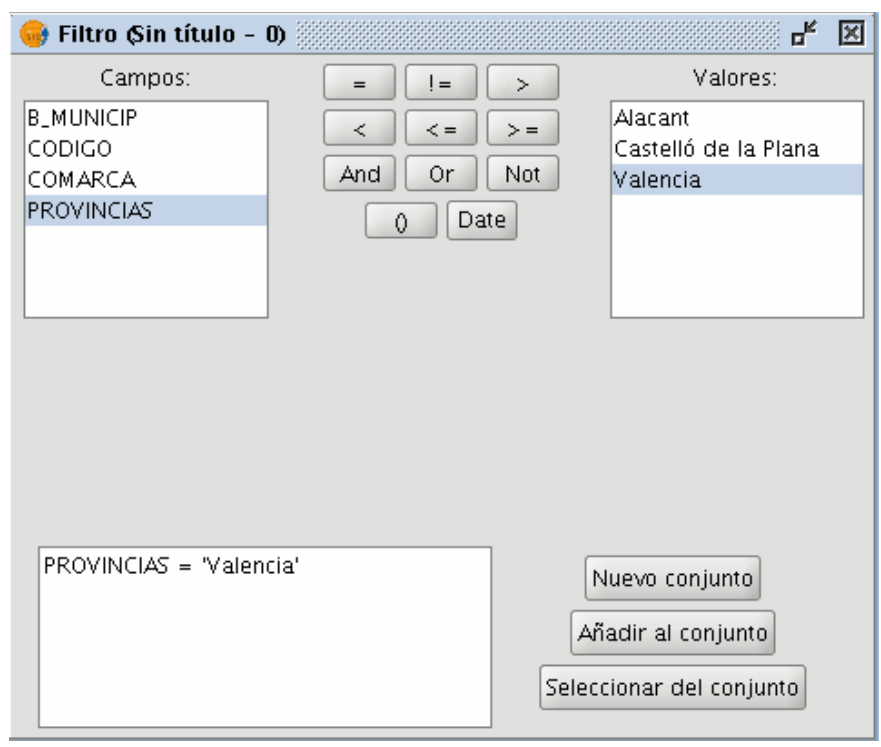

- **Campos**: En la lista de "Campos" de la capa, haga doble click sobre el campo que quiere incorporar a la consulta.
- **Operadores lógicos**: Le permiten insertar, pulsando sobre ellos, una expresión lógica a la consulta.
- **Valores**: Muestra una lista con los distintos valores que toma el campo seleccionado. Si desea añadirlo a la consulta haga también doble click sobre el valor.
- **Consulta**: Es la ventana donde se va representando la consulta a ejecutar. Puede escribirla directamente.
- **Botones de selección**: Ejecutan la consulta realizando:
	- "Nuevo conjunto" (elimina cualquier selección anterior).
	- "Añadir al conjunto" (añade los elementos seleccionados por la consulta a los ya existentes).
	- "Seleccionar del conjunto" (realiza la consulta sobre los elementos ya seleccionados).

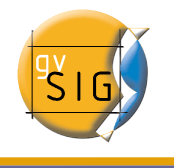

Nota: Desde una vista de gvSIG, al activar una capa seleccionándola en el ToC, aunque no haya cargado ninguna tabla, la herramienta de filtro también se activará en la barra de herramientas, permitiendo trabajar con la tabla asociada a la capa seleccionada. Además, en la barra de menús se añadirá también el menú "Tabla", que al desplegarse mostrará otro acceso a la herramienta de filtro.

## *5.3.2 Estadísticas*

Puede acceder a esta opción pulsando el botón:

#### $\Sigma$

O desde el menú "Tabla/Estadísticas2.

La herramienta "Estadísticas" permite obtener los valores estadísticos más utilizados.

Nota: Ha de tener en cuenta que la herramienta permanecerá desactivada hasta el momento en que haga una selección de un campo numérico.

Si quiere realizar una estadística de un campo:

- Seleccione el campo (con el botón primario del ratón pulse sobre la cabecera del campo).
- A continuación pulse sobre la herramienta "Estadísticas".

Puede realizar una estadística únicamente de una serie de registros, para ello:

- En primer lugar seleccione el campo en el que se encuentren los valores.
- Seleccione los registros que desee.
- Pulse sobre la herramienta "Estadísticas".

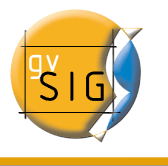

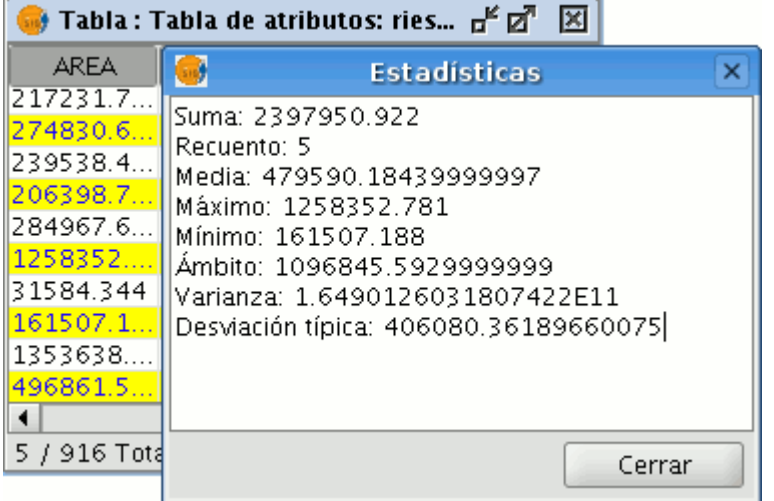

### *5.3.3 Orden ascendente*

Puede acceder a la herramienta pulsando sobre el botón de la barra de herramientas siguiente:

╘

O bien desde el menú "Tabla/Orden ascendente".

La herramienta "Orden Ascendente" permite ordenar los registros de la tabla

- Para un campo numérico ordena los valores de menor a mayor.
- Para un campo de texto ordena alfabéticamente empezando por la "A".

## *5.3.4 Orden descendente*

Puede acceder a la herramienta pulsando sobre el botón de la barra de herramientas siguiente:

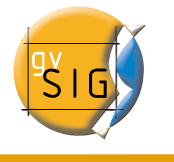

#### ₹

O bien desde el menú "Tabla/Orden descendente".

La herramienta "Orden Descendente" permite ordenar los registros de la tabla

- Para un campo numérico ordena los valores de mayor a menor.
- Para un campo de texto ordena alfabéticamente empezando por la "Z".

#### *5.3.5 Unir*

La herramienta "Unir" permite realizar una unión entre dos tablas a través de un **campo que tengan en común.**

Como en apartados anteriores puede acceder a la herramienta pulsando sobre el icono:

#### 劻

o desde el menú "Tabla/Unir".

Para realizar la unión deberá seguir los pasos siguientes:

• En primer lugar especifique la tabla sobre la que se va a hacer la unión.

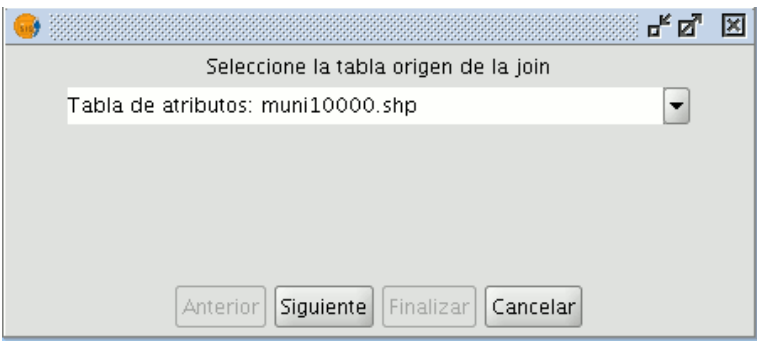

• A continuación especifique el campo a través del cual se va a hacer la unión.

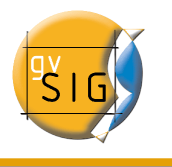

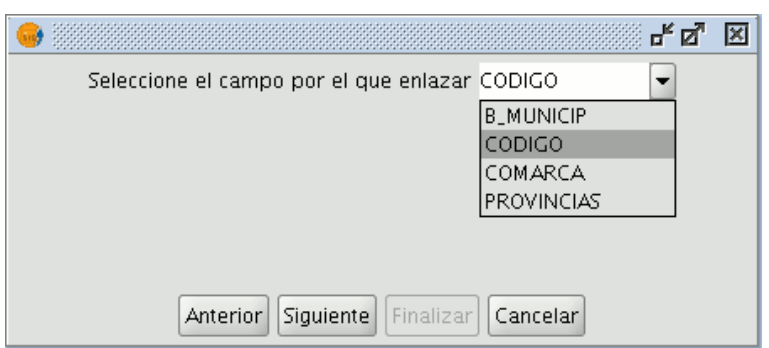

• Después indique la tabla que quiere unir con la primera.

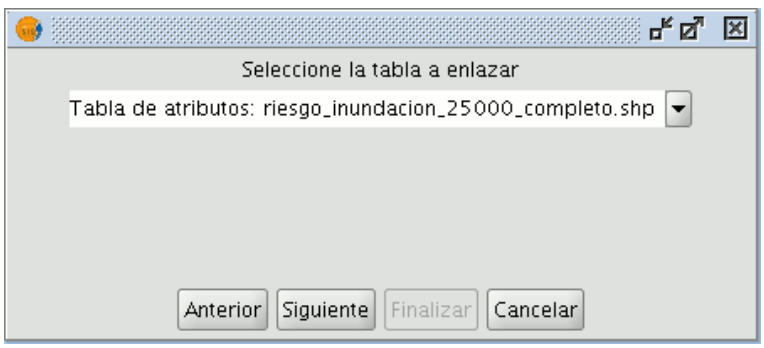

• Y por último indique el campo de esta segunda tabla que es común a la primera.

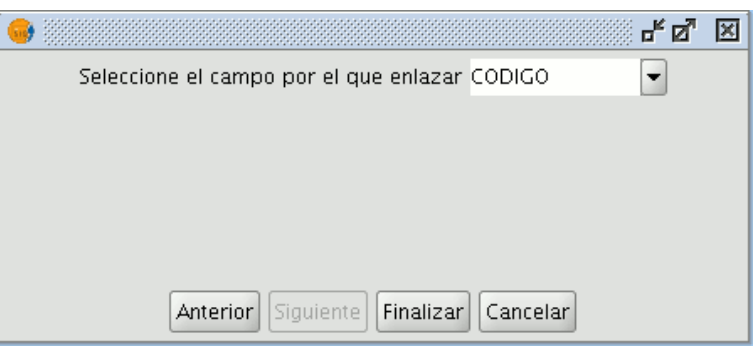

Si abre la tabla de origen de los datos, verá que se han unido los campos de la tabla de

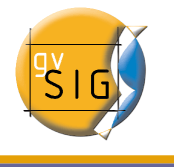

destino. El nombre del campo añadido a la tabla se identifica por la palabra "Link\_(Nombre del campo)"

### *5.3.6 Enlace*

Para acceder a la herramienta pulse el icono de la barra de herramientas.

O desde el menú "Tabla/Enlace".

La herramienta "Enlace" permite realizar un vínculo entre dos tablas, a través de un **campo que tengan en común**, de forma que las alteraciones que se produzcan en una de ellas se manifestarán también en la otra.

镾

• En primer lugar debe especificar la tabla sobre la que se va a realizar el enlace.

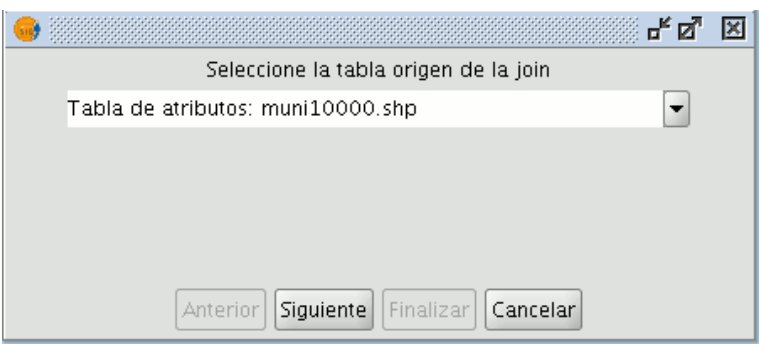

• A continuación especifique el campo a través del cual se va a hacer el enlace.

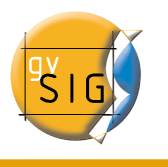

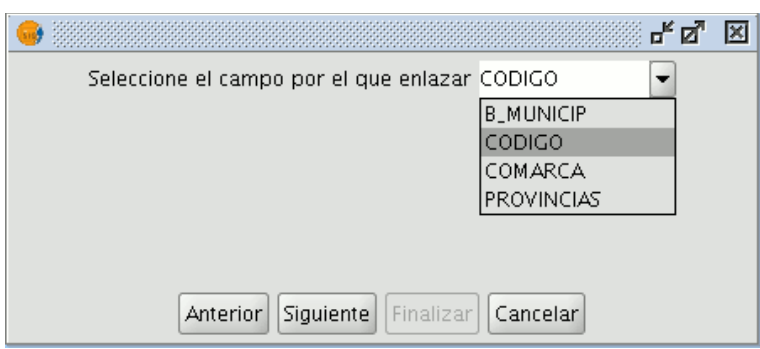

• Después indique la tabla que quiere enlazar con la primera.

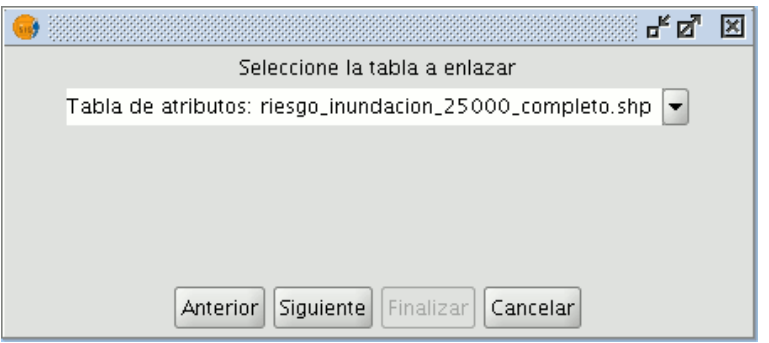

• Y por último indique el campo de esta segunda tabla que es común con la primera.

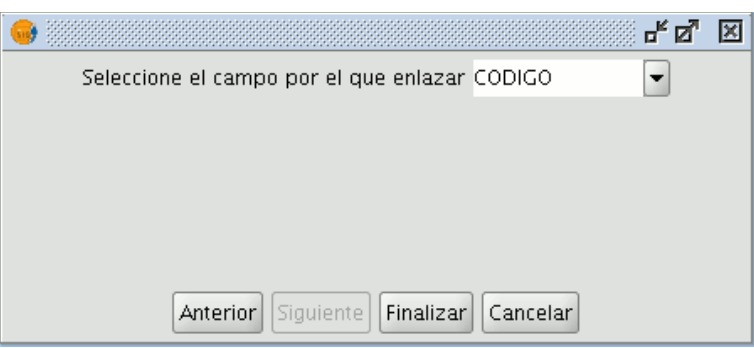

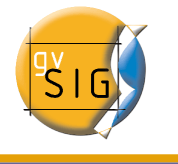

#### *5.3.7 Llevar la selección arriba*

Esta herramienta le permite llevar a la cabecera de la tabla los registros que haya seleccionado en la misma.

Puede acceder a la herramienta pulsando el botón siguiente en la barra de herramientas

t=

O desde el menú "Tabla/Llevar la selección arriba".

A continuación se muestra un ejemplo en el que se han seleccionado dos registros que se desean llevar al inicio de la tabla.

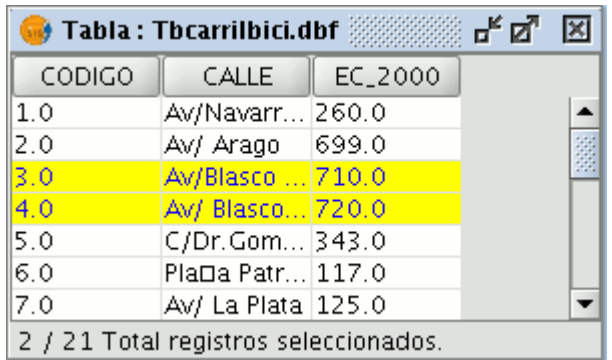

Una vez que pulse sobre el botón, la tabla cambiará la posición de los registros seleccionados.

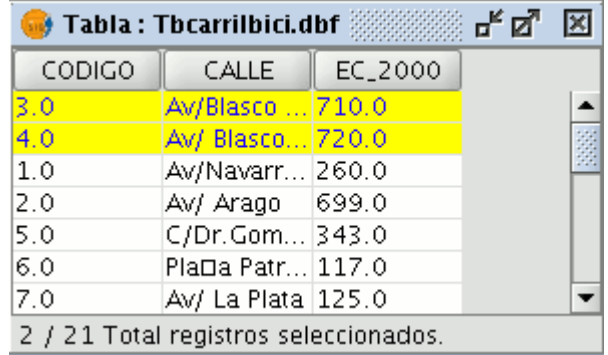

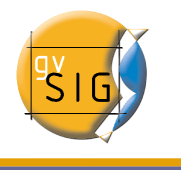

# **5.4 Cargar una tabla a partir de un fichero CSV**

Desde la versión 0.5, gvSIG es capaz de leer información contendida en un fichero de texto sin formato, cuyos campos están separados por punto y coma.

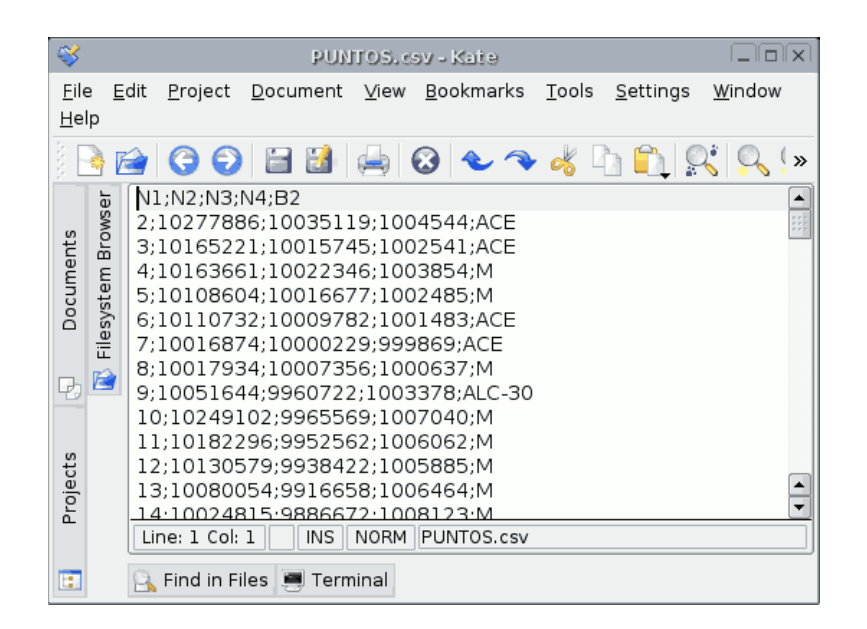

Para realizar esta operación, debe ir, en primer lugar, al "Gestor de Proyectos". Desde el tipo de documento "Tablas" pulse el botón "Nuevo". Se abrirá un diálogo de búsqueda. Pulse "Añadir" y se mostrará el explorador de archivos en una nueva ventana (para que se muestren los ficheros csv en "Tipo de archivo" seleccionamos "csv string").

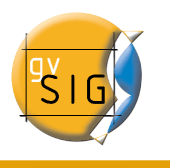

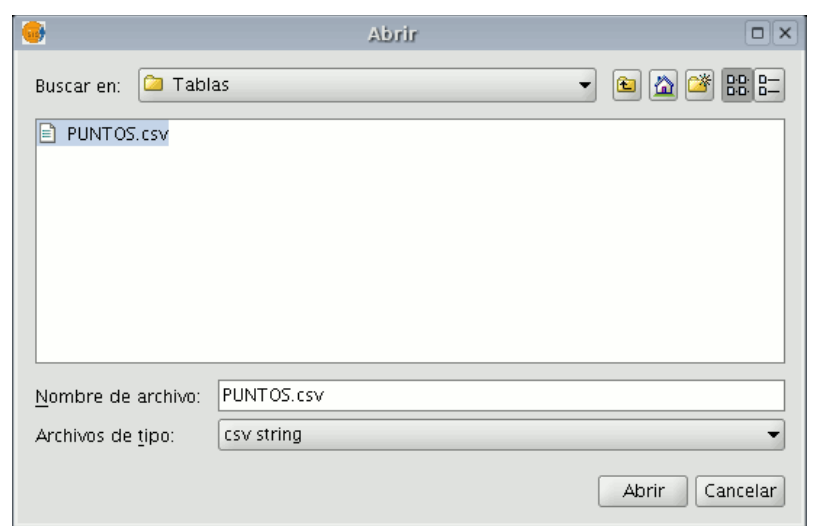

Una vez escogido el fichero .csv, pulse en "Abrir"

Si pulsa en "Aceptar", se mostrarán los datos de la tabla que ha añadido.

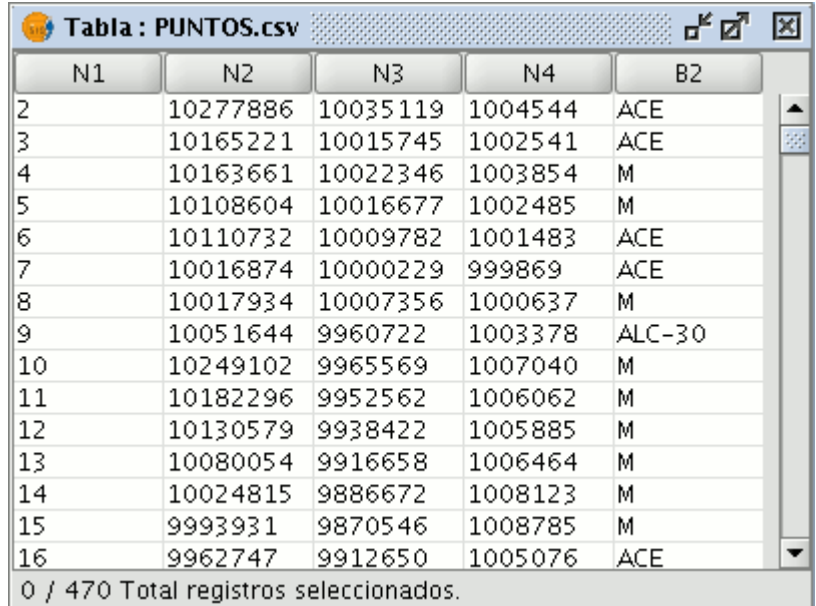

# **5.5 Cargar una tabla a partir de un origen de datos JDBC**

Es posible importar el contenido de una tabla de una base de datos a través de gestores

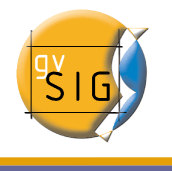

de bases de datos (PostgreSQL, MySQL, GBMS-HSQLDB, ODBC y Oracle) a gvSIG. La información obtenida será tratada por gvSIG como una tabla más.

Para cargar una tabla con la información obtenida de un origen de datos JDBC debe:

En primer lugar, desde el "Gestor de proyectos" seleccione el tipo de documento "Tablas" y pulse sobre el botón "Nuevo".

En la ventana que aparece ("Nueva tabla") seleccione la pestaña "Base de datos", y configure los parámetros para la conexión al servidor de la base de datos:

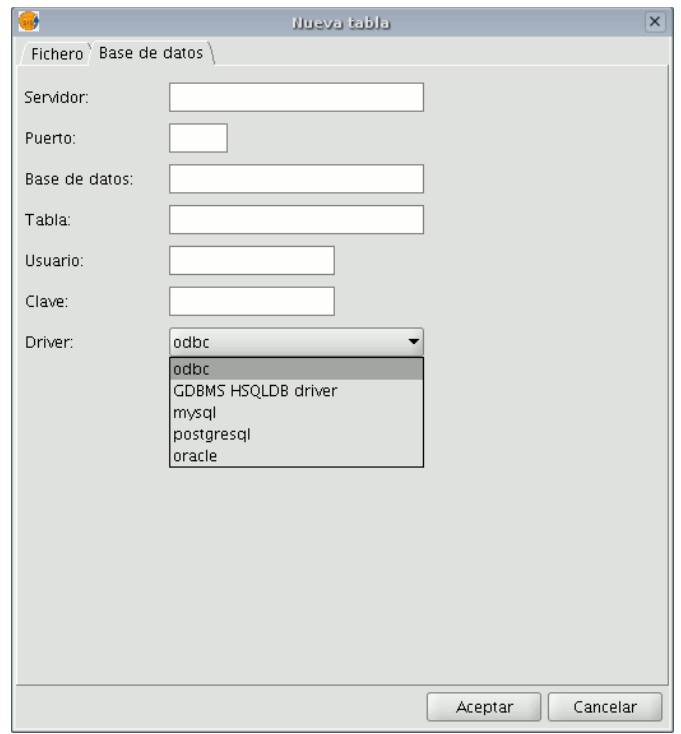

Si la información introducida es correcta, se generará una nueva tabla en gvSIG con la información contenida en la tabla JDBC original.

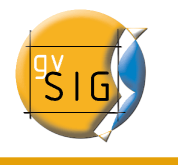

# **6 Herramientas de edición**

# **6.1 Introducción**

Debemos distinguir dos tipos de edición, por un lado está la edición gráfica de elementos, que consiste en la creación, modificación y borrado de elementos gráficos, y por otro la edición alfanumérica de elementos, que consiste en la creación, modificación y borrado de los datos asociados a los elementos.

# **6.2 Edición gráfica**

#### *6.2.1 Introducción*

La extensión de CAD de gvSIG puede realizar dibujos complejos a partir de elementos básicos como líneas, círculos o polígonos entre otros.

Acciones como copiar o rotar permiten duplicar las entidades o hacer modificaciones sobre éstas a voluntad del usuario.

Para la realización de cualquiera de estas tareas es necesario conocer qué tipo de capa se está editando y en función del tipo de capa se podrán realizar unas acciones u otras.

Cuando se selecciona la opción "Capa/Comenzar edición", aparecen los botones de la barra de herramientas propias de edición, mostrándose activas sólo aquellas que pueden utilizarse en la capa que se está editando. Así, por ejemplo, si se trata de una capa de puntos se habilitan las herramientas de selección, desplazamiento, e inserción de puntos,

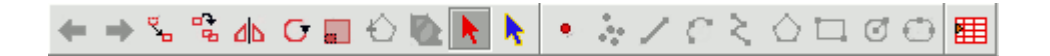

mientras que si la capa es, por ejemplo, de líneas se habilitan todas las herramientas excepto la de inserción de puntos.

**→ ጜ ጜ ሐ c ▥ ♦ ひ ┣ ┣ ┣ ◦ ☆ ノ ℮ ≷ ♦ ㅁ ♂ ㅇ ▦** 

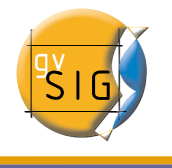

Otra de las herramientas que aparecen al iniciar una sesión de edición, es la consola de comandos o área de mensajes y órdenes, que se sitúa en la parte inferior del área gráfica. Esta herramienta le permite ir introduciendo órdenes mediante el teclado del ordenador que serán ejecutadas en el área de dibujo.

# *6.2.2 El área de dibujo*

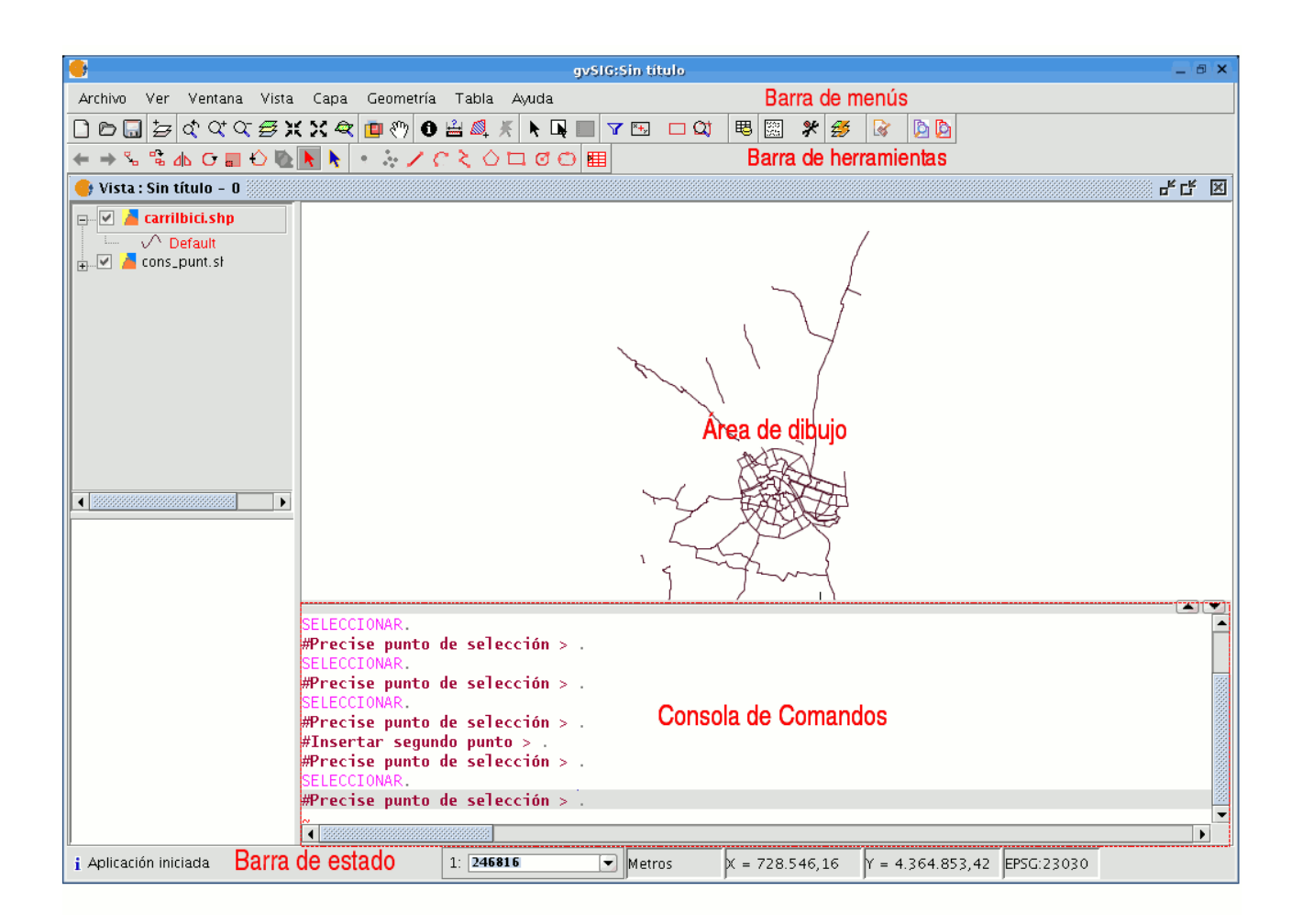

Cuando selecciona la opción de menú "Capa/Comenzar edición", la ventana de la aplicación muestra las siguientes áreas.

• **Barra de menús**: Menús con los que se puede acceder a las funcionalidades de la aplicación. El contenido cambiará dependiendo de la situación en que se

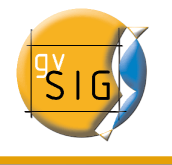

encuentre, así, por ejemplo, el menú "Geometría" sólo aparecerá cuando se encuentre editando una capa.

- **Barra de herramientas**: Barra con los iconos de las órdenes de dibujo.
- **Área gráfica**: Ocupa la mayor parte de la pantalla y es donde se muestra la capa que se está editando.
- **Consola de órdenes**: Es el área donde se sitúa el PROMPT (línea activa de la consola) del editor. Esto significa que el programa está listo para recibir órdenes. Una vez introducida una orden, se ejecutará el proceso correspondiente y se mostrarán los mensajes, información o solicitud de parámetros.
- **Barra de estado**: Muestra la escala, las unidades de medida, las coordenadas absolutas de la posición del cursor (X e Y) en dichas unidades y la proyección.

### *6.2.3 Iniciar y terminar una sesión de edición en gvSIG*

En primer lugar active la capa que desea editar, seleccionándola en el ToC (Table of Contents). Cuando una capa está activa, el nombre de la capa aparece en negrita y se muestra un área rectangular que lo rodea.

Desde la barra de menú seleccione la opción "Capa/Comenzar edición".

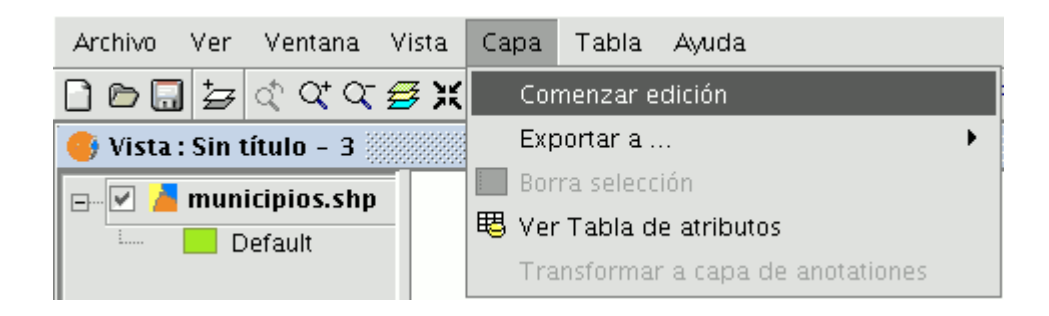

Nota: Puede tener más de una capa en edición e ir alternando indistintamente las acciones que realice sobre ellas, pero éstas sólo tendrán efecto sobre la capa activa. Para cambiar la capa sobre la que se está actuando, debe seleccionarla en el ToC.

Realice los cambios gráficos que desee y cuando termine de editar la capa pulse sobre el menú "Capa" y a continuación sobre "Terminar edición".

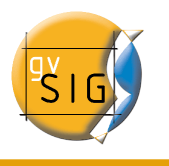

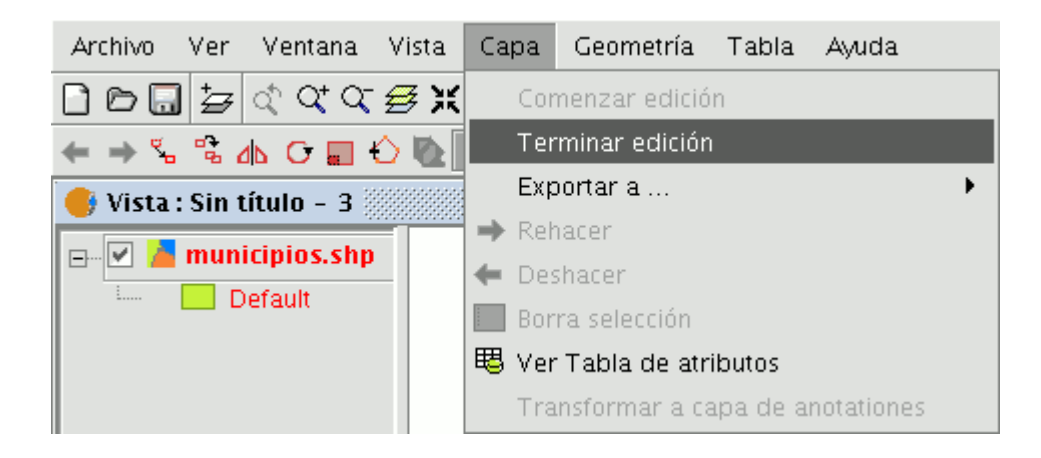

Nota: Para ayudarle en la tarea de edición gráfica, la aplicación creará una proyección del objeto sobre el que está actuando de manera que pueda hacerse una idea visual del resultado producido. La proyección del objeto se mostrará en color rojo.

En la figura se observa cómo durante la acción de copiar se crea una proyección de la figura copiada en distinto color. Esta proyección permite precisar el lugar donde se quiere depositar el nuevo objeto dentro del área gráfica.

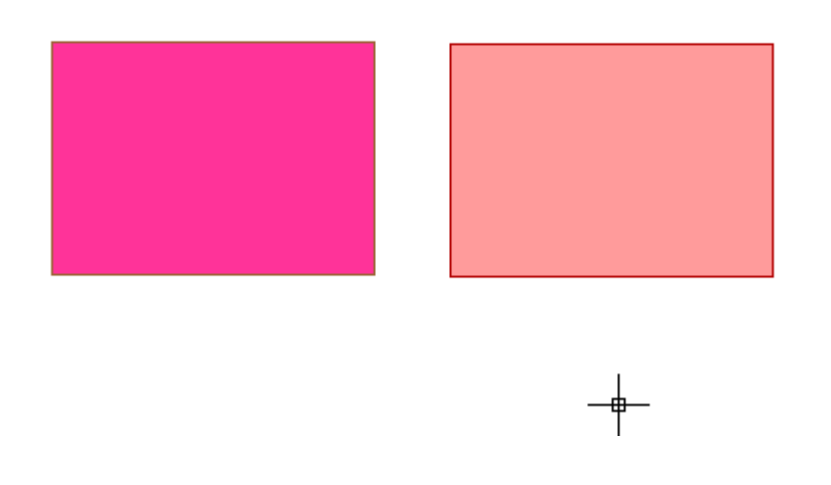

## *6.2.4 Procedimientos para la entrada de órdenes*

Existen tres mecanismos generales para que la aplicación ejecute las órdenes del usuario.

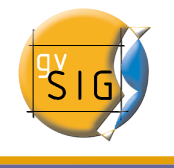

La primera, mediante la selección de la orden pulsando el botón correspondiente en la barra de herramientas, otra opción es activar la herramienta mediante su selección en la barra de menús (normalmente en la pestaña "Geometría"), la tercera y última es mediante la inserción de órdenes en la consola comandos usando el teclado.

### **6.2.4.1 Barra de herramientas**

La barra de herramientas de edición aparece cuando se está editando una capa. Los iconos de la barra de herramientas se habilitarán en función del tipo de capa que se esté editando.

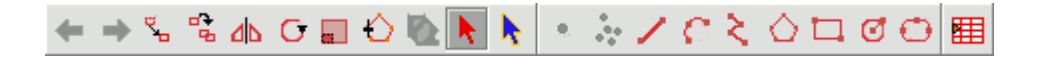

## **6.2.4.2 Barra de menús**

Al iniciar una sesión de edición aparece un nuevo menú en la barra llamado "Geometría" desde el que accedemos a las distintas herramientas.

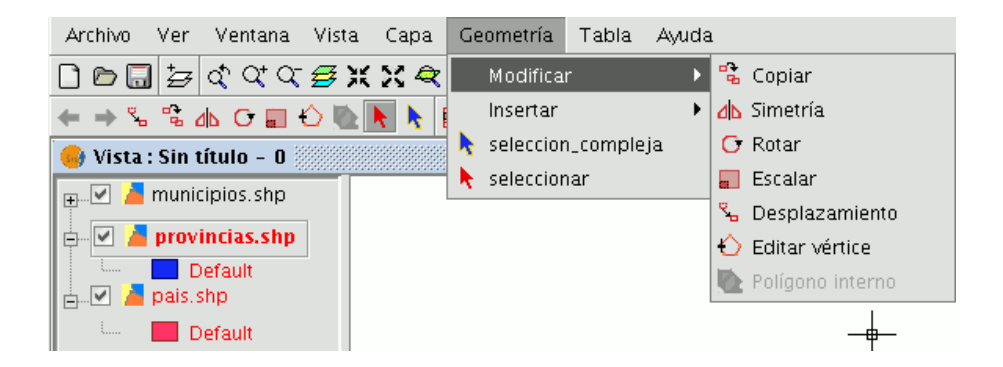

## **6.2.4.3 Consola de comandos**

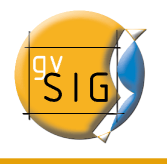

```
\left| \bullet \right|SELECCIONAR.
#Precise punto de selección > .
SELECCIONAR.
#Precise punto de selección > .
SELECCIONAR.
#Precise punto de selección > .
#Precise punto de selección > .
```
Los comandos, opciones, mensajes, o solicitud de parámetros que realiza el programa se visualizan en el área denominada "Consola de comandos". La línea inferior de la consola de comandos se denomina "línea de comando" y muestra la acción que está realizando la aplicación.

El espacio de la consola de comandos puede ser aumentado o reducido. Para modificar el espacio de esta área, sitúe el cursor del ratón sobre la barra de separación entre la consola de comandos y el área de dibujo, pulse el botón primario del ratón y desplace la barra verticalmente hasta que esté en la posición deseada, cuando haya finalizado simplemente suelte el botón del ratón.

También puede ocultar totalmente la consola de órdenes pulsando sobre el triángulo con el vértice hacia abajo situado a la derecha de la parte superior de la consola. Para hacerla visible pulse sobre el triángulo con el vértice hacia arriba.

Para introducir comandos dentro de la consola de comandos mediante el teclado, sólo hay que escribir el nombre del comando u orden tanto en y pulsar "Enter". Las órdenes pueden ser introducidas tanto en mayúscula como en minúscula.

Cuando se introduce un comando se mostrará un dialogo o un conjunto de opciones asociado con ese comando. Por ejemplo, si se introduce el comando "rectángulo" se mostrará un dialogo en el que se solicita la definición de un punto de esquina. Una vez introducido el punto, se solicitará la introducción de un segundo punto o de "C" para indicar que el objeto será un cuadrado.

```
#Precise punto de selección > rectángulo.
RECTÁNGULO.
```

```
#Insertar primer punto de esquina > .
```
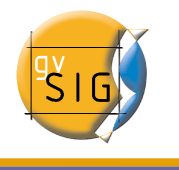

## *6.2.5 Propiedades de edición*

Una vez inicie una sesión de edición de una capa, si pulsa con el botón secundario sobre su nombre en el ToC, aparece un menú contextual en el que puede, entre otras cosas, acceder a las "Propiedades de edición" para configurarlas.

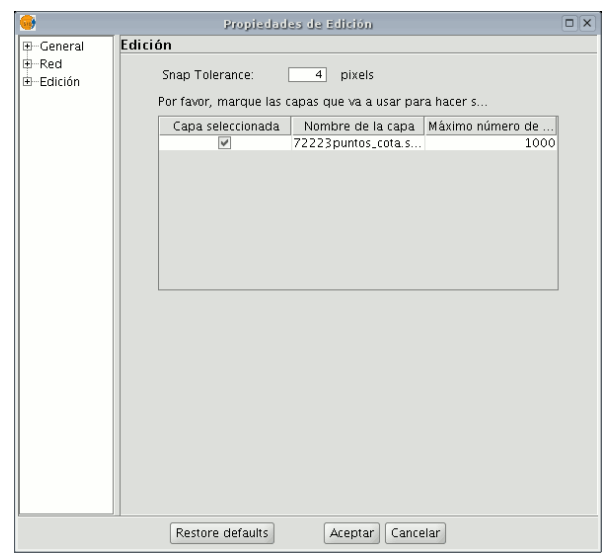

## **6.2.5.1 Snapping**

En la primera página de edición puede configurar "Snap tolerance" . El "Snap" o "Snapping" es el proceso de mover un elemento hasta que coincida exactamente con las coordenadas de otro elemento. Si "Snap tolerance" es de 4 píxeles, dos elementos que se encuentren a una distancia igual o menor a 4 píxeles se unirán en una coordenada común.

Puede hacer snapping de elementos entre capas activando los check correspondientes en la columna llamada "Capa seleccionada".

Puede modificar los valores de la columna "Máximo número de entidades en memoria" para acelerar los snappings y handlers en edición. Es el número máximo de geometrías con el que quiere trabajar en memoria.

# **6.2.5.2 Configurar la rejilla**

Si selecciona "Rejilla" en el árbol de su izquierda podrá configurar las propiedades de la misma.

#### **gvSIG – Manual de Usuario**

La rejilla es un patrón de puntos que se extiende a lo largo del área de dibujo, su utilidad radica en que le permite alinear objetos y percibir la distancia entre ellos.

Puede activar los check "Mostrar rejilla" y "Ajustar a la rejilla" y editar la distancia entre puntos de la rejilla.

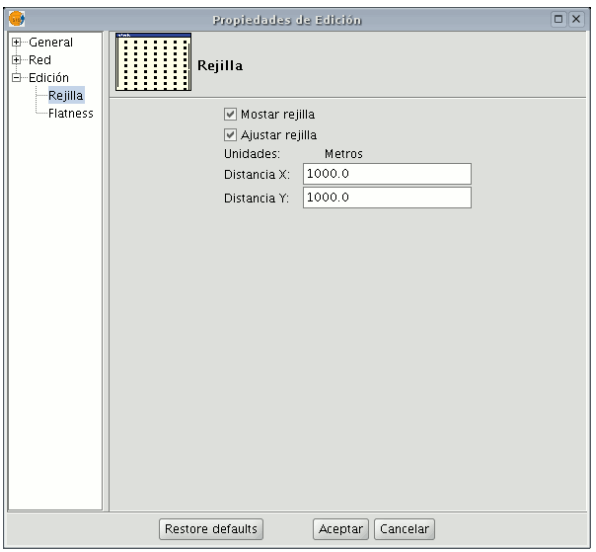

Cuando se muestra la rejilla, el área gráfica tendrá el siguiente aspecto.

```
\mathcal{A}^{\mathcal{A}} and \mathcal{A}^{\mathcal{A}} are \mathcal{A}^{\mathcal{A}} . In the \mathcal{A}^{\mathcal{A}}Contract Contract
and the control of
                                                    \mathcal{L}^{\mathcal{A}} and \mathcal{L}^{\mathcal{A}} are the set of the set of the set of \mathcal{L}^{\mathcal{A}}\sim\sim\sim 10 \muCollege
                   \mathcal{L}^{\text{max}}the control of the control of the
     ÷.
                                          \simand the control
                                                                      ÷
```
#### **6.2.5.3 Flatness**

Puede configurar el "Flatnes" seleccionando la opción correspondiente en el árbol de la izquierda.

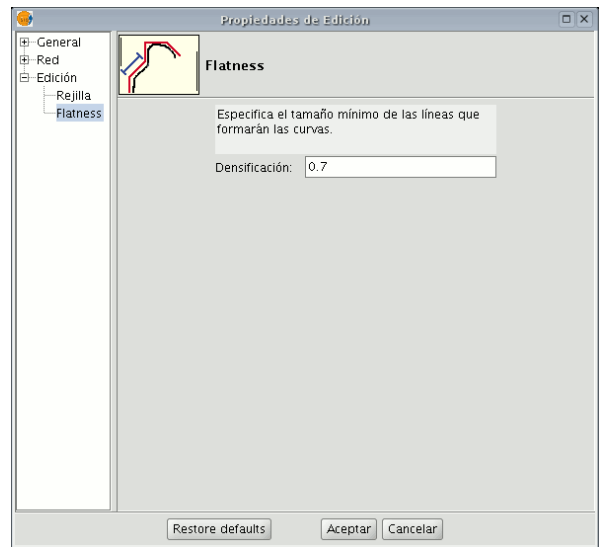

En gvSIG una circunferencia o cualquier geometría curva está formada por tramos rectos. El número que especifique de flatness es el tamaño máximo de estos tramos.

#### *6.2.6 Deshacer/rehacer*

Para deshacer acciones que se han realizado en la capa que se está editando o rehacer alguna que ya se ha deshecho, gvSIG dispone de varios mecanismos.

#### **6.2.6.1 Pila de comandos**

La pila de comandos es una herramienta que le permite deshacer/rehacer varias órdenes en la misma acción, al tiempo que suministra información sobre las órdenes que se han realizado, como el nombre y la hora en la que se realizaron.

La pila de comandos puede activarse de diferentes formas.

1. Pulsando sobre el icono de la barra de herramientas que se muestra en la siguiente figura.

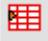

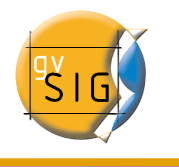

2. Pulsando sobre la barra de menús la opción "Archivo/Pila de comandos".

La pila de comandos almacena todas las órdenes realizadas sobre la capa en edición desde la última vez que ésta se guardó.

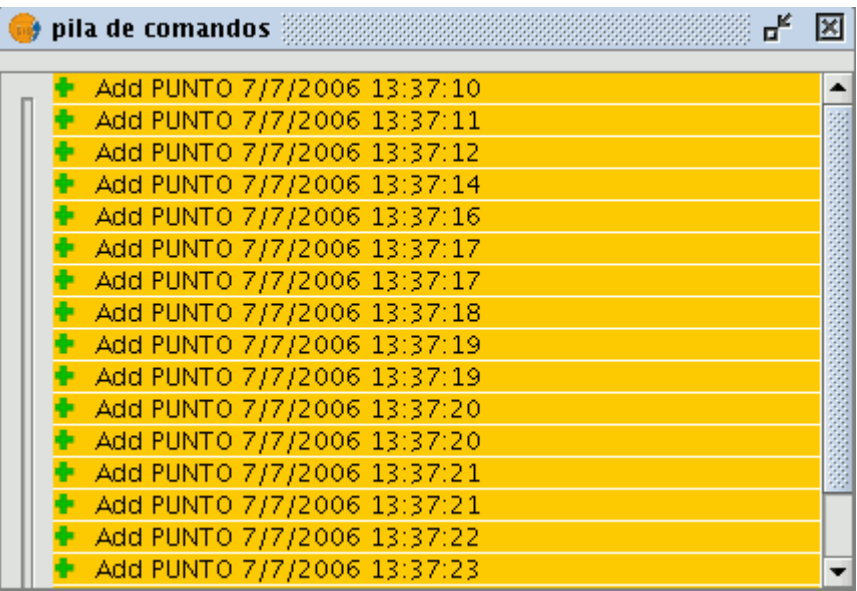

Mediante la barra de desplazamiento puede seleccionar las órdenes que desea deshacer. Puede mover la barra arriba o abajo hasta posicionarse en la orden desde la que desea continuar trabajando.

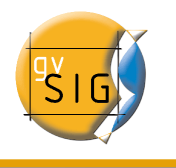

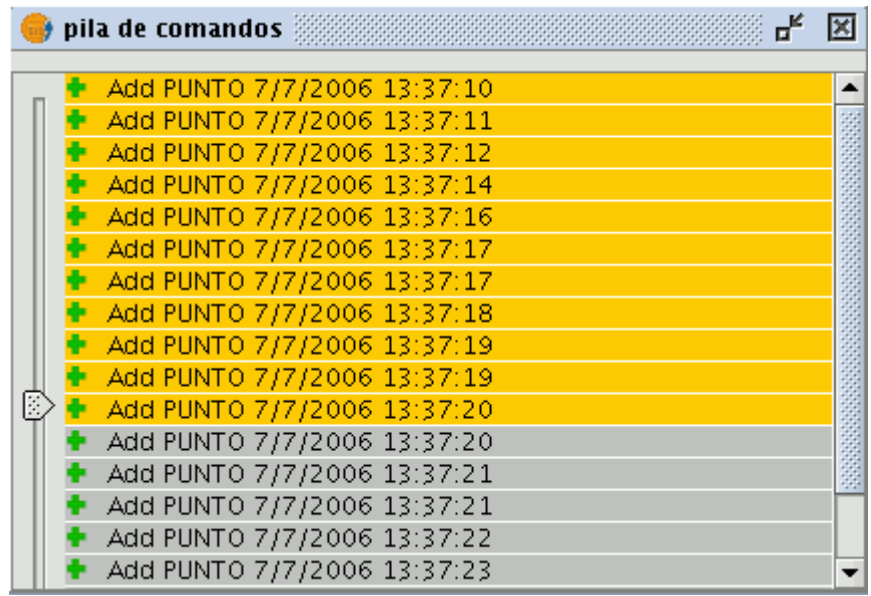

Debe recordar que no se puede deshacer una orden concreta sino todas las órdenes realizadas hasta llegar a ésta, es decir, situarnos en el último paso que queremos conservar y continuar la edición desde este punto. Por ejemplo, supongamos que hemos realizado once acciones cualesquiera y cuando hemos realizado la undécima nos damos cuenta de que el paso número seis es incorrecto, no podemos ir al paso seis y anular sólo este paso, sino que tendremos que deshacer los pasos once, diez, nueve... hasta llegar al quinto.

La ventaja de utilizar la pila de comandos es que con un solo paso se pueden deshacer todos los cambios sin tener que realizarlos uno a uno, y además se puede saber sobre qué acciones se está actuando.

## **6.2.6.2 Deshacer/Rehacer una acción**

Puede acceder desde la barra de herramientas de edición pulsando sobre el icono correspondiente.

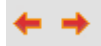

El botón con la flecha orientada a la izquierda le permite deshacer la ultima acción.

El botón con la flecha orientada a la derecha le permite rehacer la ultima acción que se haya deshecho.

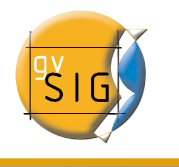

#### *6.2.7 Coordenadas*

La referenciación de un punto puede hacerse por dos métodos:

- Modo consola. Se introducen las coordenadas del punto numéricamente.
- Modo gráfico. Se indica el punto por medio de cualquiera de los dispositivos señaladores (normalmente un ratón).

#### **6.2.7.1 Modo consola**

En la consola pueden utilizarsedos sistemas de referencia.

- Coordenadas cartesianas: Definen un punto X e Y respecto al punto de referencia.
- Coordenadas polares: Definen un punto según la distancia respecto al punto de referencia y un ángulo respecto al eje de abcisas.

Igualmente las coordenadas pueden ser:

- Absolutas: Definen un punto respecto al origen de coordenadas (0,0).
- Relativas: Definen un punto respecto al último punto introducido.

#### **Inserción de coordenadas cartesianas**.

Introduzca los valores de X e Y separados por una coma (X,Y). El valor de X es la distancia positiva o negativa, en unidades a lo largo del eje horizontal, el valor de Y es la distancia en unidades a lo largo del eje vertical.

Los valores utilizados para designar los puntos pueden ser enteros o decimales, positivos o negativos.

Los valores de las **coordenadas absolutas** están basados en el origen (0,0), que es el lugar donde los ejes X e Y intersectan. Por ejemplo el punto 25,7 designa un punto situado a 25 unidades de distancia del origen en el eje de las X y 7 unidades en el eje de la Y.

Los valores relativos de las coordenadas se basan en el último punto introducido. Utilice las **coordenadas relativas** cuando conozca las coordenadas de un punto respecto del punto anterior. Para designar un punto relativo, preceda las coordenadas del símbolo arroba  $(\varpi)$ .

Por ejemplo la coordenada  $@1.2$  determina un punto a 1 unidad de distancia en el eje de las X y a 2 unidades en el eje de la Y respecto del ultimo punto designado.

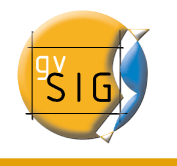

#### **Inserción de coordenadas polares**.

Para introducir coordenadas polares, indique una distancia y un ángulo separados por un corchete agudo (<). Por ejemplo, para designar un punto a 5 unidades del anterior con un ángulo de 45 grados debe escribir @5<45.

Los ángulos aumentan en el sentido contrario a las agujas del reloj y disminuyen en el sentido de las agujas del reloj. Para desplazarse en el sentido de las agujas del reloj deberá indicar un ángulo negativo. Por ejemplo, la posición 1<315 equivale a la posición  $1 - 45$ 

#### **6.2.7.2 Modo gráfico**

Designar un punto en modo gráfico es simplemente indicarlo por medio de un dispositivo señalador. Si dispone de un ratón como dispositivo, el movimiento del mismo está asociado con el retículo (puntero de ejes cruzados) de la pantalla.

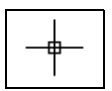

Por tanto, coloque el retículo sobre el punto deseado y bastará con que pulse el botón primario del ratón para fijar el punto.

#### *6.2.8 Órdenes de edición*

Las órdenes de edición son el conjunto de órdenes que se utilizan para editar o modificar un dibujo. Más concretamente, engloba todos los procesos y mecanismos necesarios para modificar y trabajar con lo que ya ha sido dibujado.

gvSIG dispone de tres medios para ejecutar estas órdenes.

- Desde la barra de herramientas de edición pulsando sobre el botón correspondiente.
- Accediendo desde la barra de menús.
- Escribir la orden en la consola de comandos.

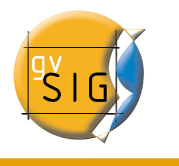

## **6.2.8.1 Seleccionar**

# *6.2.8.1.1 Selección simple*

Para seleccionar alguno de los objetos dibujados en la capa que está editando pulse sobre el botón "Seleccionar" de la barra de herramientas,

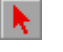

o bien desde la barra de menús seleccionando "Geometría/seleccionar".

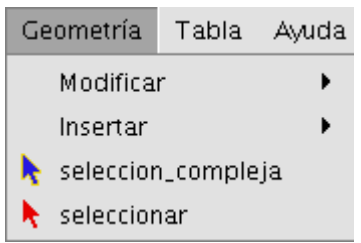

A continuación pulse sobre el objeto que desea seleccionar.

# *6.2.8.1.2 Selección compleja*

Se puede acceder a dicho botón desde la barra de herramientas,

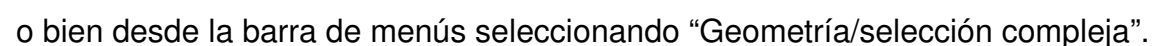

Una vez activada la herramienta "selección compleja" pulse el botón secundario del ratón dentro del área de dibujo y se abrirá el siguiente menú contextual.

k.

**gvSIG – Manual de Usuario**

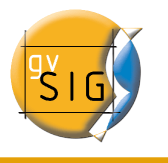

Fuera del rectángulo Dentro del polígono Intersecta/Contiene el Polígono Fuera del polígono Dentro de la circunferencia Intersecta/Contiene la Circunferencia Fuera de la cincunferencia Seleccionar todos Cancelar

Pulse sobre la opción que desee utilizar para, a continuación, seleccionar los elementos.

Si utiliza la opción dentro de la circunferencia puede delimitar una circunferencia de manera que los elementos que quiera seleccionar queden dentro de su área.

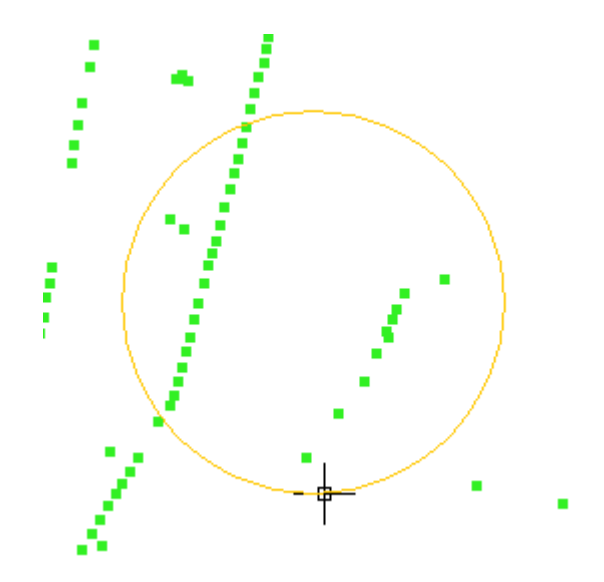

El resultado de la selección se corresponde con la imagen siguiente.

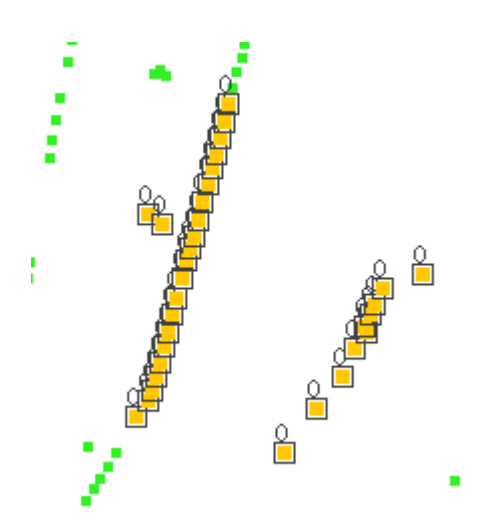

También puede escribir las órdenes "seleccionar" y "selección compleja" en la consola de comandos.

#### **Orden: "seleccionar".**

Escriba en la consola de comandos la orden "seleccionar"

En la consola de órdenes aparecerá un mensaje solicitándole que añada el punto de selección, introduzca las coordenadas del objeto que quiere seleccionar. Si en las coordenadas fijadas existe algún objeto quedará seleccionado.

```
SELECCIONAR.
#Precise punto de selección > |.
```
#### **Orden: "selección compleja".**

Escriba en la consola de comandos la orden "selección compleja" y cuando se muestren las opciones de selección escriba la opción que desee. Las opciones se muestran con su nombre, y entre corchetes, ([]) el texto que debe introducir en la consola de comandos para utilizar la opción.

SELECCIÓN COMPLEJA. #Precise punto o Circunf.[IC], Fuera Rect.[OR], Políg.[IP], Inter. pol.[CP], Fuera pol.[OP], Inter. circ

Si, por ejemplo, quiere seleccionar las entidades que se encuentren dentro del área de un polígono, debe hacer lo siguiente. Desde la consola de comandos escriba la orden

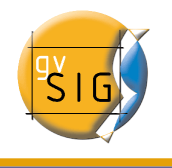

"selección compleja", pulse "Enter" y a continuación como opción "IP". Esto nos permite indicar las coordenadas de los vértices que formarán el polígono (cuando se indiquen las coordenadas de cada uno de los vértices se irá dibujando un polígono en la ventana de dibujo) y una vez finalizado, las entidades que queden dentro de su área estarán seleccionadas para trabajar sobre ellas.

La siguiente imagen muestra la introducción de una opción de selección

```
\Big[ .\, [OR], Polig.[IP], Inter. pol.[CP], Fuera pol.[OP], Inter. circunf.[CC],Fuera circunf.[OC] > IP.
```
La siguiente figura muestra la definición del polígono de selección en el área de dibujo.

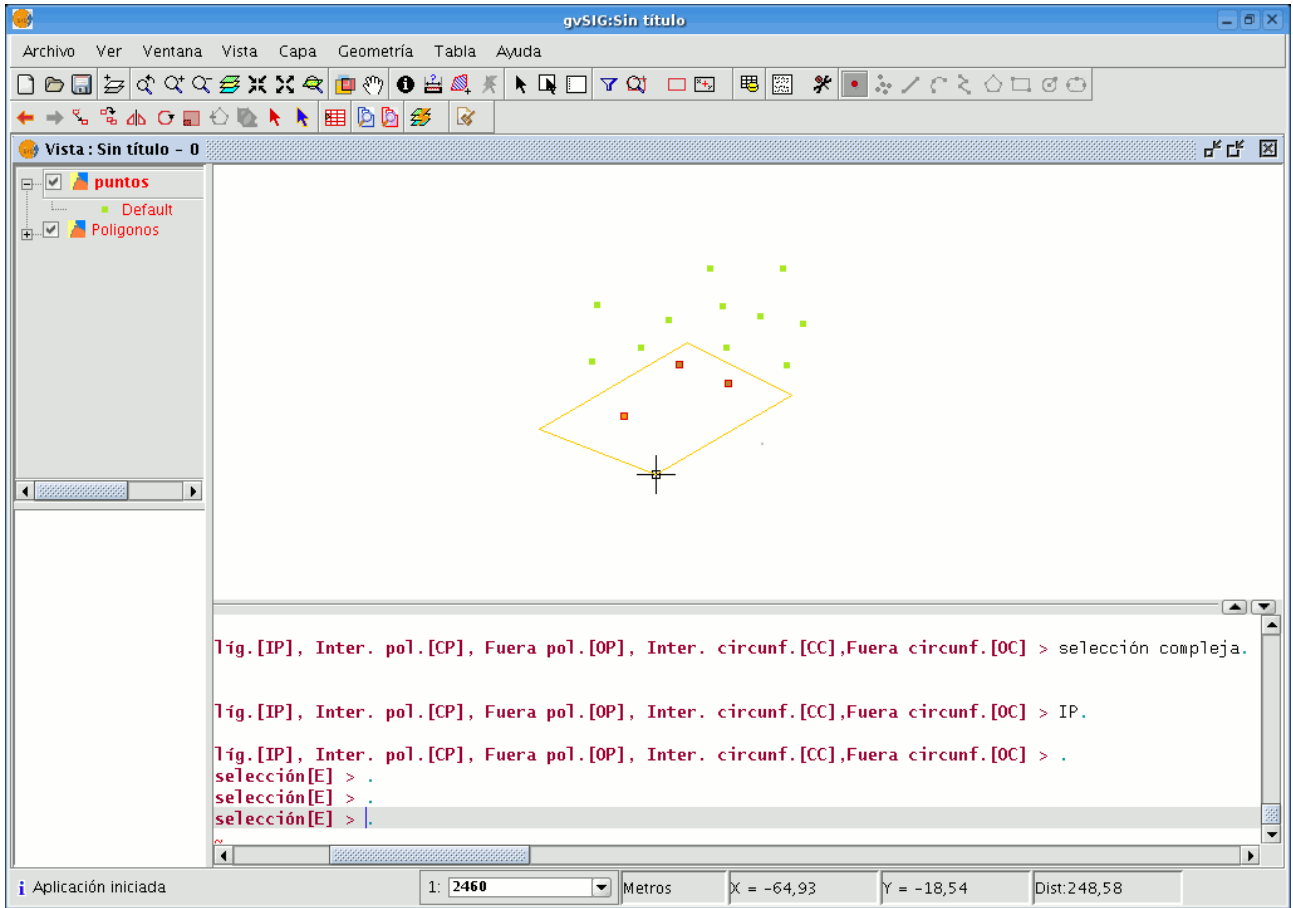

Una vez finalizado el polígono las entidades contenidas en su área quedan seleccionadas

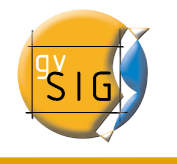

para trabajar en ellas.

#### **Opciones de selección**

- Dentro de la circunferencia **[IC]**: Permite delimitar una circunferencia para seleccionar todos aquellos elementos que estén situados dentro de área.
- Fuera del rectángulo **[OR]**: Permite delimitar un área rectangular para seleccionar los elementos que queden fuera de dicha área.
- Dentro del polígono **[IP]**: Permite dibujar un área poligonal para seleccionar los elementos contenidos dentro de esa área.
- Intersecta /contiene el polígono **[CP]**: Permite dibujar un área poligonal para seleccionar todos aquellos elementos que se encuentren en su interior o sean intersectados por su perímetro.
- Fuera del polígono **[OP]**: Permite delimitar una área poligonal para seleccionar los elementos situados fuera de su área.
- Dentro de la circunferencia **[IC]**: Permite delimitar una circunferencia para seleccionar los elementos contenidos dentro ella.
- Intersecta/contiene la circunferencia **[CC]:** Permite delimitar una circunferencia para seleccionar todos aquellos elementos que se encuentren en el interior de su área o sean intersectados por su perímetro.
- Fuera de la circunferencia **[OC]**: Permite delimitar una circunferencia para seleccionar los elementos situados fuera de su área.
- **Seleccionar todos**: Selecciona todos los elementos contenidos en la capa independientemente del lugar que ocupen en ella.

#### **6.2.8.2 Copiar**

Realiza una copia de los objetos que tenga seleccionados. Las entidades copiadas mantendrán el mismo tamaño y orientación que las originales.

Para acceder a la utilidad pulse sobre el botón "Copiar" de la barra de herramientas.

Desde la barra de menús pulse "Geometría/Modificar" y seleccione la opción "Copiar".

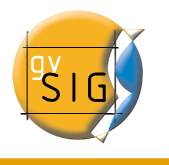

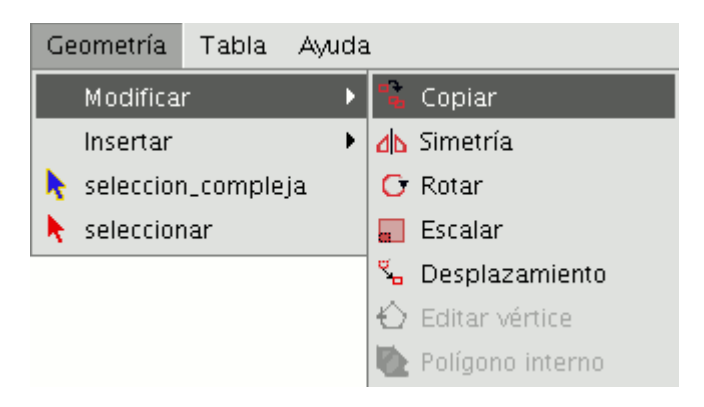

El procedimiento para copiar es básicamente el mismo que para hacer un desplazamiento pero los objetos de origen no se mueven de sus posiciones de inicio. En el nuevo lugar se crean nuevos objetos idénticos a los originales en tamaño, orientación y distancia entre ellos.

Para realizar una copia, una vez designados los objetos a copiar debe indicar dos puntos, el de base y el de desplazamiento.

Al igual que en el resto de herramientas, para precisar el lugar de la vista donde se insertarán los objetos que se están copiando, se mostrará una proyección de éstos sobre la vista.

Cuando sitúe los objetos copiados en su lugar, vuelva a pulsar sobre la vista para fijar la posición.

Para realizar una copia de objetos desde la consola de comandos, una vez seleccionados los objetos que desea realizar copiar, escriba la orden "Copiar", introduzca el primer punto de desplazamiento y a continuación el segundo.

Por ejemplo, una vez escrita la orden y el primer punto de desplazamiento (30,40), aparece la proyección de la figura que se está copiando.

Introduzca el segundo punto de desplazamiento, (en el ejemplo 60,40), y aparecerá el nuevo elemento, idéntico al original, en el lugar fijado.

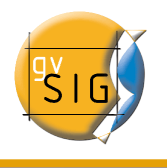

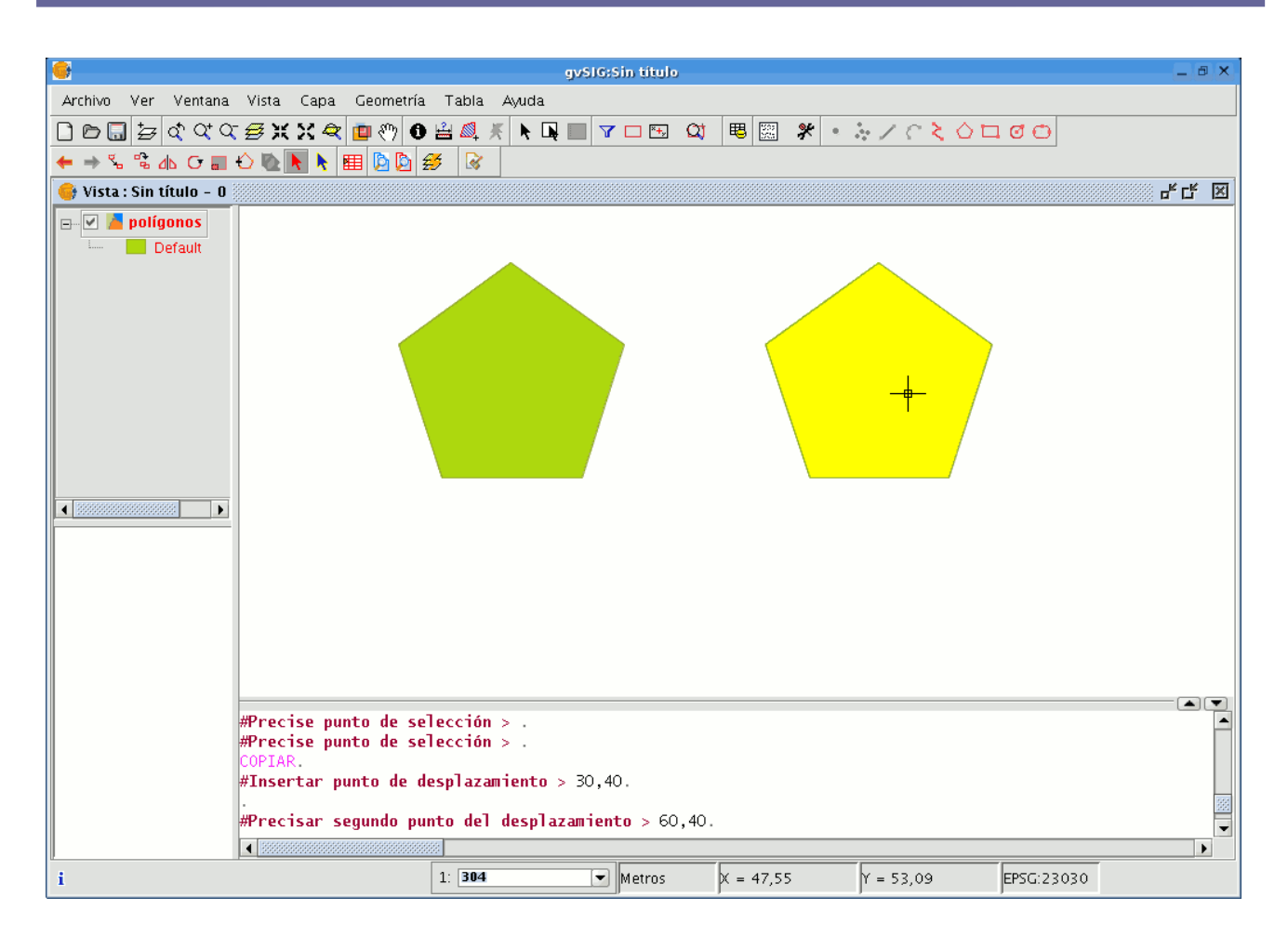

## **6.2.8.3 Simetría**

Esta herramienta le permite realizar un dibujo simétrico al seleccionado. Puede acceder a esta herramienta pulsando sobre el botón "Simetría" de la barra de herramientas,

d۵

o también a través de la barra de menús "Geometría/Modificar/Simetría".

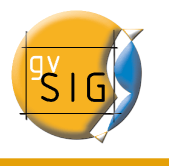

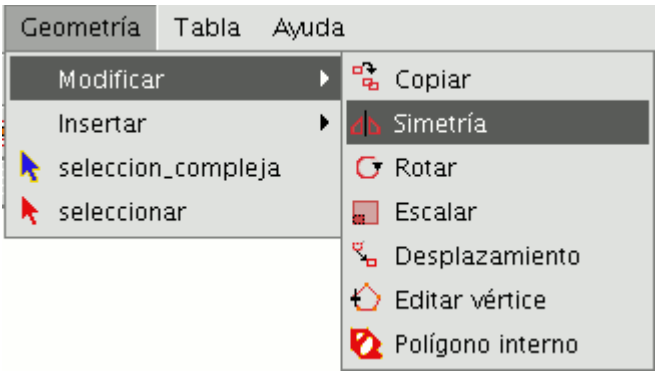

Para obtener un dibujo simétrico en gvSIG en primer lugar seleccione el elemento y a continuación seleccione la opción "simetría". A continuación, pulse sobre el área de dibujo de la vista para insertar el primer punto del eje de simetría, gvSIG creará, en ese momento, una proyección en rojo de una figura simétrica a la seleccionada. A continuación puede introducir el segundo punto por el que pasará el eje de simetría pulsando de nuevo sobre el área de dibujo.

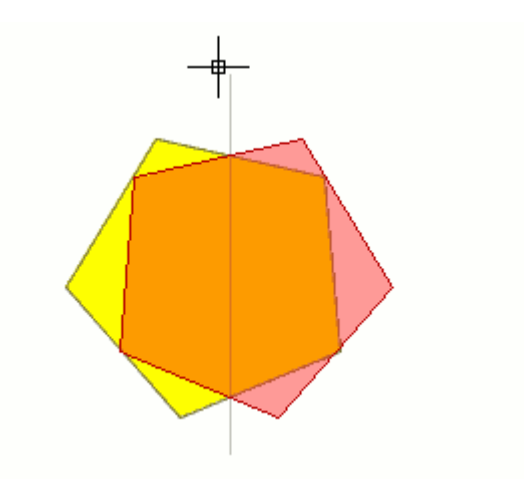

Si desea ejecutar la herramienta desde la línea de comandos, en primer lugar escriba la orden "simetría". A continuación introduzca el primer punto por el que pasará el eje de simetría y pulse "Enter". En ese momento, la consola le pedirá que introduzca un segundo punto por el que ha de pasar dicho eje. Escriba el punto y pulse "Enter" de nuevo.

La consola le preguntará si desea conservar el objeto de origen, escriba "S" en caso afirmativo y "N" en caso contrario.

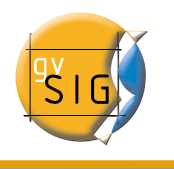

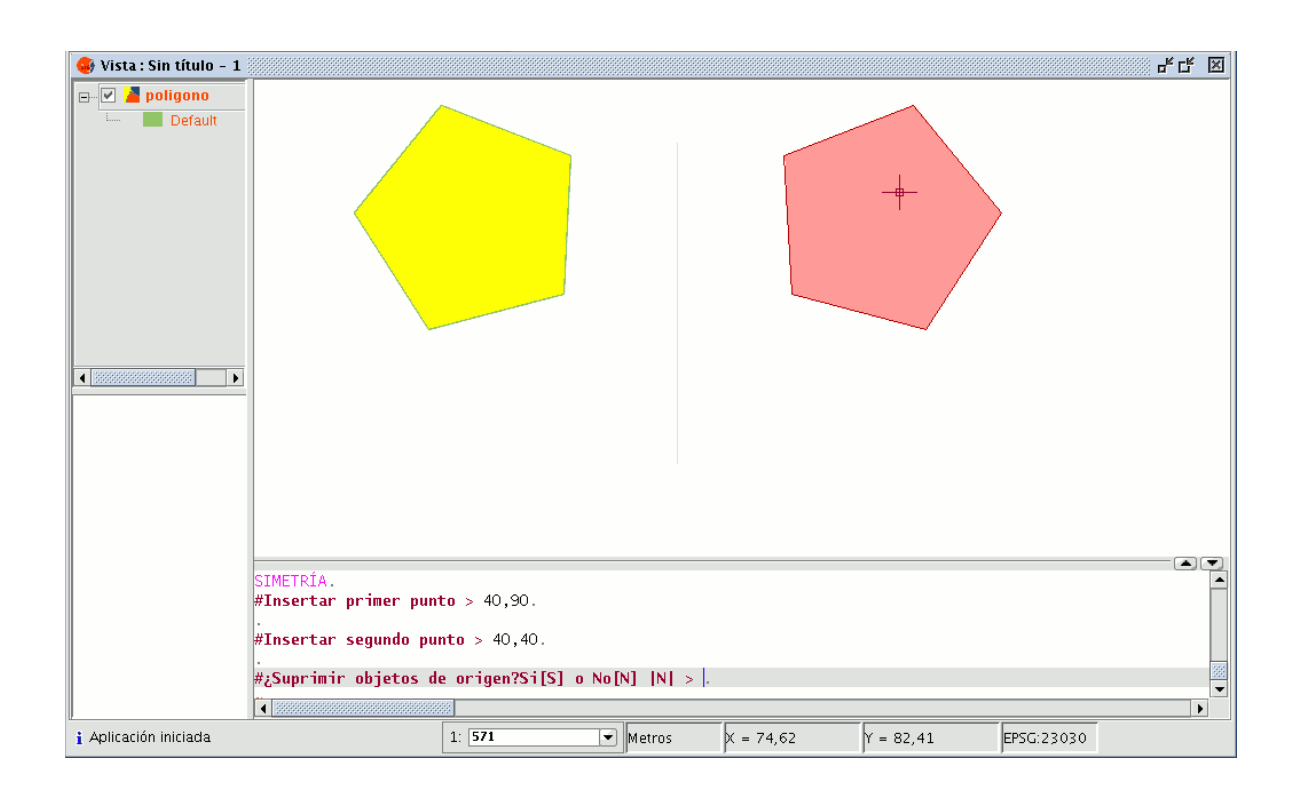

## **6.2.8.4 Rotar**

Mediante esta herramienta puede girar los objetos seleccionados tomando como centro un punto base.

 $\mathbf C$ 

Para activarla pulse sobre el botón "Rotar" de la barra de herramientas de edición.

O también desde la barra de menú "Geometría/Modificar/Rotar".

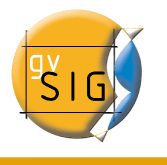

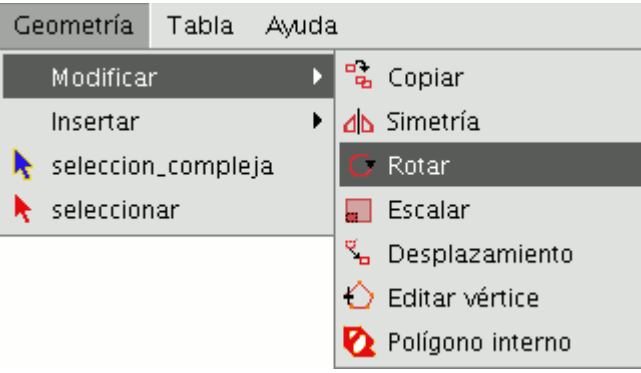

Para rotar un elemento, en primer lugar sitúe el punto base pulsando con el ratón dentro del área de dibujo. Mueva el ratón hasta precisar la nueva posición ayudándose de la proyección que crea gvSIG al efecto. Pulse de nuevo sobre el botón primario del ratón dentro de la vista para fijar este punto.

Si desea hacerlo desde la consola de comandos, una vez seleccionados los objetos que se desea rotar, escriba la orden "Rotar" e introduzca el primer punto de desplazamiento y a continuación el ángulo de desplazamiento en grados sexagesimales. El objeto rotará en sentido horario si escribe un ángulo negativo y en sentido contrario a la agujas del reloj si escribe el ángulo con signo positivo.

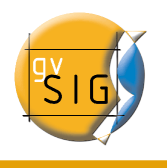

#### **gvSIG – Manual de Usuario**

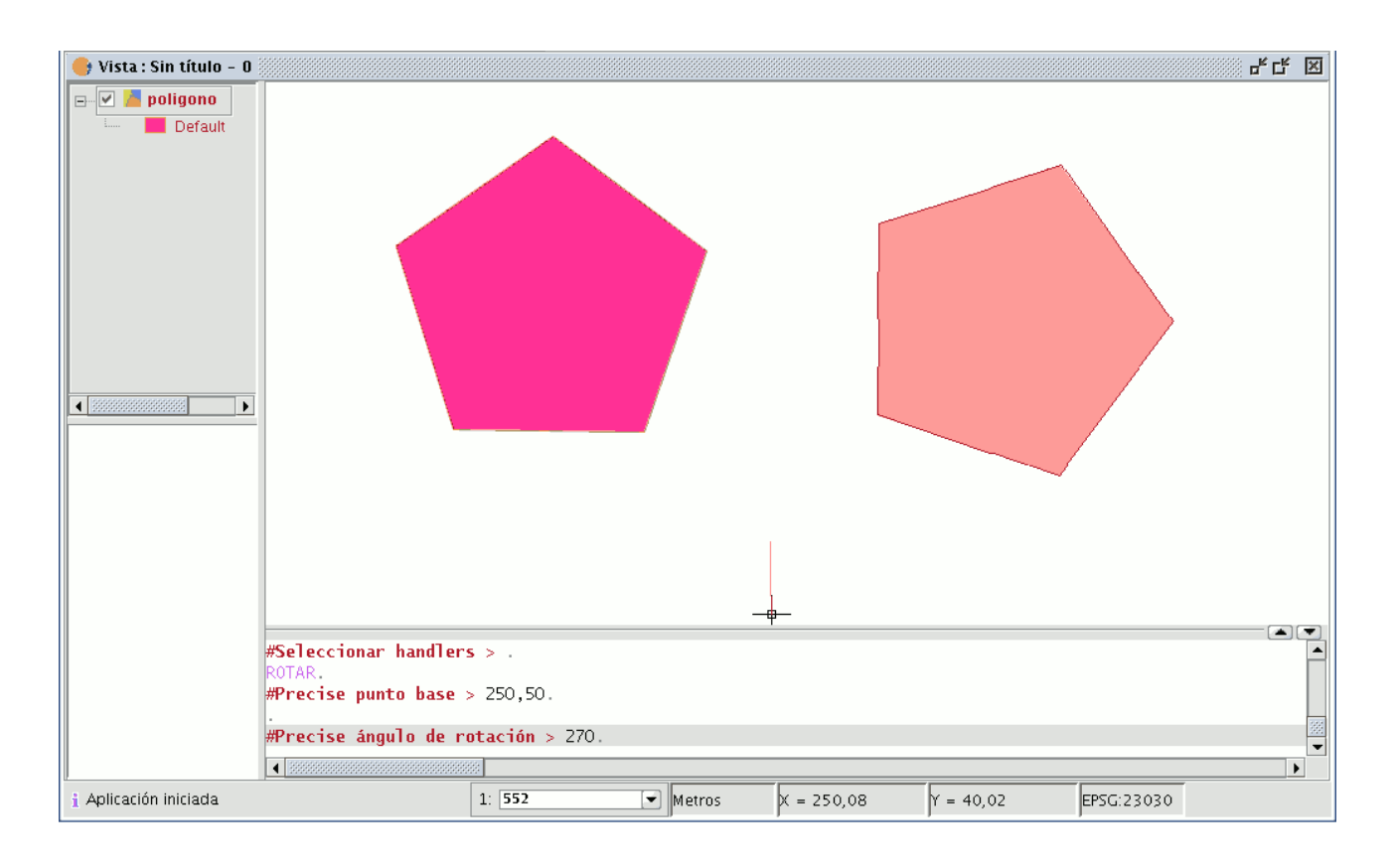

## **6.2.8.5 Escalar**

Con esta orden se puede modificar el tamaño de los objetos seleccionados. Seleccione esta herramienta pulsando el botón escalar de la barra de herramientas

 $\Box$ 

o desde la barra de menús seleccione "Geometría/Modificar/Escalar".

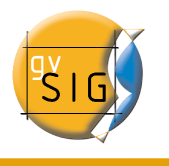

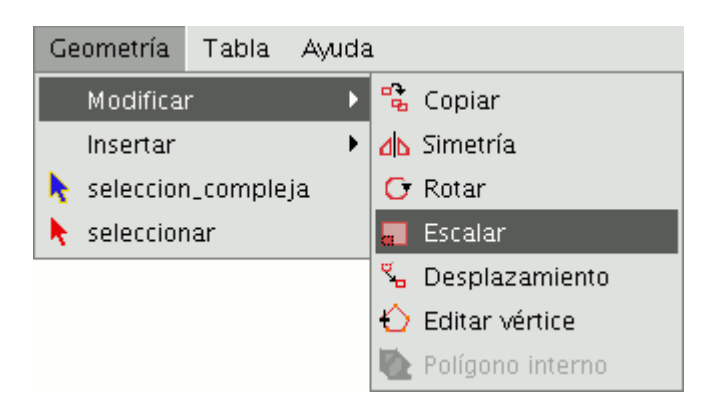

Existen dos métodos para escalar, indicando un factor de escala y por referencia.

#### **Escalar por "Factor de escala"**

Para escalar elementos gráficamente utilizando un factor de escala, seleccione los objetos a los que desea modificar su tamaño, active la herramienta escalar y fije el punto base. La aplicación creará una imagen que le dará una referencia acerca del tamaño de los objetos que está modificando.

A medida que se acerque al punto que haya fijado como punto base, los elementos sobre los que está actuando se harán más pequeños, mientras que, cuanto más se aleje, más grandes se harán éstos. Una vez que los objetos se ajusten al tamaño que desea, pulse nuevamente sobre la ventana de dibujo.

Se aplica el mismo factor de escala tanto para la coordenada X como para la Y.

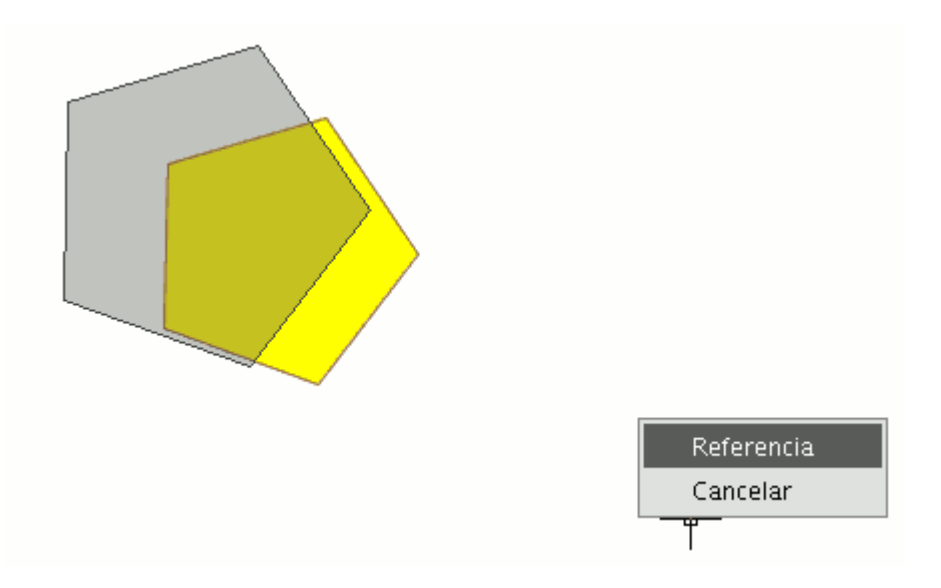

Para escalar gráficamente utilizando la opción "Referencia" una vez seleccionados los objetos y activada la orden "escalar" pulse sobre el botón secundario del ratón dentro del área de dibujo para mostrar el menú contextual de la herramienta.

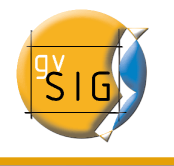

Seleccione la opción "Referencia". Indique los puntos de la recta de referencia y los de la recta de escala a medida que se vayan mostrando los mensajes en la consola de comandos.

```
FSCALAR
#Precise punto base >.
#Precise factor de escala|2| o Referencia[R] > .
#Precise punto origen recta referencia o Factor de escala[F] > .#Precise punto final recta referencia >.
#Precise punto origen recta escala >.
#Precise punto final recta escala >.
```
Desde la consola de comandos, puede usar igualmente la orden escalar. Una vez que tenga seleccionados los objetos que escalar, escriba la orden "escalar" y seguidamente introduzca el punto base como se muestra en la siguiente figura.

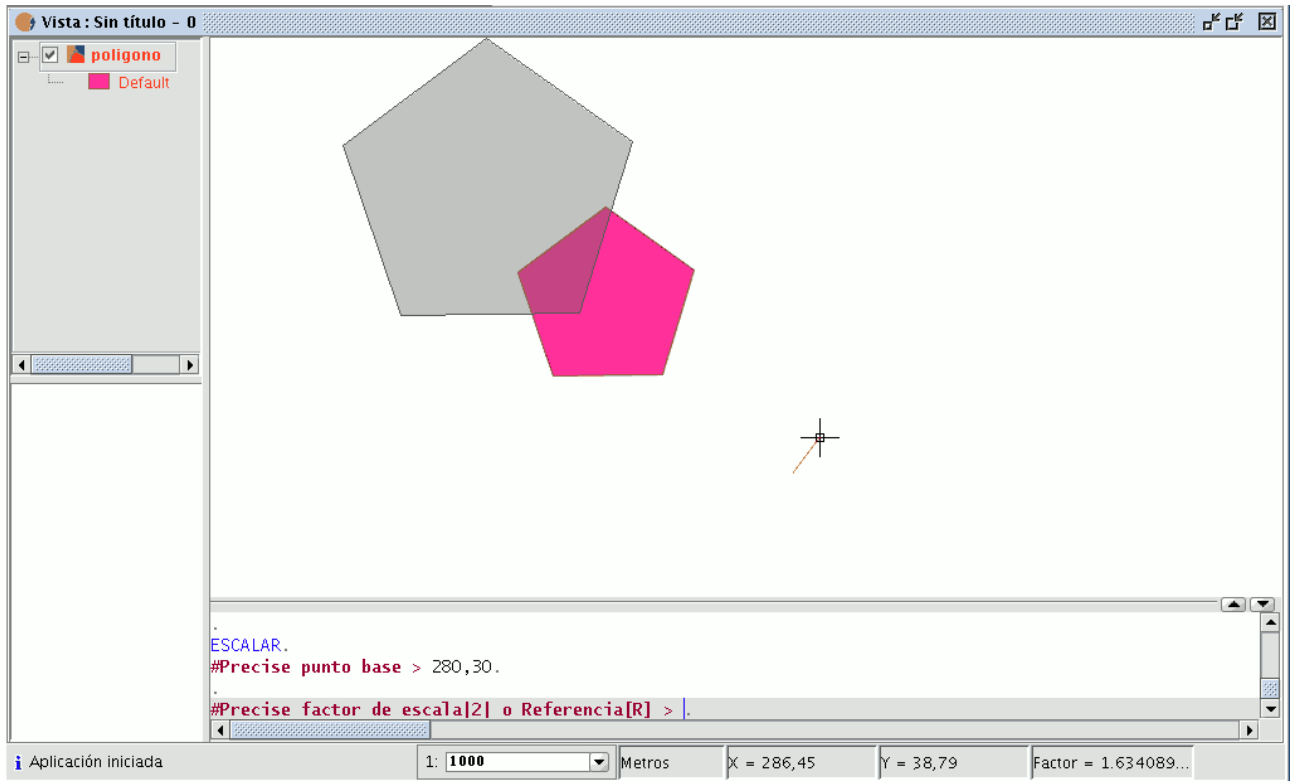

Para aumentar el tamaño de los objetos debe introducir un factor de escala mayor que 1 y si lo que desea es reducir el tamaño de los objetos el factor de escala deberá estar comprendido entre 0 y 1. Si no indica ningún valor gvSIG tomará como factor de escala por defecto 2.

#### **gvSIG – Manual de Usuario**

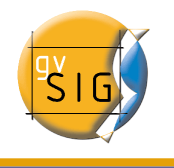

#### **Escalar por "Referencia".**

Si desea escalar utilizando la opción "Referencia", una vez seleccionadas las entidades que desea escalar precise el punto base, a continuación en la consola de comandos indique que se escalará por referencia introduciendo la letra "r", precise el punto de origen y el punto final de la recta de referencia e introduzca seguidamente los puntos de origen y final de la recta de escala.

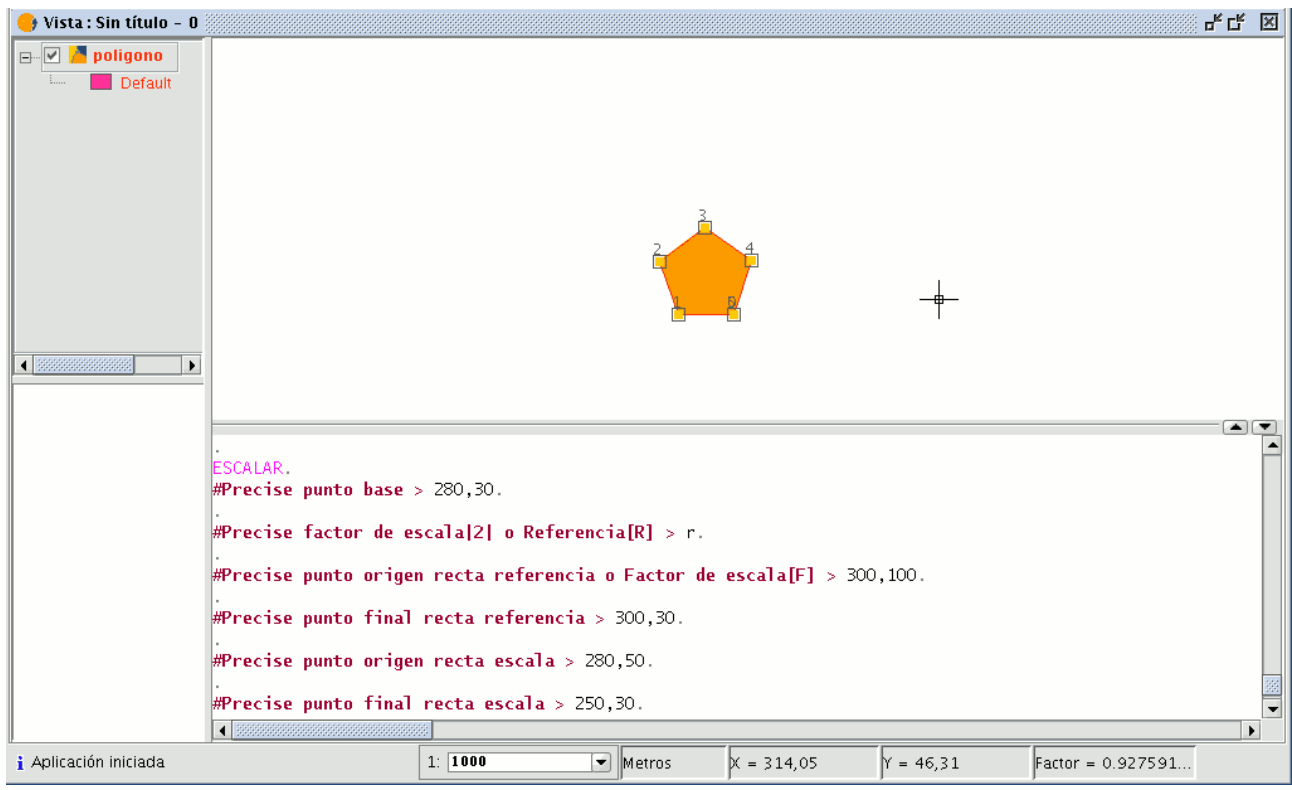

## **6.2.8.6 Desplazamiento**

Esta herramienta le permite mover los objetos seleccionados de un punto a otro de la vista mediante la indicación de un vector de desplazamiento.

Para usar la utilidad puede seleccionarla desde la barra de herramientas pulsando el botón "Desplazamiento",

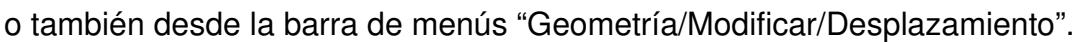

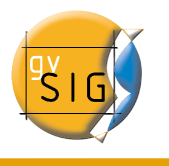

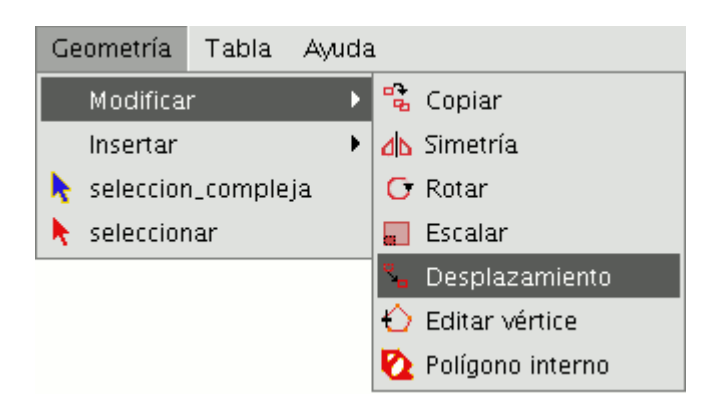

Si desea realizar un desplazamiento, seleccione primero el objeto que desea mover, y a continuación active la opción "Desplazamiento". Pulse sobre el área de dibujo para fijar el punto de desplazamiento. gvSIG creará una proyección, en color rojo, de los elementos que esté desplazando para que sirva de guía a la hora de posicionarlos en su nueva ubicación.

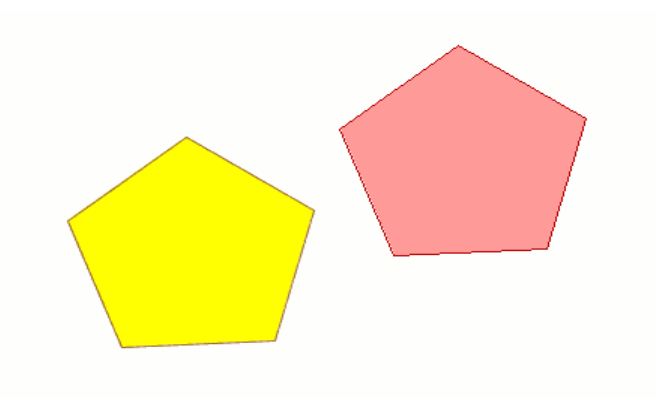

Cuando el elemento esté situado en el punto que desee, vuelva a pulsar el botón primario del ratón para fijar la nueva posición.

Para utilizar la orden desplazamiento desde la consola de comandos escriba la orden "Desplazamiento".

La consola mostrará un mensaje solicitando un punto de desplazamiento, introdúzcalo.

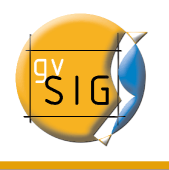

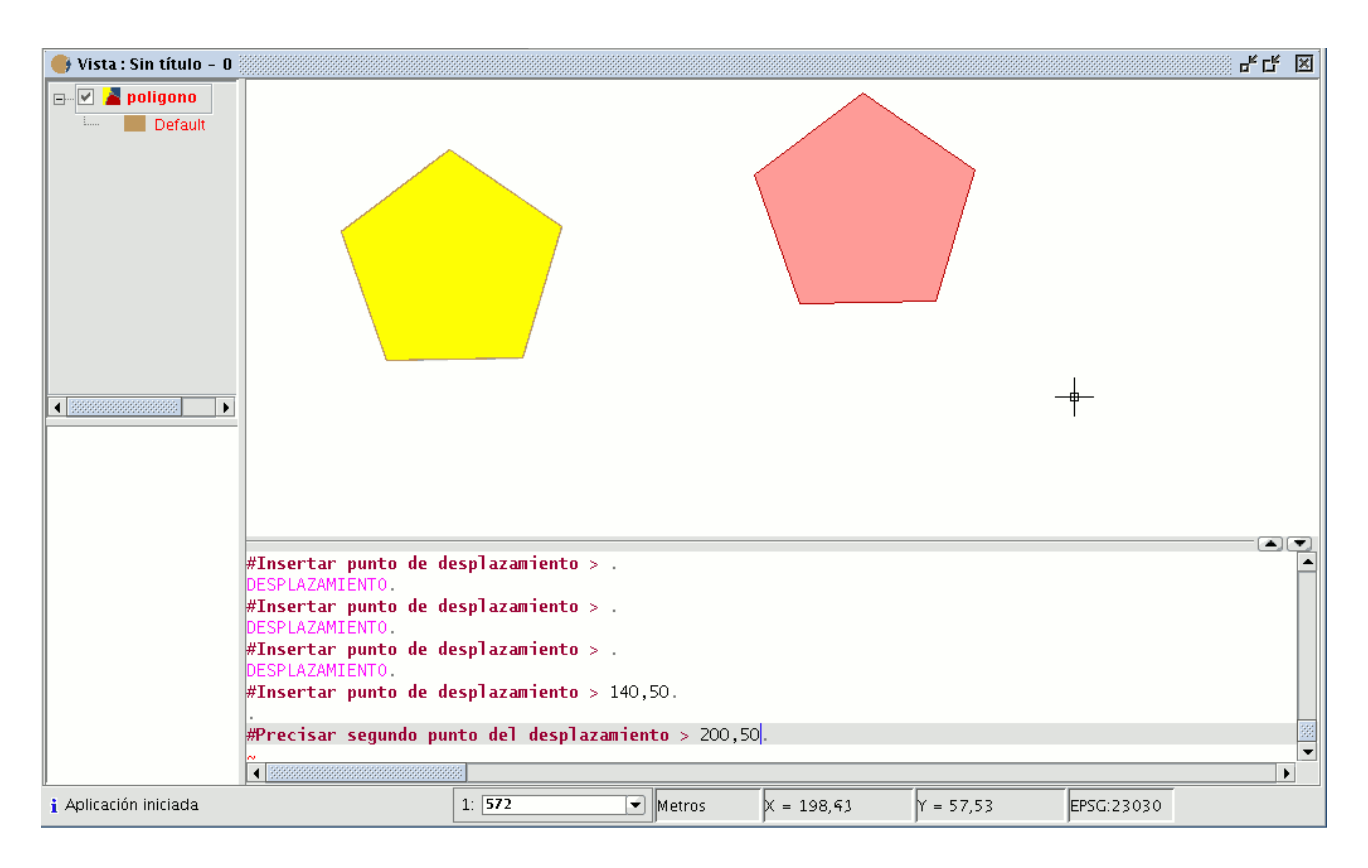

A continuación introduzca el segundo punto de desplazamiento. Pulse "Enter" y el objeto se habrá desplazado a su nueva posición.

## **6.2.8.7 Editar vértice**

Esta herramienta le permite recorrer los vértices de los objetos seleccionados de manera sencilla y realizar acciones como añadir un nuevo vértice o eliminar el vértice que se está editando.

Para acceder a esta herramienta pulse sobre el botón "Editar vértice" de la barra de herramientas.

También puede acceder desde el menú "Geometría/Modificar/Editar vértice".

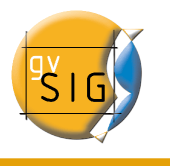

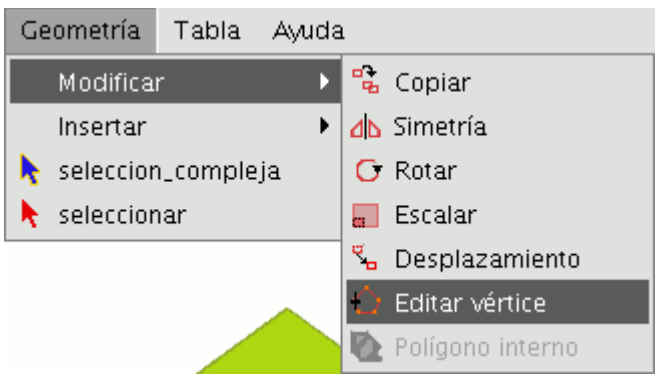

Para editar los vértices de una figura, seleccionela y pulse sobre el botón "Editar vértice" de la barra de herramientas. Aparecerá un puntero de color rojo en uno de los vértices de la figura que se está editando.

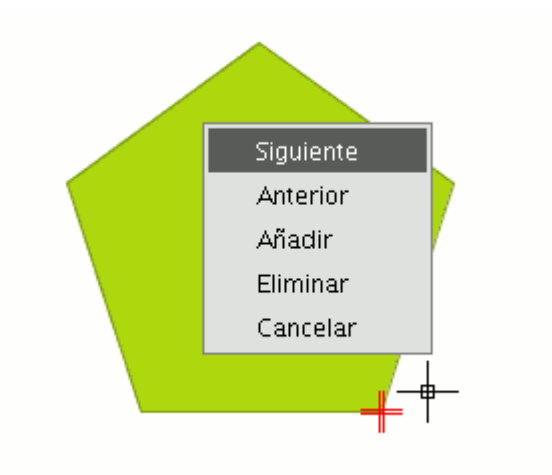

Si pulsa con el botón secundario del ratón, aparecerá el menú desde el que podrá seleccionar las acciones que desee realizar.

Si pulsa sobre la opción "Siguiente", el cursor se moverá al siguiente vértice que tenga el objeto seleccionado.

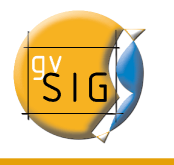

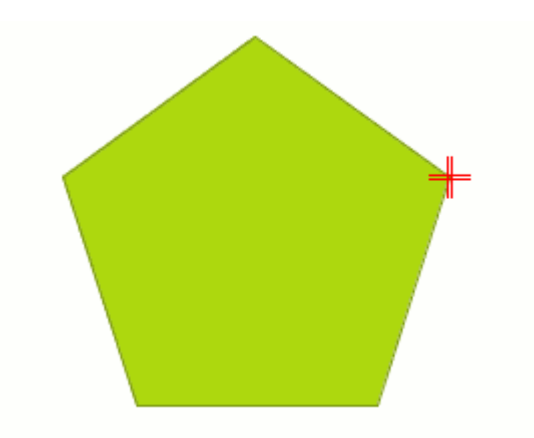

También puede utilizar esta herramienta desde la consola de comandos, para ello escriba la orden : EDITAR\_VÉRTICE.

Si, por ejemplo, quiere recorrer los vértices de una entidad, tras escribir la orden, introduzca el parámetro "S" (siguiente). Para ir al vértice anterior escriba el parámetro "A". Para eliminar un vértice, escriba el parámetro "E" y pulse "Enter". Para añadir (insertar) un vértice, escriba el parámetro "I" y pulse "Enter". A continuación se le pedirán las coordenadas X e Y del nuevo vértice (debe tener en cuenta que, estas coordenadas deberán pertenecer al perímetro del polígono). Introduzca los datos en la consola y pulse "Enter". Se creará un nuevo vértice en la figura.

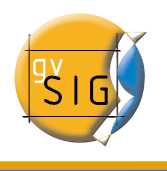

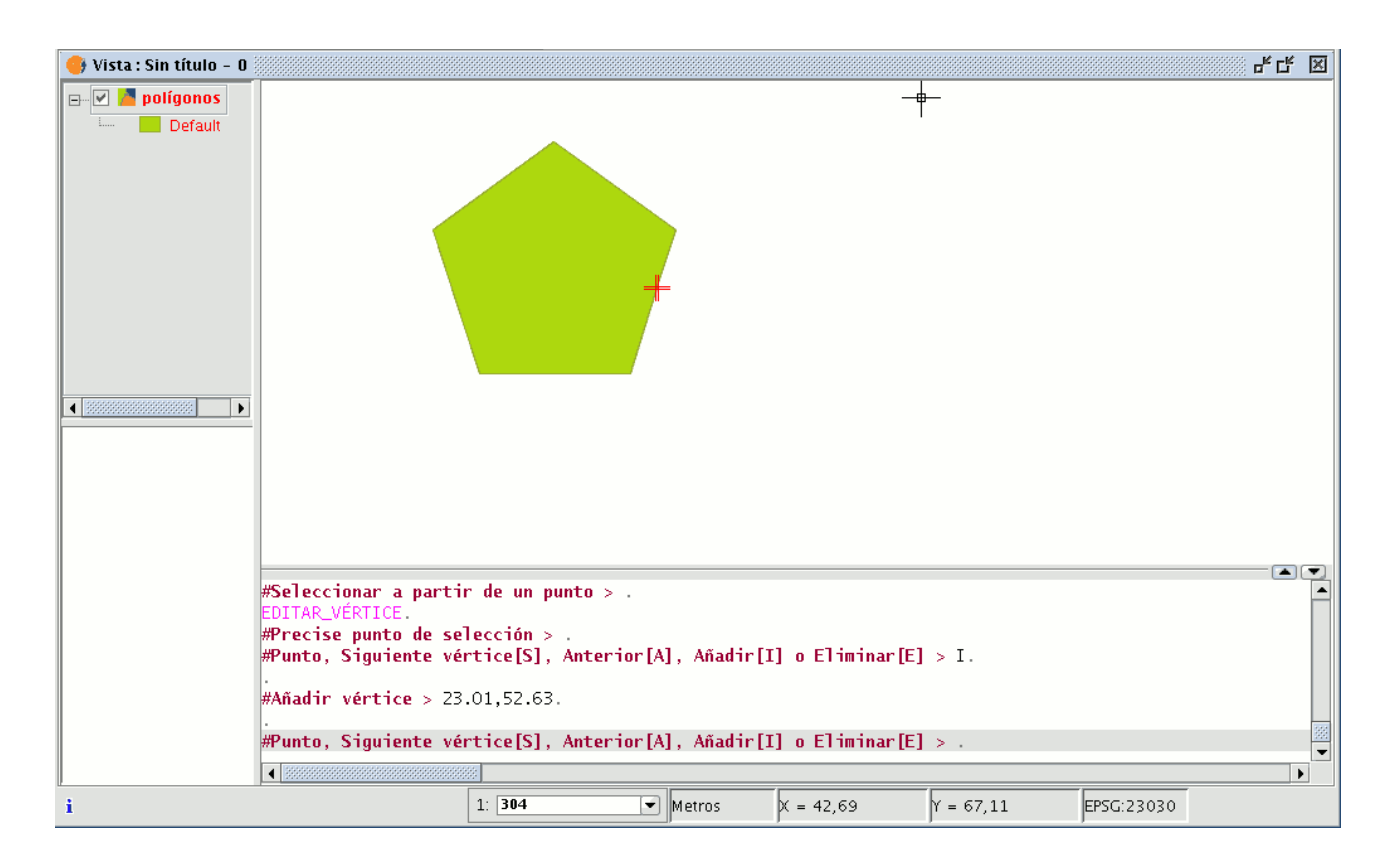

# **6.2.8.8 Polígono interno**

Esta herramienta le permite crear una entidad poligonal dentro de una ya existente.

Puede acceder a la herramienta desde el menú "Geometría/Modificar/Polígono interno"

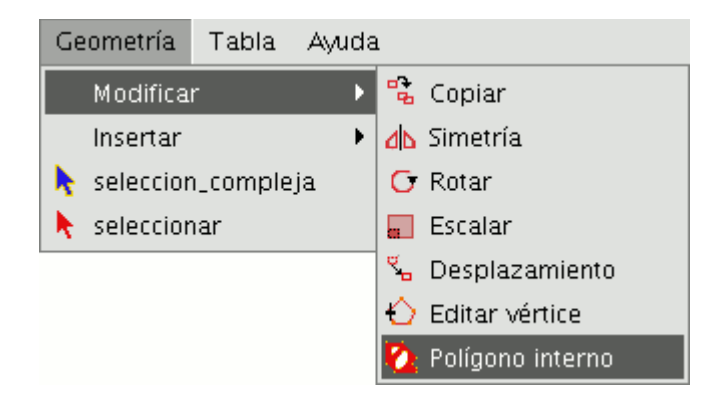

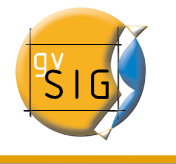

o desde el botón de la barra de herramientas siguiente:

#### Ø.

Puede crear un polígono interno, bien gráficamente bien desde la consola de comandos de gvSIG. En el primero de los casos y con la capa de entidades poligonales en edición y el polígono sobre el que desea utilizar la herramienta seleccionado, active la herramienta "Polígono interno" y sitúe el cursor donde desee insertar el primer vértice.

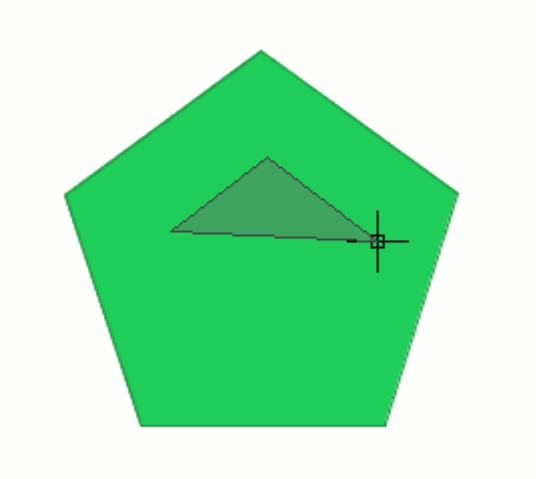

A continuación vaya insertado los vértices de la nueva entidad poligonal que desea crear.

Cuando ya no desee insertar más vértices, pulse el botón secundario del ratón y, en el menú contextual que aparece, seleccione "End".

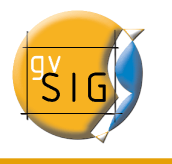

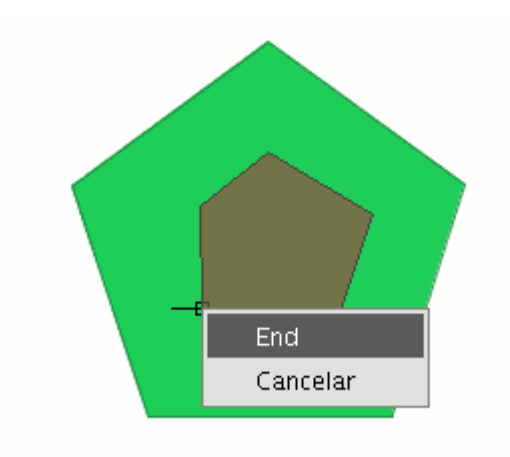

Se habrá creado así el polígono interno correspondiente.

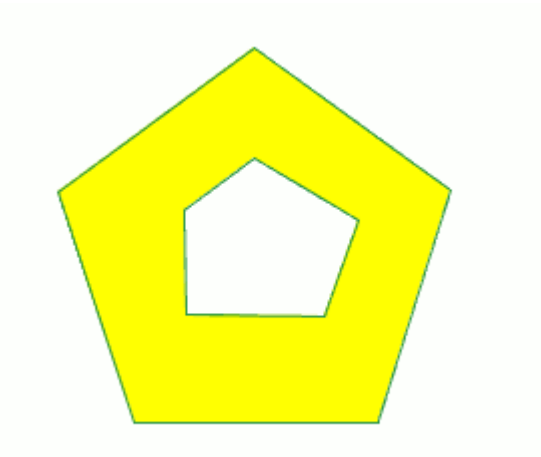

También puede utilizar esta herramienta desde la consola de comandos. Para ello, escriba la orden "Polígono interno" en la línea de comandos. A continuación escriba las coordenadas X, Y de los puntos, que se corresponderán con los vértices de la nueva entidad poligonal, y una vez que haya finalizado, escriba "e", con el fin de cerrar el nuevo polígono interno que ha creado.

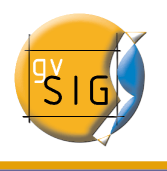

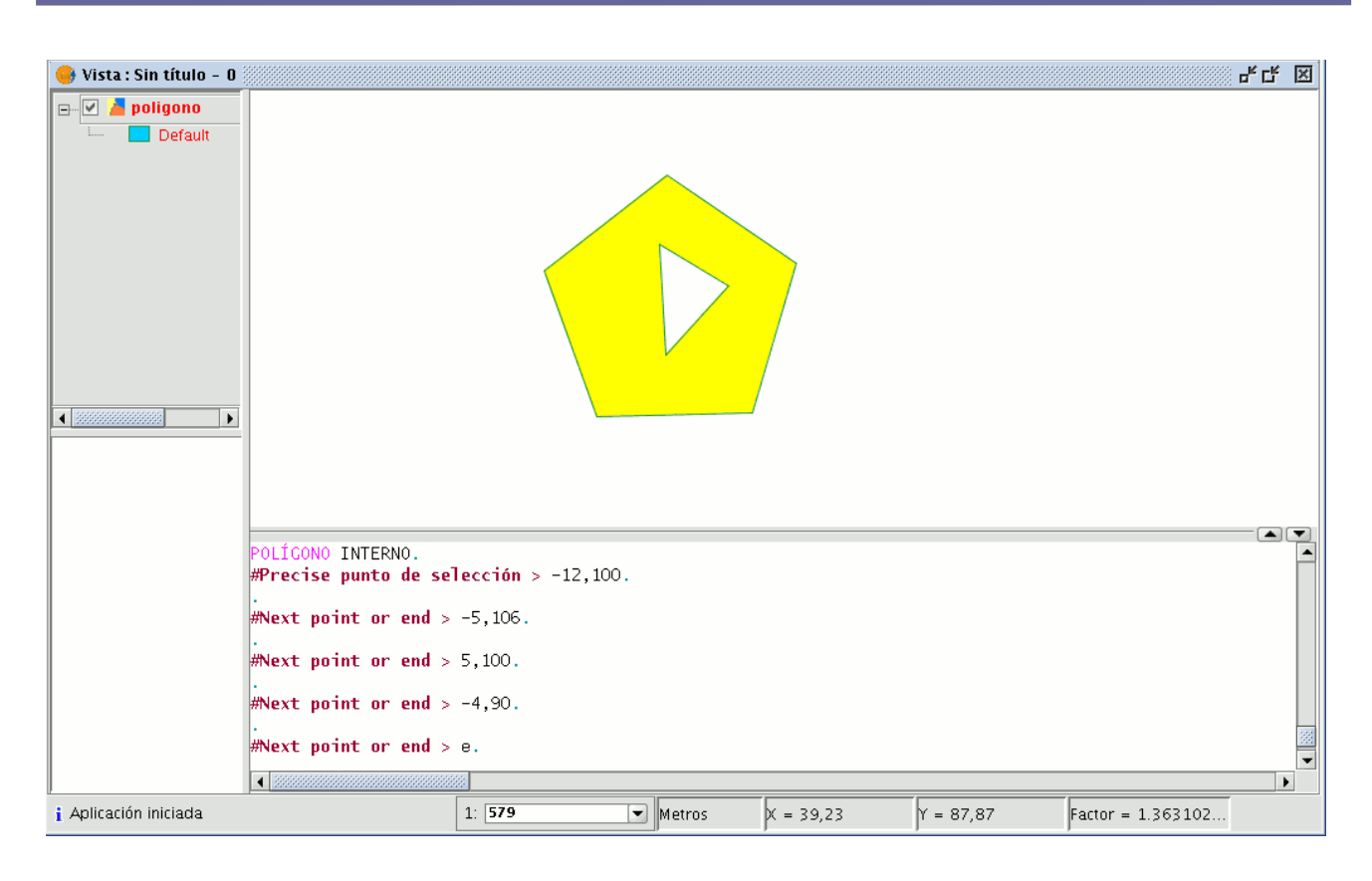

# *6.2.9 Órdenes de dibujo*

En este apartado se comentarán las órdenes de dibujo de las que dispone gvSIG. El resto de órdenes pueden modificar los elementos, pero a excepción de la orden copiar, no pueden crear nuevas entidades, con dicho fin están las órdenes propias de dibujo.

gvSIG dispone de elementos básicos de dibujo, tales como línea, círculo, polígono, entre otros, para, a partir de ellos, conseguir cualquier dibujo complejo.

Todos los elementos que se quieran introducir requieren que se precise uno o varios puntos para su correcta ubicación en el dibujo.

Es importante recordar que las herramientas para la inserción de nuevos elementos varían en función de la capa que se esté editando. Así, por ejemplo, un punto sólo podrá ser introducido en una capa de tipo punto, no estando soportado por ningún otro tipo de capa.

## **6.2.9.1 Punto**

Para activar esta herramienta, puede pulsar sobre el botón "Punto" de la barra de herramientas.

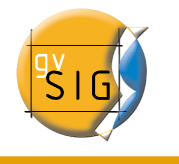

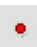

También puede activar la herramienta desde la barra de menú "Geometría/Insertar" y seleccionar la opción "Punto".

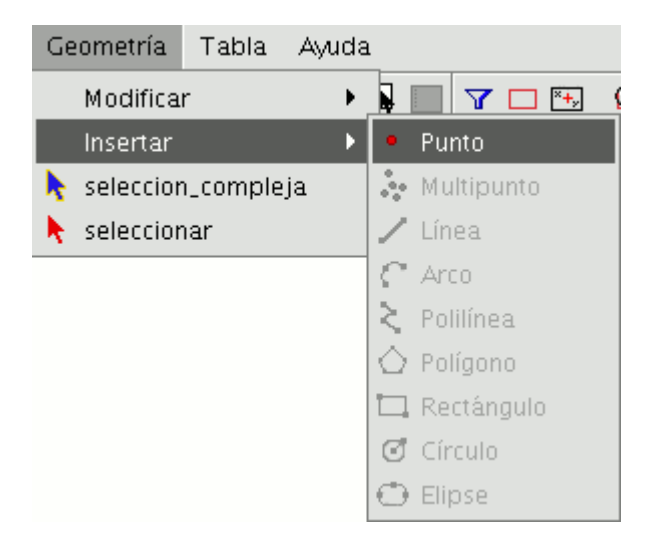

Para insertar un punto, posicione el cursor gráfico (retículo) en el área de dibujo en el lugar donde desea insertar el punto y pulse sobre el botón primario del ratón. El punto aparecerá en el lugar indicado.

Para insertar un punto desde la consola de comandos escriba la orden "Punto". Introduzca sus coordenadas y pulse "Enter", aparecerá el punto definido en la posición indicada.

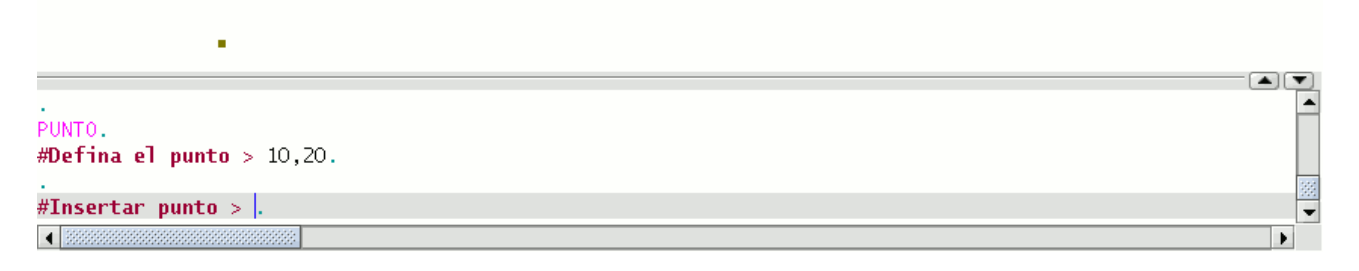

También puede definir un punto en función del último que se ha insertado. Para indicar que va a utilizar coordenadas relativas, precédalas con el símbolo "@", por ejemplo, si introduce "@0.30<30" estará indicando que quiere insertar un punto a una distancia de 0,30 unidades y con un ángulo de 30 grados sexagesimales respecto al punto anterior.

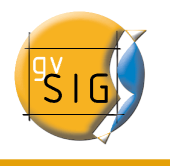

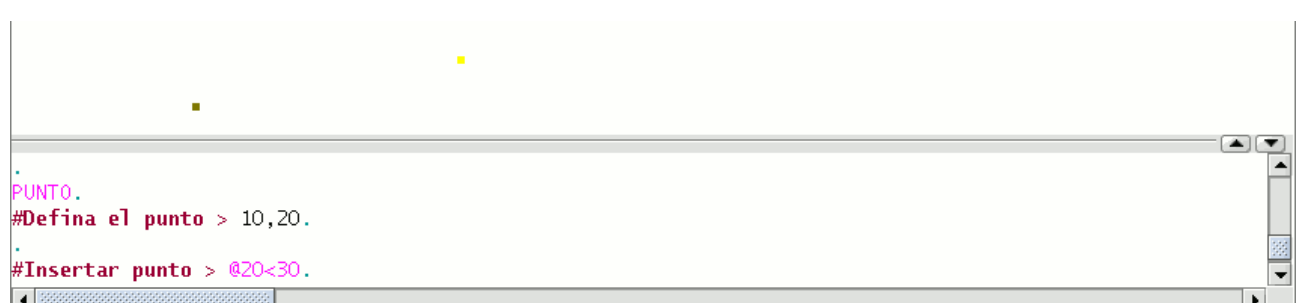

## **6.2.9.2 Multipunto**

Para activar la herramienta pulse sobre el botón de la barra de herramientas

#### à.

o desde la barra de menús "Geometría/Insertar/Multipunto".

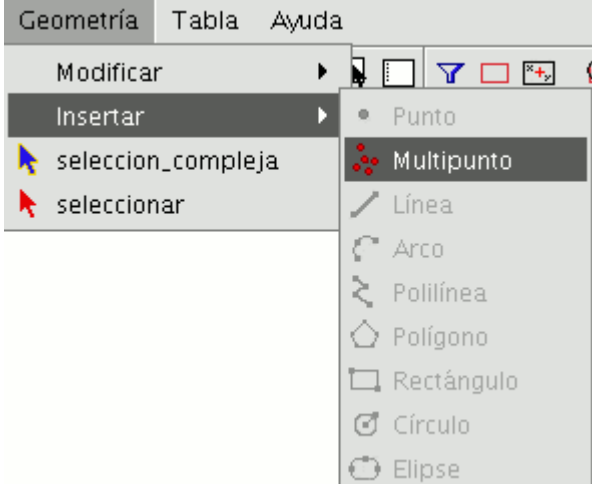

Con la herramienta multipunto puede crear un dibujo formado por una serie de puntos que funcionan como una única entidad (es decir, si seleccionamos únicamente uno de los puntos, el resto también son seleccionados). Hay que tener en cuenta que no se trata por tanto de una capa de puntos sino de una capa multipunto.

Para insertar un multipunto en el área de dibujo, seleccione la herramienta y sitúe el

#### **gvSIG – Manual de Usuario**

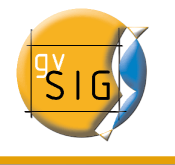

cursor sobre la zona del área de dibujo donde desea que quede localizado el punto, pulse sobre el botón primario del ratón para introducir el punto. Repita la acción cuantas veces desee.

En el momento en el que decida terminar de añadir puntos, pulse el botón secundario y aparecerá un menú contextual, pulse "Terminar" para finalizar la creación de la nueva entidad multipuntual.

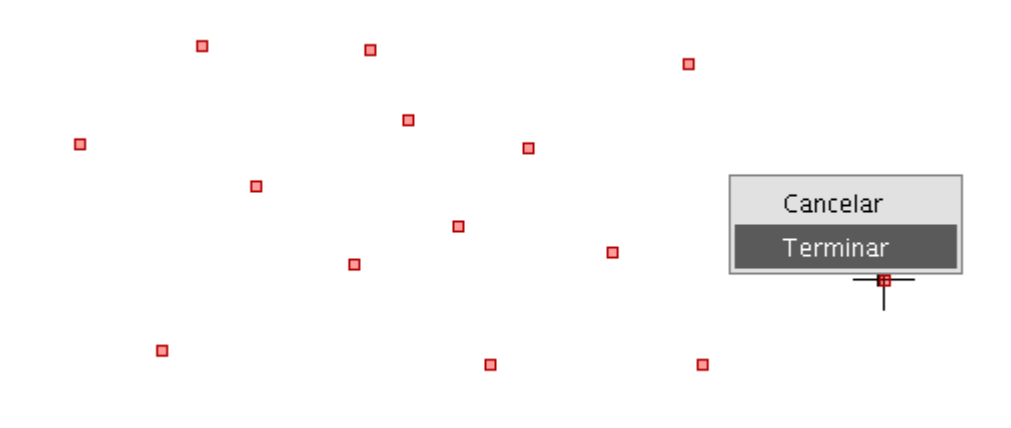

Puede crear una entidad de multipunto desde la consola de comandos, para ello, escriba la orden "multipunto". Escriba en la consola las coordenadas de cada uno de los puntos que desea añadir pulsando "Enter" a continuacion. Para finalizar la introduccion de la nueva entidad multipunto, escriba el comando "E".

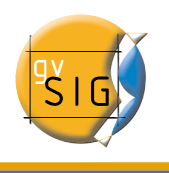

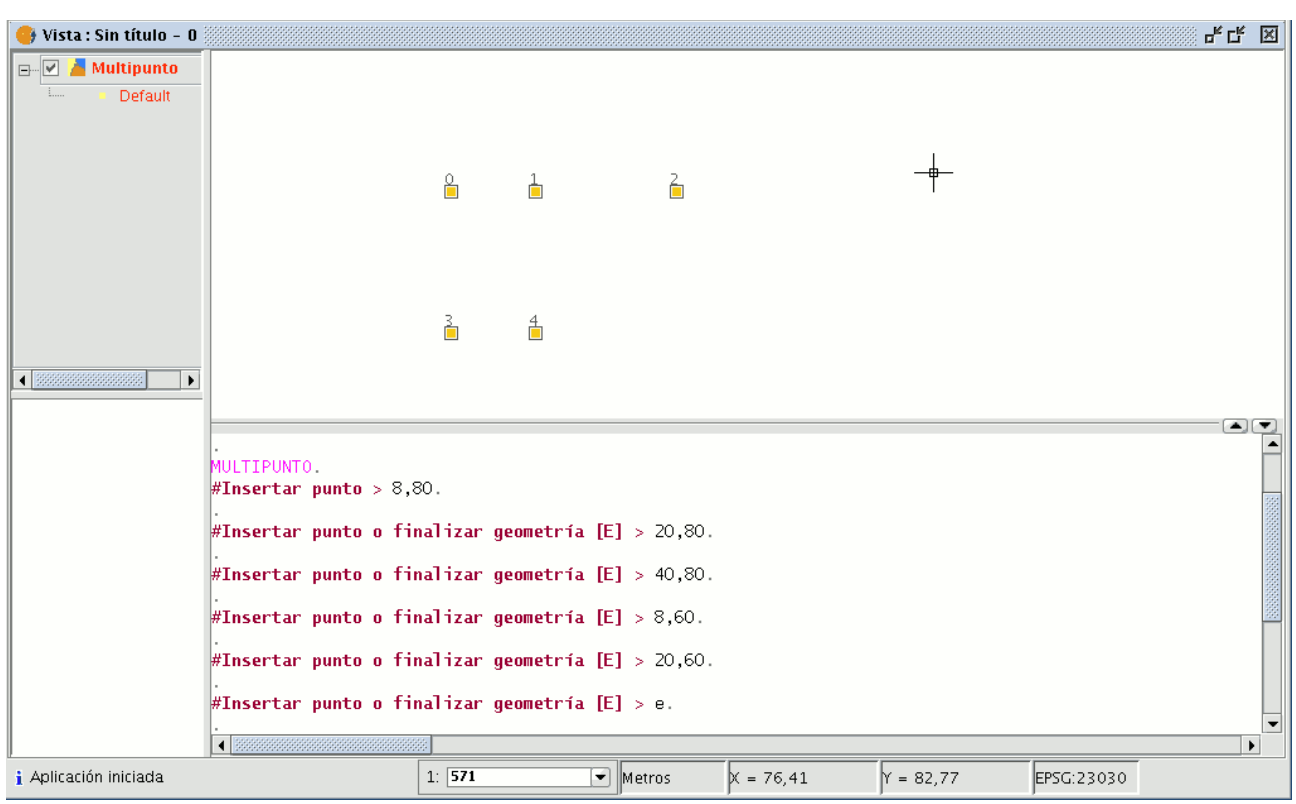

## **6.2.9.3 Línea**

Esta orden le permite dibujar la entidad línea, que es en realidad un segmento rectilíneo. Está entidad está limitada por sus puntos inicial y final pudiendo ser este último el comienzo del siguiente segmento. Una vez introducido el primer punto aparece en pantalla una línea elástica. Con el puntero del ratón podrá ahora determinar dónde se situará el punto final.

Como en el resto de herramientas de edición, hay disponibles tres medios para acceder a la creación de líneas. Desde la barra de herramientas de edición pulse sobre el botón "línea".

Desde la barra de menús seleccionando la opción "Geometría/Insertar/Línea".

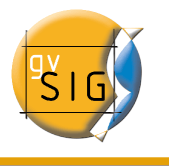

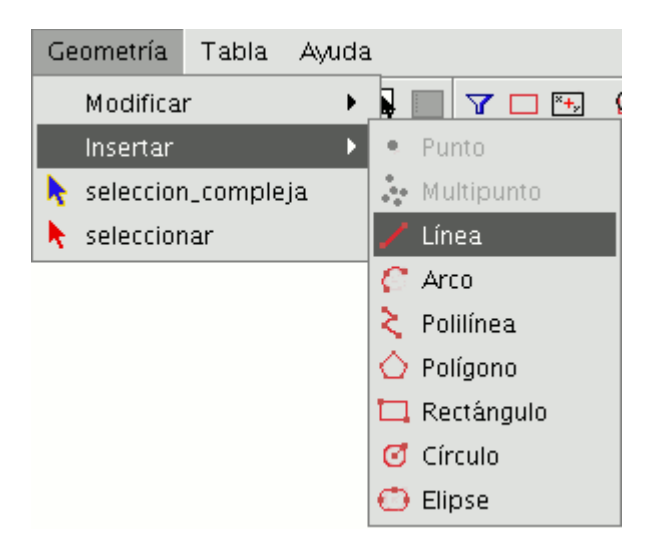

Sitúe el cursor dentro del área de dibujo e introduzca los vértices de la línea en los puntos que desee. gvSIG creará una proyección desde el último punto introducido al puntero del ratón que le servirá de referencia para fijar los puntos en el dibujo.

Puede dibujar también una línea desde la consola de comandos. Escriba la orden "línea" y a continuación introduzca las coordenadas donde deben situarse los puntos que delimitan los segmentos que componen la línea.

También puede introducirse el segundo y/o sucesivos puntos mediante la definición de una distancia y un ángulo. Por ejemplo, para introducir un punto a 1 unidad de distancia del punto anterior con un ángulo de 45 grados escriba 1<45.

En la siguiente imagen se muestra cómo, después de introducir el punto inicial y el segundo punto, se introduce un tercer punto a una unidad de distancia con un ángulo de 180 grados respecto del punto anterior.

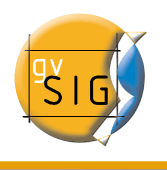

#### **gvSIG – Manual de Usuario**

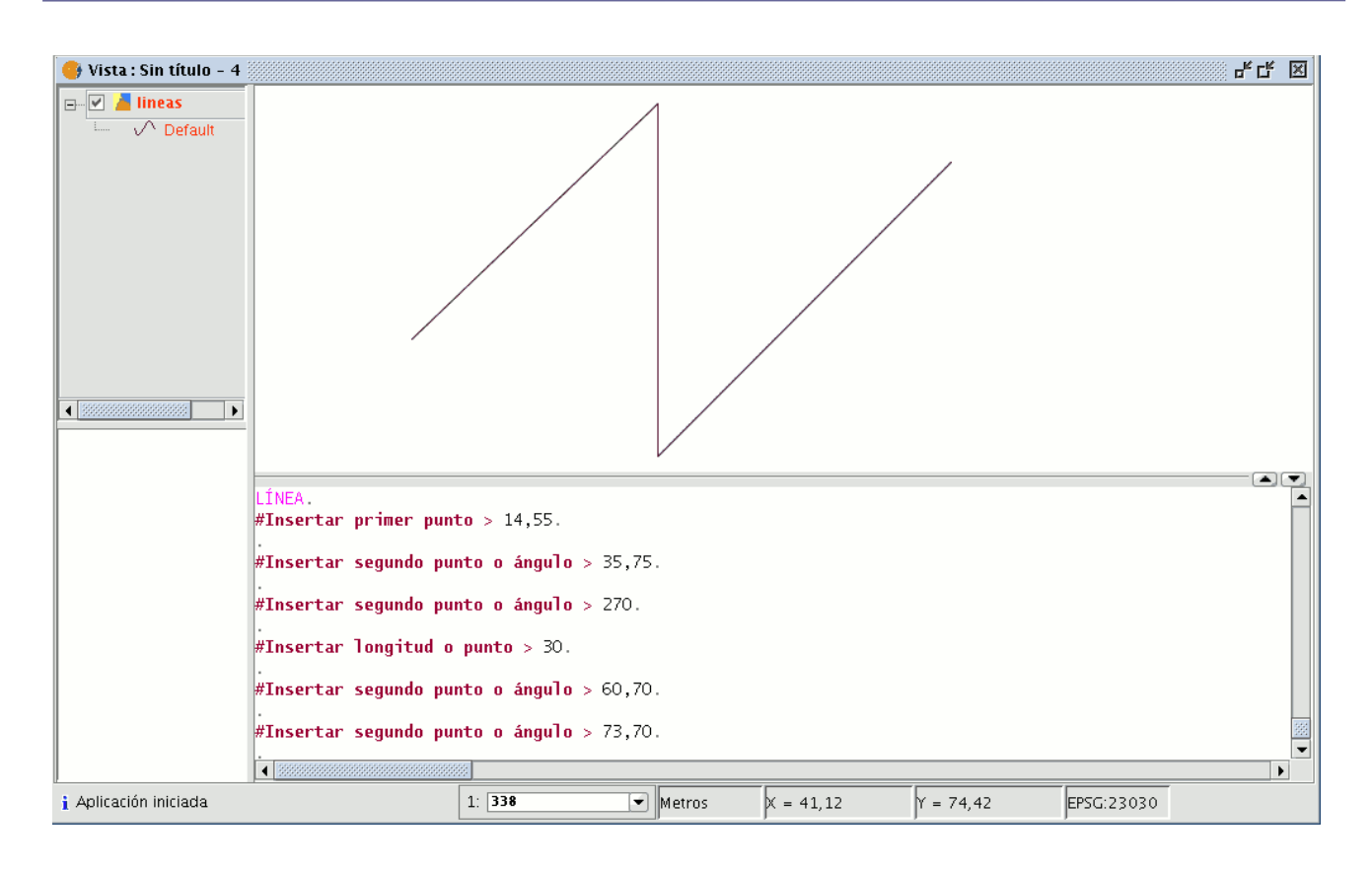

#### **6.2.9.4 Arco**

Para dibujar un arco pulse sobre el botón "Arco" de la barra de herramientas

o seleccione la opción de la barra de menús "Geometría/Insertar/Arco".

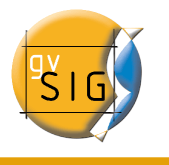

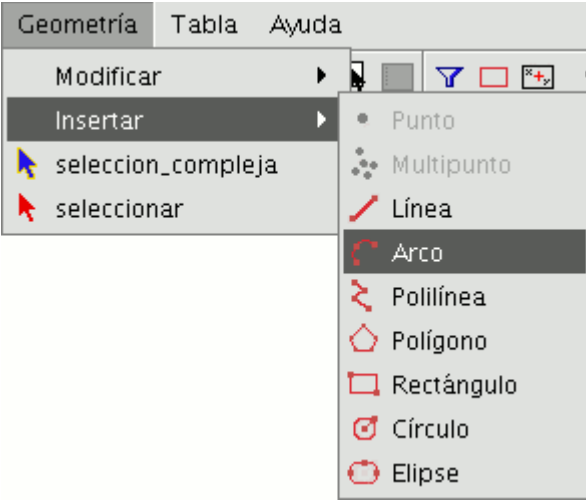

Para dibujar un arco de circunferencia se solicitarán tres puntos. El primero y el último marcan los puntos inicial y final del arco, y el segundo marca un punto intermedio por el que pasaría la hipotética circunferencia de la que forma parte dicho arco.

Para insertar un arco desde la consola de comandos escriba la orden "Arco". Se le pedirán, uno tras otro, los tres puntos necesarios para definir el arco.

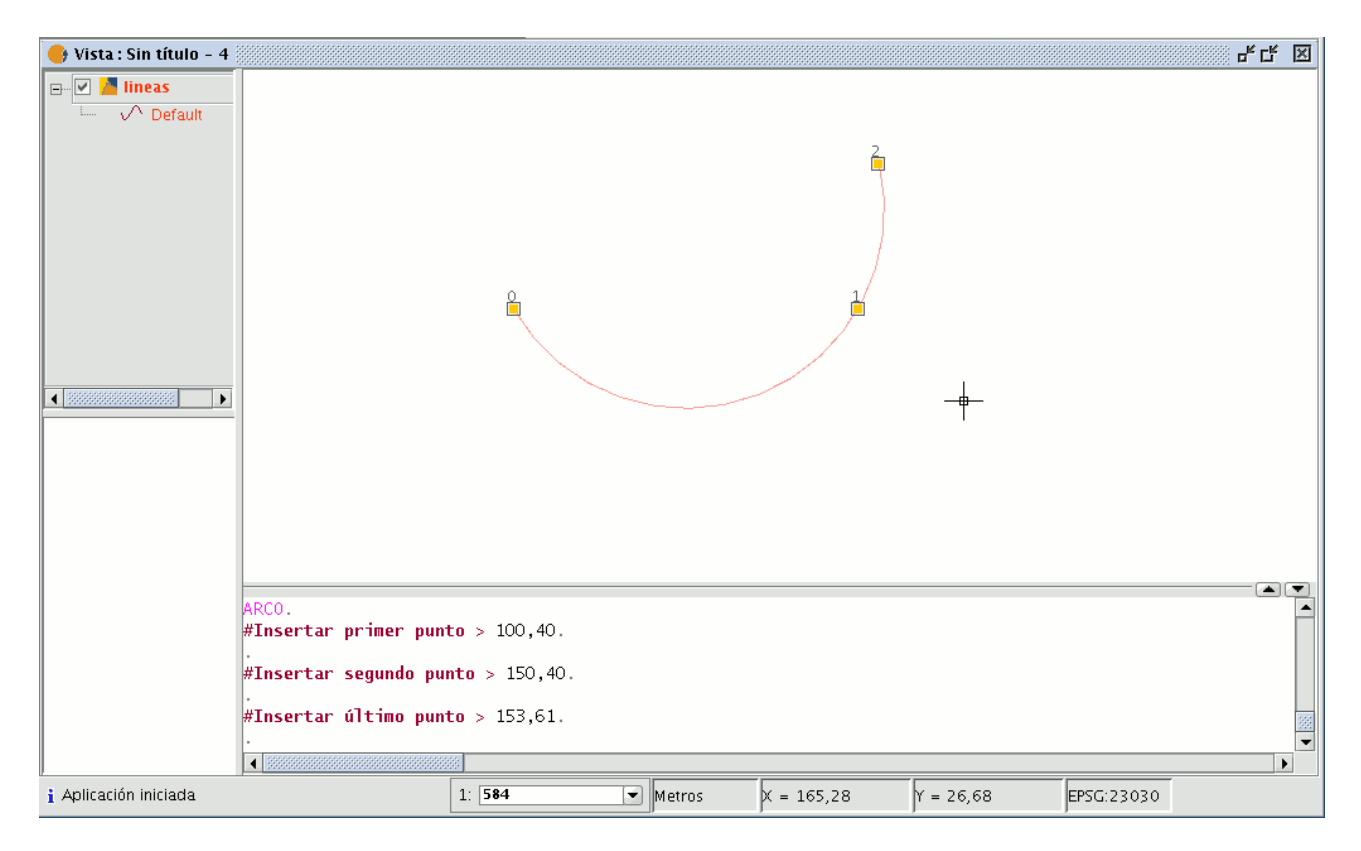
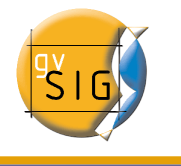

#### **6.2.9.5 Polilínea.**

Esta entidad puede ser un conjunto de arcos y segmentos combinados a voluntad del usuario. Puede dibujar una polilínea seleccionando la herramienta desde la barra de herramientas de edición pulsando sobre el botón "polilínea".

También puede acceder a esta herramienta desde la barra de menús seleccionando "Geometría/Insertar/Polilínea".

k.

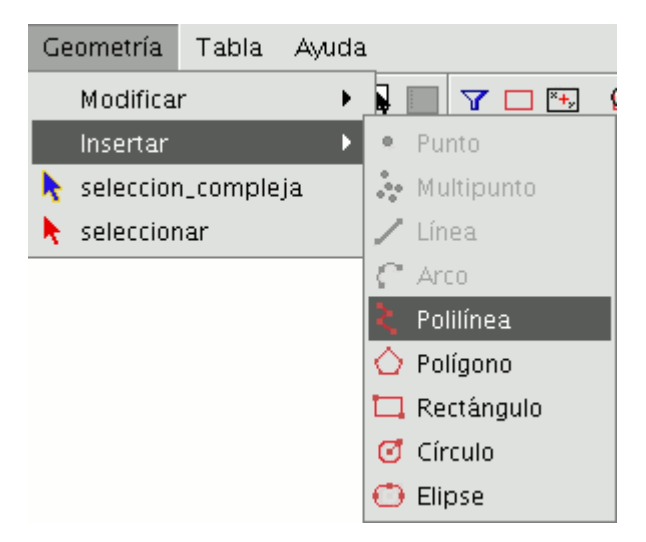

La polilínea le permite ir insertando líneas rectas dentro del área de dibujo, pero se diferencia de la línea simple en que le permite insertar un arco desde el último vértice, al que siempre será tangente, y cerrar la polilínea creando de esta manera un polígono.

Pulse, sobre el área de dibujo, en el lugar donde deba estar situado el primer punto de la polilínea e introduzca los siguientes puntos, pulsando con el botón primario del ratón en los lugares donde deban situarse.

Si desea dibujar un arco, pulse el botón secundario del ratón y en el menú contextual que aparece seleccione la opción "Arco interno".

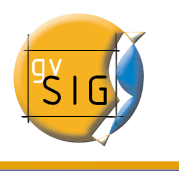

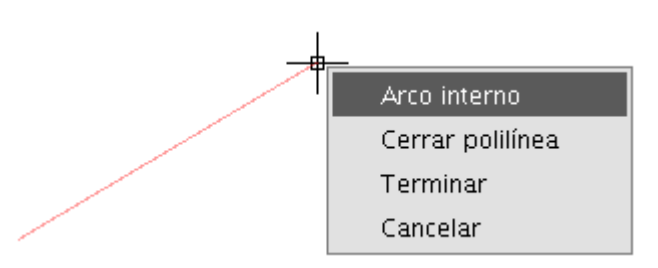

Seleccionada esta opción gvSIG muestra una proyección de un arco desde el último vértice introducido hasta el puntero del ratón.

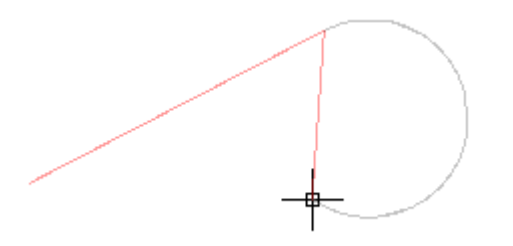

Si desea volver a introducir líneas vuelva al menú contextual y seleccione la opción "Línea interna".

Si lo que desea es cerrar la figura de forma que se trace una línea recta desde el último punto introducido hasta el primero seleccione la opción "Cerrar Polilínea".

Para dibujar una polilínea desde la consola de órdenes escriba la orden "polilínea". Introduzca las coordenadas del punto de origen. A continuación puede insertar el segundo punto o introducir uno de los parámetros para dibujar un arco "A", o cerrar la polilínea "C". Una vez seleccionada la opción arco puede volver a dibujar líneas rectas con el parámetro "N".

En la siguiente imagen se muestra como después de introducir el parámetro "C", la polilínea traza una línea recta desde el último vértice del arco hasta el origen creando una figura cerrada.

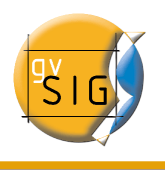

#### **gvSIG – Manual de Usuario**

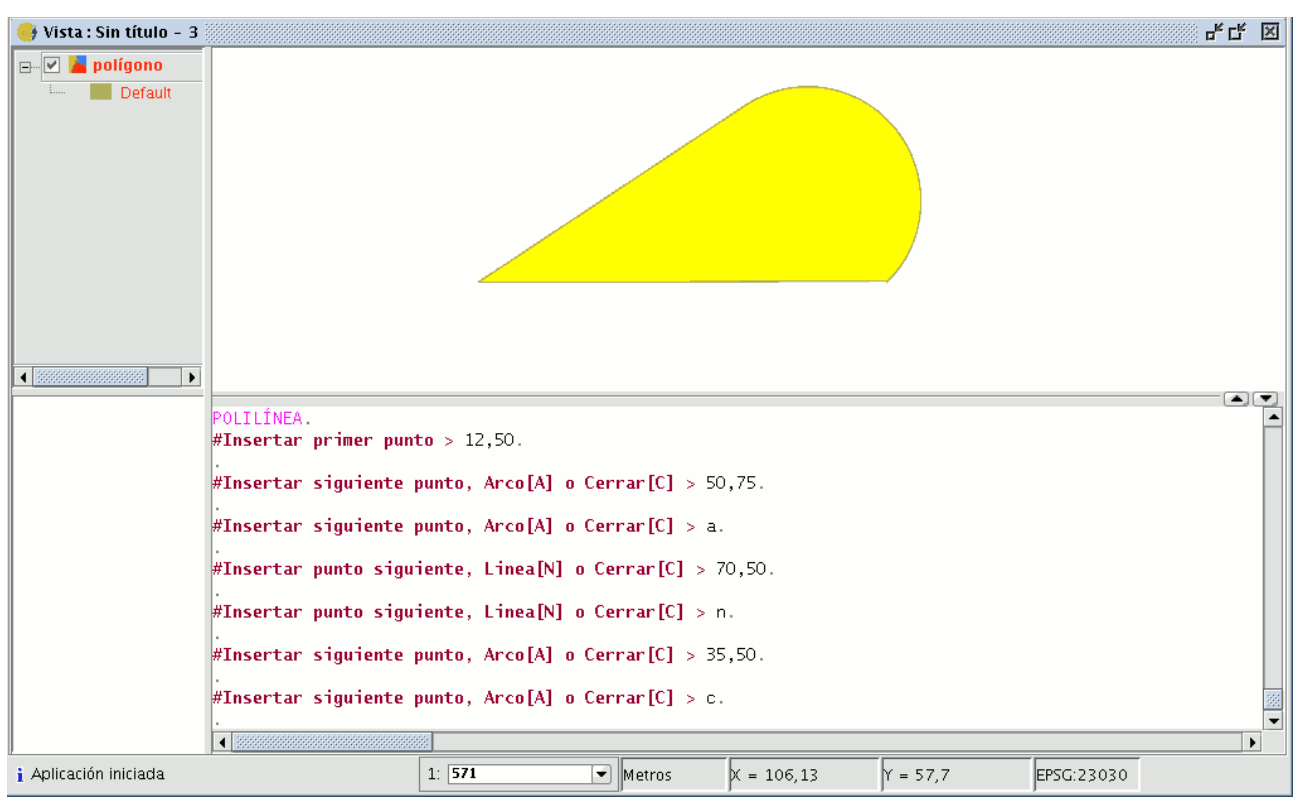

#### **6.2.9.6 Polígono**

Esta opción le permite dibujar polígonos regulares, que serán tratados como una polilínea cerrada.

Al igual que en el resto de las herramientas dispone de tres mecanismos para activar la orden polígono.

Desde la barra de herramientas pulsando el botón "Polígono".

La segunda opción para activar la herramienta es desde la barra de menús "Geometría/Insertar/Polígono".

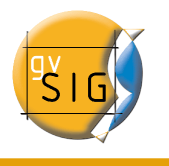

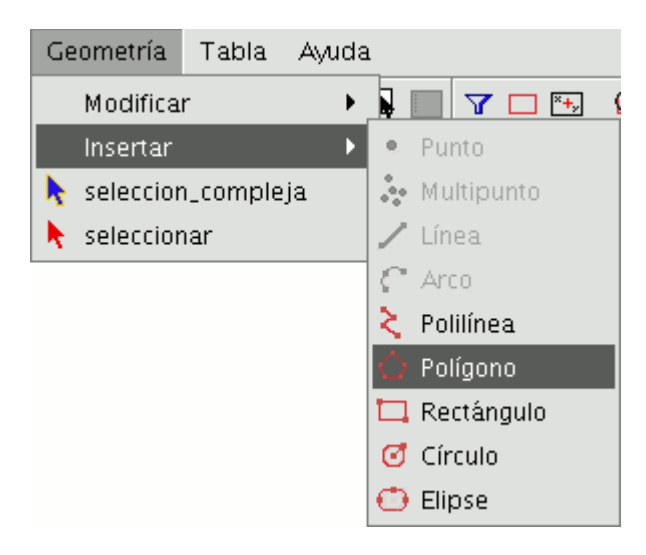

Para insertar un polígono en el dibujo de forma gráfica, seleccione la herramienta y a continuación pulse dentro del área de dibujo sobre el lugar donde desea ubicar el centro del polígono.

La aplicación generará una proyección del objeto. Mueva el ratón utilizando como referencia la proyección del polígono hasta que sea del tamaño que desea, y vuelva a pulsar sobre el área de dibujo.

Puede indicar a gvSIG si desea que el polígono que está dibujando se defina inscrito o circunscrito a la circunferencia. Por defecto, el polígono estará inscrito en la circunferencia. Para modificarlo, una vez que se haya fijado el punto central del polígono, abra el menú contextual pulsando sobre el botón secundario del ratón y seleccione la opción que desee.

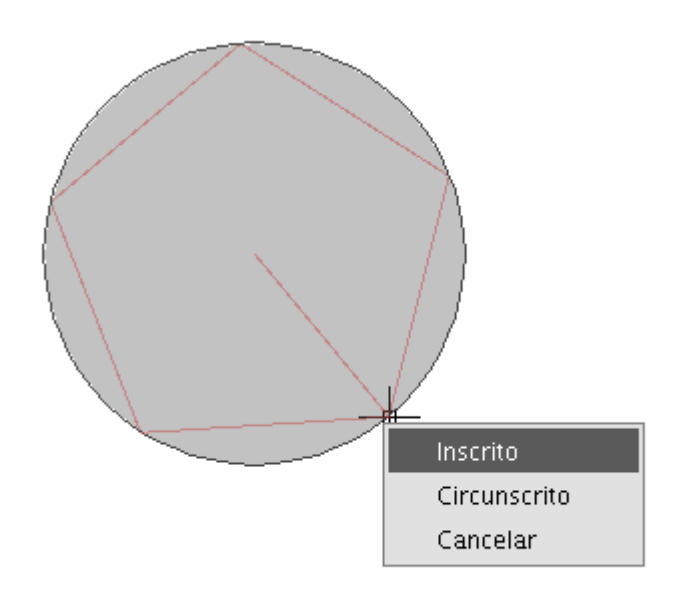

gvSIG permite también modificar el numero de lados que desea que tenga el polígono que está editando, para ello seleccione el objeto polígono y en la consola de comandos introduzca el numero de lados que deba tener.

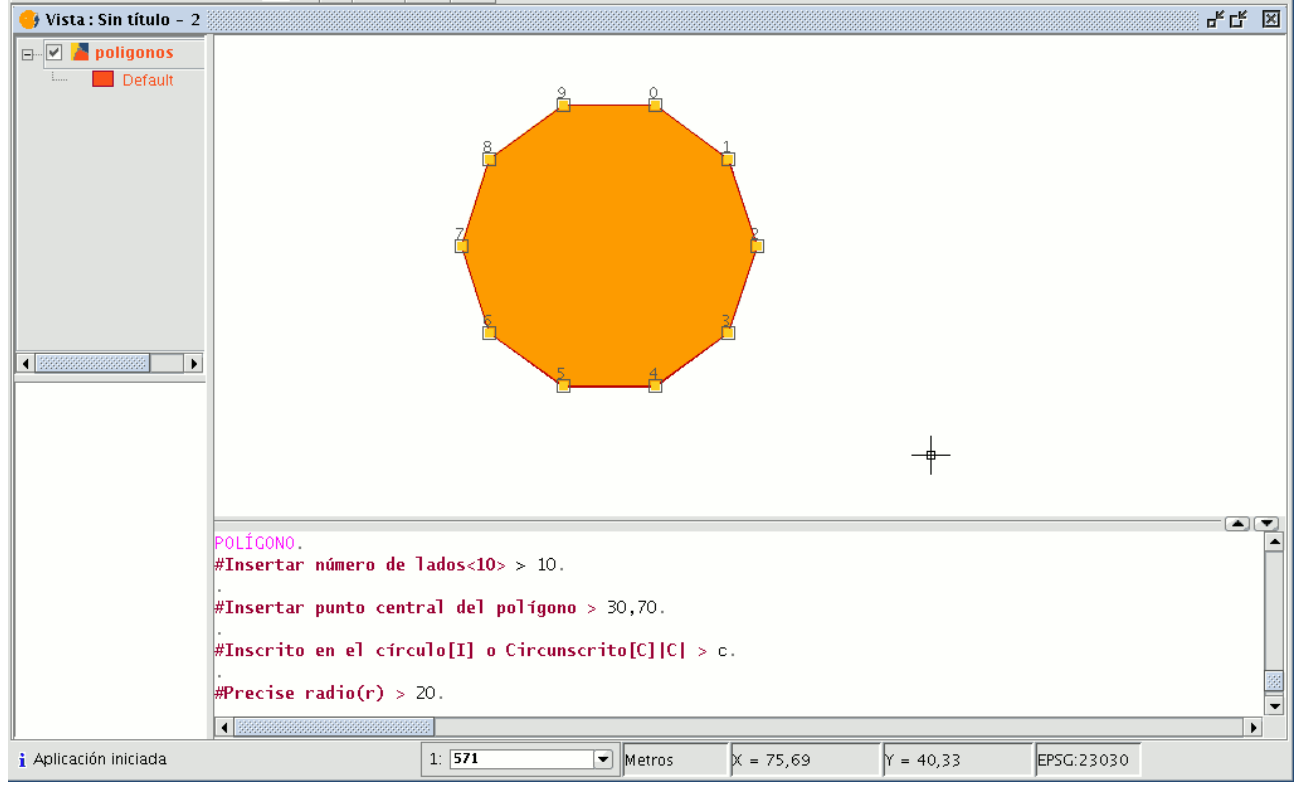

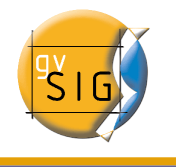

La tercera opción para seleccionar esta herramienta es desde la consola de comandos. Para dibujar un polígono desde la consola de comandos escriba la orden "Polígono", precise el número de lados que desea que tenga el polígono, si debe dibujarse inscrito o circunscrito ("I" o "C" respectivamente), y por último, el radio, que debe delimitarse indicando una longitud en las unidades en las que esté definida la vista .

## **6.2.9.7 Rectángulo**

Le permite dibujar un rectángulo indicando los vértices opuestos.

Pulse sobre el botón "Rectángulo" de la barra de herramientas.

También puede seleccionar la herramienta desde la barra de menús "Geometría/Insertar/ Rectángulo".

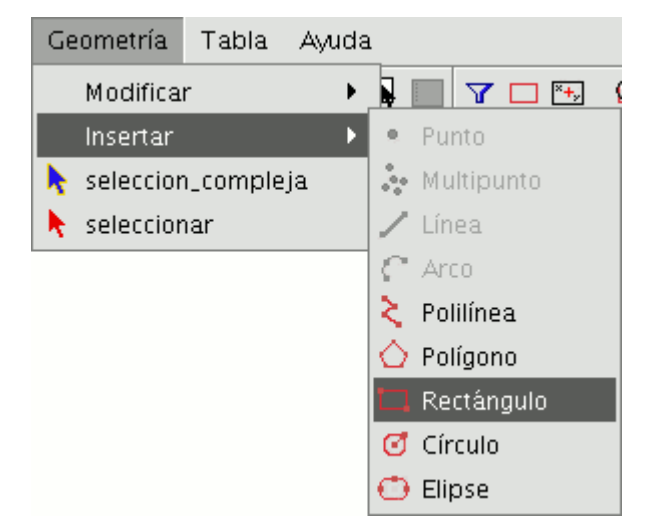

Para dibujar un rectángulo gráficamente en la capa que está editando, seleccione la herramienta y dentro del área de dibujo posicione el primer vértice en el lugar que desee. La aplicación mostrará una proyección del rectángulo que está dibujando. Mueva el ratón, posicione el vértice opuesto al que ya ha insertado y pulse el botón primario del ratón para fijarlo.

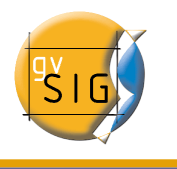

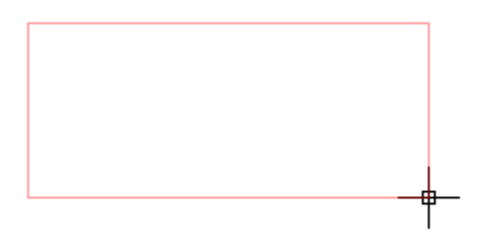

Desde la consola de comandos escriba la orden "rectángulo" y a continuación las coordenadas del primer vértice y del vértice opuesto.

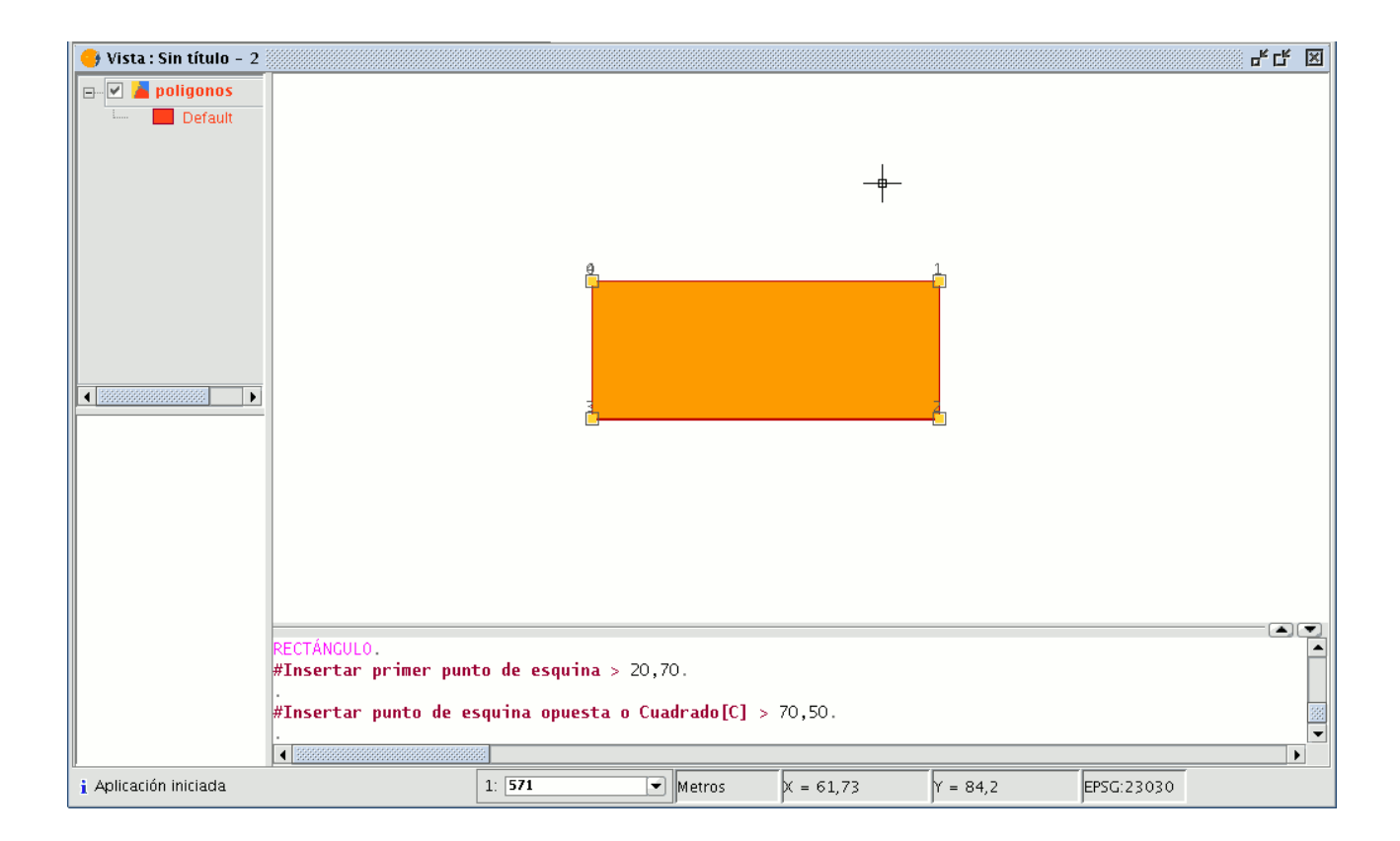

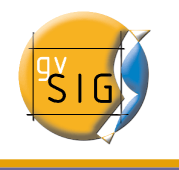

#### **6.2.9.8 Cuadrado**

El cuadrado no es más que un rectángulo con todos sus lados iguales. Para evitar posibles errores en el dibujo del cuadrado, la aplicación permite crear un cuadrado a partir de un rectángulo, forzando que todos los lados sean iguales. Para ello una vez que haya seleccionado la figura rectángulo e insertado el primer vértice, puede pulsar sobre el botón secundario del ratón y en el menú contextual pulsar sobre la opción "cuadrado" ("Esquina").

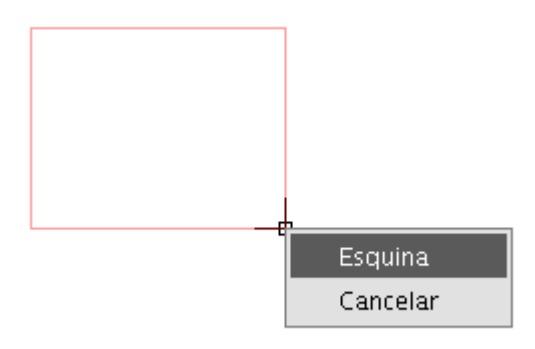

En la siguiente imagen se muestra un ejemplo de la creación de un cuadrado desde la consola de comandos.

Después de haber introducido el primer punto del rectángulo se indica a gvSIG que debe forzar la figura para que sea un cuadrado introduciendo la letra "C". A continuación se introduce la esquina opuesta.

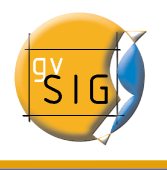

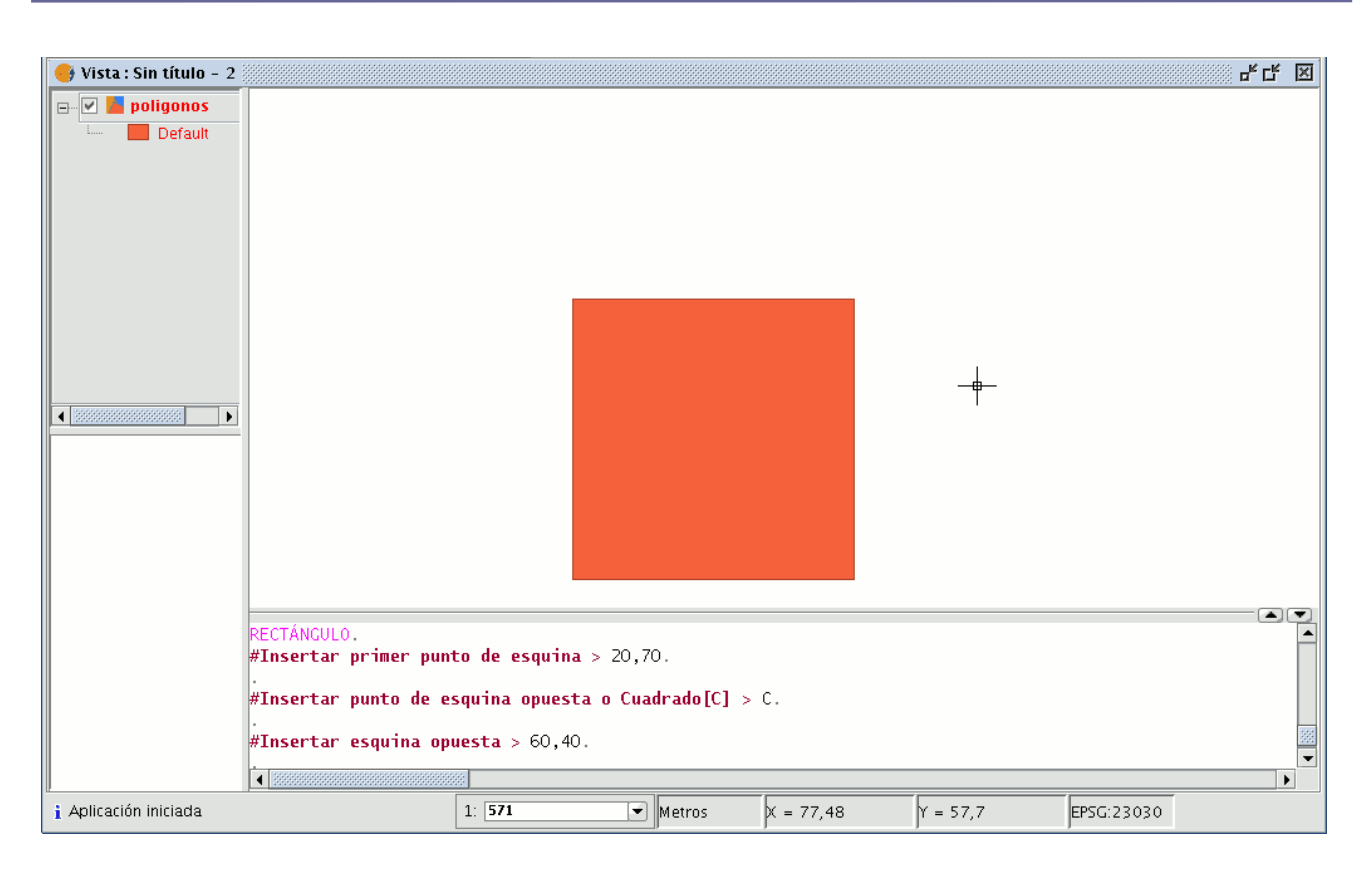

Si se equivoca introduciendo las coordenadas la aplicación dibujará un cuadrado igualmente calculando el tamaño de la arista a partir de la coordenada facilitada para el eje X.

#### **6.2.9.9 Círculo**

Esta orden dibuja un círculo dentro del área de dibujo. Para seleccionar la herramienta pulse sobre el botón "Círculo" de la barra de herramientas.

ø

Puede acceder igualmente a esta utilidad desde la barra de menús como se muestra en la siguiente figura, pulsando sobre "Geometría/Insertar/Círculo".

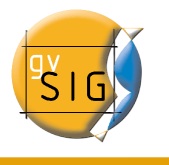

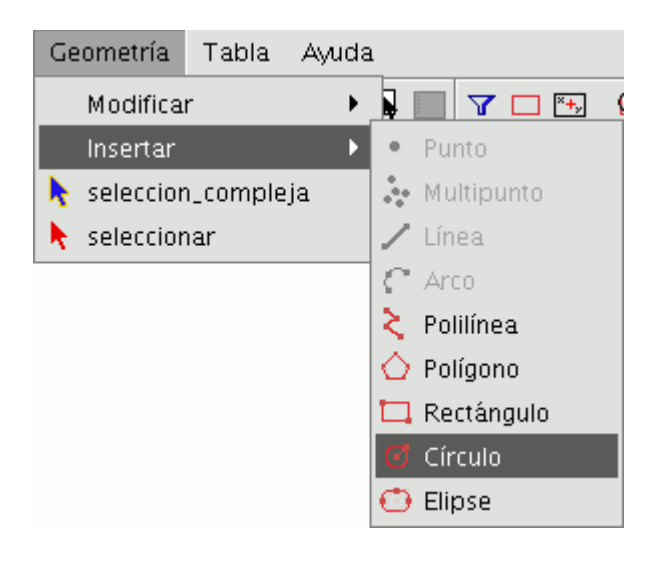

Existen dos maneras de definir el círculo.

La primera mediante la definición del punto central y del radio. Con la herramienta "Circulo" seleccionada, pulse sobre el área de dibujo en el lugar donde desea que se sitúe el centro del círculo que está dibujando. Posteriormente desplace el ratón aumentando el radio del círculo hasta que alcance las dimensiones que desee. Como es habitual gvSIG creará una proyección del círculo para que sirva de referencia sobre la posición que ocupará en el dibujo.

La segunda forma para dibujar un círculo en gvSIG es utilizando 3 puntos para su definición.

Para acceder a esta opción de definición del círculo, una vez seleccionada la herramienta, acceda al menú contextual pulsando sobre el botón secundario del ratón dentro del área de dibujo.

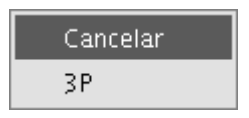

Solamente existe una circunferencia que pasa por tres puntos dados. Utilizando esta opción y tras la introducción de los dos primeros puntos, aparece de forma elástica el círculo generado por estos dos puntos y el cursor hasta la señalización del tercer punto, tal y como se muestra en la siguiente figura.

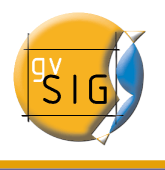

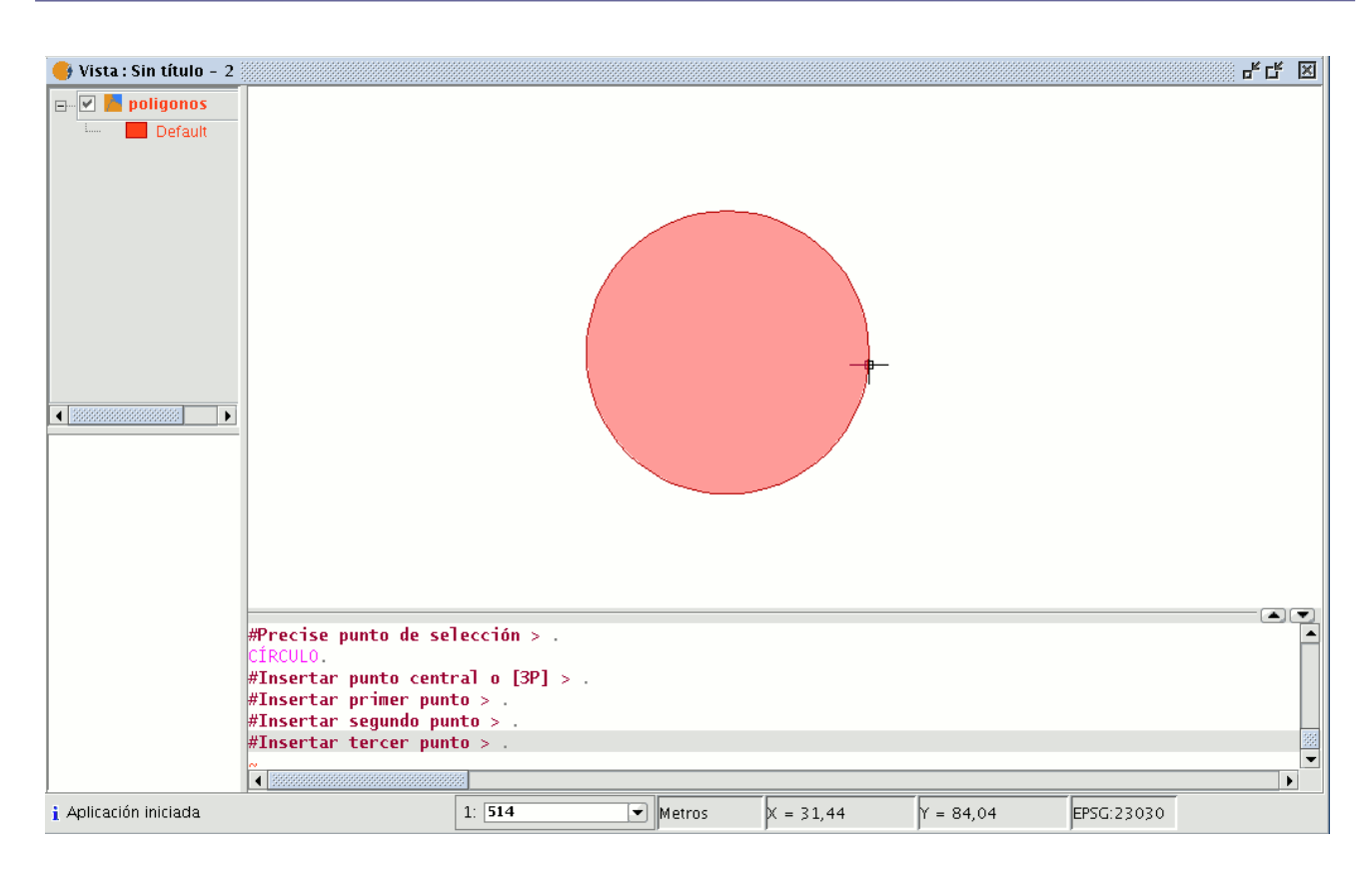

Desde la consola de comandos también puede dibujar un círculo utilizando cualquiera de los métodos ya descritos para el dibujo gráfico.

Escriba en la consola de comandos la orden; "Círculo" y pulse "Enter". Inserte las coordenadas del punto central y posteriormente las coordenadas del punto que marcará el radio o la longitud (en la barra de estado puede comprobar si está trabajando en metros o en cualquier otra unidad) que desee para el radio.

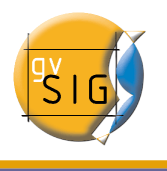

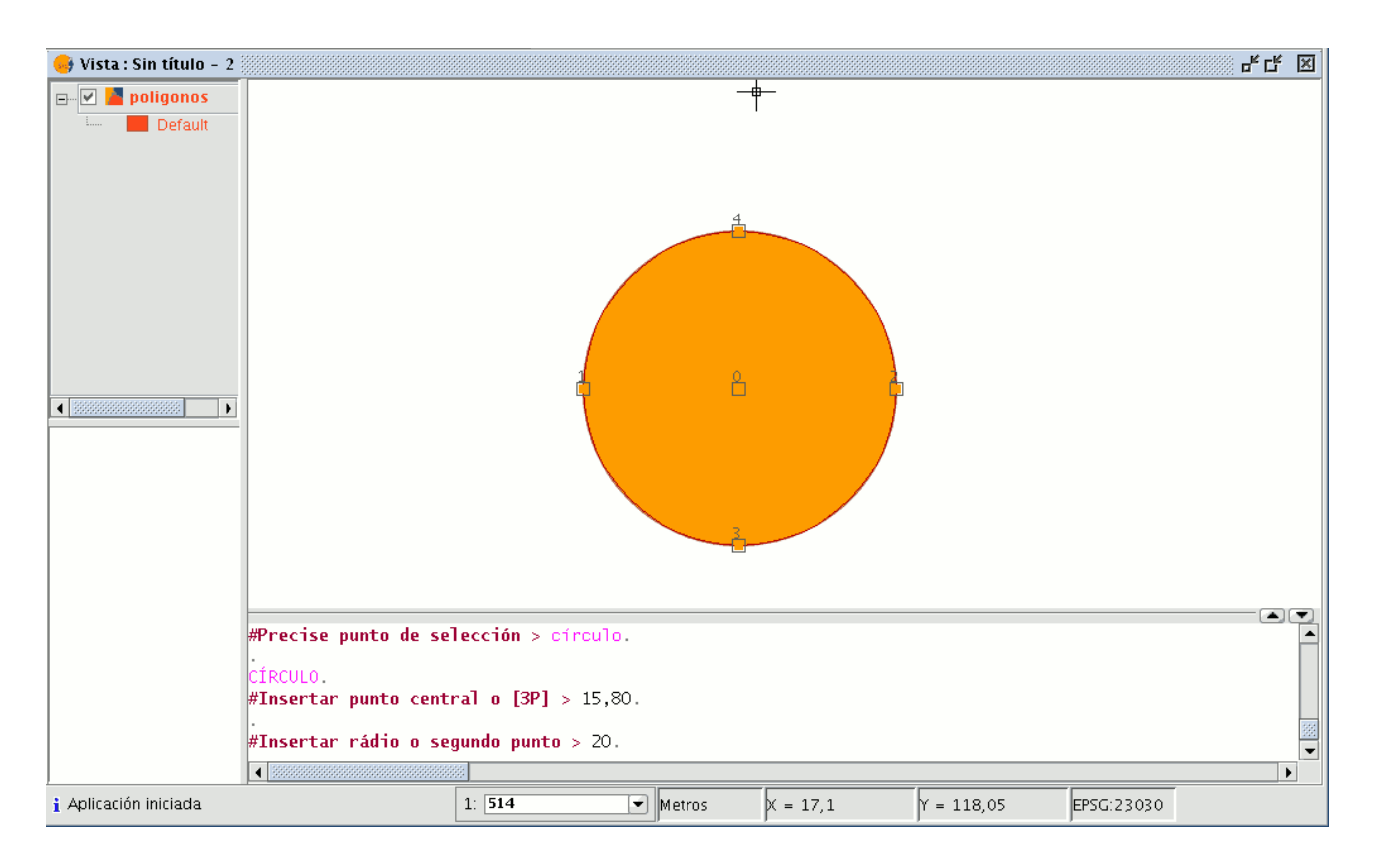

Para insertar un círculo desde la consola de comandos, mediante la definición de tres puntos, una vez activada la orden "Círculo" escriba "3p". Utilizando esta opción y una vez introducidos los 2 primeros puntos, aparece de forma elástica el círculo generado por estos puntos y el puntero del ratón hasta la señalización del tercer punto, al igual que ocurre con el dibujo gráfico del círculo.

En la imagen se muestra como crear un círculo mediante la definición de tres puntos.

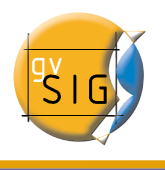

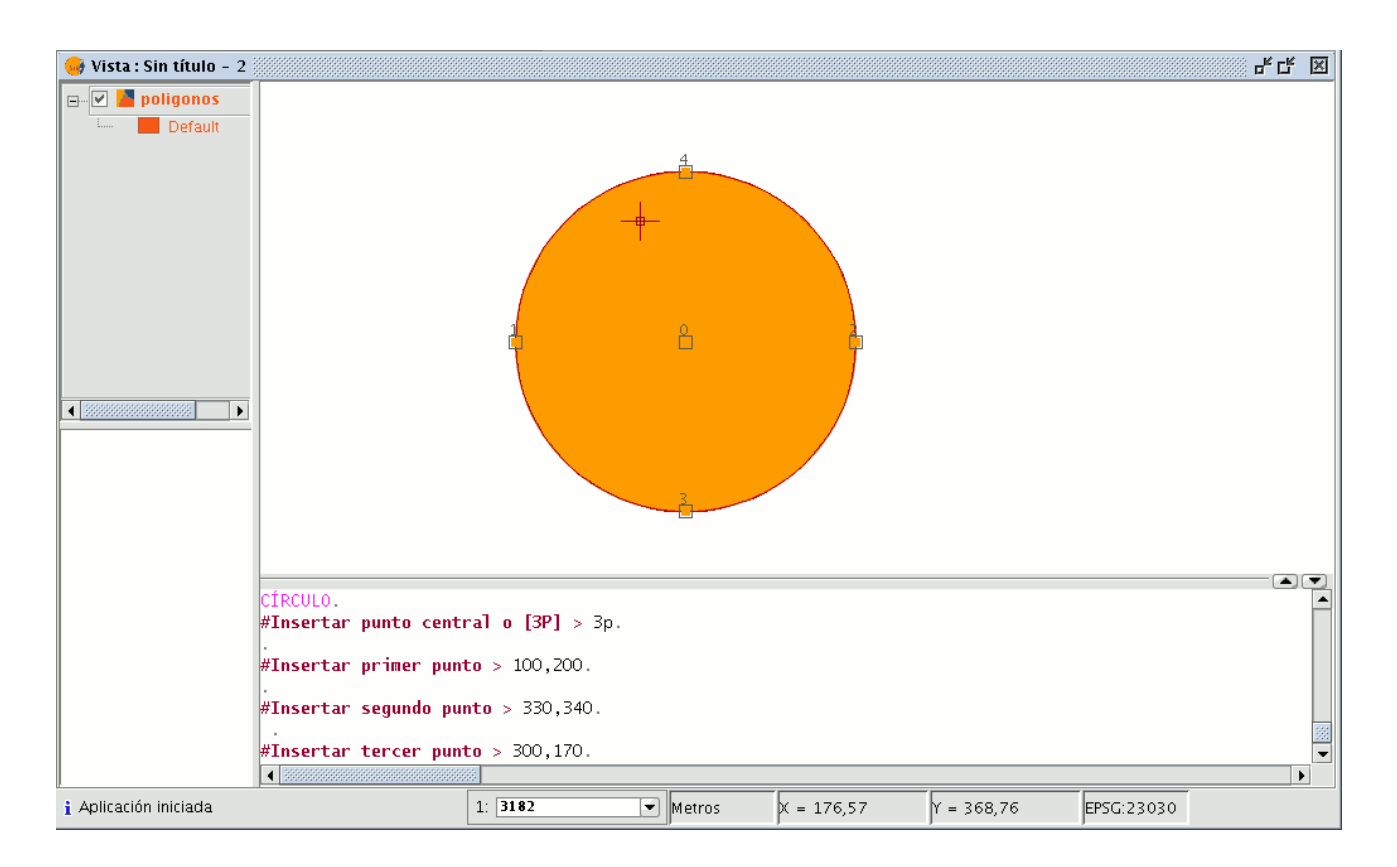

## **6.2.9.10 Elipse**

La elipse se define mediante un eje y la medida de longitud del segundo eje al centro de la elipse.

Para seleccionar la herramienta de dibujo de una elipse tiene, como siempre, tres opciones.

Para dibujar gráficamente una elipse puede, desde la barra de herramientas de edición, pulsar sobre el botón "Elipse".

También puede seleccionarse desde la barra de menús "Geometría/Insertar/ Elipse".

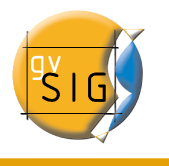

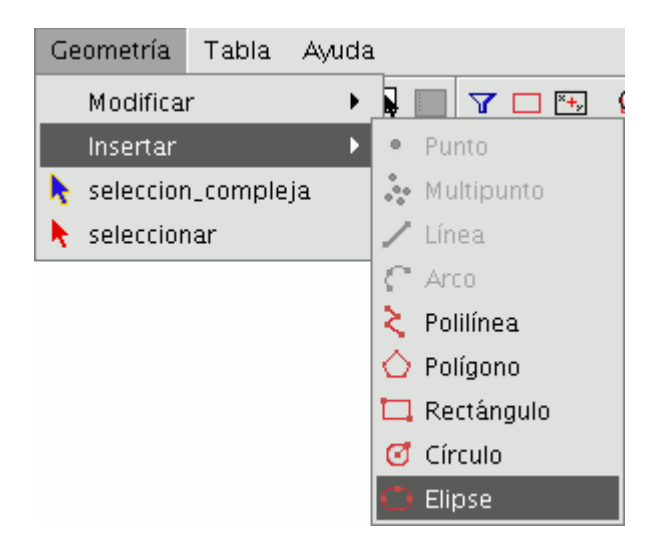

Para dibujar gráficamente una elipse deberá indicar los puntos inicial y final del eje de la elipse pulsando sobre el botón primario del ratón en los lugares correspondientes. Una vez introducido el punto inicial, se mostrará una linea elástica que le servirá de referencia para marcar el punto final del eje, después de fijarlo se mostrará la proyección de la elipse hasta que indique el tercer punto que marca la distancia al otro eje.

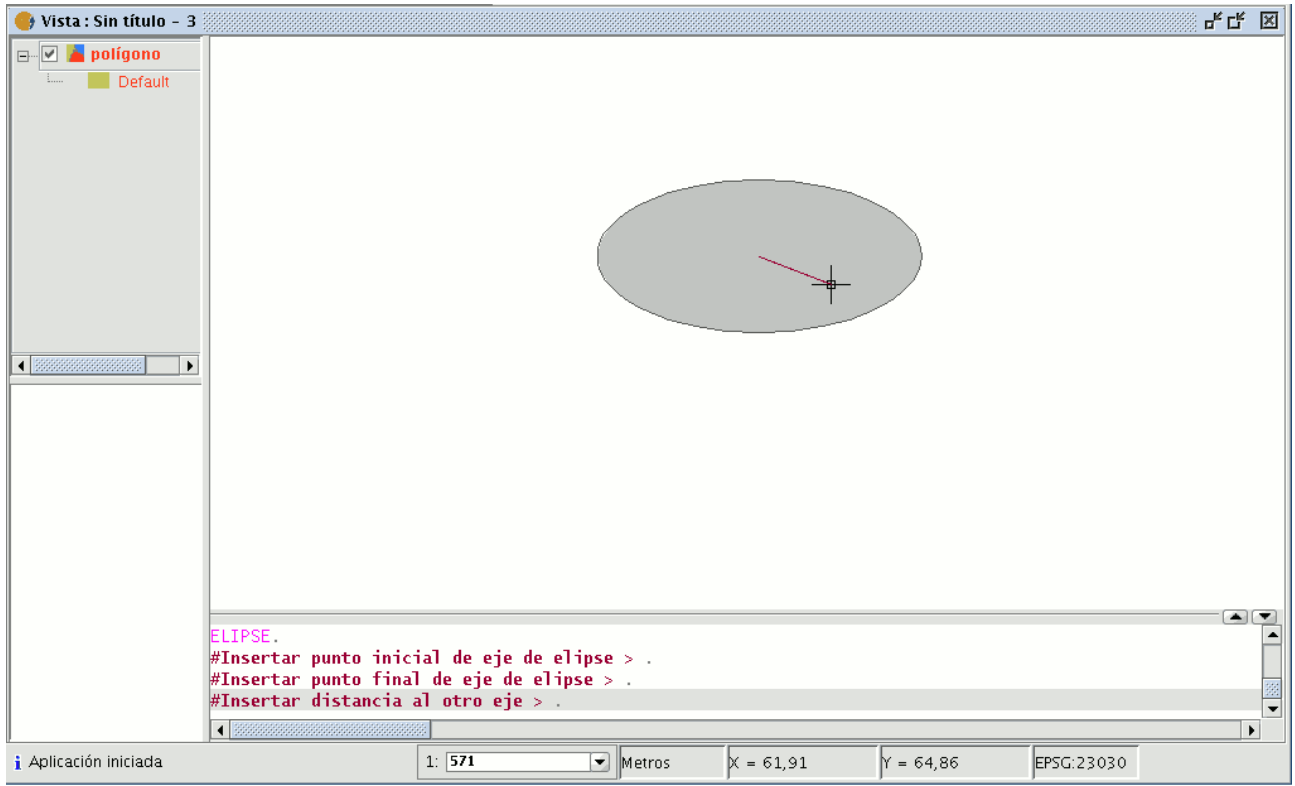

Para dibujar una elipse desde la consola de comandos, escriba la orden "Elipse". gvSIG solicitará el punto inicial del eje de la elipse, indique en ese momento las coordenadas del punto. A continuación solicitará el punto final del eje y por último solicitará la distancia al otro eje.

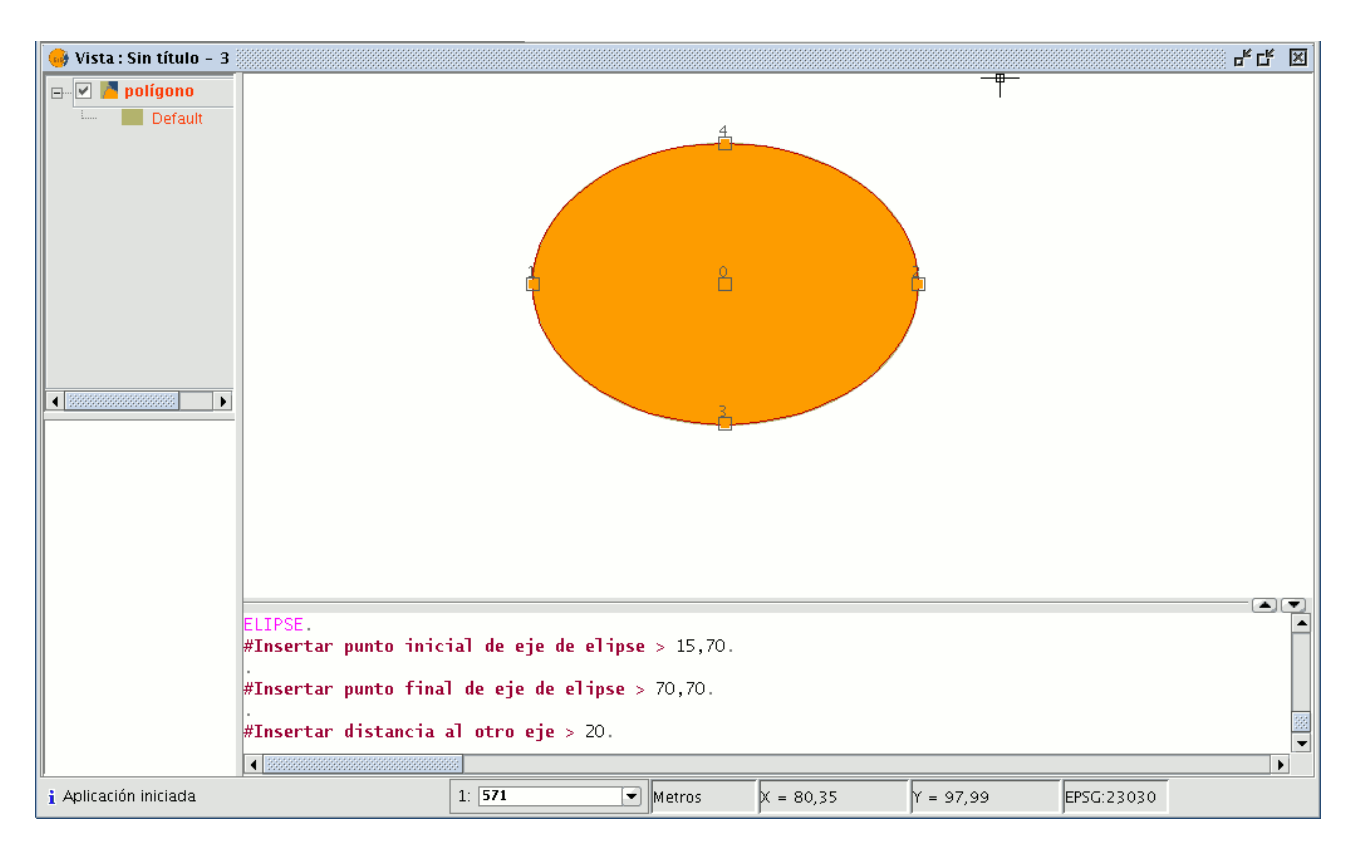

# **6.3 Edición alfanumérica**

Una tabla es una parte de una base de datos con una estructura hecha de líneas horizontales o registros y columnas verticales o campos que contienen la información alfanumérica necesaria para la caracterización de los elementos (polígonos, líneas o puntos) que componen los mapas temáticos, cartografía en general y gráficos. Las filas representan los elementos u objetos y las columnas representan las variables o atributos asociadas a cada elemento.

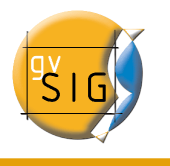

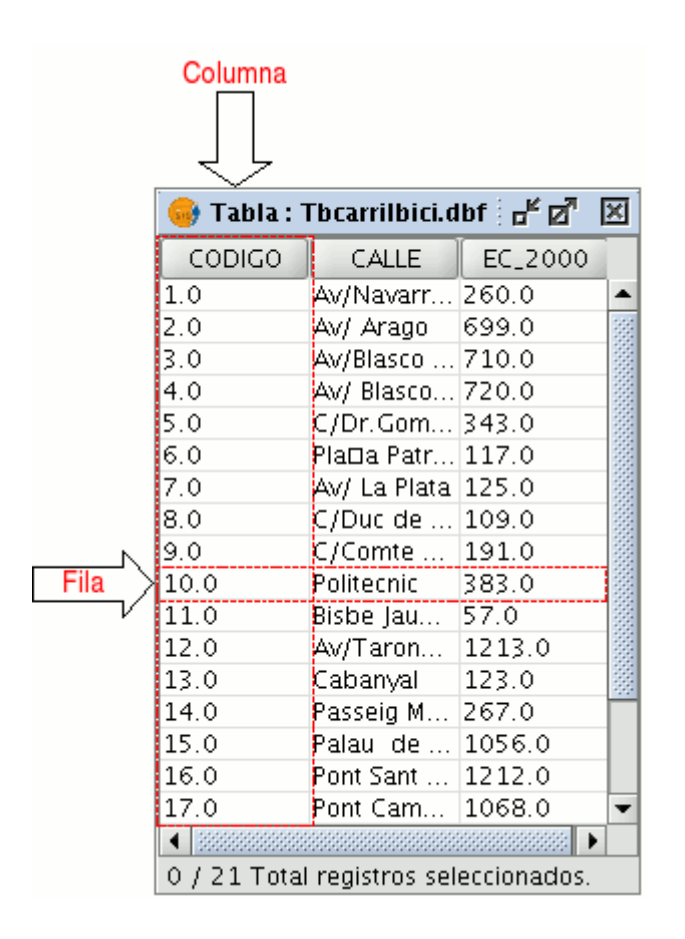

Puede hablarse, en general, de dos tipos de tablas, las "internas", que son propias de una cobertura o capa de información y están dentro del mismo archivo, y las "externas", que se pueden agregar a un proyecto de gvSIG.

Cada elemento (punto, línea o polígono) de una capa o cobertura se corresponde con un único registro en la tabla de atributos de dicha capa*.*

#### *6.3.1 Pasos a seguir en una sesión de edición de una tabla "interna".*

- Abra una "Vista" y añada la capa con la que desea trabajar.
- Es importante tener en cuenta que para iniciar un proceso de edición alfanumérica en gvSIG debe **poner en modo edición** la capa con la que esté trabajando. Seleccione con ese fin la capa en el ToC y acuda al menú "Capa/Comenzar edición".
- Ahora pulse sobre el botón "Ver tabla de atributos".

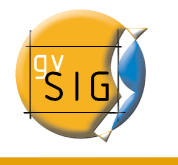

#### 暍

o seleccione desde la barra menús la opción "Capa/Ver tabla de atributos".

Así la tabla asociada a la capa se añadirá automáticamente al proyecto.

Si acude al "Gestor de Proyectos" y selecciona el tipo de documento "Tablas" puede comprobar que la tabla que ha visualizado en la vista aparece incluida como un documento más del proyecto.

• Si desea que finalice su sesión de edición de tablas debe ir al menú "Capa/Terminar edición". Cuando finalice la edición un mensaje le preguntará si desea guardar los cambios. Si pulsa "Sí" se guardarán todas las modificaciones que haya realizado en la tabla.

#### *6.3.2 Pasos a seguir en una sesión de edición de una tabla "externa".*

- 1. Acuda al "Gestor de proyectos" de gvSIG y seleccione el tipo de documento "Tablas".
- 2. Pulse el botón "Nuevo".
- 3. Pulse "Añadir" y abra la tabla que desee.
- 4. Al pulsar sobre "Abrir", la tabla aparecerá directamente en la pantalla.
- 5. Vaya al menú "Tabla/Comenzar edición"

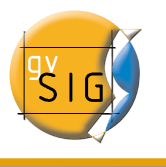

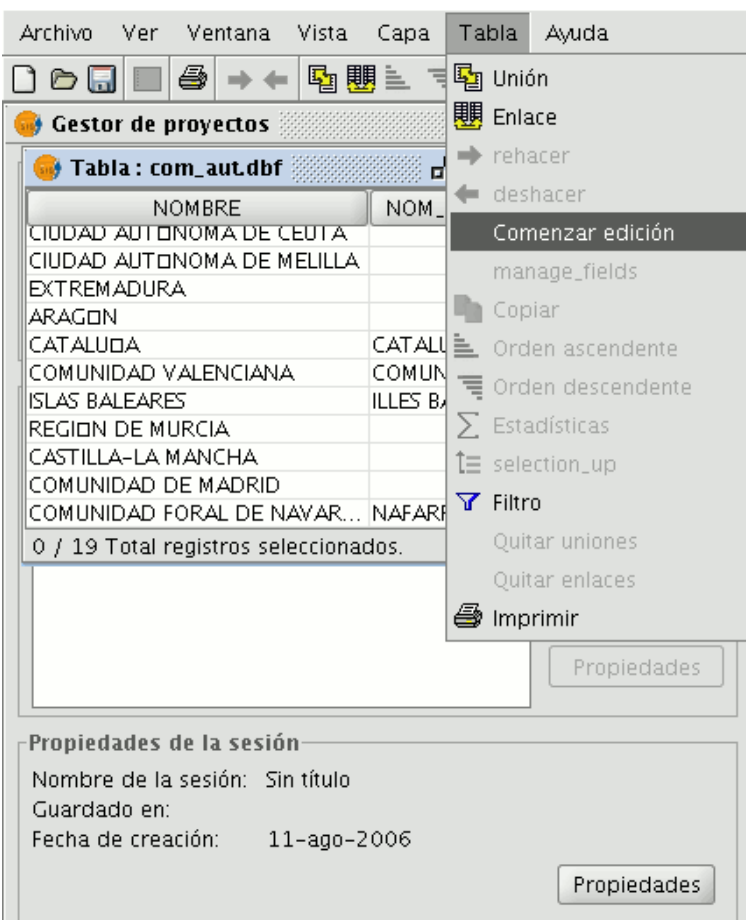

# *6.3.3 Edición de la tabla de atributos de una capa*

## **6.3.3.1 Añadir un registro**

Para añadir un registro nuevo a una tabla vinculada a una capa debe insertar un elemento gráfico en ella. Cuando añada un elemento, en la tabla asociada aparecerá un registro nuevo en blanco.

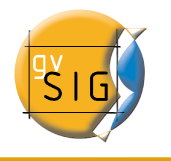

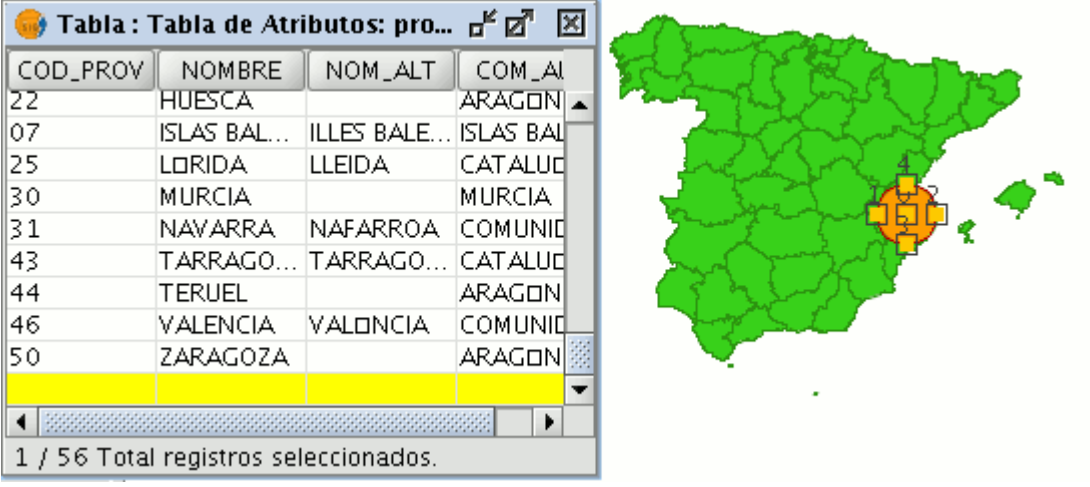

Introduzca los datos de la nueva entidad y pulse "Enter".

Nota: Recuerde que si desea eliminar la selección puede hacerlo desde la barra de herramientas pulsando el botón "Borrar selección"**,** o desde la barra de menús mediante la opción "Capa/Borrar selección".

 $\Box$ 

Nota: Si lo desea, puede crear una nueva capa con los elementos que tenga seleccionados en la tabla, para ello cierre la tabla y acceda desde la barra de menús a la opción Capa/Exportar a, y seleccione el formato con el que desea que se cree la nueva capa.

#### **6.3.3.2 Modificar un registro.**

Para modificar los datos de algún elemento de la capa guardados en la tabla, seleccione el elemento cuyos datos desea modificar. En la tabla de atributos se mostrará resaltado en amarillo el registro correspondiente al elemento gráfico seleccionado.

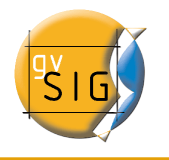

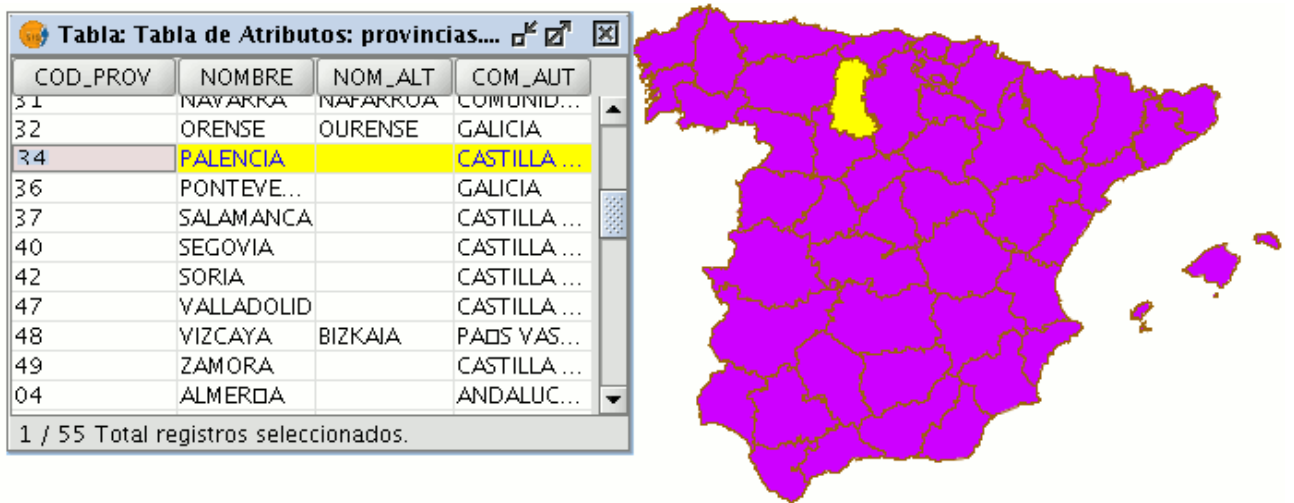

Pulse el botón izquierdo del ratón sobre la celda donde se encuentra el registro que desea modificar.

El registro cambia y aparece un cursor que indica que puede modificar los datos.

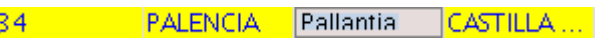

## **6.3.3.3 Eliminar un registro**

Para eliminar un registro de una tabla debe, en primer lugar, seleccionar el registro.

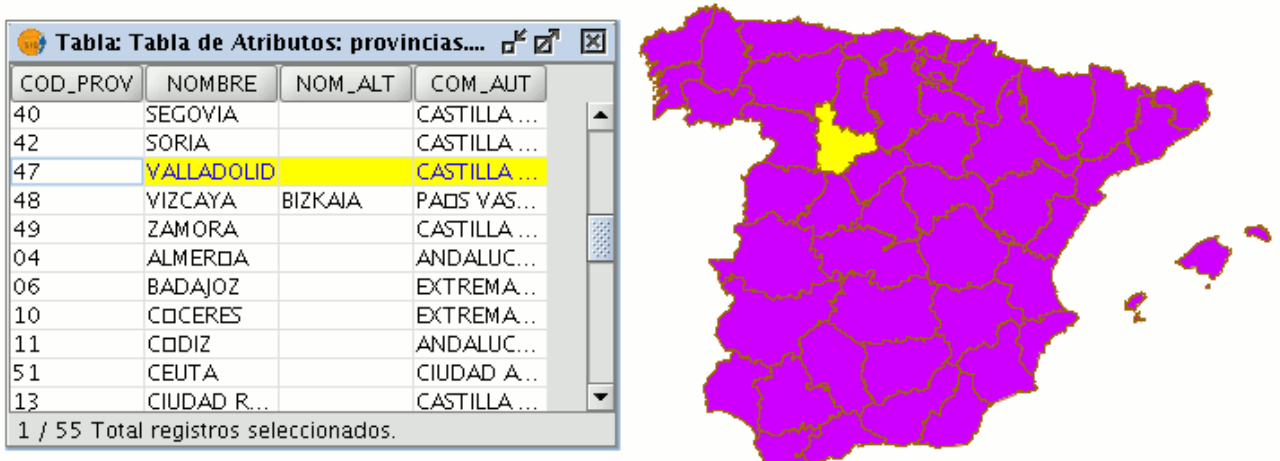

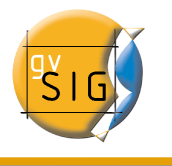

Acuda al menú "Tabla" y seleccione "Eliminar Fila".

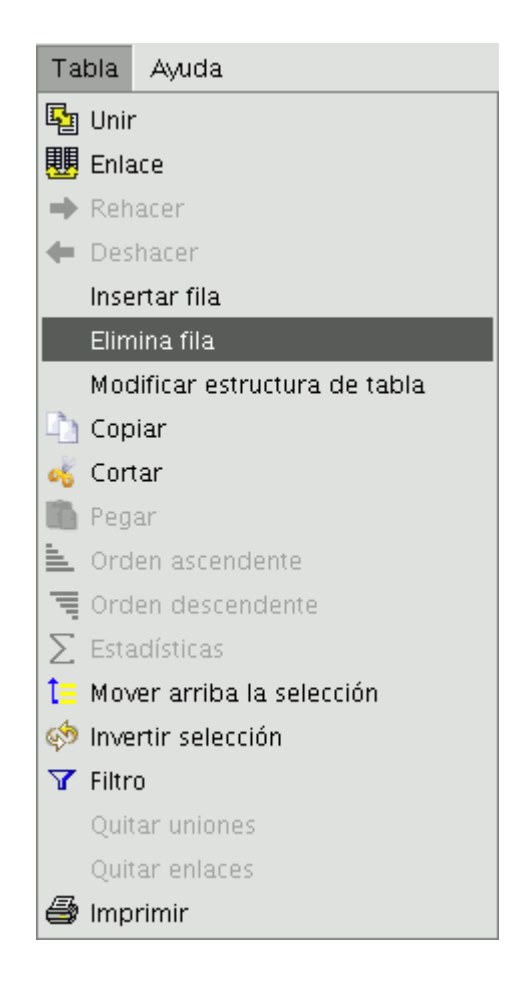

El registro seleccionado se borrará de la tabla y el elemento gráfico asociado a él desaparecerá de la vista.

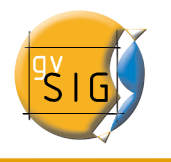

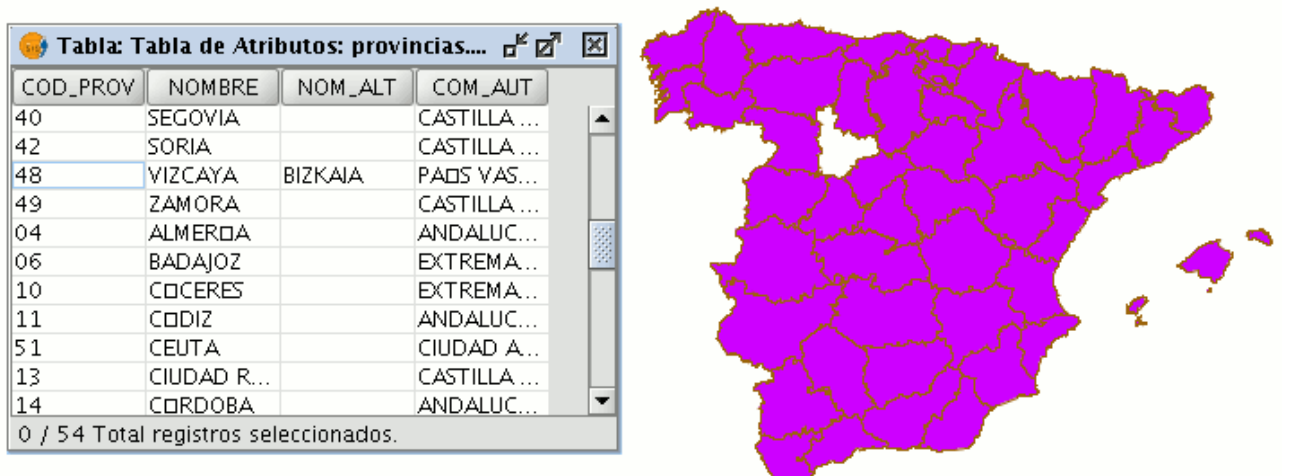

## *6.3.4 Modificar la estructura de una tabla*

Esta herramienta le permite añadir, borrar o renombrar campos.

Para acceder a esta herramienta acuda al menú "Tabla/Modificar estructura de tabla"

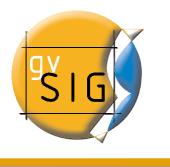

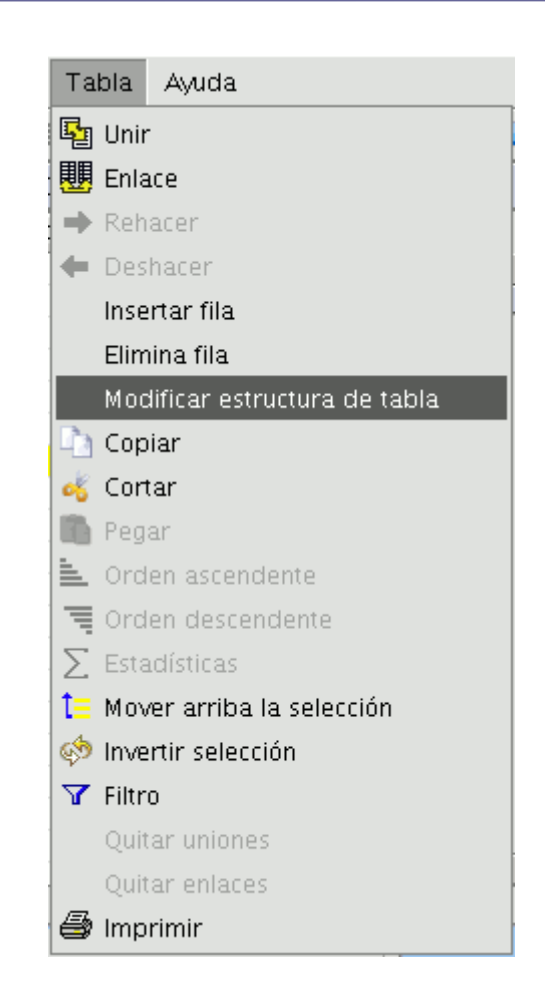

Al pulsar sobre la opción de menú, aparecerá una ventana en la que se incluirán los campos de la tabla seleccionada y los botones correspondientes que sirven para crear un nuevo campo, borrarlo o renombrarlo.

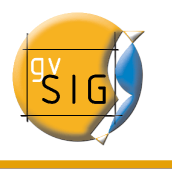

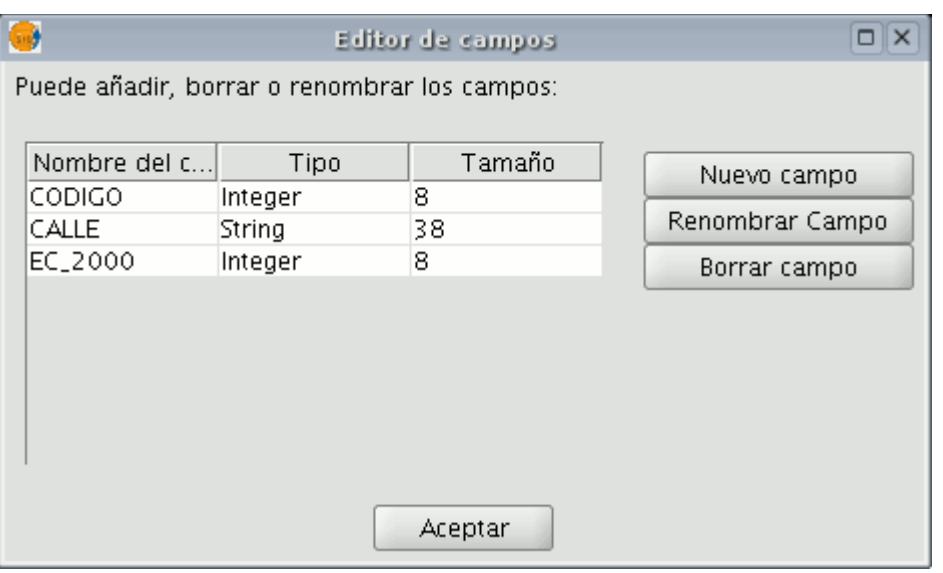

Si pulsa sobre "Nuevo campo" aparecerá una nueva ventana desde la que podrá configurar las propiedades del nuevo campo que desea añadir a la tabla.

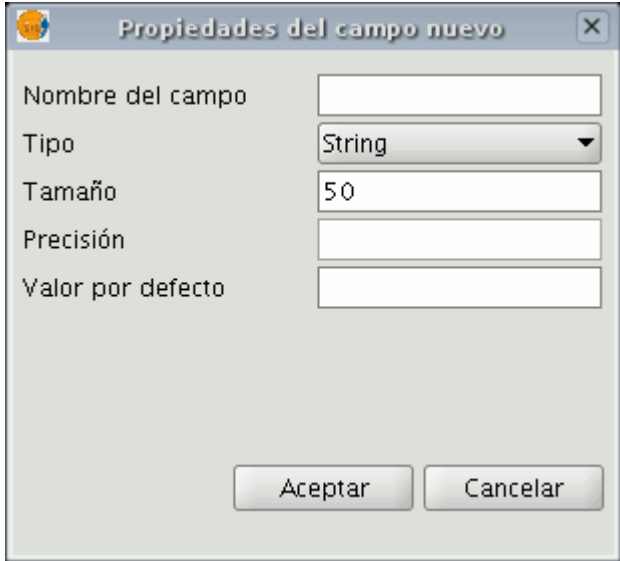

- Nombre del campo: Introduzca el nombre del campo a crear
- Tipo: Si pulsa sobre la flecha de la derecha aparecerá un menú desplegable desde el que puede seleccionar el tipo de dato del campo (string,double...).

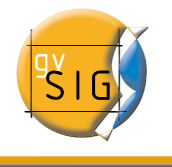

- Tamaño: En este espacio debe indicar el tamaño que desea que tenga el campo.
- Precisión: Indica el número de decimales que debe tener (sólo para campos de tipo numérico).
- Valor por defecto: Indica el valor por defecto que adquirirá el campo cuando no se especifique ningún valor en la tabla.

Si desea utilizar las herramientas de borrado ("Borrar campo") y renombrado ("Renombrar campo") bastará únicamente con que seleccione el campo que desee modificar y pulsar sobre el botón correspondiente.

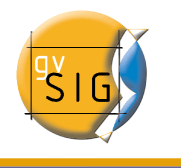

# **7 Herramientas de Geoprocesamiento**

# **7.1 Introducción**

La extensión de geoprocesamiento de gvSIG permite aplicar una serie de procesos estándar sobre las capas de información vectorial cargadas en el árbol de capas de una vista de gvSIG (ToC), dando como resultado nuevas capas de información vectorial que aportarán una nueva información adicional a las capas de partida.

En la primera versión de la extensión de geoprocesamiento se han implementado los siguientes geoprocesos:

- Área de influencia (buffer).
- Recortar (clip).
- Dissolve (agrupar por adyacencia y criterios alfanuméricos).
- Juntar (merge).
- Intersección.
- Unión.
- Enlace espacial (Spatial Join).
- Convex Hull (mínimo polígono convexo).
- Diferencia.

El formato de la capa de salida será alguno de los formatos de escritura soportados por gvSIG (actualmente sólo se puede guardar en formato shp).

## **7.2 Acceso a geoprocesos.**

Puede ejecutar los geoprocesos disponibles en gvSIG lanzando el asistente de geoprocesamiento al pulsar sobre el botón de la barra de herramientas siguiente:

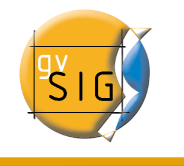

Aparecerá el "Gestor de geoprocesos" desde el que podrá seleccionar el geoproceso que desee.

 $\mathbb R$ 

Para acceder a los distintos geoprocesos despliegue el árbol de la ventana que se encuentra a continuación (haga doble click con el botón principal del ratón sobre la carpeta de "Geoprocesos" e irán apareciendo el resto de carpetas )

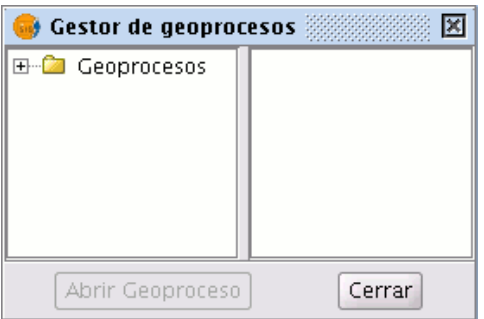

Una vez haya localizado el geoproceso que desea utilizar pulse sobre el botón "Abrir Geoproceso".

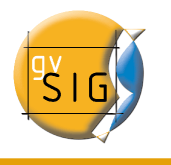

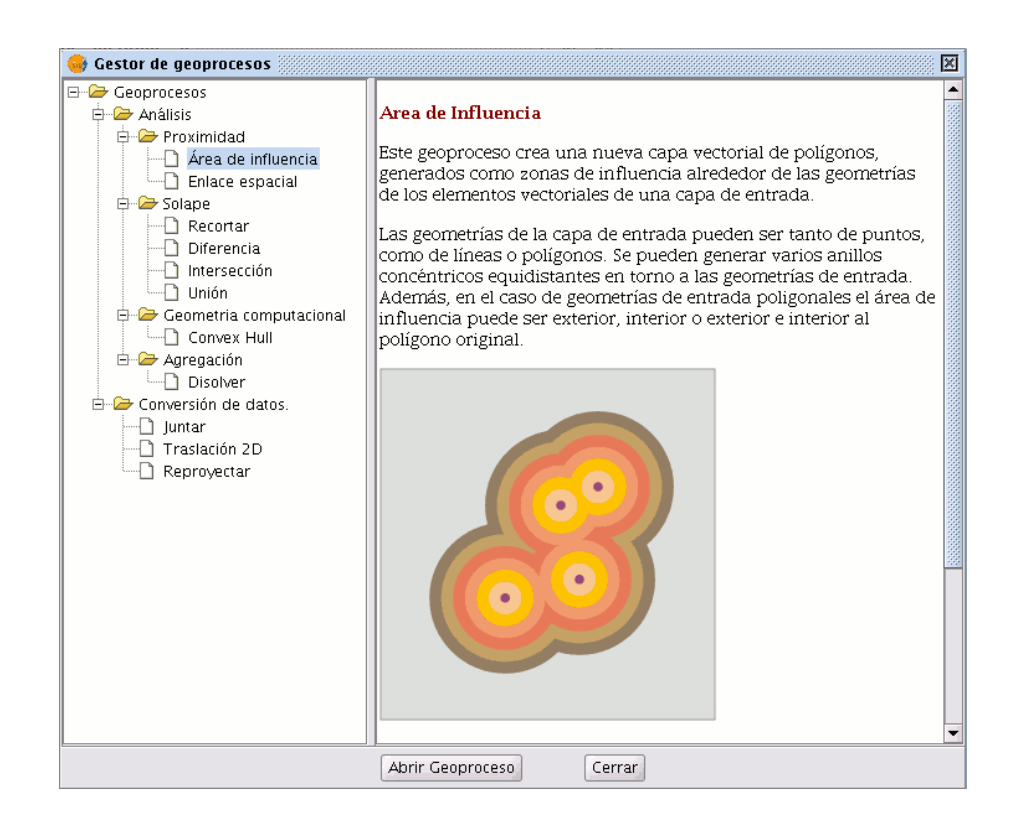

# **7.3 Área de influencia (buffer).**

#### *7.3.1 Introducción*

Este geoproceso genera "zonas de influencia" alrededor de las geometrías de elementos vectoriales (puntos, líneas y polígonos) de una "capa de entrada", creando una nueva capa vectorial de polígonos .

Se pueden generar varios anillos concéntricos equidistantes en torno a las geometrías de entrada. Además, en el caso de geometrías de entrada poligonales, el área de influencia puede ser, exterior al polígono, interior al polígono, o interior y exterior.

Algunos ejemplos sobre creación de zonas de influencia:

- Qué zonas urbanas carecen de colegios en un radio de 1000 m.
- Qué pozos incumplen la normativa al no respetar la distancia mínima entre dos consecutivos.
- Zonas de avenida de cauces de ríos para controlar riesgo de inundaciones.

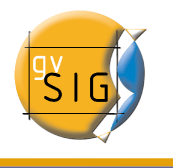

## *7.3.2 Creación de un área de influencia o buffer*

Cuando pulsa el botón "Asistente de Geoprocesamiento", se muestra el siguiente diálogo:

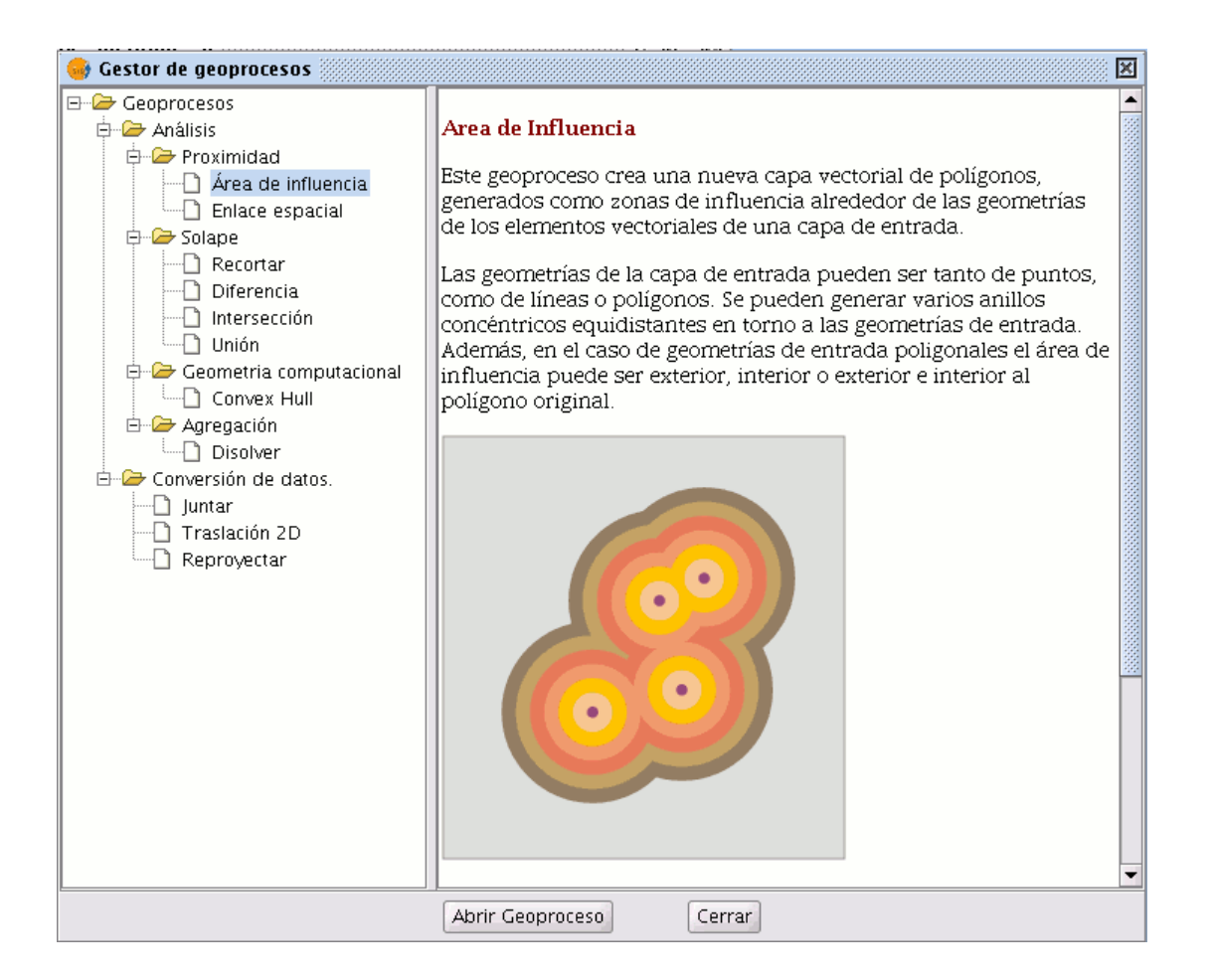

Si selecciona "Área de influencia" y pulsa el botón "Abrir Geoproceso" se muestra el formulario asociado a este geoproceso:

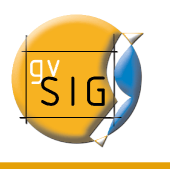

#### **gvSIG – Manual de Usuario**

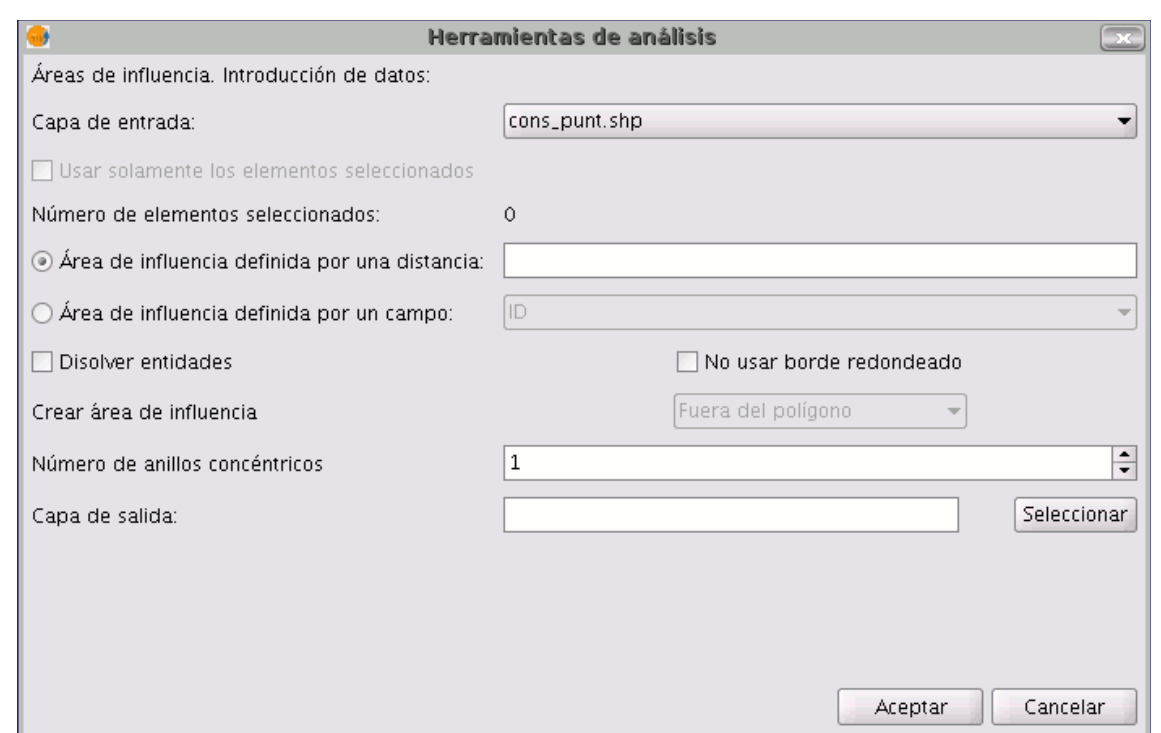

El formulario está estructurado en las siguientes partes:

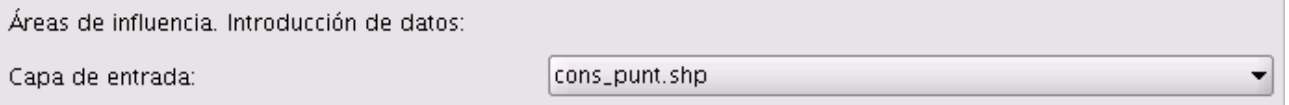

• **Selección de los elementos cuya área de influencia se va a calcular**. Consta de una lista desplegable en la que podrá seleccionar una capa vectorial sobre la que se va a aplicar el cálculo. Opcionalmente, puede marcar el cuadro de selección "Usar solamente los elementos seleccionados", de forma que el proceso sólo calculará las áreas de influencia de los elementos actualmente seleccionados en la capa especificada.

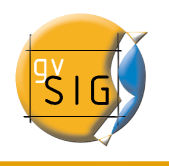

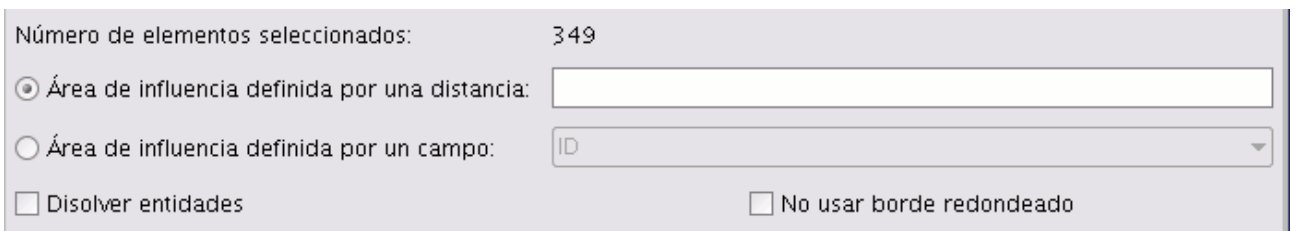

• **Introducción de las características del área de influencia a calcular**. Puede optar por introducir el radio del área de influencia (en el primer cuadro de entrada de texto) o por especificar un campo de la capa de entrada, del que se tomará el valor de radio de área de influencia a aplicar. Esta segunda opción permite aplicar diferentes radios de área de influencia para diferentes elementos vectoriales (mientras que la primera opción aplica el mismo radio a todos los elementos de la capa de entrada).

La opción "Disolver entidades" le permite que, una vez generada el área de influencia de todos los elementos de la capa de entrada, en una segunda pasada se fusionen aquellos elementos cuya geometría se toque.

La opción "No usar borde redondeado" permite generar buffers con bordes perpendiculares (no suavizados).

• **Selección del número de buffers concéntricos, y de la situación de éstos respecto de la geometría original.** El geoproceso "Área de Influencia" de gvSIG le permite generar varias áreas de influencia equidistantes de la geometría original (por ejemplo, si la distancia de buffer a aplicar es 200 m., y elige generar dos anillos concéntricos, el segundo anillo estará a una distancia de buffer de entre 200 m. y 400 m. Actualmente, por razones de eficiencia, se ha limitado el número de anillos de buffer concéntricos que se pueden generar a tres.

En el caso de que la capa vectorial sobre la que esté trabajando sea de polígonos, la opción "Crear Buffer..." aparecerá habilitada, permitiendo al usuario que los buffers se generen fuera del polígono original, dentro, o tanto fuera como dentro.

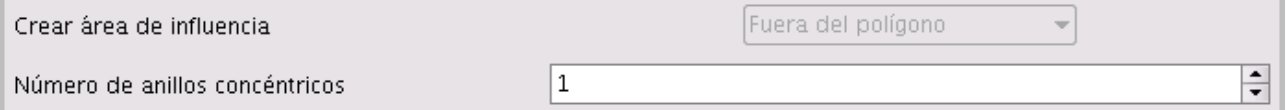

• **Introducción de las características de la capa resultado.** Actualmente el resultado de la ejecución de un geoproceso sólo puede ser guardado en ficheros

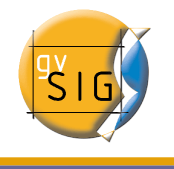

shp. Por esta razón, gvSIG permite la opción de seleccionar un fichero shp ya existente para sobreescribirlo, o bien especificar uno nuevo. Conforme se vayan soportando nuevos formatos para guardar el resultado de los geoprocesos, se irán proporcionando asistentes para indicar las características de estos soportes.

Capa de salida: Seleccionar

Una vez haya introducido toda la información necesaria para el cálculo del área de influencia, y pulsado el botón "Aceptar", en primer lugar se realiza un chequeo de que la información introducida es correcta: la distancia de radio es numérica, el atributo del que se tomarán los radios de buffer es numérico, se ha introducido un fichero de resultados, etc. Si el chequeo no es correcto, se muestra un cuadro de diálogo con información para que pueda corregir los datos que ha introducido.

Si la información de entrada que ha introducido es correcta, se muestra un diálogo con una barra de progreso, en la que se indica el grado de avance de la tarea de cálculo de áreas de influencia.

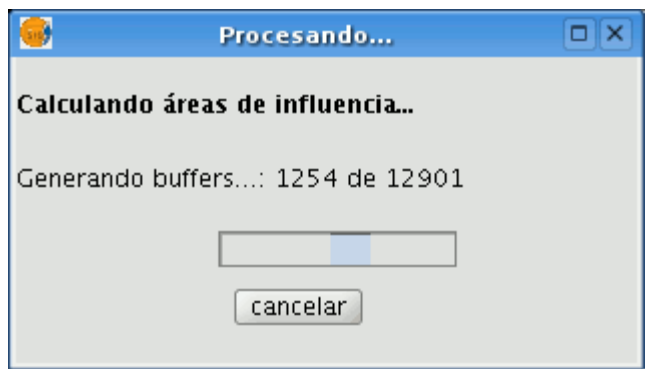

Se puede cancelar en todo momento la ejecución del proceso pulsando sobre el botón "Cancelar", de forma que se borra el fichero de resultados y cualquier otro producto intermedio fruto de la ejecución del proceso.

Durante la ejecución del cálculo de las áreas de influencia puede realizar otras tareas, como cambiar el nivel de zoom, o añadir nuevas capas al árbol de capas de la vista de gvSIG. Esto es así porque **todos los geoprocesos de la extensión de**

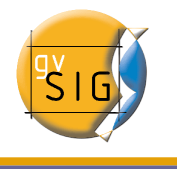

#### **geoprocesamiento se ejecutan en segundo plano**.

Al finalizar, se añade al árbol de capas de la vista activa la nueva capa de resultados, constituida por los polígonos de buffer con el radio especificado respecto de la capa original.

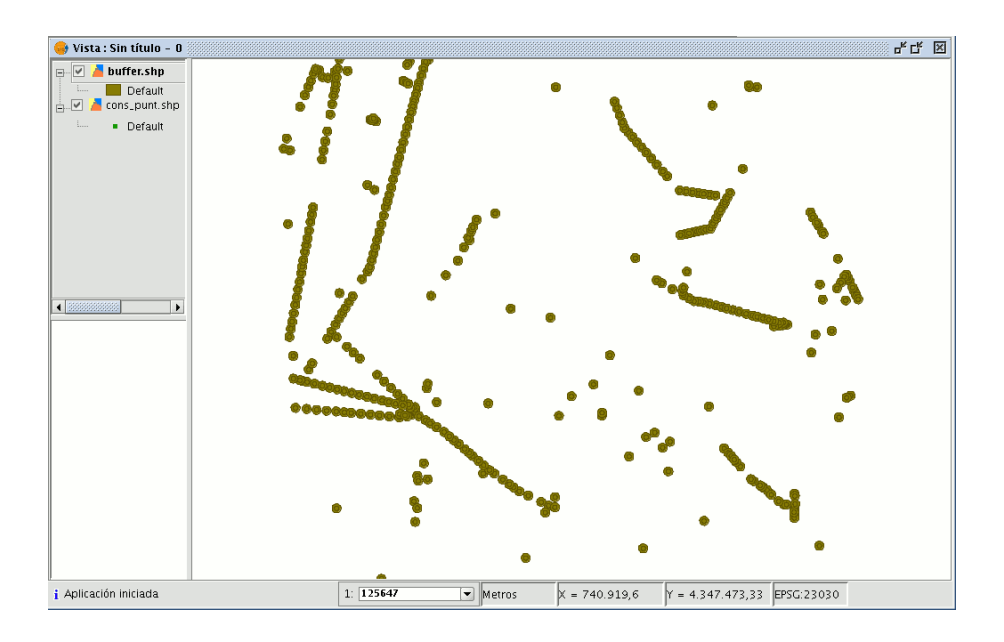

Por último, la opción "Disolver entidades" puede ser de gran utilidad en determinadas situaciones (como por ejemplo cuando el objeto del cálculo de polígonos de influencia es determinar la superficie total afectada por un fenómeno: zonas de cuarentena, etc), ya que al fusionar los polígonos generados la superficie cubierta por el área de influencia será una superficie real, es decir, la suma de dos áreas de influencia no tendrá solapes.

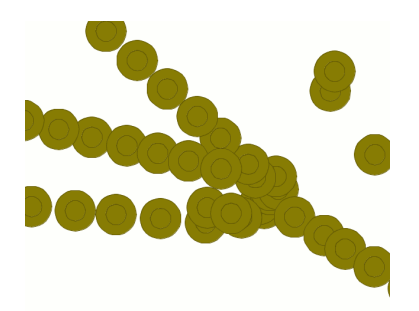

#### **gvSIG – Manual de Usuario**

En la imagen superior se muestran polígonos solapados no fusionados. El área total cubierta por el fenómeno no coincide con la suma de las áreas individuales.

En la imagen superior esta vez se muestran polígonos solapados fusionados. El área total cubierta por el fenómeno es la real.

El cálculo de áreas de influencia, cuando incluye la fusión de áreas solapadas (disolver) no puede predecir la duración exacta del proceso (no podemos saber cuantos polígonos se tocarán entre sí a priori). Por esta razón, la extensión de geoprocesamiento de gvSIG no nos muestra una barra progresiva, sino una barra que se llena y se vacía periódicamente. A este tipo de procesos se les llama "indeterminados".

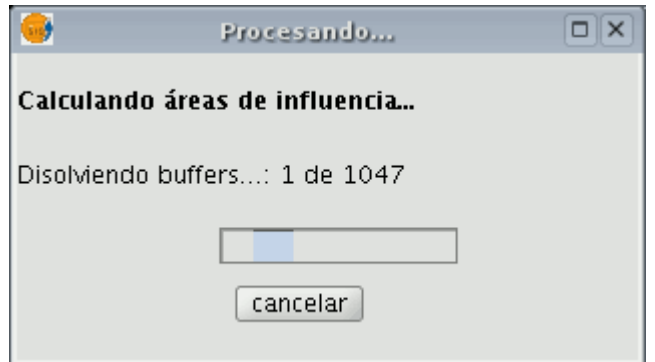

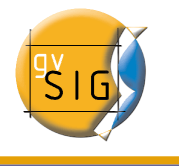

# **7.4 Recortar (Clip)**

#### *7.4.1 Introducción*

Este geoproceso permite limitar el ámbito de trabajo de una capa vectorial (puntos, líneas o polígonos), extrayendo de ésta una zona de interés.

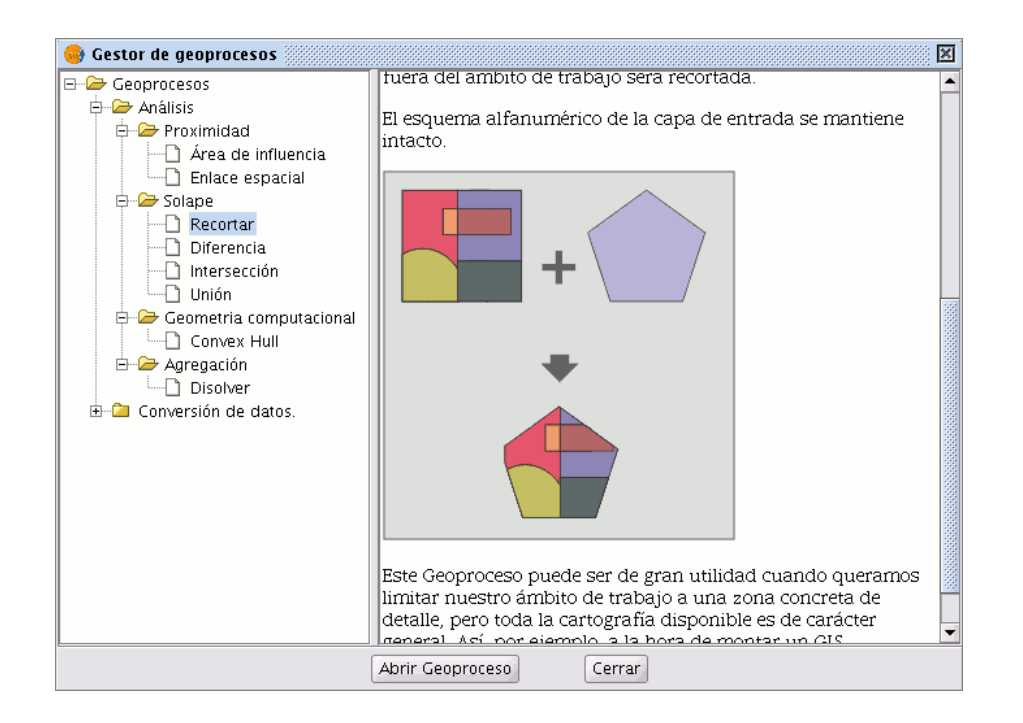

Para ello, deberá proporcionar una "capa de entrada" (la capa de la que se quiere extraer un zona) y una "capa de recorte", de forma que la unión de las geometrías incluidas en la "capa de recorte" definirán el ámbito de trabajo.

El geoproceso recorrerá todos los elementos vectoriales de la "capa de entrada" y para aquellos que estén contenidos en el ámbito de trabajo definido por la "capa de recorte", calculará sus intersecciones, de forma que en la "capa resultado" sólo estarán los elementos vectoriales de nuestro ámbito de interés. La porción de geometría que quede fuera del ámbito de trabajo será recortada.

El esquema alfanumérico de la capa de entrada se mantiene intacto.

Ejemplos de utilización:

• Montar un GIS Municipal, permitiría incluir cartografía de carácter nacional o regional limitándola al ámbito de interés del municipio.

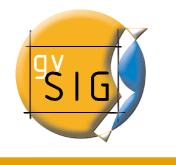

### *7.4.2 Ejecución de un "Recorte" o "Clip"*

Una vez seleccionado el geoproceso "Recortar", se muestra el siguiente diálogo.

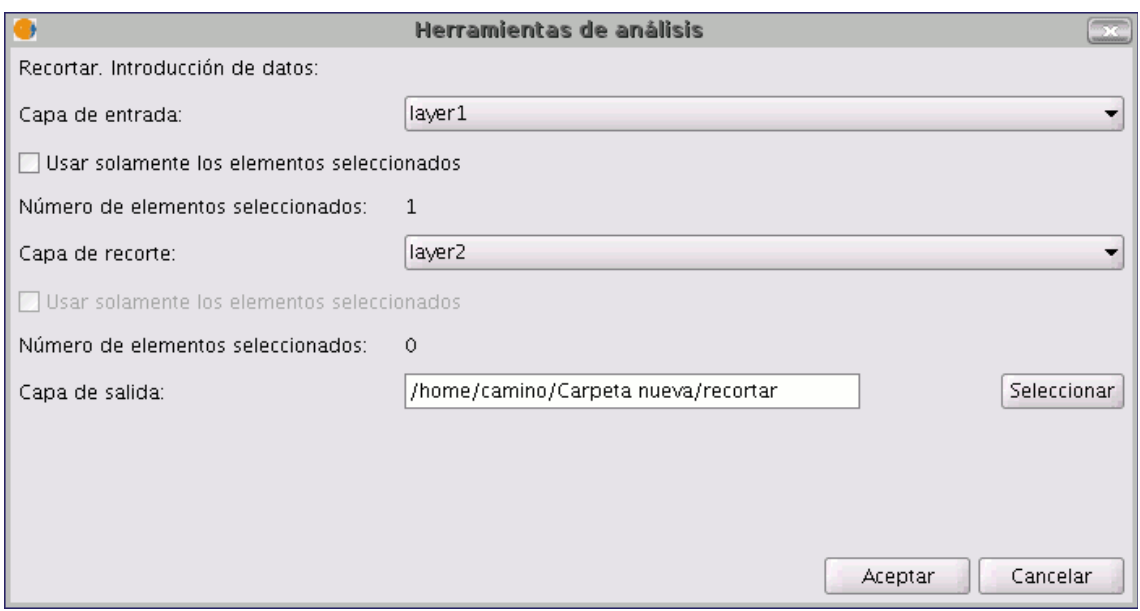

En él, se le permite seleccionar qué capa desea recortar, dando además la posibilidad de recortar sólo aquellos elementos de la capa que están seleccionados.

También le permite seleccionar qué capa será utilizada como capa de recorte y si desea utilizar como polígono de recorte la unión de todos los polígonos de la capa de recorte, o solamente los elementos seleccionados.

Por último, al igual que con el resto de geoprocesos de la extensión de geoprocesamiento de gvSIG, podrá definir el tipo de almacenamiento donde será guardada la capa de resultado (de momento sólo puede guardar en ficheros shp).
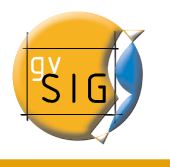

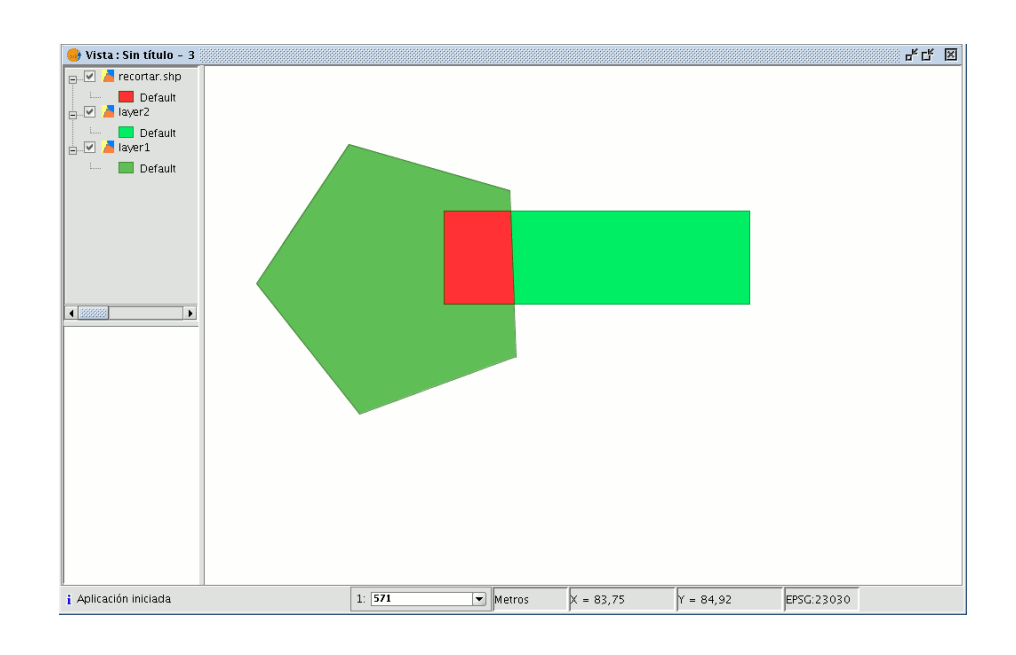

Como resultado de la ejecución del geoproceso, tendrá una nueva capa en la que solo se han conservado aquellas geometrías que recaían dentro de la unión de las geometrías de recorte.

# **7.5 Disolver (Dissolve)**

### *7.5.1 Introducción*

Este geoproceso actúa sobre una sola "capa de entrada" cuyo tipo de geometría ha de ser forzosamente de polígonos. El proceso analiza cada polígono de la "capa de entrada" de tal forma que fusionará en un solo polígono aquellos que tomen idéntico valor para un campo especificado. Además, permite introducir el criterio espacial en la decisión de fusionar varios polígonos. De esta forma, podemos establecer que para que dos polígonos sean fusionados, además de tomar idéntico valor en el atributo especificado deban ser adyacentes espacialmente.

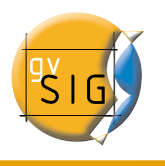

#### **gvSIG – Manual de Usuario**

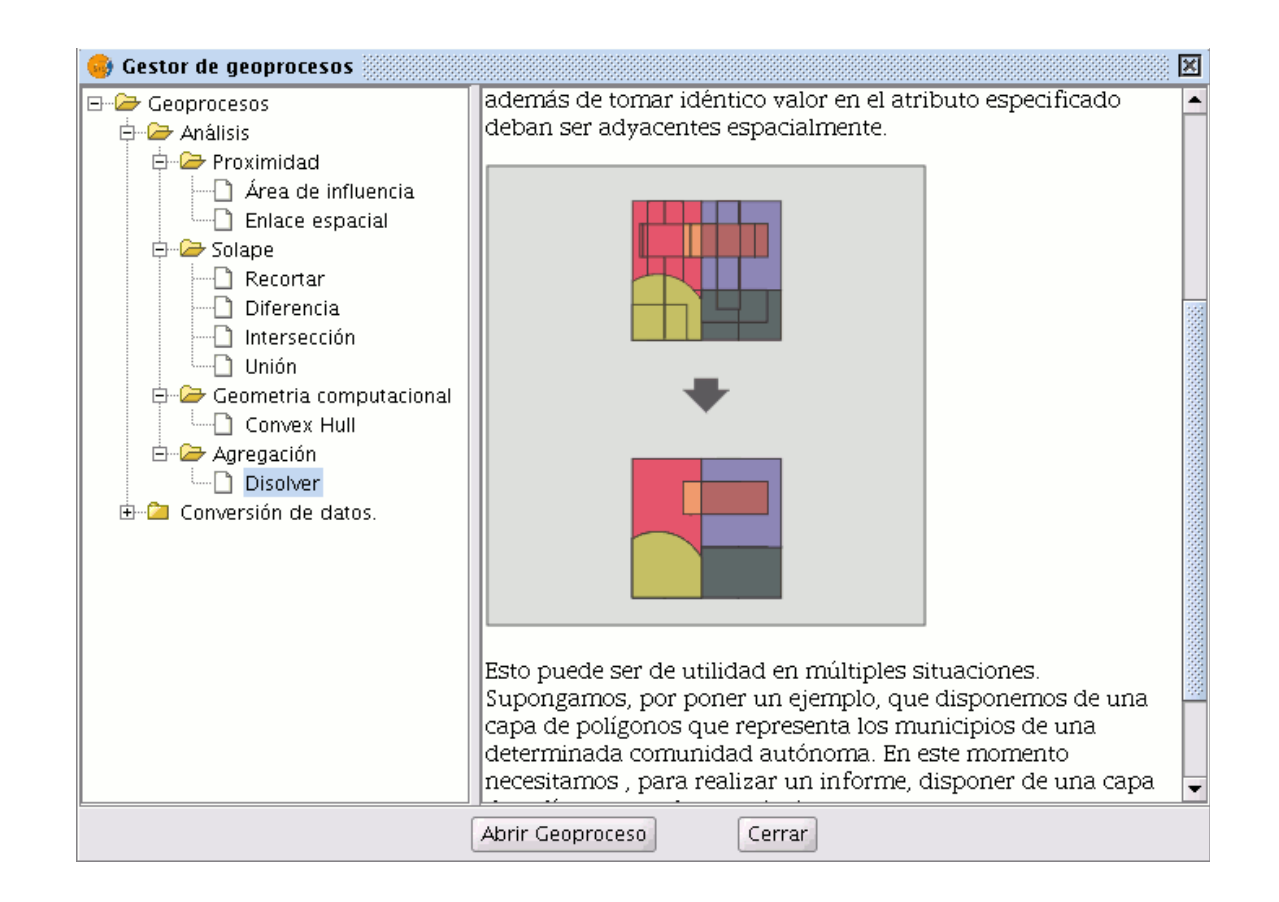

Ejemplo de utilización:

Disponemos de una capa de polígonos que representa los municipios de una determinada Comunidad Autónoma, y necesitamos, disponer de una capa de polígonos con las provincias que forman dicha comunidad. Podemos generar una capa de provincias lanzando el geoproceso "Disolver", especificando que se fusionarán aquellos polígonos que tomen igual valor para el campo: "PROV" en el que se especifica un código único para de provincia.

#### *7.5.2 Ejecución del geoproceso "Disolver"*

Tomando el ejemplo anterior, partimos de una "capa de municipios" que queremos convertir en una "capa de provincias".

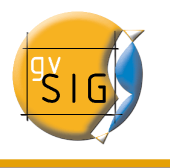

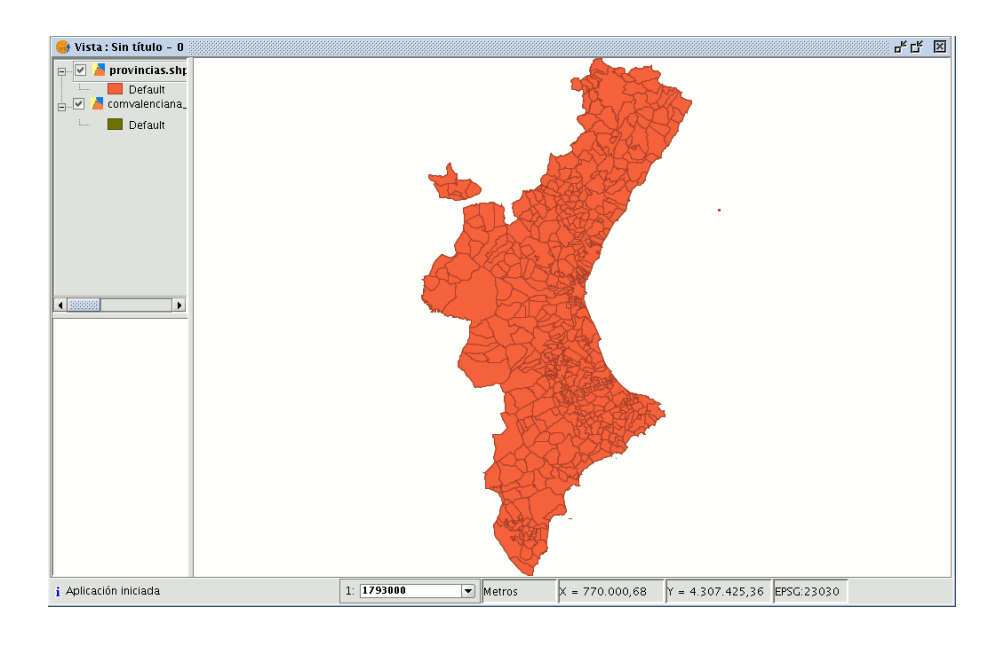

Cuando seleccione el geoproceso "Disolver", se mostrará el siguiente formulario:

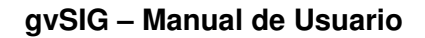

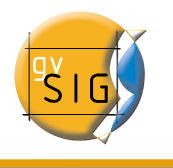

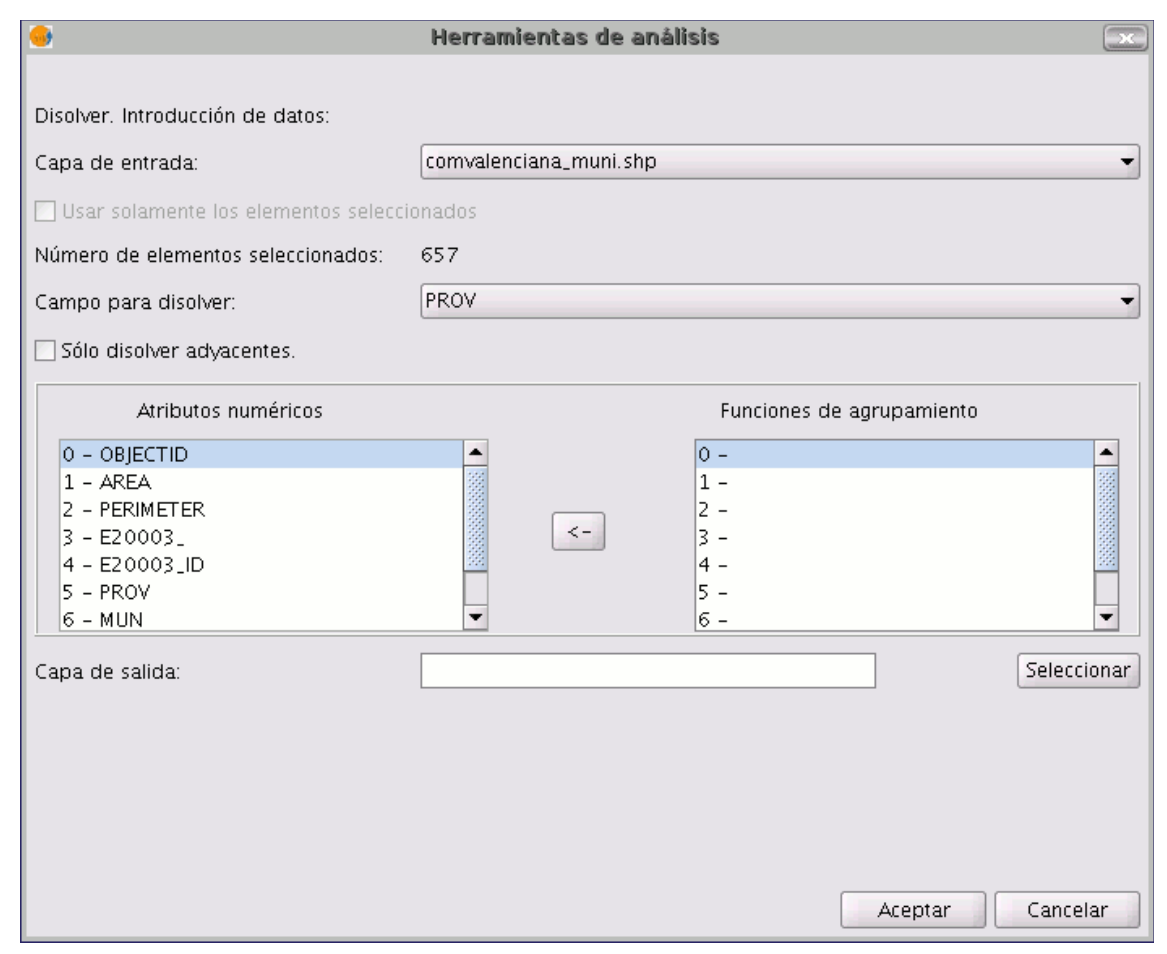

En primer lugar, seleccione la capa que desea disolver (pudiendo trabajar solamente con una selección de elementos de esa capa).

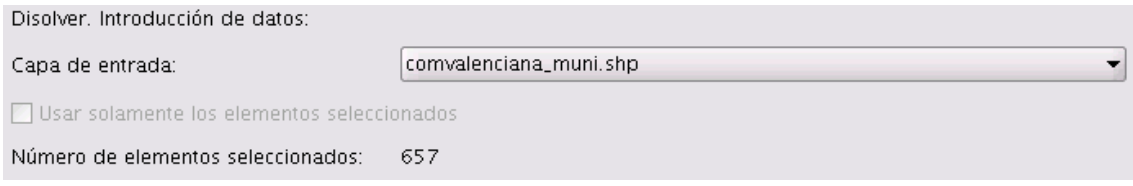

En segundo lugar, especifique el atributo, de esa capa, que se va a emplear como criterio para fusionar polígonos adyacentes. En el caso del ejemplo que nos ocupa, escogemos el atributo "PROV".

**gvSIG – Manual de Usuario**

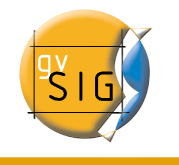

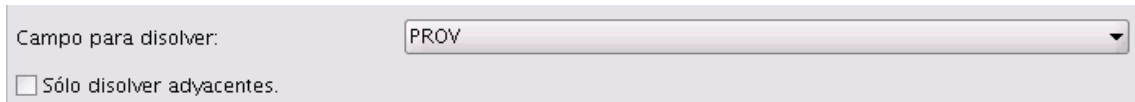

Puede forzar que los polígonos que se van a fusionar, además de tomar idéntico valor para el atributo de disolución sean adyacentes (criterio espacial), para ello active el checkbox "Sólo disolver adyacentes".

El módulo de geoprocesamiento de gvSIG le permite conservar un resumen de los atributos de los polígonos de la capa de entrada una vez fusionados. Para ello, se introduce el concepto de "Función resumen". Como cada polígono de la capa resultado del geoproceso "Disolver" es el producto de unir varios polígonos de la capa de entrada, se puede aplicar una función resumen sobre los atributos numéricos de los polígonos fusionados.

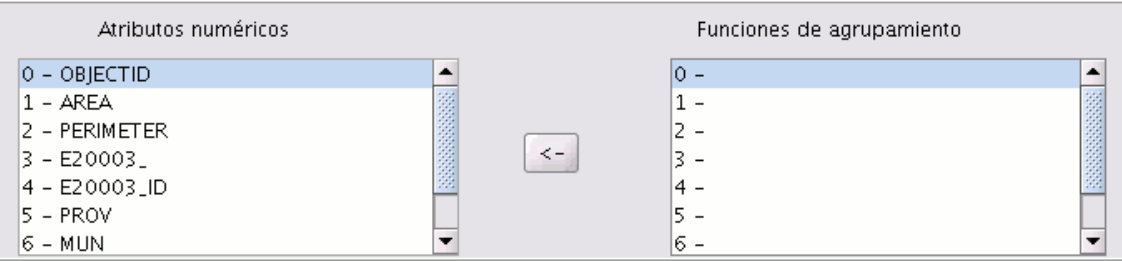

Si pulsa sobre el botón con el icono "<-", se muestra un diálogo en el que puede escoger una o varias funciones resumen para un atributo seleccionado.

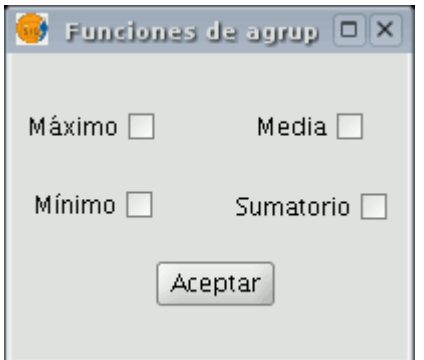

#### **gvSIG – Manual de Usuario**

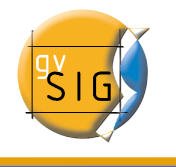

Las funciones resumen soportadas son máximo, mínimo, media y sumatorio. Para los atributos numéricos de los que haya seleccionado alguna función resumen, se incluirá un campo en la capa resultado para cada función resumen seleccionada.

Una vez indicado el campo por el que queremos fusionar, y los atributos numéricos de los que quiere obtener un valor resumen en la capa resultado, está en condiciones de ejecutar el geoproceso.

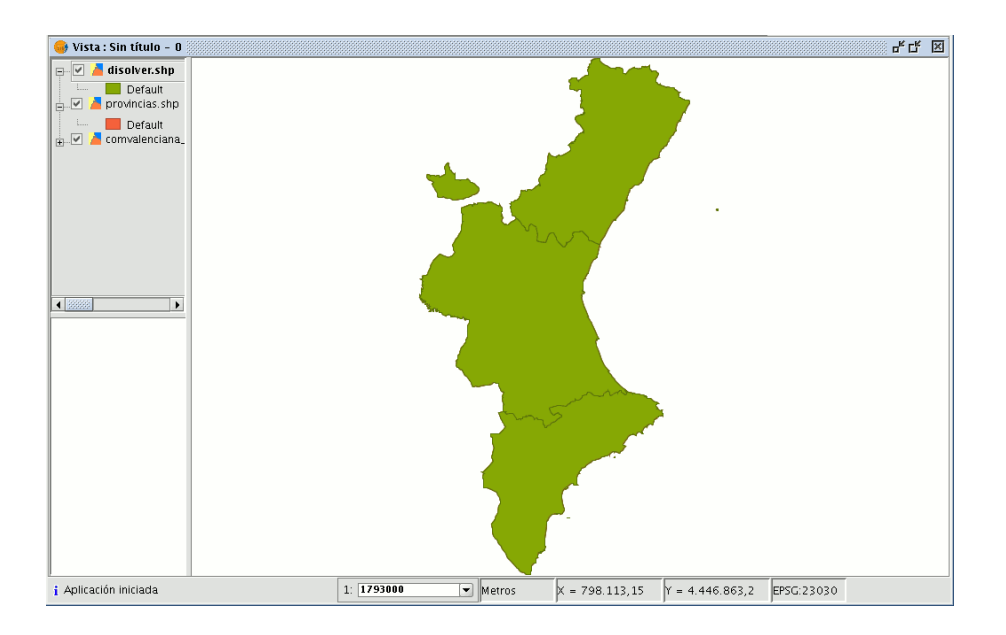

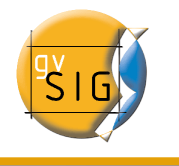

## **7.6 Juntar (Merge)**

### *7.6.1 Introducción*

Este geoproceso actúa sobre una o varias capas, generando una nueva capa que auna todas las geometrías de la "capa de entrada". La "capa resultante" de este geoproceso conservará los atributos de la "capa de entrada" especificada por el usuario. Del resto de capas no seleccionadas, se conservarán aquellos atributos cuyo nombre y tipo de dato coincida con alguno de los de la capa seleccionada.

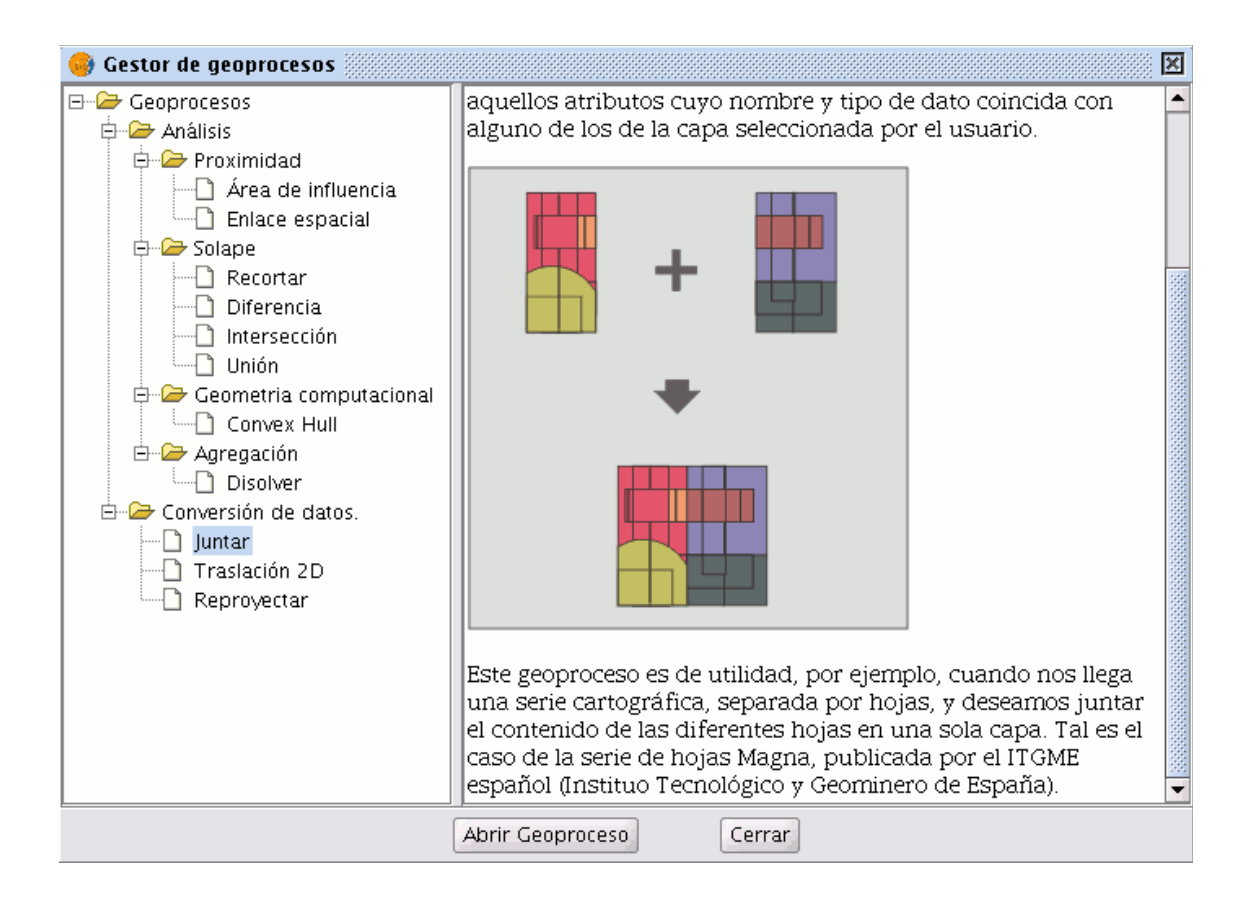

Ejemplo de uso:

• Cuando llega una serie cartográfica, separada por hojas, y desea juntar el contenido de las diferentes hojas en una sola capa. Tal es el caso de la serie de hojas Magna, publicada por el ITGME español (Instituto Tecnológico y Geominero de España).

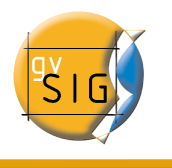

## *7.6.2 Ejecución del geoproceso "Juntar" (Merge)*

Si selecciona el geoproceso "Juntar", se muestra el siguiente diálogo:

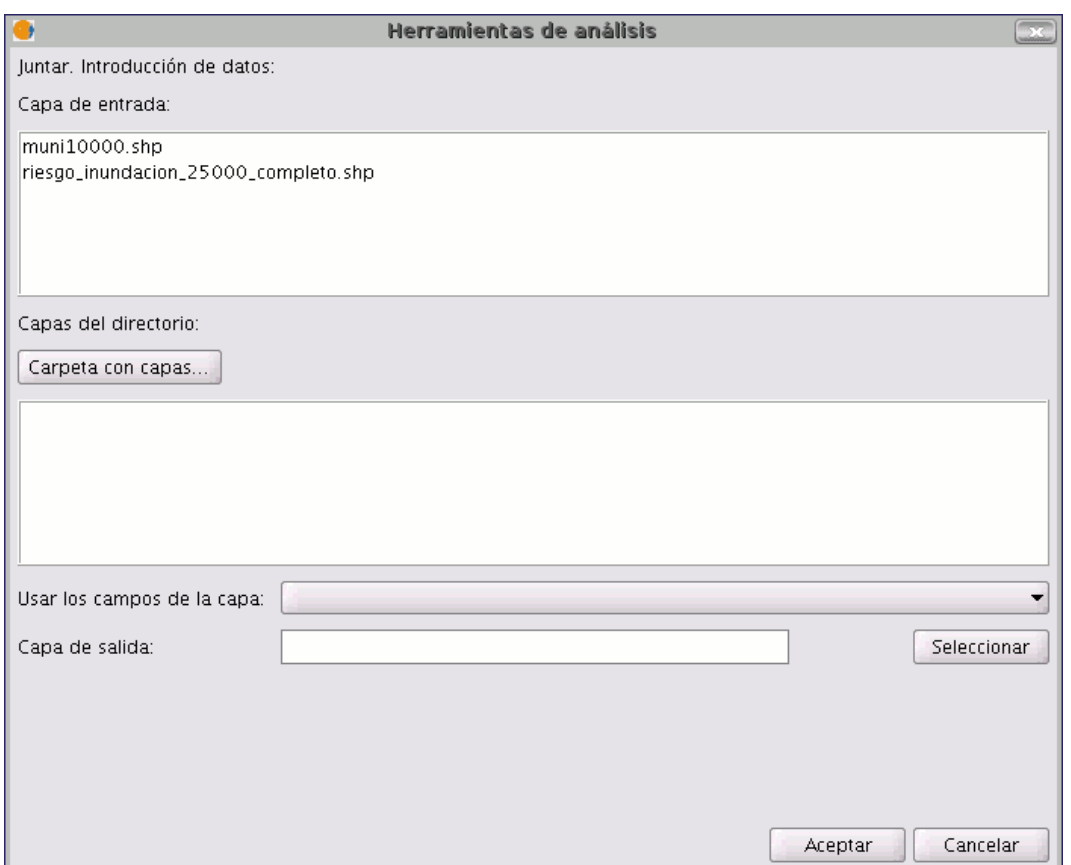

El geoproceso admite como entrada, cualquiera de las capas cargadas en el árbol de capas de la vista activa de gvSIG.

Para realizar el proceso, seleccione en primer lugar las capas que desea juntar en el cuadro de texto "Capas de entrada". A continuación pulse en el botón "Seleccionar", se abrirá una nueva ventana desde la que puede asignar un nombre al archivo de la nueva capa y buscar un archivo de destino.

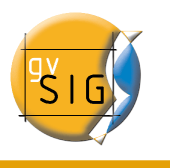

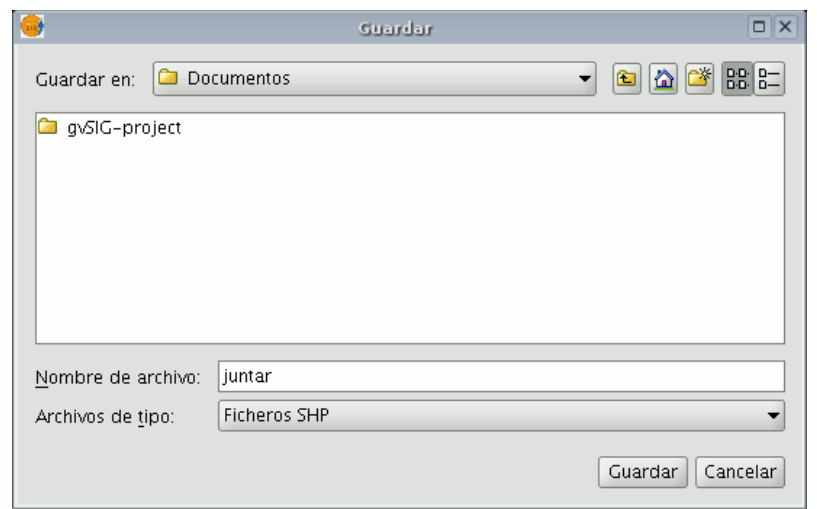

Pulse el botón "Guardar" cuando haya terminado el proceso y gvSIG le devolverá a la ventana desde la que estaba configurando el geoproceso.

Pulse ahora sobre el botón "Aceptar" , esta acción dará comienzo al geoproceso.

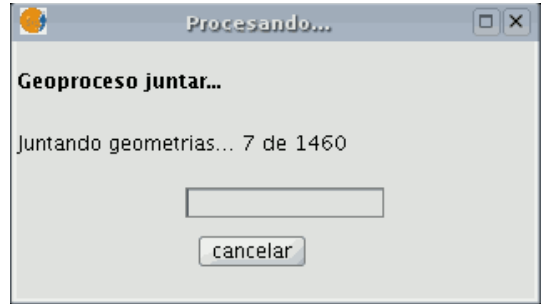

Al final del proceso se creará una nueva capa que se añadirá a la vista

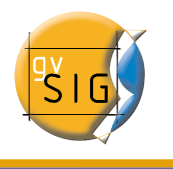

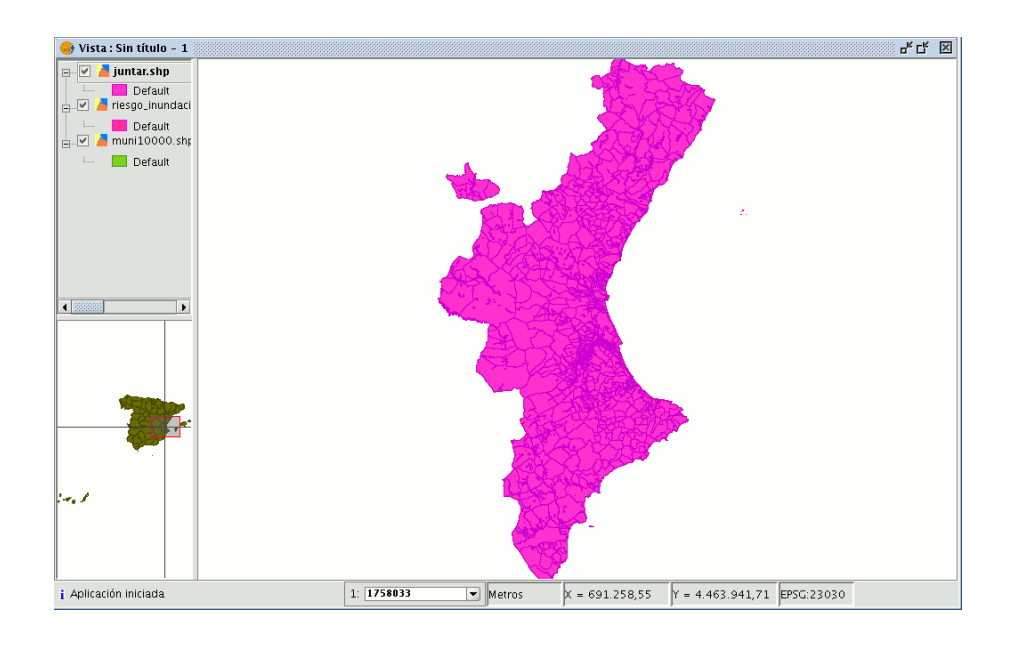

No obstante, en el ejemplo de las hojas de una serie cartográfica, sería engorroso cargar una por una todas las hojas de la serie. Por esta razón, se añade la posibilidad adicional de seleccionar un directorio, y de añadir a la lista de capas de entrada del geoproceso todos los ficheros de capas (con extensiones conocidas por gvSIG) contenidas en dicho directorio. Actualmente sólo se admiten ficheros de capas en formato shp.

Si pulsa el botón "Carpeta con capas...", y selecciona un directorio, los ficheros de capas contenidos en éste se nos muestran en la lista, pudiendo seleccionarse como parte de las capas de entrada del geoproceso.

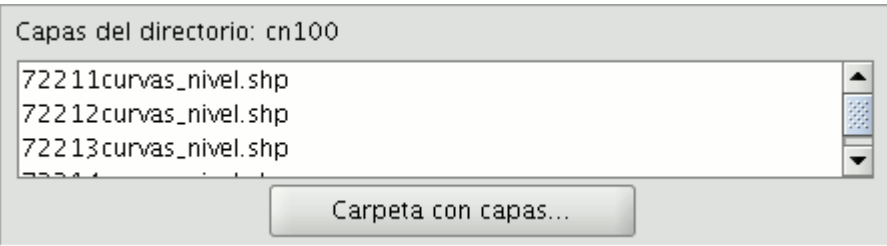

Hasta que no haya seleccionado al menos una capa para juntar de alguna de las dos listas posibles (la lista de capas del árbol de capas de gvSIG, y la lista de capas contenidas en el directorio especificado), no se mostrará ninguna capa en la lista desplegable que permite seleccionar qué capa queremos que defina los atributos que

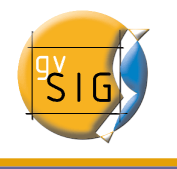

debe tener la capa resultado.

Una vez seleccione las capas a juntar de alguna de las dos listas, la capa de la que queremos que tome sus atributos la capa resultado y especificado el fichero donde quiere que se guarde la capa de resultados, está en condiciones de ejecutar el geoproceso. Un requisito de partida es que todas las capas de entrada del geoproceso tengan el mismo tipo de geometría.

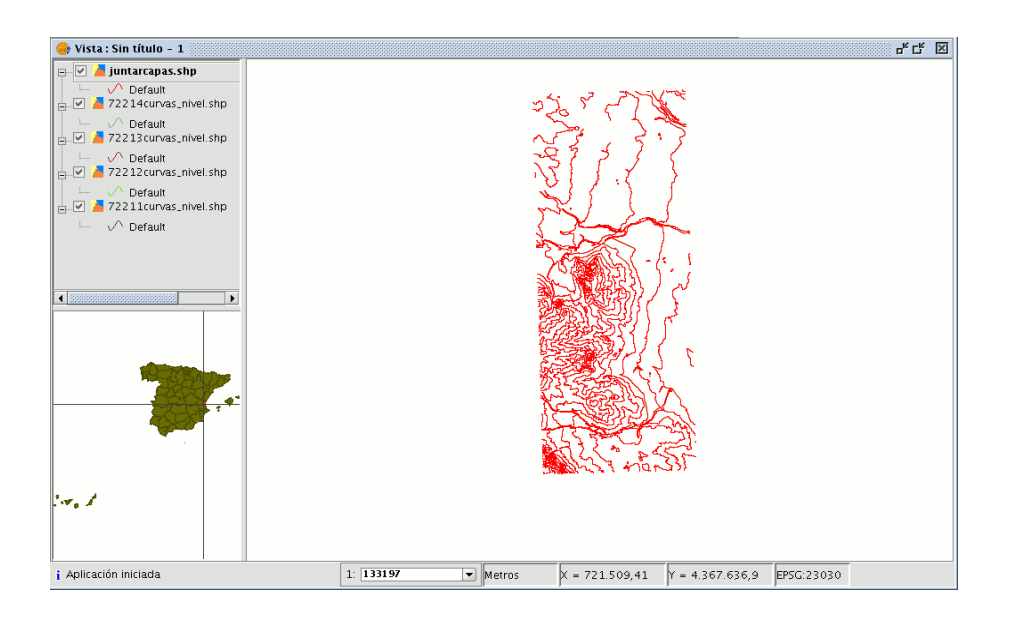

El resultado será una nueva capa con todas las geometrías de las capas de entrada.

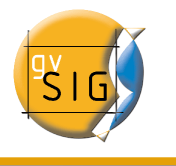

## **7.7 Envolvente convexa. (Convex hull)**

### *7.7.1 Introducción*

Este geoproceso calcula la "Envolvente convexa" ("convex hull"), o polígono convexo de menor área que envuelve a todos los elementos vectoriales de una "capa de entrada".

Opera únicamente con una "capa de entrada" cuyo tipo de geometría podrá ser de cualquier tipo (punto, línea o polígono).

Las aplicaciones de este geoproceso pueden ser de distinto tipo:

- Determinar la zona de cobertura de un determinado fenómeno geográfico.
- Cálculo del diámetro de la zona cubierta por una serie de geometrías,etc.

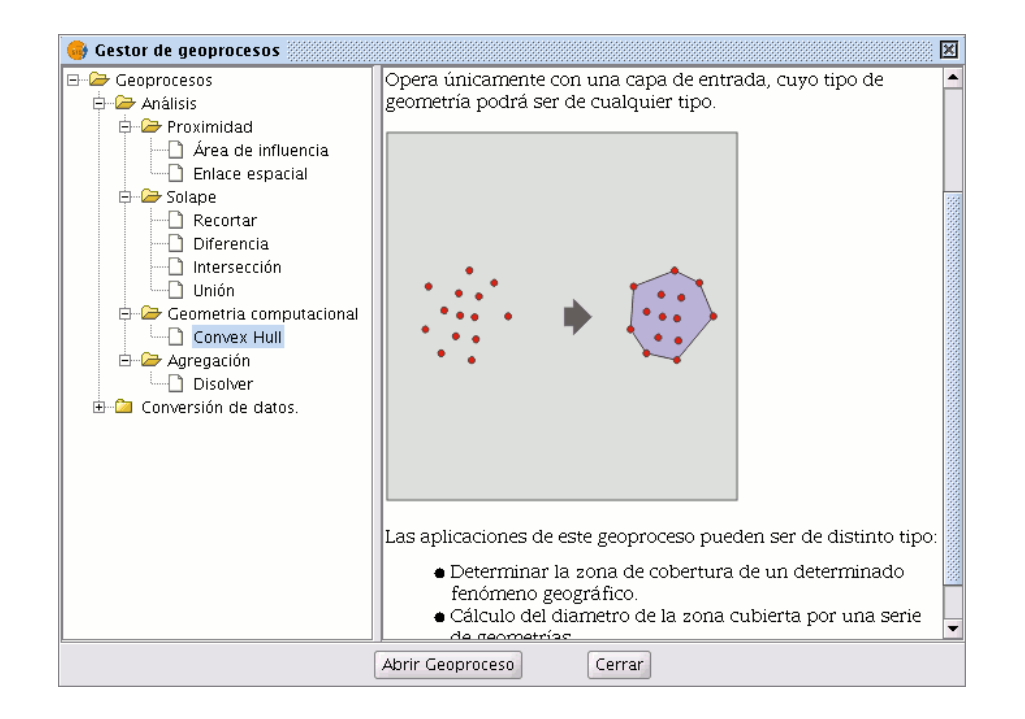

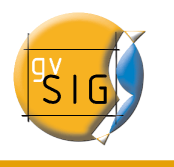

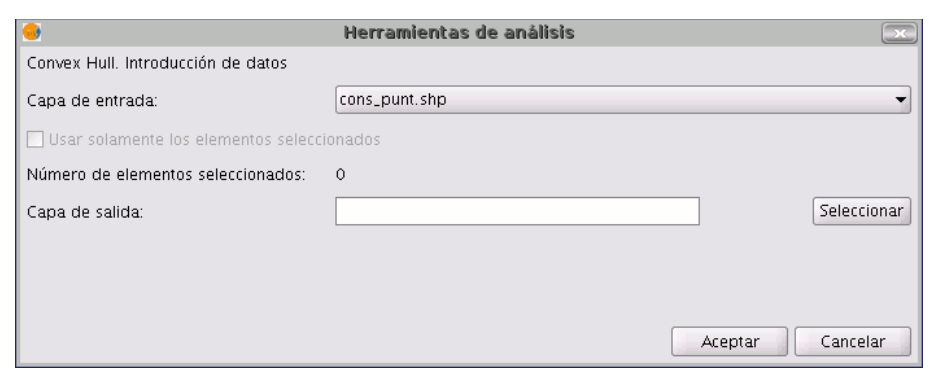

Tras seleccionar la capa cuyo "Convex Hull" desea calcular y especificar un fichero shp de resultados, puede ejecutar el geoproceso generándose una nueva capa con los resultados.

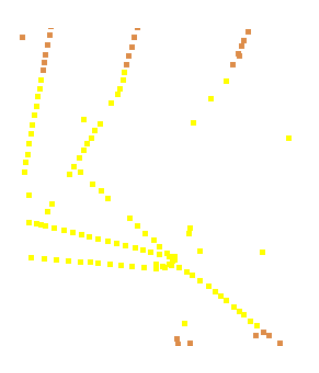

En la imagen siguiente se muestra el polígono convexo que se crea y envuelve a todos los puntos de la capa de entrada.

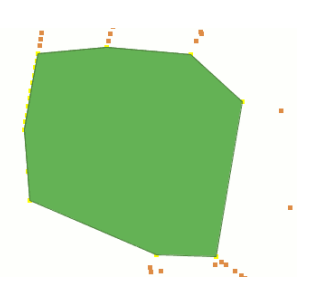

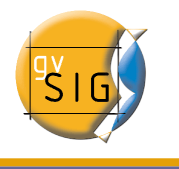

## **7.8 Intersección**

#### *7.8.1 Introducción*

Este geoproceso opera sobre dos capas, la "capa de entrada" y la "capa de solape", cuyas geometrías han de ser forzosamente poligonales.

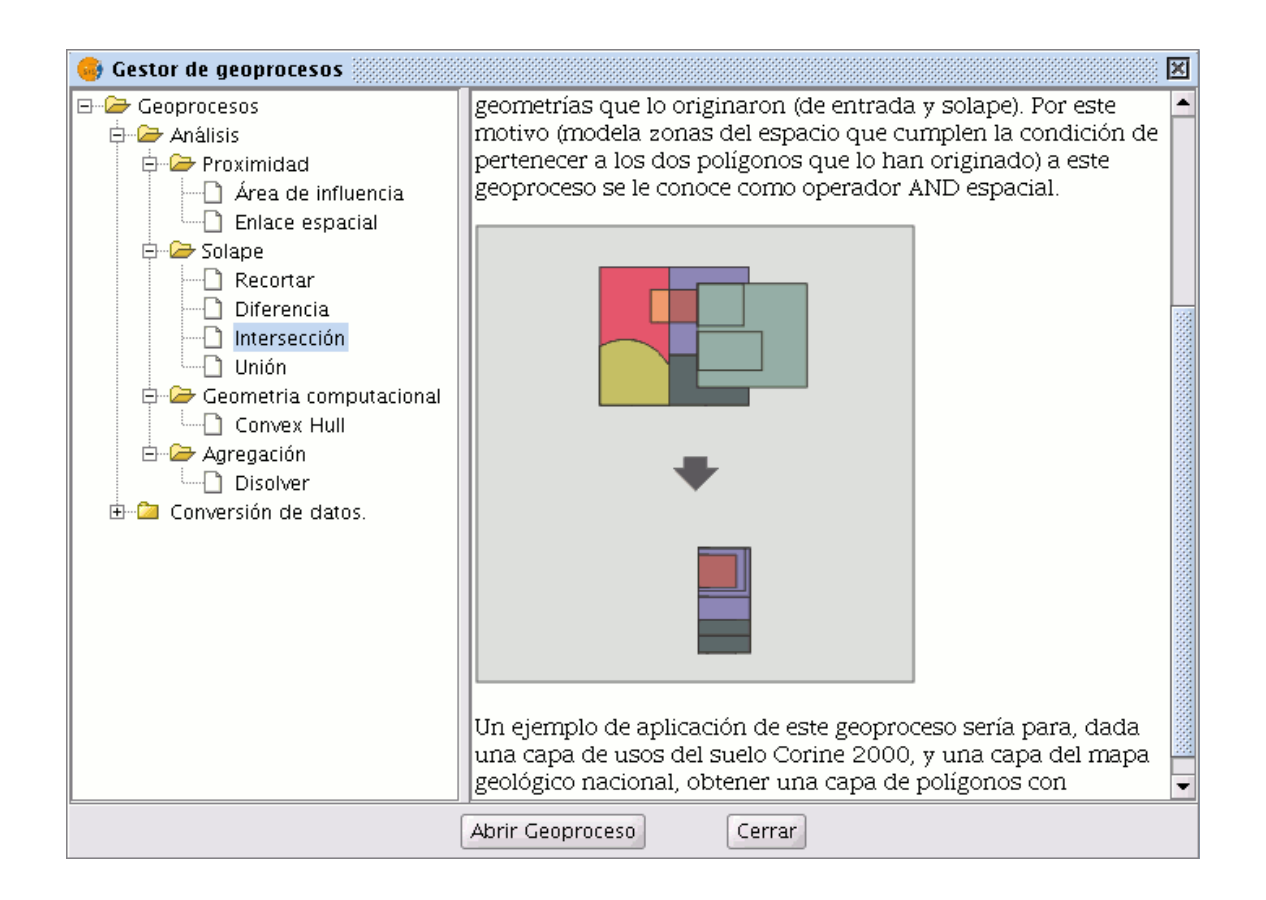

Para cada geometría de la "capa de entrada", calcula la intersección con las diferentes geometrías de la "capa de solape", originando un nuevo elemento por cada intersección. Este elemento tomará todos los atributos alfanuméricos de las geometrías que lo originaron (de entrada y solape). Por este motivo (modela zonas del espacio que cumplen la condición de pertenecer a los dos polígonos que lo han originado) a este geoproceso se le conoce como operador "AND espacial".

Un eiemplo de aplicación de este geoproceso:

• Dada una capa de usos del suelo (ej. Corine2000), y una capa del mapa geológico

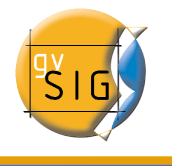

nacional, puede obtener una capa de polígonos con información homogénea de uso del suelo y material geológico.

#### *7.8.2 Ejecución del geoproceso "Intersección"*

Tras seleccionar el geoproceso "Intersección", se muestra el siguiente diálogo:

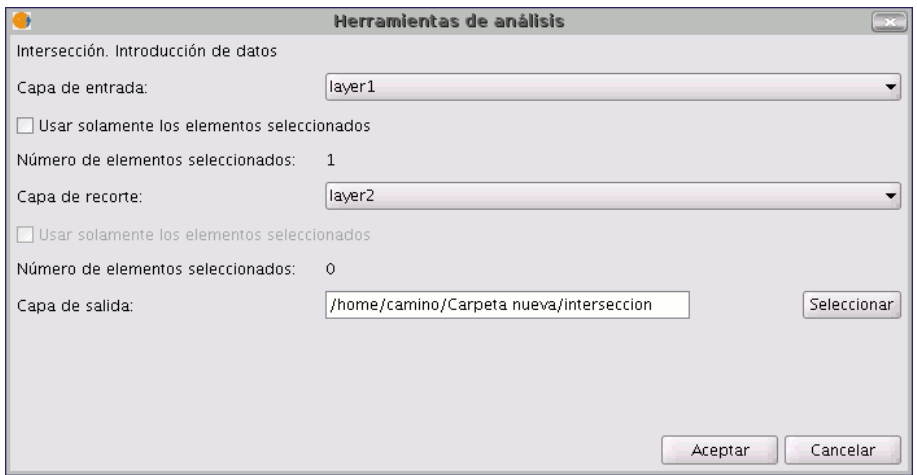

En éste, deberá seleccionar la capa de entrada y la capa de solape, deberá además especificar un fichero en el que guardar los resultados, por último pulse el botón "Aceptar" y se ejecutará el geoproceso.

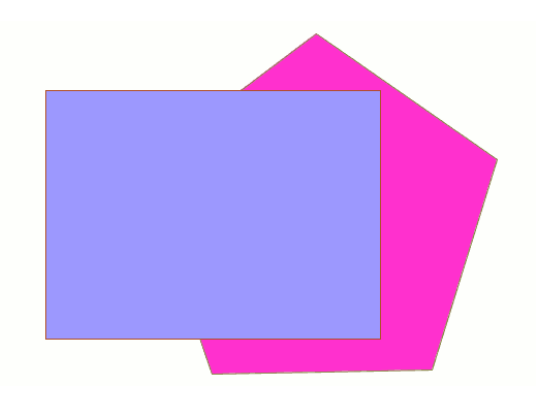

En este caso, se expone un ejemplo muy sencillo para entender mejor el funcionamiento del geoproceso. En la figura anterior puede ver dos polígonos que se solapan. El resultado de lanzar el geoproceso "Intersección" con estas capas como parámetros será:

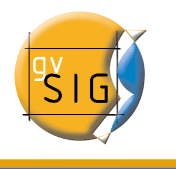

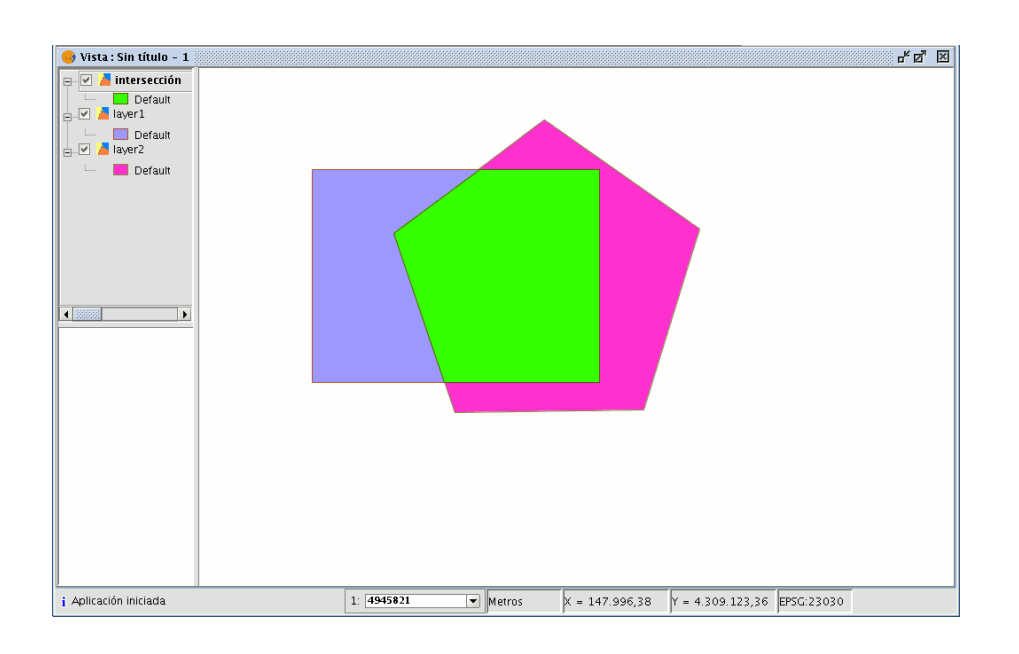

# **7.9 Diferencia**

### *7.9.1 Introducción*

El geoproceso "Diferencia" trabaja con dos capas, la "capa de entrada" y la "capa de solape". Es conocido como "NOT Espacial" y permite obtener aquellas zonas de una capa que no están presentes en la otra capa.

Las geometrías tanto de la "capa de entrada" como de la "capa de solape" deberán ser de polígonos. La "capa resultante" conservará intacto el esquema alfanumérico de la "capa de entrada", pues al fin y al cabo viene a dar más información sobre ésta.

#### **gvSIG – Manual de Usuario**

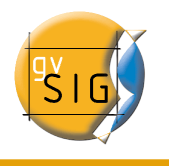

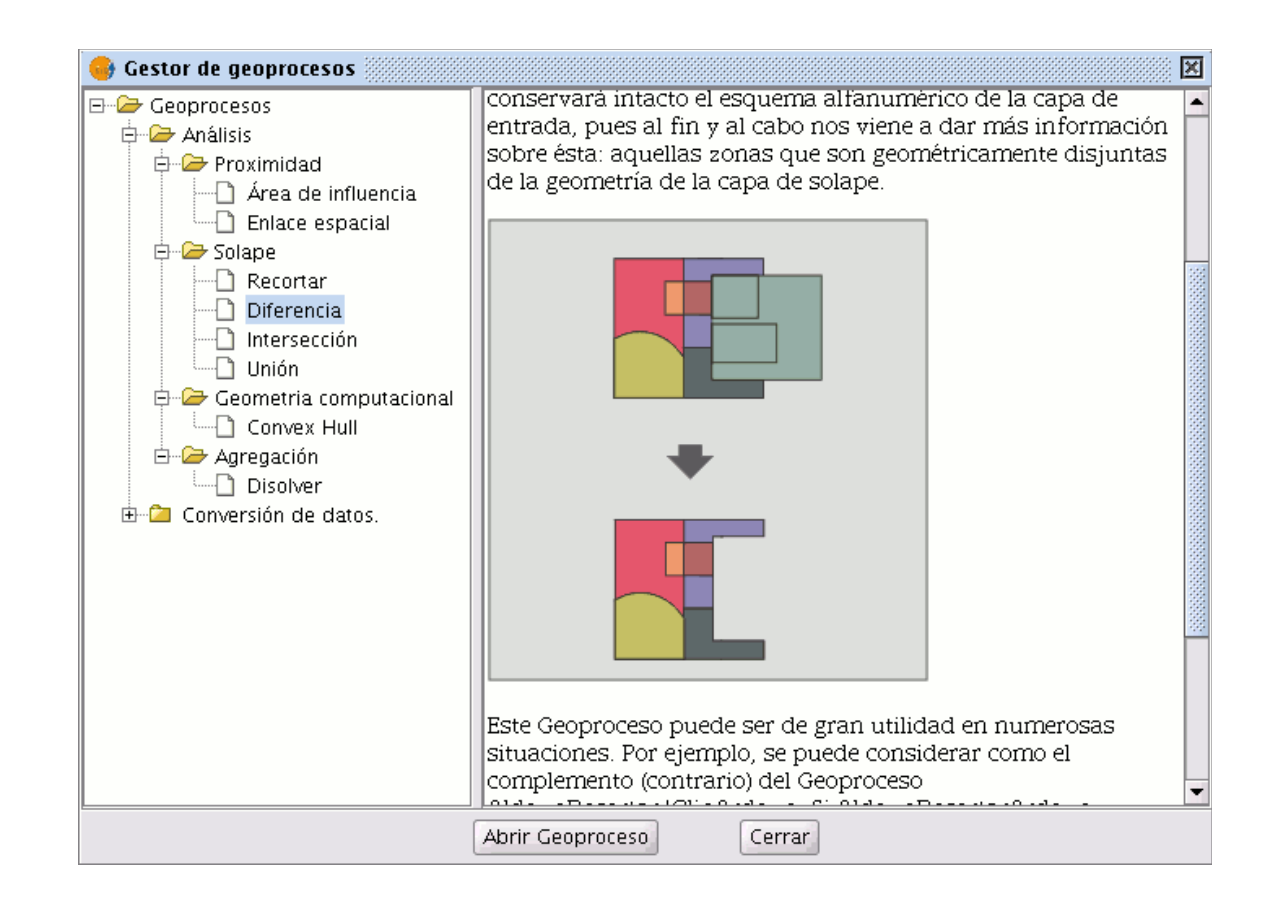

Este geoproceso puede ser de gran utilidad en numerosas situaciones. Por ejemplo, puede considerarse como el complemento del geoproceso "Recortar/Clip". Si "Recortar" le permite excluir todo aquello que no pertenezca a un ámbito geográfico de estudio, "Diferencia" permite realizar justamente lo contrario, excluir de nuestra capa de trabajo un determinado ámbito.

Un ejemplo de utilidad

• Traspaso de competencias territoriales entre diferentes Administraciones. Así, si una Administración Estatal traspasa determinadas competencias a una Regional, puede decidir excluir de sus bases de datos la zona geográfica objeto del traspaso.

### *7.9.2 Ejecución del geoproceso "Diferencia"*

Pulse en el botón "Abrir Geoproceso" para acceder al cuadro de diálogo que permite ejecutar el geoproceso "Diferencia".

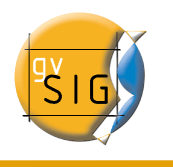

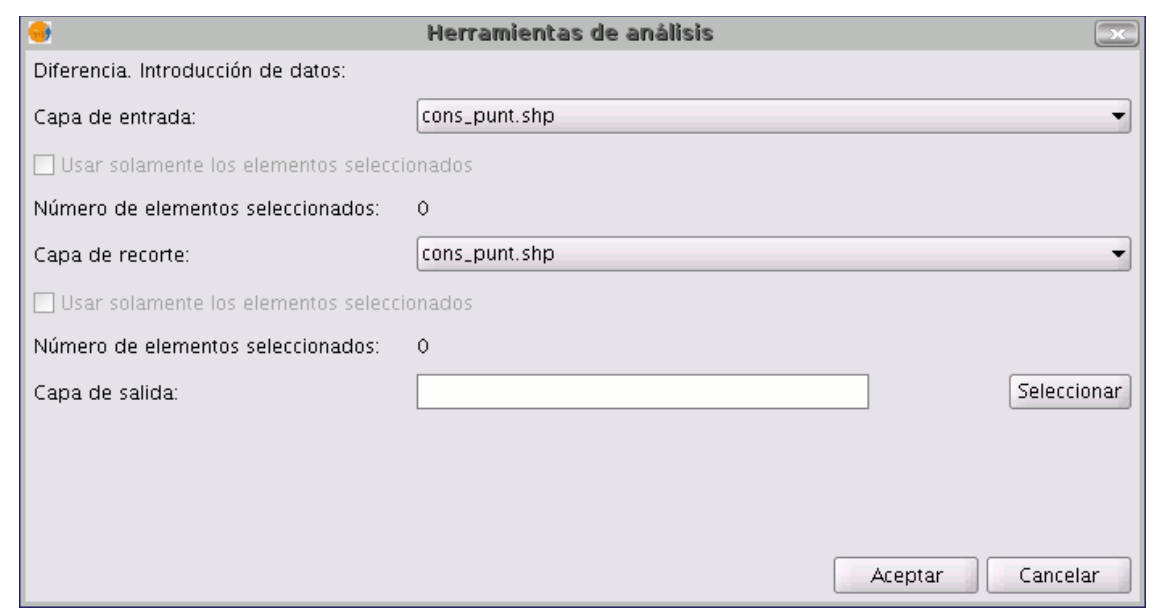

Puede en este instante del geoproceso activar los checkbox "elementos seleccionados" para la capa de entrada y para la capa de solape. Si pulsa el botón "Aceptar" se ejecutará el geoproceso.

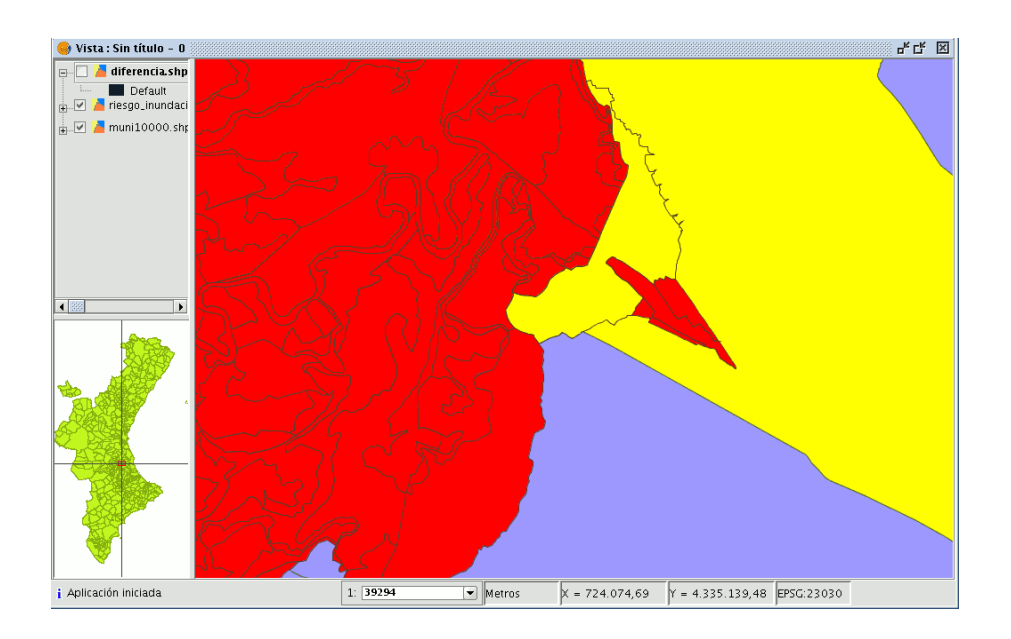

En la imagen siguiente, en negro, aparece la geometría diferencia entre una zona de

inundación y uno de los municipios seleccionados.

En este caso, la nueva capa resultante del cálculo de la diferencia tomará el esquema (atributos alfanuméricos) de la capa de entrada del geoproceso.

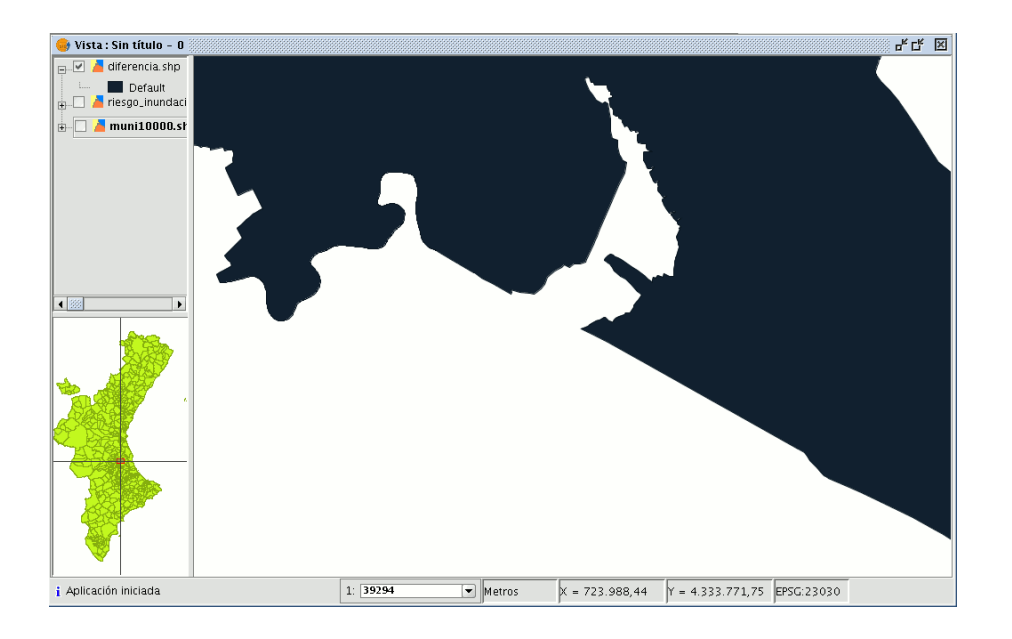

## **Unión**

### *Introducción*

Este geoproceso, al igual que los geoprocesos "Intersección" y "Diferencia" opera sobre dos capas de polígonos, obteniendo sus intersecciones (por este motivo, a estos tres geoprocesos se les conoce como "geoprocesos de solape").

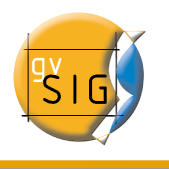

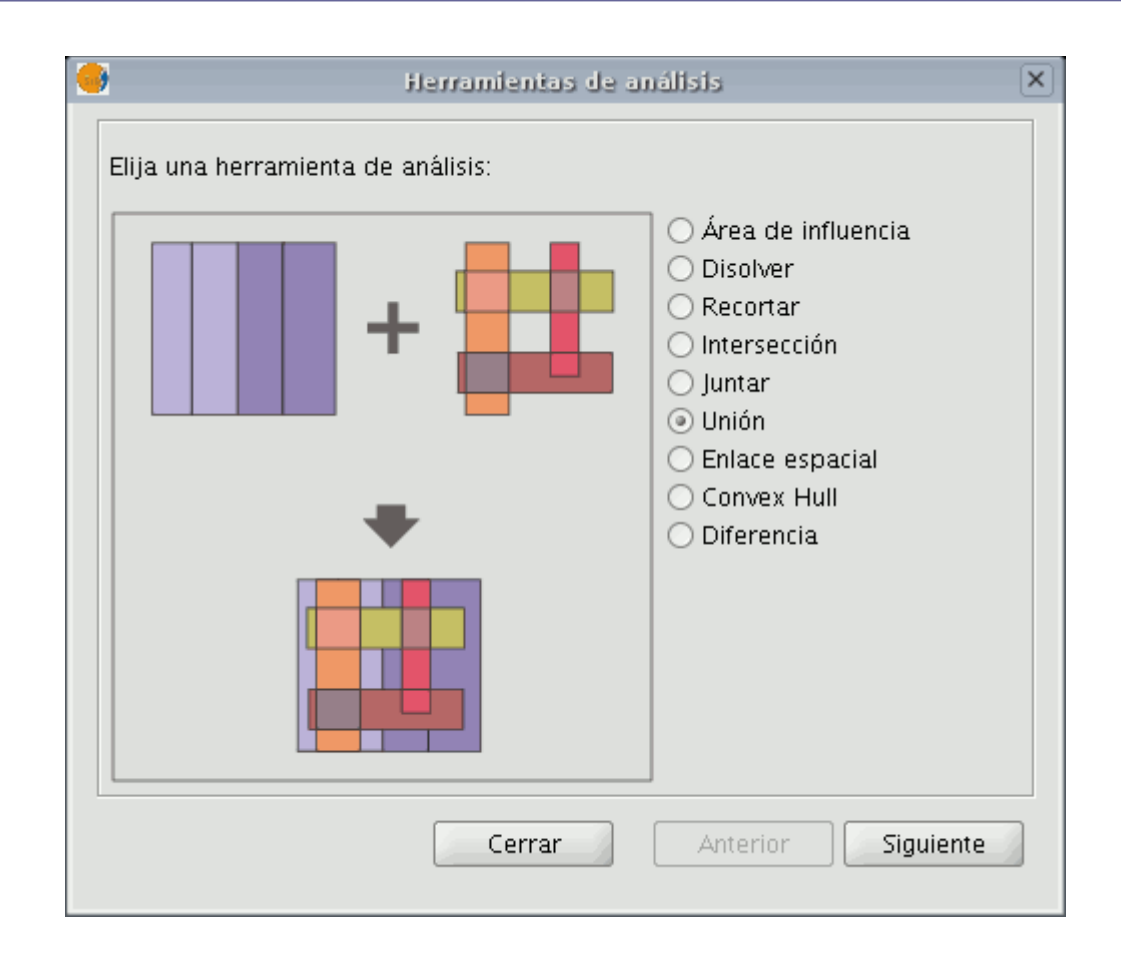

Al geoproceso "Unión" se le conoce como "OR espacial", porque la capa de resultado estará formada por las geometrías que aparecen en las dos capas (intersecciones entre los polígonos), mas las geometrías que aparecen solamente en una u otra de las dos capas puestas en relación. Esto se traduce en que el geoproceso realiza tres pasadas: la primera para calcular la intersección de ambas capas, la segunda para calcular las diferencias de la primera con la segunda, y la tercera pasada para calcular las diferencias de la segunda capa con la primera.

Este geoproceso puede interesarle si desea generar nuevas capas que pongan de manifiesto la ocurrencia de dos fenómenos, de forma que se resalte la ocurrencia de alguno de los dos o de los dos.

### *Ejecución del geoproceso "Unión"*

Si selecciona la opción "Unión" se mostrará el siguiente diálogo:

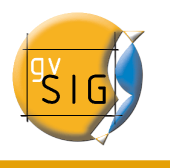

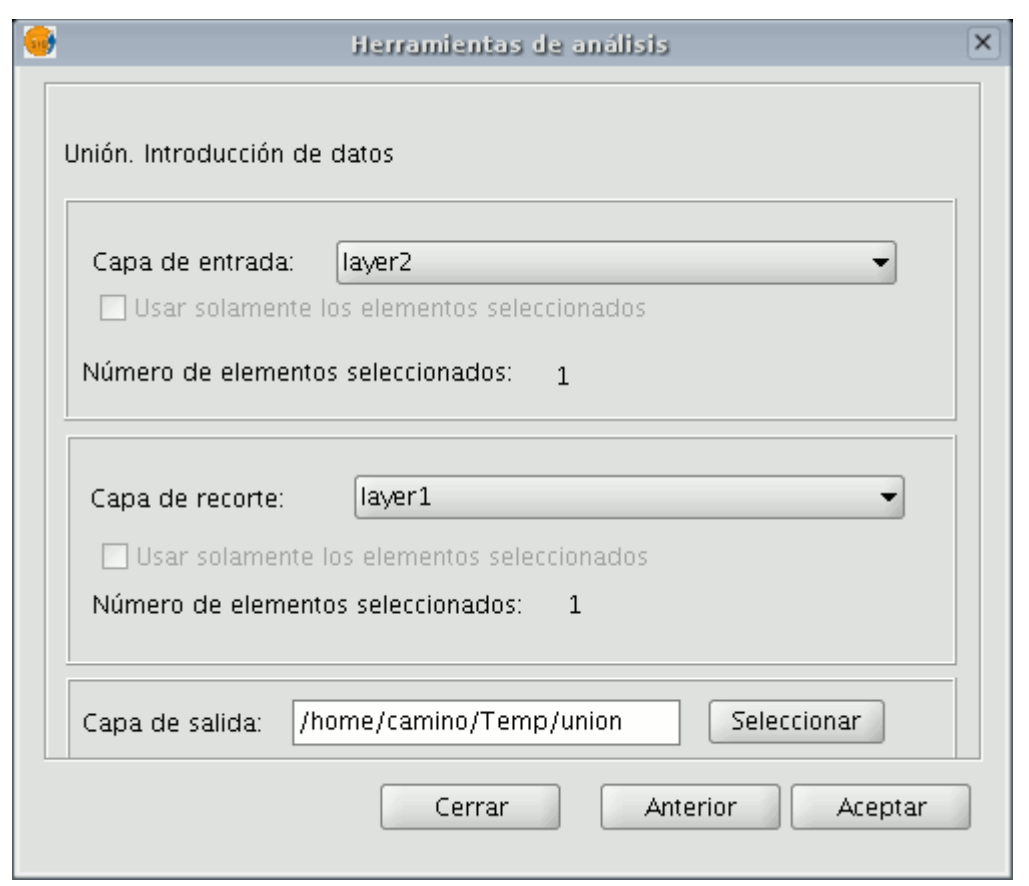

Una vez seleccione la capa de entrada ,la capa de recorte y una capa de salida, pulse aceptar, se ejecutará el geoproceso "Unión".

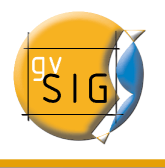

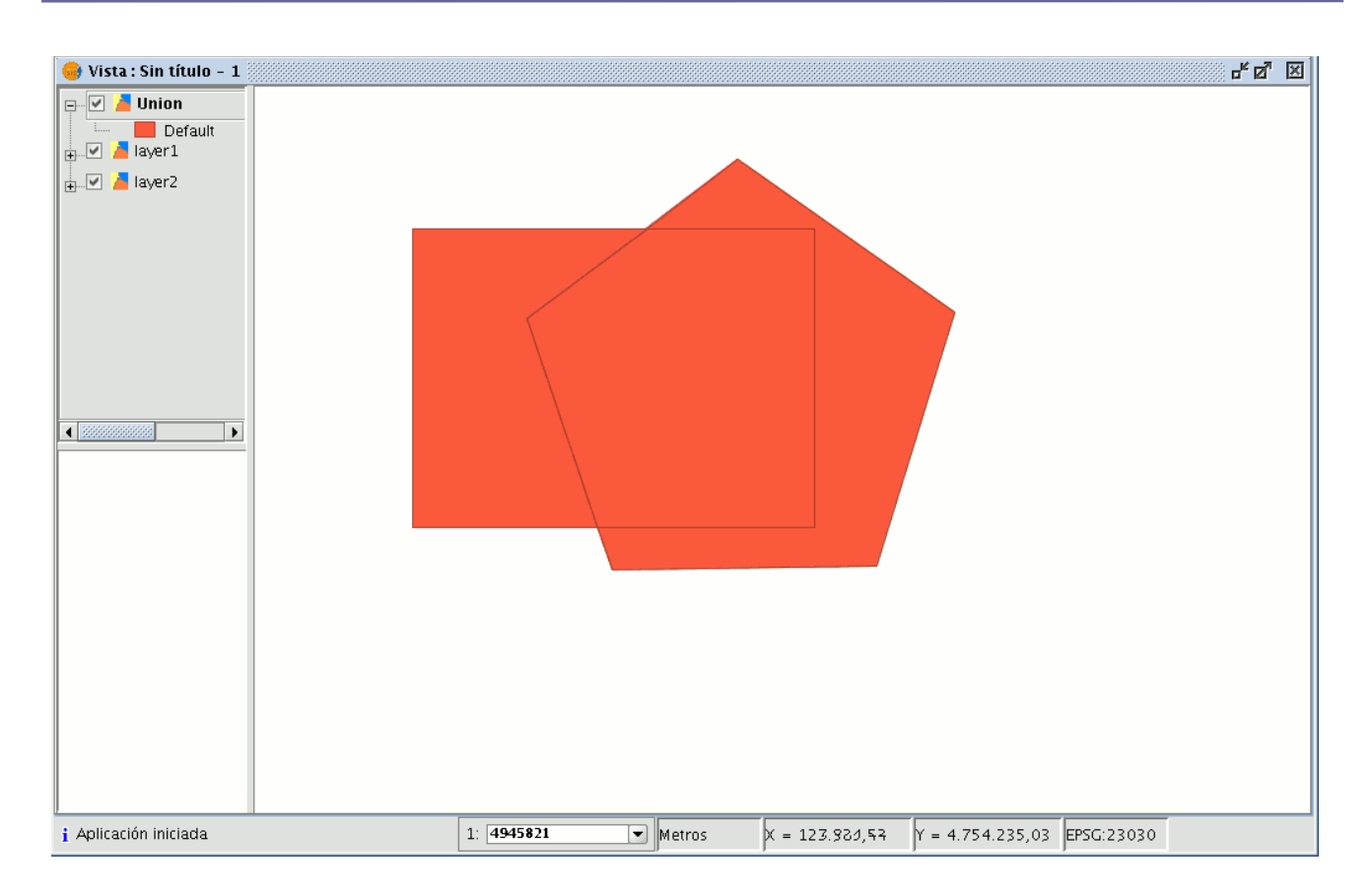

La capa resultado tendrá todas las intersecciones y diferencias entre las dos capas. Si pulsa el botón "Información" y pulsa sobre los diferentes polígonos de la capa resultado, verá que las intersecciones tendrán todos los atributos rellenos, mientras que las diferencias sólo tendrán los atributos de una de las dos capas que las originaron.

# **7.10 Enlace espacial (Spatial Join)**

### *7.10.1 Introducción*

Este geoproceso le permite transferir los atributos de una capa a otra basándose en una característica común. A diferencia del join de las bases de datos relacionales, en este caso, la característica común no es que un campo de las dos tablas tome el mismo valor, sino que los elementos relacionados de las dos capas cumplan unos criterios espaciales.

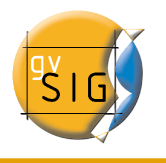

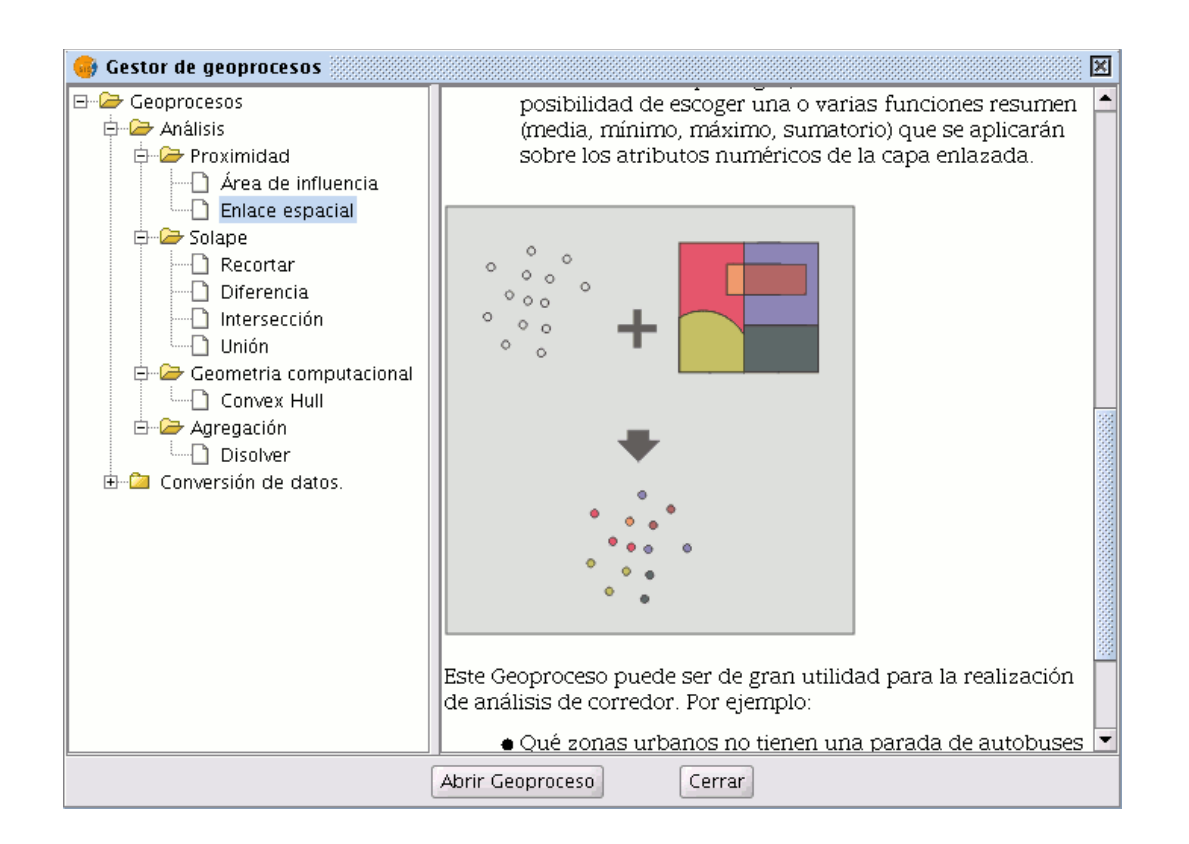

El geoproceso "Enlace Espacial" le permite seguir dos tipos de criterios espaciales para establecer el enlace espacial:

- **Vecino más próximo (relación 1>1)**. Asigna a un elemento de la capa origen, los atributos del elemento más próximo de la capa enlazada. En caso de que el elemento más próximo intersecte (o esté contenido para el caso de polígonos) al elemento original, el algoritmo tomará el primer elemento analizado de las posibles intersecciones.
- **Contenido en (relación 1>M).** Relaciona un elemento de la capa origen con varios elementos de la capa destino (en concreto, con aquellos que son intersectados). En este caso la capa origen no heredará los atributos de la capa relacionada, sino que la operativa será muy parecida a la del geoproceso "Disolver". Para los M elementos relacionados con un elemento de la capa origen, se dará al usuario la posibilidad de escoger una o varias funciones resumen (media, mínimo, máximo, sumatorio) que se aplicarán sobre los atributos numéricos de la capa enlazada.

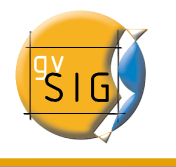

## *7.10.2 Ejecución de un Enlace Espacial (Spatial Join)*

Una vez seleccionada la opción "Enlace espacial", se nos muestra el siguiente diálogo:

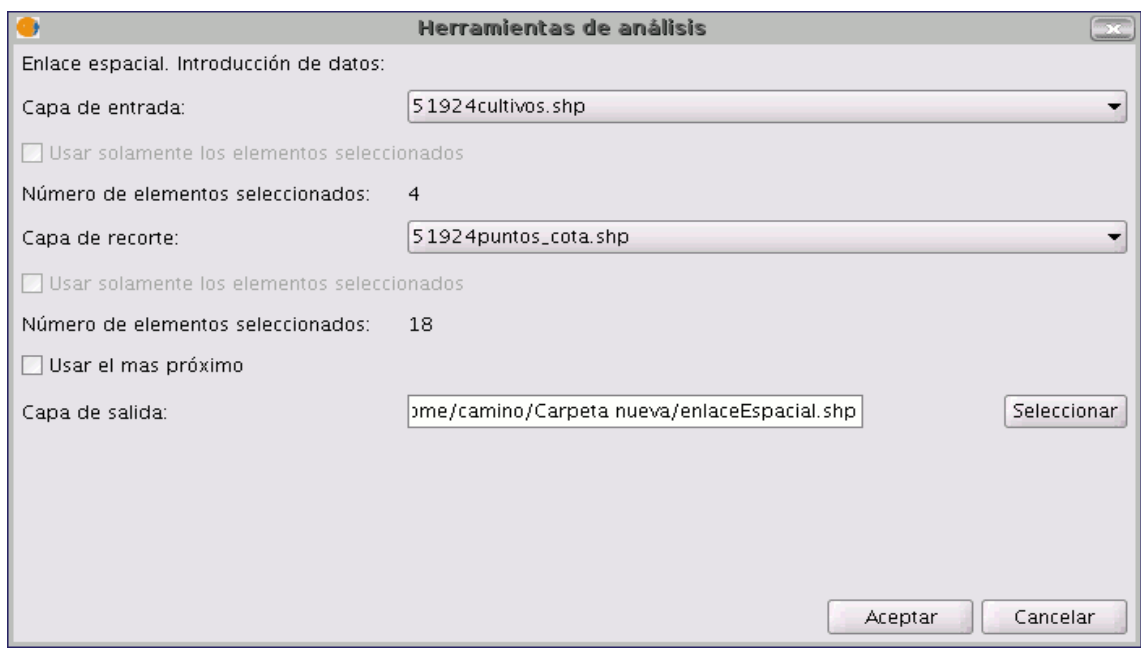

Este diálogo es prácticamente igual a los diálogos de los geoprocesos de solape (Unión, Diferencia, Intersección) con una excepción, le permite escoger si quiere realizar una relación 1-1 (mediante el criterio espacial de vecino más próximo) o realizar una relación 1-N (mediante el criterio espacial 'Intersecta' o 'Contenido en'). Tan solo habrá que marcar o desmarcar el cuadro de selección "Usar el más próximo".

En caso de que una vez que ha seleccionado la capa de origen y la capa a relacionar, se lance el geoproceso sin marcar el cuadro de selección "Usar el más próximo", se mostrará un cuadro de diálogo en el que podrá seleccionar, para cada atributo numérico de la capa a relacionar las funciones resumen que desea aplicar:

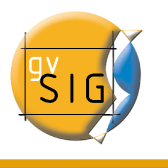

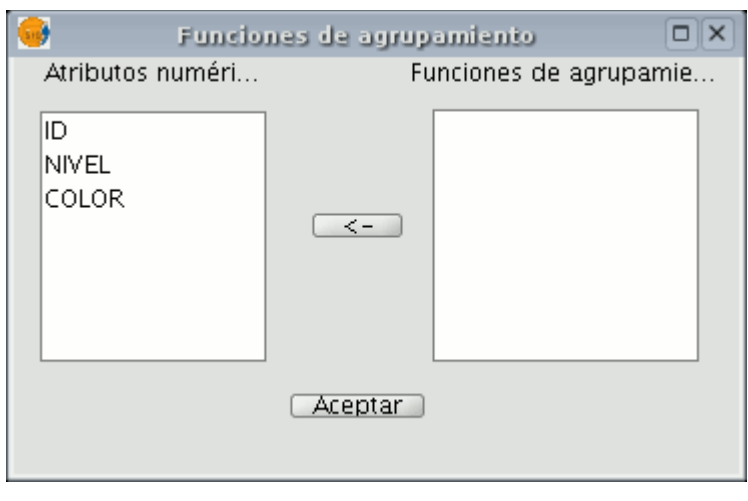

Las funciones resumen son las mismas que para el geoproceso "Disolver":

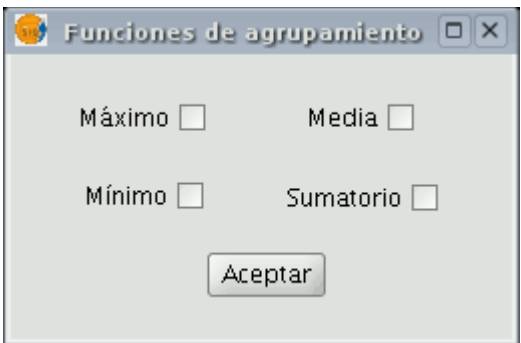

De este modo, los atributos transferidos a la capa de origen serán el resultado de las funciones resumen seleccionadas para cada campo numérico. Si ejecuta el geoproceso marcando la opción "Usar el más próximo", no se muestra este cuadro de diálogo.

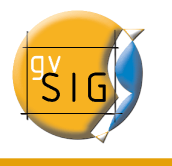

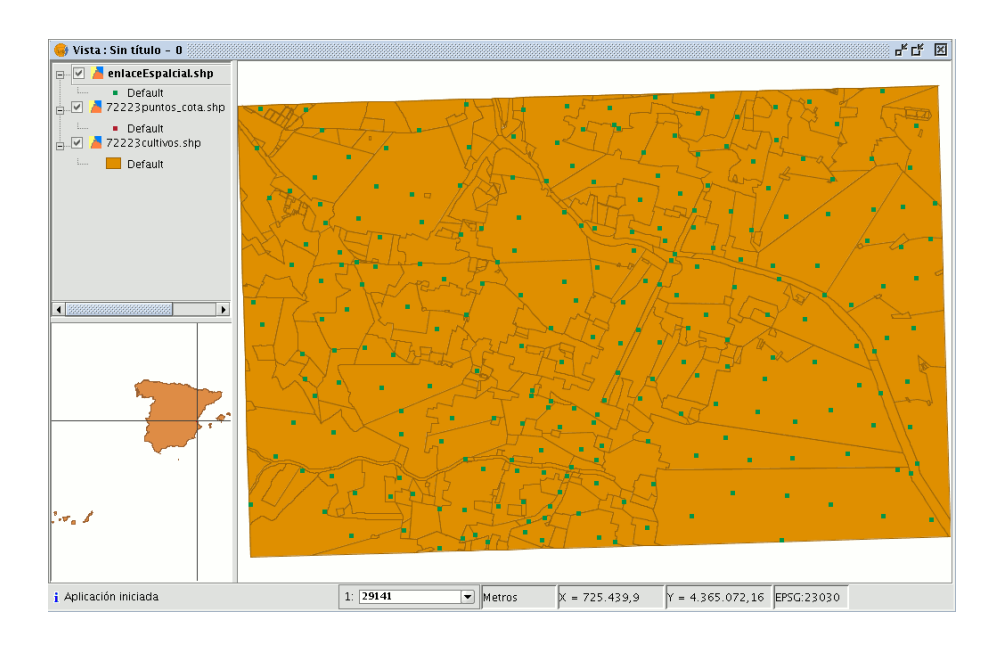

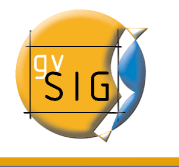

# **8 Mapas**

Los documentos de tipo "Mapa" le permiten diseñar y combinar en una página todos los elementos que desea que aparezcan en un mapa impreso.

## **8.1 Acceso a mapas**

El acceso al tipo de documento "Mapas" se hace a través del "Gestor de proyectos" de gvSIG.

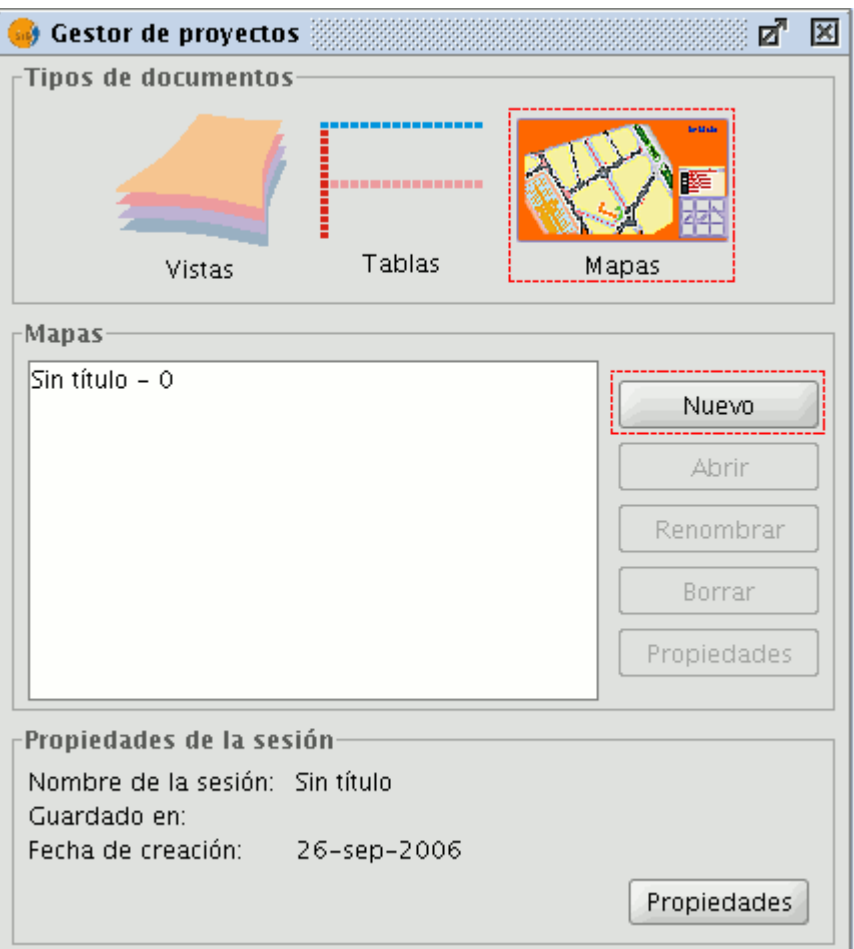

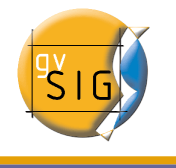

Para crear un nuevo mapa pulse sobre "Nuevo".

Cuando se haya creado el documento (por defecto aparecerá como "Sin titulo – 0") podrá abrirlo para insertar los elementos que desee, puede renombrar el mapa, borrarlo, o acceder a sus propiedades y modificarlas. Una vez abierto un mapa, éste aparecerá en gvSIG con el aspecto de la siguiente imagen:

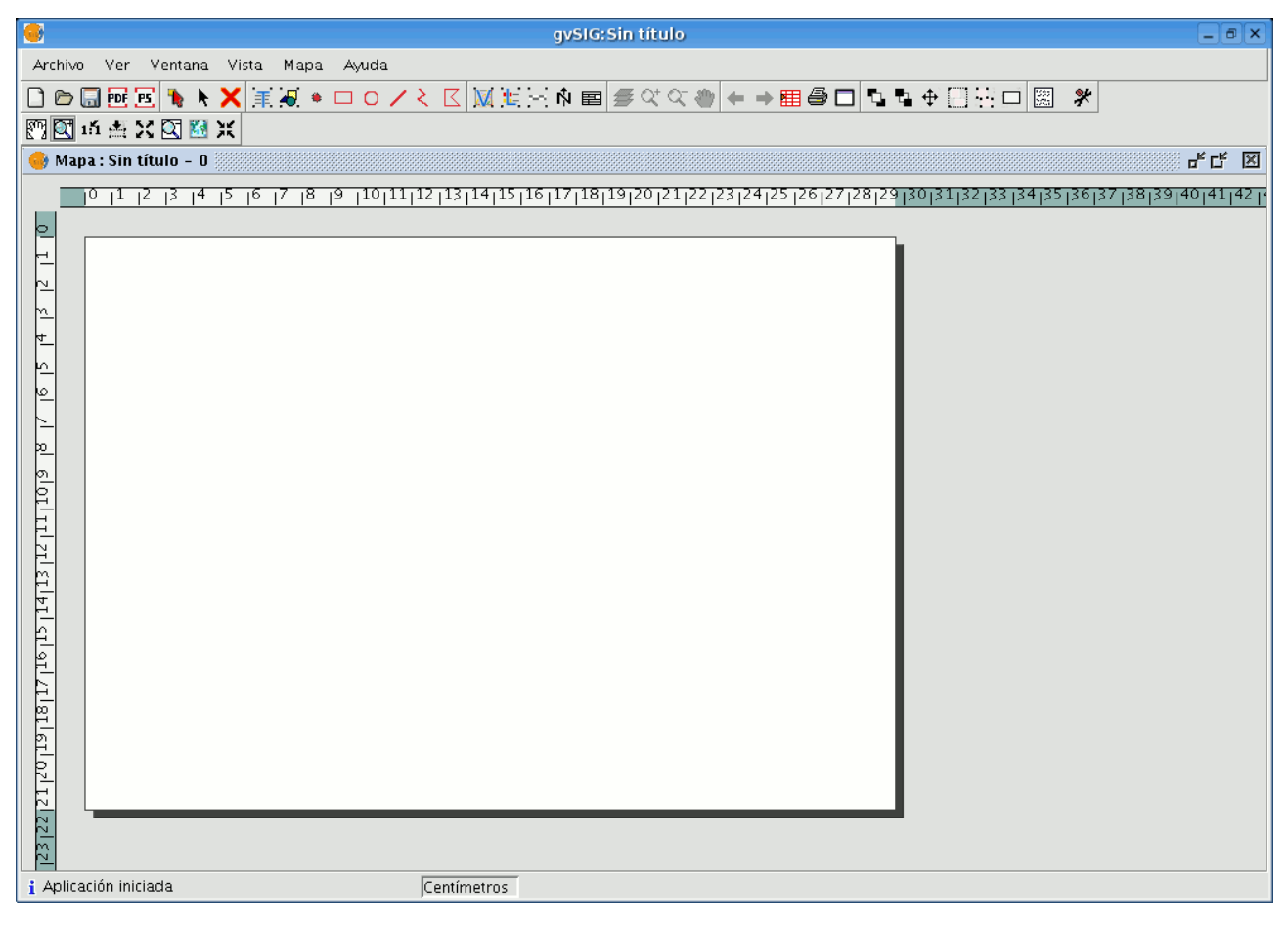

## **8.2 Propiedades del mapa**

Puede acceder a la ventana de propiedades del mapa desde el "Gestor de proyectos" pulsando en el botón "Propiedades" o desde la vista en el menú "Mapa/Propiedades".

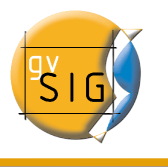

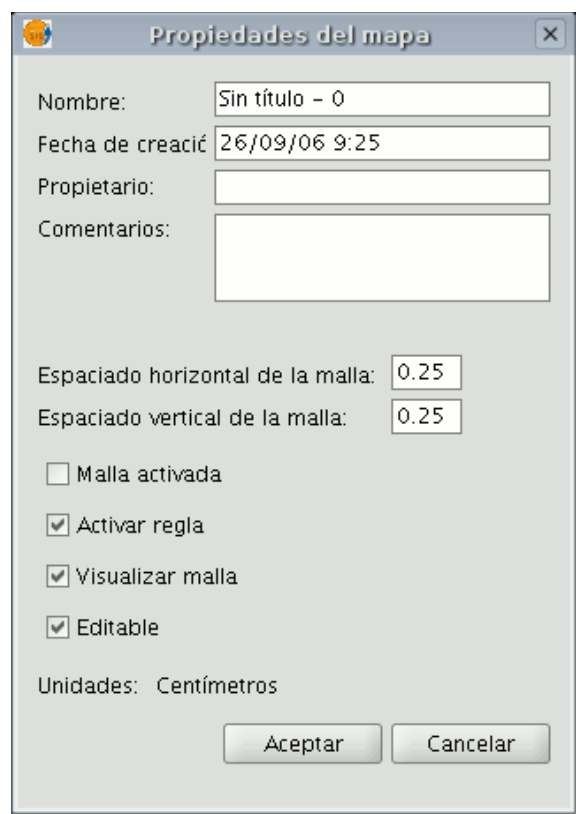

Desde la ventana de propiedades puede cambiar el nombre del mapa, la fecha de creación, añadir un propietario y un comentario.

Desde esta ventana puede seleccionar algunas características predeterminadas activando los check correspondientes:

- **Malla activada.** Activar la malla significa que cualquier elemento que se inserte en el mapa se ajustará a la misma. Hay que tener en cuenta dos cosas al establecer la "Malla activada":
	- 1. Espaciado horizontal y vertical de la malla, define la separación entre los distintos puntos que componen la malla, el cual puede modificar insertando nuevos valores en los cuadros de texto.
	- 2. Tamaño de salida del documento escogido ( A2, A3, A4, ...), ya que quizá, deba utilizar las herramientas de zoom para poder visualizar la malla cuando abra el documento.
- **Visualizar malla:** Si se desactiva, la malla no se visualiza cuando abra el documento que este creando.

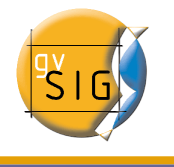

- **Activar regla:** Activando la casilla se visualizará una regla que puede utilizarse como elemento de ayuda al dibujo.
- **Editable:** Si desactiva esta opción, se bloquearán los objetos que conforman el mapa, impidiendo que se puedan hacer modificaciones.

## **8.3 Preparar página**

Mediante esta herramienta puede definir el espacio de trabajo, esto es, el tamaño y propiedades de la página donde se va a realizar la composición del mapa.

Puede acceder a la utilidad pulsando sobre el botón "Configurar página" de la barra de herramientas o desde la barra de menús seleccionando la opción "Mapa/Preparar página".

□

Una vez seleccionada la herramienta aparecerá una nueva ventana:

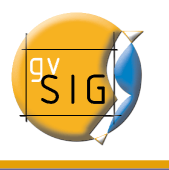

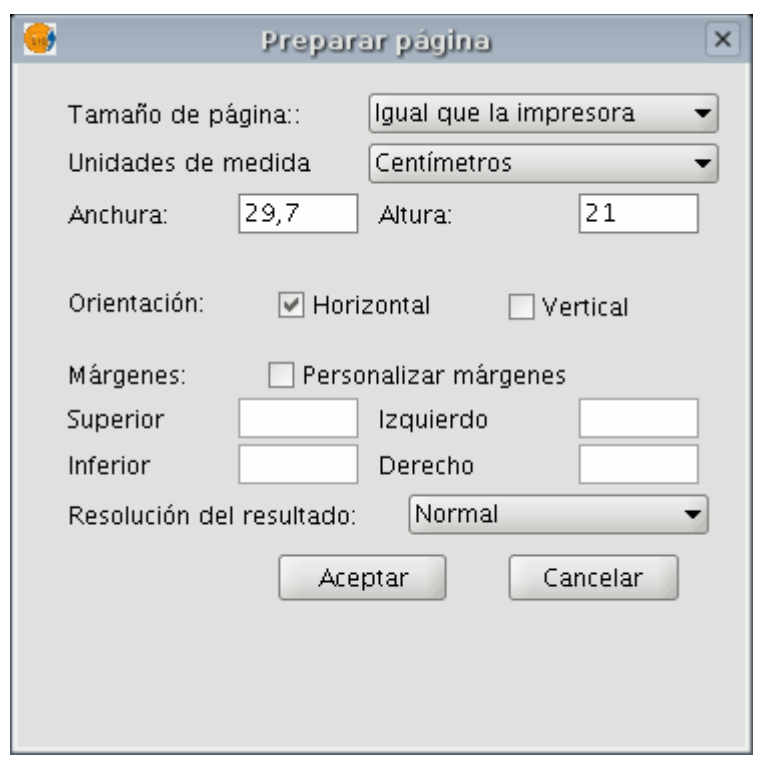

- **Tamaño de página**: El desplegable le permite definir el origen y el tamaño del papel donde va a ser impreso el mapa. Puede seleccionar un tamaño estándar o definir uno propio.
- **Unidades de medida**: Puede seleccionar las unidades de medida de la Altura y Anchura de página.
- **Orientación**: Establece la orientación del papel, horizontal o vertical.
- **Márgenes**: Permite definir los cuatro márgenes de la hoja. La regla se ajusta a los márgenes de la página.
- **Resolución del resultado**: Puede escoger entre resolución alta, baja y normal.

Cuando termine de configurar la página pulse sobre el botón "Aceptar".

## **8.4 Insertar elementos en un mapa**

Desde gvSIG es posible añadir a un mapa los siguientes elementos cartográficos:

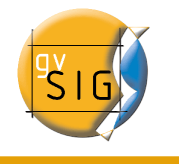

- Vistas
- **Imágenes**
- Barras de escala
- **Leyendas**
- Objetos gráficos
- Norte
- **Textos**
- **Cajetines**

Muchos de los elementos cartográficos están íntimamente ligados al documento "Vista", de modo que al realizar cambios en ésta, se ven reflejados en el mapa (cambios de zoom, desplazamientos, modificación de leyendas, organización de capas, etc.).

Puede acceder a las distintas opciones bien desde la barra de herramientas o desde el menú "Mapa/Insertar".

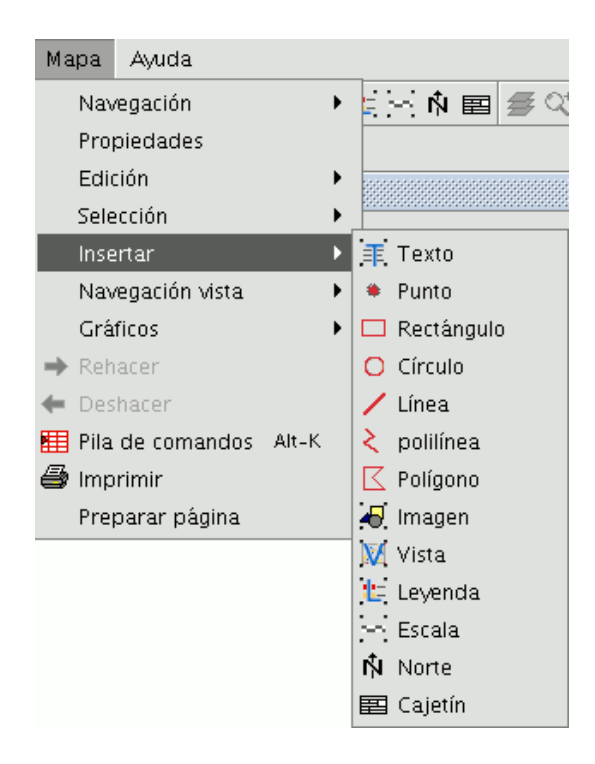

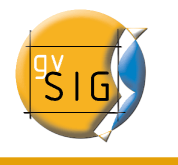

#### *8.4.1 Vista*

### M

Pulsando el botón "Insertar Vista" de la barra de herramientas puede insertar una vista en el mapa. Para ello coloque el puntero del ratón, pulsado el botón primario en uno de los extremos del rectángulo que define el espacio a ocupar por la vista y arrastre hasta soltar en el extremo opuesto.

Aparece un cuadro de diálogo en el que puede definir las propiedades del elemento de tipo vista que acaba de insertar.

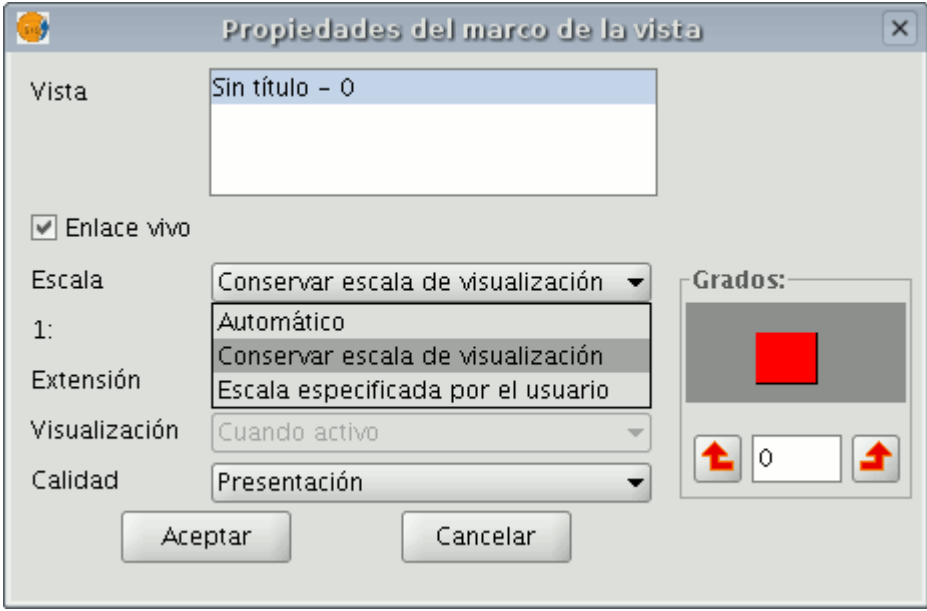

- 3. Vista: Seleccione en el cuadro de texto, en caso de haber más de una, la vista que quiere insertar.
- 4. Enlace vivo: Si el check está activado, cualquier cambio que se haga en la vista (cambiar color, añadir capa..) se verá reflejado en el mapa. Ha de tener en cuenta que los cambios de escala no se verán afectados por este check, ya que estas modificaciones se regulan a partir del desplegable relacionado con escala que viene a continuación.

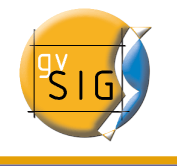

- 5. Escala: Seleccione uno de los tres tipos de escala siguientes:
	- 6. Automático: En este caso, cualquier cambio de escala que haga en la vista se verá reflejado automáticamente en el mapa.
	- 7. Conservar escala de visualización: En este caso, aunque cambie el marco de la vista en el mapa, no se redimensionará la capa asociada a la vista si no que se seguirá manteniendo la misma extensión que tiene en la vista.
	- 8. Definida por el usuario: Esta opción le permite introducir una escala determinada.
	- 9. Calidad: Influye en la visualización, puede ser presentación o borrador.
	- 10. Grados: Le permite especificar una rotación al insertar la vista en el mapa. Esta opción también aparece en el resto de elementos que puede insertar: imágenes, escalas, leyendas y textos.

#### *8.4.2 Leyenda*

La leyenda representa las capas visibles de la Tabla de Contenidos (ToC) de la vista seleccionada. Si inserta una leyenda ésta se añade en el mismo orden en el que aparece en el ToC.

#### 业

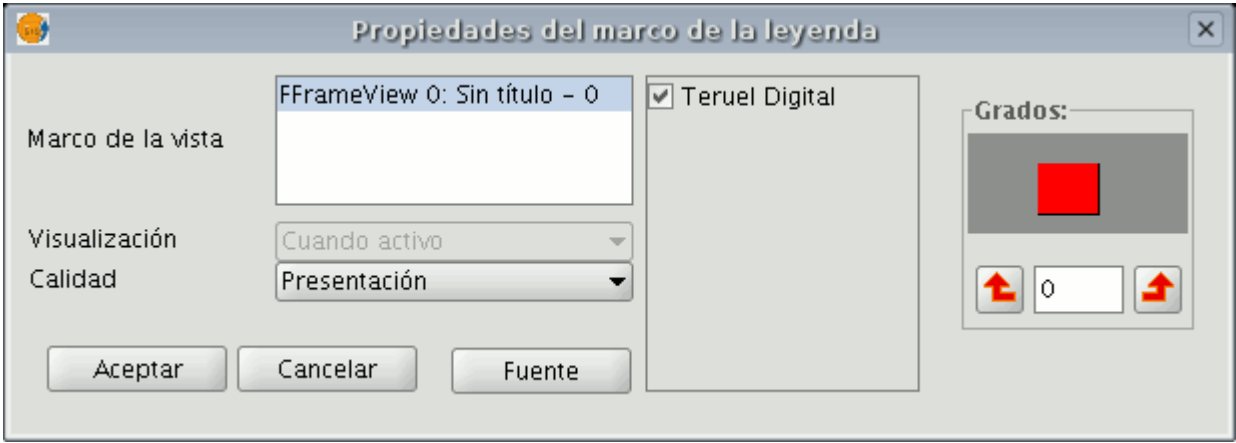

Seleccione, en el marco de la vista, la vista a la que está asociada la leyenda. En el panel

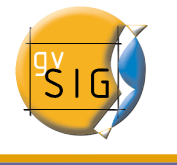

de la derecha aparece el orden en que se van a ir añadiendo las leyendas en el ToC.

#### *8.4.3 Escala*

## Esta herramienta le permite insertar una escala (relacionada con una vista) en el mapa. El cuadro de diálogo del elemento escala es el siguiente:

 $\left\langle \cdot, \cdot \right\rangle$ 

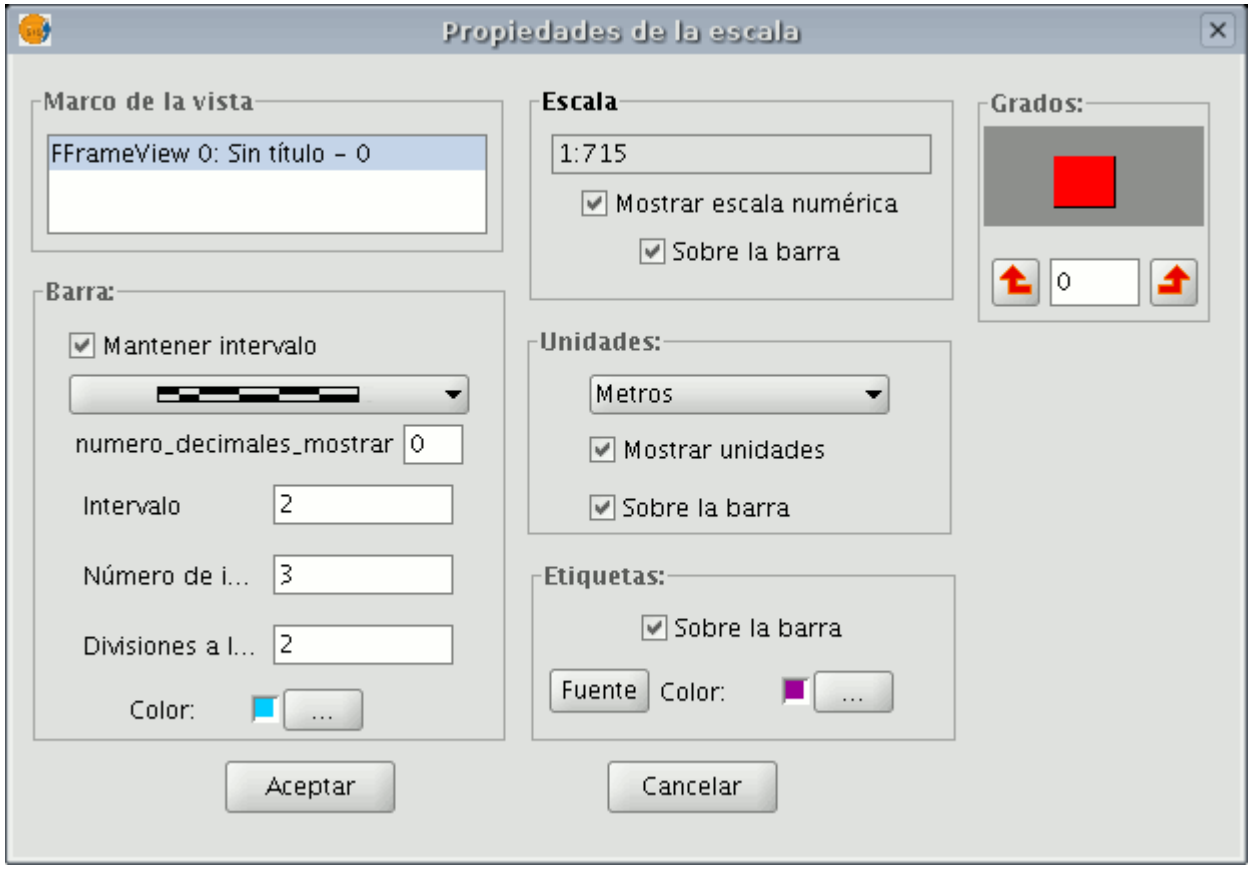

- **Marco de la Vista**: Seleccione, en caso de haber más de una, la vista con la que está relacionada la escala que quiere insertar.
- **Barra**: Seleccione el tipo de escala que quiere insertar, ya sea numérica o gráfica.

Pulsando sobre el desplegable aparecen las distintas opciones con las que se puede mostrar la escala que desea insertar en el mapa.

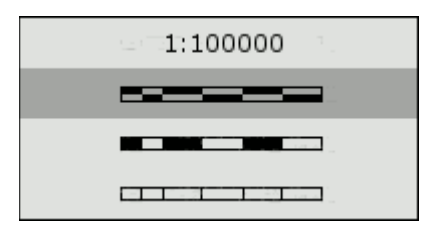

- **Intervalos**: Seleccione el número de intervalos, lo que representa cada uno de ellos y el número de divisiones a la izquierda del 0 que desea en el intervalo.
- **Escala:** Si lo desea puede hacer que aparezca la escala numérica sobre la barra gracias a este apartado.
- **Unidades**: Define las unidades de la escala gráfica (metros, Km., etc.).
- **Etiquetas:** Desde este cuadro puede seleccionar el color, la fuente y la situación de las etiquetas (escala numérica, unidades...)

#### *8.4.4 Símbolo de Norte*

Ń.

Si pulsa el botón "Insertar Norte" de la barra de herramientas puede insertar un símbolo de "Norte" en el mapa. Para ello coloque el puntero del ratón, pulse el botón primario, en uno de los extremos del rectángulo que define el espacio a ocupar por el símbolo y arrastre hasta soltar en el extremo opuesto. A continuación aparece un cuadro de diálogo en el que puede elegir entre varios modelos de norte predefinidos.
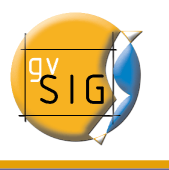

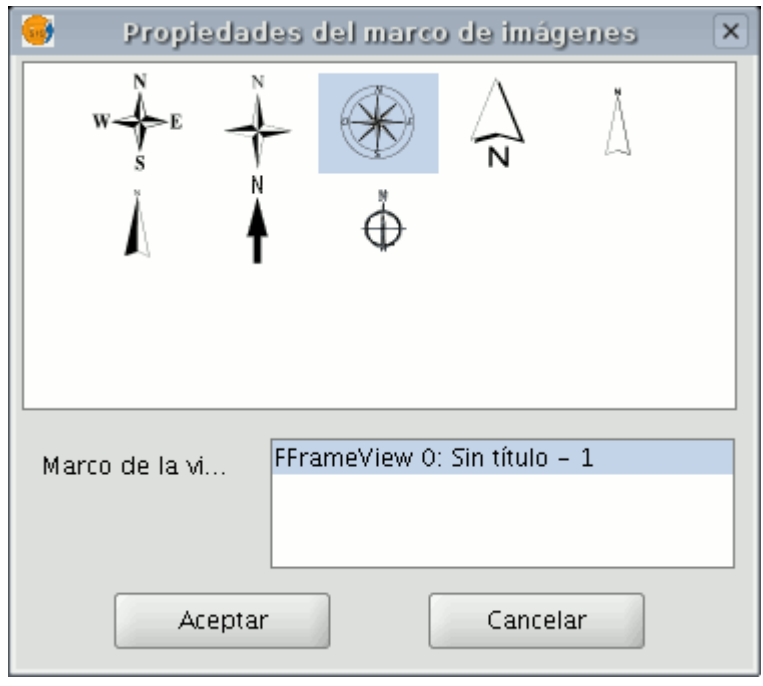

Es posible añadir nuevos símbolos simplemente copiándolos en la carpeta:

*bin/gvSIG/extensiones/com.iver.cit.gvsig/northimages*

de la carpeta donde haya instalado gvSIG.

El formato admitido para los símbolos de norte es el SVG (Scalable Vector Graphics).

Para añadir un nuevo símbolo de Norte, deberá crearlo mediante una aplicación externa a gvSIG (como puede ser el Inkscape http://www.inkscape.org). Además, para garantizar que el nuevo símbolo de norte sea manejado correctamente por gvSIG conviene que sea realizado sobre la base de alguno de los que se proponen en gvSIG por defecto.

#### *8.4.5 Cajetín*

gvSIG ha incorporado en su barra de herramientas una que le permite insertar un cajetín en el mapa.

圉

Para ello seleccione el botón siguiente de la barra de herramientas:

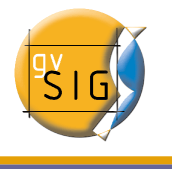

Pulse con el botón primario del ratón en la zona del mapa en la que desea insertar el objeto y arrastre creando un marco que indicará el tamaño del futuro cajetín.

Una vez suelte el botón del ratón aparecerá automáticamente una ventana desde la que podrá determinar algunas propiedades del cajetín.

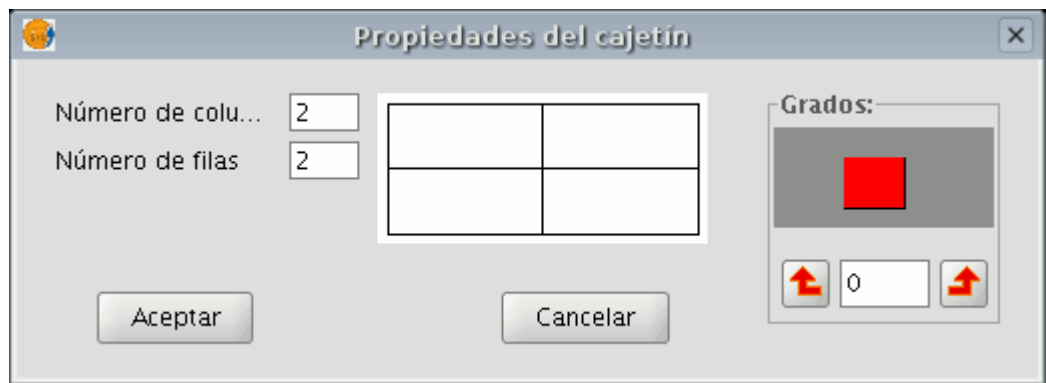

#### *8.4.6 Imagen*

Esta herramienta le permite insertar una imagen en el mapa. Puede acceder a ella pulsando sobre el botón "Insertar imagen" o desde la barra de menús "Mapa/Insertar/imagen".

Si activa la herramienta y crea el marco en el mapa en el que irá la imagen (de forma similar a "Insertar Vista") aparecerá el siguiente cuadro de diálogo:

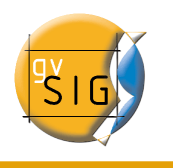

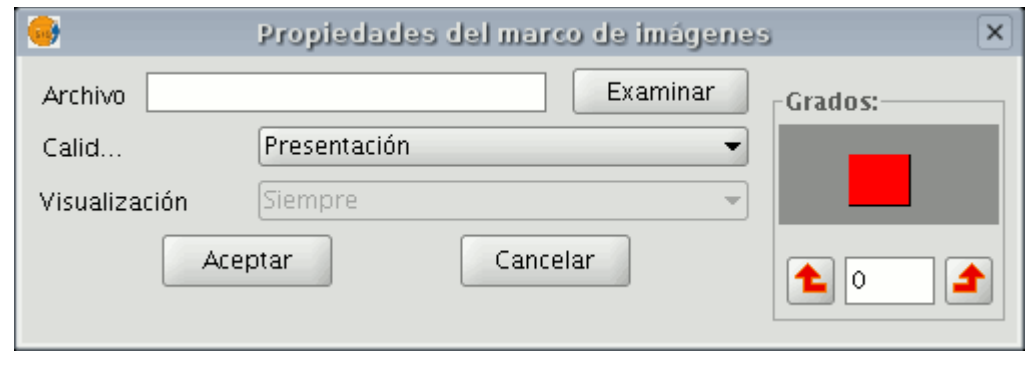

Si pulsa el botón de examinar puede seleccionar la ruta donde se encuentra ubicado el archivo de imagen a insertar. Puede insertar una imagen con los siguientes formatos: jpeg, jpg, gif, png y bmp

Además, desde la versión 0.4 de gvSIG, es posible añadir ficheros vectoriales en formato SVG al mapa.

#### *8.4.7 Textos*

#### Los textos, que también pueden insertarse pulsando el botón respectivo de la barra de herramientas o seleccionándolo desde la barra de menús 2Mapas/Insertar/Texto", se definen en el cuadro de diálogo que aparece.

 $\mathbb T$ 

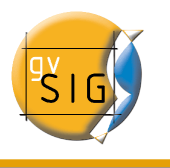

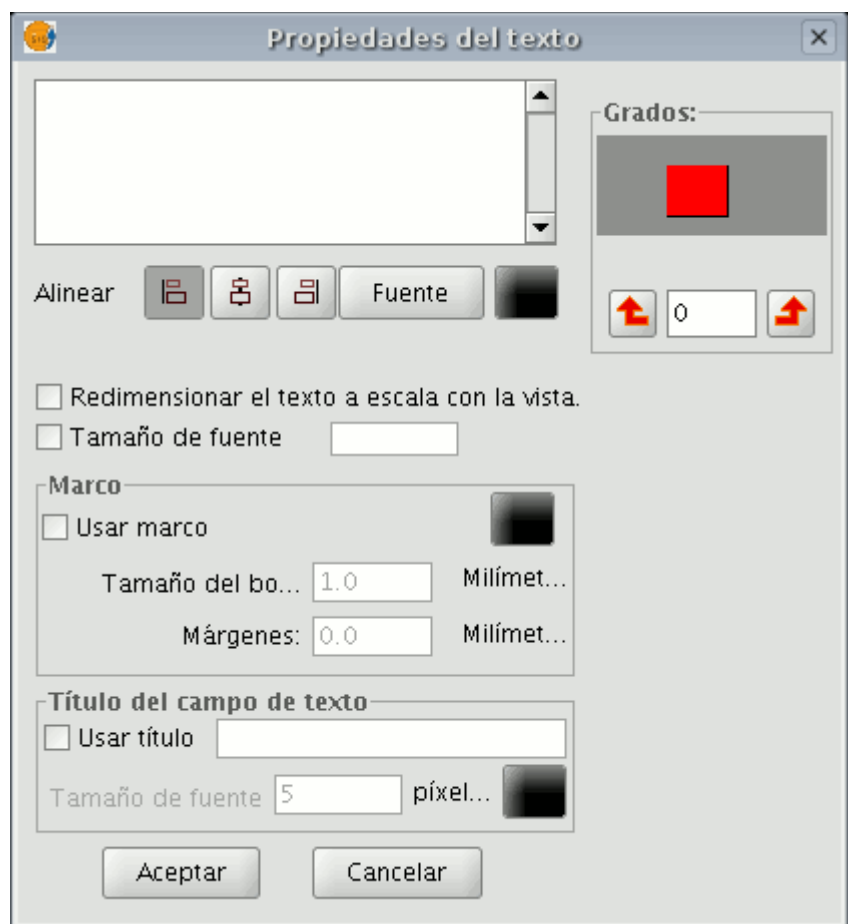

- Dentro del área de texto puede escribir el texto que quiere que aparezca en el mapa.
- **Alinear**: Seleccione el tipo de alineación (izquierda, centrada o derecha respectivamente).
- **Fuente**: Seleccione el tipo de fuente. Puede, además, establecer el tamaño de fuente que desee, activando el check relacionado e incluyendo en el cuadro de texto el tamaño que precise.
- **Grados**: Indique el ángulo, con respecto a la horizontal, de inclinación de los textos.
- **Marco**: Es posible establecer un marco rodeando el texto sobre el que está actuando.
- **Título del campo de texto**: También puede establecer un título asociado al marco

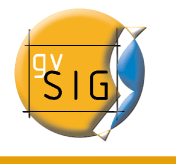

que rodea el texto correspondiente.

#### *8.4.8 Gráficos*

Puede insertar los siguientes tipos de elementos gráficos:

- Puntos
- Rectángulos
- Círculos
- Líneas
- Polilíneas
- Polígonos

Todos estos elementos se pueden insertar accediendo a "Insertar" del menú "Mapa", o pulsando sobre el botón correspondiente de la barra de herramientas.

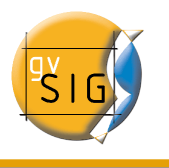

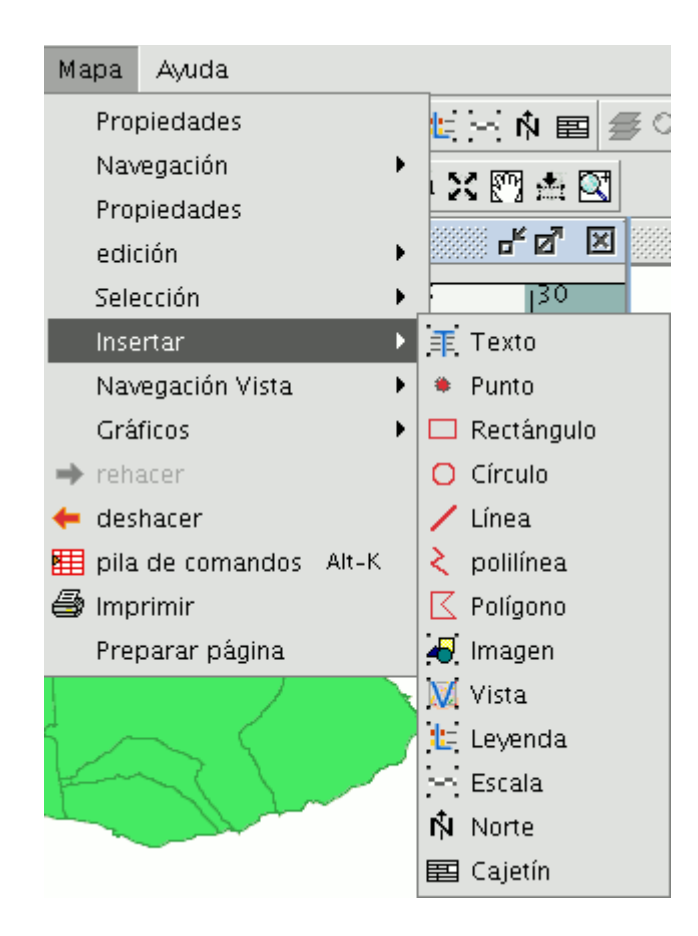

Si desea insertar un elemento gráfico, pulse el botón primario del ratón en el mapa sobre el lugar donde desea que se posicione el elemento gráfico.

#### **8.4.8.1 Edición de elementos gráficos en un mapa**

Una vez insertado un elemento gráfico puede editar sus vértices.

Puede acceder a esta herramienta desde el menú "Mapa/Edición/Editar vértices" o desde el botón de la barra de herramientas siguiente.

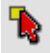

Si desea editar alguno de los vértices de un elemento gráfico, seleccione el elemento sobre el mapa y acceda a la herramienta.

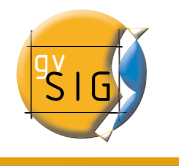

## **8.5 Deshacer/Rehacer**

Estas herramientas le permiten deshacer las acciones que haya realizado sobre el mapa o rehacer aquellas que haya deshecho con anterioridad.

Para acceder a estas herramientas pulse los botones "Deshacer" (flecha orientada a la izquierda) o "Rehacer" (flecha orientada a la derecha)

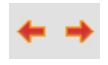

o desde la barra de menús seleccione la opción "Mapa"

Existe también la posibilidad de deshacer varias acciones utilizando la pila de comandos. La pila de comandos es una herramienta que le permite visualizar las acciones que haya realizado sobre el mapa y decidir a partir de cual de ellas quiere continuar trabajando. La ventaja de esta herramienta es que puede deshacer o rehacer varias acciones de una sola vez, pero no le permite deshacer una acción concreta, es decir si realiza seis acciones no puede deshacer solo la cuarta que haya realizado, sino que se desharán la sexta la quinta y la cuarta.

Puede acceder a esta herramienta pulsando el botón pila de comandos de la barra de herramientas

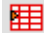

o desde la barra de menús seleccionando "Mapa/Pila de comandos".

#### **8.6 Borrar selección**

Si desea borrar alguno de los elementos seleccionados en el "Mapa" puede hacerlo si pulsa el botón "Borra selección" de la barra de herramientas.

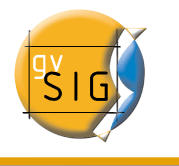

## **8.7 Herramientas de navegación por el mapa**

Puede, mediante estas herramientas, moverse por la página del mapa, acercándose o alejándose de la misma.

#### ※ 点圈图图X图15

Puede acceder a ella desde la barra de herramientas o desde el menú "Mapa/Navegación".

- **Zoom más**: Realiza un zoom acercándose a la página..
- **Zoom menos**: Realiza un zoom alejándose.
- **Desplazamiento (Encuadre)** : Le permite mover la página del mapa.
- **Zoom Completo**: Realiza un zoom a la extensión de la página.
- **Zoom a escala 1:1**: Realiza un zoom al tamaño "real" de la página configurada.
- **Zoom acercar**: Realiza un zoom hacia el centro de la página.
- **Zoom alejar**: Realiza un zoom hacia fuera del dentro de la página.

## **8.8 Herramientas de navegación por la vista**

Mediante este conjunto de herramientas puede navegar por una vista insertada del mismo modo que si estuviera en el tipo de documento "Vista". Así, podrá definir el área exacta en el que desea que aparezca la vista en su mapa sin tener que cambiar de documento.

Puede acceder a las distintas opciones pulsando en los botones siguientes de la barra de herramientas:

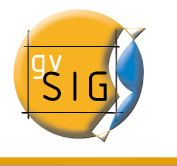

### $\not\in \alpha \propto \infty$

O bien desde el menú "Mapa/Navegación Vista".

Nota: Ha de tener en cuenta que para que aparezcan activadas la herramientas, la vista insertada debe estar seleccionada en el mapa.

- **Zoom Completo a la vista**: Realiza un zoom a la extensión que definen los temas de la vista.
- **Zoom más sobre la vista**: Amplia un área determinada de la vista.
- **Zoom menos sobre la vista**: Disminuye un área determinada de la vista.
- **<sup>(1)</sup>** Desplazamiento: Permite desplazarse por la vista.

## **8.9 Operaciones con gráficos**

Puede realizar múltiples acciones con gvSIG para maquetar su mapa.

Puede acceder a las herramientas desde el menú "Mapa/Gráficos", o desde la barra de herramientas.

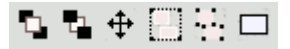

Puede realizar las siguientes acciones con el menú "Gráficos":

- Propiedades.
- Alinear.
- Agrupar / Desagrupar.
- Simplificar leyenda.
- Colocar delante y detrás.
- Tamaño y posición.
- Línea gráfica (para la creación de marcos).

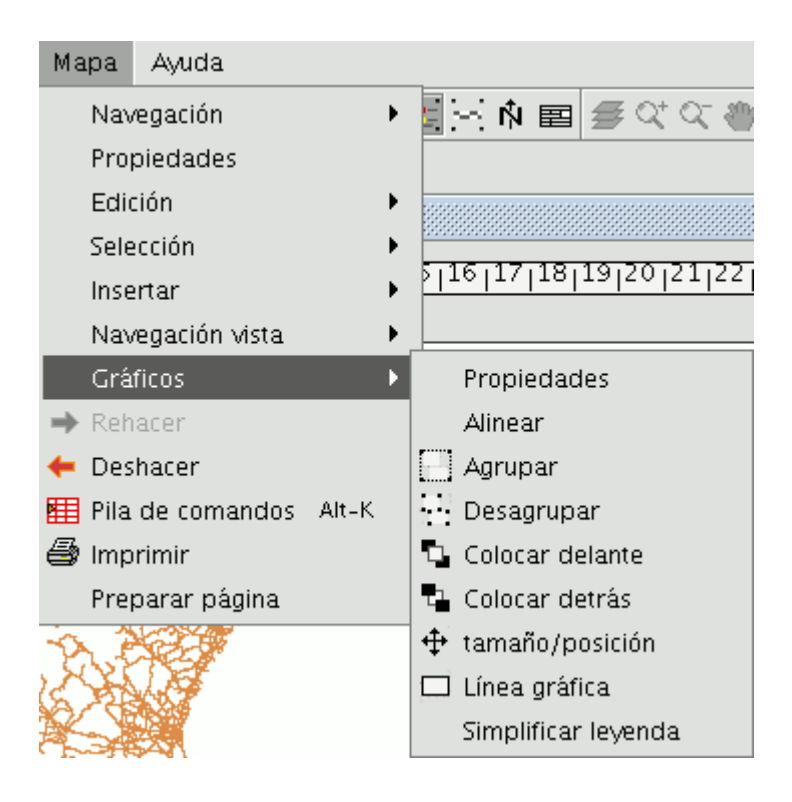

#### *8.9.1 Propiedades de un elemento insertado en el mapa*

Una vez insertados los elementos en un mapa puede acceder a las propiedades del mismo.

Para ello seleccione el elemento y despliegue su menú contextual (botón secundario del ratón sobre el elemento) y seleccione "Propiedades".

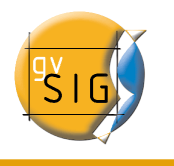

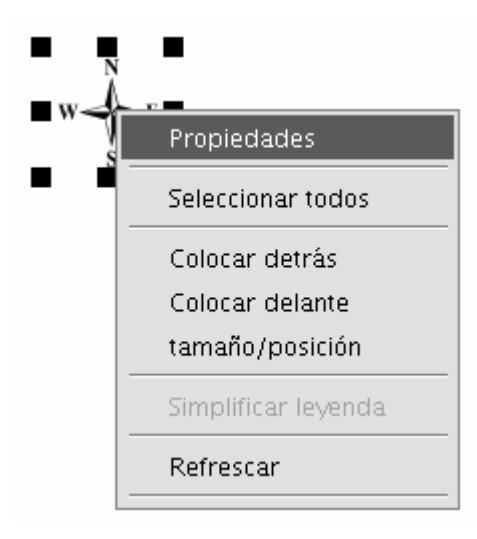

#### *8.9.2 Alinear*

Puede acceder a esta herramienta desde el menú "Mapa/Gráficos/Alinear".

Con esta herramienta puede modificar la alineación, distribución y tamaño de los elementos del mapa que tenga seleccionados.

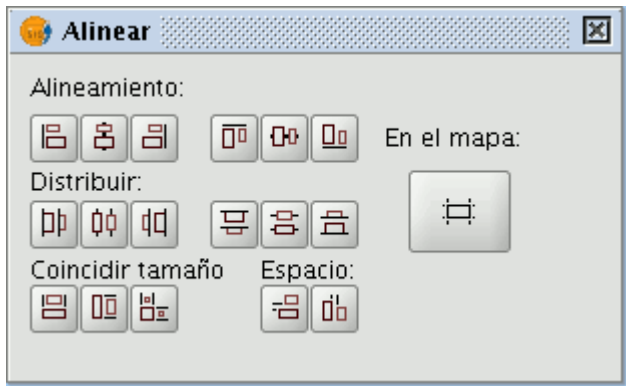

- **En el mapa:** Si está activado el botón, las herramientas del menú "Alinear" tomarán como referencia los límites del mapa. En caso contrario la referencia es la selección.
- **Alineamiento:** Las herramientas que corresponden a este apartado permiten

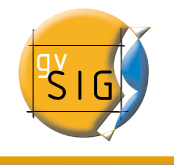

alinear los gráficos seleccionados (situar en el mismo eje cualquier serie de objetos) en función de nuestras necesidades (izquierda, centrado horizontal, derecha, arriba, centrado vertical y abajo).

- **Distribuir:** La distribución permite situar objetos a intervalos iguales en una zona especificada.
- **Coincidir tamaño:** Permite modificar el tamaño de un objeto seleccionado, tomando como referencia otro elemento seleccionado. Los ajustes se harán en función del objeto de mayor tamaño que haya en la selección.

El tamaño de los objetos se puede hacer coincidir en anchura, en altura o en ambos sentidos respectivamente.

• **Espacio:** Permite hacer una "distribución espacial" de los elementos seleccionados.

Si por ejemplo decide hacer una distribución espacial de dos elementos seleccionados dentro del mapa (con el botón "En el mapa" activo), al pulsar sobre la primera opción, los objetos quedarán a la misma distancia de los márgenes izquierdo y derecho del mapa.

Si pulsamos sobre el segundo botón, las imágenes se colocarán a la misma distancia desde los márgenes superior e inferior.

#### *8.9.3 Agrupar / Desagrupar*

Puede acceder a esta utilidad desde la barra de herramientas pulsando en los botones

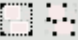

O desde el menú "Mapa/Gráficos/Agrupar" y "Desagrupar" respectivamente.

#### *8.9.4 Simplificar leyenda*

Una vez insertada y seleccionada una leyenda en un mapa, se puede acceder a esta opción de dos formas. Desde el menú "Mapa/Gráficos/Simplificar leyenda" o desde el menú contextual (botón secundario con el ratón sobre el elemento seleccionado) y

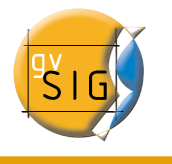

seleccionar "Simplificar leyenda".

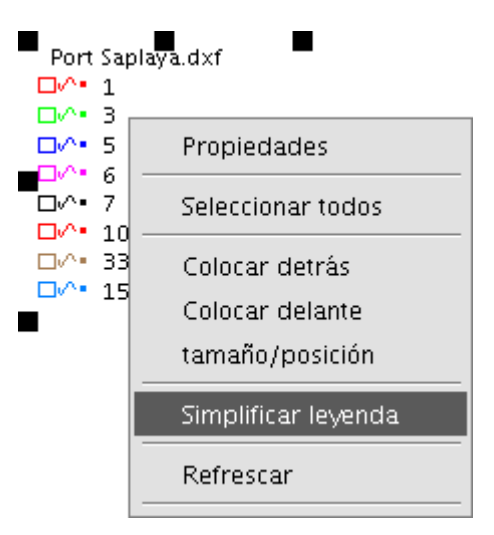

Una vez simplificada una leyenda, ésta pierde su enlace con la vista. Es decir, las modificaciones que se hagan en la vista de gvSIG no afectarán a la leyenda.

Si desea volver a agrupar la leyenda, deberá escoger la opción "Agrupar gráficos".

#### *8.9.5 Orden de visualización*

Puede acceder a esta herramienta desde el menú "Mapa/Gráficos/Colocar delante" y "Colocar detrás" respectivamente o desde la barra de herramientas pulsando en los botones siguientes:

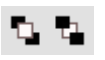

Con esta opción, puede cambiar el orden de visualización de los elementos seleccionados en el mapa, colocándolos delante o detrás.

## *8.9.6 Línea gráfica*

Esta herramienta dibuja un marco alrededor del elemento o elementos seleccionados.

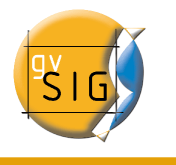

Puede acceder desde la barra de herramientas pulsando en el botón siguiente:

y desde el menú "Mapa/Gráficos/linea gráfica".

Las opciones se presentan en el siguiente cuadro de diálogo:

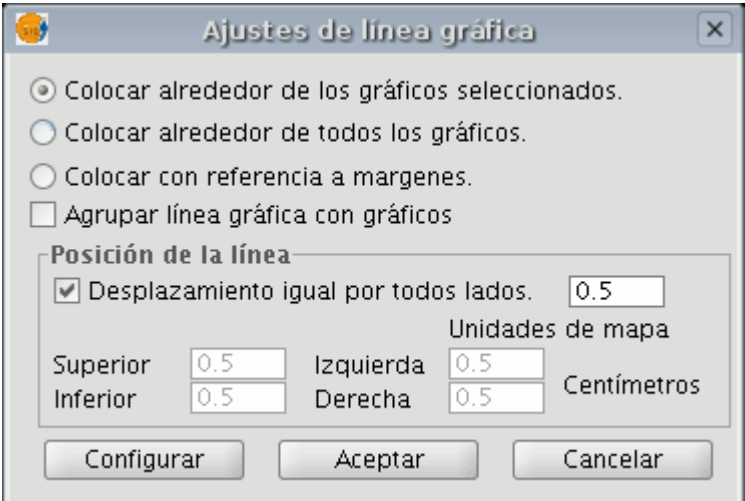

 $\Box$ 

Entre las distintas opciones aparece un check que le permite agrupar la línea gráfica y el objeto que ha insertado en el mapa, de tal manera que formen una única entidad y no dos independientes.

Si pulsa el botón "Configurar", se mostrará otro cuadro de diálogo donde se pueden establecer las propiedades de la línea gráfica o marco que se va a insertar, seleccione las propiedades y pulse el botón "Aceptar" si desea que se utilice la nueva configuración o "Cancelar" si desea seguir con los los valores predeterminados.

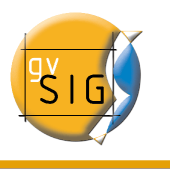

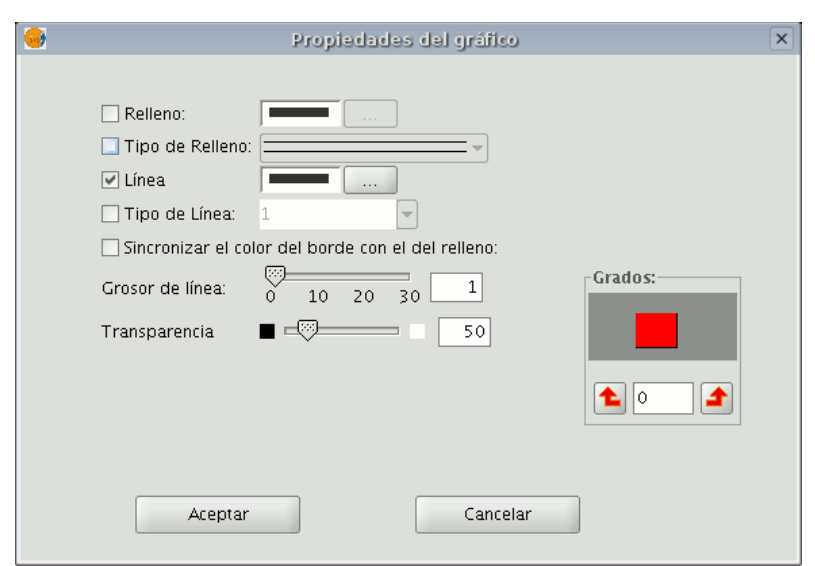

#### *8.9.7 Tamaño y posición*

Puede acceder a esta herramienta, bien desde la barra de herramientas pulsando en el botón siguiente,

#### ⊕

bien desde el menú "Mapa/Gráficos/Tamaño y Posición".

Esta herramienta abre un cuadro de diálogo que permite especificar con detalle el tamaño y la posición del elemento seleccionado.

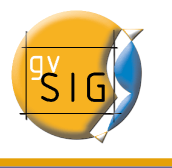

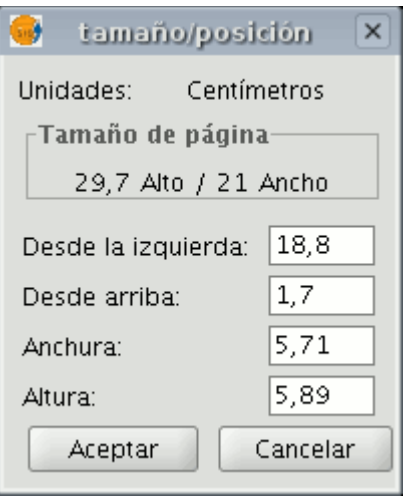

Puede editar los distintos campos de texto y modificar y especificar el tamaño y la posición del objeto.

## **8.10 Plantillas**

#### *8.10.1 Guardar Plantilla*

gvSIG permite guardar la configuración de un mapa como plantilla para poder aprovecharlo en cualquier otro momento con diferentes orígenes de datos.

Partiendo de un Mapa, puede guardar la distribución y propiedades de sus elementos.

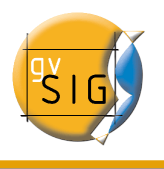

#### **gvSIG – Manual de Usuario**

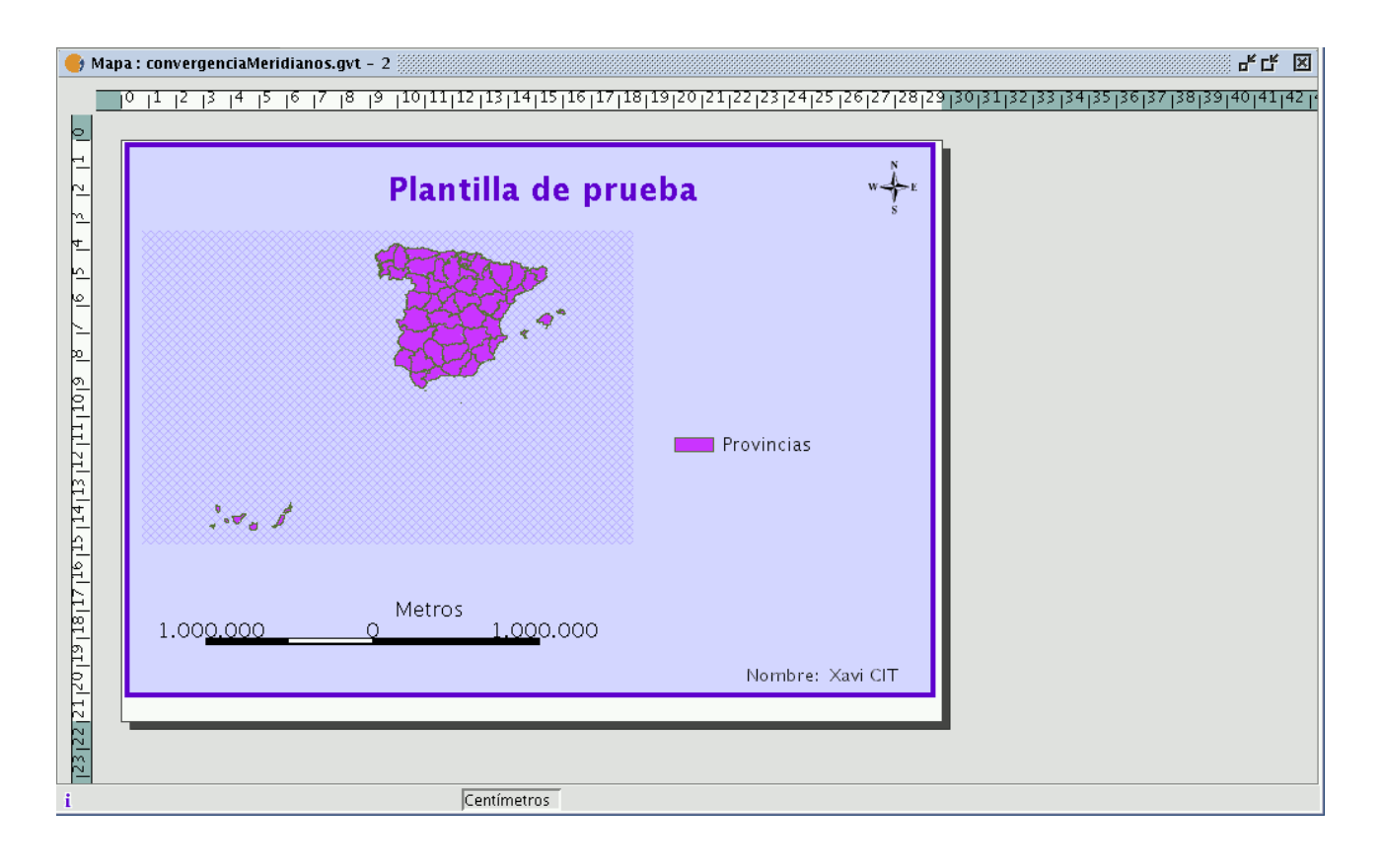

Si pulsa en el menú "Archivo/Guardar como plantilla".

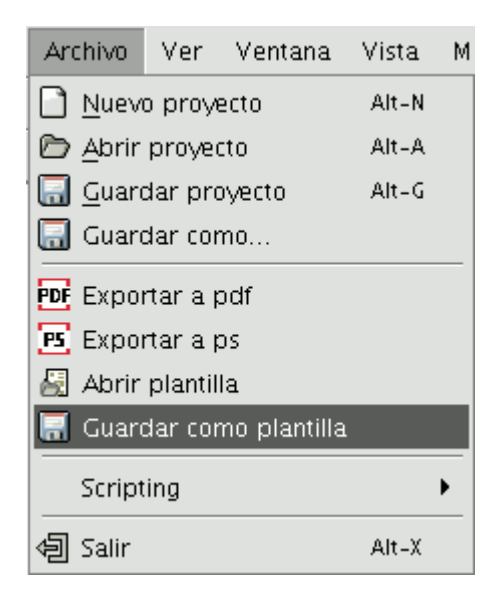

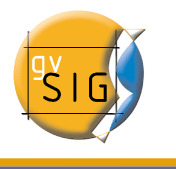

Aparecerá un cuadro de diálogo para guardar su fichero .gvt que podrá recuperar y le permitirá reconstruir la configuración del mapa.

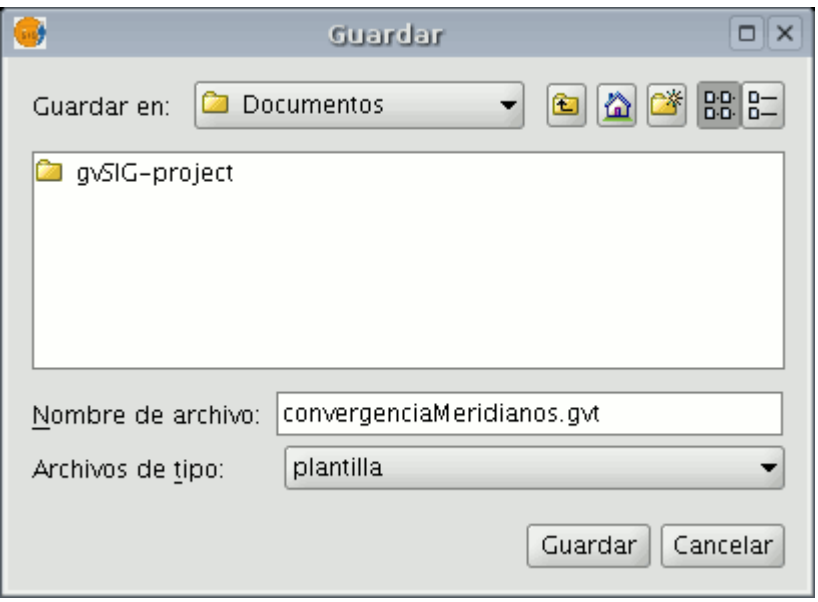

#### *8.10.2 Abrir Plantilla*

Si desea recuperar alguna plantilla guardada con el fin de utilizarla en un nuevo proyecto, acuda al menú "Archivo/Abrir Plantilla".

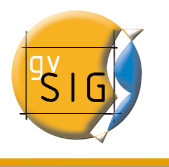

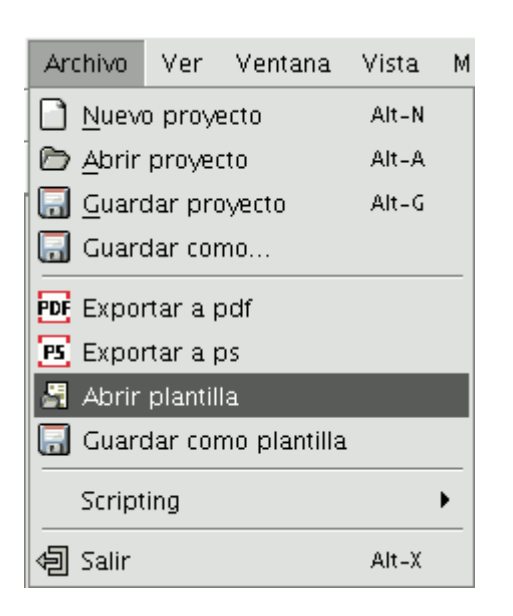

## **8.11 Herramientas de exportación a postScript y pdf**

Mediante estas herramientas puede exportar la composición realizada a un fichero postScript y/o pdf, para ello en el menú "Archivo" seleccione "Exportar a ps" o "Exportar a pdf" respectivamente.

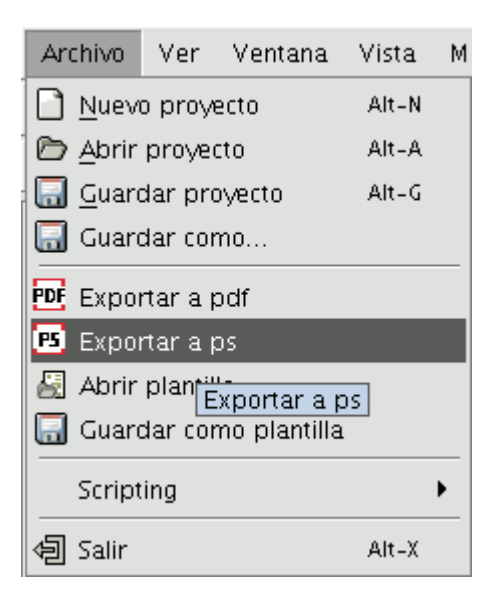

O pulse en los botones de la barra de herramientas siguientes:

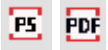

Esta acción abrirá un cuadro de dialogo en el que se le solicita un fichero donde guardar el postScript resultante (con extensión .ps) o el pdf correspondiente (con extensión .pdf). Una vez seleccionado donde desea guardar el documento, pulse el botón "Guardar".

## **8.12 Impresión**

Mediante esta opción se abre el cuadro de diálogo de impresión, en el que puede seleccionar las opciones relativas a la misma (seleccionar impresora, calidad, etc.)

ê,

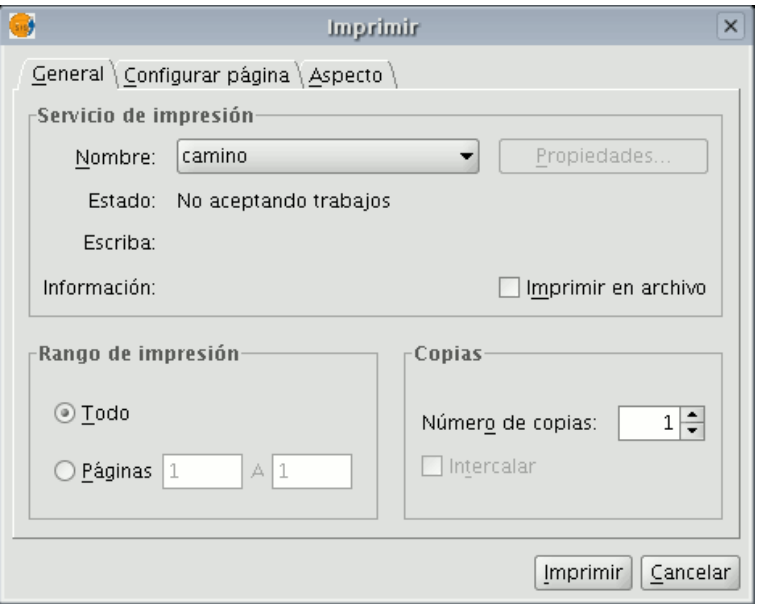

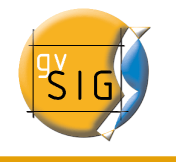

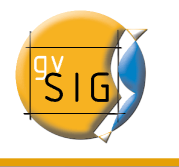

Nota: Las especificaciones que aparecen desactivadas dependen del tipo de impresora que tenga instalada.

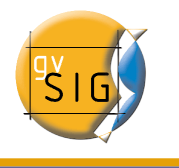

# **Anexos**

## **1 Arquitectura de ArcIMS**

ArcIMS está formado por una serie de componentes que permiten adaptarlo a diferentes plataformas y configuraciones dotándole una flexibilidad y escalabilidad notable. No es este el lugar para describir la arquitectura de este servidor, pero a modo de resumen se puede decir que ArcIMS dispone de:

- Un servidor de aplicaciones que procesa las tareas de administración y actúa como intermediario entre los diferentes conectores y el componente que realmente trabaja con los datos geográficos.
- El servidor espacial es el componente más importante ya que es el encargado de renderizar vistas, devolver geometrías, calcular rutas, etc. Este componente puede ser instanciado varias veces e incluso en diferentes máquinas.
- Los conectores son componentes que comunican el servidor de aplicaciones con el servidor web que recibe las peticiones de los clientes. Permiten acceder a un servidor ArcIMS desde diferentes tecnologías como servlets Java, componentes ActiveX, aplicaciones Flash, páginas JSP, etc.

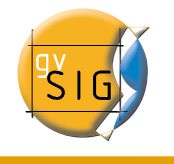

• Otras aplicaciones auxiliares para la administración y generación de servicios.

#### *1.1.1 ArcXML*

XML es un formato de intercambio de información entre sistemas heterogéneos, especialmente orientado a servicios en Internet. Este lenguaje puede ser extendido en diversos «dialectos» que sirven para un propósito concreto. Así, por ejemplo, OGC define entre otros, su propio dialecto XML para la representación de entidades geográficas: GML. De igual modo, ESRI definió ArcXML como un lenguaje para el intercambio de información entre un cliente y un servidor ArcIMS.

Este lenguaje define todo tipo de configuraciones, peticiones y respuestas, tareas de administración en el servidor, configuración de capas de información geográfica, etc.

gvSIG utiliza este lenguaje para comunicarse con un servidor ArcIMS.

#### *1.1.2 Servicios*

Un servidor ArcIMS ofrece servicios. Un servicio es un proceso en el servidor que se encarga de ofrecer una funcionalidad determinada cada cierto tiempo o ante solicitudes concretas. Los dos tipos de servicio más importantes desde el punto de vista del usuario son el servicio de imágenes y el de geometrías.

Un servicio de imágenes (ImageServer) genera ante una petición de un cliente, una imagen raster en alguno de los formatos más usuales y la aloja en un lugar accesible para cualquier usuario a través del servidor web. A continuación devuelve al cliente un documento ArcXML indicando la dirección web de la imagen que acaba de generar para que éste acceda a ella convenientemente.

Un servicio de geometrías (FeatureServer) en lugar de generar una imagen, ante una petición del cliente devuelve un documento ArcXML con la definición de las geometrías y los atributos alfanuméricos que pudiera haberse solicitado.

#### *1.1.3 En resumen*

Podemos entender ArcIMS como un servidor de mapas al que gvSIG puede conectarse para obtener información remota de forma dinámica y sin depender de ningún otro software ni biblioteca. Si visitamos http://www.mapdex.org podemos ver centenares de servidores de geometrías e imágenes de todo el planeta. De hecho, está implantado en muchos organismos oficiales españoles ampliando en definitiva las fuentes de datos a las que gvSIG se puede conectar de forma remota.

Allá donde veamos una página web con mapas servidos por ArcIMS tendremos muchas posibilidades de acceder a dicha cartografía desde un cliente mucho más potente y versátil como es gvSIG.

<sup>© 2005</sup> Conselleria de Infraestructuras y Transporte e IVER Tecnologías de la Información S.A Página 347 de 371

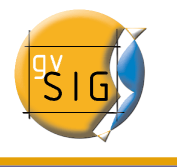

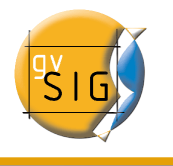

## **2 Glosario**

- **ADL Gazetteer Protocol**: Estándar que define cómo tienen que ser los mensajes de comunicación entre un cliente y un servidor que ofrezca un servicio de gazetteer ADL.
- **ADL GCS (ADL Gazetteer Content Standard)**: Es un estándar de facto que se usa para definir la relación que existe entre un topónimo y sus coordenadas. Puede tener otros atributos como son la región a la que pertenece, o la naturaleza del dato.
- **ANZLIC (Australian and New Zealand Land Information Council)**: Se encarga de coordinar el desarrollo de la IDE de estos paises.
- **Banda:** Rango de frecuencias del espectro electromagnético. Por ejemplo, la banda 1 del sensor TM se define en el rango 0.45-0.52 mm
- **Base de datos:** Conjunto de datos estructurado para permitir su almacenamiento, consulta y actualización en un sistema informático. Las bases de datos relacionales son un caso concreto en el que la información se organiza en *relaciones* (llamadas más frecuentemente "tablas") que son conjuntos de *tuplas* ("registros") cada una de las cuales integra información de un elemento en un conjunto de *campos* (uno por atributo del elemento); si dos tablas comparten un campo con valores dentro del mismo dominio, puede aplicarse una operación de unión mediante la cual las tuplas se enlazan en función de los valores del campo de enlace.
- **BMP:** Bitmap es un formato básico de imagen que tiene la ventaja de ser sencillo y muy bien normalizado; es un formato excelente para intercambiar datos y rápido para analizar y procesar imágenes. Sin embargo de no ser comprimido no soluciona los tiempos de transmisión y los costes de alquiler de disco. BMP se utiliza a menudo con RGB 24 Bits
- **CAD:** Acrónimo de *Computer Asisstant Design,* es decir, Diseño Asistido por Ordenador. Sistema automatizado para el diseño, dibujo y visualización de información gráfica orientada.
- **Cartografía:** Conjunto de operaciones y procesos que intervienen en la creación, edición y análisis de mapas.
- **catálogo, Servicio de:** Permite la publicación y búsqueda de información (metadatos) que describe datos (cartografía), servicios, aplicaciones y en general todo tipo de recursos. Los servicios de catálogo son necesarios para proporcionar capacidades de búsqueda e invocación sobre los recursos registrados dentro de una IDE. Una especificación Open Geospatial Consortium establece cómo debe ser un Servicio de Catálogo estándar e interoperable.

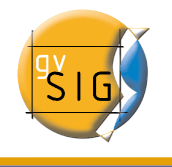

- **CatMDEdit:** Aplicación para la creación y edición de metadatos geográficos basada en la norma "ISO19115. Geographic Information Metadata". Entre sus principales características se puede decir que está desarrollada como proyecto OpenSource (código abierto), es multiplataforma (Windows / Unix), y multilingüe (español e inglés).
- **CEN (European Committee of Standarization)**: Organismo oficial de normalización de la Unión Europea. Sustituye técnicas nacionales por normas comunitarias en colaboración con organismos internacionales y sus socios en Europa (CENELEC en electrónica y ETSI en telecomunicaciones).
- **CEN TC 287 (Technical Committee of Geographic Information)**: Conjunto de estándares de manipulación de información geográfica (20 aproximadamente).
- **Clearinghouse**: Es un servicio distribuido para localizar metadatos de datos geoespaciales. Permite realizar búsquedas en uno o varios nodos o servidores registrados al clearinghouse de Internet. Es el término que usa el FGDC, equivalente al servicio de catálogo del OGC.
- **CNIDR z39.50 Server (clearinghouse for Networked Information Discovery and Retrieval)**: Servidor z39.50 también llamado zDist.
- **Compresión:** Técnica de reducción del número de bits necesario para almacenar o transmitir una información concreta. Existen técnicas de compresión sin pérdida de la información original (por ejemplo, GIF en la compresión de imágenes digitales) o con pérdida controlada de información (por ejemplo, JPG en el mismo caso).
- **Coordenada:** Cantidad usada para definir una posición en un sistema de referencia. Las coordenadas pueden ser lineales (cartesianas) o angulares (esféricas), según el sistema de referencia.
- **Cota:** Altitud asociada a un punto. Habitualmente un mapa de elevaciones está formado por curvas de nivel o isohipsas y por puntos acotados.
- **CSDGM (Content Standard for Digital Geospatial Metadata):** Estándar del contenido para los Metadatos Digitales Geoespaciales (FGDC,1994) que determina los metadatos que existen para una localidad geográfica y cómo se accede a ellos. No detalla cómo se deben organizar los datos en la computadora ni qué software utilizar.
- **Datum:** Sistema geométrico de referencia empleado para expresar numéricamente la posición geodésica de un punto sobre el terreno. Cada datum se define en función de un elipsoide y por un punto en el que el elipsoide y la Tierra son tangentes; en España, el datum usa el elipsoide Hayford (o Internacional 1924) y el punto de tangencia es Potsdam (Alemania).
- **DublinCore**: Conjunto de elementos de metadatos concebido para facilitar el descubrimiento de recursos electrónicos.

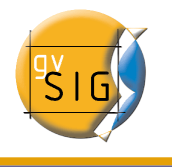

- **ebRIM (ebXML Registry Information Model)**: Especifica un conjunto de servicios que facilitan la comunicación entre empresas usando ebXML.
- **ebRS (ebXML Registry: Services and Protocols)**: Define los servicios que ofrece el ebXML Registry y los protocolos usados por los clientes para interactuar con esos servicios.
- **ebXML (electronic Business XML)** : Estándar que define un formato de documentos en XML para que las empresas compartan información.
- **Elemento de un metadato:** Unidad discreta de un metadato.
- **Entidad de un metadato:** Serie de elementos de metadatos describiendo el mismo aspecto de los datos.
- **Elipsoide:** Descripción simplificada de la forma y dimensiones de la Tierra: los elipsoides se definen en función de un radio ecuatorial y de un radio polar.
- **EPSG:** European Petroleum Survey Group.
- **Escala:** Relación constante que hay entre la distancia medida sobre un mapa o plano y la distancia correspondiente medida sobre el terreno representado.
- **FGDC (Federal Geographic Data Committee)**: Se encarga de coordinar el desarrollo de la Infraestructura Nacional de Datos Espaciales (NSDI) de los Estados Unidos.
- **Geodesia:** Ciencia que estudia la figura de la Tierra y el campo gravitatorio, por tanto estudia la forma y dimensiones de la Tierra.
- **Geoide:** Es la superficie de nivel, equipotencial en el campo de la gravedad, que adopta la forma de esferoide irregular tridimensional. Debido a que depende de la distribución de masas en el interior de la Tierra, es imposible de representar matemáticamente. Para ello se utiliza el elipsoide de referencia que más se le aproxime o ajuste. Es coincidente con la superficie del agua en reposo de los océanos, extendida virtualmente por debajo de los continentes, de manera que la dirección de las líneas de plomada crucen perpendicularmente esta superficie en todos sus puntos.
- **Georreferenciar:** Asignar coordenadas geográficas a un objeto o estructura. El concepto aplicado a una imagen digital implica un conjunto de operaciones geométricas que permiten asignar a cada *pixel* de la imagen un par de coordenadas (x,y) en un sistema de proyección.
- **GIF:** Graphic Interchange Format. Desarrollado por CompuServe para proveer de un formato estándard que fuera independiente del tipo de máquina que se usara. El formato GIF está limitado a un máximo de 256 colores lo que es bastante razonable dado que la mayoría de los display de PC tienen 256 colores como máximo. En general se recomiendan para las imágenes simples. Para los fondos texturizados no son muy útiles puesto que al tener pocos colores disponibles el computador que las recibe intenta encontrar el color más cercano, produciéndose distorsiones que

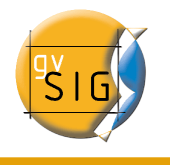

impiden que el texto sea visto en forma adecuada.

- **GPS:** Acrónimo de *global positioning system*, o sistema de localización global hace referencia a un sistema mediante el cual es posible estimar las coordenadas actuales de una estación en tierra mediante la recepción simultánea de señales emitidas por varios satélites (llamados en conjunto *constelación GPS*).
- **Grid:** Red compuesta por dos o más series de curvas en las que el miembro de cada

una de las series intersecta a los miembros de las otras series de una forma algorítmica.

- **gvSIG:** Herramienta orientada al manejo de información geográfica. Se caracteriza por una interfaz amigable, siendo capaz de acceder a los formatos más usuales de forma ágil tanto ráster como vectoriales. Es capaz de integrar en una vista datos tanto de origen local como remoto (internet) a través de conexiones siguiendo distintos protocolos especificados por el Open Geospatial C.
- **Huso:** Sección de un globo limitado por dos meridianos o círculos máximos, el volumen esférico correspondiente se llama cuña. En la proyección UTM cada huso viene determinado por dos meridianos separados por una longitud de 6 grados sexagesimales. y dos paralelos de latitud 80 grados N y S
- **IDE:** Una IDE (Infraestructura de Datos Espaciales) es un sistema informático integrado por un conjunto de recursos (catálogos, servidores, programas, datos, aplicaciones, páginas Web,…) dedicados a gestionar Información Geográfica (mapas, ortofotos, imágenes de satélite, topónimos,…), disponibles en Internet, que cumplen una serie de condiciones de interoperabilidad (normas, especificaciones, protocolos, interfaces,…) que permiten que un usuario, utilizando un simple navegador, pueda utilizarlos y combinarlos según sus necesidades.
- **IDEE:** Infraestructura de Datos Espaciales de España (IDEE). Tiene como objetivo el integrar a través de Internet los datos, metadatos, servicios e información de tipo geográfico que se producen en España, facilitando a todos los usuarios potenciales la localización, identificación, selección y acceso a tales recursos, a través del Geoportal de la IDEE que integra los nodos y geoportales de recursos IDE de productores de información geográfica a nivel nacional, regional y local, y con todo tipo de datos y servicios de información geográfica disponibles en España.
- **Imagen digital:** Representación gráfica de un objeto mediante una matriz regular que recoge valores de reflectancia. Los valores de reflectancia suelen medirse mediante sensores sensibles a ciertos rangos de longitudes de onda de la luz; ejemplos de estos sensores son los transportados por plataformas aéreas (aviones o satélites) o los integrados en un escáner para la digitalización de documentos impresos.

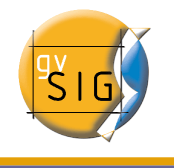

- **Imagen multiespectral:** Estructura de datos formada por varias imágenes digitales correspondientes a diferentes rangos de frecuencias. Es decir, una imagen multiespectral no es una imagen sino un conjunto de ellas, con las mismas propiedades geométricas, y cada una de las cuales recoge la reflectancia en un diferente rango de longitudes de onda del espectro electromagnético.
- **Index Data/Yaz Server**: Servidor z39.50/SRW/SRU con licencia GPL escrito en  $C/C_{++}$ .
- **INSPIRE:** INSPIRE (Infraestructure for Spatial Information in Europe) es una iniciativa reciente de la Comisión Europea. Ha sido desarrollada en colaboración con Estados miembro y países en estado de adhesión y tiene como propósito hacer disponible información geográfica relevante, concertada y de calidad de forma que se permita la formulación, la implementación, la monitorización y la evaluación de las políticas de impacto o de dimensión territorial, de la Comunidad Europea. Es una iniciativa legal que establecerá estándares y protocolos de tipo técnico, aspectos organizativos y de coordinación, políticas sobre la información que incluye el acceso a los datos y la creación y mantenimiento de información espacial.
- **ISO 19112 (Spatial referencing by geographic identifiers)**: Define como se tiene que definir y describir un Sistema de Referencia basado en Identificadores geográficos de modo que pueda ser utilizado con tanto rigor y eficacia como un sistema basado en coordenadas.
- **ISO 19115 (Metadata)**: Definición del esquema requerido para describir la información y servicios geográficos.
- **ISO 19119 (Services)**: La identificación y la definición de los interfaces del servicio usados para la información geográfica.
- **ISO 19139 (Metadata – Implementation Specification)**: Especificaciones de la puesta en práctica de ISO 19115.
- **ISO TC 211 (Technical Committee of Geographic Information, 1992)**: Comité técnico que se encarga de promover estándares de metadatos.
- **JDBC:** Es un API que provee a través de DBMS conexión a un gran rango de bases de datos SQL y acceso a otras fuentes de datos tabulares, como hojas de cálculo o ficheros planos.
- **JPG:** (Joint Photographic Experts Group). Este es un formato estandarizado que permite compresión de imágenes. JPEG se diseñó con el fin de poder comprimir imágenes a todo color o en escalas de grises que representaran fotografías o imágenes del mundo real. Las imágenes JPEG (de extensión JPEG o JPG) son más pequeñas que los GIF. Sin embargo, cuando se trata de imágenes simples o de pocos colores, con el formato GIF se consigue un resultado que mantendrá los colores "puros" del original de manera más acertada

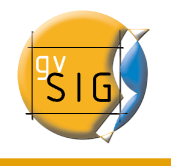

- **Latitud:** Ángulo medido sobre un arco de meridiano, que hay entre un punto de la superficie terrestre y el Ecuador.
- **Longitud:** Distancia angular, medida sobre un arco de paralelo, que hay entre un punto de la superficie terrestre y un meridiano tomado como base u origen.
- **Mapa:** Modelo gráfico de la superficie terrestre donde se representan objetos espaciales y sus propiedades métricas, topológicas y atributivas. Un mapa puede ser analógico (impreso sobre papel, por ejemplo) o digital (codificado en cifras, almacenado en un ordenador y presentado en una pantalla). Existen mapas métricos, diseñados para representar distancias, superficies o ángulos y mapa topológicos, diseñados para representar vecindad, inclusión, conectividad y orden. En el contexto de los SIG, un mapa es la presentación de cualquier estructura de datos usada para reflejar cartográficamente una variable espacial (nominal o cuantitativa) independientemente del modelo de datos utilizado (vectorial o raster). Es también el nombre que recibe uno de los tres tipos de documento con lo que se puede

trabajar dentro de un proyecto de gvSIG.

- **MetaD**: Programa de edición y exportación de metadatos que sigue el estándar IDEC, que es un subconjunto de la ISO 19115.
- **Metadato:** Datos de los datos. Información sobre las características de un conjunto de datos. Típicamente, los metadatos incluyen información anexa al cuerpo de datos principal (por ejemplo, un modelo digital de elevaciones) sobre extensión geográfica, estadísticas, autoría, metodología, calidad de la información, etc.
- **Modelo de color:** Esquema utilizado para definir los colores sin ambigüedad.
- **Modelo de datos:** Esquema conceptual utilizado para representar la realidad mediante un modelo. Un modelo de datos intenta solucionar el problema de cómo dar el paso realidad - modelo, es decir, cómo representar la realidad de forma adecuada y eficiente; un mismo modelo de datos puede luego expresarse en diferentes estructuras de datos, la forma física en la que se organiza la información en una base de datos. Por ejemplo: las siglas GIF, JPG, BMP definen estructuras de datos distintas aunque todas ellas se encuadran en un modelo de datos *raster*; las estructuras de datos difieren en la forma de codificar y almacenar la información aún dentro del mismo esquema conceptual.
- **Modelo:** Abstracción de algunos aspectos de un universo de discurso.
- **Nombres geográficos (topónimos):** Nombres de zonas, regiones, localidades, ciudades, periferias, poblaciones o asentamientos, o cualquier rasgo geográfico o

topográfico de interés público o histórico.

• **nomenclátor, Servicio de:** Ofrece la posibilidad de localizar un fenómeno geográfico de un determinado nombre. Se define como un servicio que admite

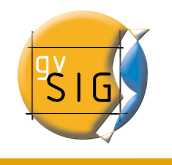

como entrada el nombre de un fenómeno (topónimo), con las posibilidades habituales de nombre exacto, comenzando por, nombre incluido, …,y devuelve la localización, mediante unas coordenadas, del fenómeno en cuestión. Adicionalmente, la consulta por nombre permite fijar otros criterios como la extensión espacial en que se desea buscar o el tipo de fenómeno dentro de una lista disponible (río, montaña, población, …). Si hay varios que cumplen la condición de búsqueda, el servicio presenta una lista de los nombres encontrados con algún atributo adicional para que el usuario pueda elegir el que desea. Evidentemente este servicio necesita disponer de un conjunto de nombres con coordenadas. Una especificación Open Geospatial Consortium establece cómo debe ser un Servicio de Nomenclátor estándar e interoperable.

- **OPAC (Online Public Access Catalog):** Catálogo en línea de acceso público. Permite realizar consultas de los campos bibliográficos más comunes como autor, materia, título, etc.
- **Ortofoto:** Fotografía aérea modificada geométricamente para ajustarla a un sistema de proyección geográfica. En una ortofoto(grafía) se han eliminado las distorsiones debidas a la perspectiva, al movimiento de la cámara y al relieve de forma que posee las mismas propiedades métricas que un mapa.
- **Ortoimágenes:** Imágenes georeferenciadas de la superficie de la tierra, obtenidas por satélite o por captadores aéreos.
- **Parcelas catastrales:** Áreas determinadas por límites catastrales y caracterizadas por una situación jurídica específica de propiedad.
- **Perfil GEO (Geospatial Metadata Profile)**: Extensión del z39.50 realizada por el FGDC para añadir atributos geoespaciales que no contempla la norma.
- **Pixel:** Cada elemento discreto en los que se divide una imagen digital. Tecnicismo de origen inglés que procede de la contracción de *picture element.*
- **Proyección:** Conjunto de transformaciones métricas definidas para representar la superficie de la Tierra sobre un plano. Existe un gran número de proyecciones, cada una de las cuales posee propiedades diferentes en cuanto a las métricas del objeto real y de su representación plana; por ejemplo, en una proyección conforme se conservan los ángulos (los paralelos y meridianos se cortan en ángulo recto) y en una equivalente se conservan las superficies.
- **raster, Modelo:** Modelo de datos en el que la realidad se representa mediante teselas elementales que forman un mosaico regular. Cada tesela del mosaico es una unidad de superficie que recoge el valor medio de la variable representada (altitud, reflectancia ...); las teselas pueden ser cuadradas (celdas) o no (triangulares, hexagonales...). Un modelo de datos *raster* está basado en localizaciones.
- **Shape:** Almacenamiento de datos vectoriales que guarda posición, forma y

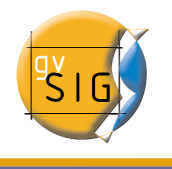

atributos de los rasgos geográficos. Un shapefile es guardado junto con una srie de archivos relacionados y contiene características de clase.

- **SIG (Sistema de Información Geográfica):** Sistema de gestión de bases de datos (SGBD) con herramientas específicas para el manejo de información espacial y sus propiedades. Los tipos de propiedades que un SIG debe poder analizar tanto independiente como conjuntamente son tres: métricas, topológicas y atributivas.
- **SISRI Unicorn Server** : Servidor z39.50/SRW/SRU comercial escrito en Java
- **Sistemas de coordenadas de referencia:** Sistema para referenciar de forma unívoca

la información espacial en el espacio como una serie de coordenadas (x, y, z) y/o la latitud y la longitud y la altura, basándose en un punto de referencia geodésico horizontal y vertical.

- **SQL:** Acrónimo de *structured query language*, un lenguaje estándar de gestión de bases de datos. SQL se ha convertido en un estándar por lo que es posible acceder a bases de datos de procedencia diversa mediante consultas en este lenguaje.
- **SRU (Search Retrieve URL Service):** Interfaz del protocolo z39.50 vía web (HTTP Get).
- **SRW (Search Retrieve Web Service)**: Interfaz del protocolo z39.50 vía web (SOAP).
- **Tabla:** Uno de los 3 tipos de documentos con los que se pueden trabajar dentro de un proyecto de gvSIG. La tabla almacena los atributos de los datos.
- **TIFF:** Tagged Image File Format. Estádar industrial de formato de datos raster. TIFF soporta imágenes en blanco y negro, escala de grises, pseudocolor y color verdadero.
- **Topología:** Referencia a las propiedades no métricas de un mapa. En el contexto de los SIG, topología hace referencia a las propiedades de vecindad o adyacencia, inclusión, conectividad y orden, es decir, propiedades no métricas y que permanecen invariables ante cambios morfológicos, de escala o de proyección. Se dice que una estructura de datos es 'topológica' cuando incluye información explícita sobre estas propiedades; en este caso, es posible realizar análisis y consultas "topológicas" sin necesidad de acudir a las tablas de coordenadas.
- **Topónimo:** Nombre de zona, región, localidad, ciudad, periferia, población o asentamiento, o cualquier rasgo geográfico o topográfico de interés público o histórico.
- **Vista:** Uno de los 3 tipos de documentos con los que se pueden trabajar dentro de un proyecto de gvSIG. Una vista se usa para visualizar, consultar y analizar capas geográficas. Una vista consiste en una tabla de contenidos, que lista todos los

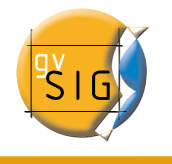

temas geográficos contenidos en la vista, el área del mapa sobre el que estas capas geográficas son visualizadas

- **WCS (Web Coverage Service):** Servicio web para acceder de manera rigurosa a información geoespacial raster. Permite consultar el valor de los atributos almacenados en cada píxel. Una especificación Open Geospatial Consortium establece cómo debe ser un WCS estándar e interoperable.
- **WFSG (OGC Web Gazetteer Service)**: Interfaz que extiende el comportamiento de la especificación WFS v1.0.0. hacia un servicio de nomenclator o gazetteer. Básicamente se trata de un servidor WFS con un "well-known schema", que usamos para interrogar al servidor.
- **WFS (Web Feature Service):** Servicio web para acceder de manera rigurosa a información geoespacial vectorial. Ofrece el poder acceder y consultar todos los atributos de un fenómeno (feature) geográfico como un río, una ciudad o un lago, representado en modo vectorial, con una geometría descrita por un conjunto de coordenadas. Habitualmente los datos proporcionados están en formato GML, pero cualquier otro formato vectorial puede ser válido. WFS permite no solo visualizar la información tal y como permite WMS, sino también consultarla libremente. Una especificación Open Geospatial Consortium establece cómo debe ser un WFS estándar e interoperable.
- **WMS (Web Map Service):** Servicio web para acceder a información geoespacial. Su objetivo es poder visualizar Información Geográfica. Proporciona una representación, una imagen del mundo real para un área requerida. Esta representación puede provenir de un fichero de datos de un SIG, un mapa digital, una ortofoto, una imagen de satélite,etc. Está organizada en una o más capas, que pueden visualizarse u ocultarse una a una. Se puede consultar cierta información disponible y las características de la imagen del mapa. Una especificación del Open Geospatial Consortium (OGC) establece cómo debe ser un WMS estándar e interoperable, que permita superponer visualmente datos vectoriales, ráster, en diferente formato, con distinto Sistema de Referencia y Coordenadas y en distintos servidores.
- **z39.50**: Es un protocolo de red que gestiona la interconexión de ordenadores para funciones de búsqueda y recuperación. Pretende evitar conocer el funcionamiento de los distintos interfaces de OPACs mediante un traductor universal.

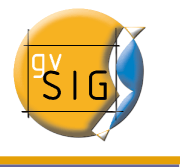

## **3 Iconos y cursores de gvSIG**

## **3.1 Iconos que aparecen en el ToC**

A continuación se muestran los iconos que se muestran en el ToC, a la izquierda del nombre y que varían en función del tipo de capa.

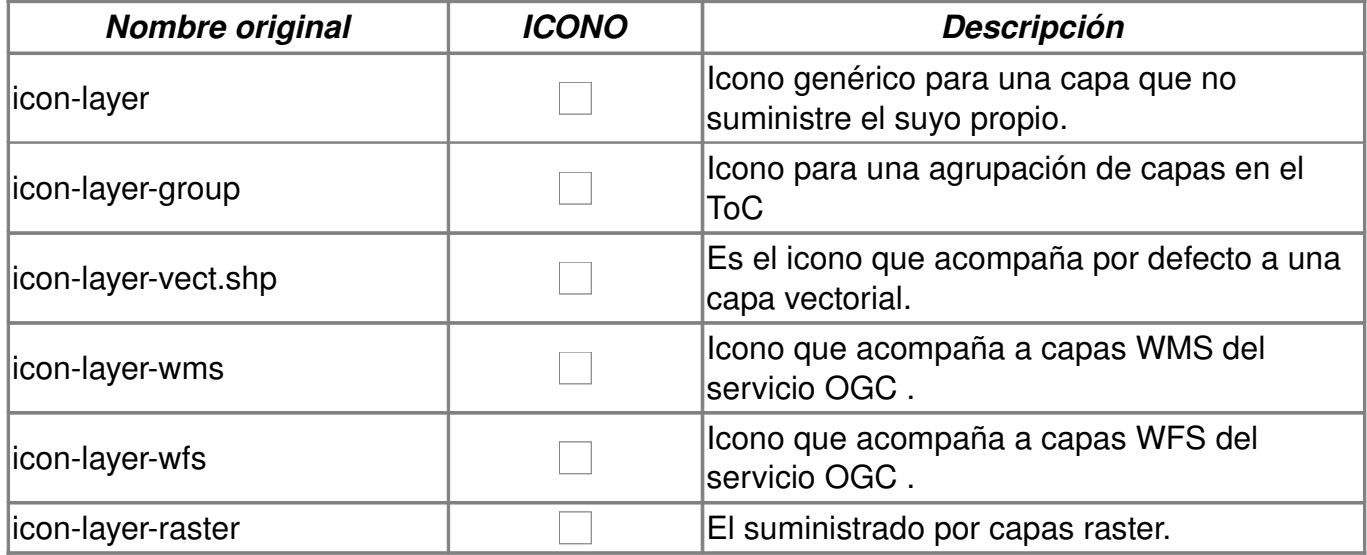

## **3.2 Cursores**

Cursores que se usan en la aplicación dependiendo de la herramienta que se encuentre activa.

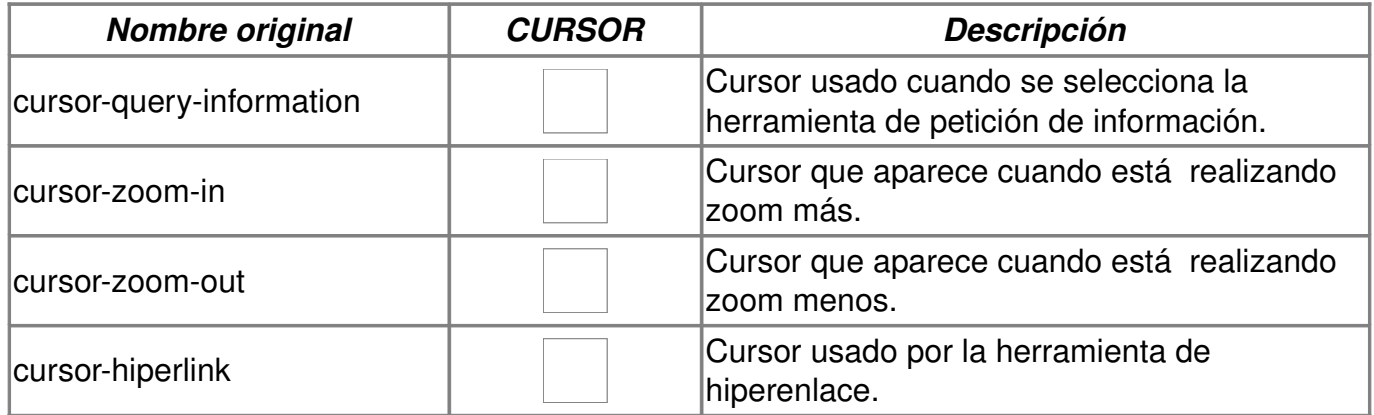

#### **gvSIG – Manual de Usuario**

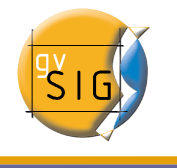

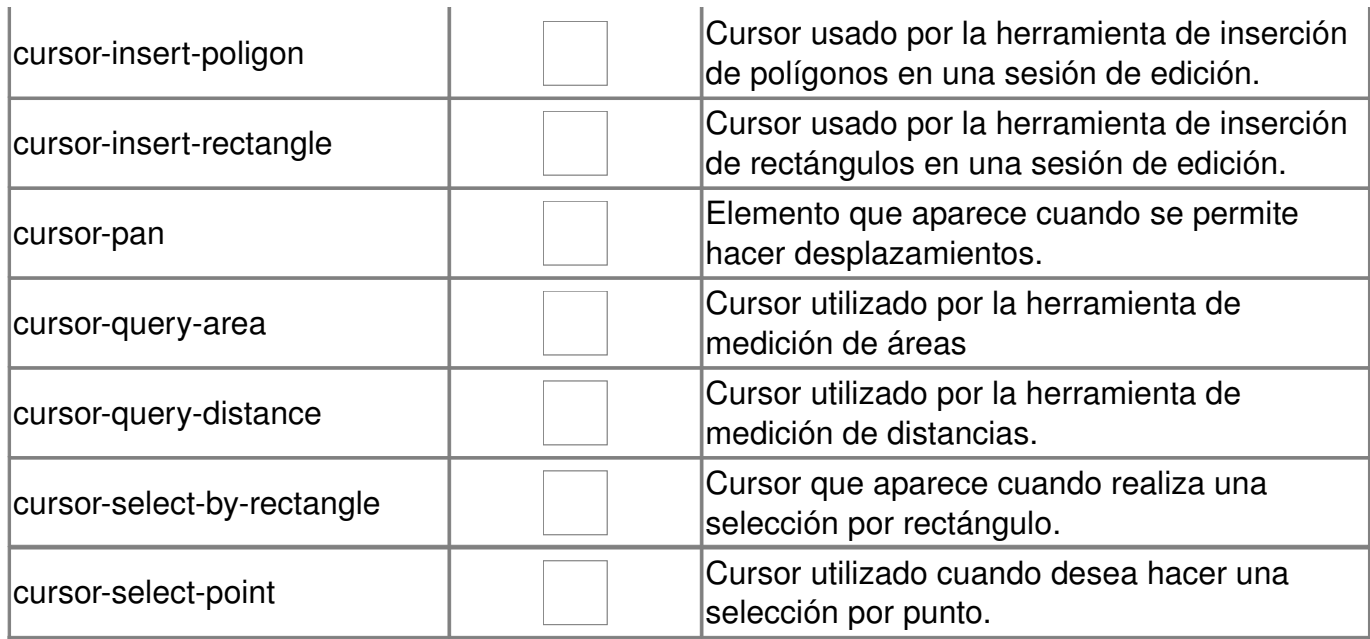

## **3.3 Acciones**

Iconos que aparecen en la barra de herramientas o menúes de la aplicación.

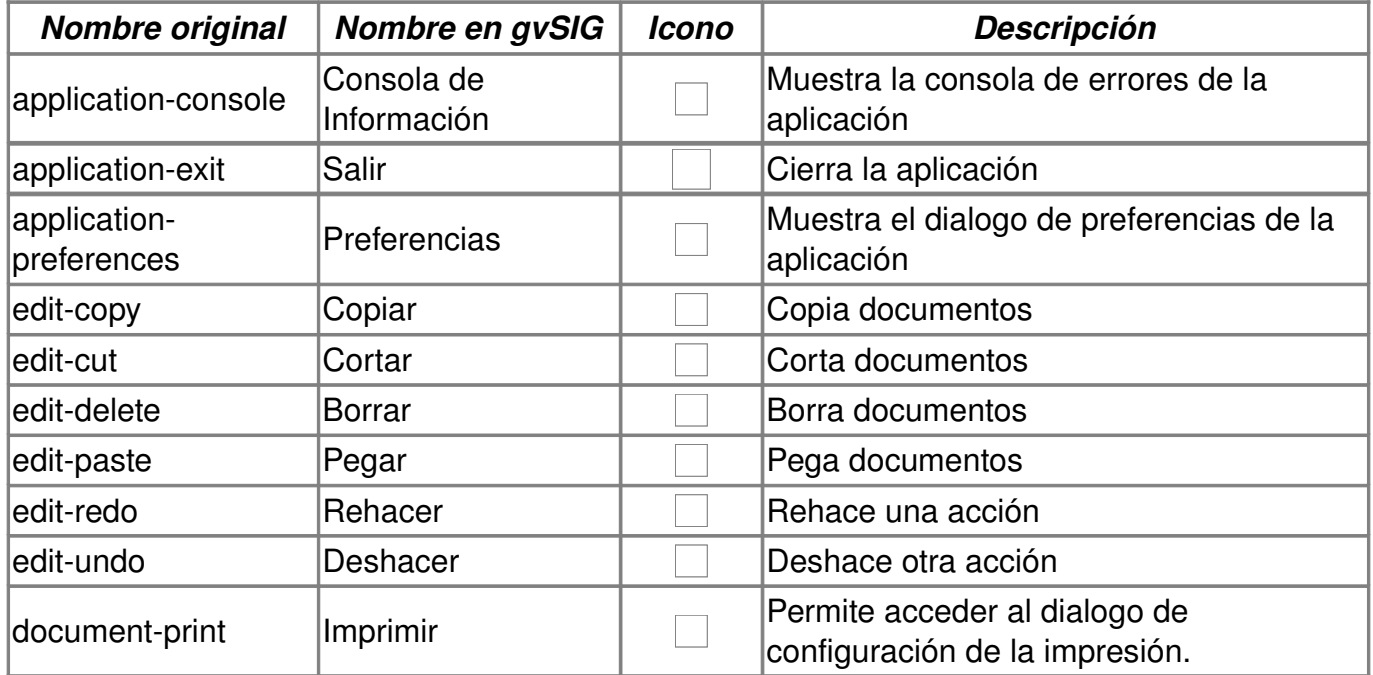

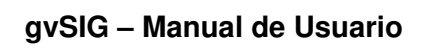

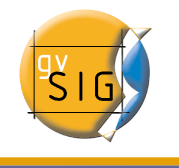

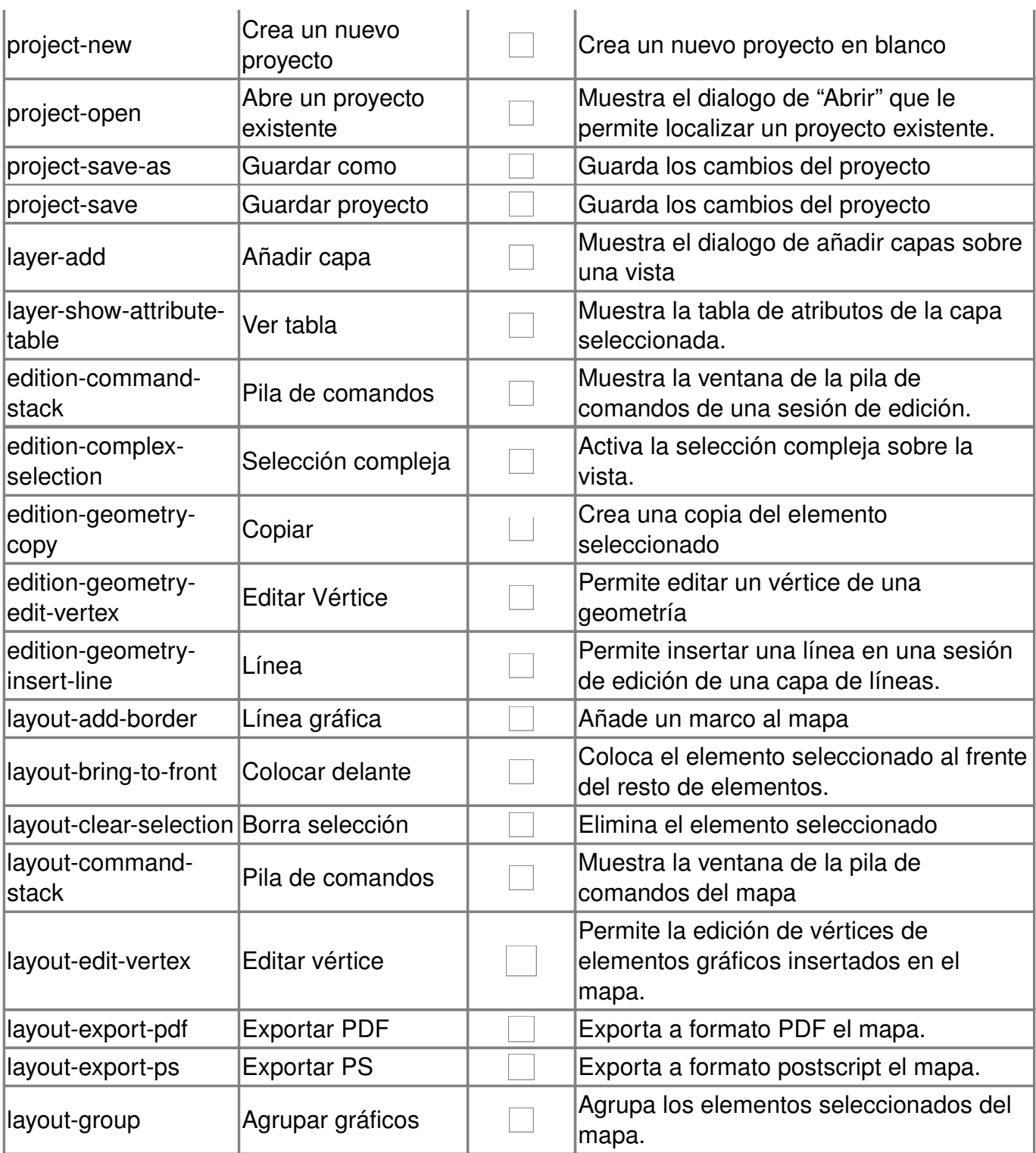
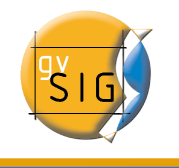

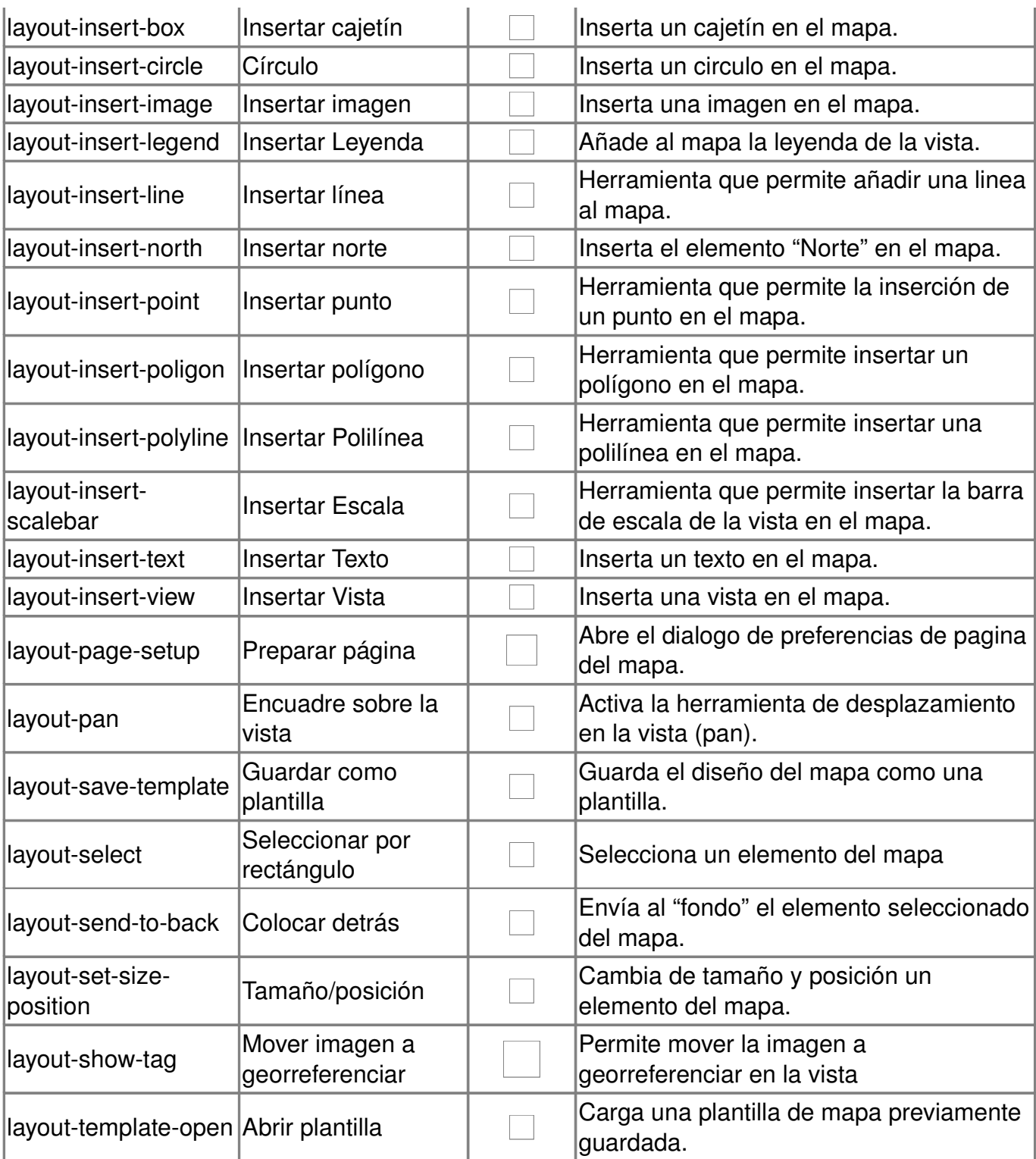

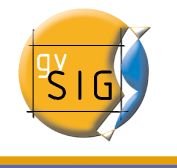

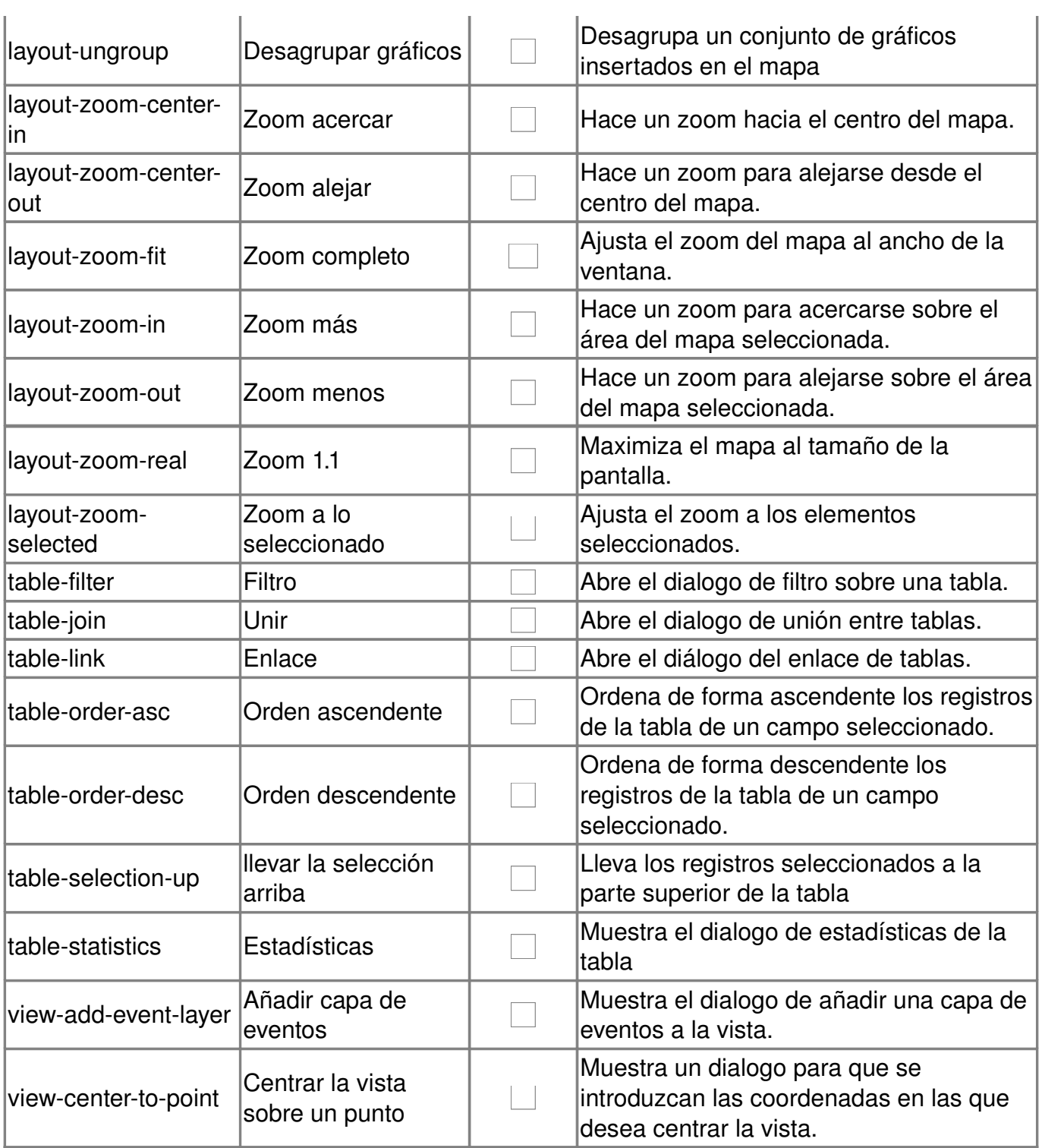

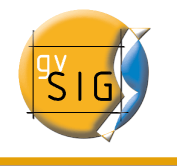

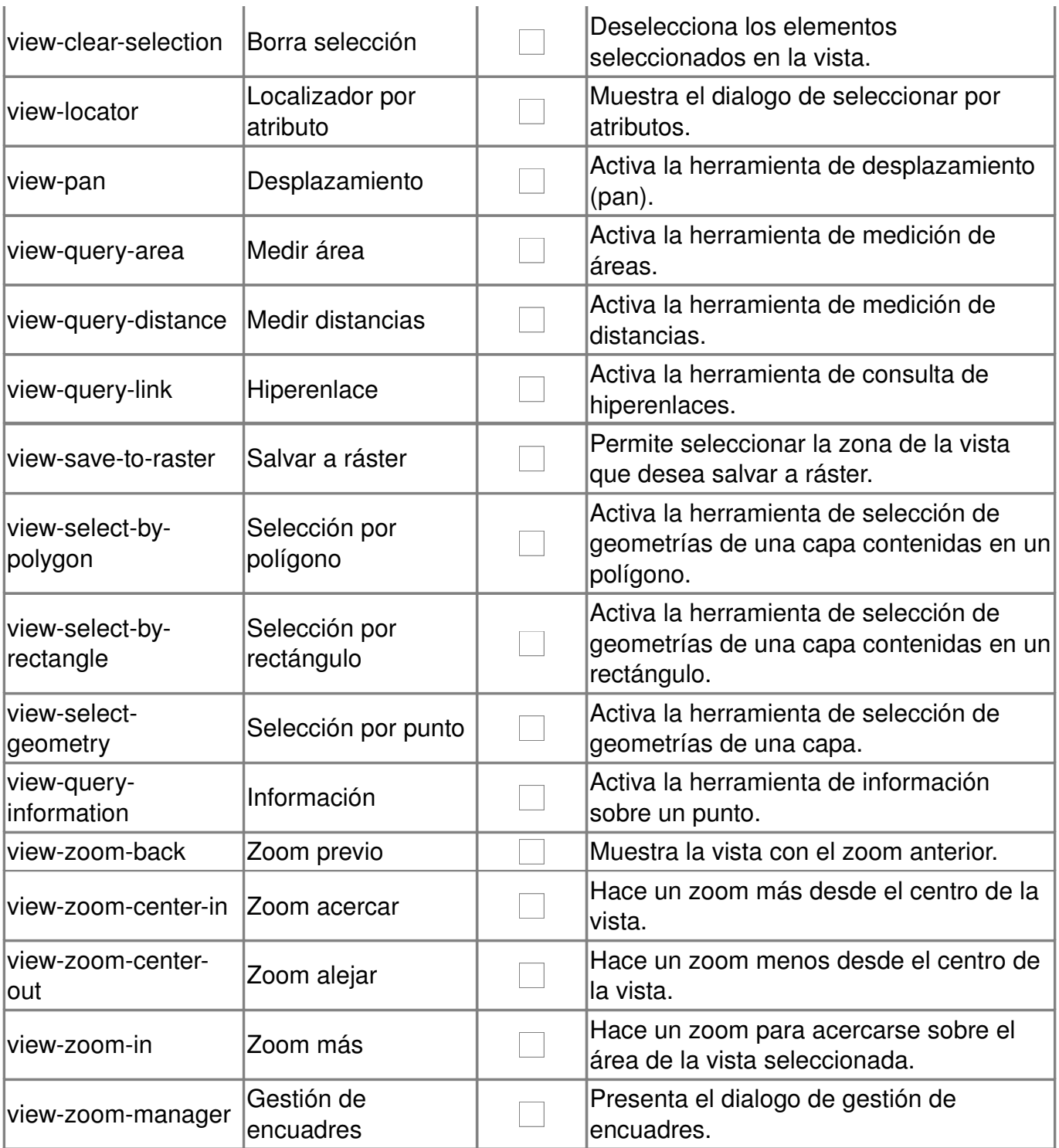

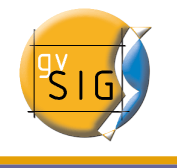

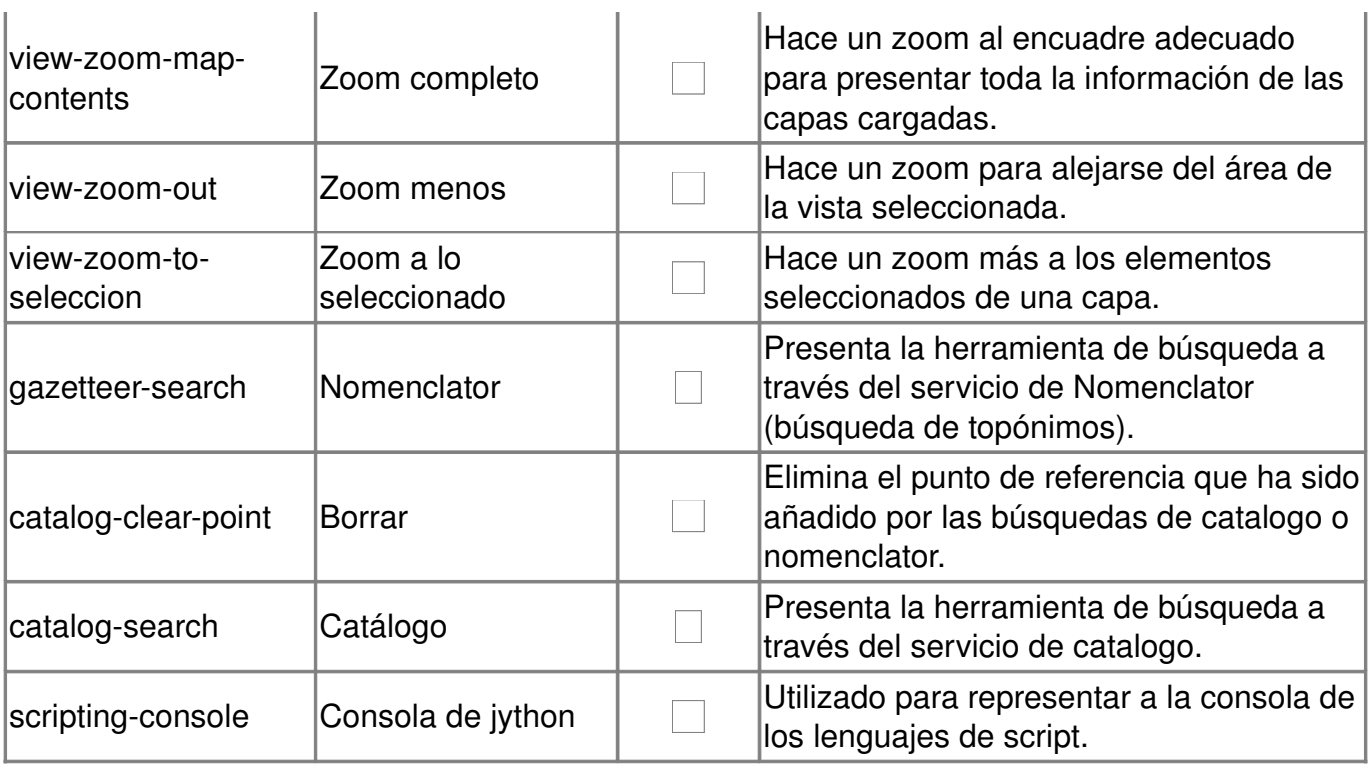

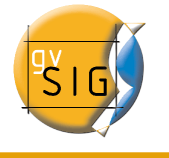

# **Licencia**

 GNU GENERAL PUBLIC LICENSE Version 2, June 1991

 Copyright (C) 1989, 1991 Free Software Foundation, Inc., 51 Franklin Street, Fifth Floor, Boston, MA 02110-1301 USA Everyone is permitted to copy and distribute verbatim copies of this license document, but changing it is not allowed.

#### Preamble

 The licenses for most software are designed to take away your freedom to share and change it. By contrast, the GNU General Public License is intended to guarantee your freedom to share and change free software--to make sure the software is free for all its users. This General Public License applies to most of the Free Software Foundation's software and to any other program whose authors commit to using it. (Some other Free Software Foundation software is covered by the GNU Lesser General Public License instead.) You can apply it to your programs, too.

 When we speak of free software, we are referring to freedom, not price. Our General Public Licenses are designed to make sure that you have the freedom to distribute copies of free software (and charge for this service if you wish), that you receive source code or can get it if you want it, that you can change the software or use pieces of it in new free programs; and that you know you can do these things.

 To protect your rights, we need to make restrictions that forbid anyone to deny you these rights or to ask you to surrender the rights. These restrictions translate to certain responsibilities for you if you distribute copies of the software, or if you modify it.

 For example, if you distribute copies of such a program, whether gratis or for a fee, you must give the recipients all the rights that you have. You must make sure that they, too, receive or can get the source code. And you must show them these terms so they know their rights.

We protect your rights with two steps: (1) copyright the software, and (2) offer you this license which gives you legal permission to copy, distribute and/or modify the software.

 Also, for each author's protection and ours, we want to make certain that everyone understands that there is no warranty for this free software. If the software is modified by someone else and passed on, we want its recipients to know that what they have is not the original, so that any problems introduced by others will not reflect on the original authors' reputations.

Finally, any free program is threatened constantly by software

© 2005 Conselleria de Infraestructuras y Transporte e IVER Tecnologías de la Información S.A Página 365 de 371

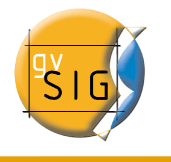

patents. We wish to avoid the danger that redistributors of a free program will individually obtain patent licenses, in effect making the program proprietary. To prevent this, we have made it clear that any patent must be licensed for everyone's free use or not licensed at all.

 The precise terms and conditions for copying, distribution and modification follow.

 GNU GENERAL PUBLIC LICENSE TERMS AND CONDITIONS FOR COPYING, DISTRIBUTION AND MODIFICATION

 0. This License applies to any program or other work which contains a notice placed by the copyright holder saying it may be distributed under the terms of this General Public License. The "Program", below, refers to any such program or work, and a "work based on the Program" means either the Program or any derivative work under copyright law: that is to say, a work containing the Program or a portion of it, either verbatim or with modifications and/or translated into another language. (Hereinafter, translation is included without limitation in the term "modification".) Each licensee is addressed as "you".

Activities other than copying, distribution and modification are not covered by this License; they are outside its scope. The act of running the Program is not restricted, and the output from the Program is covered only if its contents constitute a work based on the Program (independent of having been made by running the Program). Whether that is true depends on what the Program does.

 1. You may copy and distribute verbatim copies of the Program's source code as you receive it, in any medium, provided that you conspicuously and appropriately publish on each copy an appropriate copyright notice and disclaimer of warranty; keep intact all the notices that refer to this License and to the absence of any warranty; and give any other recipients of the Program a copy of this License along with the Program.

You may charge a fee for the physical act of transferring a copy, and you may at your option offer warranty protection in exchange for a fee.

 2. You may modify your copy or copies of the Program or any portion of it, thus forming a work based on the Program, and copy and distribute such modifications or work under the terms of Section 1 above, provided that you also meet all of these conditions:

 a) You must cause the modified files to carry prominent notices stating that you changed the files and the date of any change.

 b) You must cause any work that you distribute or publish, that in whole or in part contains or is derived from the Program or any part thereof, to be licensed as a whole at no charge to all third parties under the terms of this License.

c) If the modified program normally reads commands interactively

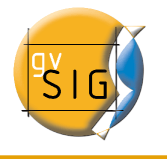

when run, you must cause it, when started running for such interactive use in the most ordinary way, to print or display an announcement including an appropriate copyright notice and a notice that there is no warranty (or else, saying that you provide a warranty) and that users may redistribute the program under these conditions, and telling the user how to view a copy of this License. (Exception: if the Program itself is interactive but does not normally print such an announcement, your work based on the Program is not required to print an announcement.)

These requirements apply to the modified work as a whole. If identifiable sections of that work are not derived from the Program, and can be reasonably considered independent and separate works in themselves, then this License, and its terms, do not apply to those sections when you distribute them as separate works. But when you distribute the same sections as part of a whole which is a work based on the Program, the distribution of the whole must be on the terms of this License, whose permissions for other licensees extend to the entire whole, and thus to each and every part regardless of who wrote it.

Thus, it is not the intent of this section to claim rights or contest your rights to work written entirely by you; rather, the intent is to exercise the right to control the distribution of derivative or collective works based on the Program.

In addition, mere aggregation of another work not based on the Program with the Program (or with a work based on the Program) on a volume of a storage or distribution medium does not bring the other work under the scope of this License.

 3. You may copy and distribute the Program (or a work based on it, under Section 2) in object code or executable form under the terms of Sections 1 and 2 above provided that you also do one of the following:

a) Accompany it with the complete corresponding machine-readable source code, which must be distributed under the terms of Sections 1 and 2 above on a medium customarily used for software interchange; or,

 b) Accompany it with a written offer, valid for at least three years, to give any third party, for a charge no more than your cost of physically performing source distribution, a complete machine-readable copy of the corresponding source code, to be distributed under the terms of Sections 1 and 2 above on a medium customarily used for software interchange; or,

 c) Accompany it with the information you received as to the offer to distribute corresponding source code. (This alternative is allowed only for noncommercial distribution and only if you received the program in object code or executable form with such an offer, in accord with Subsection b above.)

The source code for a work means the preferred form of the work for making modifications to it. For an executable work, complete source code means all the source code for all modules it contains, plus any

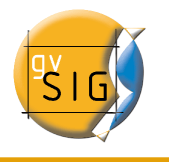

associated interface definition files, plus the scripts used to control compilation and installation of the executable. However, as a special exception, the source code distributed need not include anything that is normally distributed (in either source or binary form) with the major components (compiler, kernel, and so on) of the operating system on which the executable runs, unless that component itself accompanies the executable.

If distribution of executable or object code is made by offering access to copy from a designated place, then offering equivalent access to copy the source code from the same place counts as distribution of the source code, even though third parties are not compelled to copy the source along with the object code.

 4. You may not copy, modify, sublicense, or distribute the Program except as expressly provided under this License. Any attempt otherwise to copy, modify, sublicense or distribute the Program is void, and will automatically terminate your rights under this License. However, parties who have received copies, or rights, from you under this License will not have their licenses terminated so long as such parties remain in full compliance.

 5. You are not required to accept this License, since you have not signed it. However, nothing else grants you permission to modify or distribute the Program or its derivative works. These actions are prohibited by law if you do not accept this License. Therefore, by modifying or distributing the Program (or any work based on the Program), you indicate your acceptance of this License to do so, and all its terms and conditions for copying, distributing or modifying the Program or works based on it.

 6. Each time you redistribute the Program (or any work based on the Program), the recipient automatically receives a license from the original licensor to copy, distribute or modify the Program subject to these terms and conditions. You may not impose any further restrictions on the recipients' exercise of the rights granted herein. You are not responsible for enforcing compliance by third parties to this License.

 7. If, as a consequence of a court judgment or allegation of patent infringement or for any other reason (not limited to patent issues), conditions are imposed on you (whether by court order, agreement or otherwise) that contradict the conditions of this License, they do not excuse you from the conditions of this License. If you cannot distribute so as to satisfy simultaneously your obligations under this License and any other pertinent obligations, then as a consequence you may not distribute the Program at all. For example, if a patent license would not permit royalty-free redistribution of the Program by all those who receive copies directly or indirectly through you, then the only way you could satisfy both it and this License would be to refrain entirely from distribution of the Program.

If any portion of this section is held invalid or unenforceable under

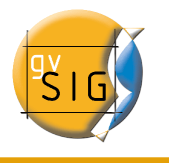

any particular circumstance, the balance of the section is intended to apply and the section as a whole is intended to apply in other circumstances.

It is not the purpose of this section to induce you to infringe any patents or other property right claims or to contest validity of any such claims; this section has the sole purpose of protecting the integrity of the free software distribution system, which is implemented by public license practices. Many people have made generous contributions to the wide range of software distributed through that system in reliance on consistent application of that system; it is up to the author/donor to decide if he or she is willing to distribute software through any other system and a licensee cannot impose that choice.

This section is intended to make thoroughly clear what is believed to be a consequence of the rest of this License.

 8. If the distribution and/or use of the Program is restricted in certain countries either by patents or by copyrighted interfaces, the original copyright holder who places the Program under this License may add an explicit geographical distribution limitation excluding those countries, so that distribution is permitted only in or among countries not thus excluded. In such case, this License incorporates the limitation as if written in the body of this License.

 9. The Free Software Foundation may publish revised and/or new versions of the General Public License from time to time. Such new versions will be similar in spirit to the present version, but may differ in detail to address new problems or concerns.

Each version is given a distinguishing version number. If the Program specifies a version number of this License which applies to it and "any later version", you have the option of following the terms and conditions either of that version or of any later version published by the Free Software Foundation. If the Program does not specify a version number of this License, you may choose any version ever published by the Free Software Foundation.

 10. If you wish to incorporate parts of the Program into other free programs whose distribution conditions are different, write to the author to ask for permission. For software which is copyrighted by the Free Software Foundation, write to the Free Software Foundation; we sometimes make exceptions for this. Our decision will be guided by the two goals of preserving the free status of all derivatives of our free software and of promoting the sharing and reuse of software generally.

#### NO WARRANTY

 11. BECAUSE THE PROGRAM IS LICENSED FREE OF CHARGE, THERE IS NO WARRANTY FOR THE PROGRAM, TO THE EXTENT PERMITTED BY APPLICABLE LAW. EXCEPT WHEN OTHERWISE STATED IN WRITING THE COPYRIGHT HOLDERS AND/OR OTHER PARTIES PROVIDE THE PROGRAM "AS IS" WITHOUT WARRANTY OF ANY KIND, EITHER EXPRESSED OR IMPLIED, INCLUDING, BUT NOT LIMITED TO, THE IMPLIED WARRANTIES OF

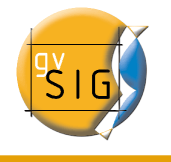

MERCHANTABILITY AND FITNESS FOR A PARTICULAR PURPOSE. THE ENTIRE RISK AS TO THE QUALITY AND PERFORMANCE OF THE PROGRAM IS WITH YOU. SHOULD THE PROGRAM PROVE DEFECTIVE, YOU ASSUME THE COST OF ALL NECESSARY SERVICING, REPAIR OR CORRECTION.

 12. IN NO EVENT UNLESS REQUIRED BY APPLICABLE LAW OR AGREED TO IN WRITING WILL ANY COPYRIGHT HOLDER, OR ANY OTHER PARTY WHO MAY MODIFY AND/OR REDISTRIBUTE THE PROGRAM AS PERMITTED ABOVE, BE LIABLE TO YOU FOR DAMAGES, INCLUDING ANY GENERAL, SPECIAL, INCIDENTAL OR CONSEQUENTIAL DAMAGES ARISING OUT OF THE USE OR INABILITY TO USE THE PROGRAM (INCLUDING BUT NOT LIMITED TO LOSS OF DATA OR DATA BEING RENDERED INACCURATE OR LOSSES SUSTAINED BY YOU OR THIRD PARTIES OR A FAILURE OF THE PROGRAM TO OPERATE WITH ANY OTHER PROGRAMS), EVEN IF SUCH HOLDER OR OTHER PARTY HAS BEEN ADVISED OF THE POSSIBILITY OF SUCH DAMAGES.

END OF TERMS AND CONDITIONS

How to Apply These Terms to Your New Programs

 If you develop a new program, and you want it to be of the greatest possible use to the public, the best way to achieve this is to make it free software which everyone can redistribute and change under these terms.

 To do so, attach the following notices to the program. It is safest to attach them to the start of each source file to most effectively convey the exclusion of warranty; and each file should have at least the "copyright" line and a pointer to where the full notice is found.

<one line to give the program's name and a brief idea of what it does.> Copyright (C) <year> <name of author>

 This program is free software; you can redistribute it and/or modify it under the terms of the GNU General Public License as published by the Free Software Foundation; either version 2 of the License, or (at your option) any later version.

 This program is distributed in the hope that it will be useful, but WITHOUT ANY WARRANTY; without even the implied warranty of MERCHANTABILITY or FITNESS FOR A PARTICULAR PURPOSE. See the GNU General Public License for more details.

 You should have received a copy of the GNU General Public License along with this program; if not, write to the Free Software Foundation, Inc., 51 Franklin Street, Fifth Floor, Boston, MA 02110-1301 USA.

Also add information on how to contact you by electronic and paper mail.

If the program is interactive, make it output a short notice like this when it starts in an interactive mode:

 Gnomovision version 69, Copyright (C) year name of author Gnomovision comes with ABSOLUTELY NO WARRANTY; for details type `show w'. This is free software, and you are welcome to redistribute it

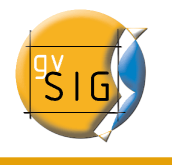

under certain conditions; type `show c' for details.

The hypothetical commands `show w' and `show c' should show the appropriate parts of the General Public License. Of course, the commands you use may be called something other than `show w' and `show c'; they could even be mouse-clicks or menu items--whatever suits your program.

You should also get your employer (if you work as a programmer) or your school, if any, to sign a "copyright disclaimer" for the program, if necessary. Here is a sample; alter the names:

 Yoyodyne, Inc., hereby disclaims all copyright interest in the program `Gnomovision' (which makes passes at compilers) written by James Hacker.

 <signature of Ty Coon>, 1 April 1989 Ty Coon, President of Vice

This General Public License does not permit incorporating your program into proprietary programs. If your program is a subroutine library, you may consider it more useful to permit linking proprietary applications with the library. If this is what you want to do, use the GNU Lesser General Public License instead of this License.